# **Manual do Usuário**

# **Analisador Automático de Química Clínica**

# **ERBA XL – 200**

**"Somente para uso diagnóstico in vitro"**

## Sumário

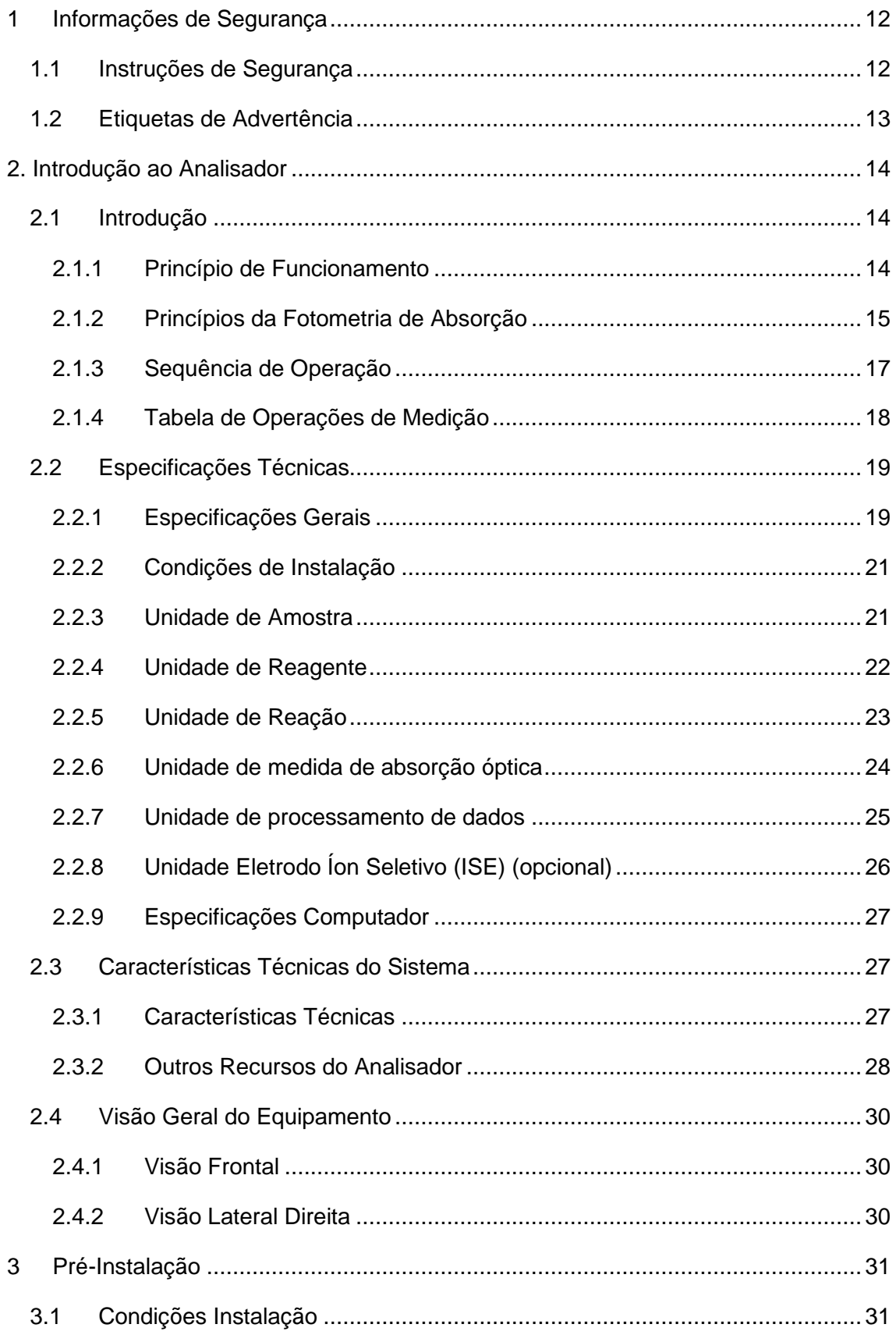

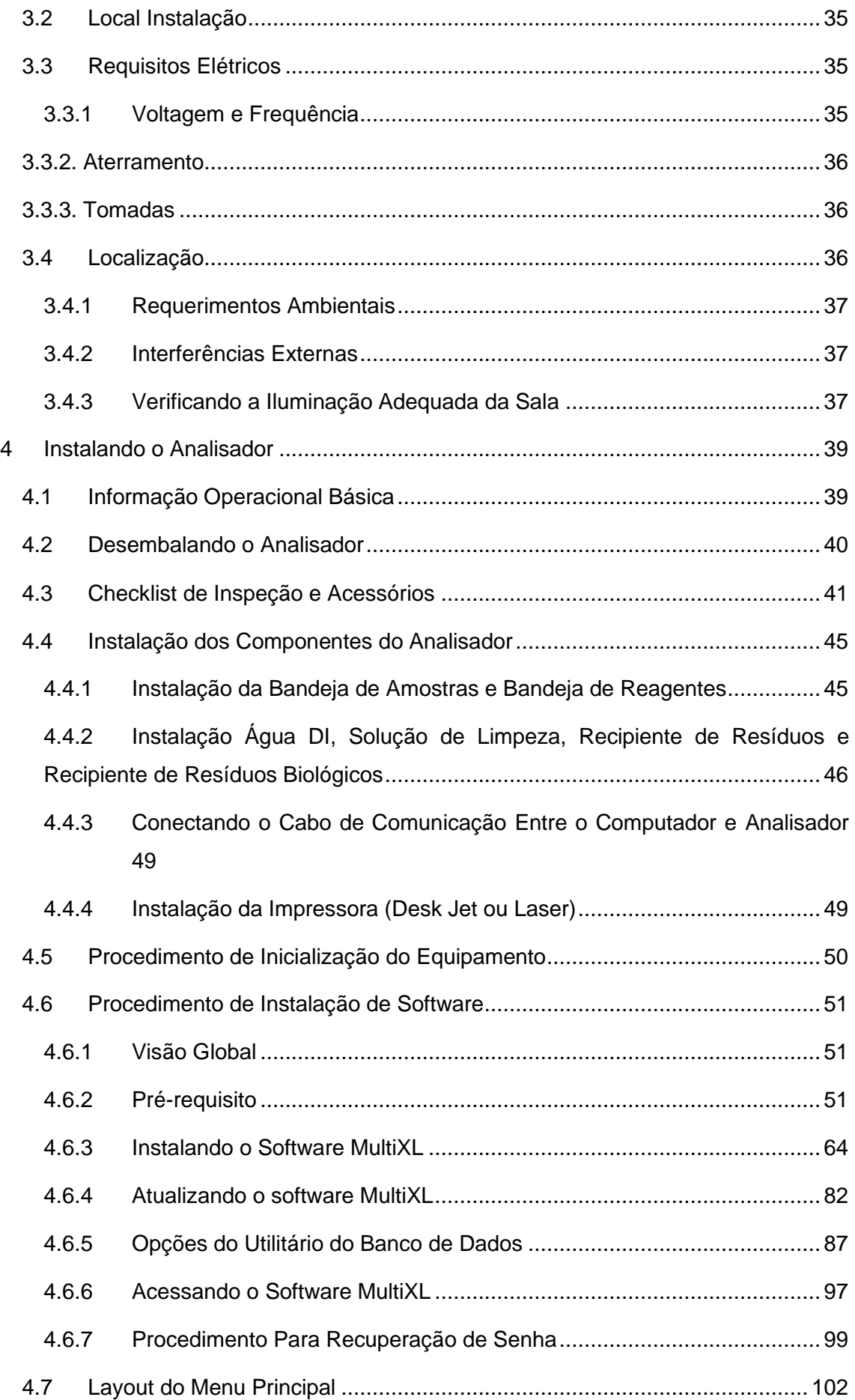

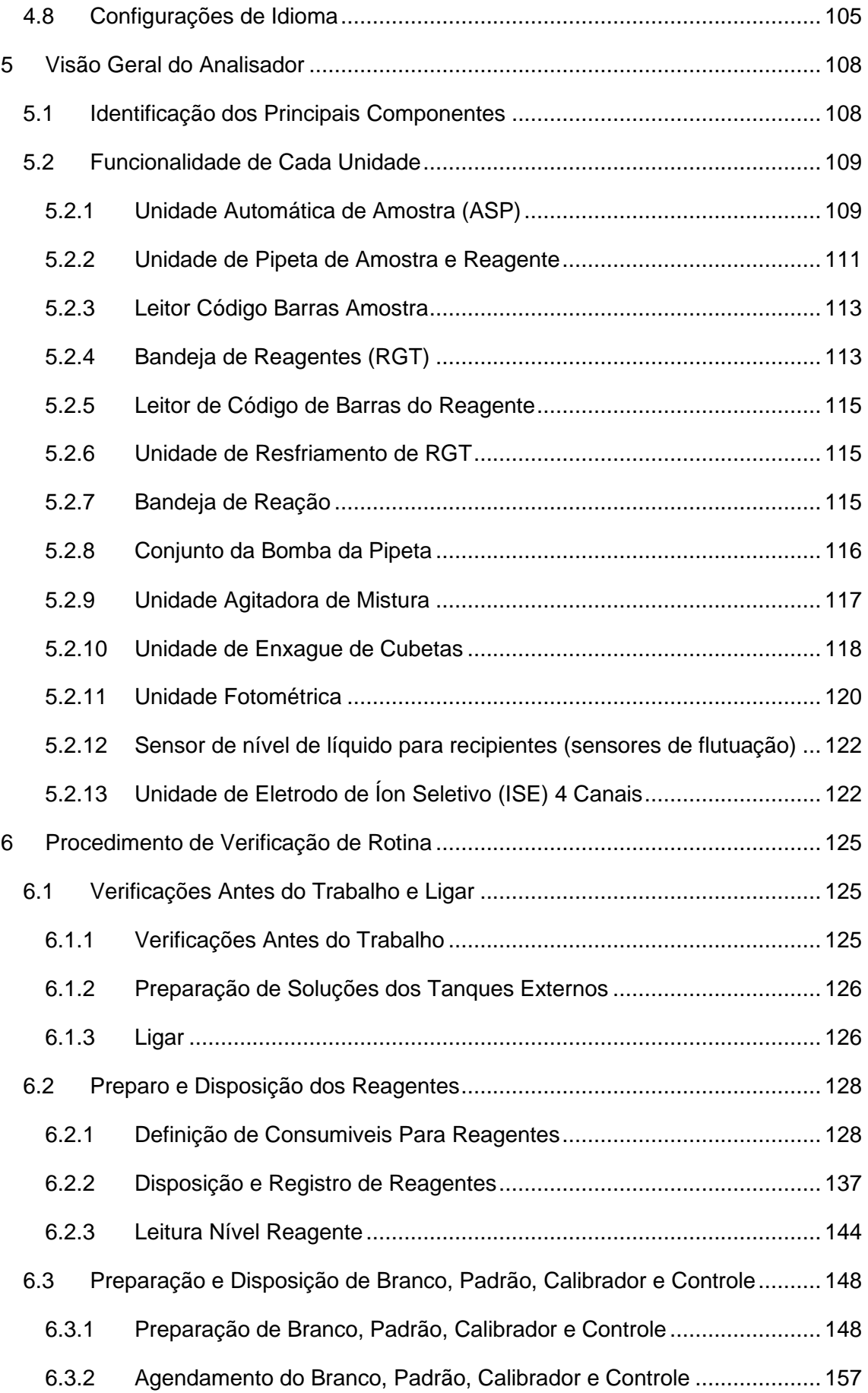

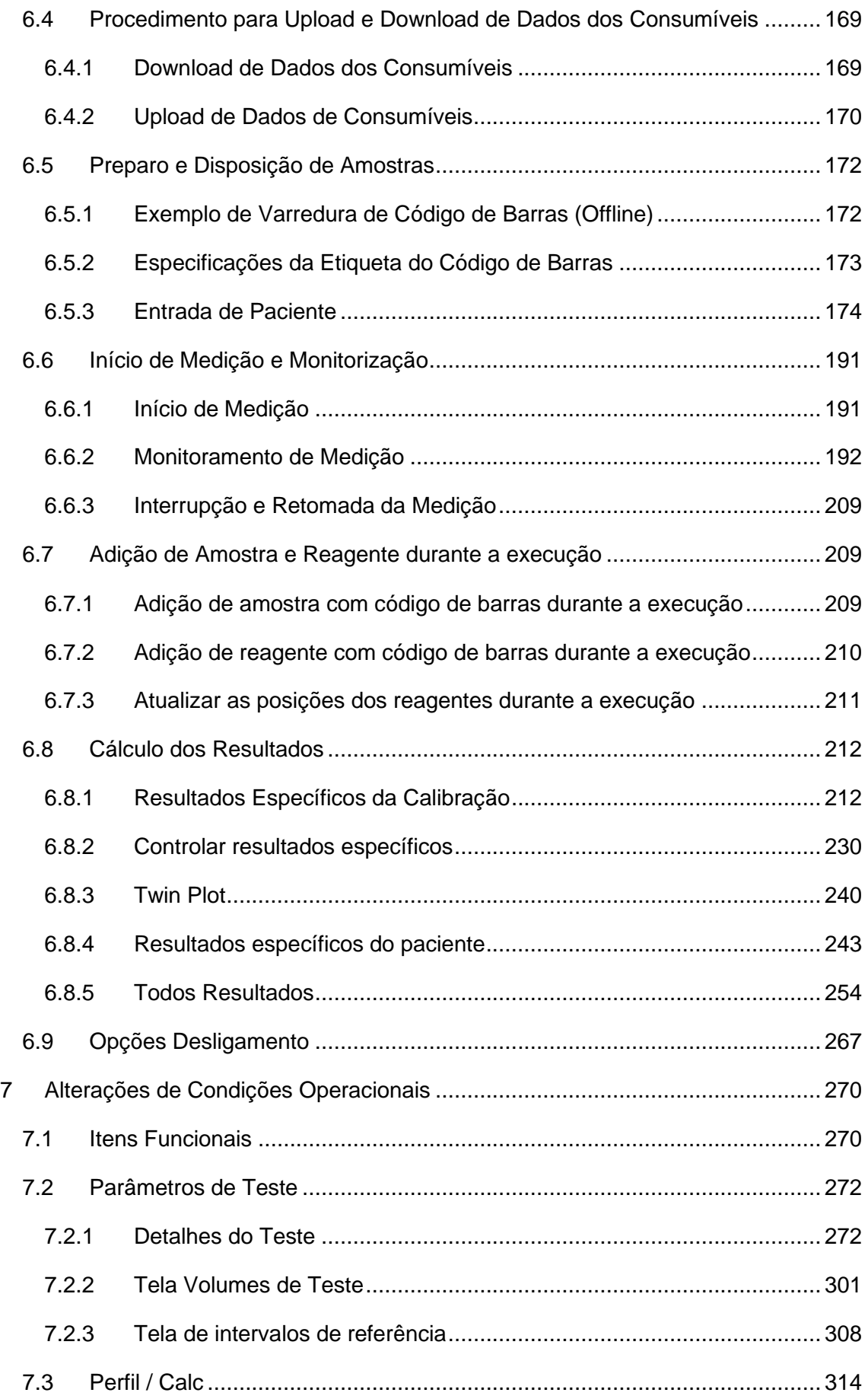

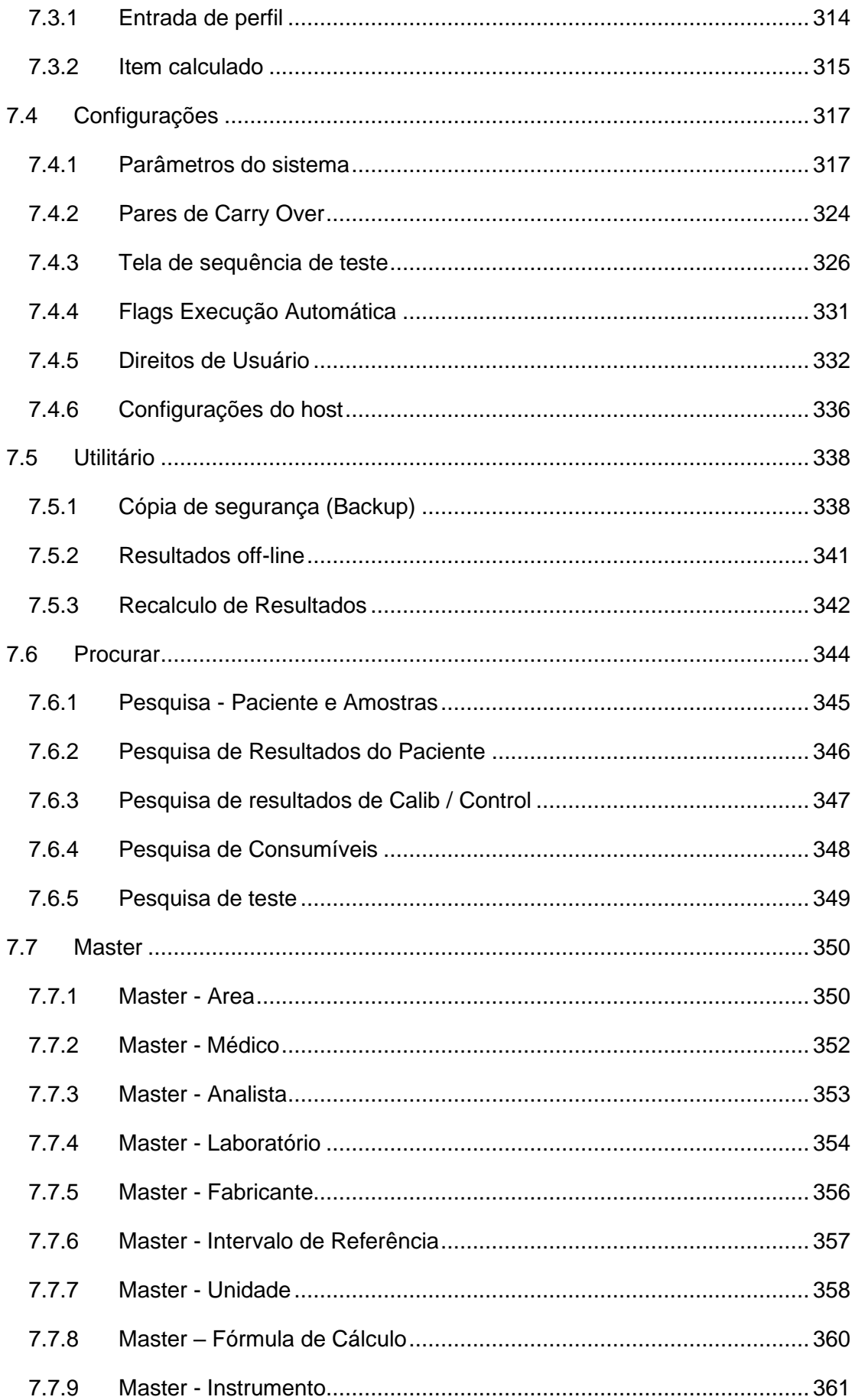

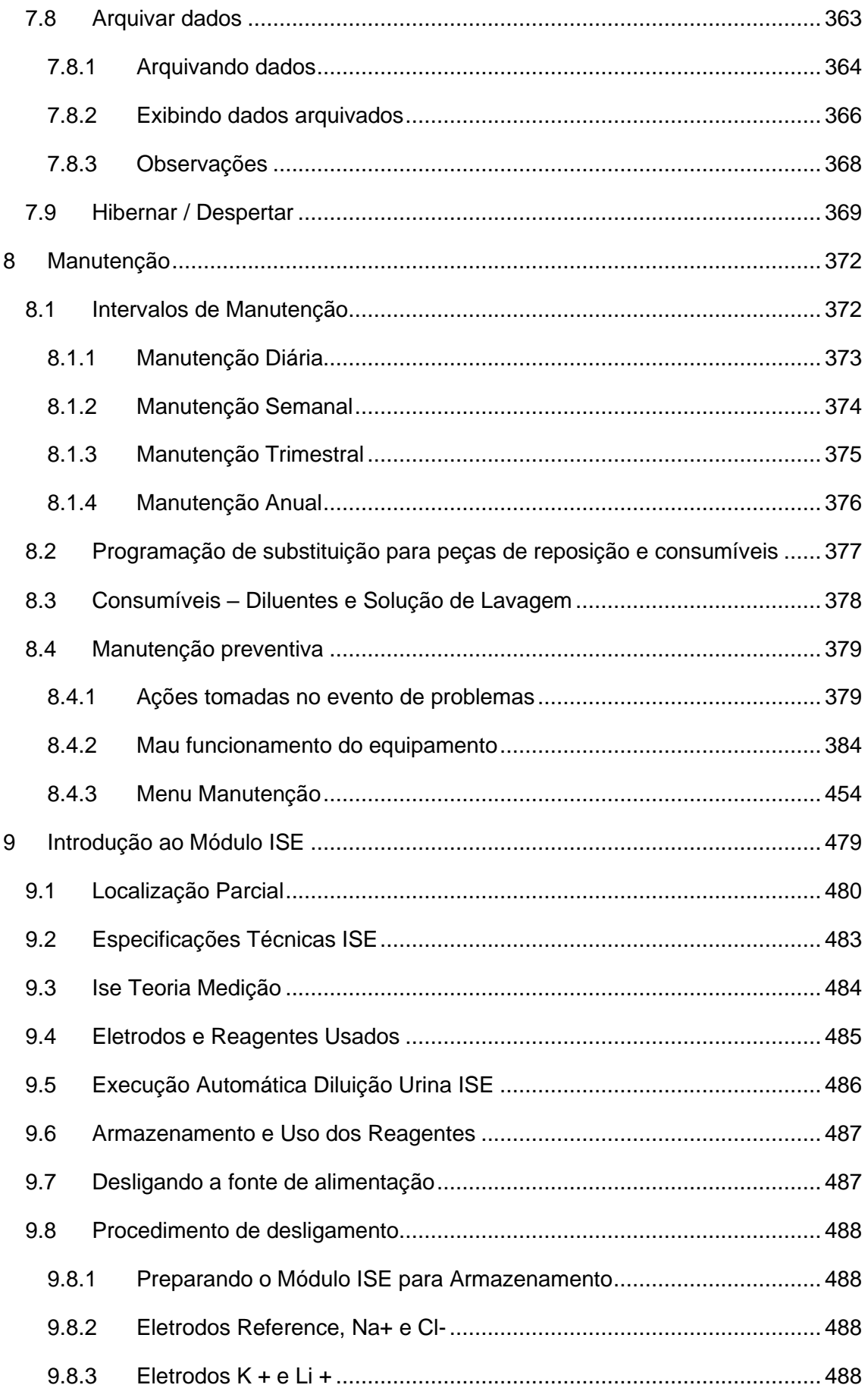

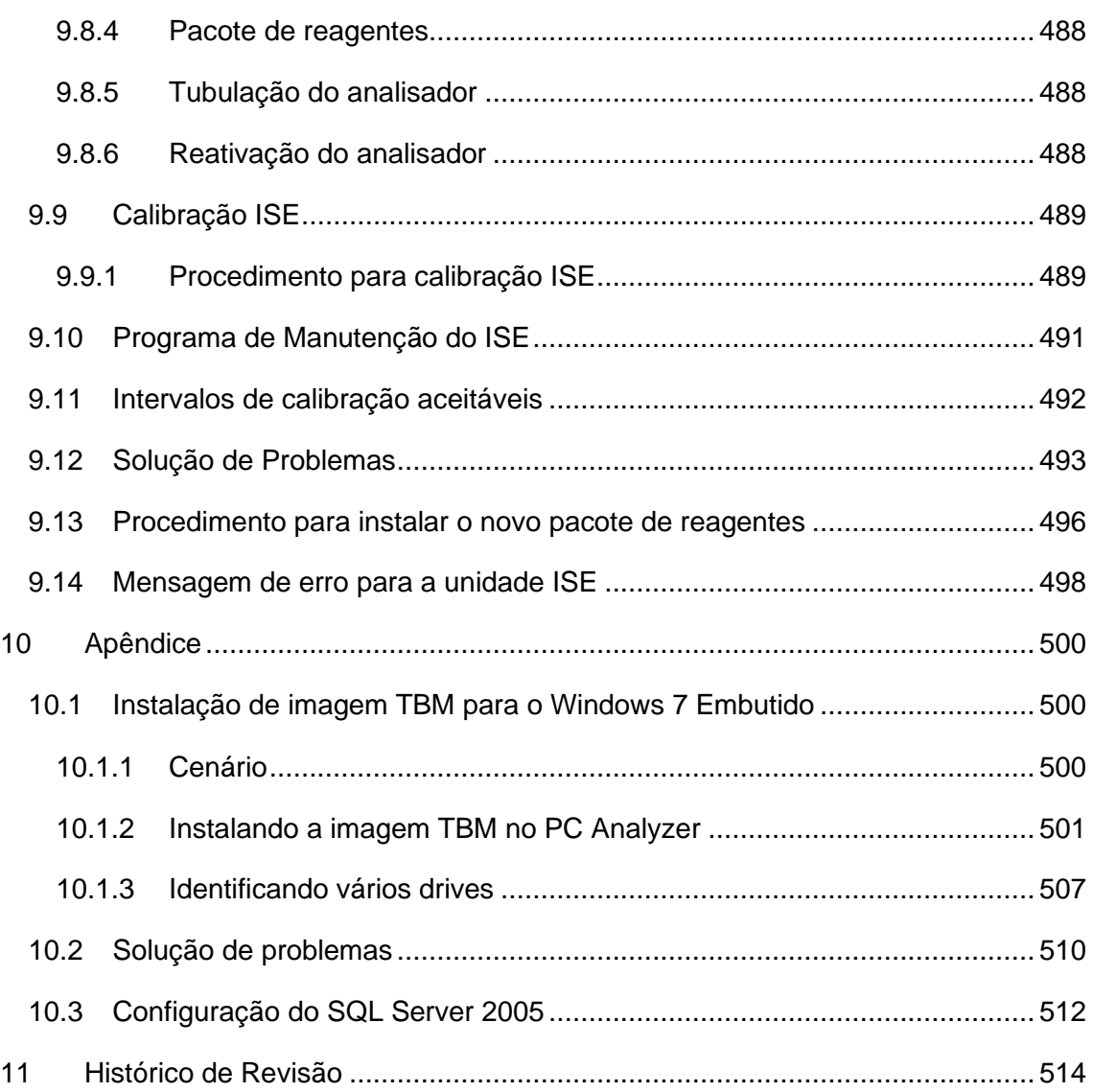

## **Prefácio**

Este manual está organizado em uma sequência progressiva para o estudo fácil e consulta. É um manual de instrução para fornecer referência e para facilitar a operação e a manutenção geral deste analisador. Ele contém uma descrição detalhada dos recursos e especificações do analisador. O analisador é usado com o PC e a impressora operacionais e pode interagir com o computador. O PC operacional consiste no software para o usuário operar o analisador.

Todas as amostras e reagentes para medições, incluindo amostras obtidas de pacientes, são controladas por códigos de barras, permitindo que o analisador realize todo o processo da análise automaticamente.

O uso do analisador com o conhecimento adequado garantirá resultados de teste de qualidade e desempenho e operação do analisador sem problemas.

Este manual de operação é preparado com base no pressuposto de que o usuário tem conhecimento de química clínica.

Antes de operar o analisador, o usuário deve:

- 1. Ler e entender este manual.
- 2. Ser treinado por pessoa autorizada.
- 3. Familiarizar-se com o funcionamento do analisador.

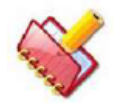

**NOTA: Mantenha este manual em um local de fácil acesso.** 

## **Informação legal**

Todos os direitos reservados pelo fabricante deste produto.

Fabricante é o proprietário dos direitos autorais deste documento.

O conteúdo deste documento está sujeito a alterações sem aviso prévio e sem obrigação legal.

Este documento e as informações aqui contidas são fornecidos para o uso exclusivo do (s) destinatário (s) pretendido (s) e apenas para fins informativos.

Este documento contém conteúdo que são as informações confidenciais e proprietárias do fabricante.

Este documento não pode ser modificado, reproduzido, traduzido ou transmitido de qualquer forma ou por qualquer meio para qualquer finalidade, sem permissão prévia por escrito do fabricante.

Nenhuma parte deste documento pode ser copiada ou reimpressa, no todo ou em parte, sem permissão prévia por escrito do fabricante.

# **Convenções do documento**

Antes de ler o manual, familiarize-se com os seguintes ícones utilizados neste manual.

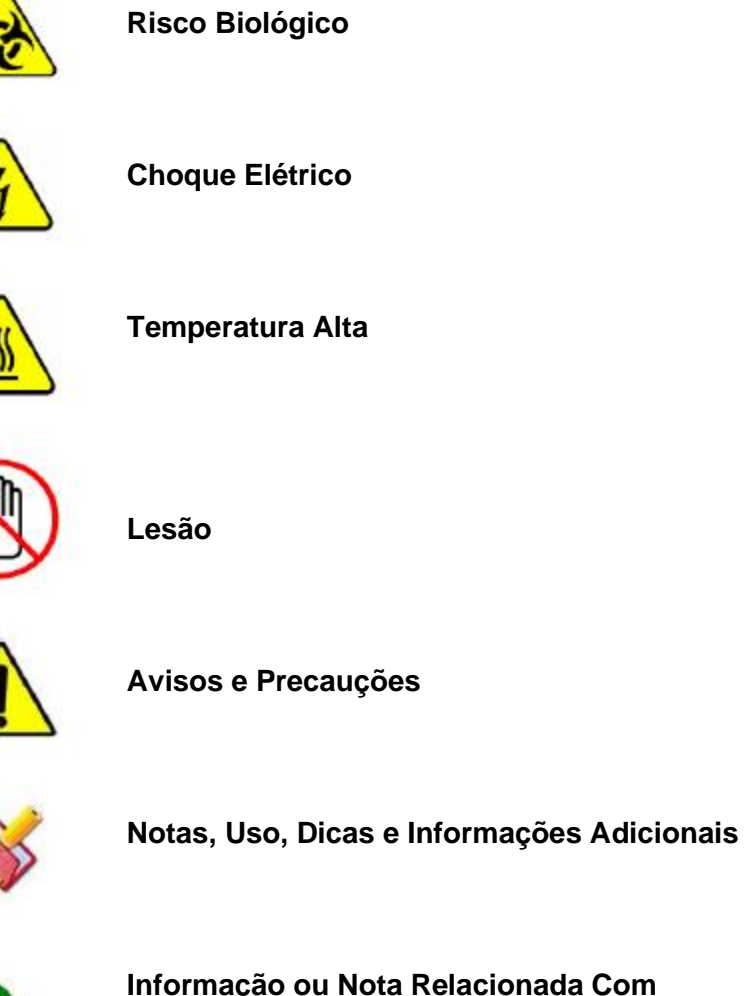

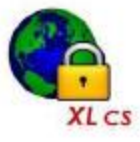

**Informação ou Nota Relacionada Com Sistema Fechado XL-200**

### <span id="page-11-0"></span>**1 Informações de Segurança**

O usuário deve ler as informações de segurança deste manual antes de instalar o analisador.

### <span id="page-11-1"></span>**1.1 Instruções de Segurança**

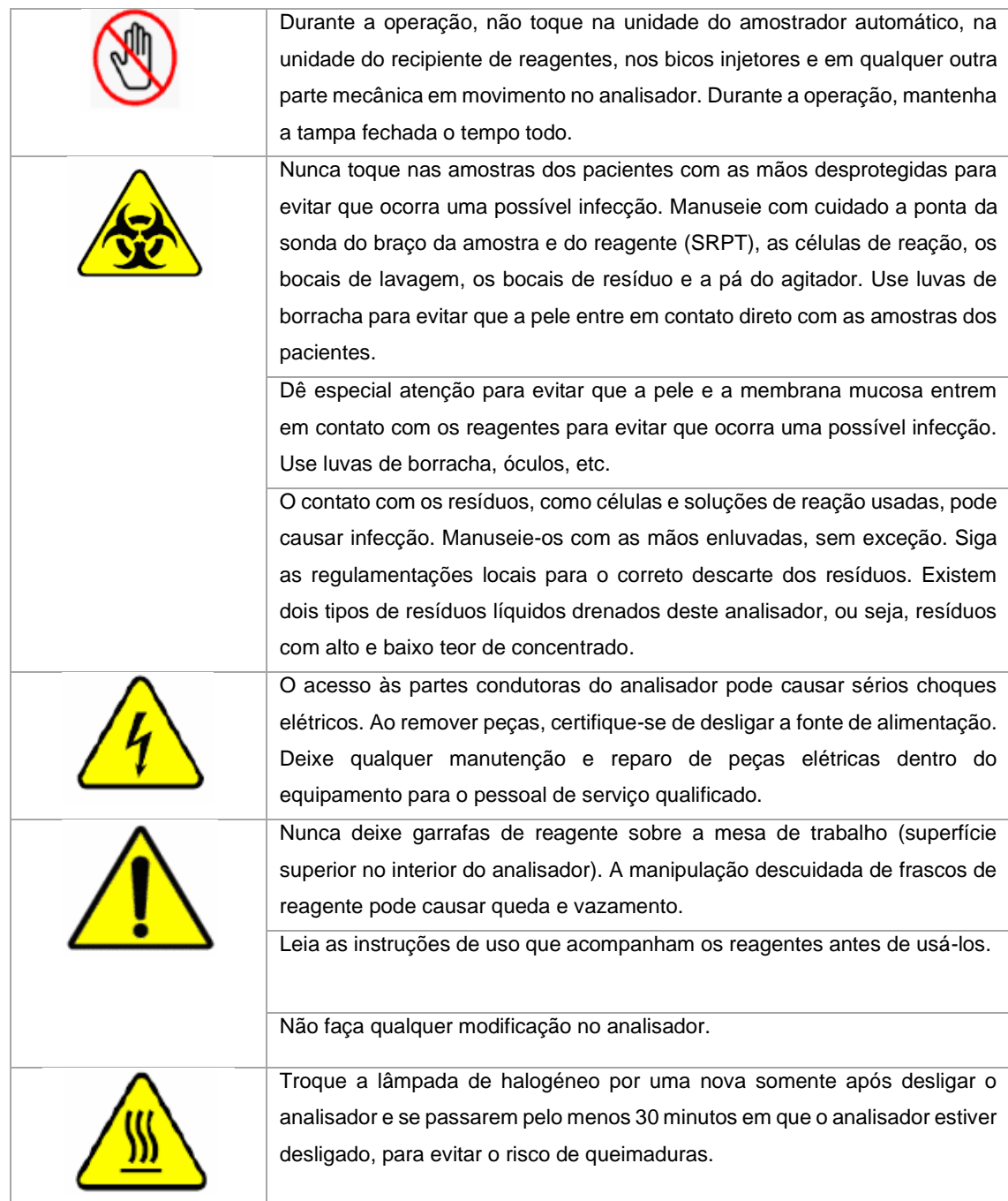

### <span id="page-12-0"></span>**1.2 Etiquetas de Advertência**

As seguintes etiquetas de aviso estão afixadas no analisador em locais diferentes que são potencialmente perigosos.

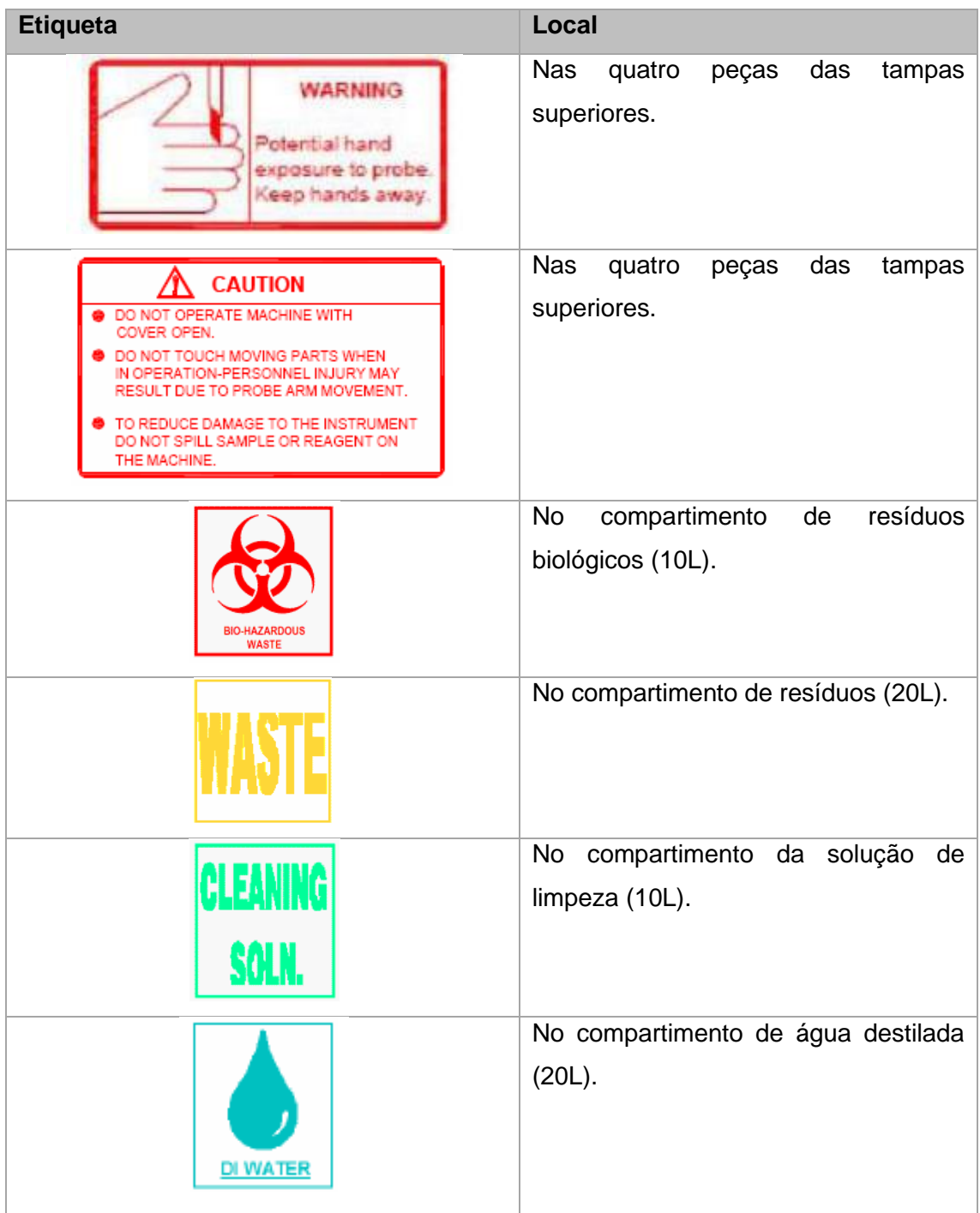

### <span id="page-13-0"></span>**2. Introdução ao Analisador**

#### <span id="page-13-1"></span>**2.1 Introdução**

O analisador, fabricado tendo em mente as necessidades dos modernos laboratórios clínicos, adapta-se facilmente a qualquer ambiente de laboratório. É um analisador químico computadorizado discreto, totalmente automatizado, de acesso aleatório, otimizado para tempo e paciente. Uma vez programado, é um sistema walk-away.

O analisador possui operação amigável com intervenção mínima do operador. É um sistema altamente sofisticado e, portanto, é de suma importância que o operador e o pessoal de serviço leiam as instruções e se familiarizem com a teoria da operação.

O analisador é composto por um fotômetro de última geração e sofisticada robótica combinada com um console operacional e uma unidade de processamento de dados (DPU).

O DPU no analisador fornece uma programação ao analisador na seqüência programada. O analisador executa os agendamentos e envia os resultados fotométricos para o computador conectado, onde eles são processados, armazenados e, em seguida, reportados.

A robótica consiste em braço de amostra e reagente (SRPT), unidade de agitador, unidade de lavagem de cubeta, bandeja de amostra, bandeja de reagentes e bandeja de reação.

O sistema de identificação por código de barras é fornecido para reagentes e amostras.

#### <span id="page-13-2"></span>**2.1.1 Princípio de Funcionamento**

O analisador é um analisador bioquímico clínico automatizado baseado no princípio da fotometria, que mede a transmitância da luz em vários comprimentos de onda.

A luz branca, tal como a vemos, é na realidade composta por várias cores. Isso fica evidente quando passamos um feixe de luz branca através de um prisma. Se a luz emergindo do prisma do lado oposto fosse deixada cair em uma tela, veríamos um amplo espectro de cores, começando com o vermelho no topo e terminando com o violeta no fundo. As cores visíveis entre elas são da ordem de índigo, azul, verde, amarelo e laranja.

Luz branca ou incidente contém todo o espectro, objetos que aparecem coloridos, absorvem luz em um determinado comprimento de onda e refletem outros, dando cores diferentes. Essa cor é uma função do seu comprimento de onda.

Luz com um comprimento de onda inferior a 400 nm é denominada Ultravioleta, enquanto que a luz com comprimento de onda superior a 800 nm é descrita como Infravermelho, tanto a luz ultravioleta quanto a infravermelha são invisíveis aos olhos humanos. A luz correspondente aos comprimentos de onda entre 400 nm e 800 nm é visível para o olho humano e é denominada como luz visível.

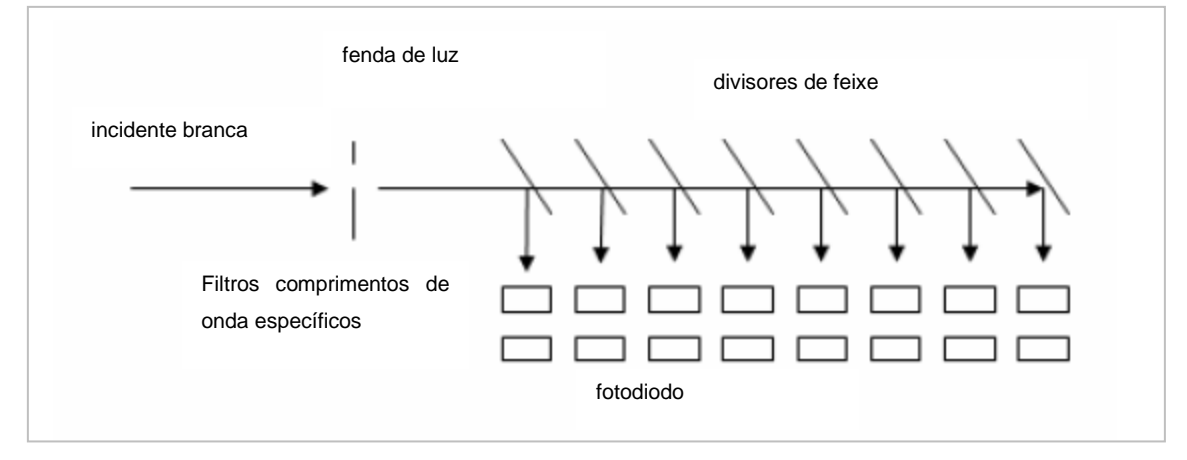

Figura 1 Princípio Funcionamento Fotometria

### <span id="page-14-0"></span>**2.1.2 Princípios da Fotometria de Absorção**

### **Lei de Beer**

Se a luz passar através de uma solução colorida, a solução absorverá alguma luz enquanto o restante será transmitido. A quantidade de luz absorvida é proporcional à natureza, concentração e cor da solução.

### **Lei de Lambert**

A luz absorvida pela solução colorida é diretamente proporcional ao caminho da luz da solução colorida (diâmetro da cubeta): isto é, se o diâmetro da cubeta for dobrado, a luz absorvida será dobrada.

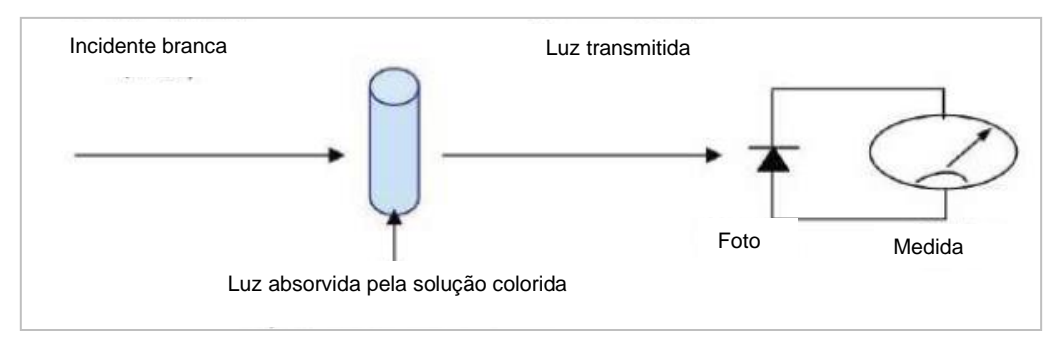

Como a luz incidente total = luz absorvida + luz transmitida, segue-se que:

Luz absorvida α 1 Luz Transmitida

Portanto, à medida que a luz absorvida (Absorbância) aumenta, a luz transmitida diminui.

À medida que aumentamos a concentração da solução colorida, a luz absorvida aumenta e descobrimos que a transmitância varia inversamente e logaritimicamente com a concentração.

Absorbância (luz absorvida)  $=$  Log $\left[\frac{1}{\text{Transmitància}}\right]$ 

Absorbância (luz absorvida) = Log $\left[\frac{100}{100}\right]$  $\frac{100}{100} * \frac{1}{\text{Transmitância}}$ 

Absorbância (luz absorvida)  $=$  Log $\left[\frac{100}{\% \text{ Transmitância}}\right]$ 

Absorbância (luz absorvida) = Log 100 – Log % Transmitância

Absorbância (luz absorvida) =  $2 - Log_{10}$  % Transmitância

Usando a fórmula acima, a seguinte absorbância é obtida para diferentes porcentagens de transmitância.

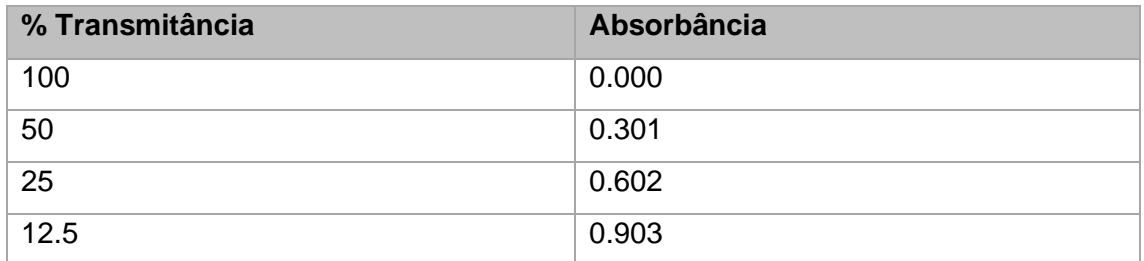

O estudo da correlação entre a concentração de um líquido colorido a intensidade de sua cor e a quantidade de luz absorvida pela solução colorida é denominado como Colorimetria.

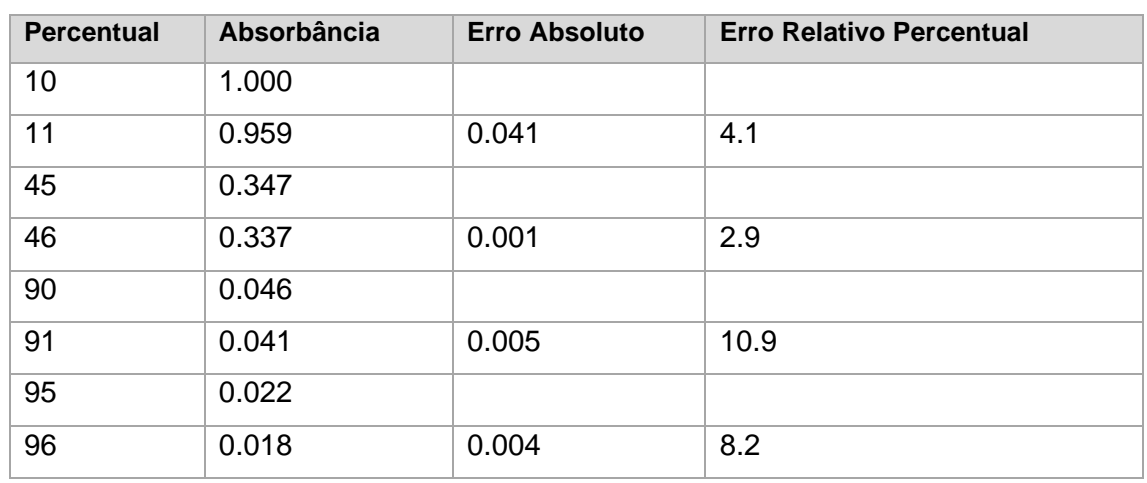

### **Informação Útil:**

O erro relativo é mínimo em uma absorbância de 0,434 (36,8% T). Consequentemente, os métodos devem ser concebidos de modo que as leituras caiam perto do centro da escala, de preferência dentro de uma absorbância de aproximadamente 0,1 e 0,7 (20 e 80% T).

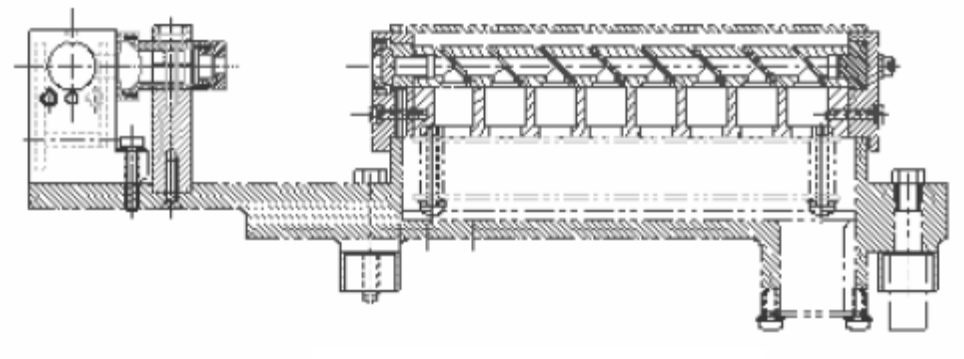

Sistema do Fotometro

### <span id="page-16-0"></span>**2.1.3 Sequência de Operação**

O instrumento trabalha com o princípio da fotometria de luz combinado com a melhor mecânica para amostragem. A amostra em teste é amostrada na cubeta, que é então lida em intervalos de tempo definidos para descobrir as densidades ópticas.

A reação é lida no intervalo de tempo definido de 18 segundos para obter suas densidades ópticas.

Toda a operação pode ser dividida na seguinte sequência:

- 1. Prepara-se para a operação
- 2. Lavagem de cubeta (limpeza)
- 3. Reagente 1 + adição de amostra
- 4. Mistura no agitador para R1 + mistura de amostra
- 5. Ler e, em seguida, recipiente
- 6. Adição do reagente 2 (opcional)
- 7. Agitador Misturando após adição de R2 (opcional)
- 8. Ler e depois recipiente
- 9. Remoção / esvaziamento dos resíduos de risco biológico das reações da cubeta.

### <span id="page-17-0"></span>**2.1.4 Tabela de Operações de Medição**

O analisador registra a absorbância de uma cubeta a cada 18 segundos em um intervalo de 10 minutos e 48 segundos. Essas leituras são usadas para o cálculo do resultado. Os pontos de medição são referidos como M1Start, M1End, M2Start e M2End. Consulte a seção [7.2.1](#page-271-1) Detalhes do Teste, número do ponto pontos de ensaio.

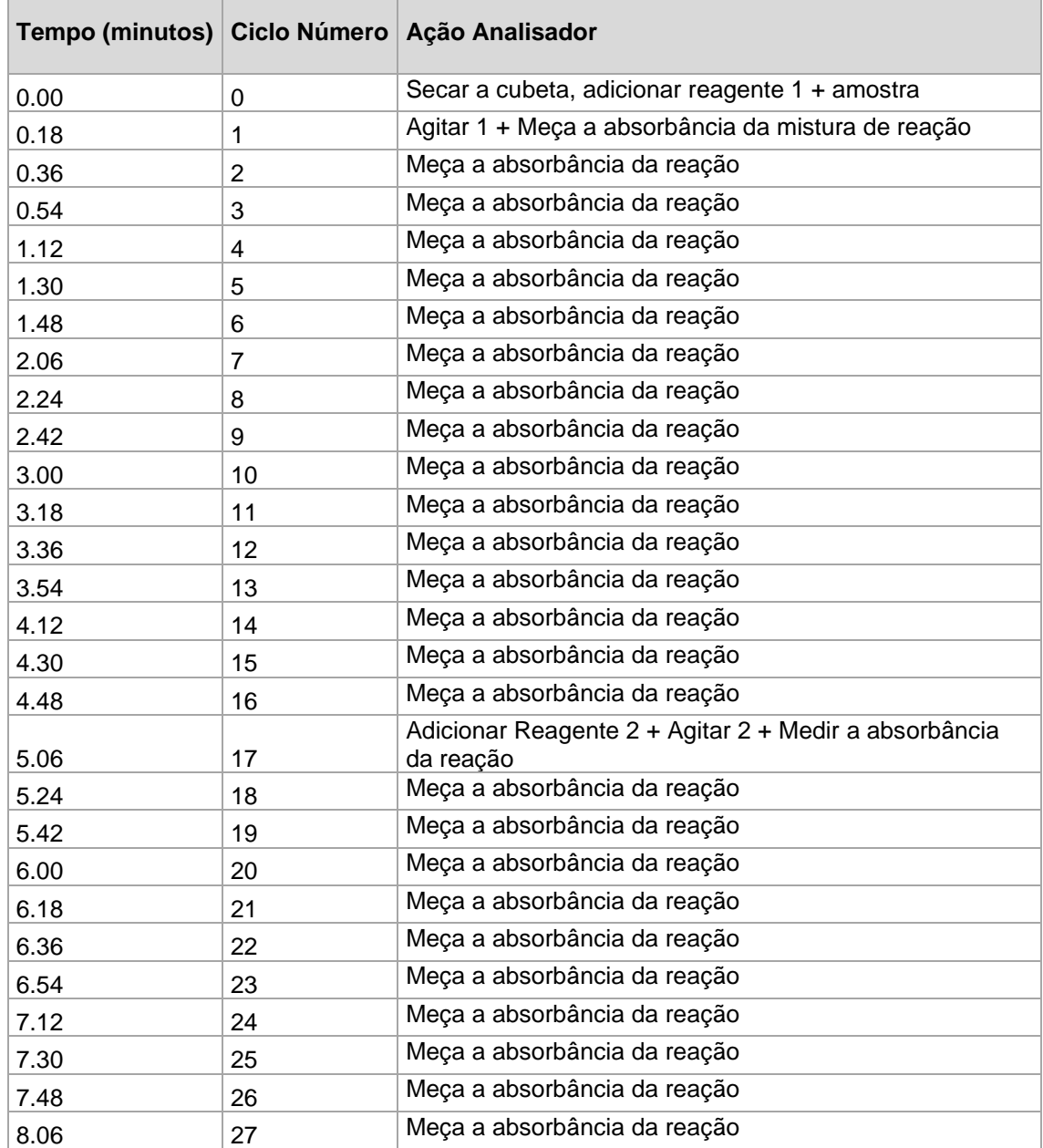

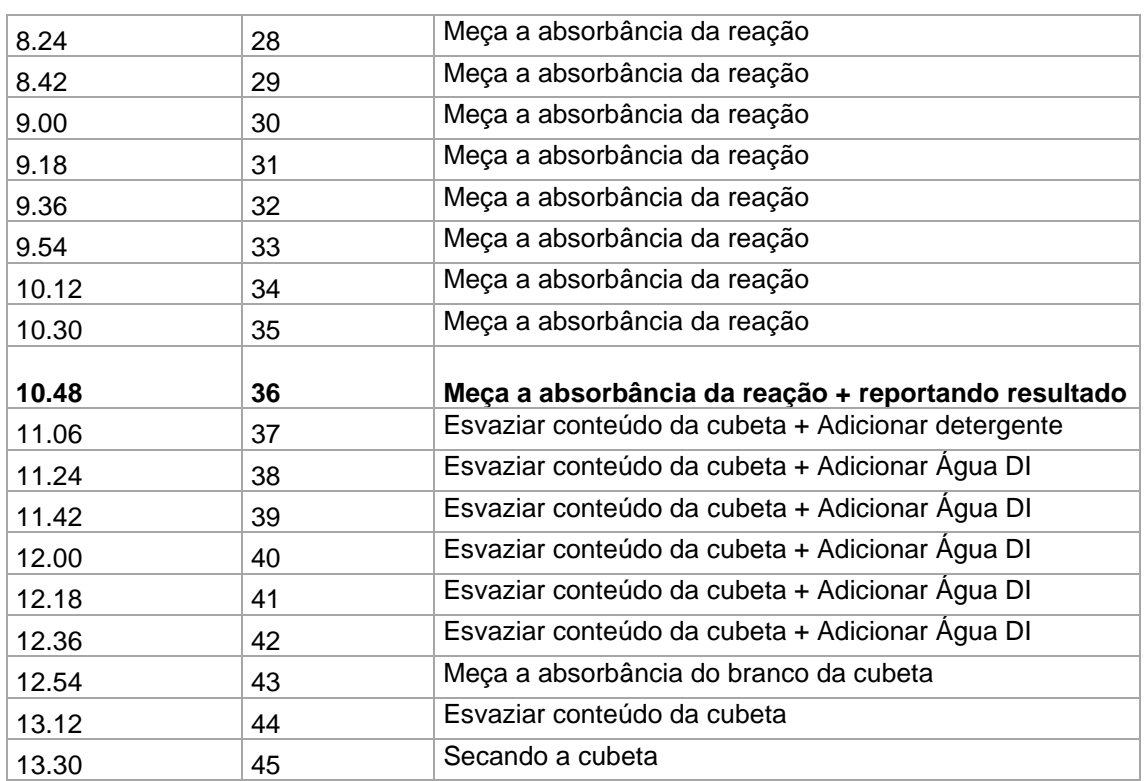

### <span id="page-18-0"></span>**2.2 Especificações Técnicas**

### <span id="page-18-1"></span>**2.2.1 Especificações Gerais**

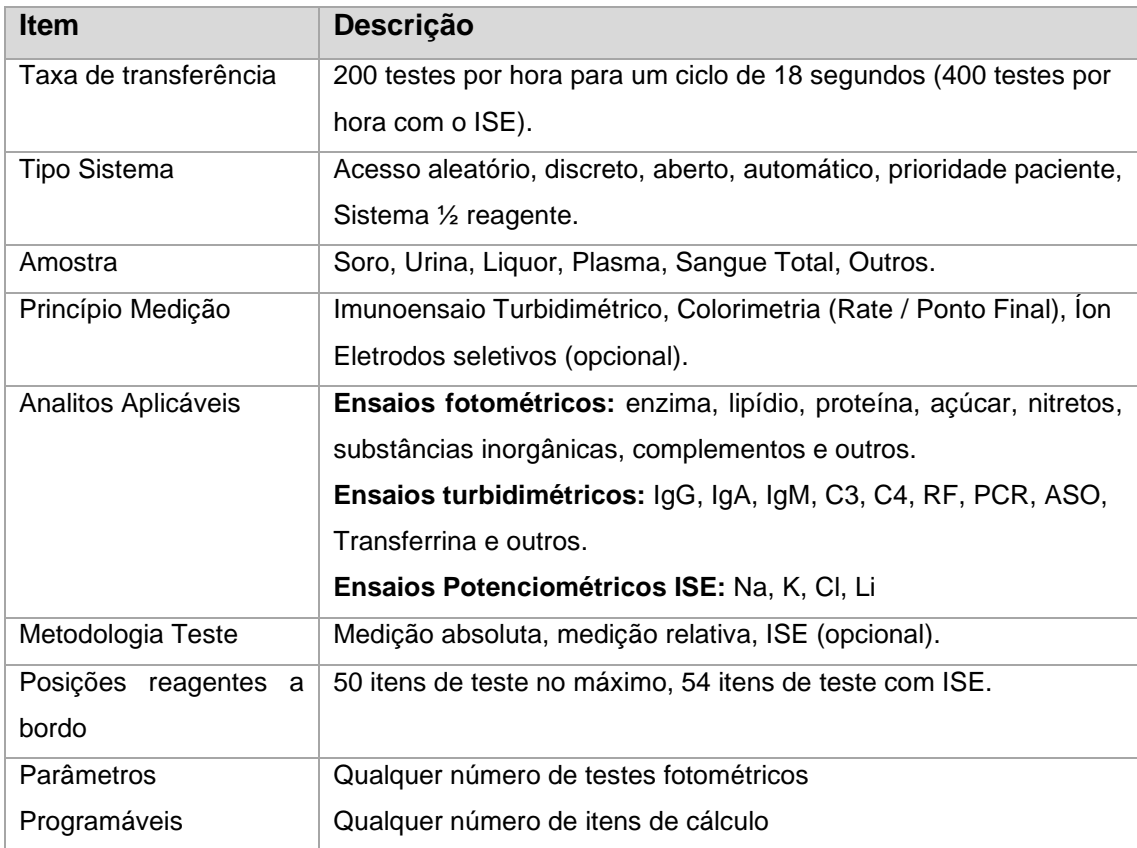

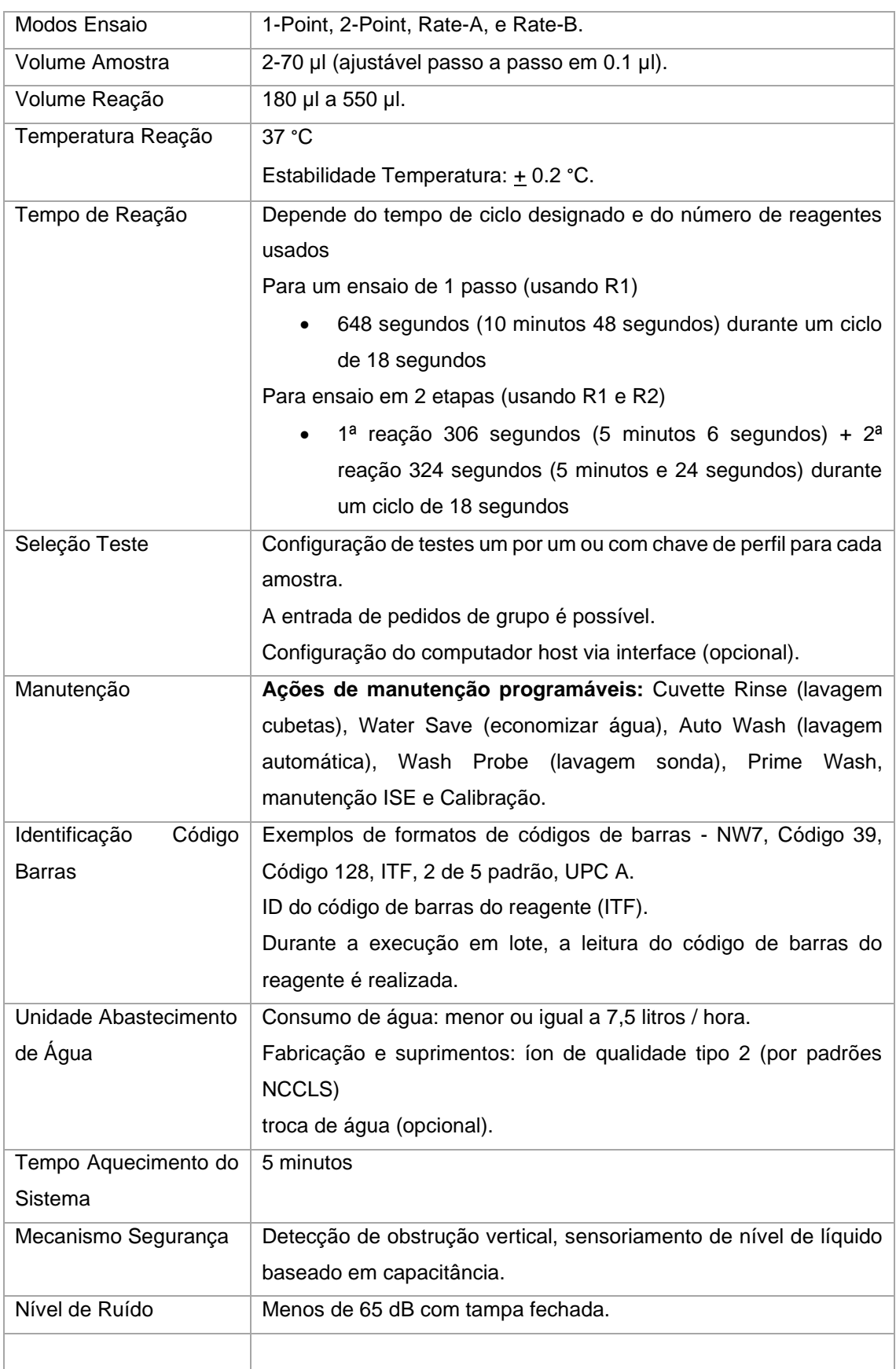

### <span id="page-20-0"></span>**2.2.2 Condições de Instalação**

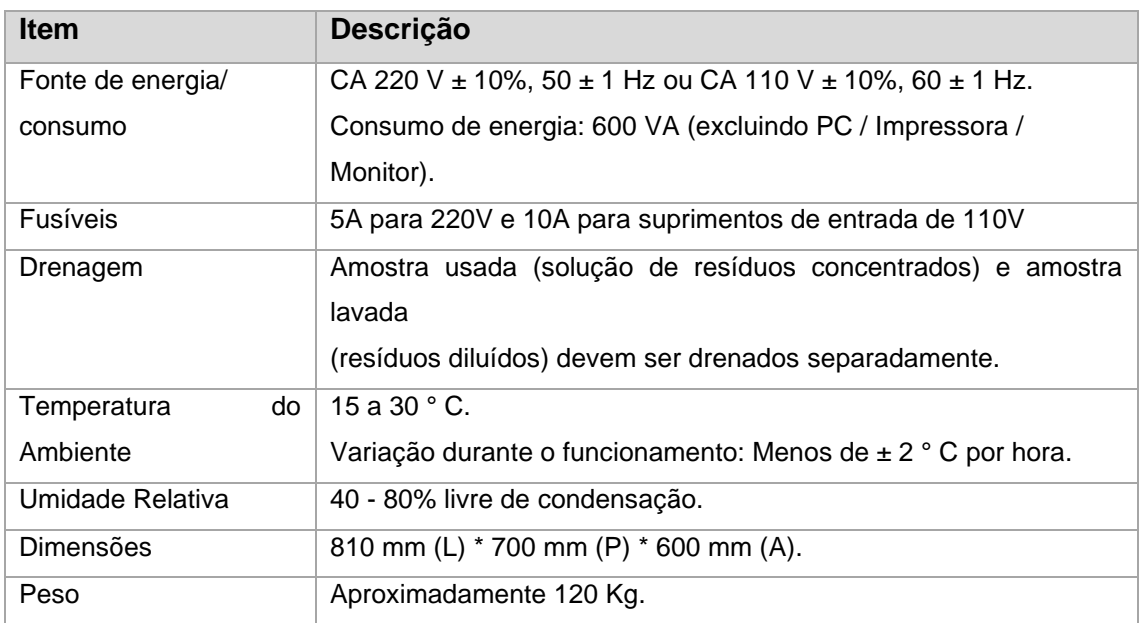

### <span id="page-20-1"></span>**2.2.3 Unidade de Amostra**

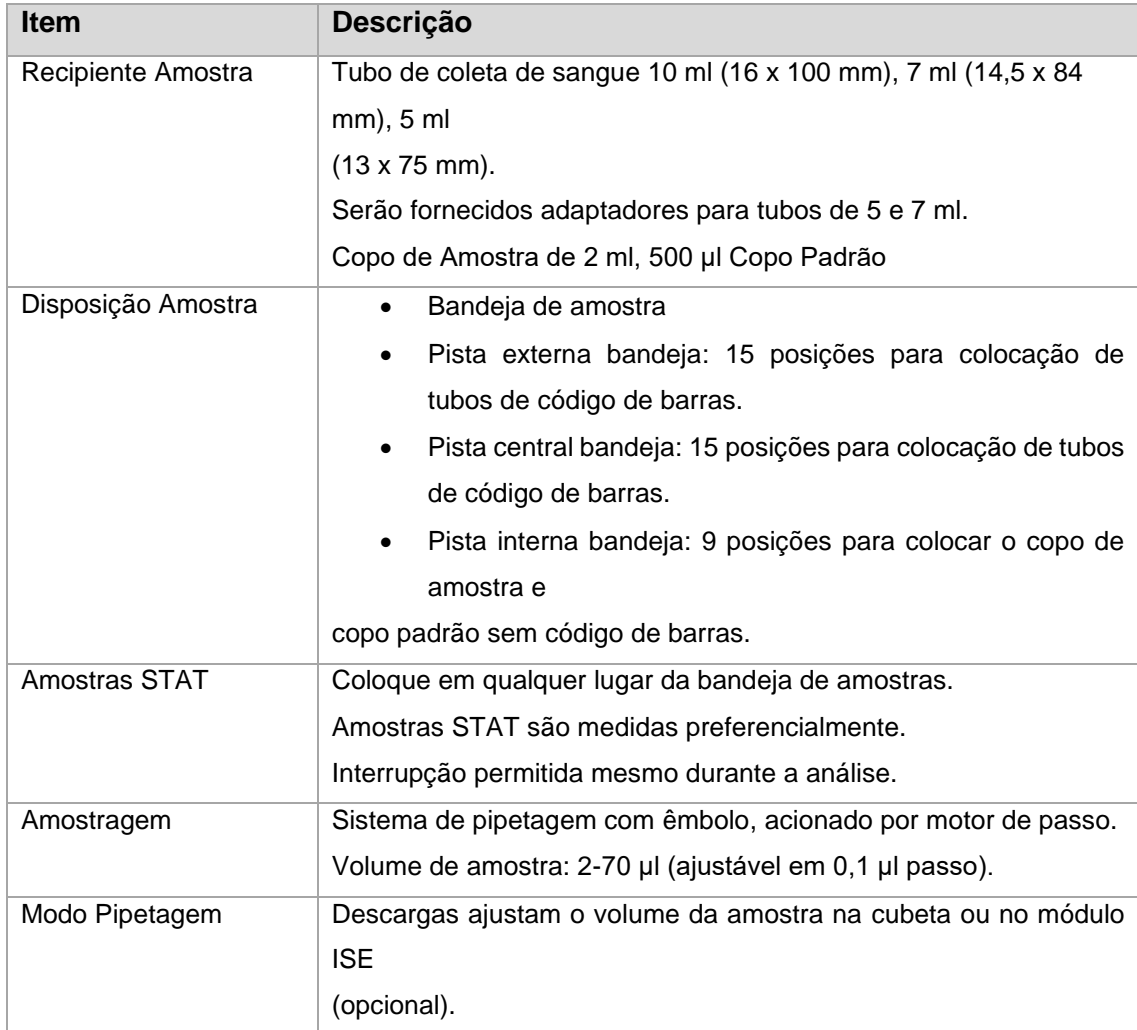

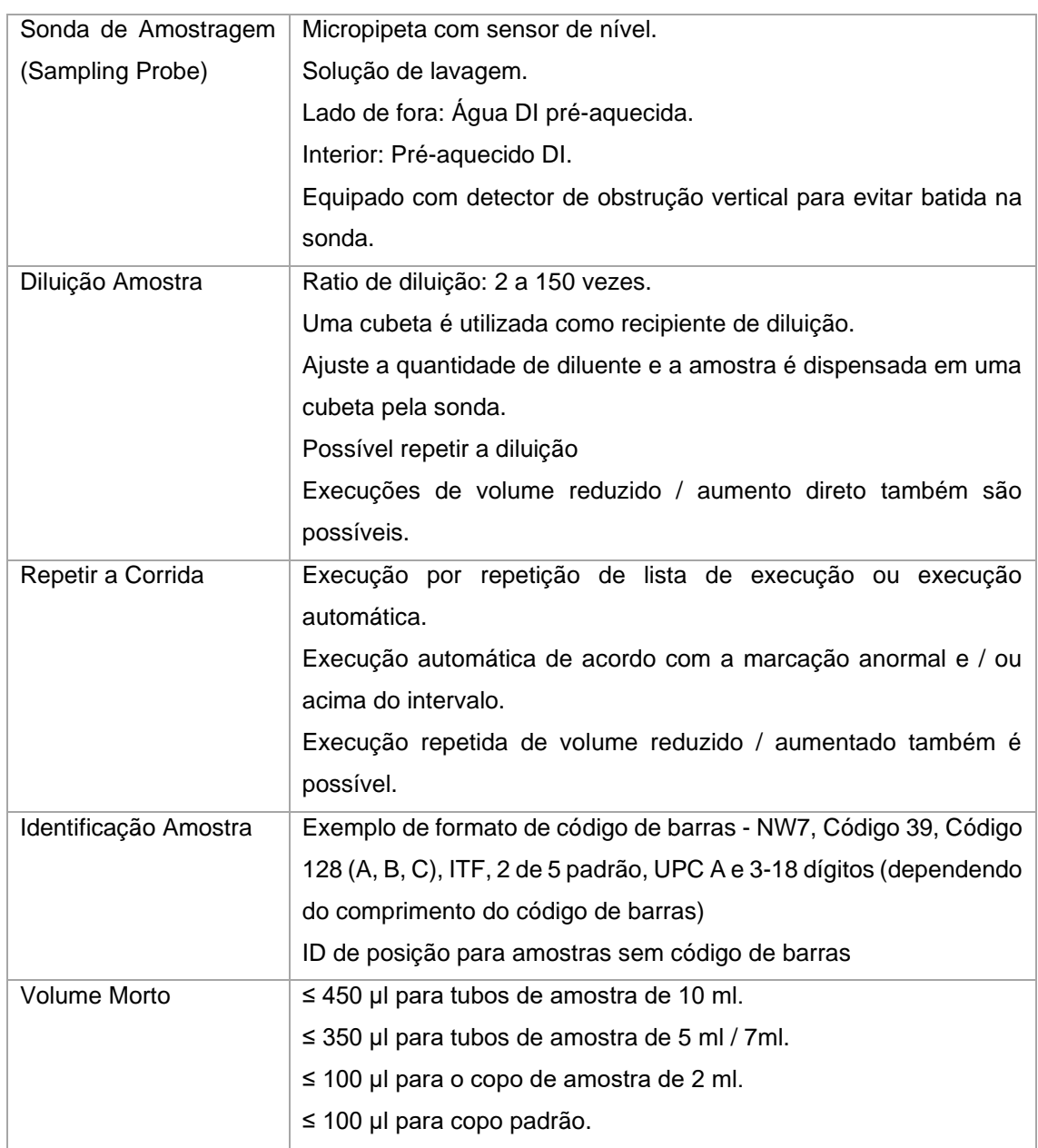

### <span id="page-21-0"></span>**2.2.4 Unidade de Reagente**

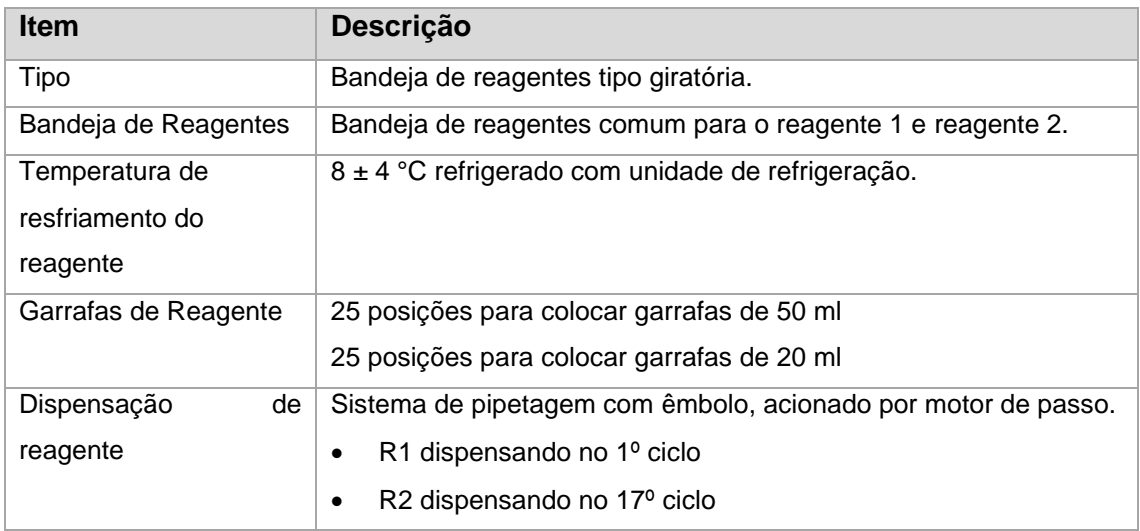

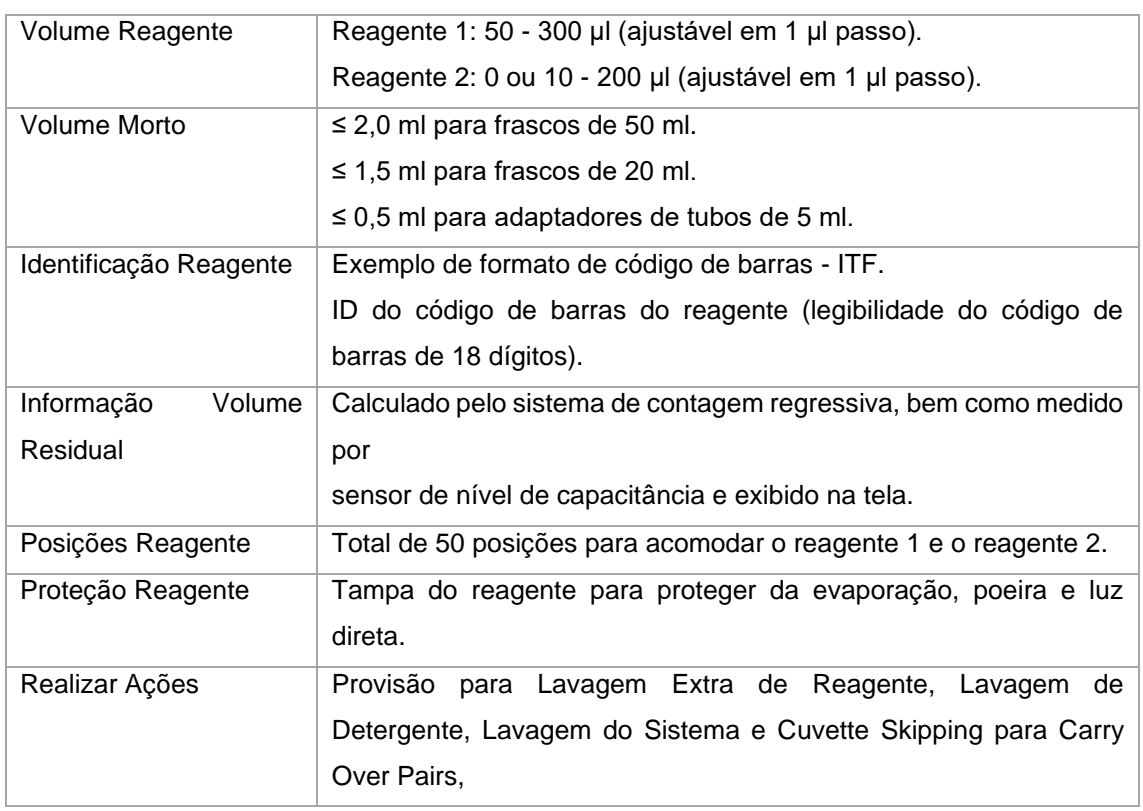

### <span id="page-22-0"></span>**2.2.5 Unidade de Reação**

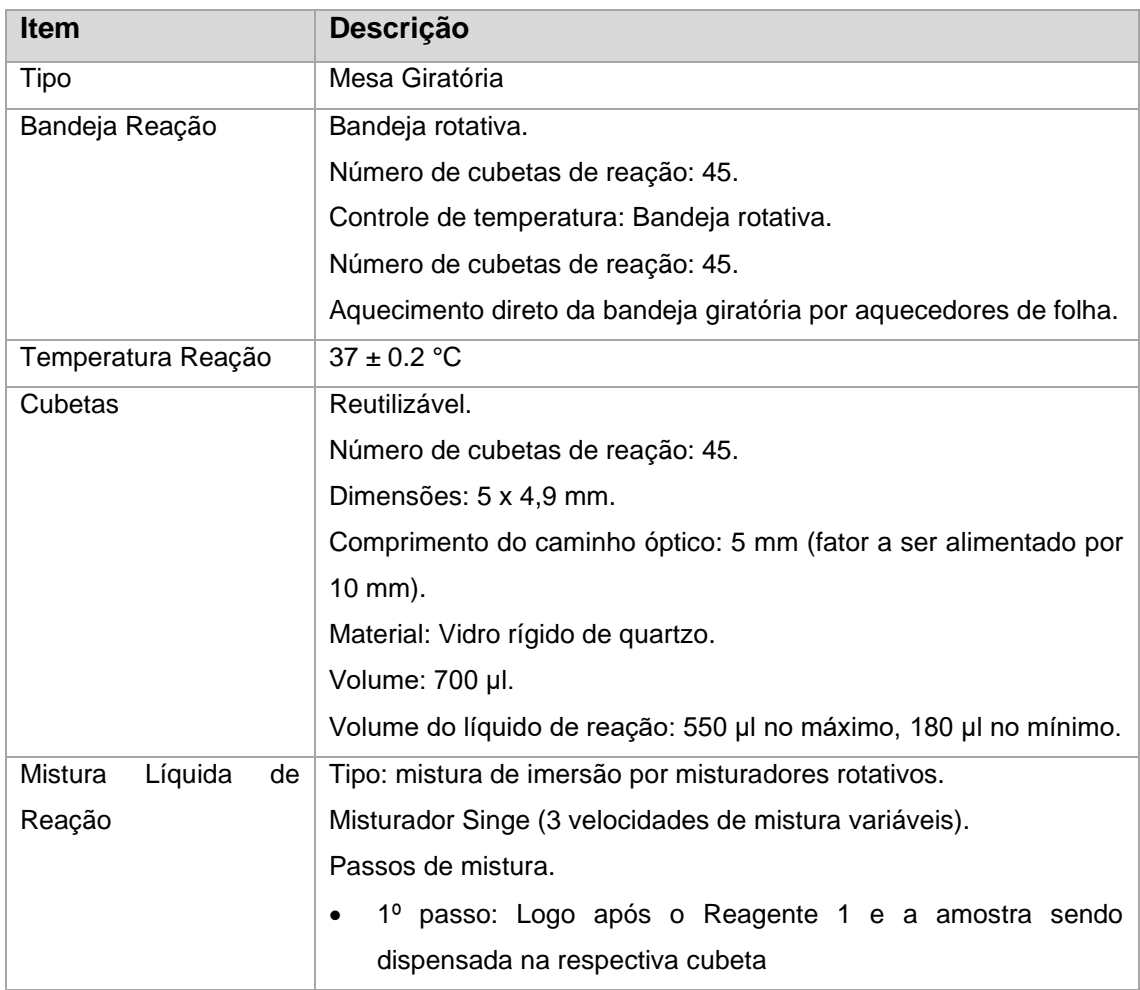

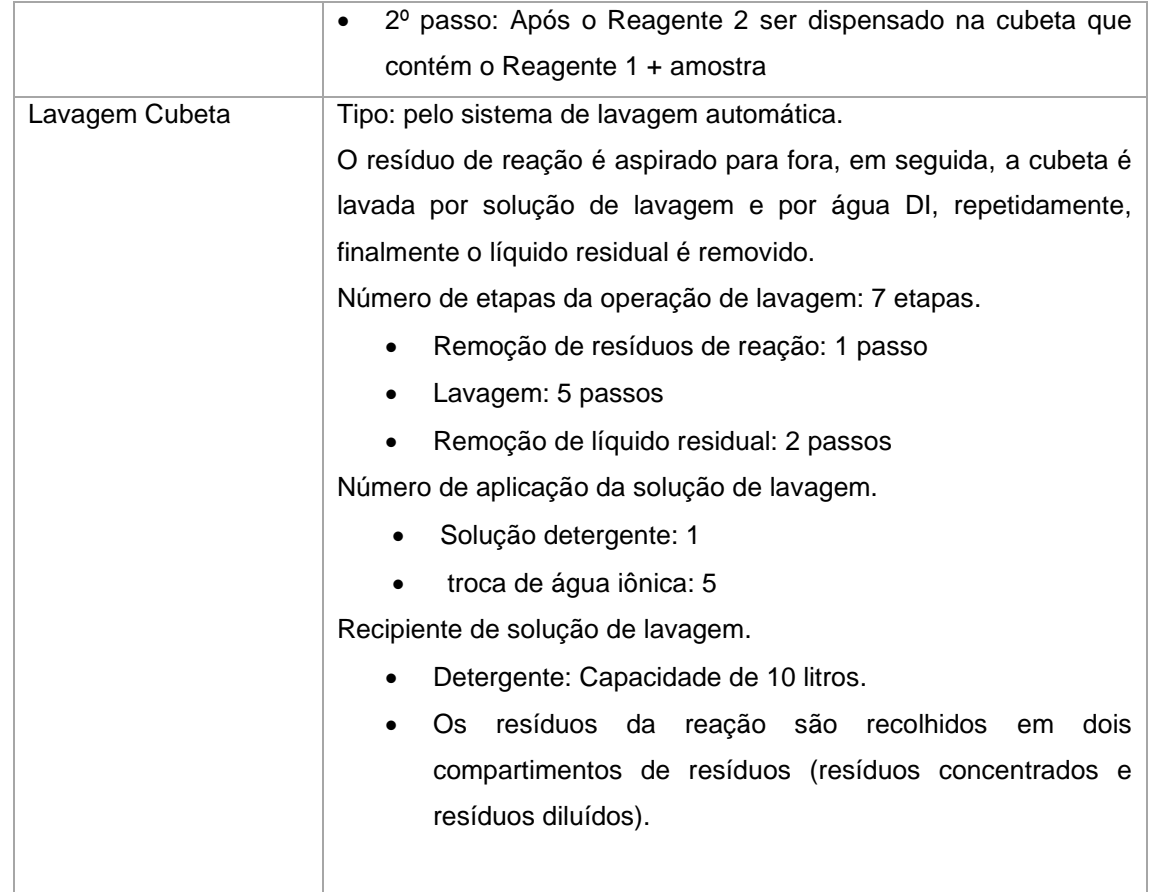

### <span id="page-23-0"></span>**2.2.6 Unidade de medida de absorção óptica**

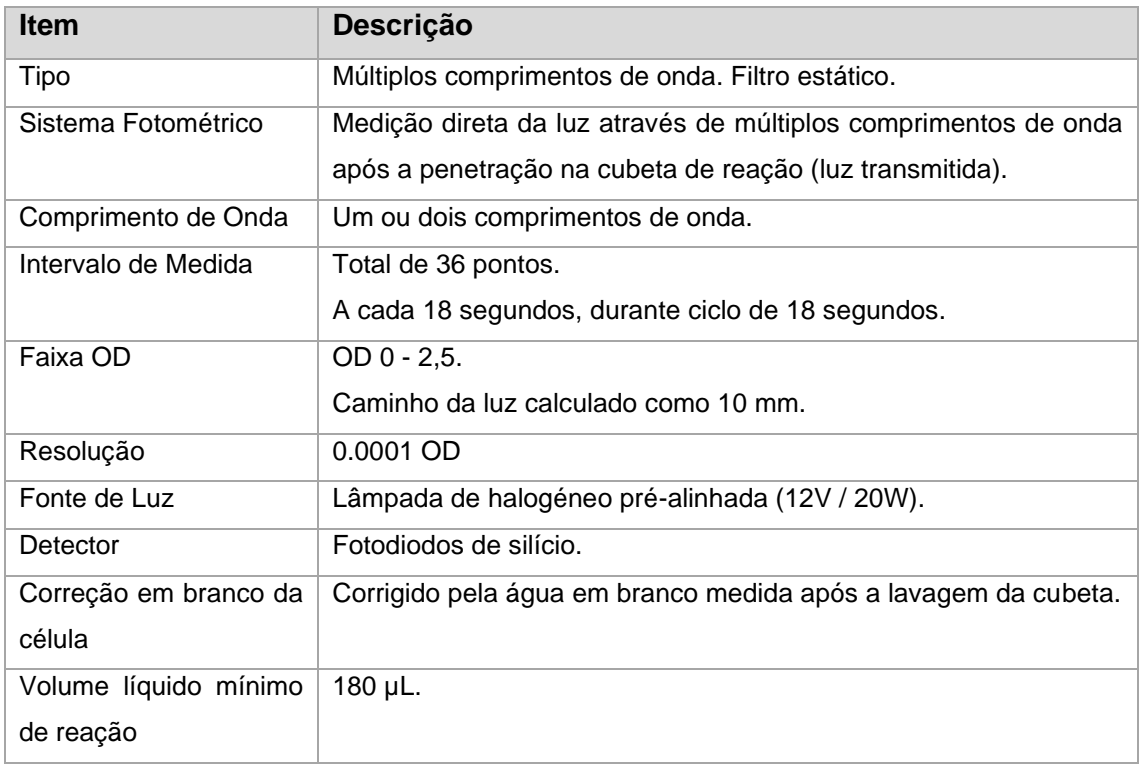

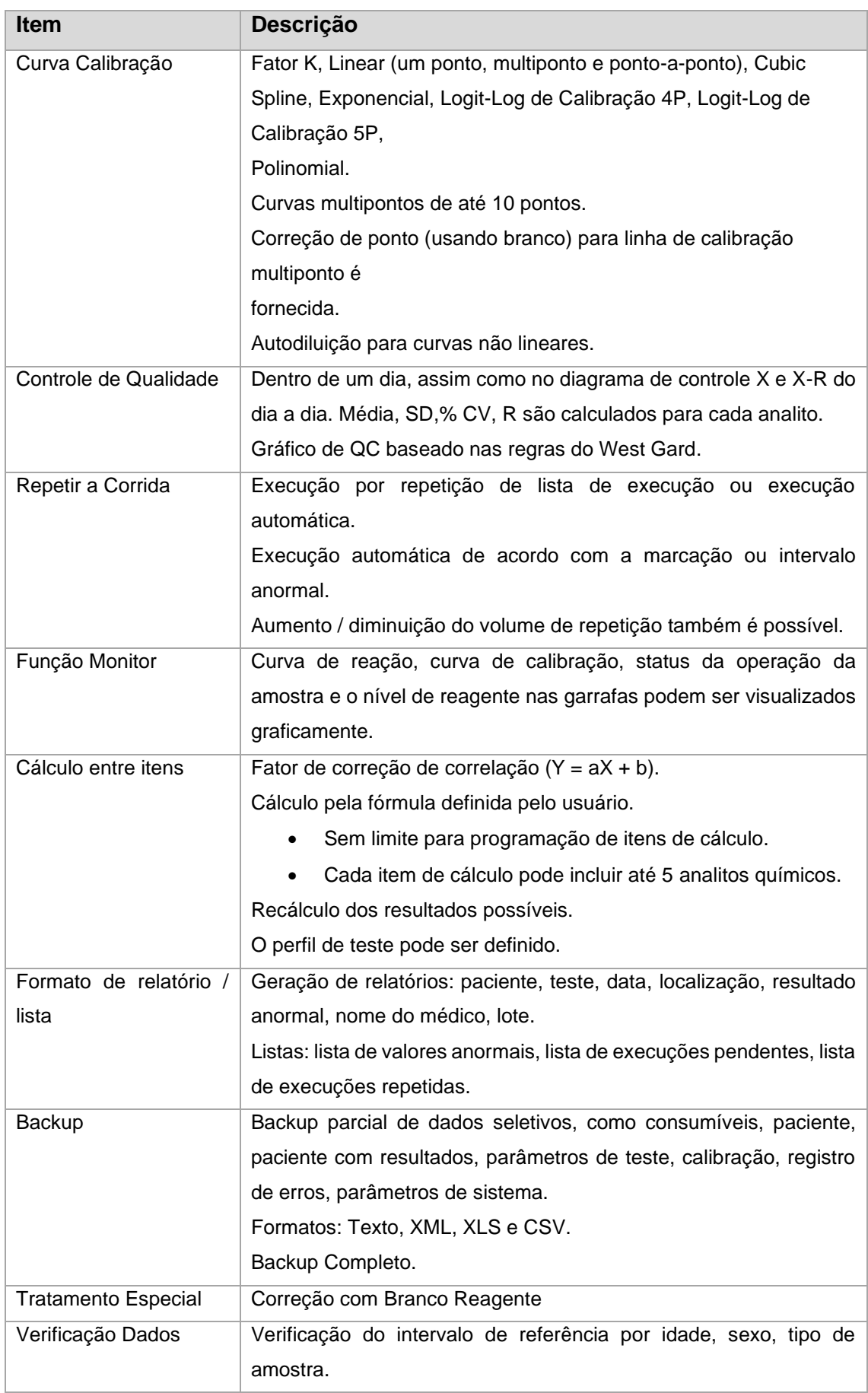

### <span id="page-24-0"></span>**2.2.7 Unidade de processamento de dados**

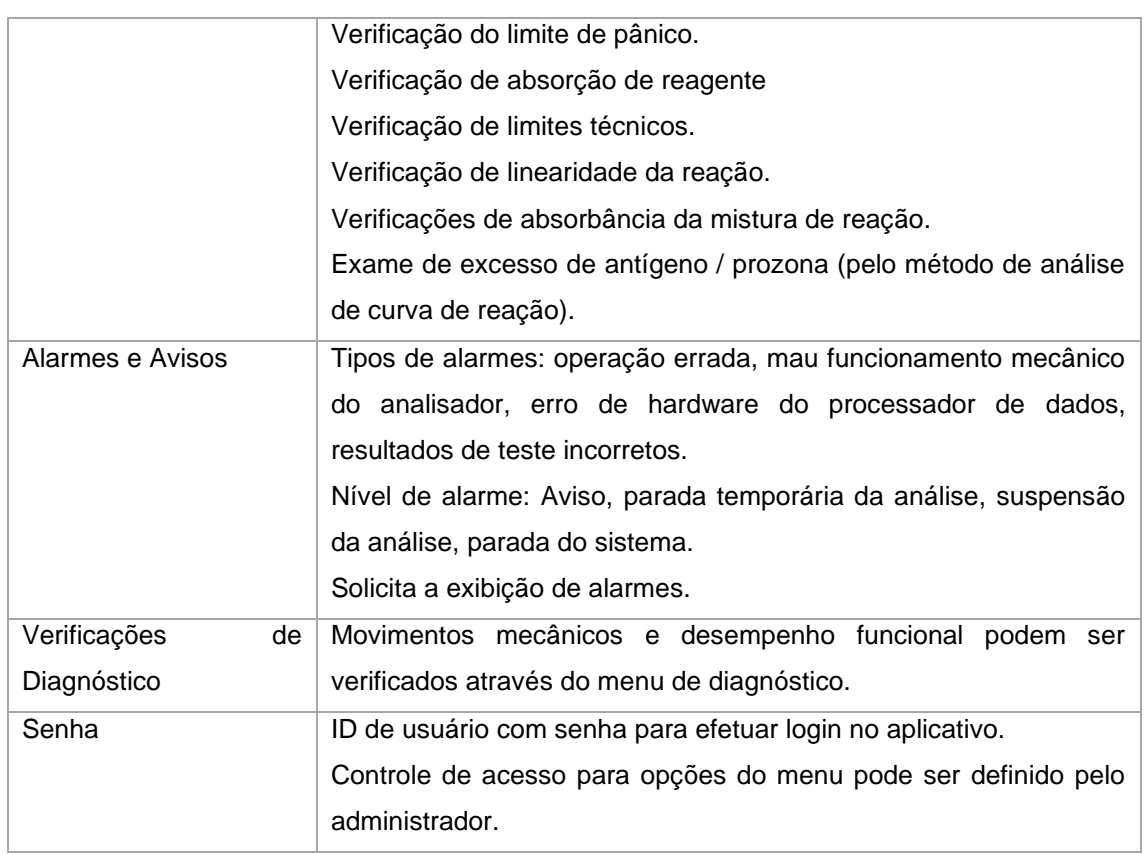

### <span id="page-25-0"></span>**2.2.8 Unidade Eletrodo Íon Seletivo (ISE) (opcional)**

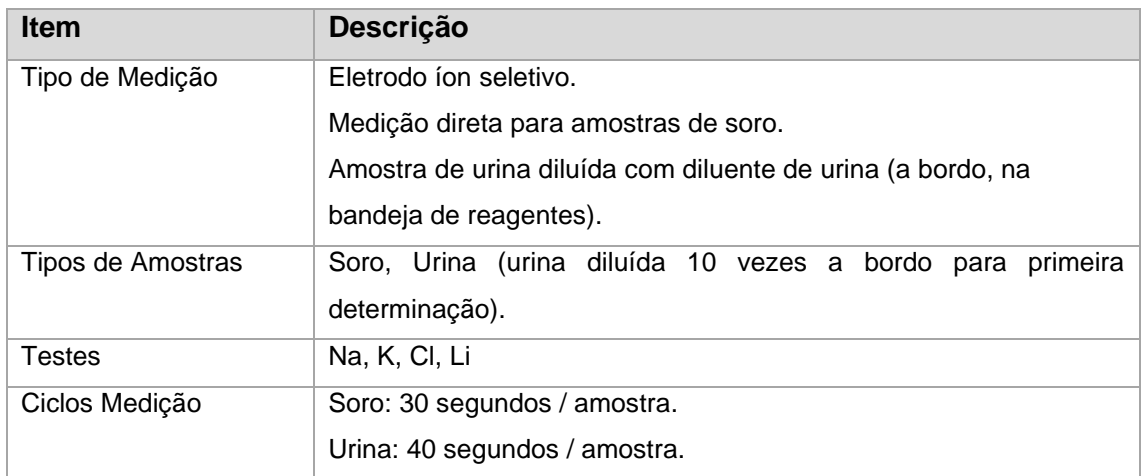

### <span id="page-26-0"></span>**2.2.9 Especificações Computador**

Uma especificação mínima para o sistema é mostrada na tabela abaixo. No entanto, recomenda-se que você use o melhor sistema disponível para você.

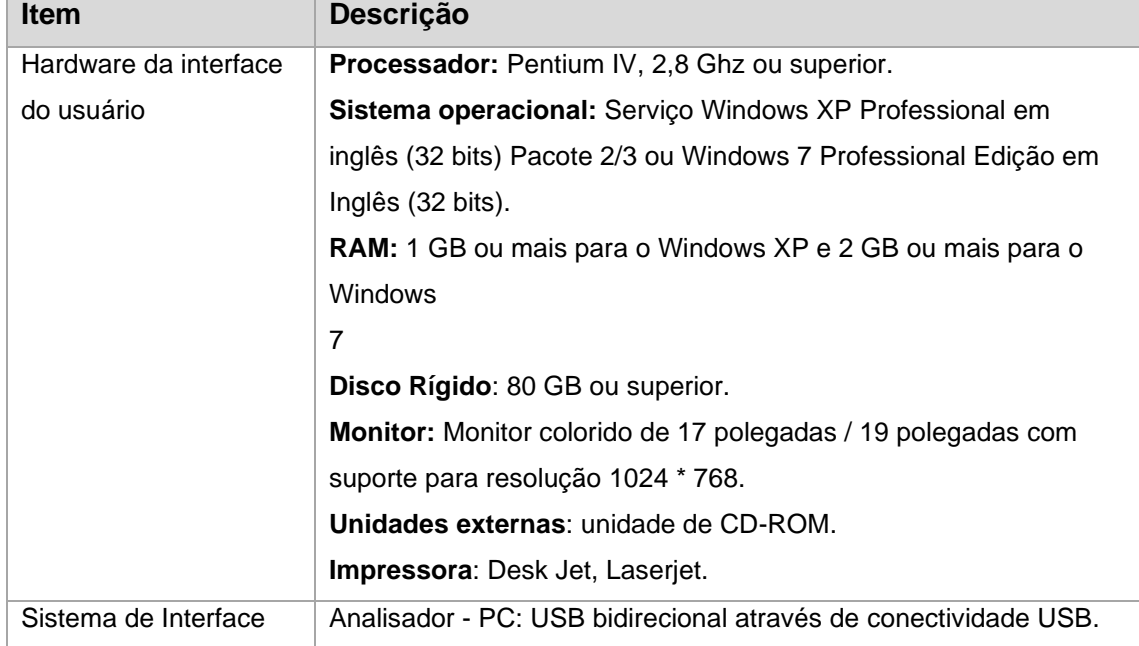

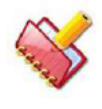

**NOTA: As especificações estão sujeitas a alterações sem aviso prévio.**

### <span id="page-26-1"></span>**2.3 Características Técnicas do Sistema**

### <span id="page-26-2"></span>**2.3.1 Características Técnicas**

- Gestão de resíduo biológico e resíduo regular (a bordo).
- 1 misturador revestido teflon (agitadores) com 3 velocidades de mistura diferentes
- Capacidade para 2 reagentes (R1 e R2)
- 45 posições permanentes de cubetas de vidro.
- 50 posições na bandeja de reagentes. 25 posições para frascos de reagentes de 20 ml e 25 posições para frascos de reagentes de 50 ml.
- Resfriamento do reagente a bordo.
- 30 posições na bandeja de amostras para acomodar tubos de 5 ml, 7 ml e 10 ml.
- 9 posições para acomodar copos de 2 ml e copos padrão na bandeja de amostras.
- Capacidade de até 200 testes fotométricos por hora durante um ciclo de 18 segundos (400 testes / hora com ISE).
- Identificação de código de barras para tubos de amostra e garrafas de reagente.
- Baixo consumo de água DI.
- Capacidade de interface bidirecional (computador-analisador).

### <span id="page-27-0"></span>**2.3.2 Outros Recursos do Analisador**

#### • **Bandeja de Amostra - Flexibilidade e Conveniência**

A bandeja de amostras possui posições para acomodar até 30 amostras (1 a

30).

Além disso, nove posições são espaços para colocar branco, padrões, controles e calibradores (I1 a I9).

A posição de 1 a 30 pode acomodar tamanhos de tubos de 5, 7, 10 ml ou copos de 2 ml (usando o adaptador). As posições de I1 a I9 podem acomodar apenas copos de 2 ml ou copos padrão de 500μl.

Os tubos podem ter ou não código de barras. Copos não possuem código de barras.

Amostras de pacientes ou amostras de emergência, calibradores, branco, controles e padrões podem ser colocados em qualquer lugar da bandeja de amostras.

### • **Bandeja de Reagentes - Oferece uma ampla variedade de garrafas a bordo** A bandeja de reagentes pode acomodar 50 frascos de reagentes. Todos os reagentes são refrigerados para garantir a estabilidade estendida. A ampla variedade de reagentes a bordo elimina a necessidade de divisão de amostras e reduz o tempo de retorno do relatório.

### • **Economia - Devoluções rápidas sem compromisso**

O analisador utiliza cubetas permanentes de vidro, eliminando assim custos recorrentes de cubetas descartáveis. Baixa exigência de reagentes por teste, maximiza o número de testes por bandeja de amostra.

### • **Sistema de Identificação de Códigos de Barras**

O sistema de identificação de reagentes e amostras com código de barras fornece identificação de amostras mais rápida e precisa, minimizando o tempo de programação do operador.

### • **Sistema Óptico - Garante a confiabilidade dos resultados**

O analisador usa filtros específicos de comprimento de onda de largura de banda estreita para garantir alto grau de precisão fotométrica. O usuário pode

selecionar entre 8 filtros disponíveis, de 340 nm - 700 nm para cobrir toda a faixa de aplicação da química clínica. A fonte de luz alógena de vida longa e o fotodiodo específico de comprimento de onda completam o sistema fotométrico do analisador.

### • **As principais características do analisador**

- o Partida e parada suave de todos os conjuntos mecânicos garante operação suave e adiciona confiabilidade.
- o Rotinas do software fornecem ao usuário todas as funções para executar o analisador.
- o Interface gráfica de fácil utilização e fácil de aprender.
- o O sistema de detecção de obstrução vertical da sonda (VOD) detecta obstruções, protegendo assim a sonda de possíveis danos.
- o O sensor de nível capacitivo garante uma detecção de nível precisa.
- o Capacidade de interface bidirecional (analisador-computador).

### • **Recursos analíticos do instrumento**

- o Sistema de identificação por código de barras para tubos de amostras e frascos de reagentes
- o Bandeja de reagentes de 50 posições com resfriamento embutido.
- o Amostragem de tubo primária com identificação de código de barras.
- o Capacidade para executar 1 ou 2 reagentes químicos.

### • **Recursos de desempenho do instrumento**

- o Taxa de transferência de 200 testes por hora durante um ciclo de 18 segundos.
- o Taxa de transferência de 400 testes por hora para testes bioquímicos de rotina com ISE.
- o Procedimentos automáticos de manutenção no início do dia.
- o 45 cubetas permanentes de vidro.
- o A bandeja de amostras acomoda tubos de amostra de 5, 7 ou 10 ml e copos de 2 ml.
- o Baixo consumo de reagente por teste.
- o 8 filtros de passagem de banda individuais.

### <span id="page-29-0"></span>**2.4 Visão Geral do Equipamento**

### <span id="page-29-1"></span>**2.4.1 Visão Frontal**

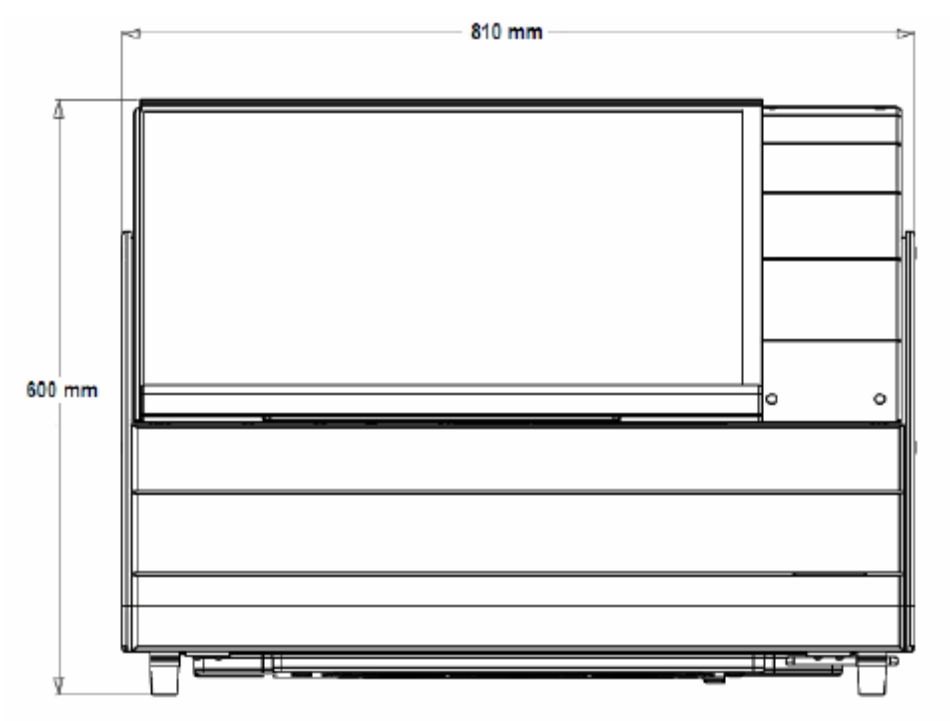

### <span id="page-29-2"></span>**2.4.2 Visão Lateral Direita**

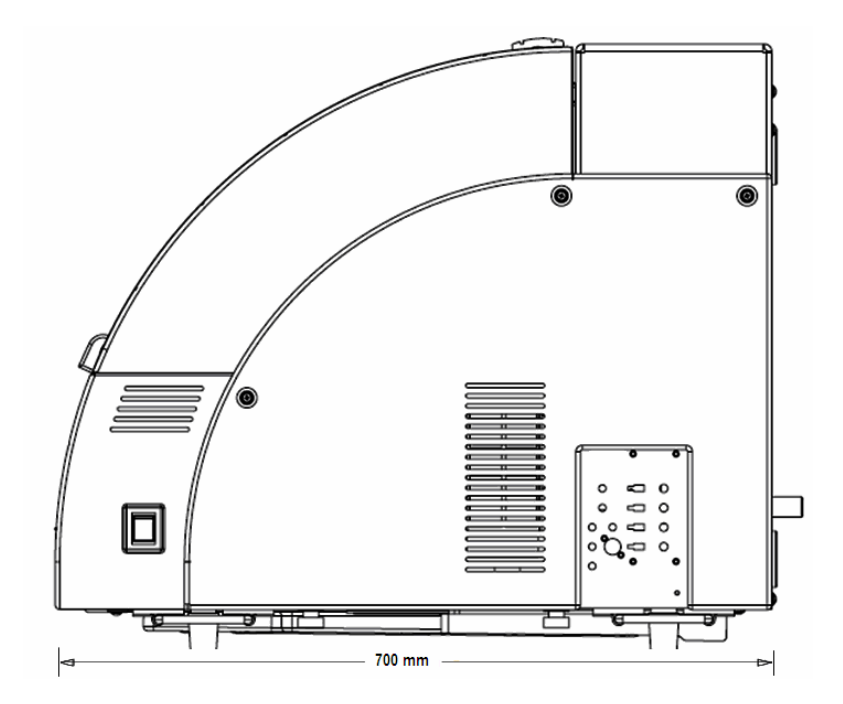

### <span id="page-30-0"></span>**3 Pré-Instalação**

### <span id="page-30-1"></span>**3.1 Condições Instalação**

Leia atentamente as instruções antes de usar o analisador pela primeira vez. Você deve ser treinado antes de executar os procedimentos descritos neste documento.

Apenas pessoal qualificado e treinado deve usar o analisador.

1. Quando o analisador estiver instalado, as seguintes precauções devem ser tomadas:

a. Mantenha o analisador longe da chuva e de qualquer outro respingo de água.

b. Evite áreas que sejam afetadas negativamente pela pressão atmosférica, temperatura, umidade, ventilação, luz solar, poeira, ar contendo sal ou enxofre etc.

c. Preste atenção à inclinação, vibração, choque (incluindo choque durante transporte), etc.

d. Use o indicador de nível para garantir que a máquina esteja nivelada corretamente.

e. Não instale o analisador no local adjacente à sala de armazenamento de produtos químicos ou no local onde é provável a geração de gás.

f. Preste atenção na frequência, tensão e corrente permissível (ou consumo de energia).

g. Conecte o analisador ao computador operacional usando o cabo USB fornecido junto com o analisador.

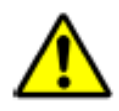

**Cuidado: Quando outro cabo é usado, isso pode fazer com que o analisador sofra de ruído perturbador, exerça um efeito adverso em seus arredores ou obtenha resultados de medição incorretos.**

2. Antes de operar o analisador, você deve seguir as instruções:

a. Verifique a frequência da fonte de alimentação, a tensão e a capacidade de corrente (consumo de energia).

b. Certifique-se de que o analisador esteja corretamente e bem aterrado.

c. Certifique-se de que todos os cabos elétricos necessários estejam conectados corretamente.

- ♦ Cabo de alimentação entre a rede elétrica e o analisador
- ♦ Cabo USB entre o analisador e o computador
- ♦ Cabos do sensor de flutuação com latas.

d. Verifique se as condições de contato dos interruptores e indicadores são apropriadas e que o analisador está pronto para ser ativado corretamente.

Deve-se tomar muito cuidado para não resultar em diagnóstico errado ou representar perigo para o analisador ou para o corpo humano quando o analisador estiver em conjunção com outro equipamento.

e. Limpe as pontas da sonda (SRPT) várias vezes com pano ou esfregando álcool antes do analisador ser utilizado. Neste momento, não se esqueça de colocar luvas de proteção. Preste atenção para evitar que a pele das mãos ou braços sejam tocados ou perfurados com a ponta da sonda.

3. A cautela deve sempre ser exercida ao substituir a lâmpada de halogênio.

a. Substitua a lâmpada de halogéneo por uma nova após desligar o analisador e aguardar pelo menos 30 minutos, para evitar o risco de queimaduras. Mantenha as mãos afastadas da parte de vidro da nova lâmpada de halogéneo. Certifique-se de que não haja rachaduras ou quebras na peça de vidro.

4. Os seguintes cuidados devem ser tomados durante a operação do analisador:

a. Preste atenção para não exceder o tempo e volume necessário para diagnóstico.

b. Continue monitorando o comportamento de todo o sistema para detectar qualquer defeito.

c. Tome medidas corretivas imediatas, incluindo o desligamento da operação, quando qualquer mau funcionamento for detectado no analisador.

d. Evite possibilidades de qualquer acesso direto pelos pacientes.

5. Os seguintes cuidados devem ser tomados após o uso do analisador:

a. Desligue a energia após cada operação para que o controle seja restaurado ao seu estado anterior conforme indicado.

b. Não remova os plugues do cabo de linha dos receptáculos, puxando os cabos para que não haja tensão excessiva nos cabos.

c. Limpe as pontas da sonda (SRPT) várias vezes com pano ou esfregando álcool após o analisador ser utilizado. Neste momento, não se esqueça de colocar luvas de proteção. Preste atenção para evitar que a pele das mãos ou braços sejam tocados ou perfurados com a ponta da sonda.

d. Preste atenção na área de armazenamento.

i) Mantenha o analisador longe da chuva e de qualquer outro respingo de água.

ii) Evite áreas que sejam afetadas negativamente pela pressão atmosférica, temperatura, umidade, ventilação, luz solar, poeira, ar contendo sal ou enxofre, etc.

iii) Preste atenção à inclinação, vibração, choque (incluindo choque durante transporte), etc.

e. Organize e armazene peças e cabos associados ao analisador depois de terem sido limpos.

f. Mantenha o analisador limpo para não causar nenhum inconveniente no próximo uso.

6. Em caso de problemas, não mexa no analisador. Você deve entrar em contato com o pessoal de serviço autorizado para solução de problemas.

7. Manutenção e verificações.

a. É importante que o analisador e suas partes sejam verificados periodicamente. Por exemplo:

- o Braço de sondas
- o Lavagem de cubetas
- o Agitadores
- o Seringa

Consulte a seção 8.2 Agendamento de reposição para peças de reposição e consumíveis conforme indicado no manual do operador.

b. Certifique-se de que o analisador funciona normalmente e corretamente, quando reutilizado após ser mantido sem uso por algum tempo.

o Realize os procedimentos de manutenções diárias, semanais, mensais e anuais conforme indicado no manual do operador. Consulte a seção 8.1 Intervalos de manutenção, para mais detalhes.

8. Os seguintes cuidados devem ser tomados ao manusear os reagentes:

a. Depois de desembalar os reagentes, certifique-se de não permitir que pó, sujeira ou bactérias entrem em contato com os reagentes.

b. Não use reagentes que estejam fora da data de validade.

c. Manipule um reagente suavemente para evitar a formação de bolhas.

d. Tome cuidado para não derramar o reagente. Se derramar, limpe-o imediatamente com um pano úmido.

e. Siga as instruções de uso de cada reagente.

f. Se um reagente entrar em contato com os olhos, lave-o imediatamente com bastante água e procure tratamento médico imediatamente.

g. Se você beber inadvertidamente, procure um médico imediatamente e beba muita água.

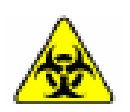

**Aviso: Alguns reagentes são ácidos ou álcalis fortes. Tenha muito cuidado para que suas mãos e roupas não entrem em contato com os reagentes. Se suas mãos ou roupas entrarem em contato com qualquer reagente, lave-as imediatamente com água e sabão. Se um reagente entrar em contato com o(s) seu(s) olho(s), lave imediatamente com água durante pelo menos 15 minutos.**

9. Proibido qualquer alteração e / ou modificação no analisador sem permissão pelo fabricante.

10. As seguintes precauções devem ser tomadas para prevenir a infecção devido ao manuseio da amostra:

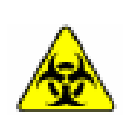

**Aviso: Não toque nas amostras, misturas e resíduos líquidos com as mãos. Certifique-se de usar luvas para protegê-lo de infecção. No caso de qualquer amostra entrar em contato com a sua pele, enxágue bem a área que entrou em contato com a amostra e consulte um médico. Imediatamente limpe todos os contaminantes do sistema.**

11. Devem ser tomadas as seguintes precauções para a eliminação dos resíduos perigosos:

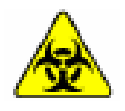

**Aviso: Trate a água de drenagem como lixo infeccioso. Recolha a água de drenagem no recipiente de reserva e permita que ela seja descartada por empresas especializadas.**

### <span id="page-34-0"></span>**3.2 Local Instalação**

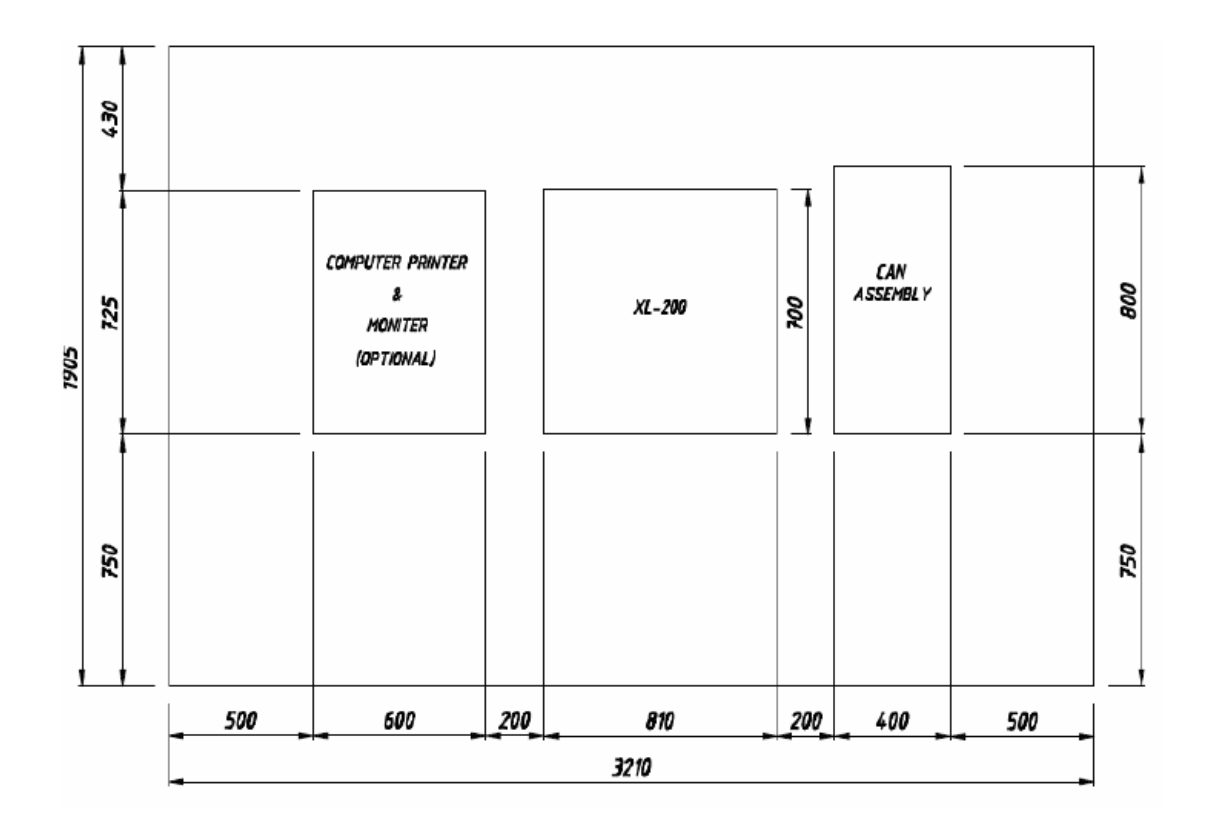

### <span id="page-34-1"></span>**3.3 Requisitos Elétricos**

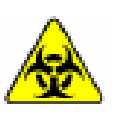

**Aviso: O aterramento inadequado do analisador invalida os importantes recursos de segurança e pode resultar em danos permanentes no analisador que podem anular a garantia. É absolutamente necessário garantir o aterramento adequado.**

### <span id="page-34-2"></span>**3.3.1 Voltagem e Frequência**

Fornecimento estabilizado contínuo monofásico AC 220 volts ± 10%, 50 / 60Hz ou AC 110 volts ± 10%, alimentação 50 / 60Hz.

O analisador vem equipado com um cabo de alimentação de três pinos. O tipo de cabo e plugue depende da tensão da fonte do sistema.

### <span id="page-35-0"></span>**3.3.2. Aterramento**

O aterramento perfeito deve ser provido na fonte de alimentação com todos os requisitos locais aplicáveis. Somente plugue de três pinos aterrado deve ser usado.

### <span id="page-35-1"></span>**3.3.3. Tomadas**

Quatro tomadas de 5 Amp devem estar disponíveis perto do analisador. (São necessárias quatro tomadas, uma para o analisador, computador, monitor e impressora).

Recomenda-se que dois soquetes extras sejam instalados perto do analisador, para uso por um equipamento de medição ou ferramenta de engenharia, se necessário durante a manutenção (Exemplo: Osciloscópio, Ferro de solda etc.).

Dispositivos elétricos de alta resistência, como condicionadores de ar, refrigeradores, fornos, etc., não devem ser operados nas mesmas linhas elétricas que o analisador.

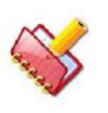

**NOTA: Os plugues de 3 pinos fornecidos com o analisador, computador, impressora e monitor podem não ser compatíveis com os soquetes elétricos locais de alguns países; é necessário obtê-los do mercado local antes da instalação.**

### <span id="page-35-2"></span>**3.4 Localização**

A localização adequada é uma consideração importante; um local ruim para instalação pode levar ao mau funcionamento do analisador.

Por favor, siga as seguintes sugestões ambientais e elétricas para garantir a exatidão e precisão do analisador.

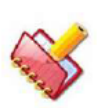

**NOTA: Isso também garante conforto e segurança para o trabalho do operador técnico e pessoal.**
#### **3.4.1 Requerimentos Ambientais**

#### **3.4.1.1 Temperatura Sala Operação**

Meça a temperatura ambiente em diferentes cantos do Laboratório. A temperatura recomendada é de 22 a 28 ° C, com 40 a 80% de umidade.

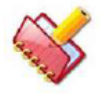

**NOTA: A temperatura da sala não deve variar mais do que 2°C por hora.** 

#### **3.4.1.2 Ventilação**

Certifique-se de que haja pelo menos 0,25 metros de espaço livre ao redor do instrumento nos três lados, para permitir uma ventilação adequada. Por favor, não coloque nenhum artigo de papelaria ou qualquer outro item que dificulte o funcionamento do analisador.

Por favor, certifique-se de que não há fluxo de ar direto do ar-condicionado no analisador.

#### **3.4.1.3 Ambiente Livre de Poeira**

Verifique e garanta um ambiente livre de poeira para o analisador, isso é uma consideração pequena, mas muito importante, ao instalá-lo.

#### **3.4.2 Interferências Externas**

Dispositivos elétricos de alta resistência, como condicionadores de ar, refrigeradores, estufas, centrífugas etc., não devem ser operados nas mesmas linhas elétricas que as do analisador ou nas proximidades do analisador.

A sala deve estar livre de vibrações resultantes de dispositivos pesados como centrífugas e compressores, etc.

A sala deve estar livre de fortes campos magnéticos causados por outros equipamentos médicos, como tomografia computadorizada, ressonância magnética etc. Os telefones celulares não devem ser operados perto do analisador.

#### **3.4.3 Verificando a Iluminação Adequada da Sala**

Deve haver iluminação ambiente suficiente, a iluminação deve ser uniforme, e não deve haver áreas de sombra, este problema pode ser eliminado pelo uso de múltiplas fontes de luz a partir de direções diagonalmente opostas.

Isso permitirá o uso eficiente do operador e proporcionará um acesso visível e claro aos componentes internos do analisador durante a operação e a manutenção técnica.

**Esta página foi deixada em branco intencionalmente.**

## **4 Instalando o Analisador**

#### **4.1 Informação Operacional Básica**

#### **Instruções de Recebimento**

O analisador é totalmente testado antes do envio e é embalado com cuidado para evitar danos durante o transporte e manuseio.

Por favor, siga estas orientações ao receber o analisador:

● Verifique se as setas nas laterais dos pacotes estão apontando para cima. Se as setas não apontarem para cima, faça uma observação sobre isso na cópia da fatura.

● Inspecione visualmente a parte externa do pacote quanto a rasgos, amassados ou possíveis danos no envio. Documente qualquer sinal de dano no conhecimento de embarque, independentemente de quão insignificante possa parecer. Isso é para proteger seus interesses.

● Notifique seu representante técnico de que o sistema do analisador e seus componentes chegaram. Aguarde o representante de serviço local descompactar o sistema e abrir os pacotes.

● Siga as instruções de abertura e armazenamento fornecidas no lado de fora da embalagem. Requisitos especiais, como refrigeração, estão claramente marcados na parte externa das caixas e serão incluídos nas instruções de abertura e nas instruções da embalagem.

#### **Informação Garantia**

Todos os analisadores têm garantia contra materiais defeituosos ou mão-de-obra por um período de um ano a partir da data do envio do analisador.

Esta garantia não cobre defeitos, má utilização ou danos devidos a:

● Acidente, negligência ou mau uso intencionais do produto.

● Deixar de operar, fazer manutenção ou manter o produto de acordo com o Manual do Operador e o Manual de Serviço.

● Uso de reagentes ou produtos químicos de natureza corrosiva, embora a unidade seja um sistema aberto que permita o uso de quaisquer reagentes comerciais de qualquer fabricante que sejam destinados a um analisador de química clínica automatizado.

## **4.2 Desembalando o Analisador**

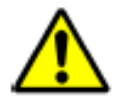

**Cuidado: Desembale o analisador com cuidado; caso contrário, você poderá danificar os conjuntos ópticos e eletrônicos ajustados com precisão.**

O analisador é embalado com cuidado para evitar danos no transporte. Após a chegada, inspecionar a embalagem de acordo com a lista e notificar o transportador de qualquer dano aparente. Siga os passos para instalar o analisador:

1. Remova o painel frontal da caixa de madeira soltando os parafusos. O painel frontal da caixa de madeira está marcado.

2. Remova os painéis superior e lateral da caixa de madeira como um todo, soltando os parafusos do lado de trás do painel.

3. Remova os quatro suportes "Z", que estão segurando o analisador no palete.

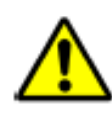

**Cuidado: O suporte "Z" e o apoio para os pés podem suportar todo o peso do instrumento. Abra cuidadosamente os parafusos do suporte em "Z" para evitar ferimentos pessoais.**

4. Levante o analisador do palete e coloque-o no espaço de instalação. (Consulte a seção [3.2](#page-34-0) [Local Instalação\)](#page-34-0).

5. Deslize suavemente a sonda para cima, certificando-se de não a danificar. Depois de atingir a posição mais alta, gire-a e posicione-a sobre a cubeta.

6. Deslize suavemente o braço do agitador para cima, certificando-se de não danificar as pás, depois de atingir a posição mais alta, rodá-lo e posicioná-lo sobre a cubeta. Remova o material de proteção.

7. Deslize suavemente o braço da CRU para cima, para a posição mais alta, certificando-se de não danificar as sondas e de remover o material de proteção e limpar os resíduos.

8. Remova os buffers que estão presentes nas áreas RGT e ASP, bem ao redor do Agitador e da Sonda da CRU.

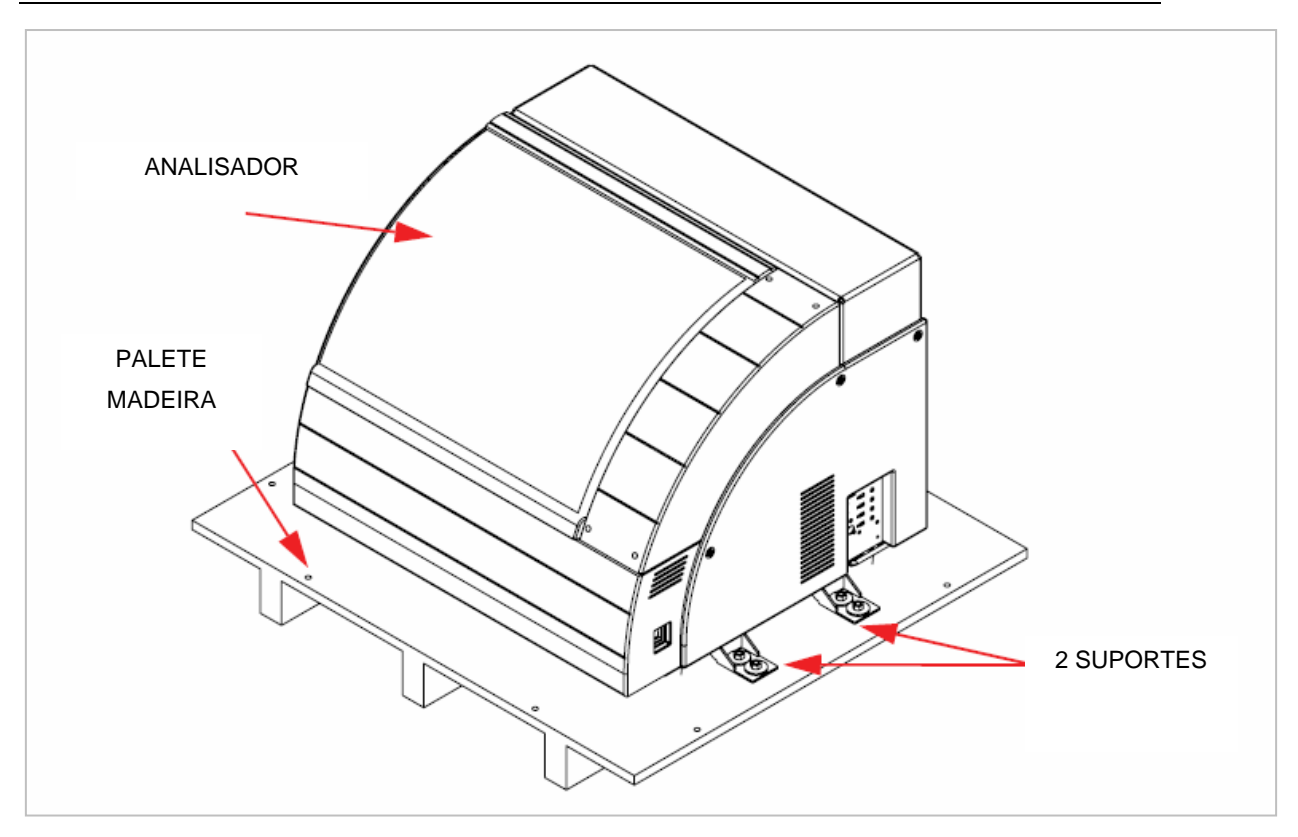

Figura 2 Analisador no palete / embalagem

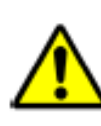

**Cuidado: O analisador é enviado, montado em suportes "Z"; o suporte "Z" e as quatro pernas podem suportar todo o peso do instrumento. Abra os parafusos do suporte "Z" para evitar ferimentos pessoais. É importante ter feito o nivelamento do local onde o analisador será instalado antes de colocar o analisador.**

## **4.3 Checklist de Inspeção e Acessórios**

O analisador é totalmente inspecionado antes de sair da fábrica e cuidadosamente embalado para resistir a choques em trânsito.

Ao receber o analisador, verifique o pacote externamente; certifique-se de que não haja danos visíveis externos ao contêiner de transporte. Se houver danos, anote-os, se possível, fotografe-os e informe o pessoal de serviço designado. Verifique com a fatura, se todas as caixas chegaram.

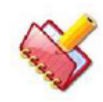

**NOTA: Os acessórios fornecidos com o analisador estão sujeitos a alterações sem aviso prévio.**

O envio geralmente contém os seguintes pacotes:

- 1. Caixa de madeira do analisador
- 2. Acessórios em caixa de papelão (montado em paletes).
- 3. Outras caixas de acessórios (opcional) podem incluir.
- a. Impressora
- b. Computador, etc.

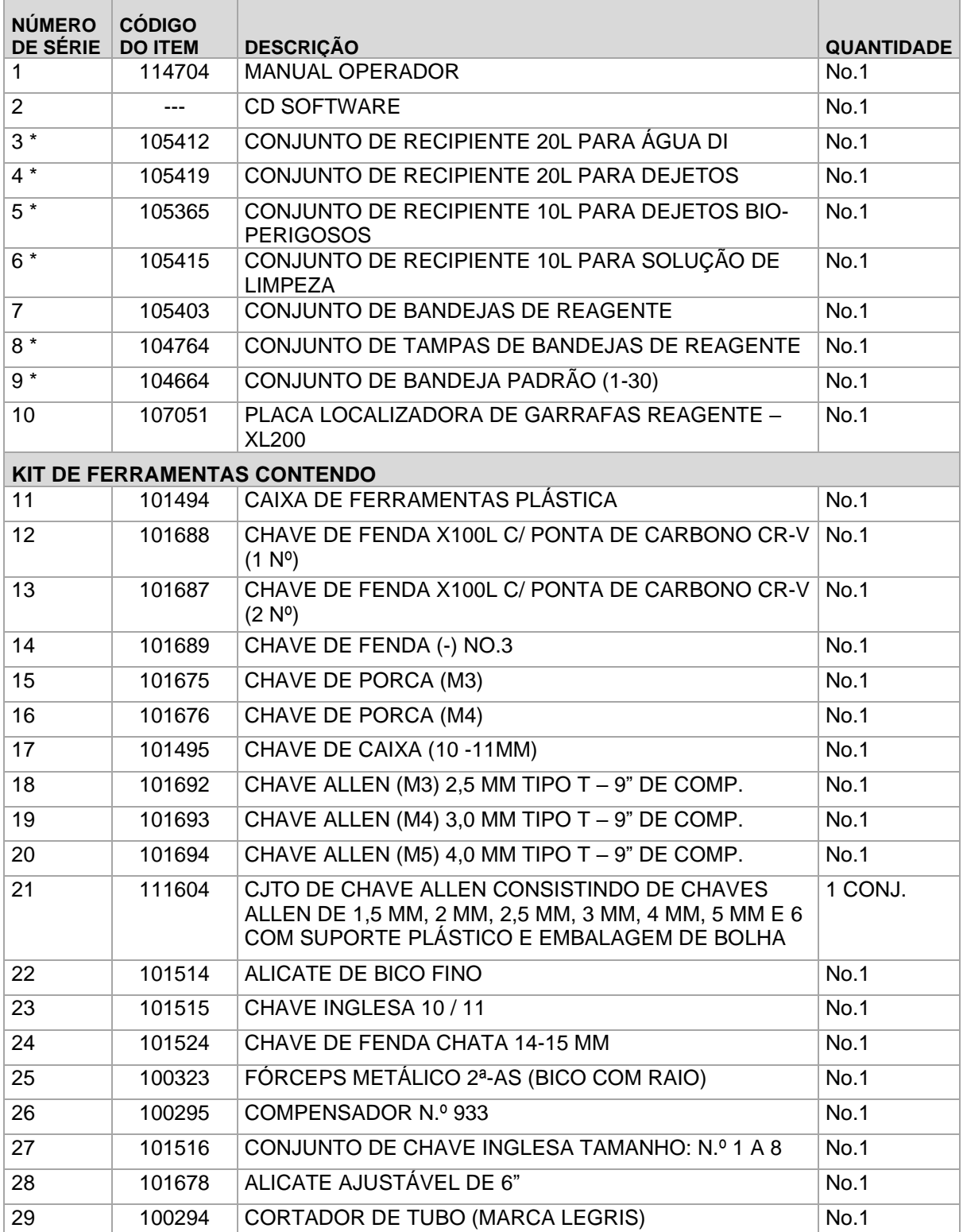

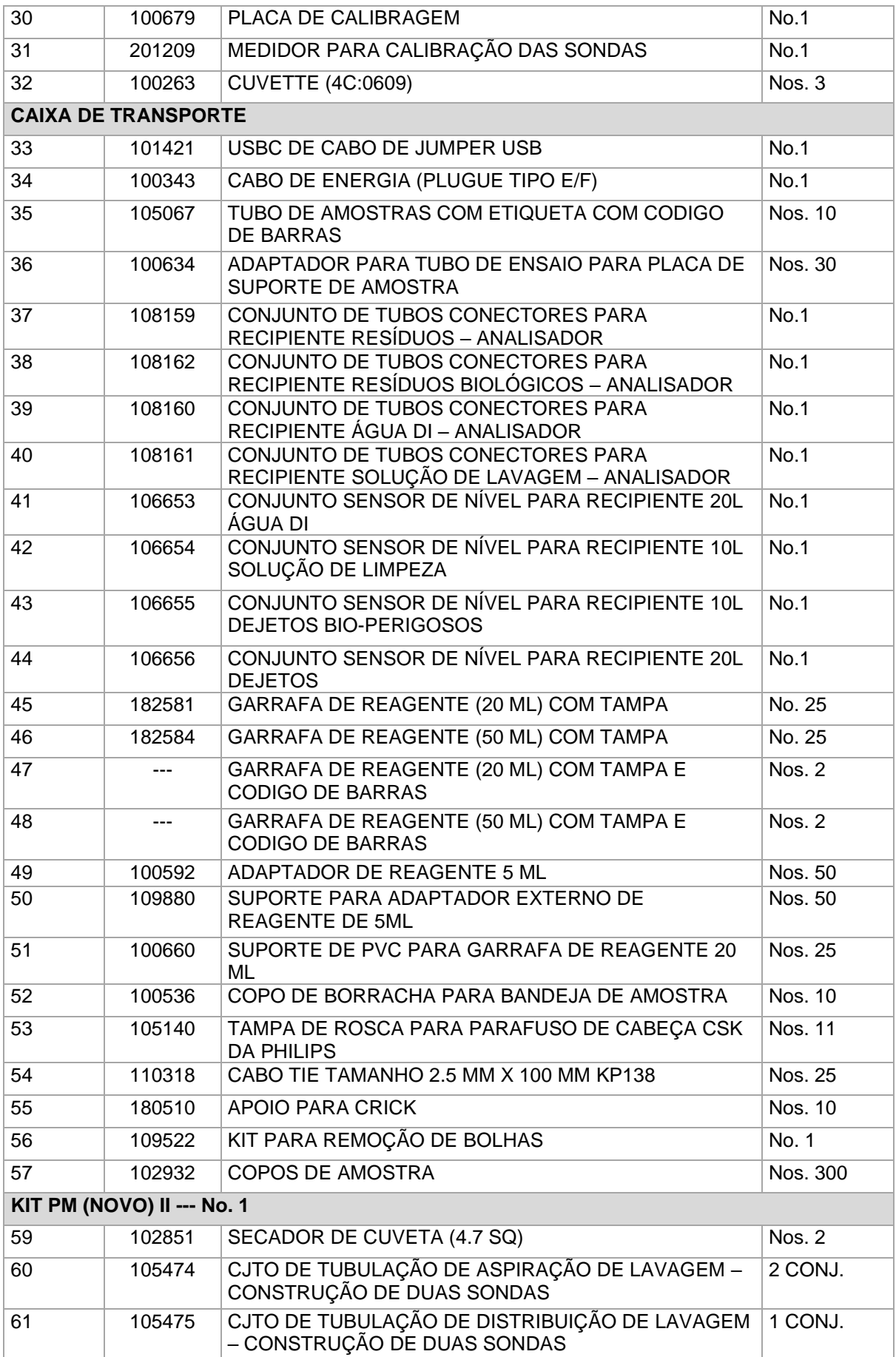

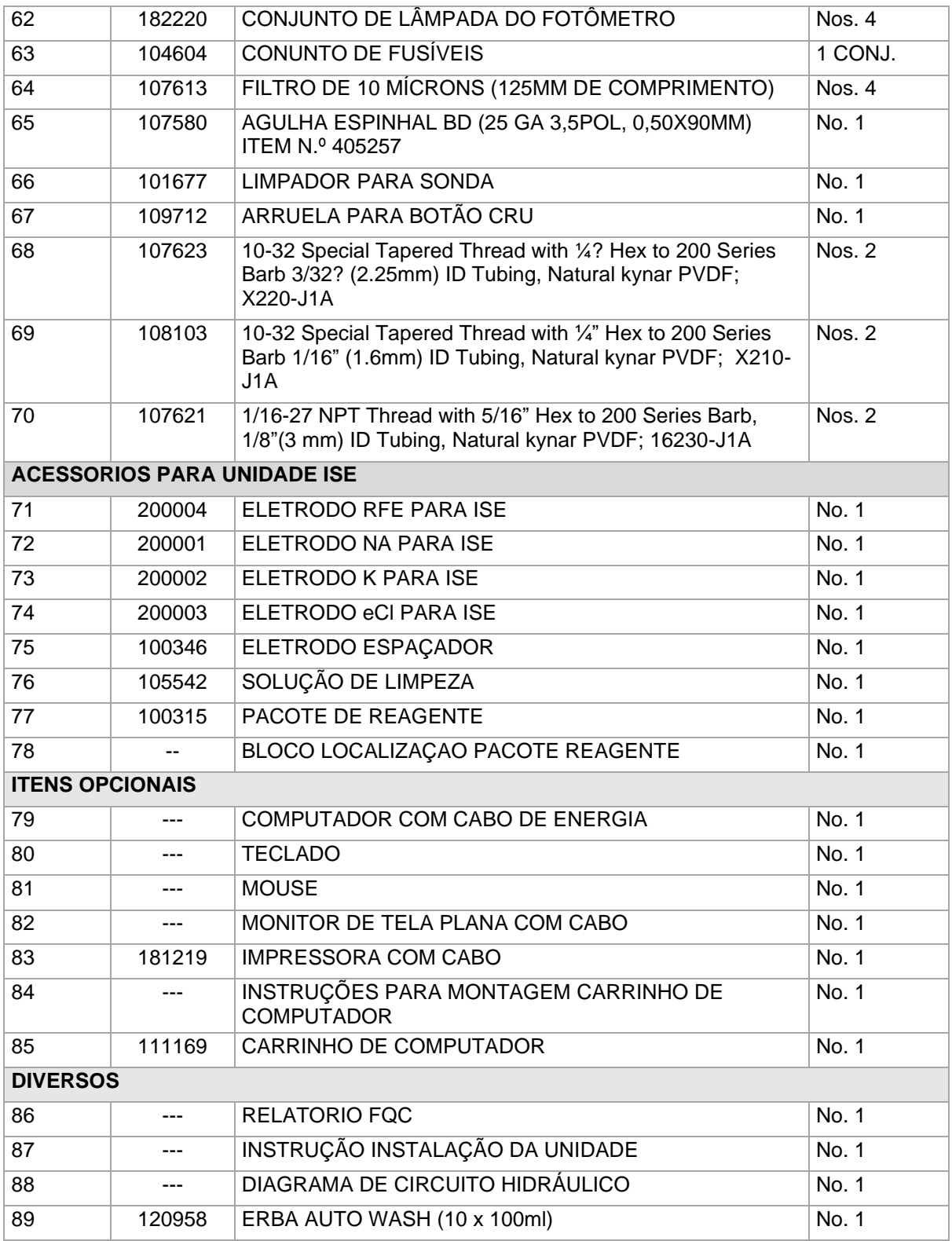

## **4.4 Instalação dos Componentes do Analisador**

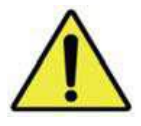

**NOTA: Ao remover ou colocar as cubetas em suas fendas, certifiquese de apertá-las pelas laterais e pela extremidade superior, nunca deixe os dedos ou objetos pontiagudos entrarem em contato com a** 

**área óptica das cubetas.**

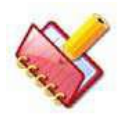

**NOTA: Confirme se todas as cubetas foram instaladas corretamente nos seus respectivos locais na bandeja de reação e nenhum deles se encontra sobressaindo.**

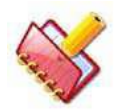

**NOTA: Ao remover ou colocar as cubetas em suas fendas, certifique-se de apertá-las pelas laterais e pela extremidade superior, nunca deixe os dedos ou objetos pontiagudos entrarem em contato com a área óptica** 

**das cubetas.**

## **4.4.1 Instalação da Bandeja de Amostras e Bandeja de Reagentes**

- 1. Desembale a bandeja de amostra da caixa de acessórios.
- 2. Segure a bandeja de amostra com sua mão direita e gentilmente coloque-a no espaço para a bandeja de amostra.

Certifique-se que o pino indicador no Transporte de Amostra deslize no orifício indicado na parede da bandeja de amostra.

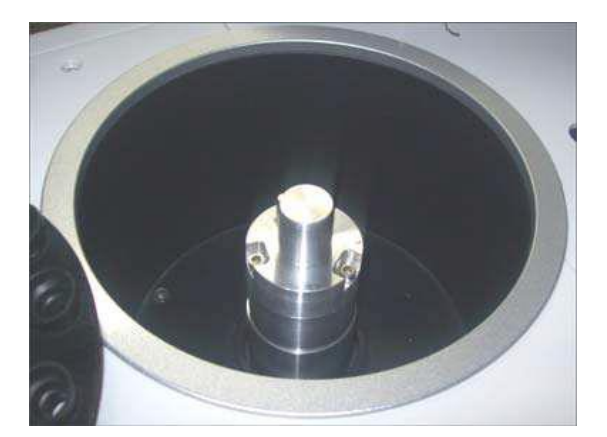

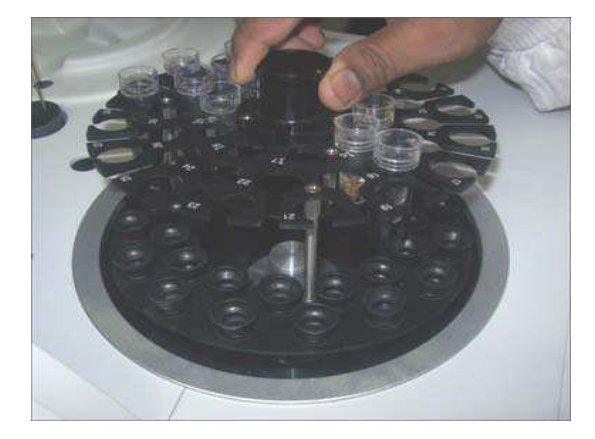

Passo 1 Passo 2

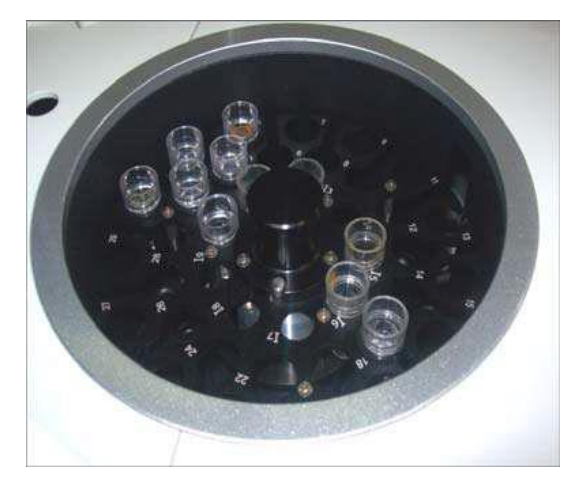

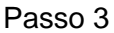

- 3. Desembale a bandeja de reagentes da caixa de acessórios e segure a bandeja de reagentes com a mão direita.
- 4. Coloque delicadamente a bandeja de reagentes no local para bandeja de reagentes.

Certifique-se de que o pino indicador no Transporte de Reagente, deslize no orifício indicado na bandeja de reagentes.

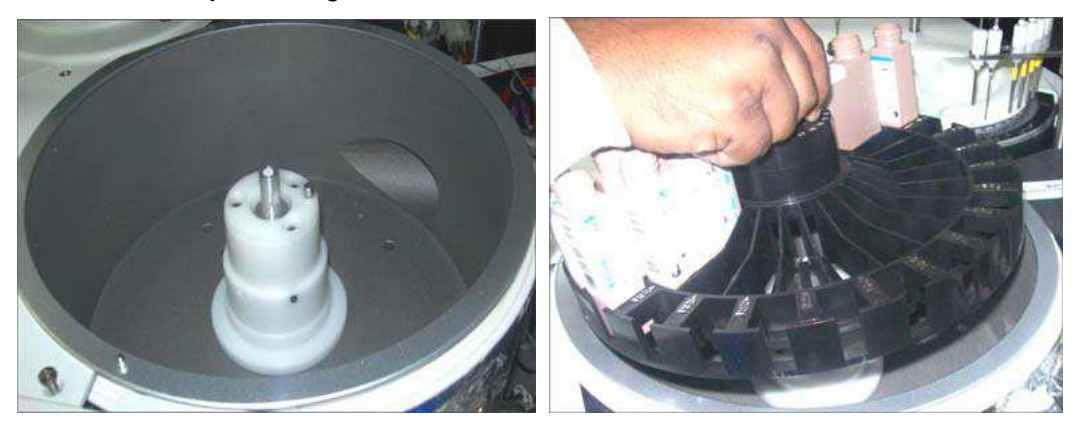

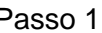

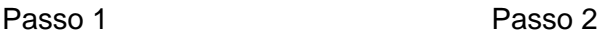

5. Coloque a respectiva tampa da bandeja sobre a bandeja de reagentes e a bandeja de amostras.

# **4.4.2 Instalação Água DI, Solução de Limpeza, Recipiente de Resíduos e Recipiente de Resíduos Biológicos**

1. Desembale os sensores de nível para os 4 recipientes e deixe-os de lado.

2. Retire da caixa de acessórios o recipiente de água DI (20L), o recipiente de resíduos (20L), o recipiente de resíduos biológicos (10L) e o recipiente de solução de limpeza (10L) e coloque-os no chão.

3. Desembale os cabos dos sensores de nível e conecte uma extremidade ao respectivo conector (localizado no painel direito do analisador) e a outra extremidade aos recipientes (sensores de flutuação mais longos com luvas azuis para Água DI, luvas

verdes para solução de limpeza, luvas vermelhas para resíduos biológicos e luvas amarelas para resíduos comuns).

4. Encha o recipiente de água DI com 20 litros de água deionizada e desembale a tubulação da caixa de acessórios. Instale o filtro no recipiente de água DI.

5. Pegue dois tubos separados e conecte uma extremidade à tomada com anel azul marcada DI-WATER e a tomada com anel branco marcada DI-WATER LAMP fornecida no analisador. Ligue as outras extremidades ao bocal SS (aço inoxidável) e ao bocal com anel branco no recipiente de água DI (20L).

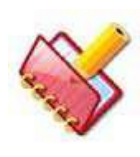

**NOTA: Certifique-se de que o tubo conectado ao anel azul no analisador esteja conectado ao bico SS no recipiente de água DI e que o tubo conectado ao anel branco esteja conectado ao bico com anel branco (para resfriamento da lâmpada).**

6. Agora, encha 5 litros de água deionizada no recipiente de solução de limpeza para preparar a solução de trabalho: Adicione 50 ml de solução de limpeza neutra a 5 litros de água deionizada para preparar uma solução a 2%.

7. Agora pegue outro tubo e conecte uma extremidade à tomada com anel verde marcada **CLEANING** e a outra extremidade ao bico com anel verde no recipiente de solução de limpeza (10L).

8. Pegue dois tubos: conecte uma extremidade à tomada com anel vermelho marcada como **WASTE-3** e **BIO-HZ**. Ligue as outras extremidades ao bocal com anel vermelho no recipiente de solução de limpeza (10L).

9. Pegue mais um tubo e conecte uma das extremidades à tomada com anel amarelo marcada **WASTE-2** e conecte a outra extremidade ao bocal anelar amarelo do recipiente de resíduos (20L).

10. Agora, conecte o tubo de silicone de diâmetro grande à saída do analisador marcada como **TROUGH WASTE** e conecte a outra extremidade da tubulação ao recipiente de resíduos (20L).

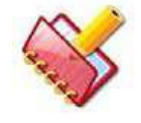

**NOTA: Tome cuidado para que todos os tubos não possuam dobras ou obstruções.**

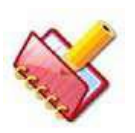

**NOTA: O fluxo dos resíduos consiste em dreno natural. Certifique-se de que o tubo de resíduos de silicone grande do analisador para a recipiente de resíduos está inclinado e para baixo sem dobras. Não** 

**tomar a precaução acima pode causar um fluxo de retorno da solução de resíduos, ou pode resultar em uma operação barulhenta.** 

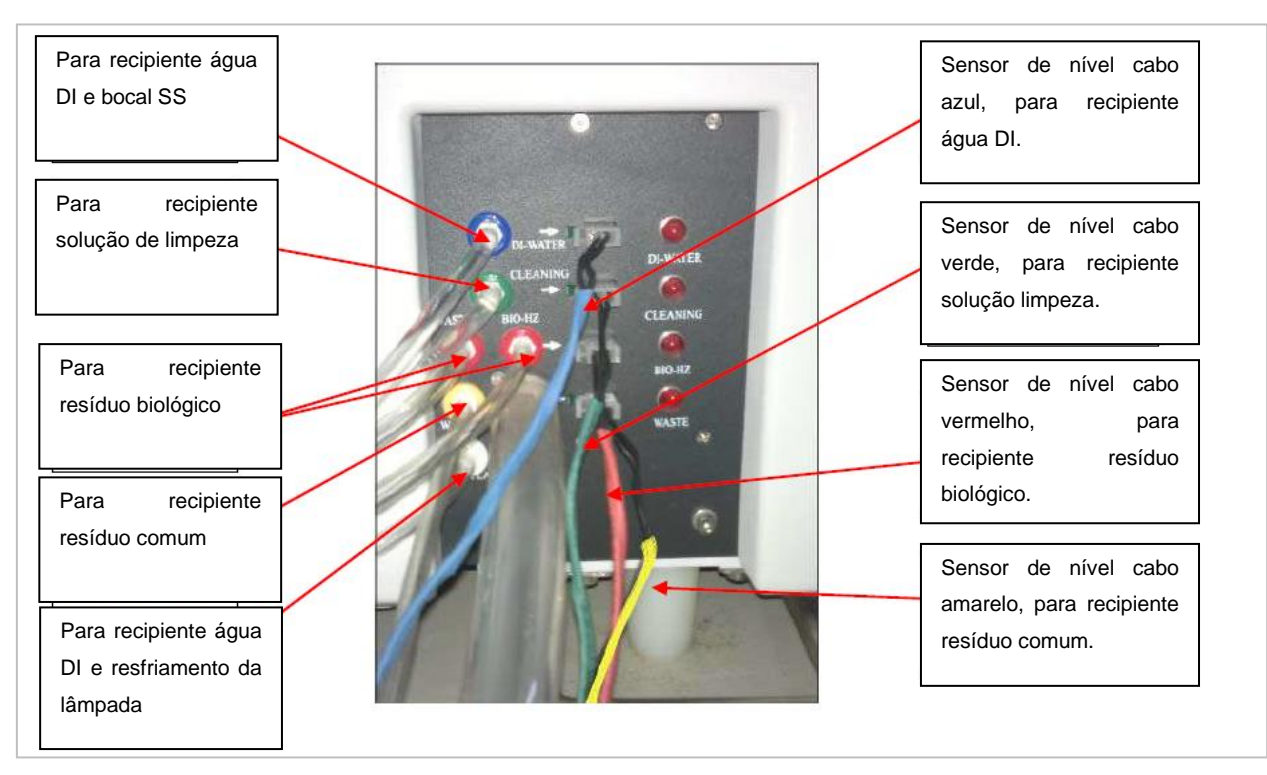

Figura 3 Conexões dos sensores de nível e tubos de drenagem no analisador

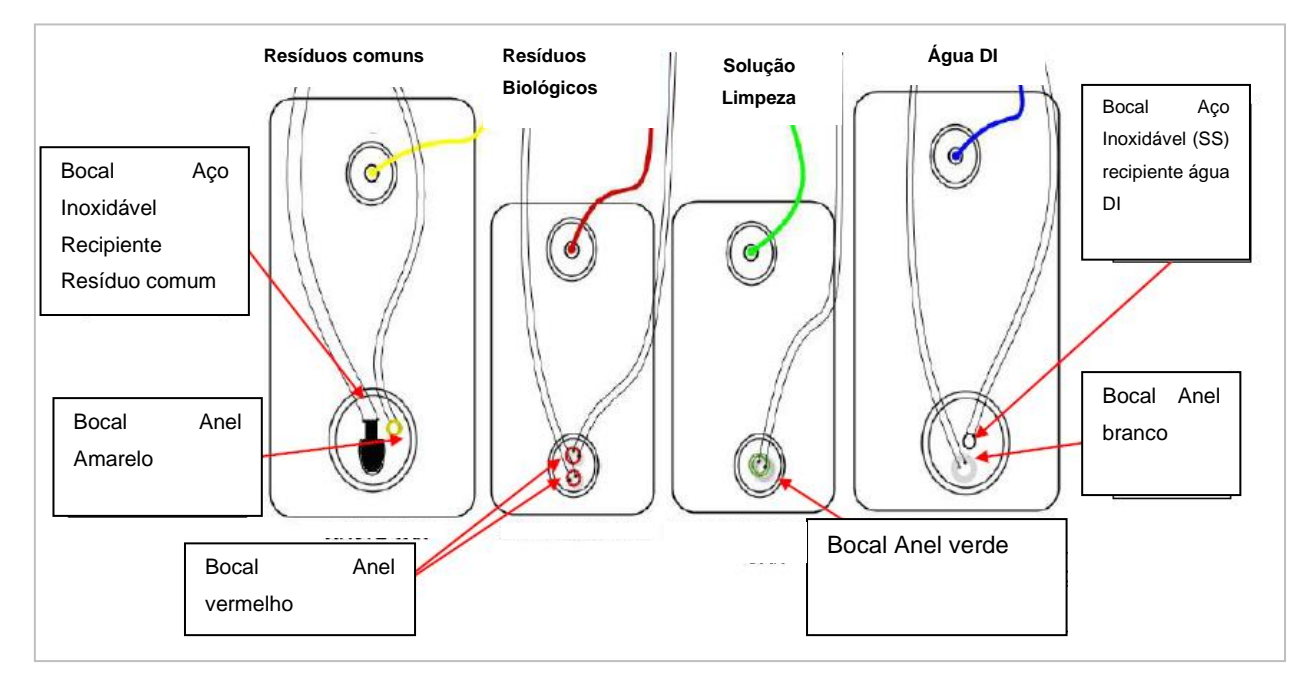

Figura 4 Conexões dos sensores de nível e tubos de drenagem nos recipientes

## **4.4.3 Conectando o Cabo de Comunicação Entre o Computador e Analisador**

Siga estas instruções para conectar o analisador ao computador:

1. Desembale o cabo USB da caixa de acessórios e conecte sua extremidade na porta USB do computador e outra extremidade no conector USB localizado no lado esquerdo do instrumento, conforme mostrado na figura abaixo.

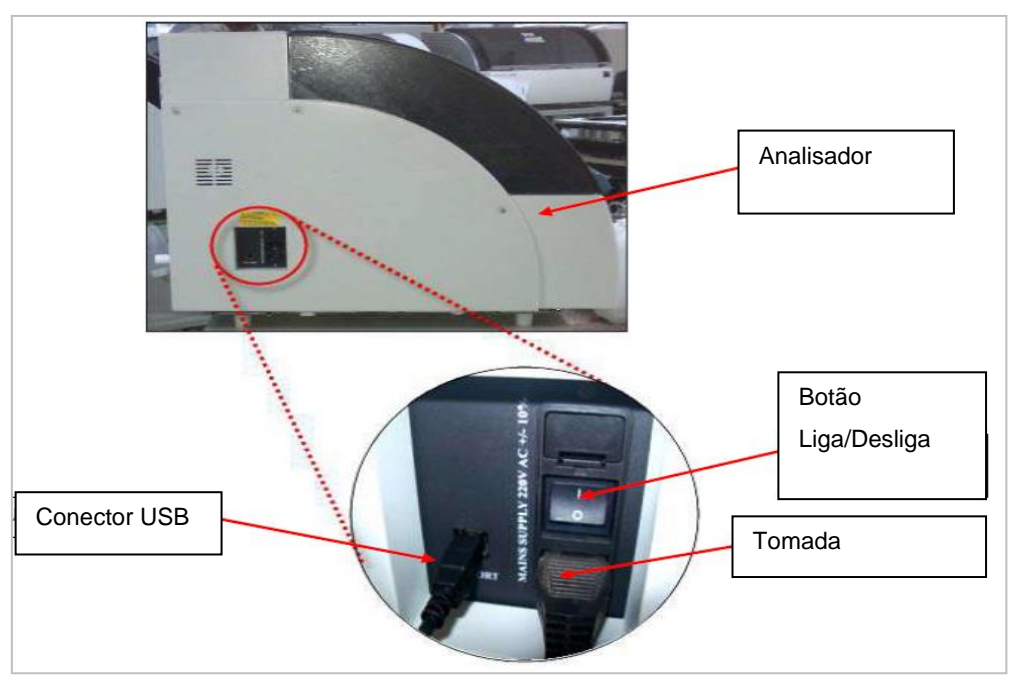

Figura 5 Conexões dos cabos entre o analisador e o computador

2. Conecte uma extremidade do cabo de alimentação à tomada de energia do analisador e a outra extremidade à fonte de alimentação principal, conforme mostrado na figura acima.

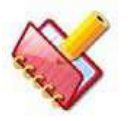

**NOTA: Certifique-se de que o botão liga / desliga esteja na posição OFF, antes de ligar a fonte de alimentação principal**

3. O instrumento está conectado ao computador e pronto para ligar.

## **4.4.4 Instalação da Impressora (Desk Jet ou Laser)**

Verifique os seguintes pontos antes de usar o software aplicativo para gerar impressões:

- 1. Instale o driver de impressora apropriado no analisador.
- 2. Conecte a impressora ao analisador.
- 3. Coloque o papel na impressora e ligue-o "ON".

4. Não deve haver congestionamento de papel ou qualquer outra obstrução na impressora.

5. Imprima uma página de teste no computador do analisador para confirmar a impressão correta.

## **4.5 Procedimento de Inicialização do Equipamento**

Execute a seguinte verificação antes de iniciar o equipamento:

- Certifique-se de que as conexões dos tubos com os recipientes de resíduos biológicos, solução de limpeza, água DI e resíduos comuns estão conectados corretamente.
- Verifique se as tampas da bandeja estão colocadas corretamente na bandeja de amostras, RCT e Bandeja de reagentes.

Uma vez que a verificação é feita, o instrumento pode ser conectado à fonte de alimentação.

Depois de executar as verificações acima, siga o procedimento para iniciar o equipamento:

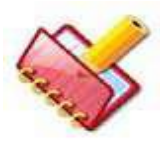

**NOTA: Antes de iniciar a alimentação principal, certifique-se de que o Interruptor ON / OFF e interruptor secundário localizado do lado esquerdo e do lado direito do analisador estejam na condição OFF.**

- 1. Conecte a extremidade do cabo de alimentação à fonte principal.
- 2. Ligue o interruptor principal.

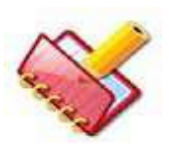

**NOTA: Os plugues de 3 pinos fornecidos com o analisador, computador, impressora e monitor podem não ser compatíveis com os soquetes elétricos locais de alguns países; é necessário obtê-los no mercado local antes da instalação.**

3. Ligue o interruptor fornecido na parte de trás do instrumento.

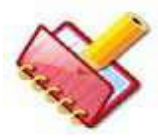

**NOTA: Quando este botão é pressionado, a unidade ISE será iniciada, se instalado no instrumento.**

Verifique e confirme se todos os eletrodos ISE foram instalados corretamente; suas paredes estão alinhadas uma contra a outra com os "O-rings" de borracha no lugar se o analisador estiver equipado com ISE.

Verifique e confirme se o ventilador de refrigeração do reagente começou a girar, toque e verifique fisicamente o resfriamento da bandeja de reagentes e verifique também se as bombas ISE iniciaram o preparo.

4. Ligue o interruptor do instrumento fornecido no lado direito.

Isso inicializa o sistema e todos os conjuntos chegarão à posição inicial.

- 5. Agora o instrumento está ligado e pronto.
- 6. Ligue o PC.

Consulte a seção 6.1.3.3 [Ligando o Computador](#page-126-0) para obter mais detalhes.

## **4.6 Procedimento de Instalação de Software**

Esta seção o guia através do procedimento de instalação e atualização do software MultiXL.

Você deve ler atentamente as instruções de instalação antes de instalar o software.

## **4.6.1 Visão Global**

O software MultiXL é o software aplicativo para o analisador automático de química clínica.

Este software é multilíngue e suporta até idiomas asiáticos como chinês, japonês e tailandês, etc.

#### **4.6.2 Pré-requisito**

#### **4.6.2.1 Configuração do Sistema**

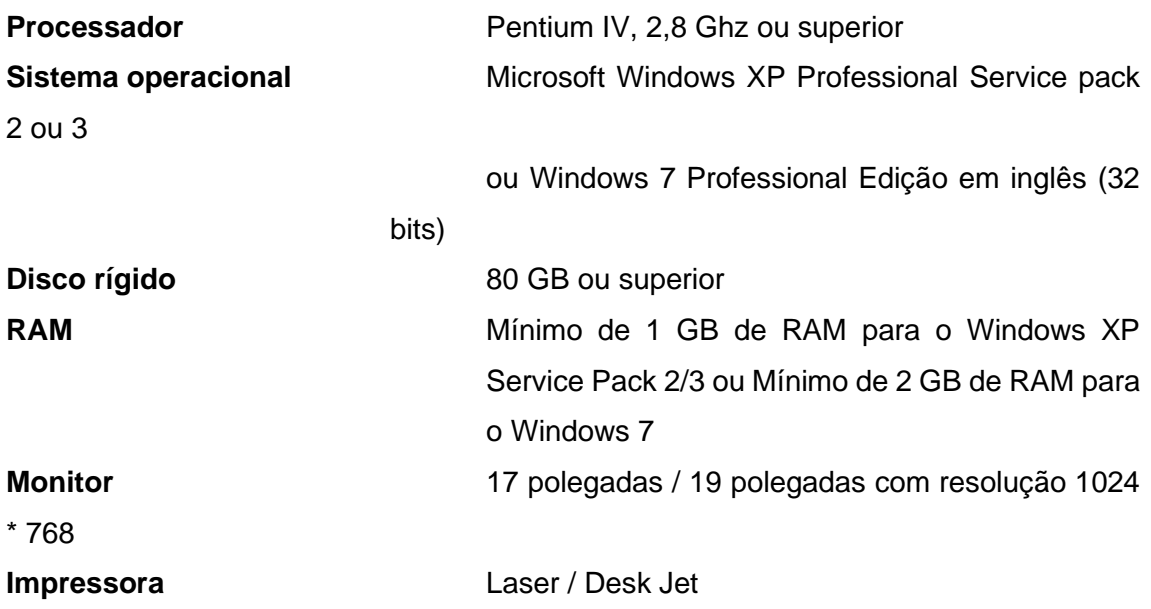

## **4.6.2.2 Configurações do PC necessárias para o Windows XP**

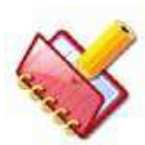

**NOTA: As configurações do PC serão aplicadas automaticamente durante a instalação da imagem personalizada do Windows 7 embutido como sistema operacional.**

**\* Uma imagem personalizada do Windows 7 Embutida é fornecida pelo fabricante do analisador, como Sistema Operacional para PC Analyzer.**

- Remova todo o software instalado na memória, incluindo o software antivírus do PC Analyzer.
- Remova firewall, atualização automática, outro software de segurança e / ou configurações do PC Analyzer.
- Não execute nenhum outro aplicativo no Analyzer PC durante a instalação do Analyzer.
- Desativar protetores de tela e gerenciamento de energia no Analyzer PC antes iniciar o software.
- Verifique se a impressora padrão (Laser Jet / Desk Jet) está configurada e conectada ao Analyzer PC e definida como impressora padrão.
- Exclua o "Microsoft Office Document Image Writer" e "Microsoft XPS Document Writer" do sistema. Siga os procedimentos a seguir:
- Vá para Iniciar> Configurações> Painel de Controle> Impressoras e Aparelhos de Fax. Selecione:
- "Microsoft Office Document Image Writer" e exclua.
- Da mesma forma, exclua o "Microsoft XPS Document Writer".
- Usuário do Windows requer privilégios administrativos para instalar e executar o aplicativo.

## **4.6.2.3 Configurações Regionais e de Idioma Para o Windows XP**

Verifique se as configurações regionais e de idioma a seguir são apropriadas. Observe que essas são configurações críticas para a comunicação com o analisador. Vá para Configurações> Painel de Controle> Opções Regionais e de Idioma. Use as etapas a seguir para definir as opções regionais e de idioma:

1. Selecione a guia Regional and Language Options > Regional Options e defina as seguintes configurações. Veja a figura abaixo:

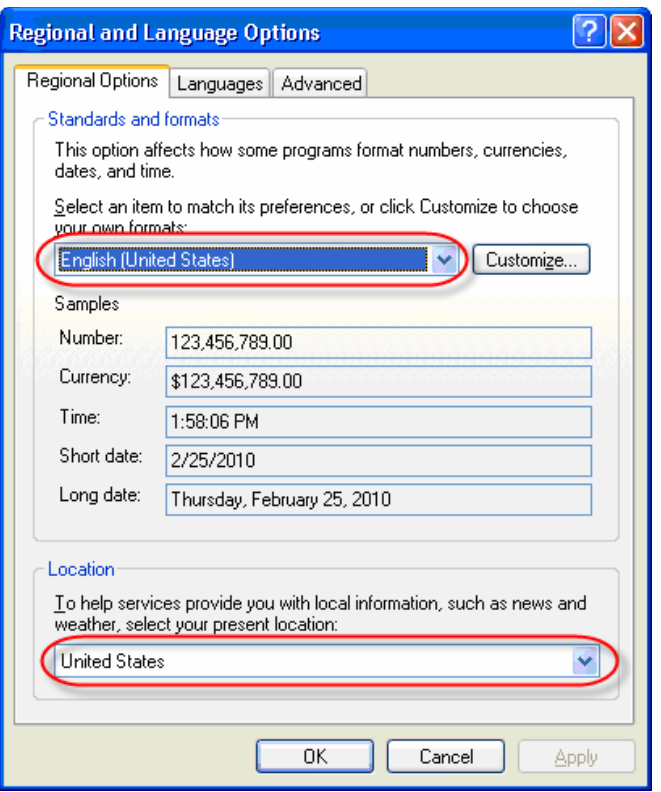

2. Selecione a guia Languages e defina as seguintes configurações. Veja a figura abaixo:

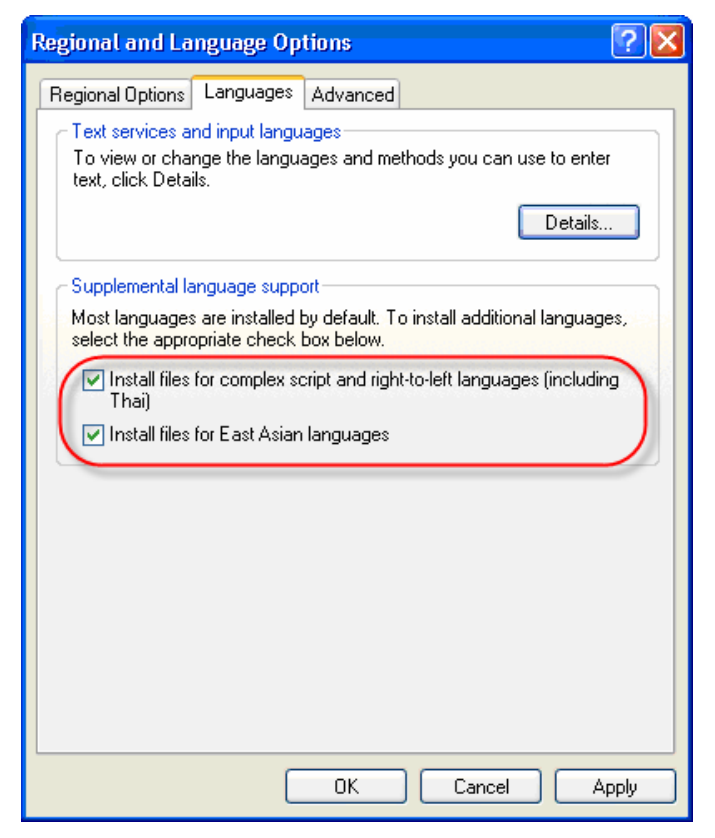

3. Selecione a guia Advanced e defina as seguintes configurações.

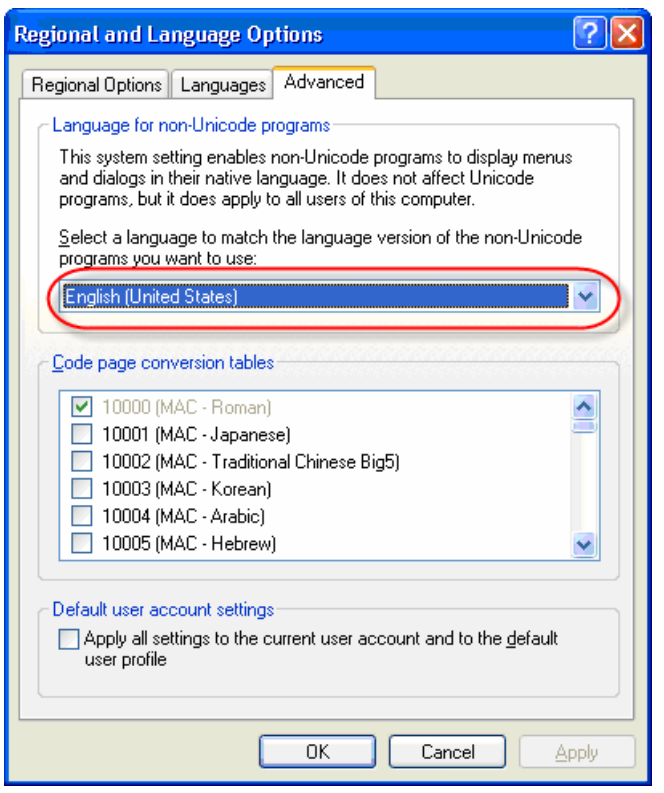

## **4.6.2.4 Configurações do PC Necessárias para o Windows 7**

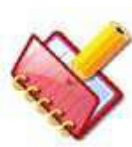

**NOTA: As configurações do PC serão aplicadas automaticamente durante a instalação da imagem personalizada do Windows 7 embutido como sistema operacional.**

**\* Uma imagem personalizada do Windows 7 Embutida é fornecida pelo fabricante do analisador, como Sistema Operacional para PC Analyzer.**

• Remova todo o software instalado na memória, incluindo o software antivírus do PC Analyzer.

Clique no botão Iniciar e clique em Painel de Controle. Agora, na aba Categoria, vá para Programas> Programas e Recursos. Selecione o software antivírus desejado na lista e clique em Desinstalar.

• Remova firewall, atualização automática, outro software de segurança e / ou configurações do PC Analyzer.

Clique no botão Iniciar e clique em Painel de Controle. Agora, na aba Categoria, acesse Sistema e Segurança> Firewall do Windows e clique no link Desativar o Firewall do Windows. Agora selecione a opção Desligar o Firewall do Windows (não recomendado) e clique no botão OK.

Para desativar as atualizações automáticas, em Painel de Controle, vá para Sistema e Segurança> Windows Update, clique no link Alterar configurações e selecione a opção Nunca verificar atualizações (não recomendado) na lista suspensa e clique em OK.

- Não execute nenhum outro aplicativo no Analyzer PC durante a instalação do Analyzer.
- Verifique se a impressora padrão (Laser Jet / Desk Jet) está configurada e conectada ao Analyzer PC e definida como impressora padrão.
- Exclua o "Microsoft Office Document Image Writer" e "Microsoft XPS Document Writer" do sistema. Siga os procedimentos a seguir:

Clique no botão Iniciar e clique em Painel de Controle. Agora, na aba Categoria, vá para Hardware e som> Dispositivos e impressoras. Clique com o botão direito do mouse no "Microsoft Office Document Image Writer" e escolha Remover dispositivo para excluir. Da mesma forma, exclua o "Microsoft XPS Document Writer".

- Usuário do Windows requer privilégios administrativos para instalar e executar o aplicativo.
- Desative os protetores de tela e o gerenciamento de energia no Analyzer PC antes de iniciar o software aplicativo.
- Use o procedimento a seguir para desativar a proteção de tela e a gestão de energia:
- a. Abrir configurações de proteção de tela clicando no botão Iniciar, clicando em Control Panel > All Control Panel Items > Personalization > Screen Saver.

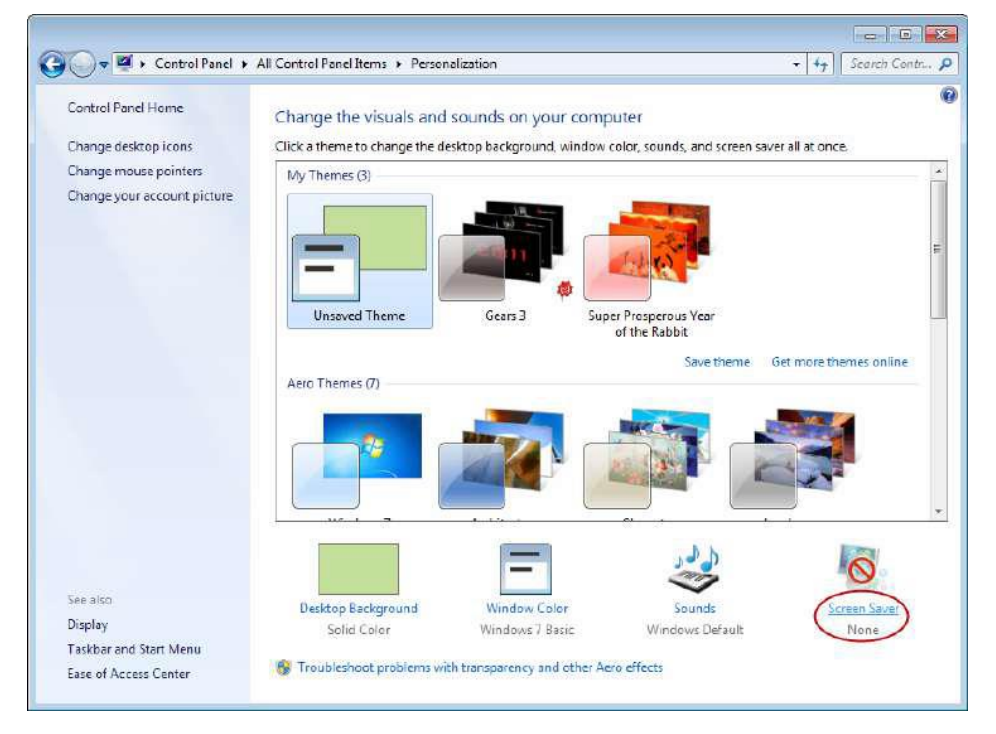

b. Para desativar todas as proteções de tela, em Screen Saver Settings, selecione (None) na lista suspensa e clique em OK.

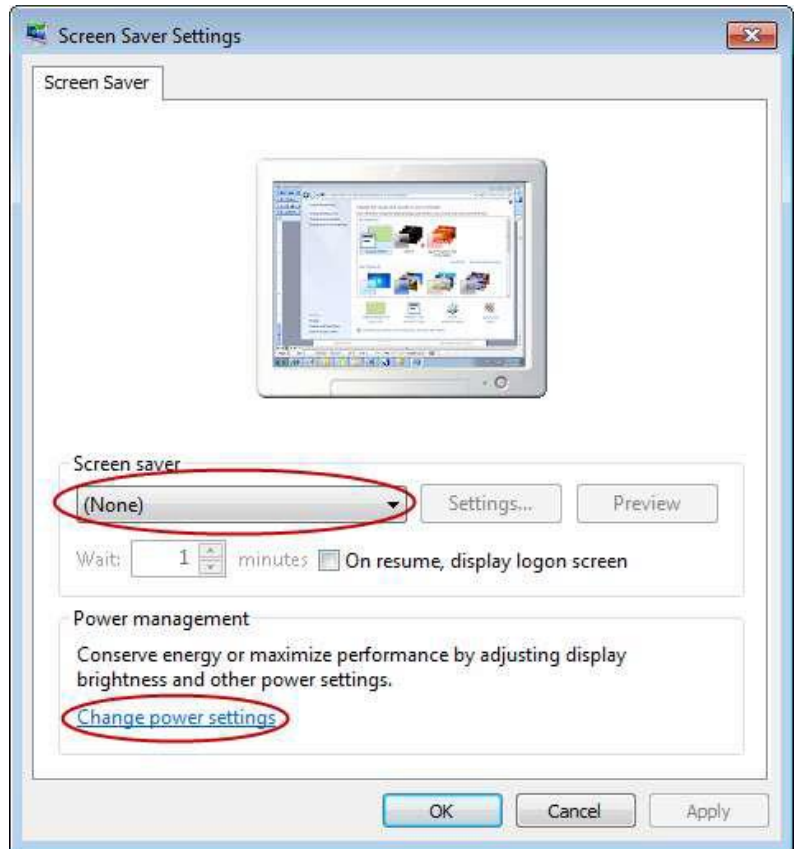

c. Agora clique em Change power settings. A seguinte tela será exibida.

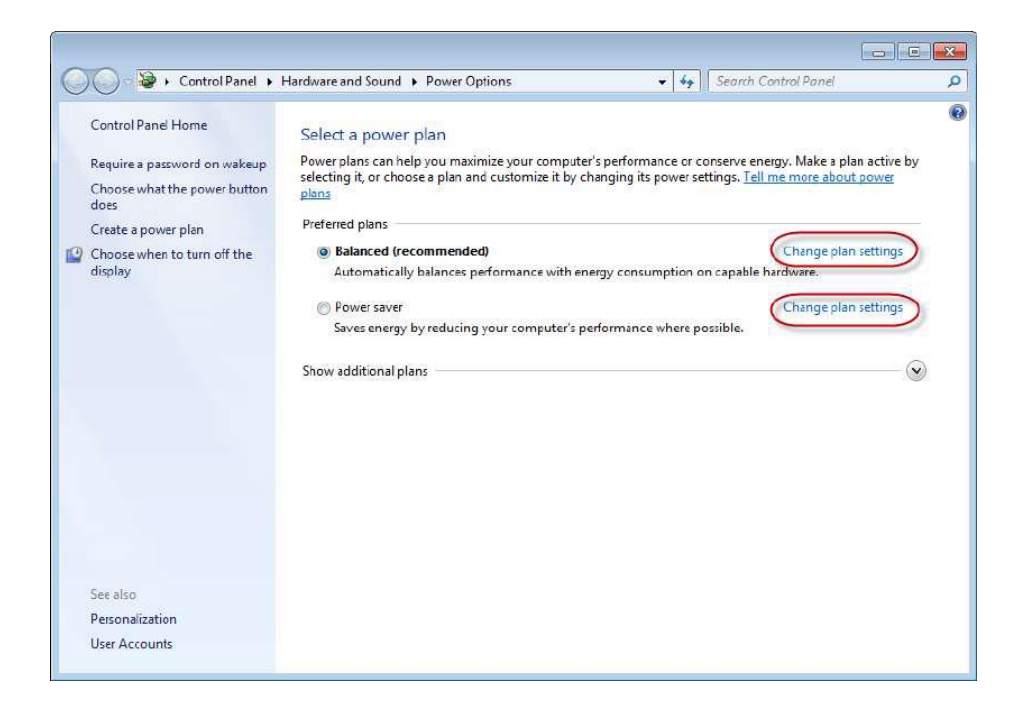

d. Em Change settings for the plan Balanced:

- Definir Desligar o monitor para nunca
- Definir Colocar o computador para dormir para Nunca

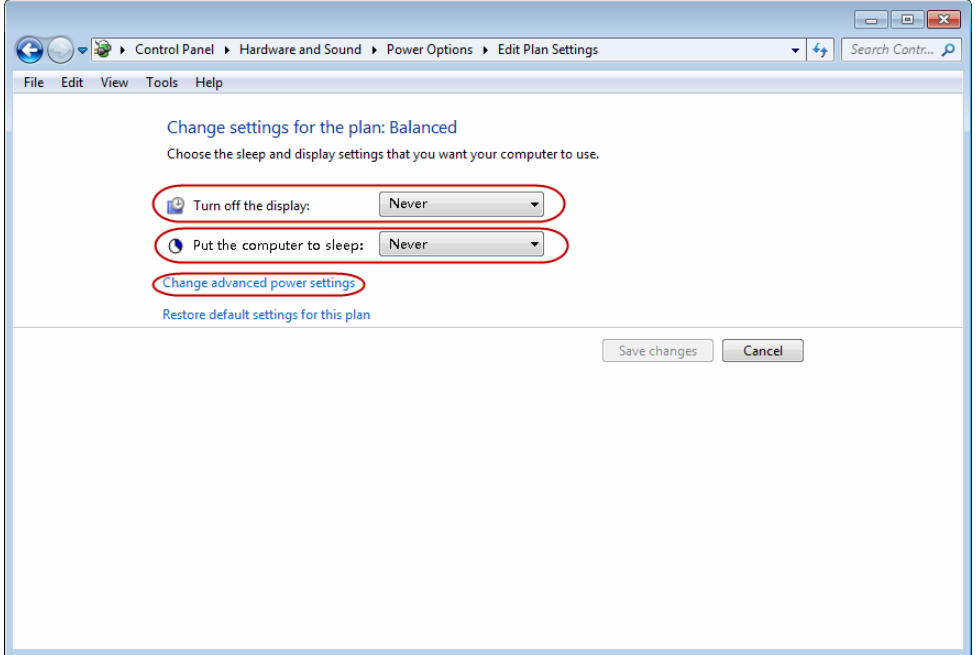

e. Em Power Options > advanced settings:

Definir Desligar o disco rígido para nunca

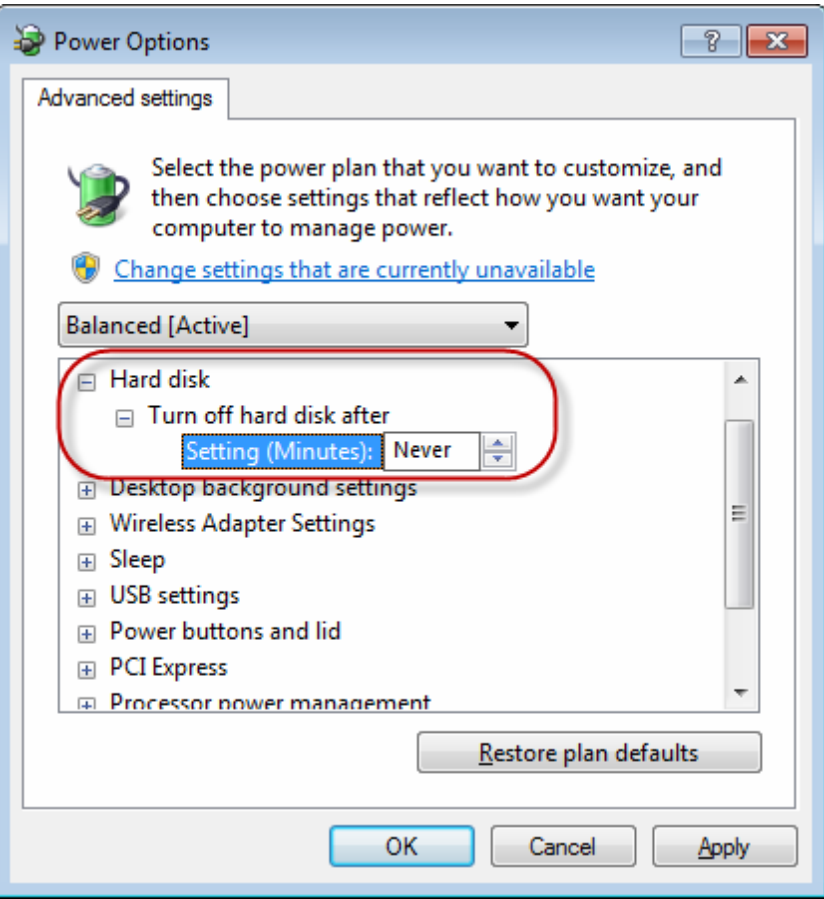

Da mesma forma, aplique as mesmas configurações à opção de economia de energia. Repita o passo c para e.

# • **Configurações de controle de conta de usuário**

Abra o controle de conta de usuários. Clique em Start > Control Panel > User Accounts > Change User Account Control settings.

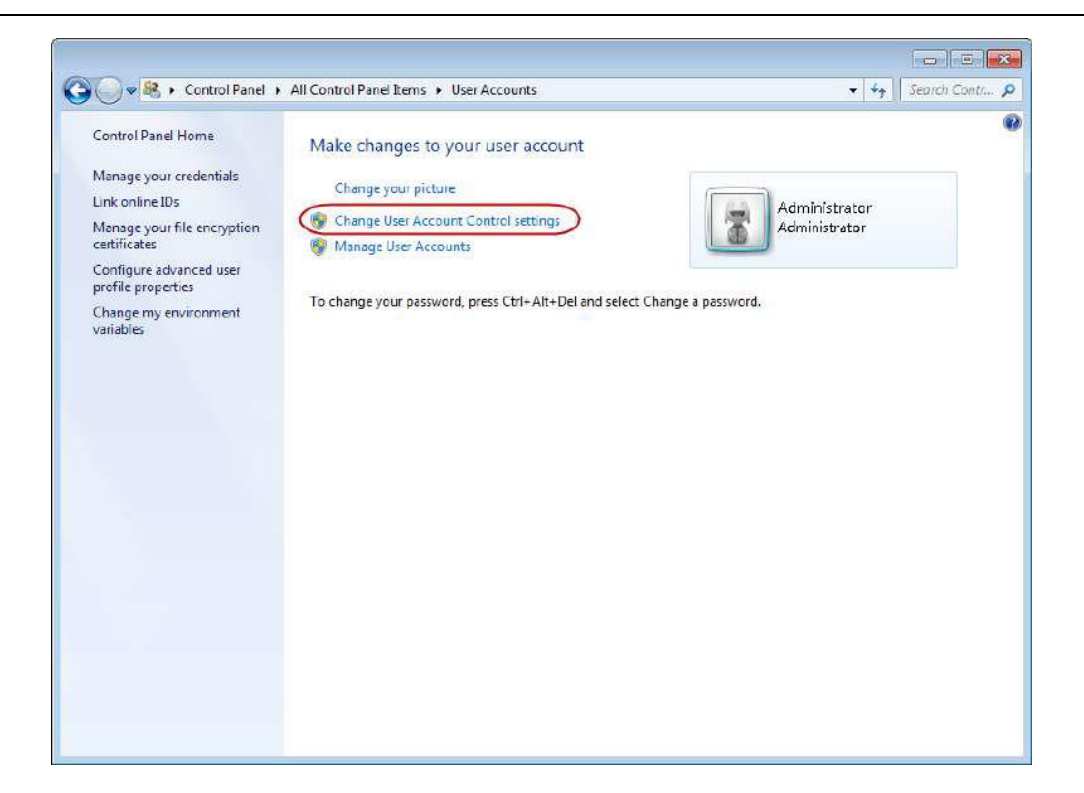

A seguinte tela será exibida:

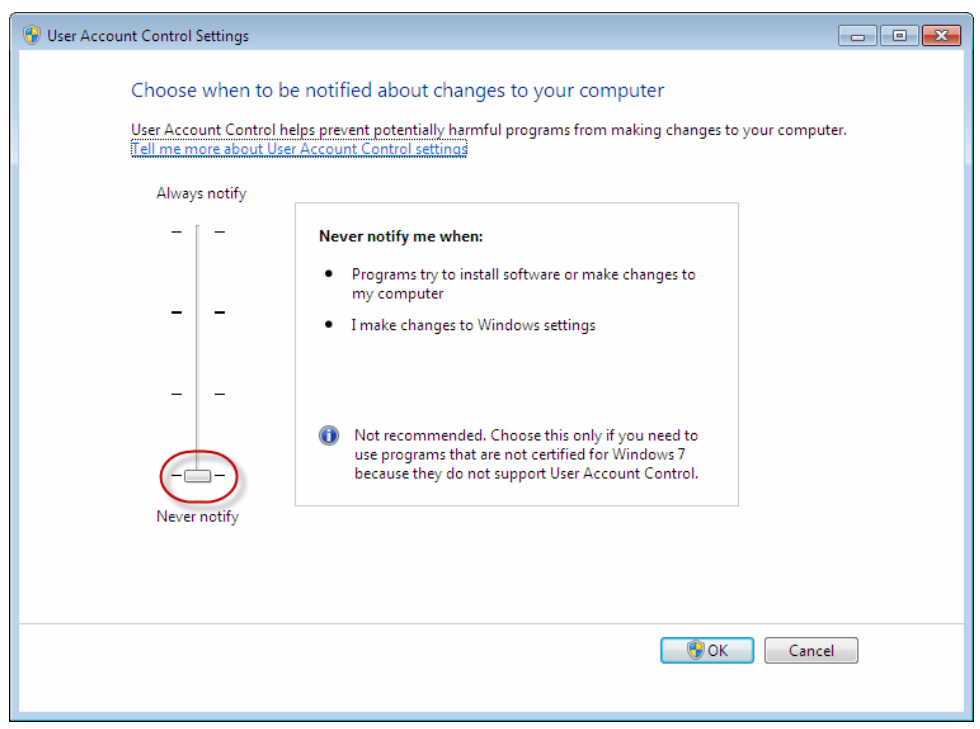

a. Mova o ponteiro para never notify e clique em OK.

Você deve reiniciar o PC do analisador para ativar o Controle de Conta do Usuário.

#### **4.6.2.5 Configurações Regionais e de Idioma Para o Windows 7**

Use o procedimento a seguir para definir as opções regionais e de idioma: Assegure-se de que as seguintes configurações regionais e de idioma sejam apropriadas.

Note que estas são configurações críticas para a comunicação com o analisador. Vá para Settings > Control Panel > Clock, Regional and Language Options > Change the date, time and number format.

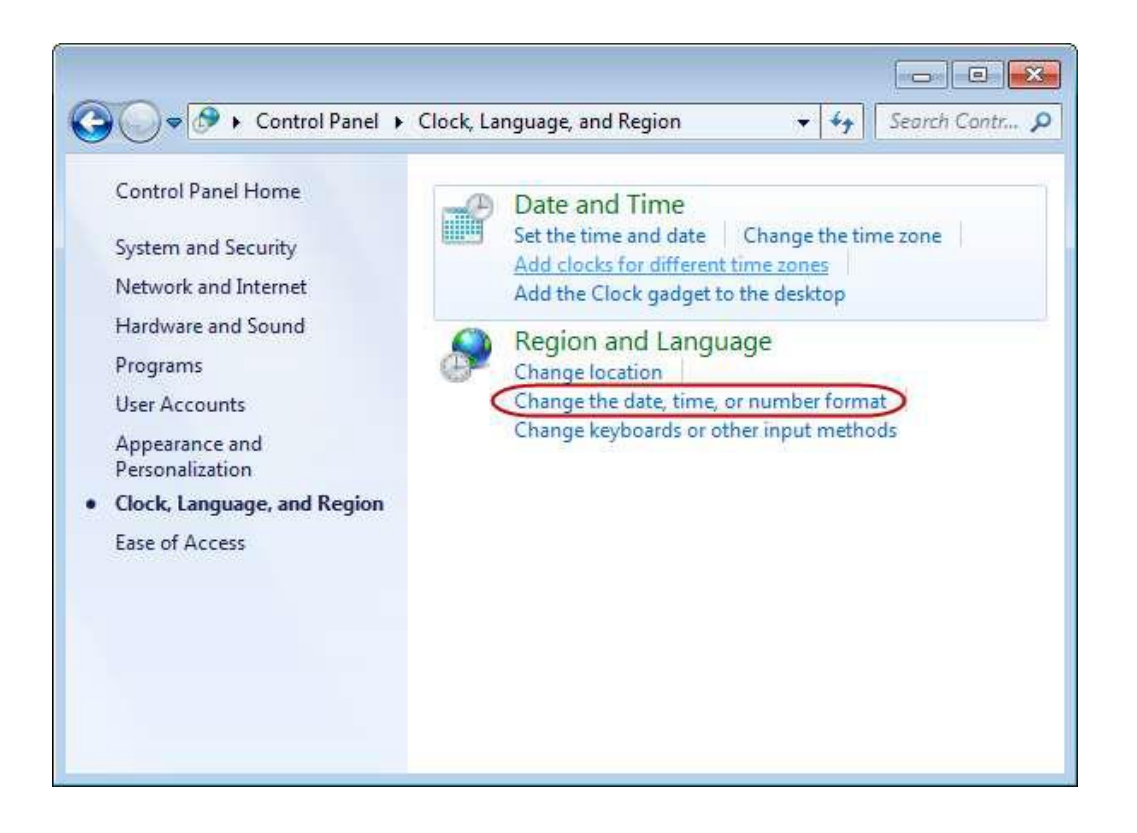

a. A seguir as configurações que devem estar da guia Format (English (United States). Clique em Additional settings:

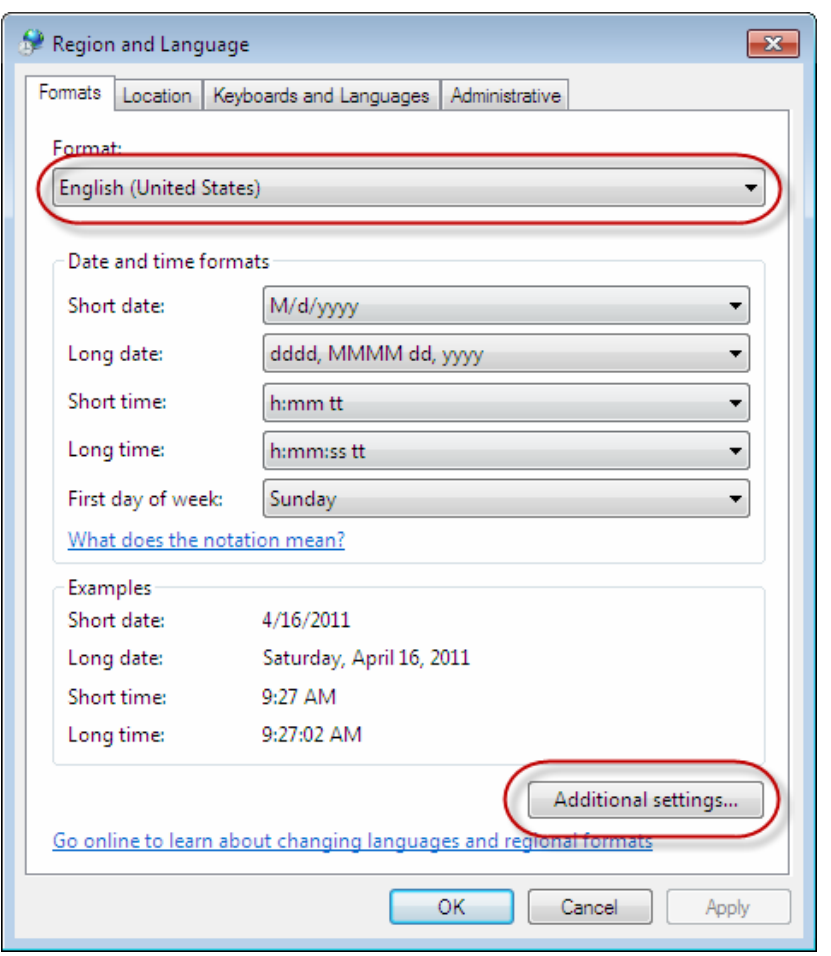

b. Em Customize Settings > Numbers, faça as configurações, em seguida na aba Currency também.

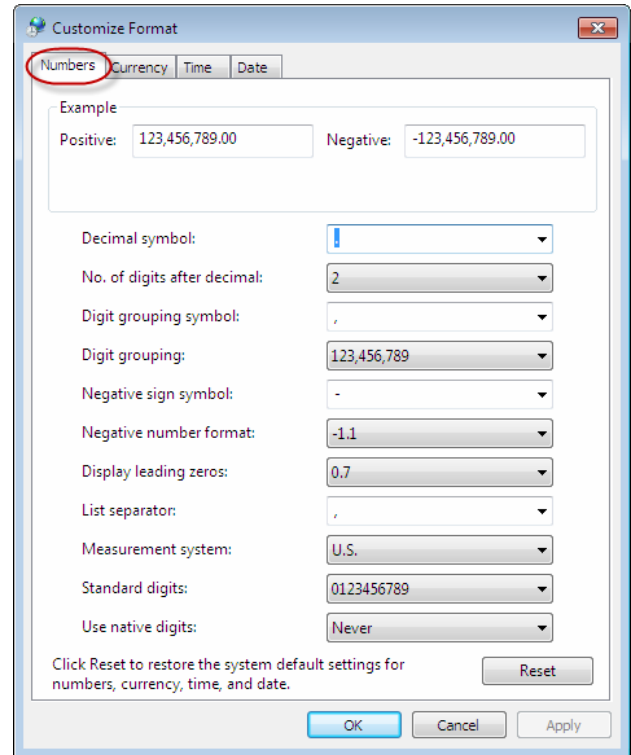

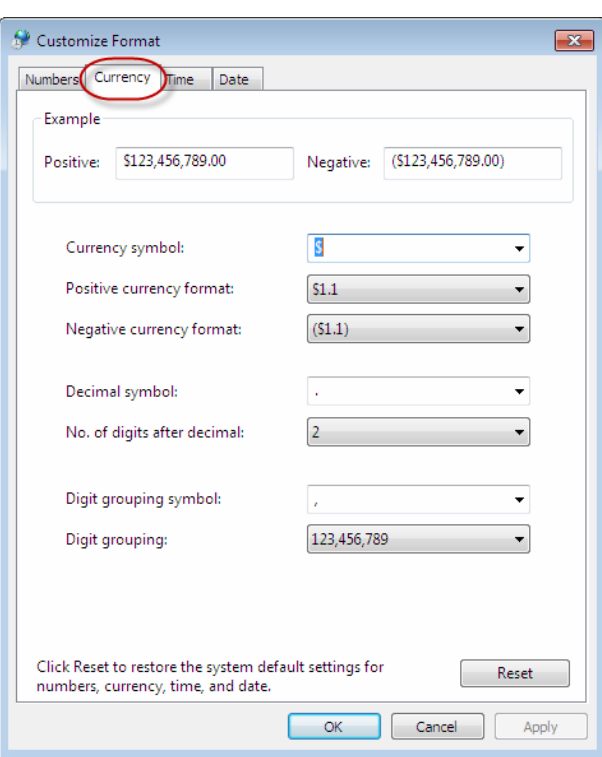

c. Em Region and Language > Location:

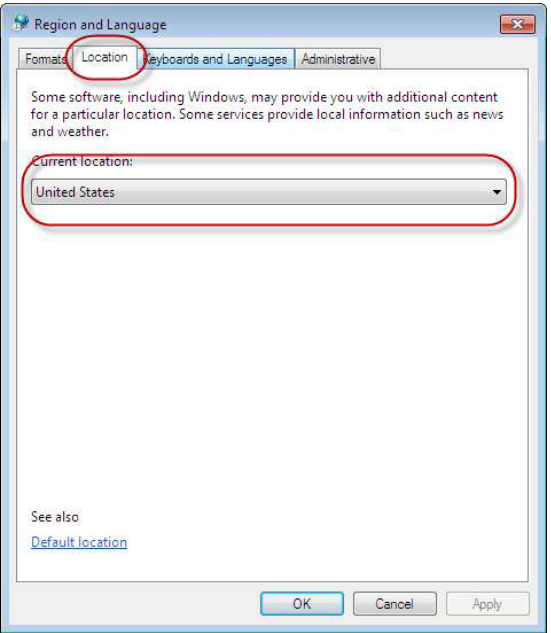

d. Na aba Keyboard and Language > Change keyboards:

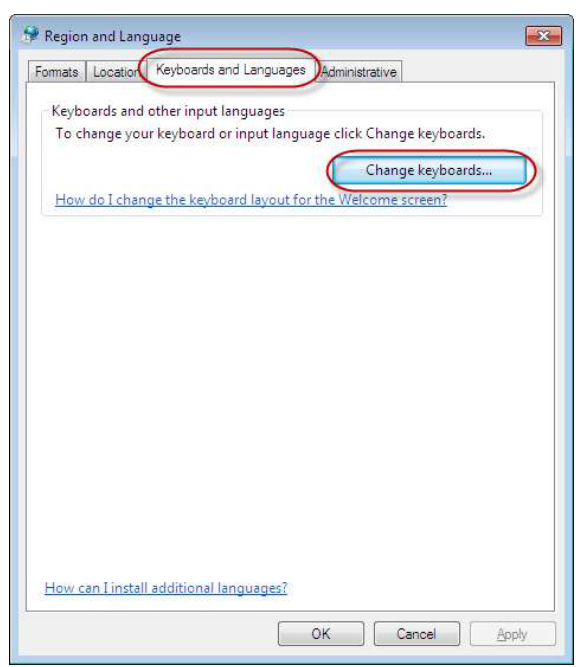

e. A tela Text Services and Input Languages irá aparecer. Clique na aba General, configure para English (US) e em OK.

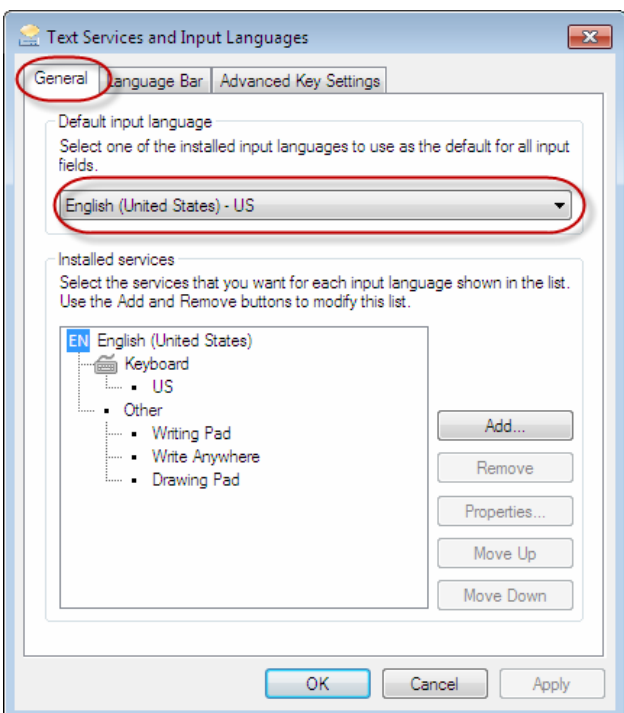

f. Ainda em Region and Language, a Administrative estará configurada.

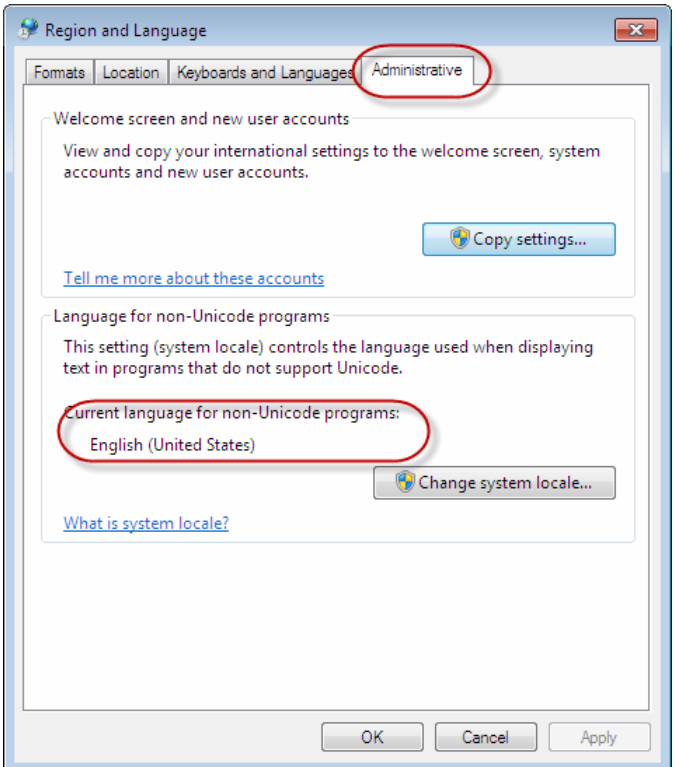

## **4.6.3 Instalando o Software MultiXL**

Siga as instruções nesta seção caso você esteja instalando o software do aplicativo pela primeira vez no computador, ou seja, não há instalação anterior do software nesse computador.

Consulte a seção 4.6.4 [Atualizando o software MultiXL](#page-81-0) para atualizar o software da versão existente para a nova versão superior.

#### **4.6.3.1 Instalando o MultiXL**

Siga estas instruções para instalar o aplicativo:

1. Insira o CD de instalação do software na unidade de CD do analisador. Ao inserir o CD, a tela Instalação MultiXL será exibida.

Ou

Vá para o Windows Explorer. Clique com o botão direito em CD / DVD-ROM-Drive. Clique na opção AutoPlay.

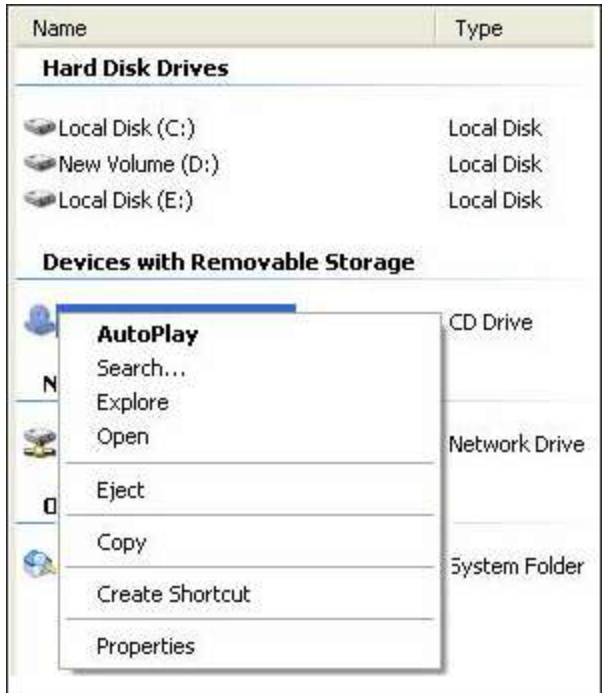

## **Ou**

Vá para o Windows Explorer. Clique com o botão direito em CD / DVD-ROM-Drive. Clique em

Explore e clique duas vezes em Launcher.bat.

A seguinte tela será exibida.

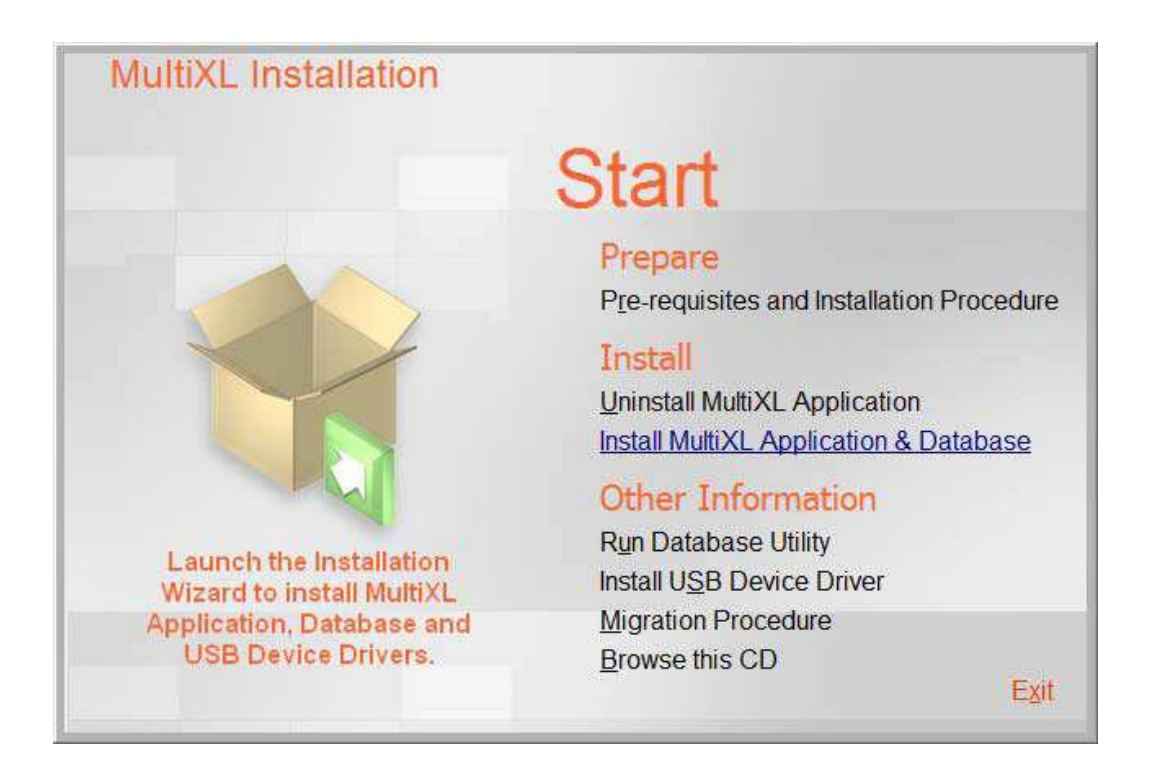

2. Clique no link Install MultiXL Application & Database e siga as instruções na tela.

Ou

Ou clique no link Browse this CD.

O CD de instalação do software contém as pastas e arquivos, como mostrado na figura abaixo:

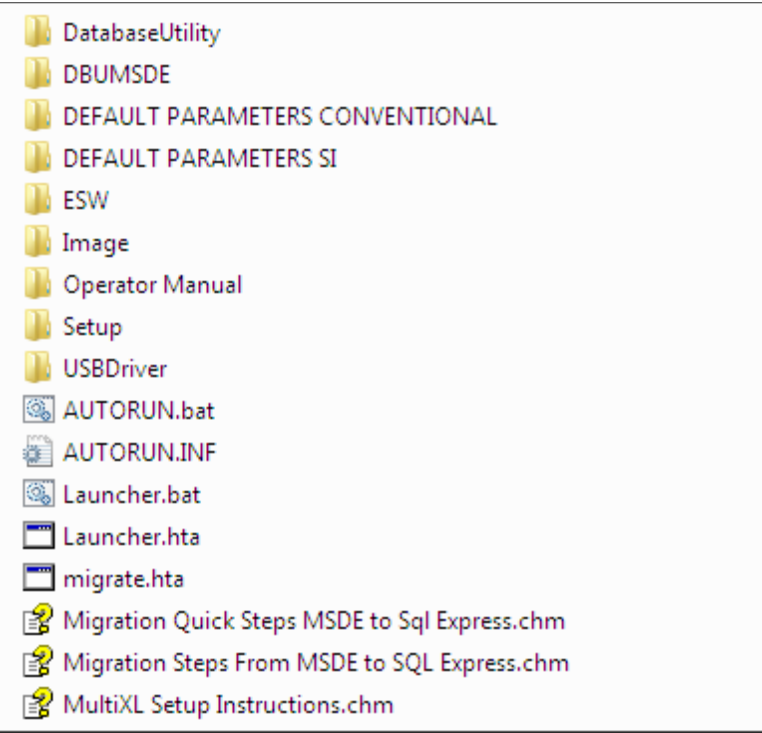

3. Abra a pasta Setup e clique duas vezes em setup.exe.

Ao clicar, a tela a seguir será exibida.

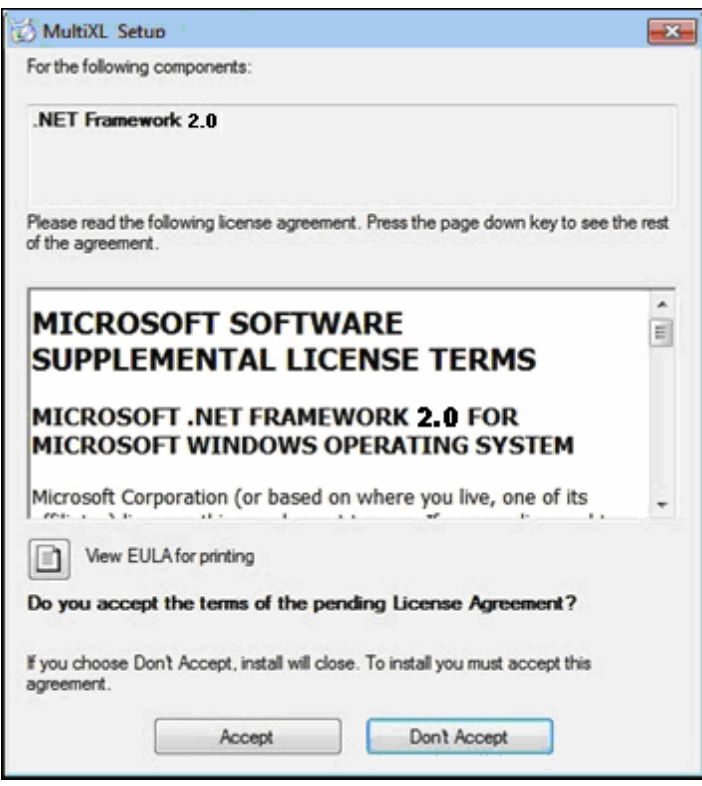

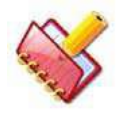

**NOTA: Esta tela não será exibida se o .NET framework 2 já está instalado no seu computador.**

4. Clique em Accept para continuar.

Ao clicar, a tela a seguir será exibida.

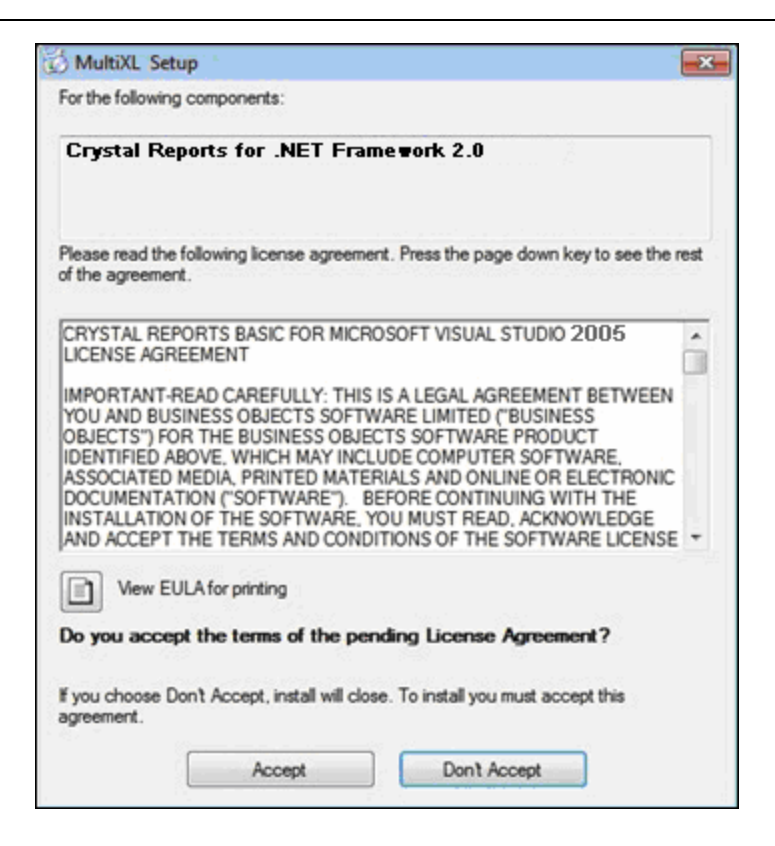

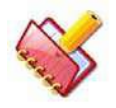

**NOTA: Esta tela não será exibida se o Crystal Reports for .NET Framework 2.0 já estão instalados no seu computador.**

5. Clique em Accept para continuar.

Ao clicar, a tela a seguir será exibida.

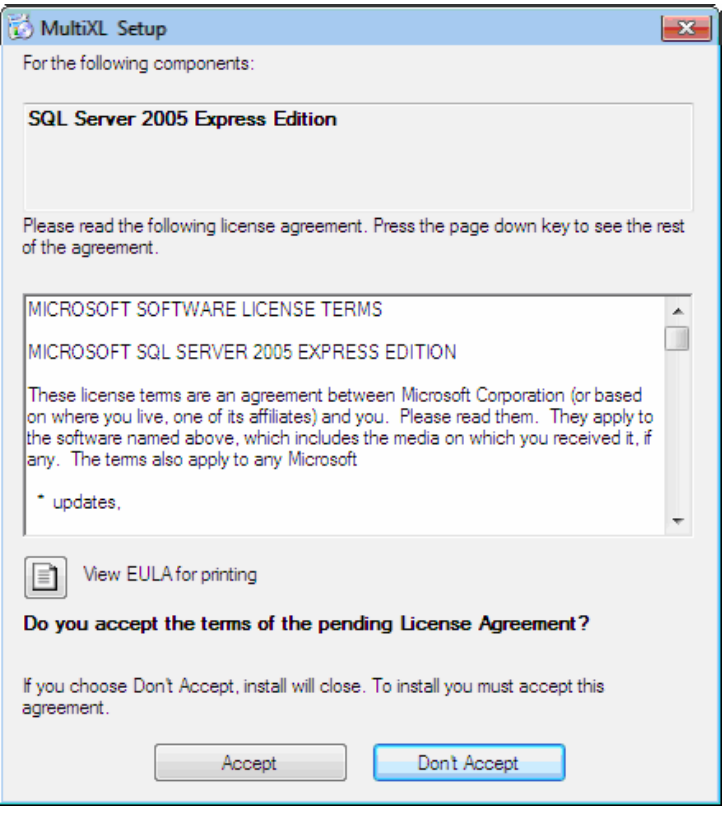

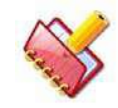

**NOTA: Esta tela não será exibida se o SQL Server 2005 Express Edition já estão instalados no seu computador.**

Caso o Microsoft SQL Server Desktop Engine (MSDE) já esteja instalado, a tela a seguir será exibida no Windows XP. O instalador não prosseguirá com a instalação do MultiXL.

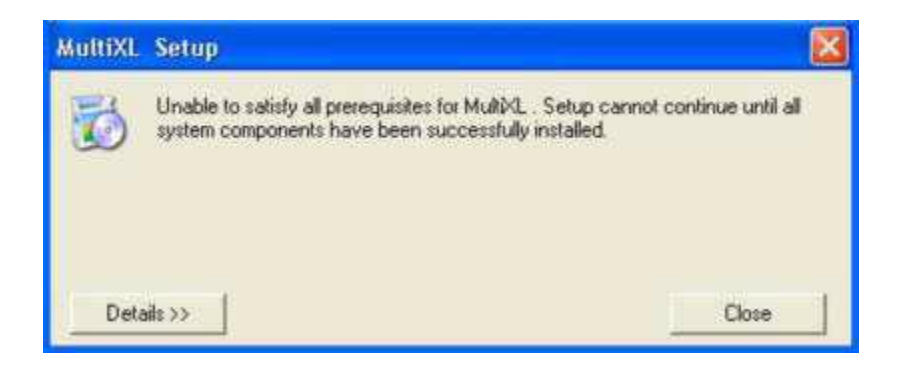

Clique em Close e desinstale o Microsoft SQL Server Desktop Engine em Control Panel > Add / Remove Program. Então inicie a instalação do MultiXL novamente.

Consulte o Guia Migration Guide for Database Engine, MSDE to SQL Server Express 2005, no CD de instalação, ou seja, "Etapas de migração do MSDE para o SQL Express.chm".

No caso do sistema operacional Windows 7, a tela a seguir pode aparecer durante a instalação do aplicativo MultiXL. Por favor, clique no botão Run Program para continuar com a instalação do MultiXL.

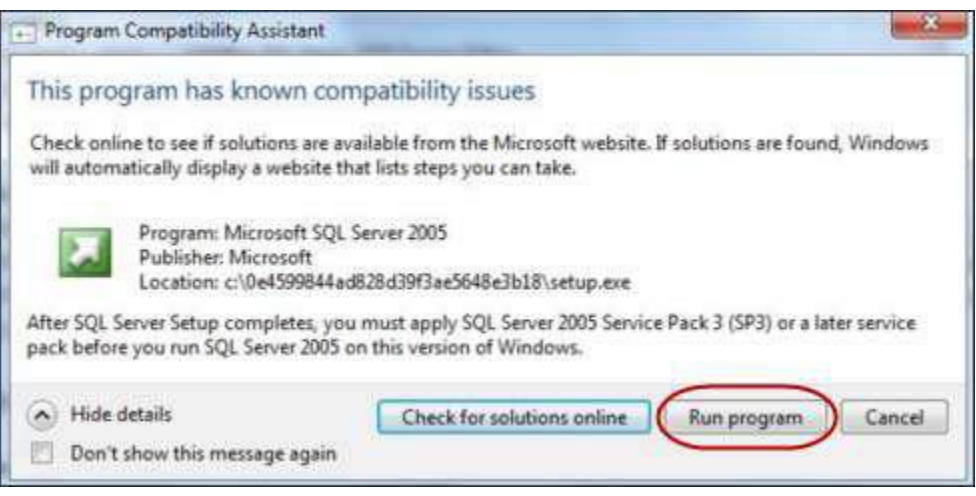

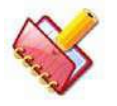

**NOTA: Não é necessário o SQL Server 2005 Service Pack 3 (SP3) ou posterior, conforme mostrado na imagem acima.**

Ao clicar, as telas a seguir serão exibidas em uma sequência.

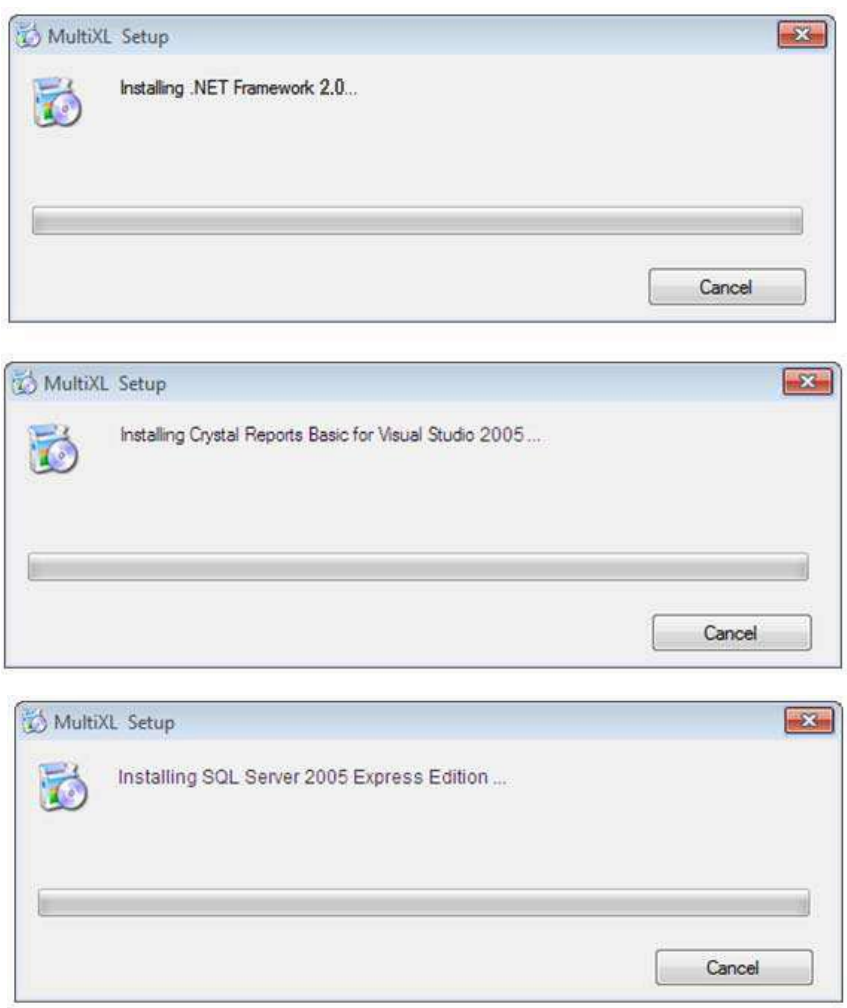

Aguarde até que o assistente de configuração esteja visível na tela, conforme mostrado abaixo.

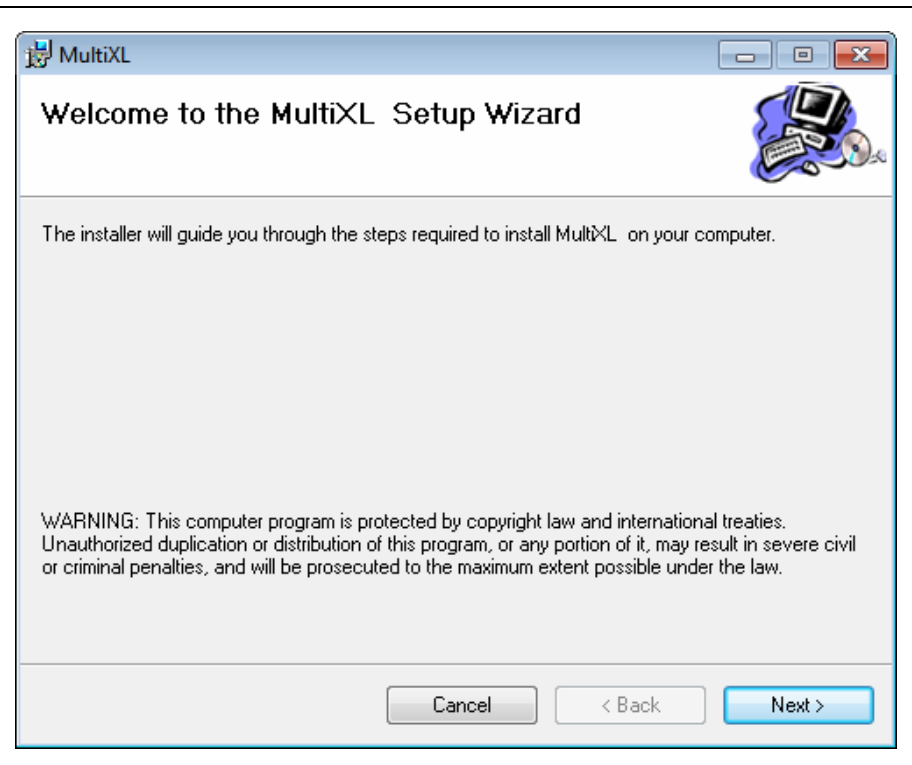

6. Clique em Next.

Ao clicar, a janela a seguir será exibida.

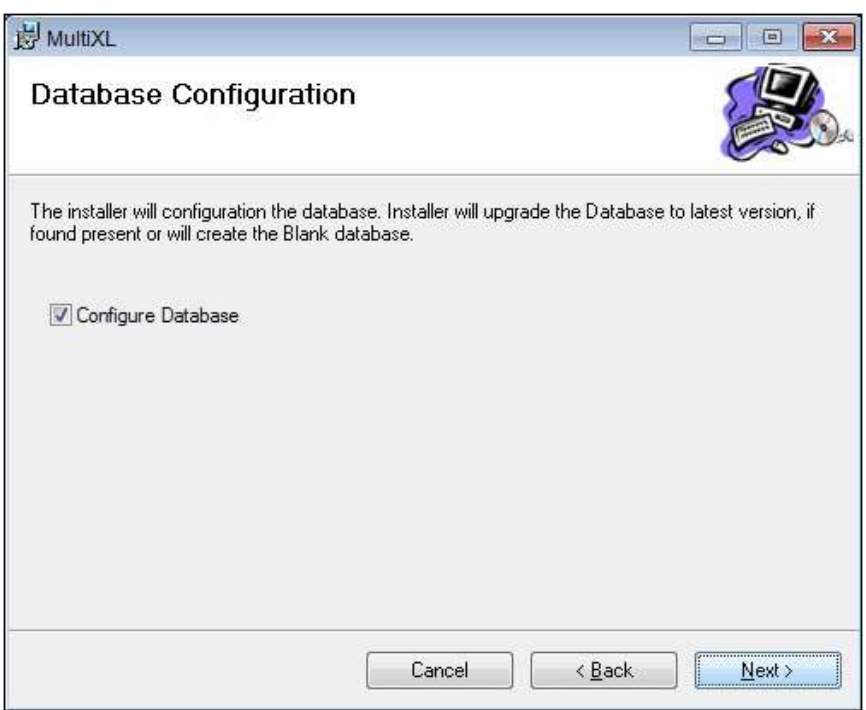

Ao manter a caixa de Configure Database marcada, o instalador criará ou atualizará o banco de dados juntamente com a instalação do MultiXL.
(Se houver banco de dados instalado, o banco de dados existente será atualizado para a versão mais recente. Quando o banco de dados não for encontrado, o instalador criará um banco de dados em branco).

Se a opção Configure Database estiver desmarcada; o instalador não cria / atualiza o banco de dados e você terá que instalá-lo manualmente. Consulte a seção 4.6.3.2.1 [Instalando Banco de Dados em Branco](#page-76-0) para obter mais detalhes.

7. Clique em Next.

A seguinte tela será exibida.

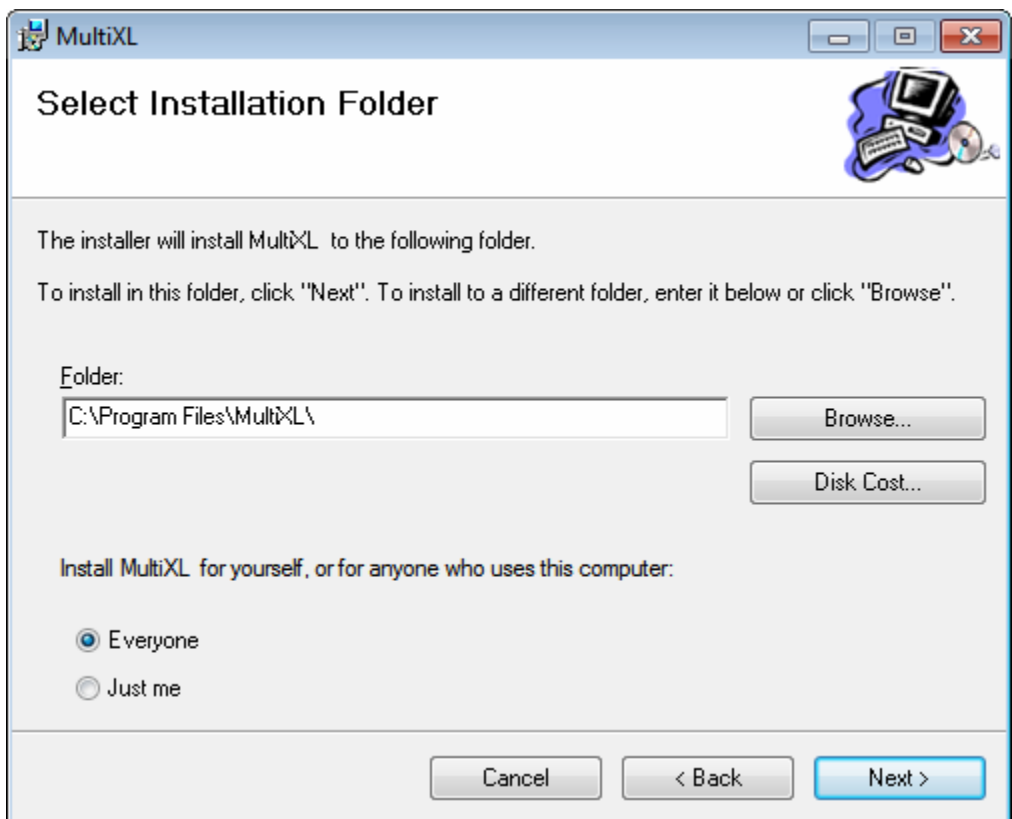

O instalador instalará o software no local padrão C: \ Program Files\ MultiXL\.

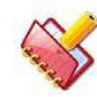

**NOTA: A instalação em um local diferente do padrão, não é recomendável.**

8. Certifique-se de que Everyone esteja selecionado e clique em Next.

Ao clicar, a janela a seguir será exibida. Clique em Next para confirmar a instalação.

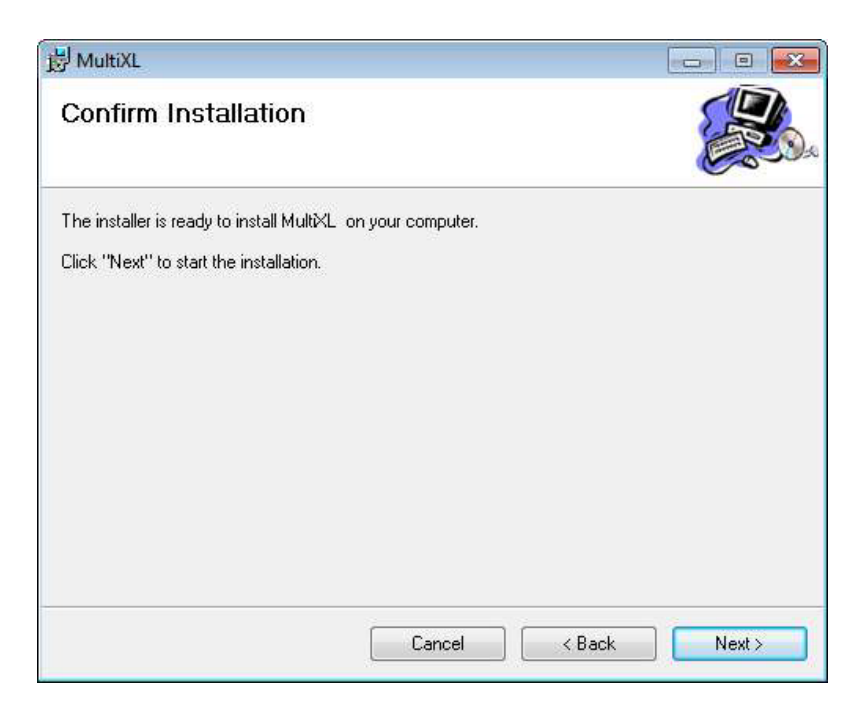

9. Ao clicar em Next, a instalação é iniciada e o status será exibido, conforme mostrado abaixo.

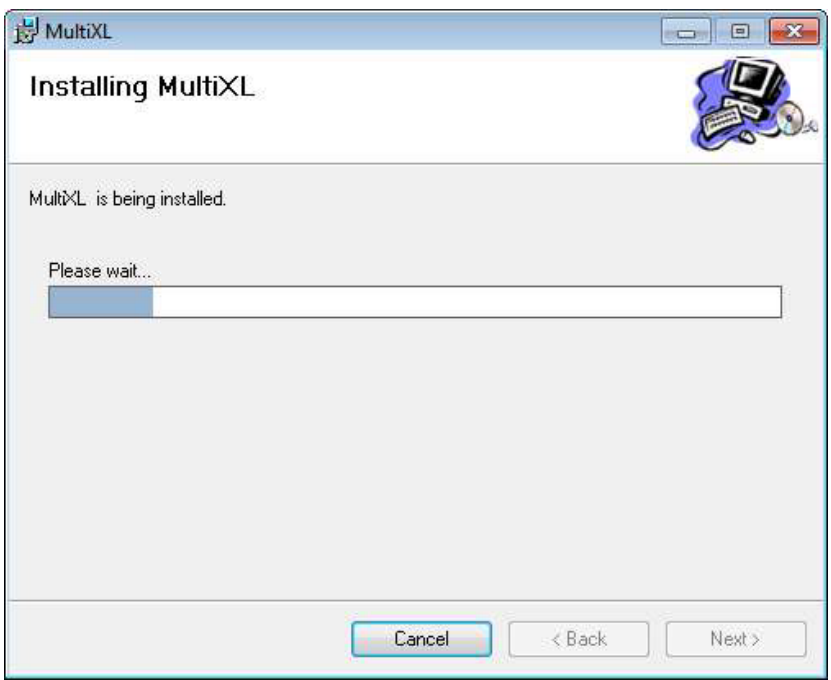

A tela a seguir será exibida se a opção Configure Database estiver selecionada.

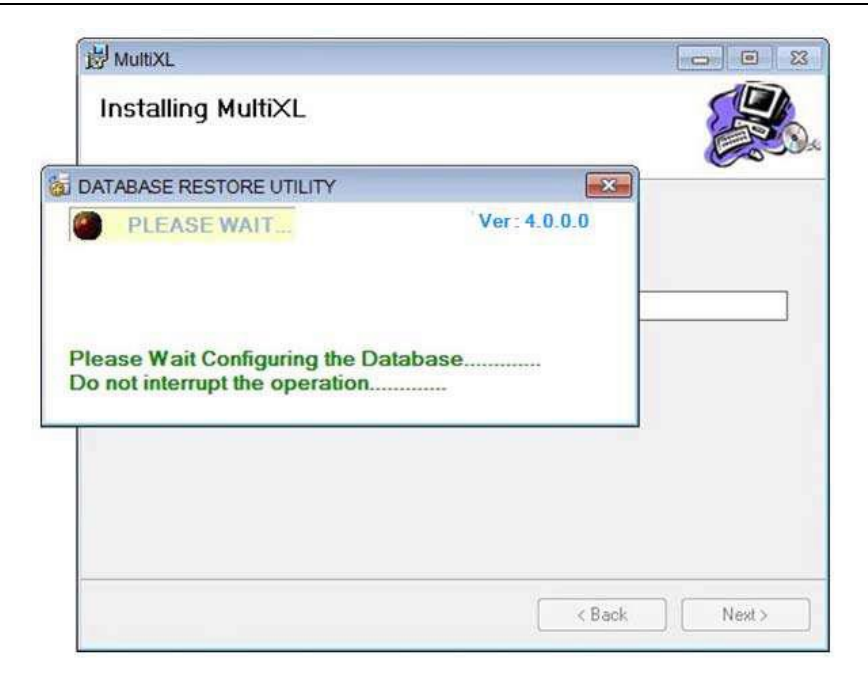

Quando a operação acima estiver concluída, o ícone do software será criado na área de trabalho e a tela Installation Complete será exibida.

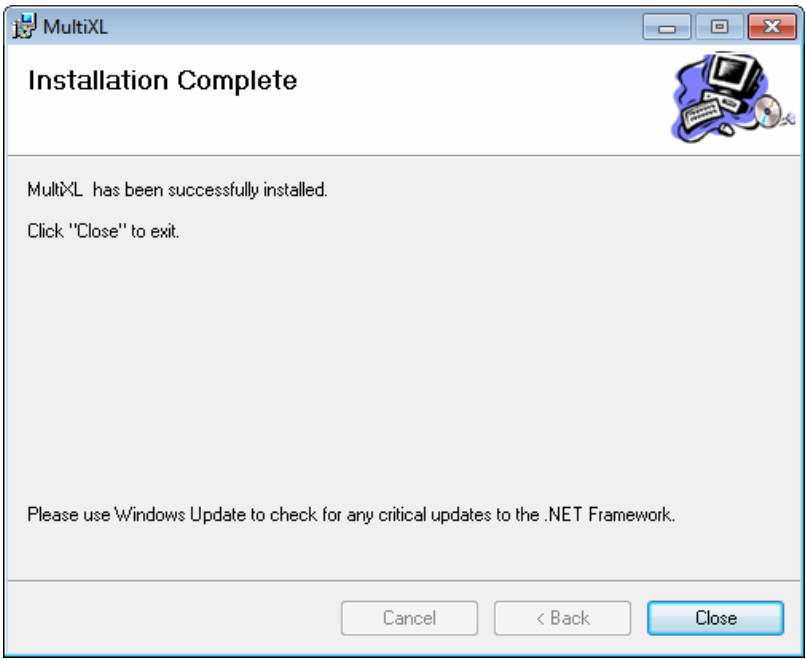

- 10. Clique em Close para fechar a tela e reinicie o computador.
- 11. Agora clique duas vezes no ícone MultiXL [ MARIAT ] na área de trabalho ou escolha Start >
- All Programs > MultiXL para iniciar o aplicativo.

**NOTA: A tela Detect Regional Settings será exibida e o aplicativo será interrompido caso a configuração de idioma seja diferente de inglês (Estados Unidos).**

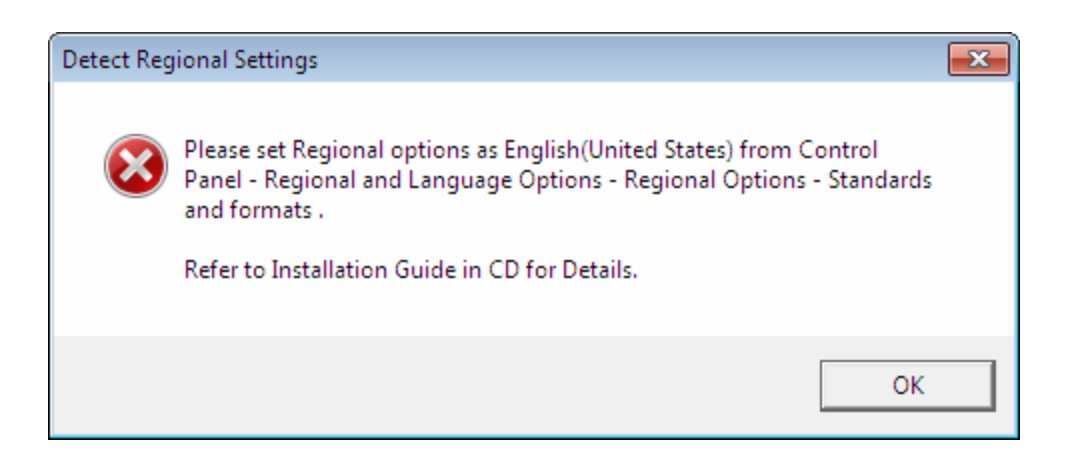

Consulte a seção [4.6.2.3](#page-51-0) [Configurações Regionais e de Idioma Para o Windows XP](#page-51-0) para mais detalhes.

Para o sistema operacional Windows 7, consulte a seção [4.6.2.5](#page-59-0) Configurações regionais e de idioma para o Windows 7.

As observações a seguir são observadas após a instalação do MultiXL no sistema operacional Windows 7:

• Desligamento MultiXL

Ao clicar no botão desligar no MultiXL, o Analyzer PC será desligado automaticamente após concluir as atividades de manutenção automática no analisador.

曲 • A tecla do Windows (esquerda e direita) será desativada no teclado.

Registro de eventos de início e encerramento do MultiXL (para uso interno).

- A tela MultiXL cobrirá a área de trabalho em seu estado maximizado.
- Os dispositivos de armazenamento em massa USB serão desativados.

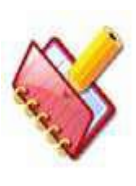

**NOTA: A unidade USB pode ser acessada somente através do login de administrador. Para copiar os dados do software para a unidade USB, use o Utility > Backup screen. Consulte a seção 7.5.1.2 Copiar dados para USB para mais detalhes.**

• Conta de usuário restrito para o MultiXL.

Para instalar e desinstalar qualquer aplicativo do PC, você deve estar logado como usuário "Administrador".

Para efetuar login na conta Administrador, vá para Start > Shutdown > Logoff, clique no ícone Administrator e forneça a senha do administrador. A senha do administrador padrão é tbm1234 @.

## **4.6.3.2 Instalando o Banco de Dados**

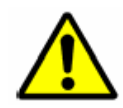

**AVISO: A instalação e restauração do banco de dados deve ser executada apenas pela pessoa treinada.**

A instalação do banco de dados é necessária somente se a opção Configure Database tiver sido desmarcada durante a instalação (consulte a etapa 6 da seção Instalando o MultiXL). Caso a opção Configure Database esteja selecionada (marcada por padrão) durante a Instalação do Software, o banco de dados será criado / atualizado automaticamente como parte da instalação. (Banco de dados, quando já existir, será atualizado para a versão mais recente. Quando o banco de dados não é encontrado no PC, o instalador criará um banco de dados em branco).

Caso a opção Configure Database não esteja selecionada, o banco de dados deverá ser instalado manualmente, da seguinte maneira.

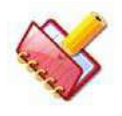

**NOTA: Sempre use a pasta Database Utility do software do CD, que consiste em arquivos necessários para instalar ou atualizar o banco de dados.**

Veja a seção 4.6.3.2.1 [Instalando Banco de Dados em Branco](#page-76-0) para mais detalhes.

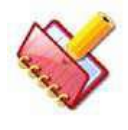

**NOTA: Se você está recebendo a mensagem "Operating System error 5 (Access denied)" durante as etapas mencionadas acima, consulte seção 10.2.1 Configuração do SQL Server 2005 para o SQL Server 2005** 

<span id="page-76-0"></span>**Settings.**

## **4.6.3.2.1 Instalando Banco de Dados em Branco**

Para instalar o banco de dados em branco do software do CD, use as seguintes instruções:

1. Clique em Run Database Utility na tela de instalação do MultiXL como mostrado abaixo.

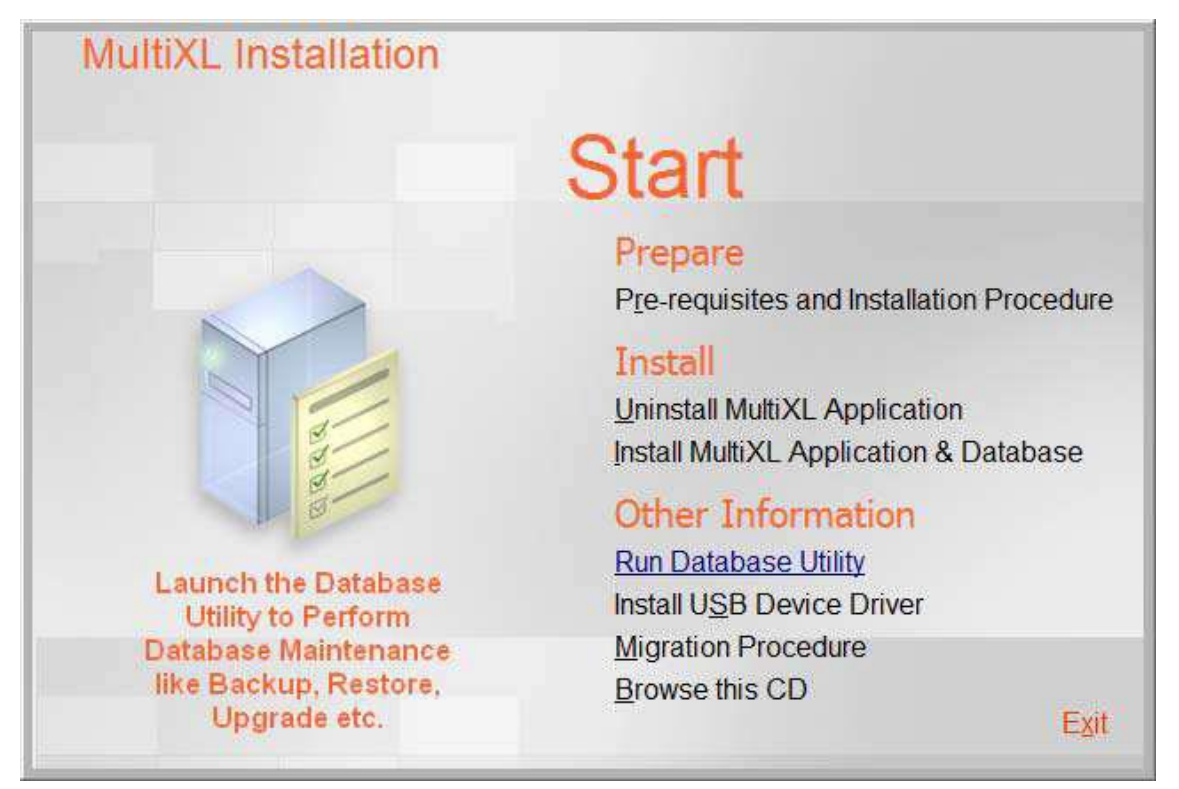

Ou,

Abra a pasta Database Utility no CD de instalação do software e clique duas vezes em DatabaseUtility.exe.

A pasta padrão do banco de dados é aquela de onde o DatabaseUtility.exe está sendo executado. A pasta do banco de dados se refere ao banco de dados, necessário para executar várias operações e armazenar os dados do resultado.

2. Clique em CHECK DATABASE.

Este comando irá verificar o banco de dados existente no seu computador. Se nenhum banco de dados estiver disponível, uma mensagem será exibida na tela a seguir.

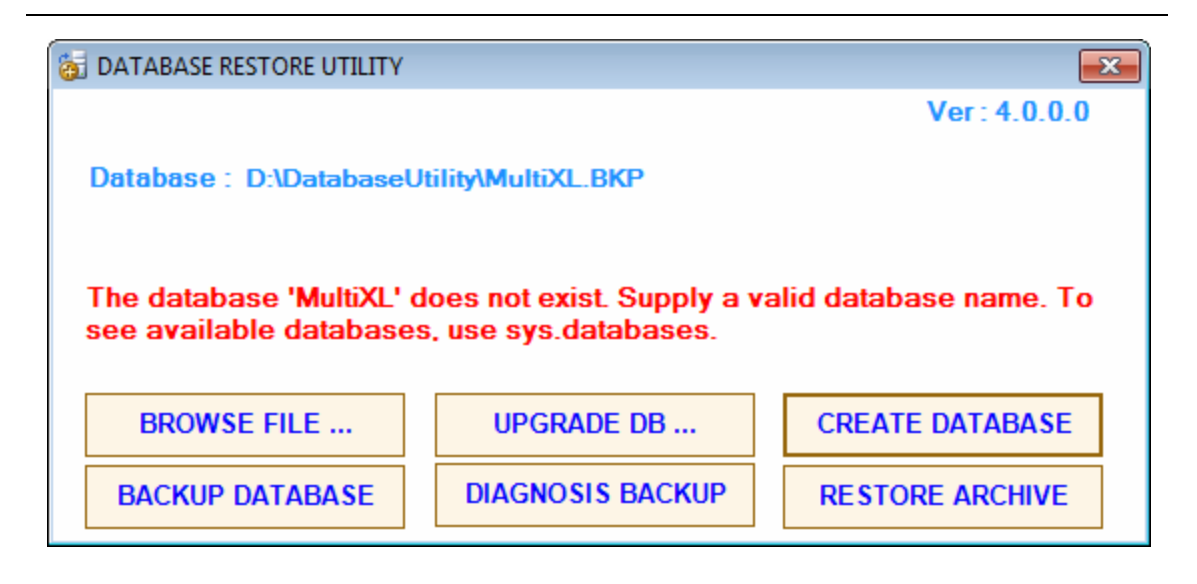

3. Clique em CREATE DATABASE.

Isso criará o banco de dados a partir do local especificado na tela. Esse é o local padrão em que o banco de dados em branco é armazenado no CD de instalação do software. (Para restaurar o backup do novo banco de dados, você precisa alterar o local usando o botão BROWSE FILE. Consulte a seção 4.6.5.2.2 [Restaurando o Backup do Novo](#page-91-0)  [Banco de Dados](#page-91-0) para mais detalhes).

Por exemplo, na tela acima, o local do banco de dados é D:\DatabaseUtility\MultiXL.BKP.

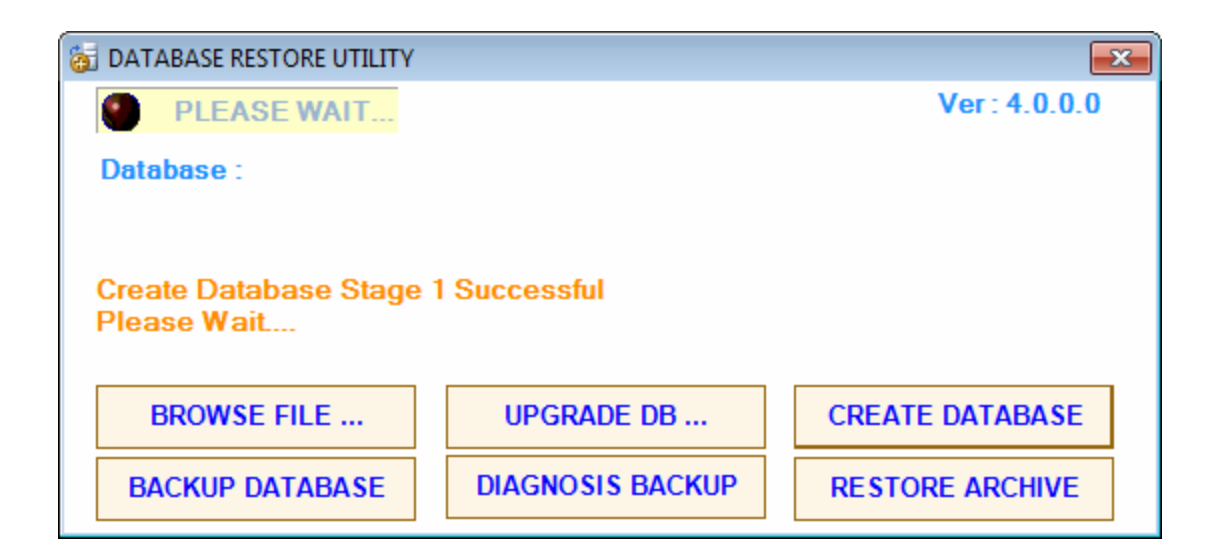

Se o arquivo não estiver disponível, o utilitário solicitará a localização do banco de dados em branco e a janela a seguir será exibida.

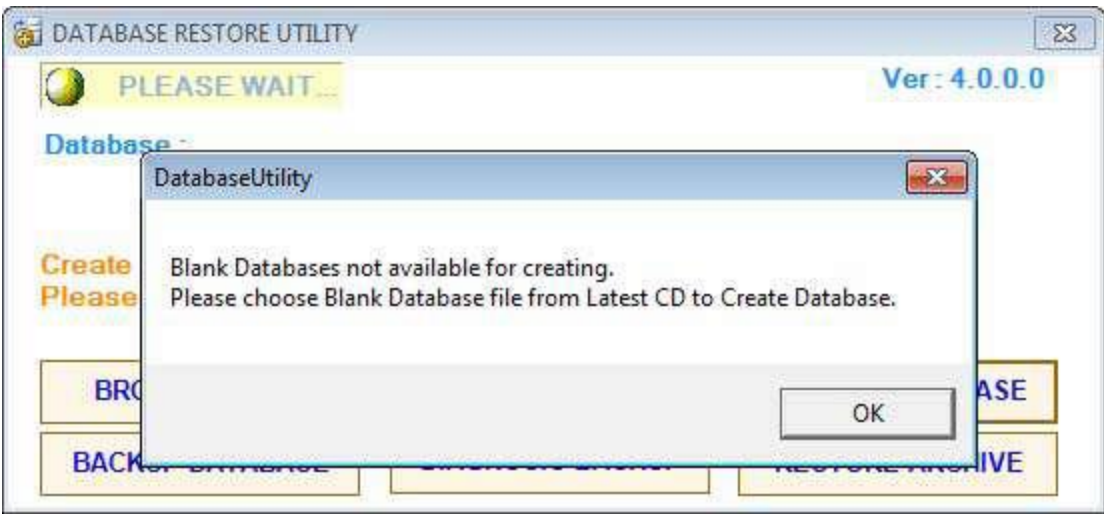

4. Agora clique em OK e selecione o arquivo de banco de dados em branco MultiXL.BKP no CD do software e clique em Open.

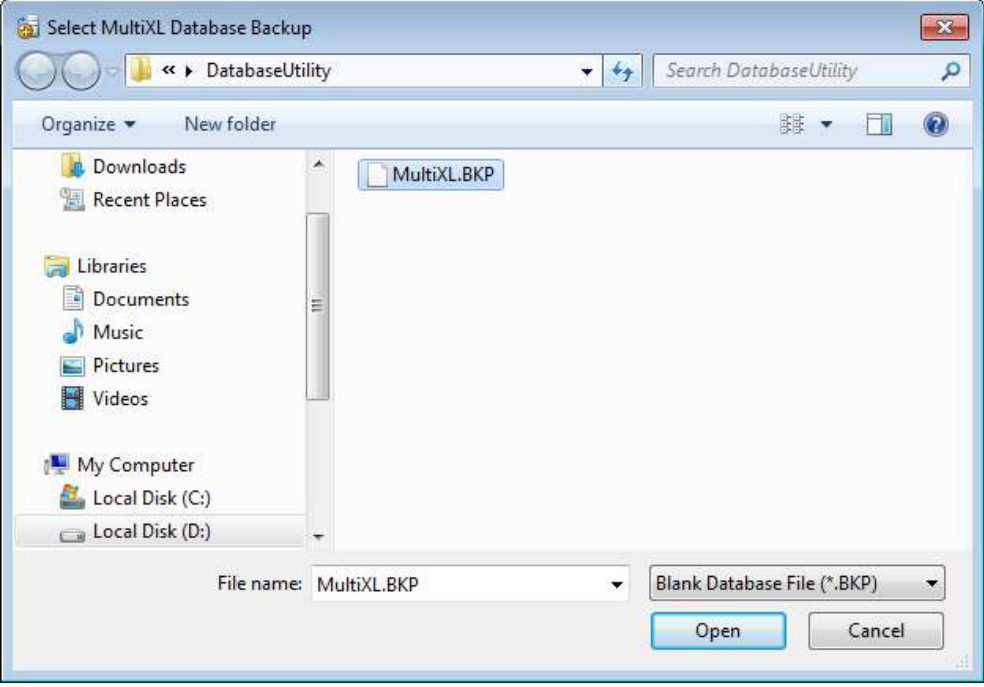

Depois de algum tempo, o banco de dados será criado com sucesso e a seguinte tela será exibida.

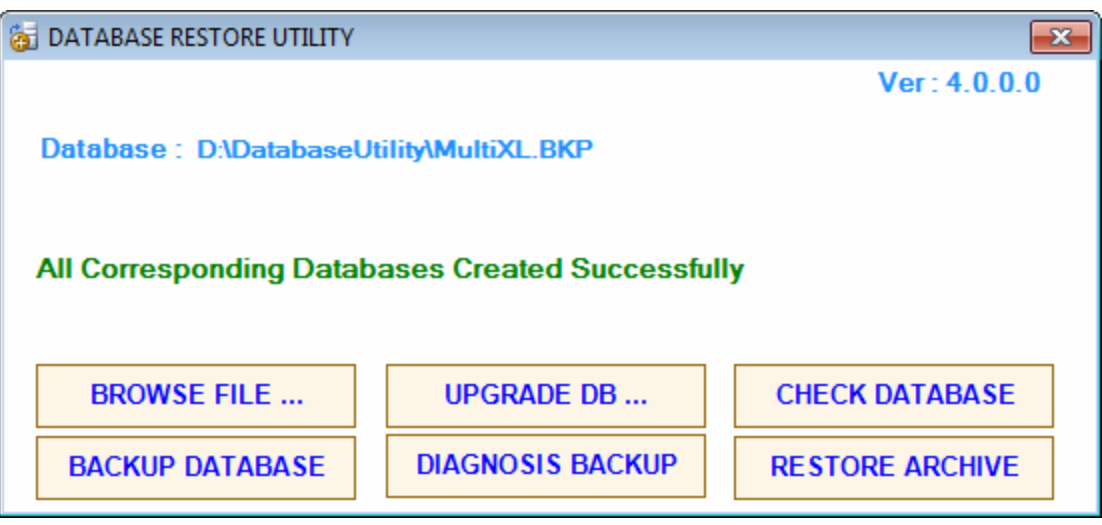

5. Depois que o banco de dados for criado, clique em CHECK DATABASE para garantir a

criação adequada do banco de dados. A seguinte tela será exibida.

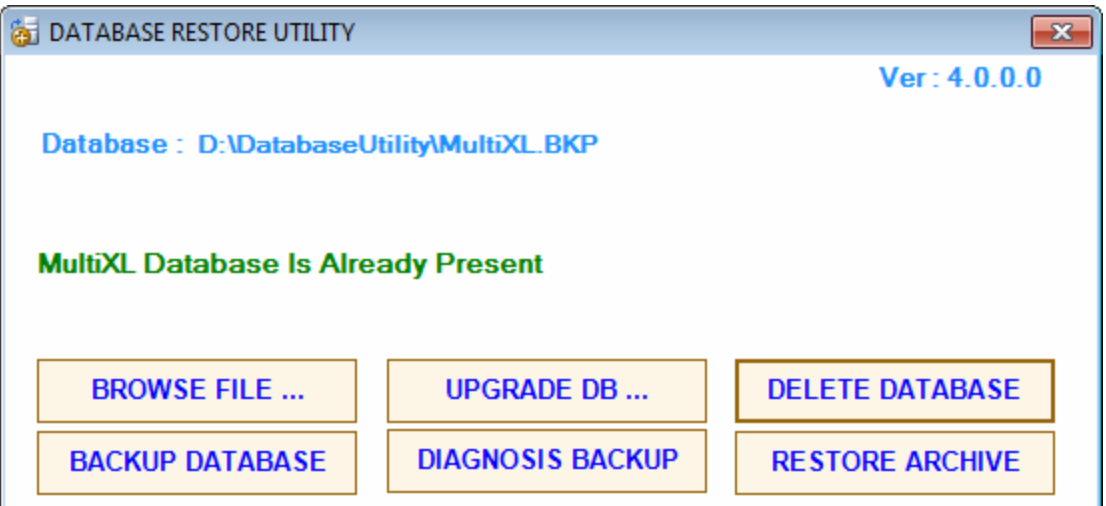

- 6. A tela acima indica que o banco de dados está instalado com sucesso. Clique em Close para sair da tela do utilitário.
- 7. Agora você pode acessar o aplicativo MultiXL. Consulte a seção 4.6.6 [Acessando o Software MultiXL](#page-96-0) para mais detalhes.

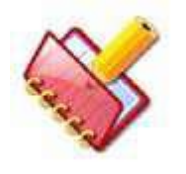

# **NOTA:**

**1. Certifique-se de que todas as versões de software estejam instaladas corretamente.**

**2. Para verificar as versões do software instalado, vá para tela Service Check, clique com o botão direito do mouse no botão Misc Commands e escolha Software Version Option.**

## **4.6.4 Atualizando o software MultiXL**

Se o software MultiXL já estiver instalado no computador do analisador e você receber uma versão mais recente do software, as etapas a seguir deverão ser executadas:

- Atualizar o software MultiXL
- Atualizar banco de dados MultiXL

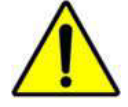

**Atenção: Faça um backup do banco de dados antes de prosseguir com a atualização do software.**

### **4.6.4.1 Atualização Software**

Você pode atualizar a versão do software desinstalando a versão do software existente do PC e instalando a versão mais recente do CD da seguinte maneira.

## **4.6.4.1.1 Desinstalando o Software**

Para desinstalar o software, siga um destes procedimentos:

1. Clique em Uninstall MultiXL na tela de Instalação MultiXL, conforme mostrado abaixo.

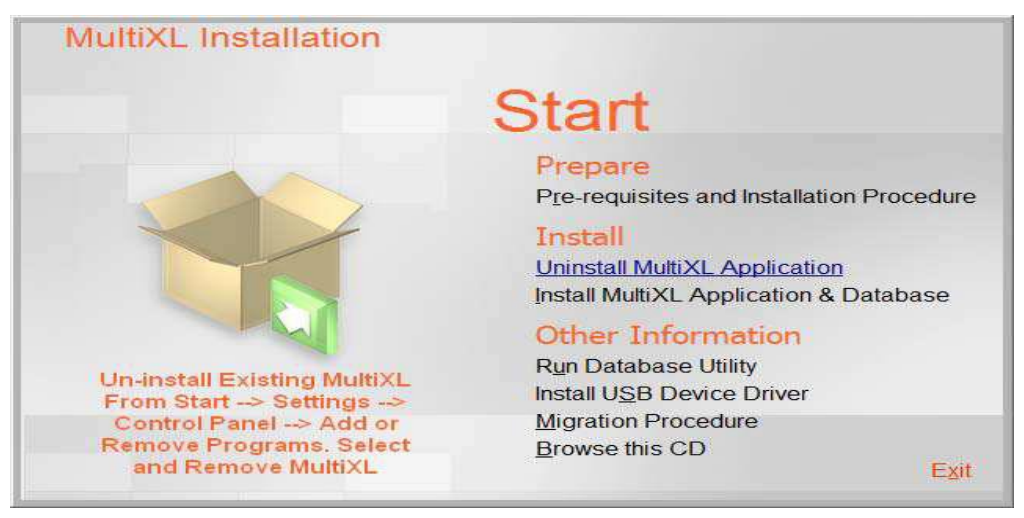

Ou

Vá para Start > Settings > Control Panel. No Painel de Controle, clique duas vezes em Add ou Remove Programs. Este método é usado apenas se você estiver usando o sistema operacional Windows XP.

Para sistemas operacionais Windows 7, clique no botão Start na área de trabalho, vá para Control Panel > Programs > Programs and Features. Selecione o software MultiXL e clique em Remove.

Ao clicar, o software será removido do computador.

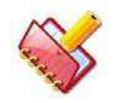

**NOTA: Para desinstalar o software MultiXL, você deve estar logado como usuário "Administrador".**

#### **4.6.4.1.2 Instalando o software - nova versão**

Consulte a seção 4.6.3.1 [Instalando o MultiXL](#page-63-0) para mais detalhes.

#### **4.6.4.2 Atualização do Banco de dados**

Atualize o banco de dados usando o CD do software da nova versão sempre que instalar a nova versão do software.

O banco de dados pode ser atualizado para corresponder à versão mais recente do software sem excluir o banco de dados da versão existente.

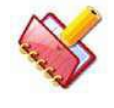

**NOTA: Certifique-se de fazer backup do banco de dados antes de atualizá-lo.**

#### **4.6.4.2.1 Atualizando Banco de Dados**

<span id="page-82-0"></span>Siga estas instruções para atualizar o banco de dados:

1. Clique no link Run Database Utility da tela de instalação do MultiXL como mostrado abaixo.

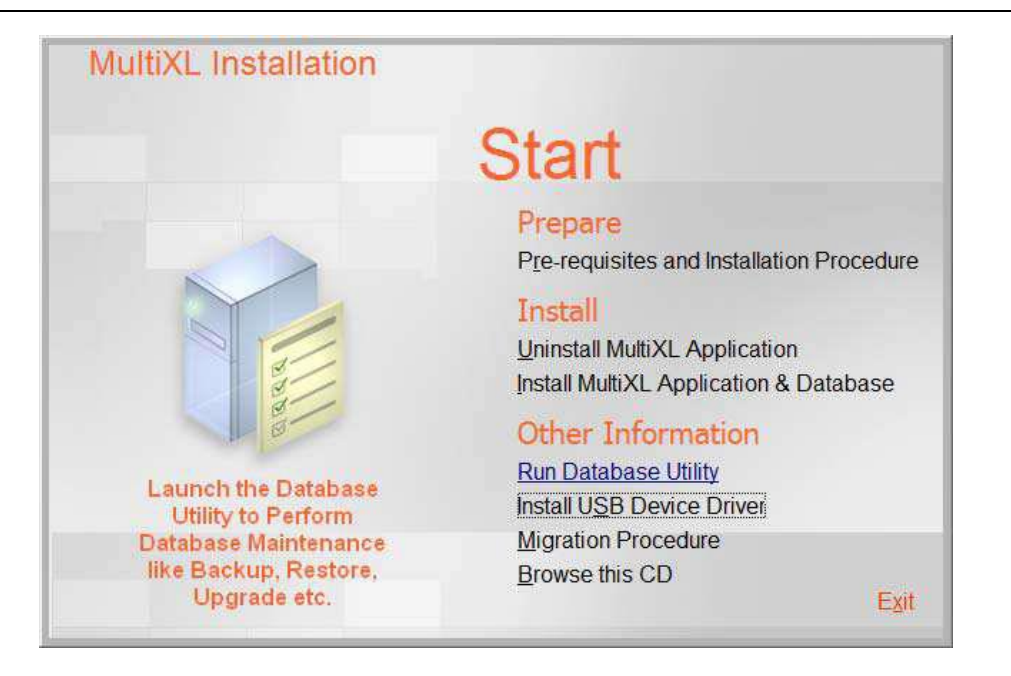

### Ou

Abra a pasta Database Utility no CD de instalação do software. Dê um clique duplo em DatabaseUtility.exe.

2. Clique em UPGRADE DB.

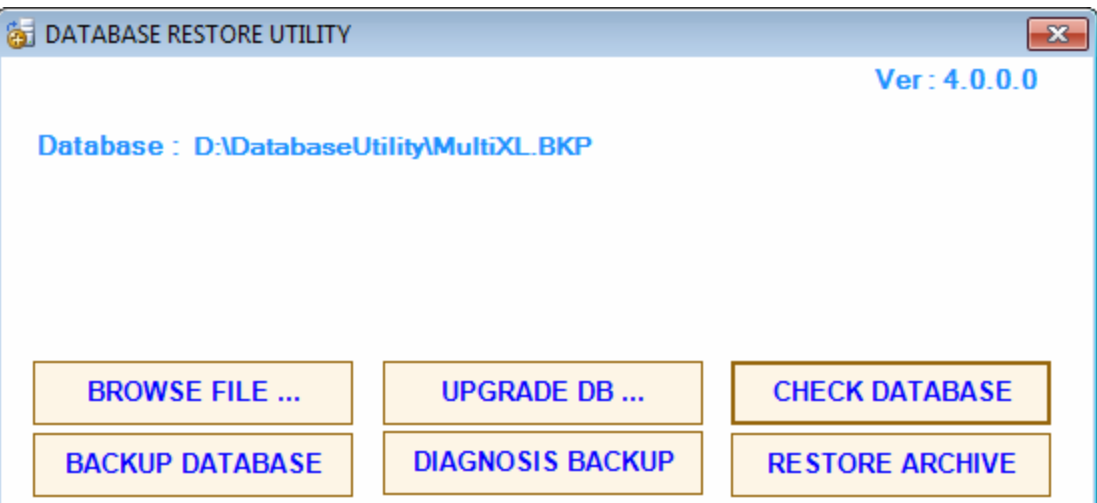

Ao clicar, o prompt do sistema seleciona o arquivo de script de atualização, conforme mostrado na tela a seguir. Selecione o arquivo de script de atualização no CD do software e clique em Open.

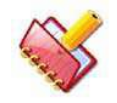

**NOTA: O arquivo de script de atualização é fornecido no CD do software do aplicativo na pasta Database Utility.**

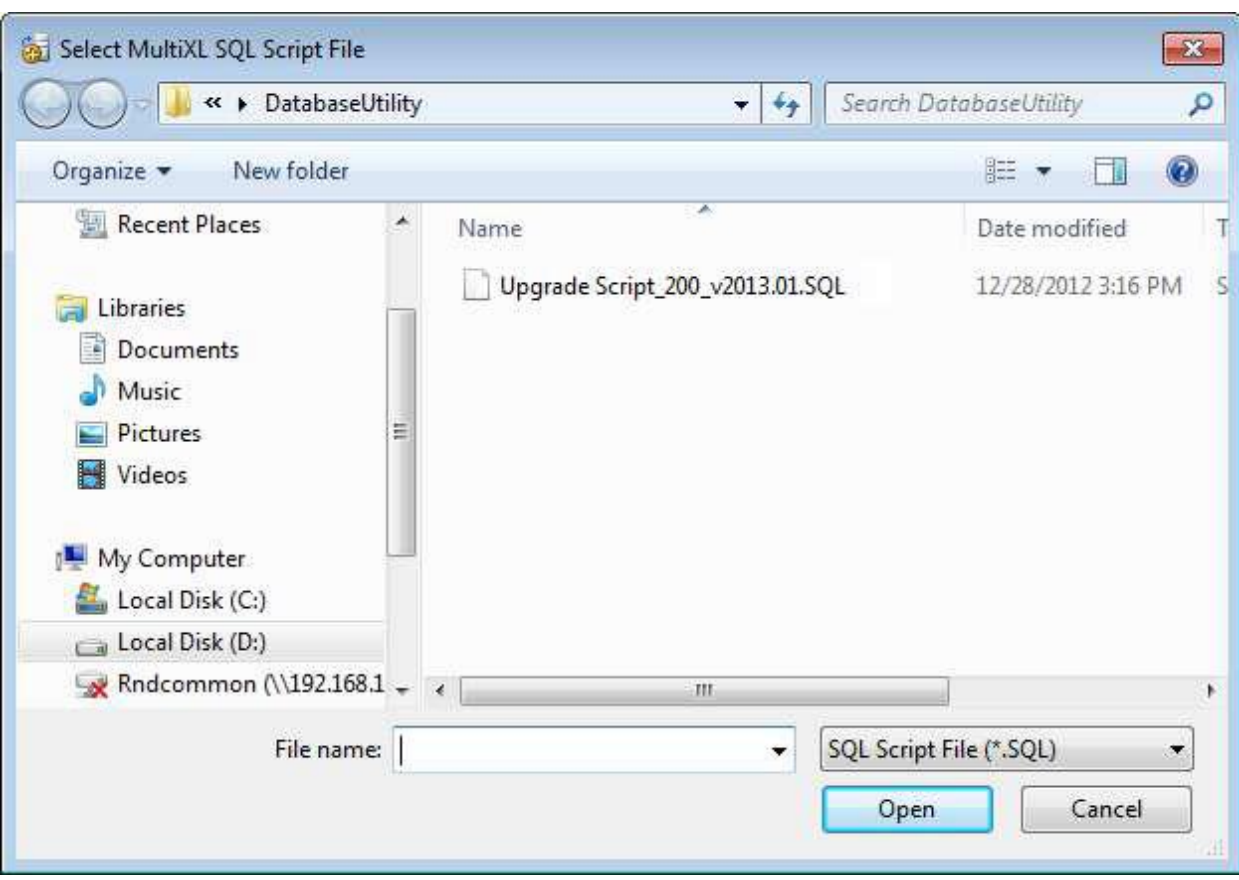

Ao clicar, o processo de atualização é iniciado. Se o banco de dados não estiver disponível, o utilitário solicitará a seleção do caminho para o banco de dados em branco e a tela a seguir será exibida.

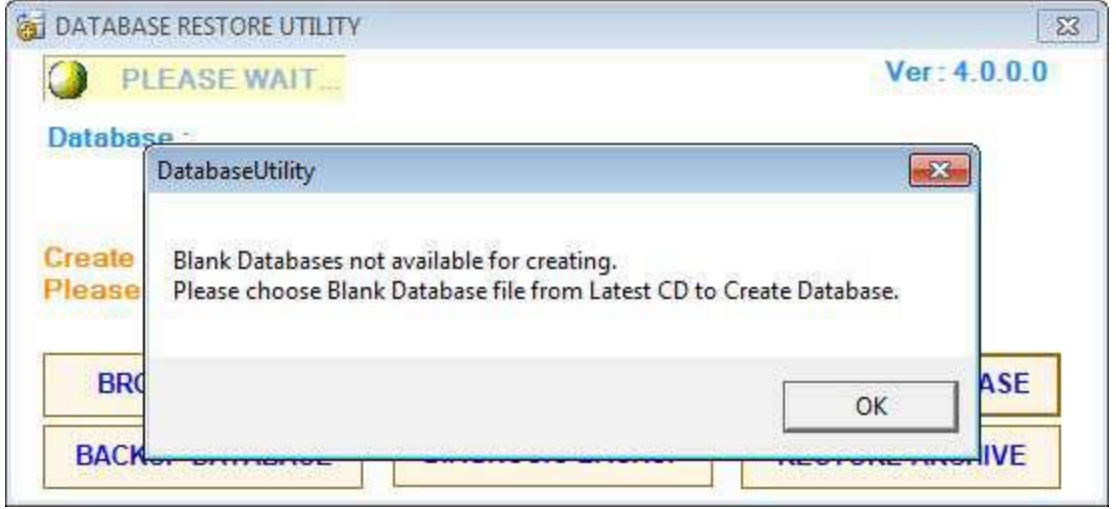

3. Clique em OK e selecione o arquivo de banco de dados em branco MultiXL.BKP no CD do software e clique em Open.

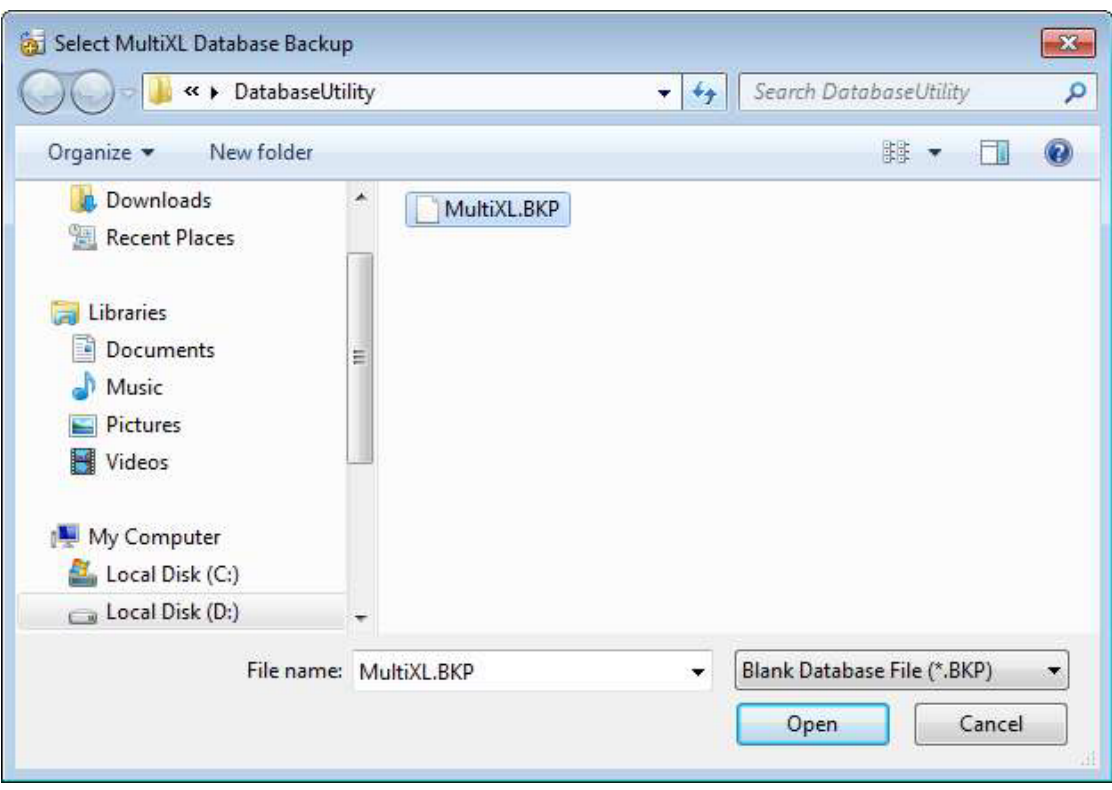

Depois de algum tempo, o banco de dados será atualizado com sucesso e a tela a seguir será exibida.

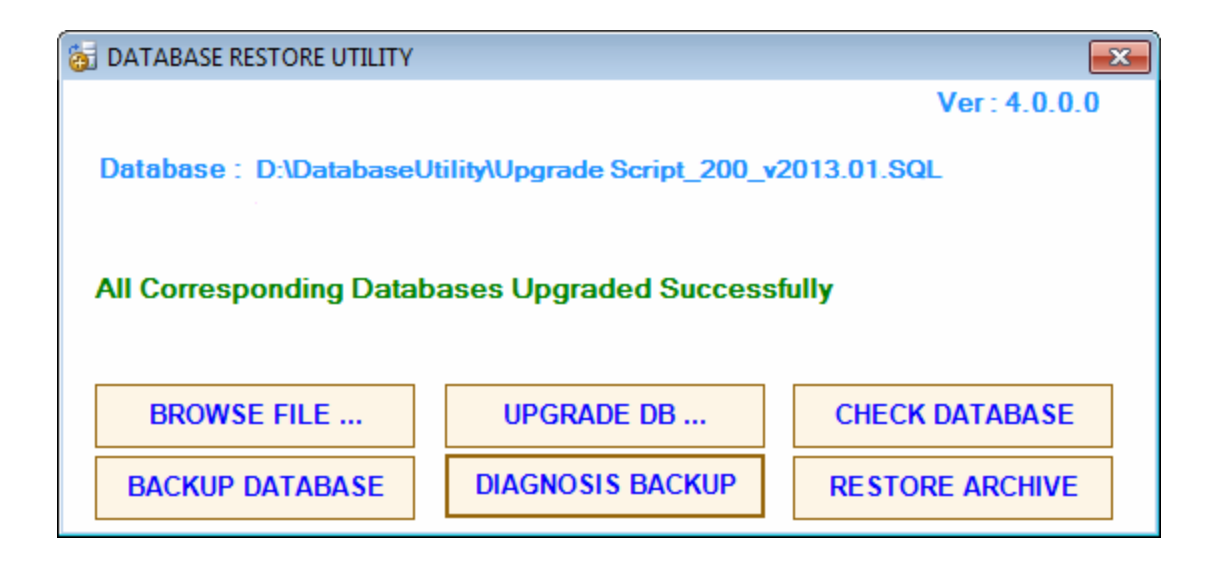

- 4. Clique em **X** para fechar a tela do utilitário de banco de dados.
- 5. Agora você pode acessar o aplicativo MultiXL. Consulte a seção 4.6.6 [Acessando o Software MultiXL](#page-96-0) para mais detalhes.

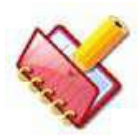

**NOTA: Após instalar a nova versão do software, se o banco de dados não for atualizado usando o arquivo de script de atualização fornecido no CD do software, a tela a seguir será exibida ao iniciar** 

**o software do aplicativo. Essa tela indica a incompatibilidade de versão do software e do banco de dados.**

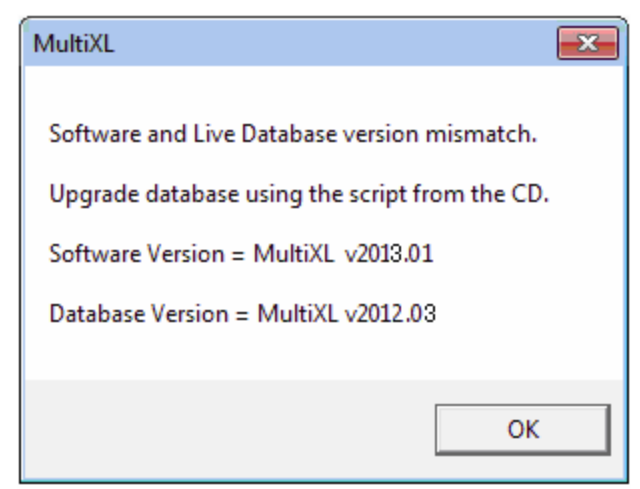

No caso da tela de incompatibilidade de versão de software e banco de dados ser exibida, atualize o banco de dados usando o arquivo de script, fornecido no CD do software.

Consulte a seção 4.6.4.2.1 [Atualizando Banco de Dados](#page-82-0) para mais detalhes.

## **4.6.5 Opções do Utilitário do Banco de Dados**

O Database Utility pode ser usado para fazer o backup do banco de dados ou alterar o banco de dados.

#### **4.6.5.1 Backup do Banco de Dados**

Siga estas instruções para fazer o backup do banco de dados:

1. Clique em Run Database Utility na tela MultiXL Installation.

Ou

Abra a pasta do Database Utility a partir do CD de instalação do software e clique duas vezes em DatabaseUtility.exe.

2. Clique em CHECK DATABASE.

A seguinte tela será exibida.

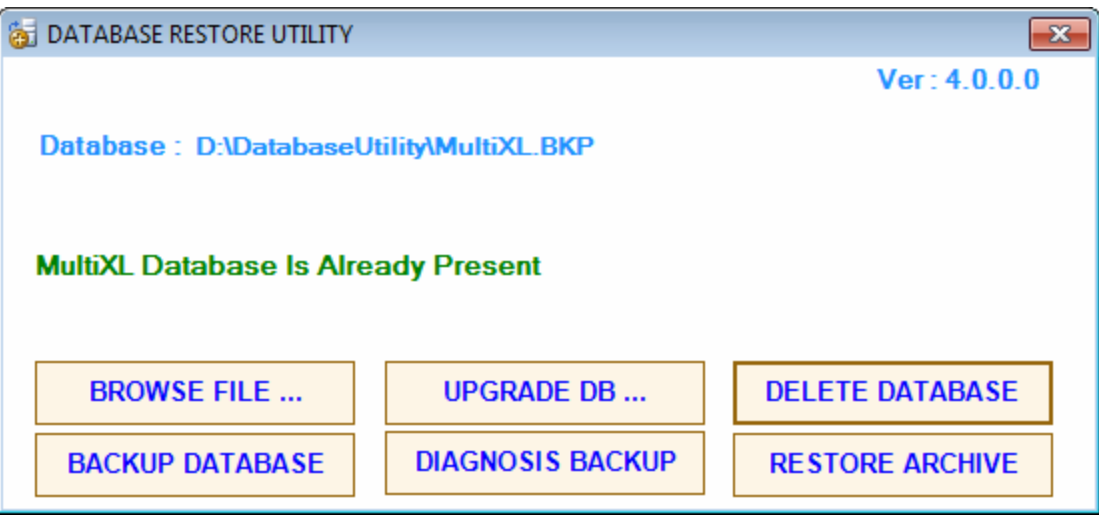

3. Clique em BACKUP DATABASE. A seguinte tela será exibida.

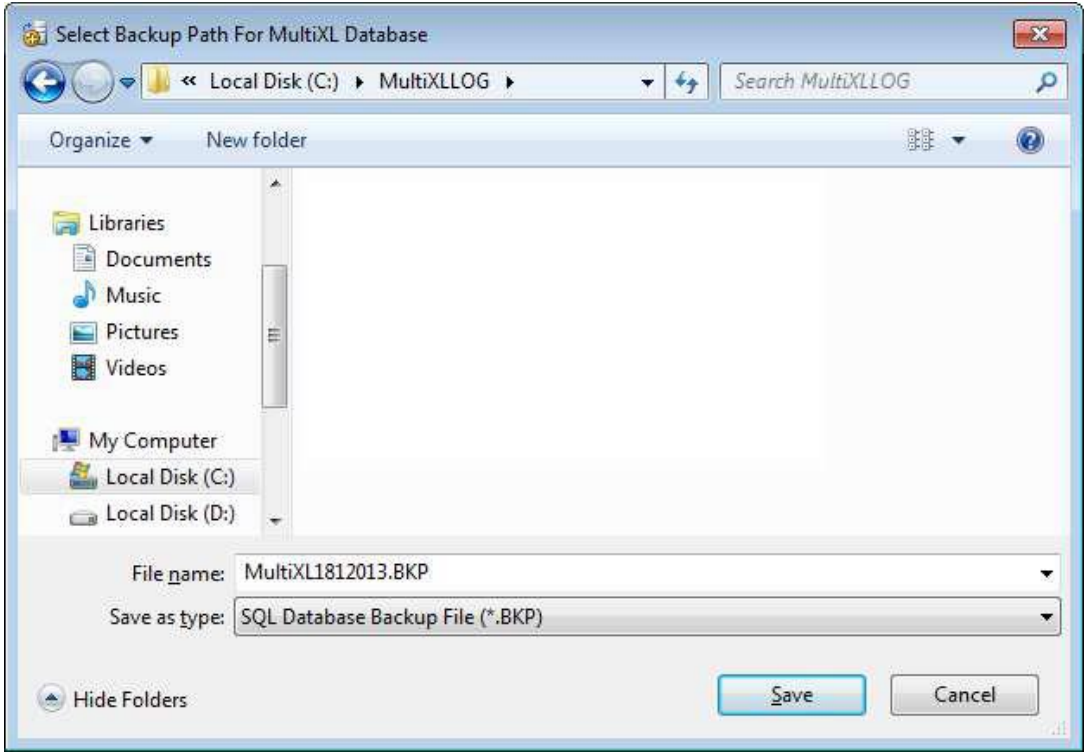

4. Escolha o caminho para armazenar o backup e clique em Save.

Ao clicar, a tela a seguir será exibida para confirmar a conclusão bem sucedida do backup do banco de dados.

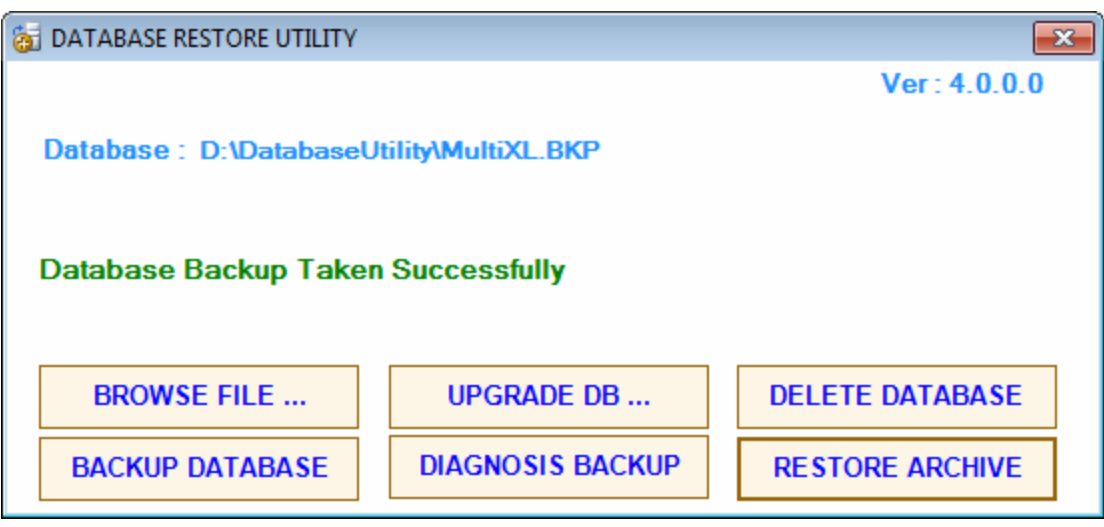

Se o banco de dados estiver presente, o backup será armazenado com a extensão "ARH" com o mesmo nome de arquivo padrão.

Por exemplo: Nesse caso, o backup será armazenado no mesmo caminho com o nome do arquivo "MultiXL1812013.ARH". O nome do arquivo padrão contém "MultiXL" (o nome do aplicativo), seguido por data, mês e ano.

## **4.6.5.2 Alterando o Banco de Dados**

Se você deseja alterar o banco de dados, você deve excluir o banco de dados existente e restaurar o backup de outro banco de dados usando o utilitário do banco de dados.

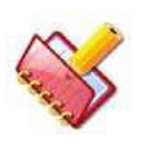

**NOTA: Recomenda-se alterar o banco de dados com orientação adequada do engenheiro de serviço especializado. A instalação incorreta pode afetar a calibração do analisador, além da perda de dados, como dados de controle de qualidade e calibração.**

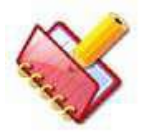

**NOTA: Antes da instalação, você deve fazer o backup do banco de dados antes de excluir ou alterar o banco de dados.**

O banco de dados pode ser alterado em duas partes:

- 1. Excluir banco de dados (existente).
- 2. Restaurar o backup de outro banco de dados.

### **4.6.5.2.1 Apagando um Banco de Dados Existente**

Siga estas instruções para excluir o banco de dados:

1. Clique em Run Database Utility na tela de instalação do MultiXL.

#### Ou

Abra a pasta Database Utility do CD de instalação do software e

faça duplo clique em DatabaseUtility.exe.

2. Clique em CHECK DATABASE para verificar se o banco de dados está presente.

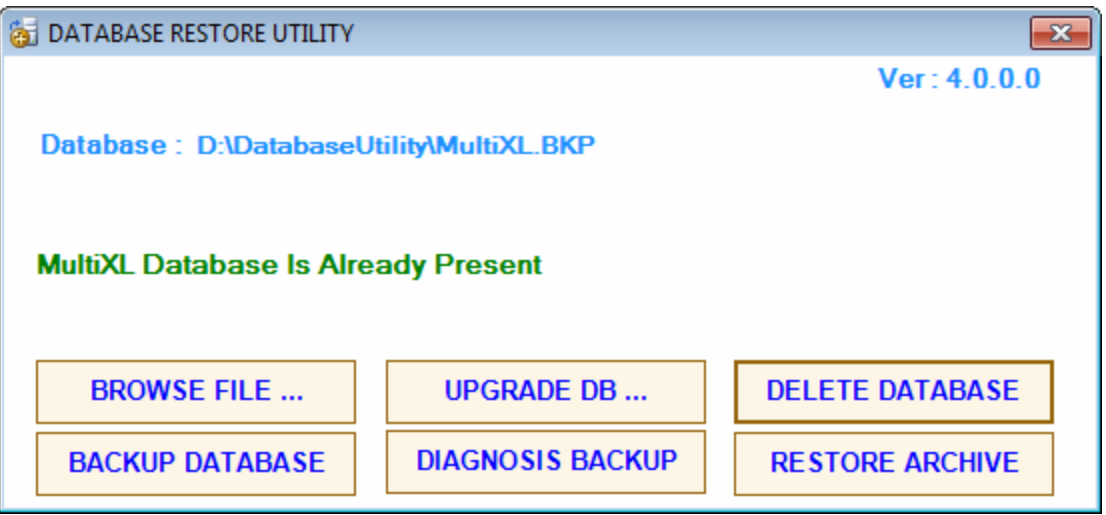

3. Clique em DELETE DATABASE para excluir o banco de dados existente. A seguinte tela será exibida.

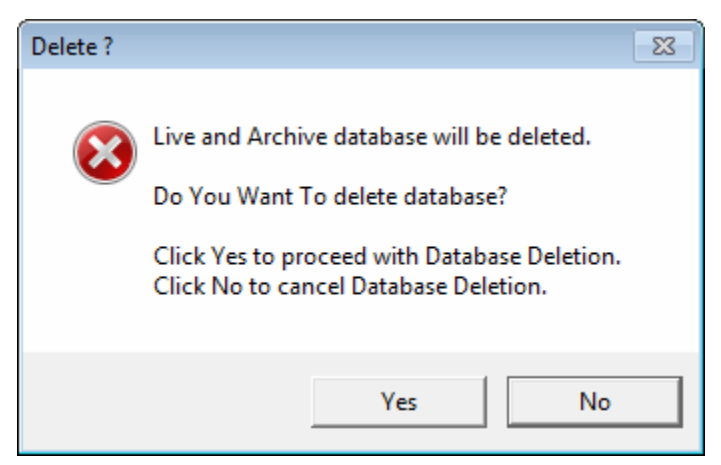

4. Clique em YES para continuar com a exclusão do banco de dados. Ao clicar, a mensagem de aviso será exibida novamente para confirmar a exclusão.

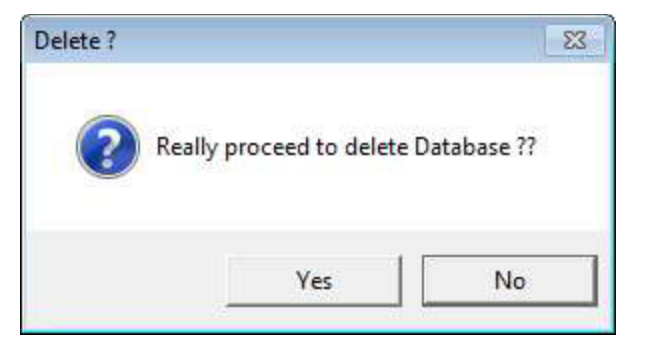

5. Clique em YES para continuar. Ao clicar, uma mensagem será exibida para fazer o backup do banco de dados antes da exclusão.

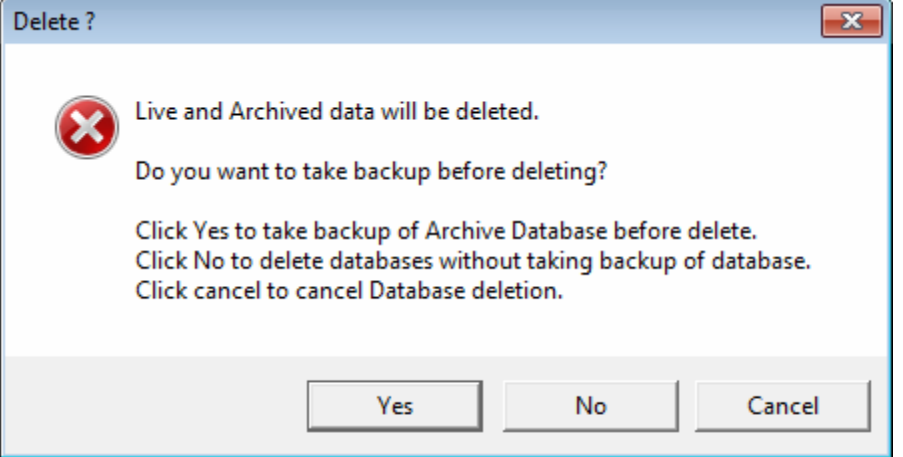

6. Clique em YES para fazer o backup. A janela a seguir será exibida para selecionar o local desejado do Backup. Selecione o local apropriado para salvar o backup do banco de dados.

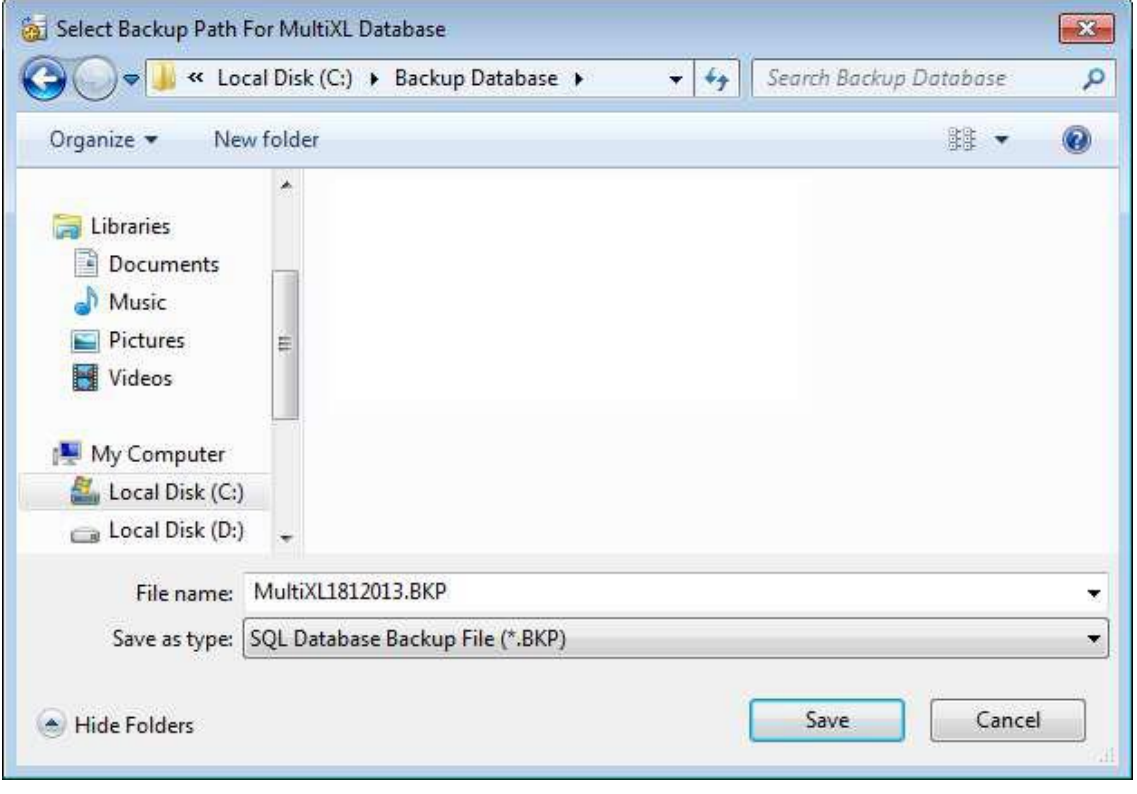

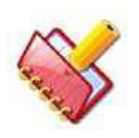

**NOTA: Ao clicar em NO, o banco de dados em execução e o arquivo existente do banco de dados serão excluídos sem fazer o backup. Prática recomendada: backup do banco de dados antes de excluir o** 

**mesmo.**

7. Clique em Save para salvar o banco de dados. A tela a seguir será exibida após a exclusão bem sucedida do banco de dados.

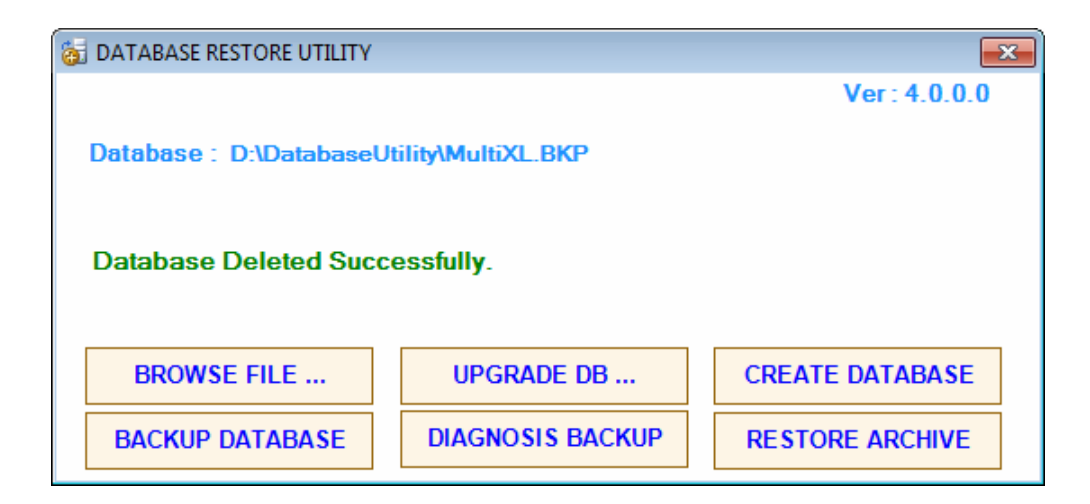

## **4.6.5.2.2 Restaurando o Backup do Novo Banco de Dados**

<span id="page-91-0"></span>1. Clique em Run Database Utility na tela de instalação do MultiXL.

Ou

Abra a pasta do Database Utility a partir do CD de instalação do software. Dê um clique duplo em DatabaseUtility.exe.

- 2. Clique em CHECK DATABASE.
- 3. Agora, clique em BROWSE FILE.

Selecione o local onde o arquivo de backup do banco de dados será salvo.

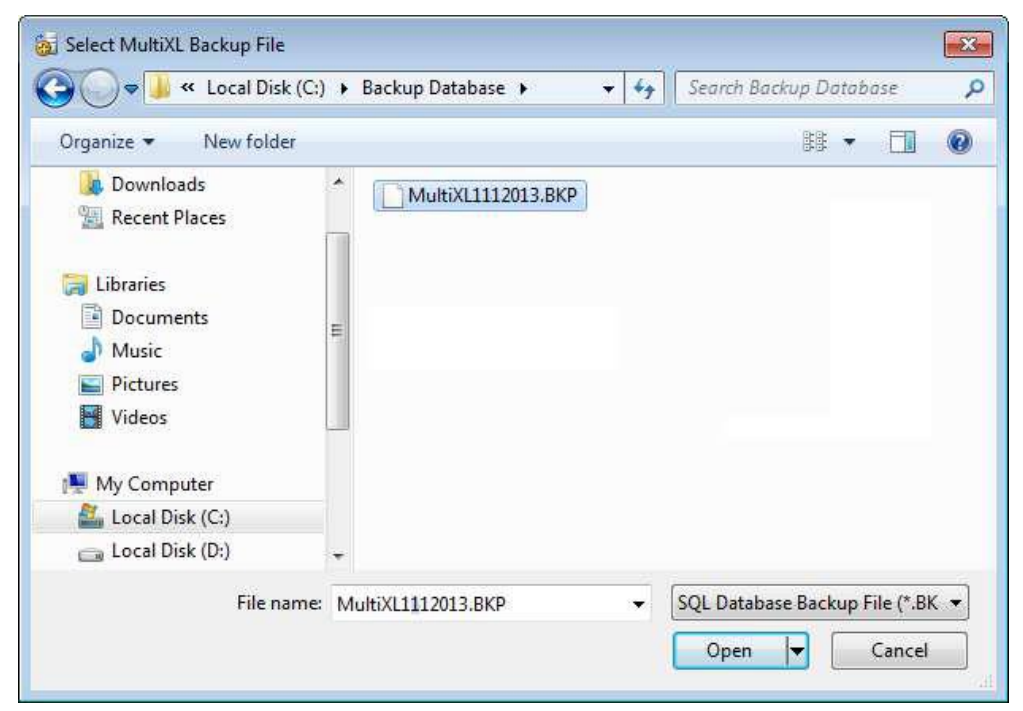

4. Selecione o arquivo do banco de dados e clique em Open. A seguinte tela será exibida.

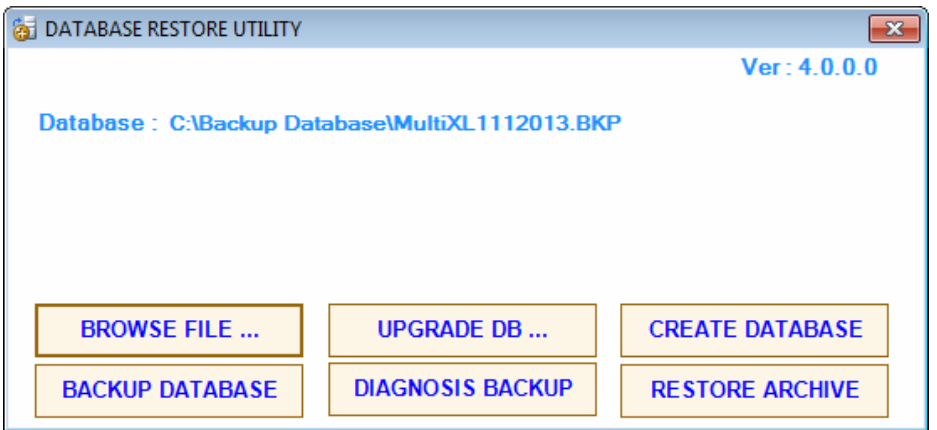

5. Clique em CREATE DATABASE.

Ao clicar, o banco de dados será criado e a tela a seguir será exibida.

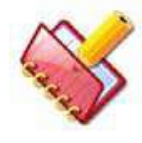

**NOTA: Se o arquivo não estiver disponível, o utilitário solicitará a localização do banco de dados em branco. Selecione o arquivo de banco de dados em branco (MultiXL.BKP) no CD do software mais** 

**recente.**

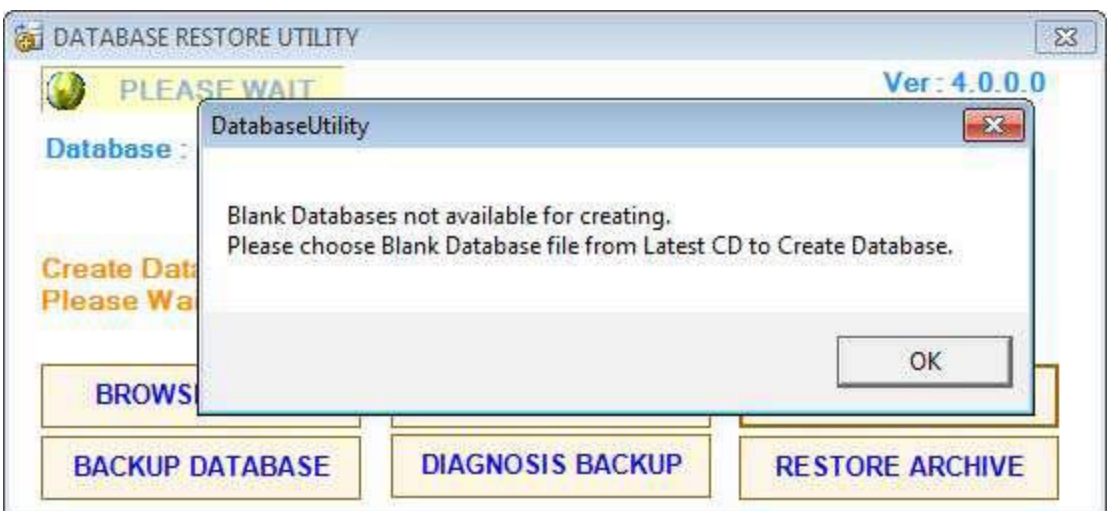

6. Clique em OK e selecione o arquivo de banco de dados em branco MultiXL.BKP no aplicativo do CD.

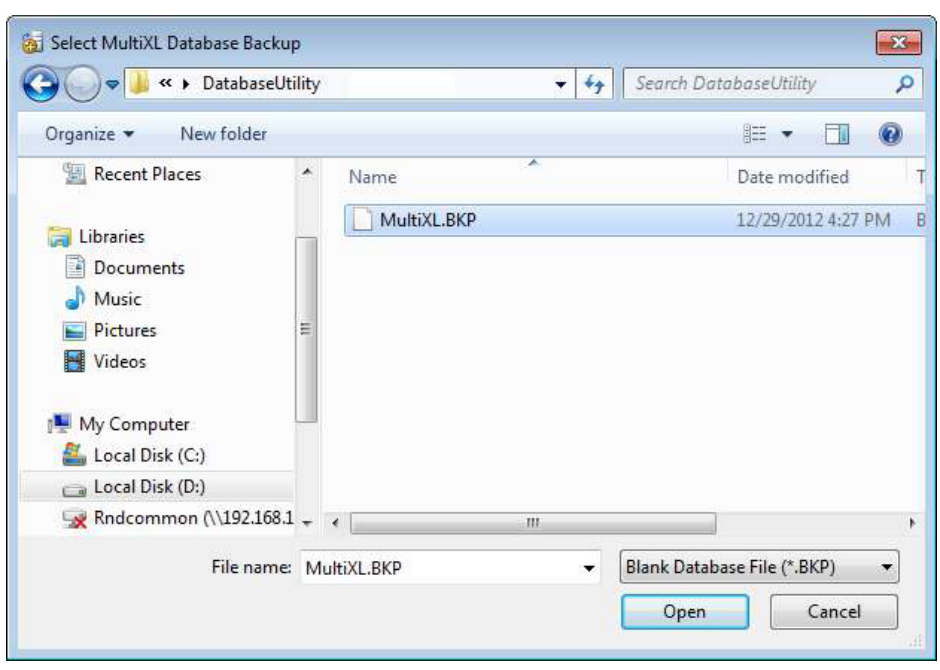

7. Clique em Open. A tela a seguir será exibida após a criação bem sucedida do banco de dados.

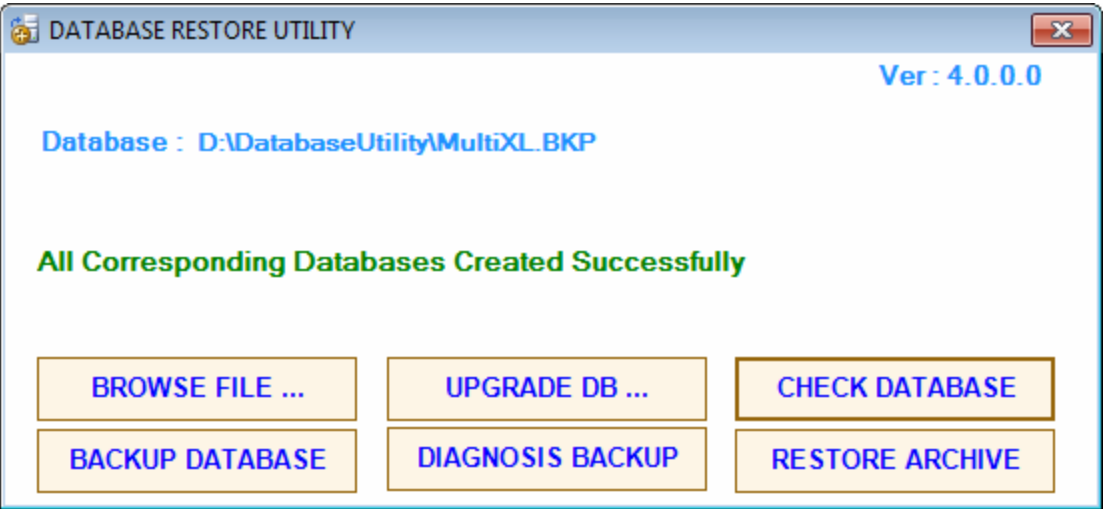

8. Clique em CHECK DATABASE para garantir a criação adequada do banco de dados.

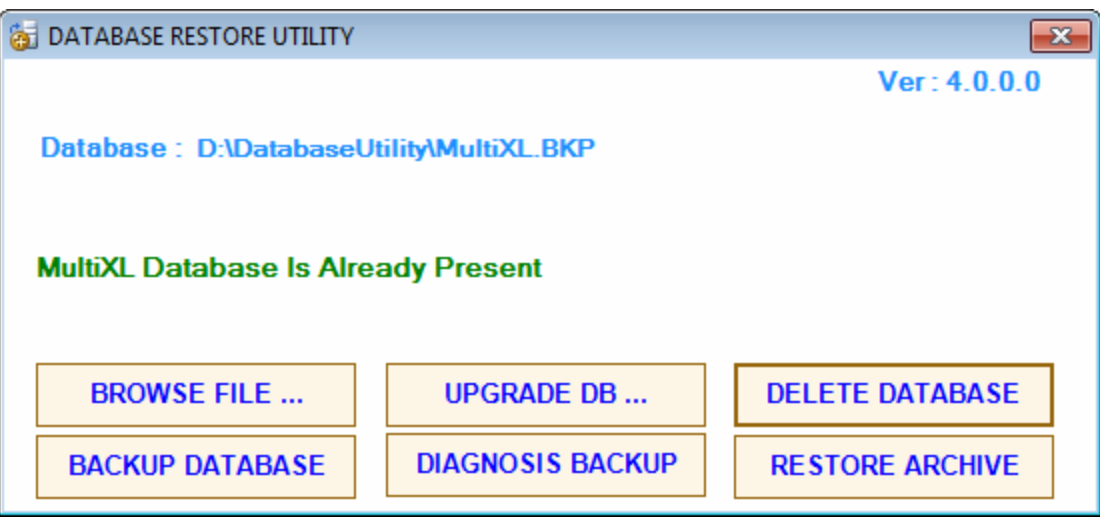

- 9. Clique em **X** para fechar a tela do utilitário de banco de dados.
- 10. Agora você pode acessar o aplicativo MultiXL. Consulte a seção 4.6.6 [Acessando o Software MultiXL](#page-96-0) para mais detalhes.

## **4.6.5.2.3 Restaurando Um Arquivo do Banco de Dados**

Siga estas instruções para restaurar um arquivo do banco de dados:

1. Clique em Run Database Utility na tela de instalação do MultiXL.

Ou

Abra a pasta Database Utility no CD de instalação do software. Dê um clique duplo em DatabaseUtility.exe.

2. Clique em Restore Archive.

A janela a seguir será exibida. Selecione o local onde o arquivo do banco de dados de está salvo e clique em Open.

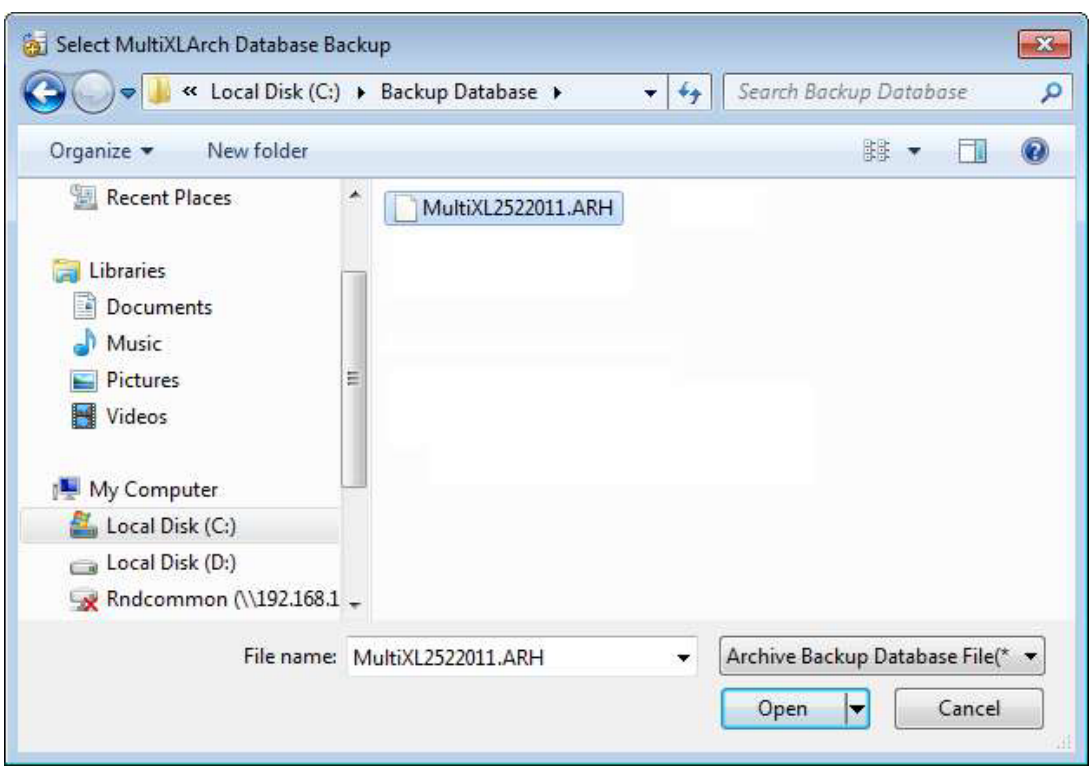

Depois de restaurar o arquivo do banco de dados com êxito, a tela a seguir será exibida.

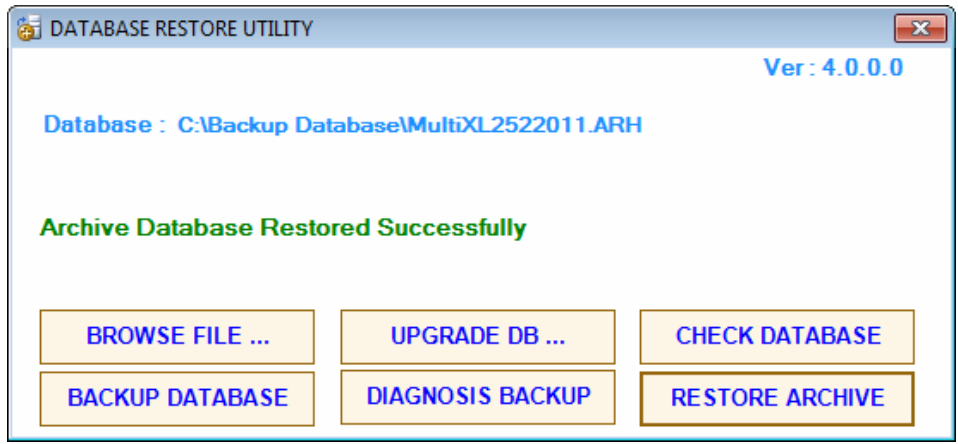

#### **4.6.5.3 Fazendo um Diagnóstico do Backup**

Esse botão é usado para fazer o diagnóstico do backup do banco de dados, o qual não terá dados demográficos do paciente para dar suporte à política de privacidade do paciente.

O diagnóstico de backup pode ser usado pela equipe de suporte apenas para fins de solução de problemas.

A seguir, a lista de dados demográficos excluídos do diagnóstico do banco de dados: Nome do Paciente, ID do Paciente, Endereço do Paciente (linha 1, 2 e 3), Tel. Paciente, No. Observações do Paciente, Área, por exemplo, Local da Coleta de Amostras, Analista Médico de Referência.

Para fazer o backup do banco de dados, siga as etapas:

- 1. Execute o Database Utility.
- 2. Clique em DIAGNOSIS BACKUP.

Ao clicar, o diagnóstico do banco de dados será criado com um nome de arquivo e salvo na pasta local C:\MultiXLLog. Veja a figura abaixo.

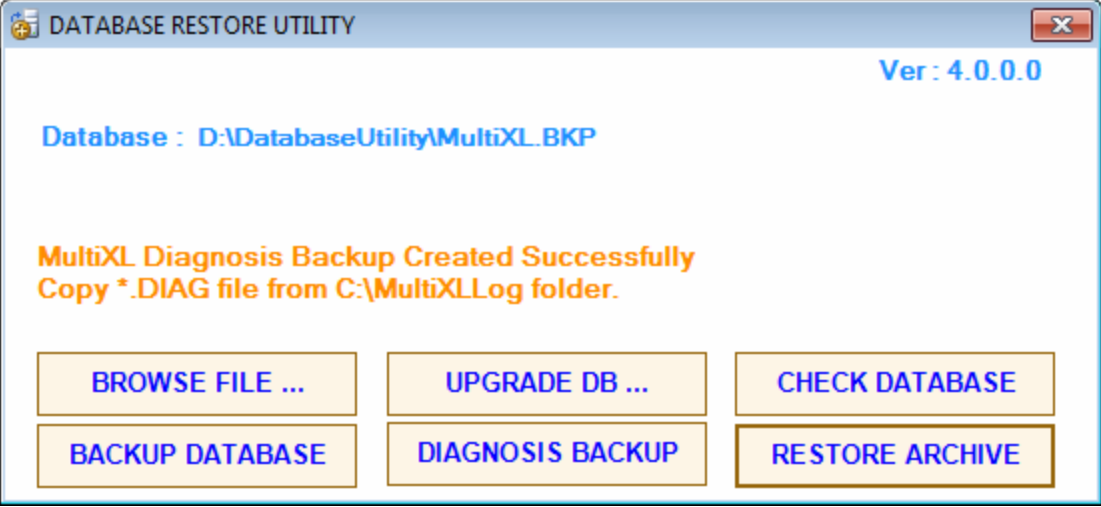

3. Por exemplo, o diagnóstico de backup que foi criado em 30 de setembro de 2013 às 11h30min45s terá o nome de arquivo "MultiXL\_20130930113045.DIAG". Após a conclusão do backup, o usuário deve copiar o nome do arquivo e enviar para a equipe de suporte para diagnóstico.

## <span id="page-96-0"></span>**4.6.6 Acessando o Software MultiXL**

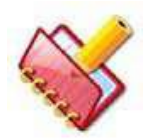

**NOTA: As telas MultiXL são melhor visualizadas com resolução de 1024 \* 768. Ao iniciar o MultiXL, a resolução do monitor, se diferente, mudará automaticamente para 1024 \* 768 pixels. Ao fechar o MultiXL,** 

**a resolução será restaurada para a anterior.**

Depois que o software MultiXL for instalado com sucesso; da próxima vez na inicialização do PC, o software MultiXL será iniciado automaticamente.

Para acessar o software, siga um destes procedimentos:

- Ligue o analisador. O MultiXL será iniciado automaticamente OU
- Clique duas vezes no ícone MultiXL criado em sua área de trabalho OU

• Vá para Start > Programs > MultiXL.

Ao iniciar o MultiXL pela primeira vez, a tela de login do produto mostrada abaixo será exibida.

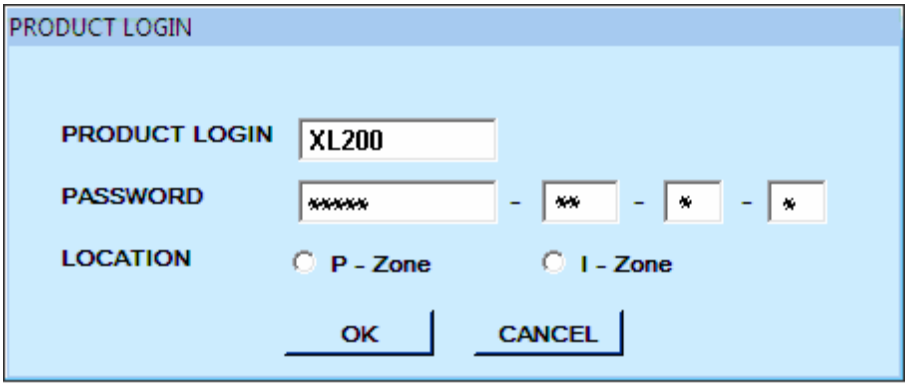

A senha e o local de login do produto estão escritos no CD do software.

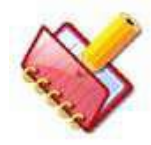

**NOTA: O Login do produto é um estágio crítico (único). O software é configurado adequadamente com base nas entradas nesta tela. Entre em contato com o Engenheiro de Serviços, caso os detalhes do Login** 

**do Produto não estejam disponíveis no CD do Software.**

Digite o LOGIN do PRODUTO e a SENHA, selecione local apropriado e, em seguida, clique em OK.

Ao clicar em OK, a tela de login do usuário mostrada abaixo será exibida.

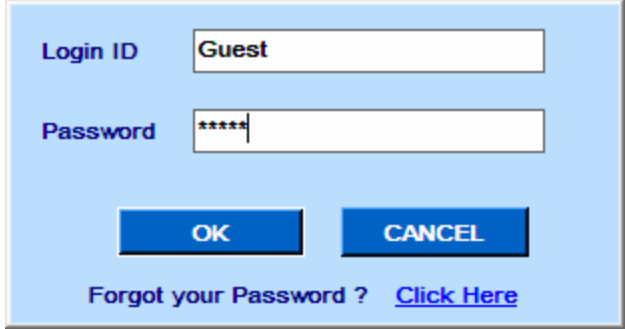

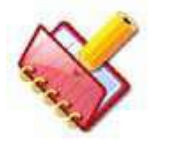

**NOTA: Esta tela será exibida todas as vezes, ao iniciar o MultiXL**

Preencha os campos a seguir e clique em OK. Você pode usar este Login pela primeira vez e criar os outros IDs de login com direitos de acesso de usuário apropriados. Veja a seção 7.4.5 [Direitos de Usuário](#page-331-0) para mais detalhes.

Login ID: **Guest** or **guest**.

Password: Guest (diferencia maiúsculas de minúsculas)

A tela principal será aberta.

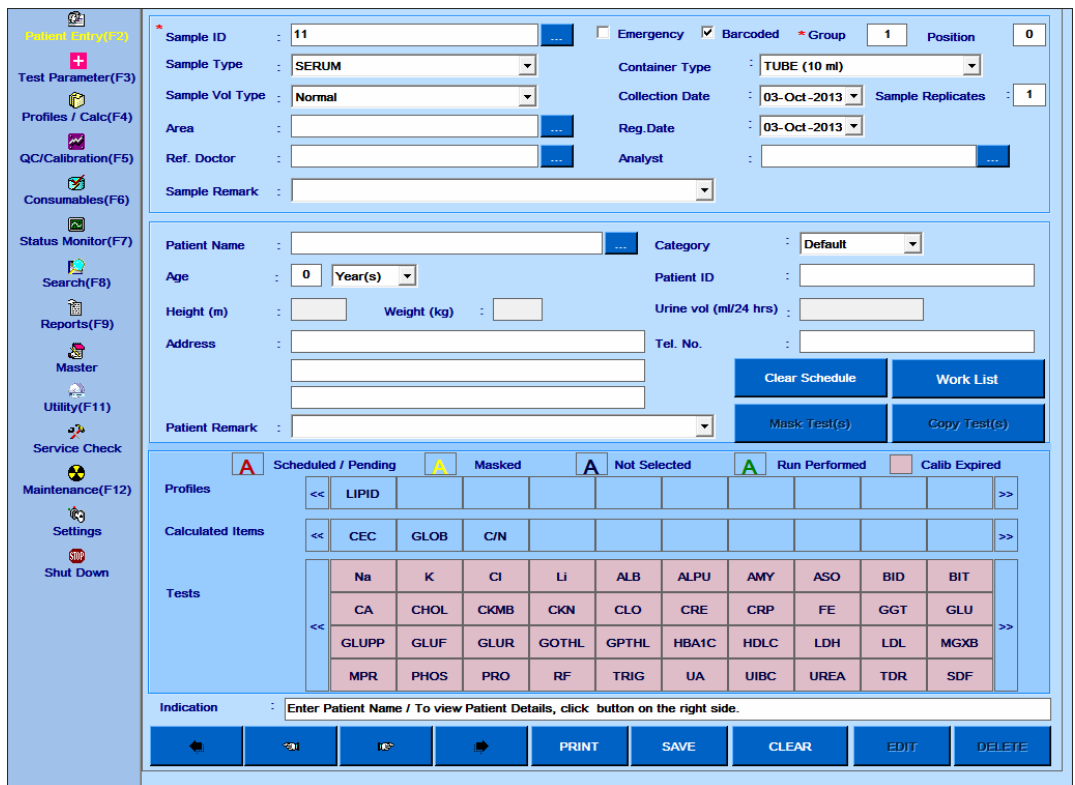

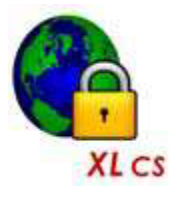

**NOTA: Ao iniciar o aplicativo MultiXL pela primeira vez sem conectar o analisador, a barra de título do aplicativo exibirá "CS" seguido pelo número da versão MultiXL, que indica como Sistema Fechado.**

**O comportamento do aplicativo (seja para trabalhar como Sistema Fechado ou Sistema Aberto) será alterado automaticamente quando você iniciar o analisador. Uma vez que o sistema é detectado como sistema aberto, o sistema se comportará como um sistema aberto, mesmo que o analisador não esteja LIGADO.**

### **4.6.7 Procedimento Para Recuperação de Senha**

Esta seção descreve o procedimento para recuperar a senha para o login do usuário Guest, caso você perca ou esqueça a senha. No entanto, a senha para outros logins de usuários pode ser redefinida pelo administrador para seu login na tela Settings > User Rights. Veja a seção 7.4.5 [Direitos de Usuário](#page-331-0) para mais detalhes. Siga este procedimento para recuperar a senha de login do Guest:

1. Na tela de login, insira Guest na caixa de texto Login ID e clique no link "Click Here" como mostrado na figura abaixo.

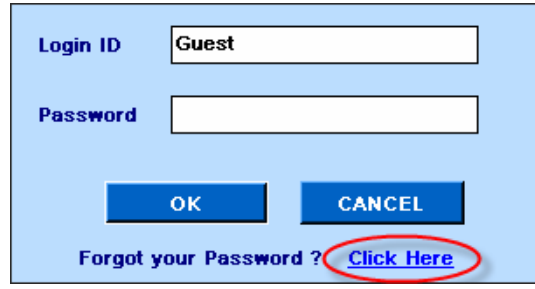

2. Ao clicar no link, um arquivo de texto com os detalhes da senha é criado no local C:\MultiXLLOG. O nome do arquivo e o caminho serão exibidos da seguinte maneira.

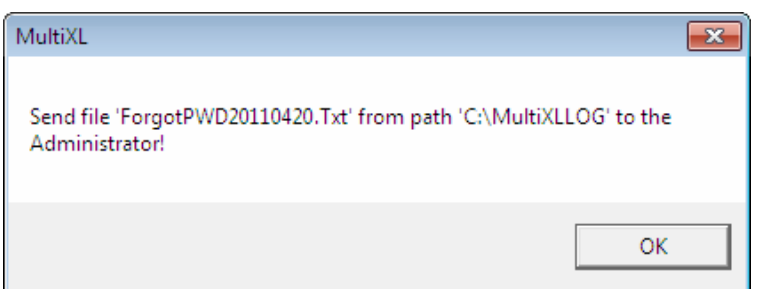

3. Vá para a pasta C:\MultiXLLOG e envie o arquivo de texto gerado, por exemplo, "ForgotPWD20110420.Txt" para o engenheiro de serviço. Veja a figura como mostrado abaixo.

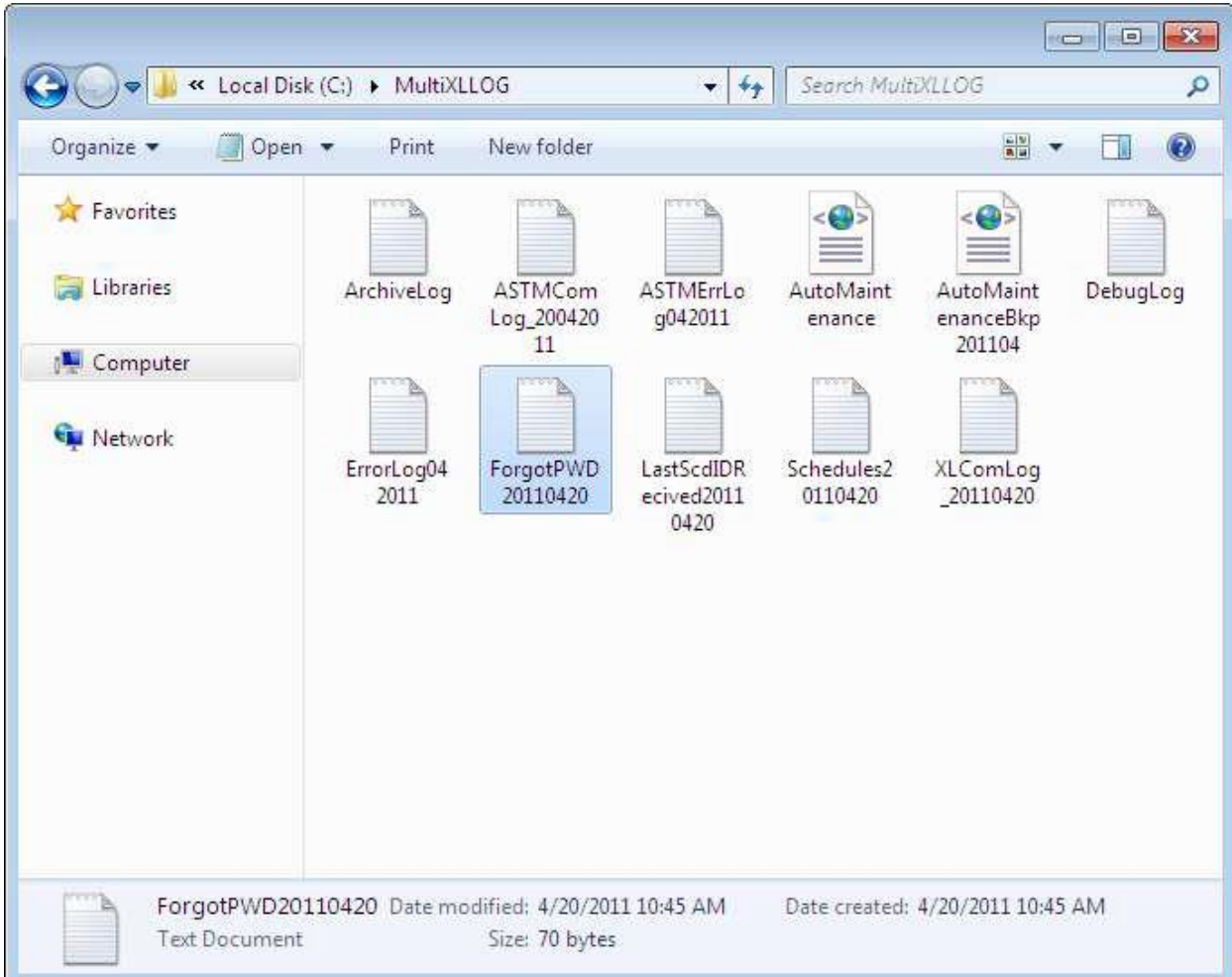

4. Clique em OK para fechar.

### **4.7 Layout do Menu Principal**

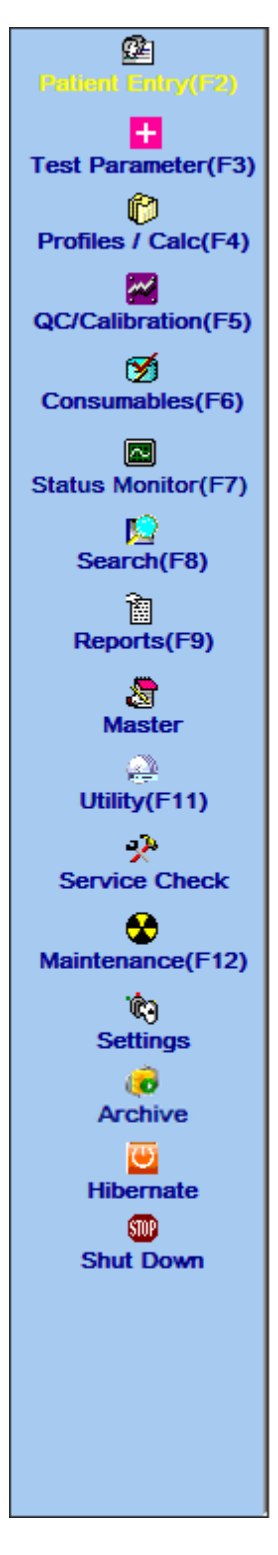

O Menu Principal consiste nas seguintes telas:

**Patient Entry** – Essa opção é usada para definir dados demográficos e testes de programação do paciente, itens de cálculo e perfis de teste.

**Test Parameters** – Essa opção é usada para definir detalhes do teste, definir execução automática para um único ou vários testes, definir a calibragem online para rastrear a mudança de garrafa de reagente, lavagem de cubeta, teste de download e upload e teste de inicialização.

**Profiles/Calc** – Essa tela é usada para definir novos perfis ou itens de cálculo.

**QC / Calibrations -** Esta opção é usada para agendar a calibração (Brancos, Padrões e Calibradores) e Controles. Esta opção também é usada para visualizar as curvas de calibração de um teste específico, o gráfico Dados QC e o gráfico Twin Plot.

**Consumables** – Esta opção é usada para definir consumíveis como Brancos, Reagentes, Padrões, Calibradores, Controles, Diluentes / Diluente de Soro, Solução de Lavagem, reagente SI e diluente de Urina ISE.

**Status Monitor** - Esta opção é usada para executar a calibragem / execução em lote do paciente, exibir o nível de líquido dos reagentes para diferentes testes e executar varreduras de código de barras de amostra e reagente. Ele também é usado para visualizar a curva de reação on-line e o andamento da execução do lote.

**Search** - Esta tela é usada para pesquisar Resultados do Paciente, Resultados de Calibração / Controle, Pacientes, Consumíveis ou Detalhes do Teste.

**Reports** - Esta opção é usada para visualizar Relatórios do paciente, Dados estatísticos usando a tela Estatísticas de teste, os resultados do teste na tela Reimpressão de resultados, calibração de um teste durante um período de tempo na tela Rastreamento de calibração, tela Calibration Monitor com calibração atual, erros recipiente (durante a execução da amostra, serviço, manutenção e inicialização automática) na tela Log de erros, curvas de reação, consumo de reagente e detalhes de calibração do ISE.

**Master** - Esta opção é usada para definir diversos parâmetros, como detalhes de Área (localização da coleta de amostras), Laboratório, Médico, Analista, Fabricante, Faixa de referência, Unidade, Fórmula de cálculo e Instrumento (para entrada de resultado offline).

**Utility** - Esta opção é usada para definir Posições de Reagente e Dados de Backup, para inserir e imprimir Resultados Offline e recalcular os resultados obtidos do analisador.

**Service Check** - somente o pessoal de serviço autorizado deve usar essa opção.

**Maintenance -** Esta opção é usada para executar várias operações de manutenção no analisador, calibração de volume morto para amostra e reagente, atividades de manutenção do ISE. A manutenção automática na inicialização e no desligamento do analisador pode ser iniciada a partir desta tela.

**Settings** - Esta opção é usada para definir parâmetros do sistema, pares de transição, sequência de teste, reexecutar sinalizadores e logins de usuários com seus direitos (permissão para várias opções de menu). Esta opção também é usada para configurar a comunicação entre o PC analisador e o computador host (LIS) usando a tela Configurações do host.

**Hibernate/Wake-up** - Esta opção é usada para hibernar manualmente o analisador para economizar energia. Este modo de economia de energia requer suporte ao hardware no analisador. Assim, a opção será visível apenas se o analisador estiver com o hardware necessário. Ao clicar em Hibernar, essa opção será ativada como Ativação para ativar o analisador no modo de economia de energia.

**Archive** - Esta opção é usada para arquivar os resultados do paciente, bem como visualizar os resultados arquivados em uma data posterior. Esta opção será visível somente depois que os resultados do paciente excederem um limite específico, aproximadamente oitenta mil ou mais, pela primeira vez, exigindo o arquivamento dos dados. Consulte a seção 7.8 [Arquivar dados](#page-362-0) para obter detalhes.

**Shut Down** - Esta opção é usada para desligar o software com / sem manutenção do analisador.

Os menus também podem ser acessados usando as teclas de atalho do teclado mostradas entre colchetes.

A opção de menu selecionada será exibida na cor amarela.

A captura de tela a seguir mostra a lista de botões comuns usados:

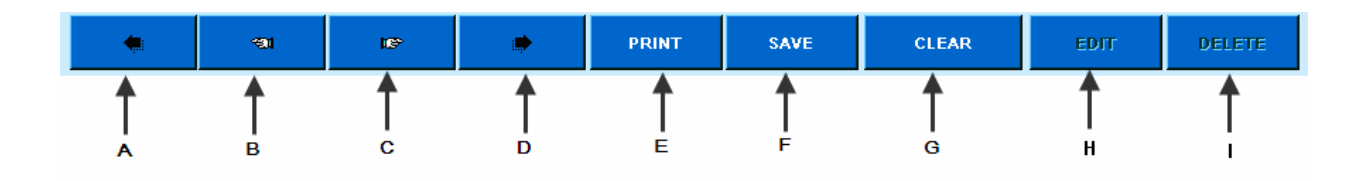

- A Move para o primeiro registro.
- B Move para o registro anterior.
- C Move para o próximo registro.
- D Move para o último registro.
- E Imprime os dados da tela no formato de relatório.
- F Salva uma nova entrada ou entrada modificada.
- G Apaga os dados na tela atual.
- H Edite ou modifique os dados na tela atual.
- I Exclui o registro.

A seguir, um botão de três pontos disponível na maioria das telas. Este botão deve ser clicado para selecionar ou inserir dados para essa caixa de texto.

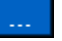

Por exemplo: na captura de tela abaixo, o botão é colocado perto de uma caixa com a legenda "Área". Se este botão for clicado, uma pequena janela será aberta para selecionar uma área específica.

> **Area** Ŧ.

A seguir, há uma barra de indicação disponível na maioria das telas. Isso fornece ajuda ou mensagens de aviso ao usuário.

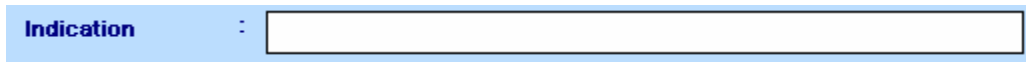

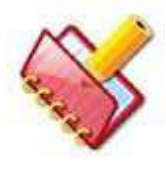

**NOTA: O sinal \* próximo a qualquer um dos campos nas telas do software indica que o campo é obrigatório. O sinal \*\* próximo a qualquer coluna na opção principal indica que a linha é uma linha padrão e não pode ser excluída pelo usuário.**

## **4.8 Configurações de Idioma**

O idioma de exibição pode ser alterado de acordo com sua escolha na lista de idiomas disponível. O aplicativo MultiXL usa esse idioma em caixas de diálogo, menus, legendas, cabeçalho e outros itens na interface do usuário.

Para alterar o idioma, faça o seguinte:

- 1. Clique Settings no menu principal.
- 2. Agora vá para a tela System Parameters e clique no botão de três pontos disponível na caixa de texto Default Language.

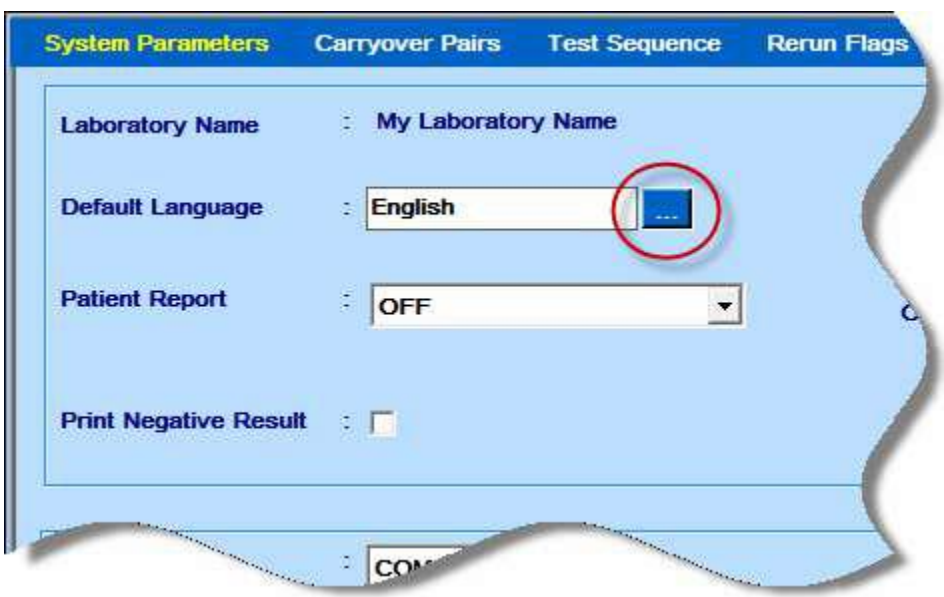

Ao clicar, a caixa de diálogo Change Language será exibida.

3. Selecione o idioma desejado na lista suspensa Definir idioma.

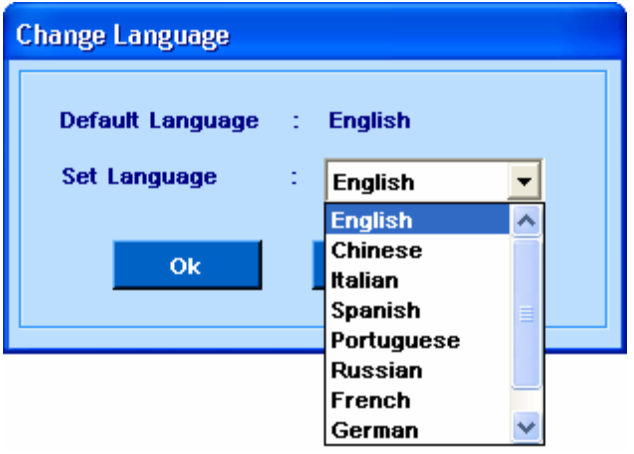

4. Clique em OK.

As legendas na tela aparecerão no idioma selecionado.

Alternativamente, o idioma também pode ser alterado usando a tecla F10 do teclado.

**Esta página foi deixada em branco intencionalmente.**

### **5 Visão Geral do Analisador**

Este capítulo fornece ao usuário informações necessárias sobre o analisador para seu uso. Esta seção contém a descrição de cada unidade que constitui o sistema.

### **5.1 Identificação dos Principais Componentes**

O analisador consiste nos seguintes componentes principais:

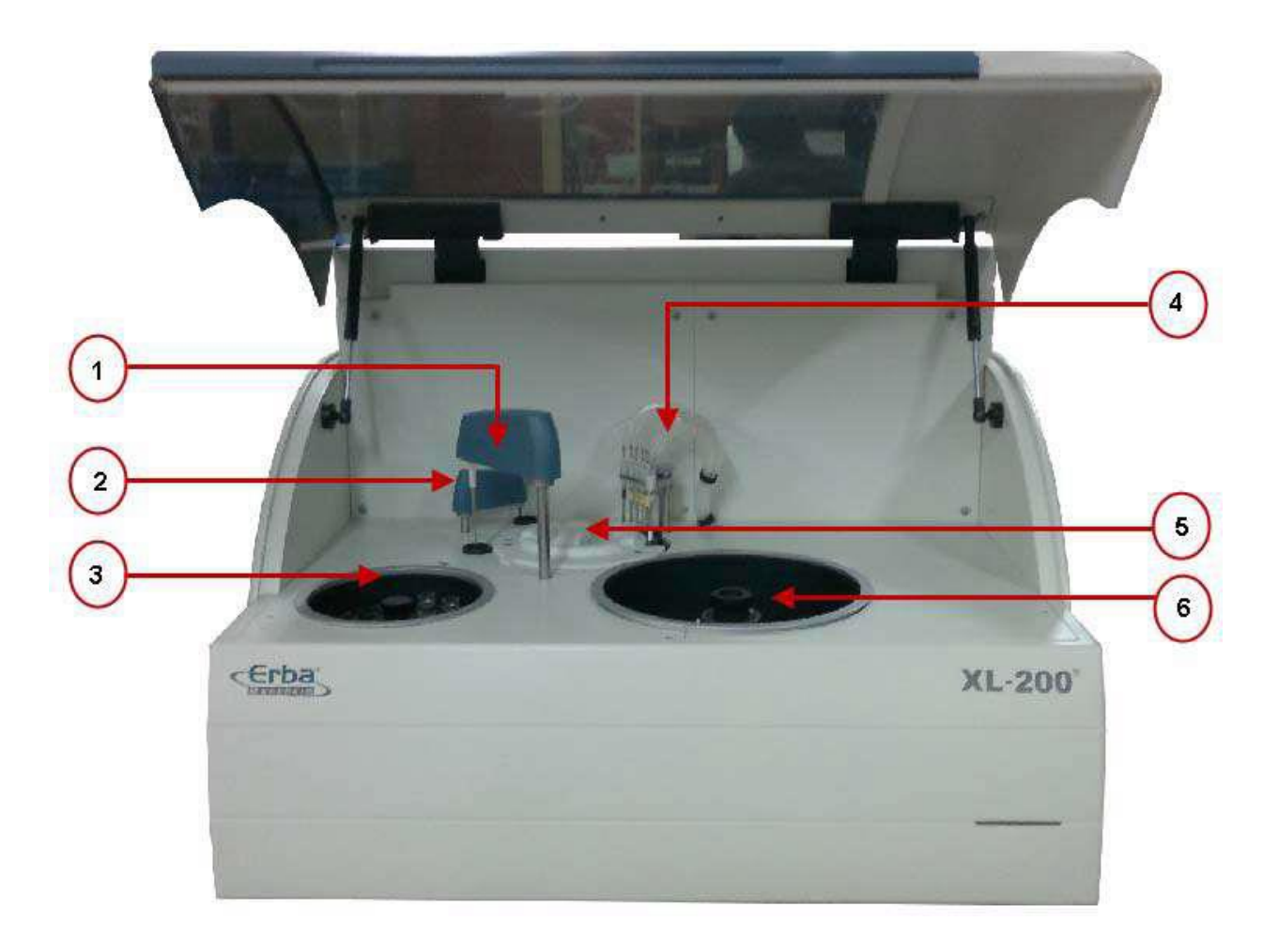

- 1. Pipeta de Amostra e Reagente
- 2. Unidade (SRPT) agitador
- 3. Unidade Automática de Amostra (ASP)
- 4. Unidade de Enxague de cubetas (CRU)
- 5. Bandeja de Reação de Cubeta (RCT)
- 6. Bandeja de reagentes (RGT)
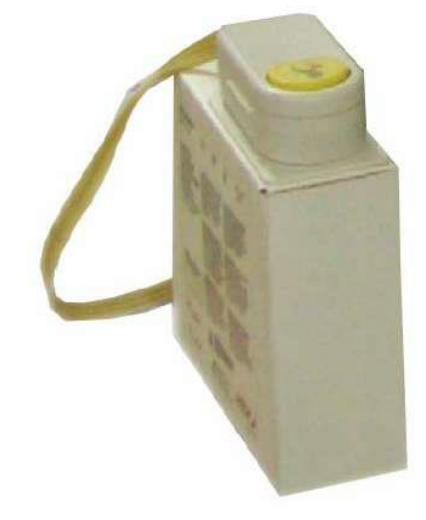

Figura 6 Embalagem de Reagente ISE (opcional)

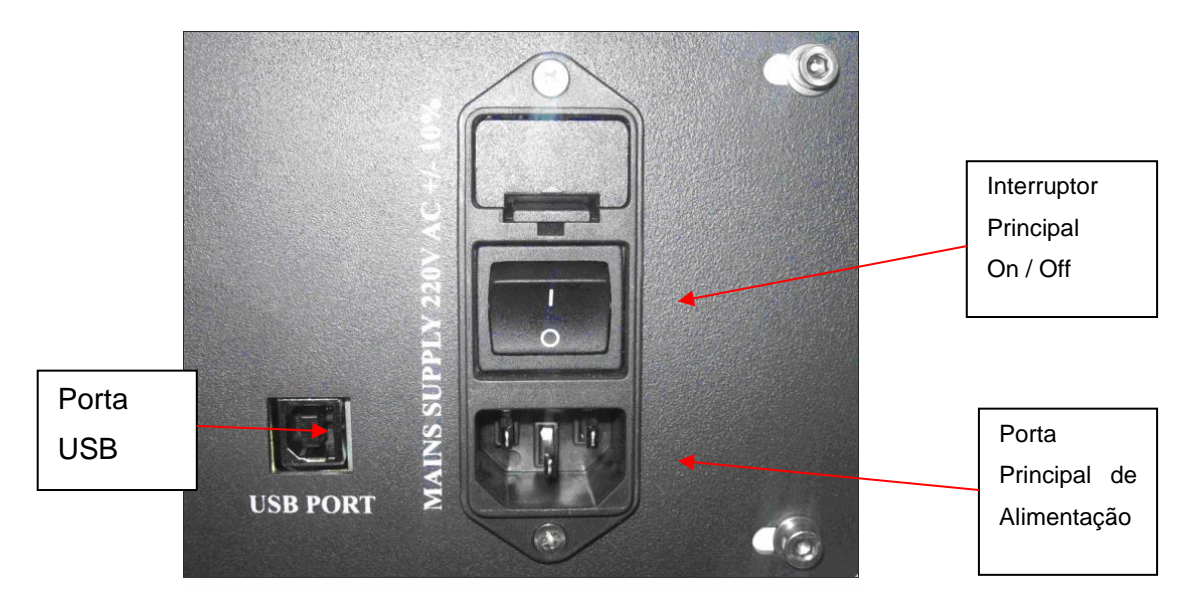

Figura 7 Conectores da fonte de alimentação (no lado esquerdo)

# **5.2 Funcionalidade de Cada Unidade**

# **5.2.1 Unidade Automática de Amostra (ASP)**

A unidade automática de amostra (ASP) consiste em uma mesa giratória removível com adaptador de tubo de amostra e mecanismo de rotação com um leitor de código de barras para identificar amostras.

A bandeja ASP pode acomodar:

- 30 tubos de amostra com código de barras de 5, 7 e 10 ml
- 9 copos sem código de barras de 2 ml

Os tipos de tubos de amostra utilizados são mostrados abaixo:

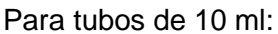

Diâmetro: 15 mm

Comprimento: 101 mm

Extensão do encaixe da etiqueta: consulte desenho

abaixo

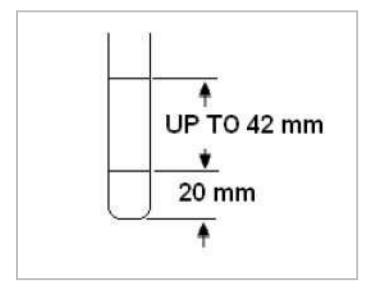

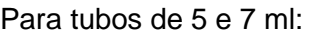

Diâmetro: 12 mm Comprimento: 75 mm Extensão do encaixe da etiqueta: consulte desenho

abaixo

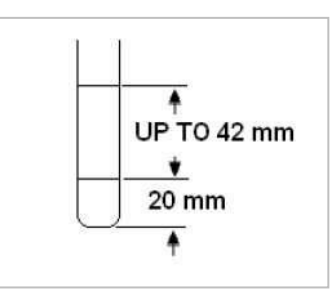

A amostra é aspirada pela Unidade de Pipeta de Amostra e Reagente (SRPT) e distribuída para as cubetas da Unidade de Bandeja de Reação (RCT).

A bandeja ASP do analisador consiste em três linhas:

- Externa
- Média
- Interna

A linha externa e média tem um total de 30 posições usadas para colocar amostras do paciente ou de emergência. Tubos de amostra e copos de 2 ml podem ser colocados nessas duas fileiras.

A fileira interna possui 9 posições para colocar Branco, Controle, Padrões e Calibradores.

Amostras de emergência e de pacientes também podem ser colocadas nesses locais em copos de 2 ml, se necessário. Apenas copos de 2 ml de amostra ou copos de 500 μl de padrão (STD) podem ser colocados nas posições marcadas como I1 a I9.

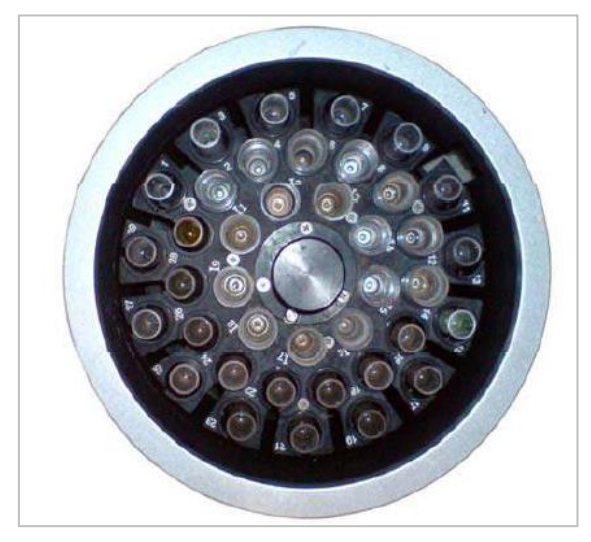

Figura 8 Unidade Automática de Amostra (ASP)

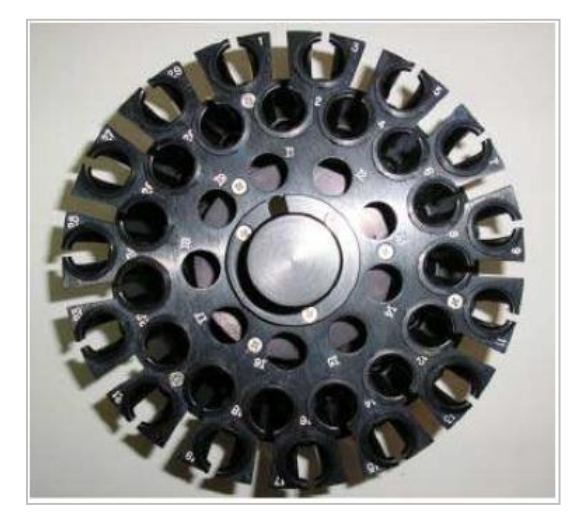

Figura 9 Bandeja ASP

# **5.2.2 Unidade de Pipeta de Amostra e Reagente**

A Unidade de Pipeta de Amostra e Reagente (SRPT) consiste de uma sonda (bico), mecanismo de movimento para cima e para baixo, mecanismo giratório, sensor de nível de líquido e sensor de limite de vazamento do bico. O SRPT está ligado à bomba de seringa para a aspiração da amostra através do tubo de PTFE. A amostra ou reagente na unidade ASP ou na bandeja RGT é aspirada pela pipeta e, em seguida, dispensado para as cubetas (células de reação) na Unidade RCT. A sonda tem uma superfície de acabamento lisa do lado de fora, é passivada e polida por dentro para minimizar qualquer amostra transportada. Quando uma unidade ISE opcional é instalada e a medição ISE é realizada, a SRPT aspira a amostra para a medição ISE e a distribui na porta de amostra da unidade ISE.

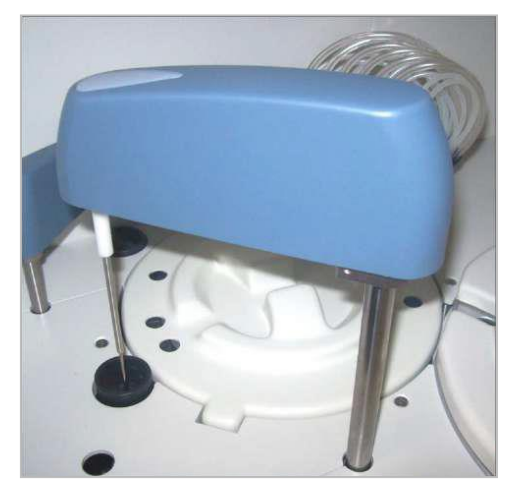

Figura 10 Unidade SRPT

### **5.2.2.1 Sensor de Nível de Líquido (LLS)**

Quando a ponta do bico atinge e toca a superfície da amostra, a capacitância eletrostática do bico metálico varia. A variação da capacitância é detectada e, consequentemente, o nível de amostra é detectado.

### **5.2.2.2 Sensor de Limite Inferior da Sonda**

Quando a ponta da sonda atinge a parte inferior durante qualquer movimento descendente devido à obstrução, o sensor de limite inferior detecta que a ponta da sonda bate na parte inferior e interrompe seu movimento para baixo (detecção de obstrução vertical ou VOD).

#### **5.2.2.3 Estação de Lavagem SRPT**

A estação de lavagem para a sonda de amostra e reagente consiste em duas posições usadas como "Drain Position" (para limpeza interna da sonda) e como "Trough Position" (para limpeza externa da sonda). Depois que a sonda de amostra e reagente distribuiu a amostra e o reagente 1 ou o reagente 2 na cubeta, o braço se move para a estação de drenagem, onde o volume de descarte é dispensado, e então se move para a posição de limpeza interna e externa, usando um jato de água DI a aproximadamente 40ºC e 0,8 -1,2 bar de pressão.

### **5.2.3 Leitor Código Barras Amostra**

O leitor de código de barras lê o código de barras da etiqueta afixada na superfície externa do tubo de amostra. Quando o leitor não lê o código de barras, mesmo que a etiqueta do código de barras exista, a mensagem de erro apropriada é indicada. Os códigos de barras legíveis são os seguintes:

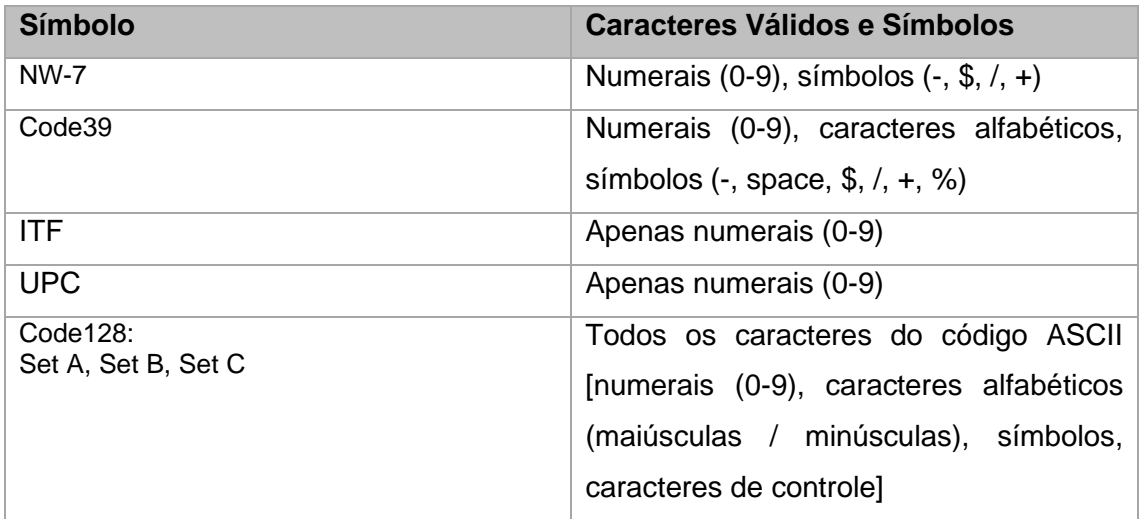

A resolução da etiqueta de código de barras deve ser de 0,25 mm. O comprimento do código de barras deve ser de 42 mm e a largura deve ser de 10 mm.

O número de dígitos deve estar entre 3 e 18, mas a combinação de dígito e tipo deve estar dentro do comprimento especificado da etiqueta de código de barras.

### **5.2.4 Bandeja de Reagentes (RGT)**

A Unidade de Reagentes (RGT) é composta por uma bandeja de frascos de reagentes, um leitor de códigos de barras, um refrigerador, um sensor e um mecanismo de rotação. A bandeja de reagentes pode acomodar 50 frascos de reagentes com recipientes grandes e pequenos.

A bandeja do reagente gira e o frasco de reagente necessário é movido para a posição onde o reagente é aspirado. Nesta posição, o reagente é aspirado pela unidade SRPT e depois dispensado para as cubetas na unidade RCT.

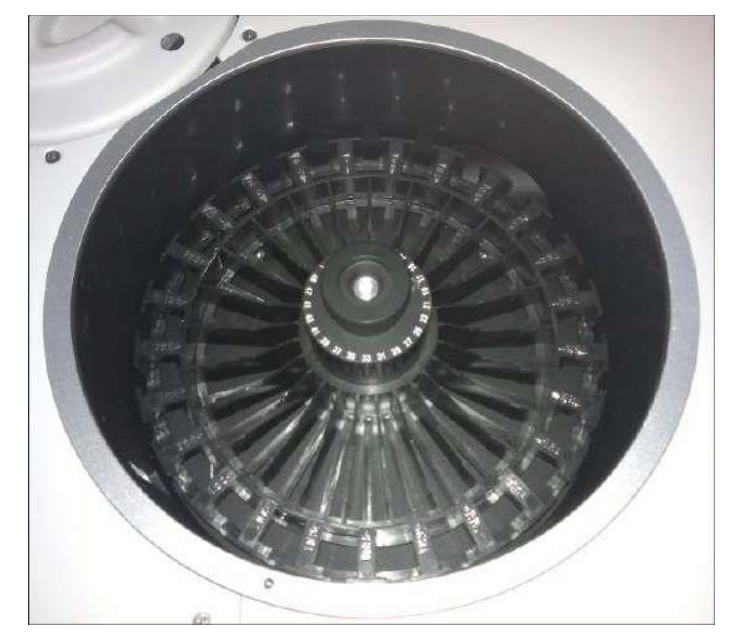

Figura 11 Unidade Bandeja RGT

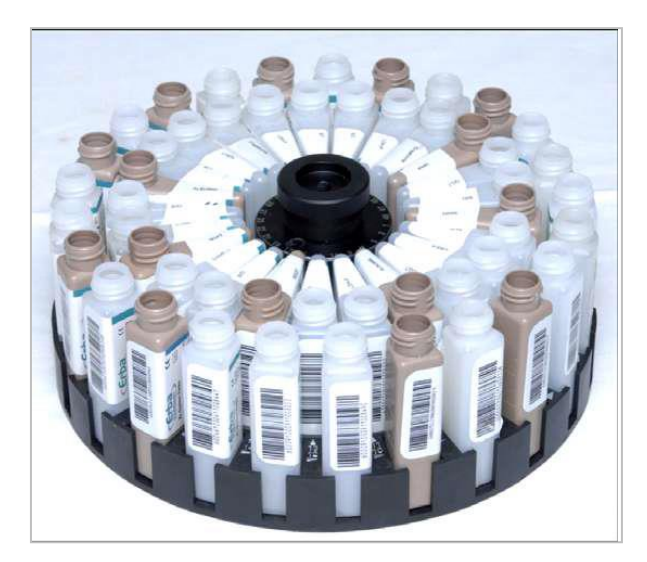

Figura 12 Unidade de Reagentes com Frascos de Reagente

# **5.2.4.1 Tipos de Frascos de Reagentes**

Os frascos de reagente estão disponíveis em dois tipos:

- 1. Grande (50 ml)
- 2. Pequeno (20 ml para garrafas externas).

As garrafas de reagente fornecidas com o analisador são mostradas abaixo

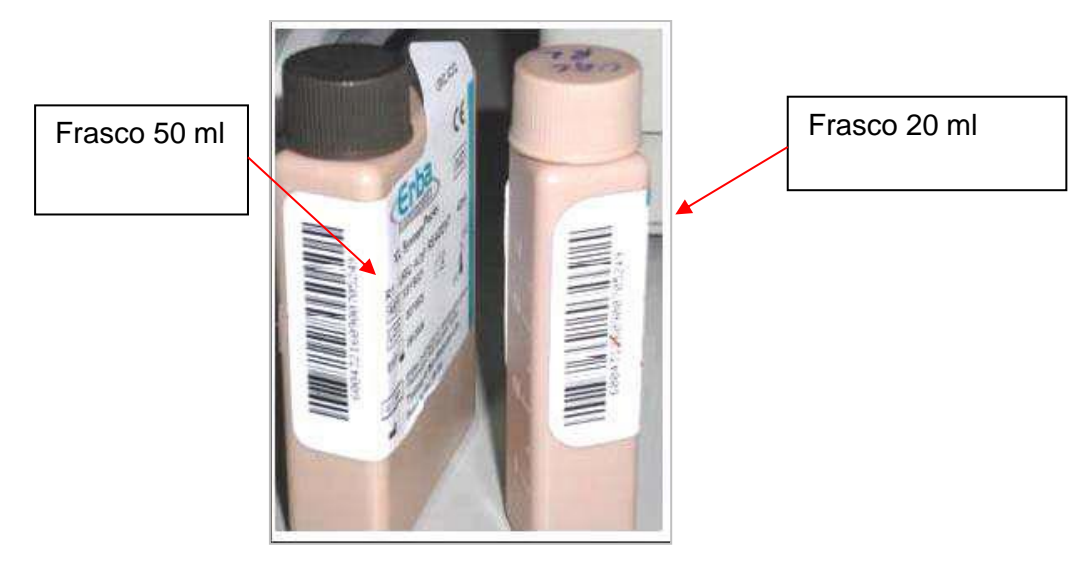

Figura 13 Frascos Reagente

Todas os frascos possuem uma tampa rosqueável para evitar a evaporação de reagentes enquanto não estiverem em uso.

Um total de 50 frascos podem ser colocados (25 de 50 ml e 25 de 20 ml).

O leitor de código de barras lê os rótulos codificados por barras nos recipientes de reagentes para identificação.

### **5.2.5 Leitor de Código de Barras do Reagente**

O leitor de código de barras usado é o leitor do tipo laser. A resolução da etiqueta de código de barras deve ser de 0,25 mm. Os códigos de barras legíveis são os seguintes:

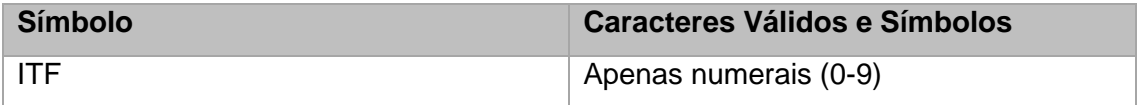

#### **5.2.6 Unidade de Resfriamento de RGT**

Mesmo se o analisador estiver desligado (pelo interruptor ON / OFF do analisador localizado no lado direito do analisador), a temperatura dentro da unidade RGT é mantida dentro dos limites especificados pelo elemento Peltier que é controlado pelo controlador de temperatura.

### **5.2.7 Bandeja de Reação**

A bandeja de reação (RCT) consiste no conjunto de anéis de cubetas e no mecanismo de rotação.

O RCT é fornecido com 45 cubetas de vidro duro (5 mm \* 5 mm) na sua circunferência exterior e a temperatura no interior é mantida a 37ºC (+/- 0,2ºC) constantemente. As

cubetas são movidas no passo de 10 segundos e uma série de processos, incluindo distribuição, agitação, medição fotométrica e lavagem será realizada.

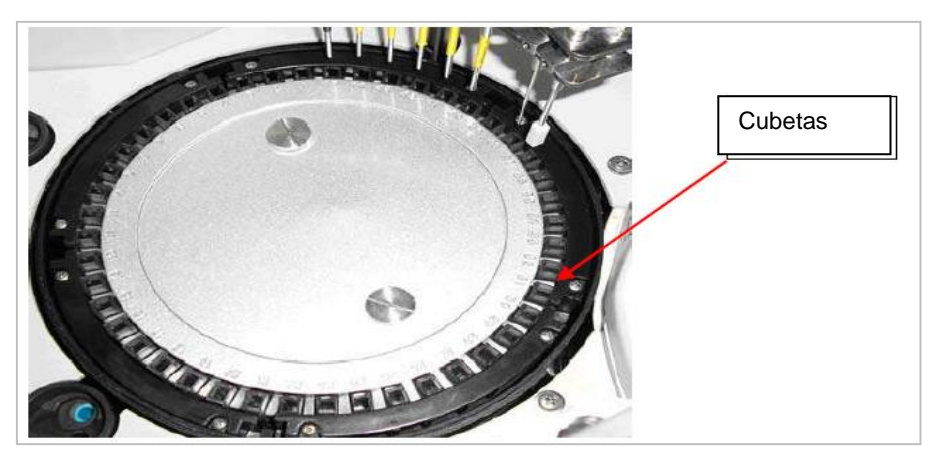

Figura 14 Bandeja RCT

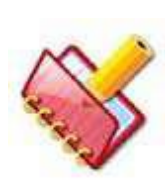

**NOTA: Para melhorar a eficiência do fotômetro, a bandeja RCT irá automaticamente para a posição deslocada (de tal forma que o feixe caia entre duas cubetas consecutivas) nas seguintes condições:**

**\* Após o término da execução do lote** 

**\* Quando a execução em lote é finalizada manualmente no monitor de status pelo usuário**

**\* Quando o lote terminar, devido à ocorrência de qualquer erro.**

# **5.2.8 Conjunto da Bomba da Pipeta**

Existe uma bomba de seringa com capacidade de 500 μl, comum tanto para os reagentes como para a amostra. A bomba de seringa do analisador é do tipo modular pelo qual ela aspira e dispensa volumes entre 2 μl a 300 μl. Volumes de amostra podem ser aumentados em etapas de 0,1μl. A seringa está localizada atrás da placa frontal do analisador e é conectada à sonda por meio de tubulação apropriada.

O analisador pode ter qualquer um dos tipos de seringa, como mostrado abaixo:

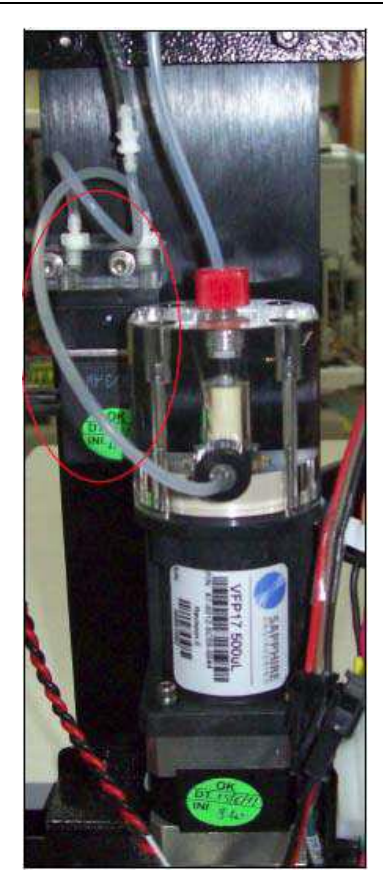

Figura 15 Conjunto de seringa de amostra e reagente

# **5.2.9 Unidade Agitadora de Mistura**

A unidade agitadora de mistura (STIRRER) consiste no mecanismo de subida e descida e no mecanismo de rotação da pá.

A amostra e o reagente primário dispensado para as cubetas são agitados rodando a pá a uma velocidade solicitada pré-definida alta, baixa ou média. A pá é lavada na calha do STIRRER com água do sistema a 37 º C - 41 º C e pressão de 0,8-1,2 bar.

O reagente secundário dispensado para as cubetas é agitado pela rotação da pá a uma velocidade predefinida alta, baixa ou média. A pá é novamente lavada na calha do STIRRER com água do sistema a 37 º C - 41 º C e pressão de 0,8-1,2 bar.

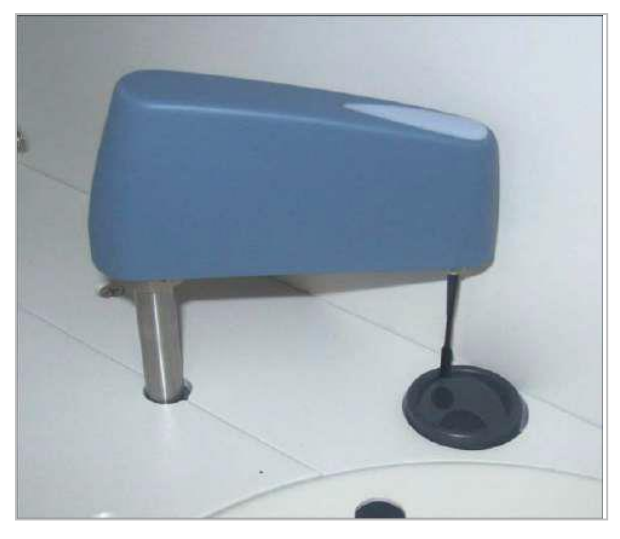

Figura 16 Unidade Agitadora

# **5.2.10 Unidade de Enxague de Cubetas**

A unidade de enxague de cubetas (CRU) serve para lavar a superfície interna das cubetas em que a medição da amostra foi concluída e permitir a sua reutilização. A CRU consiste em 8 sondas, as sondas 1 a 6 estão em pares (uma para distribuição e a outra para aspiração), seguidas por uma única sonda para aspiração final e a última sonda ligada a um secador serve ao propósito de secar as cubetas. A lavagem da cubeta através da CRU ocorre em 8 etapas, conforme descrito abaixo:

Sonda 1 - Aspira o resíduo biológico e dispensa a solução de limpeza.

Sonda 2 a 6 - Aspira o conteúdo da cubeta e dispensa água DI.

Sonda 7 - Aspira o conteúdo da cubeta.

Sonda 8 - Seca a cubeta de reação.

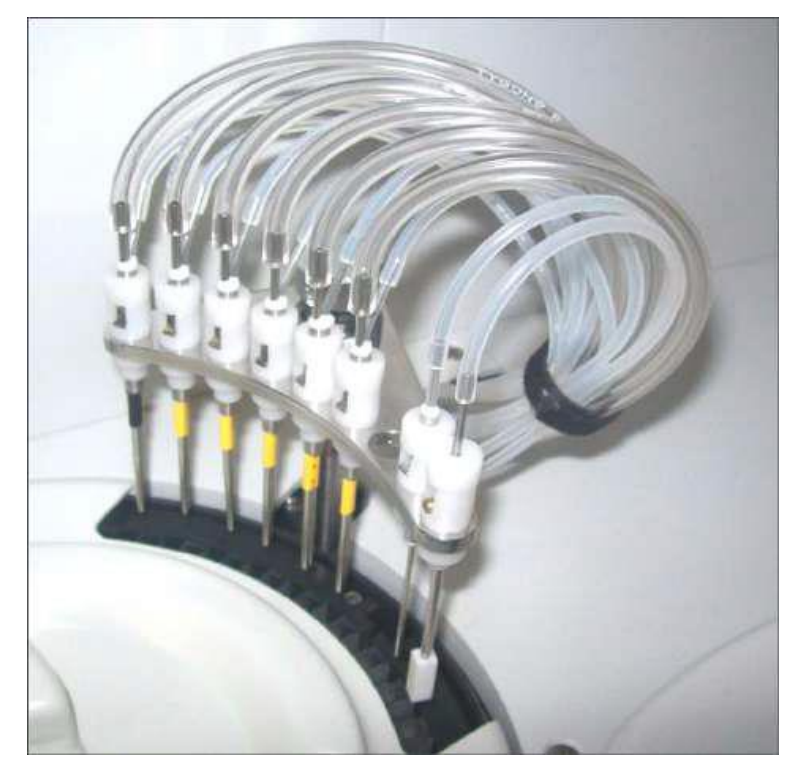

Figura 17 Unidade de Enxague de Cubetas

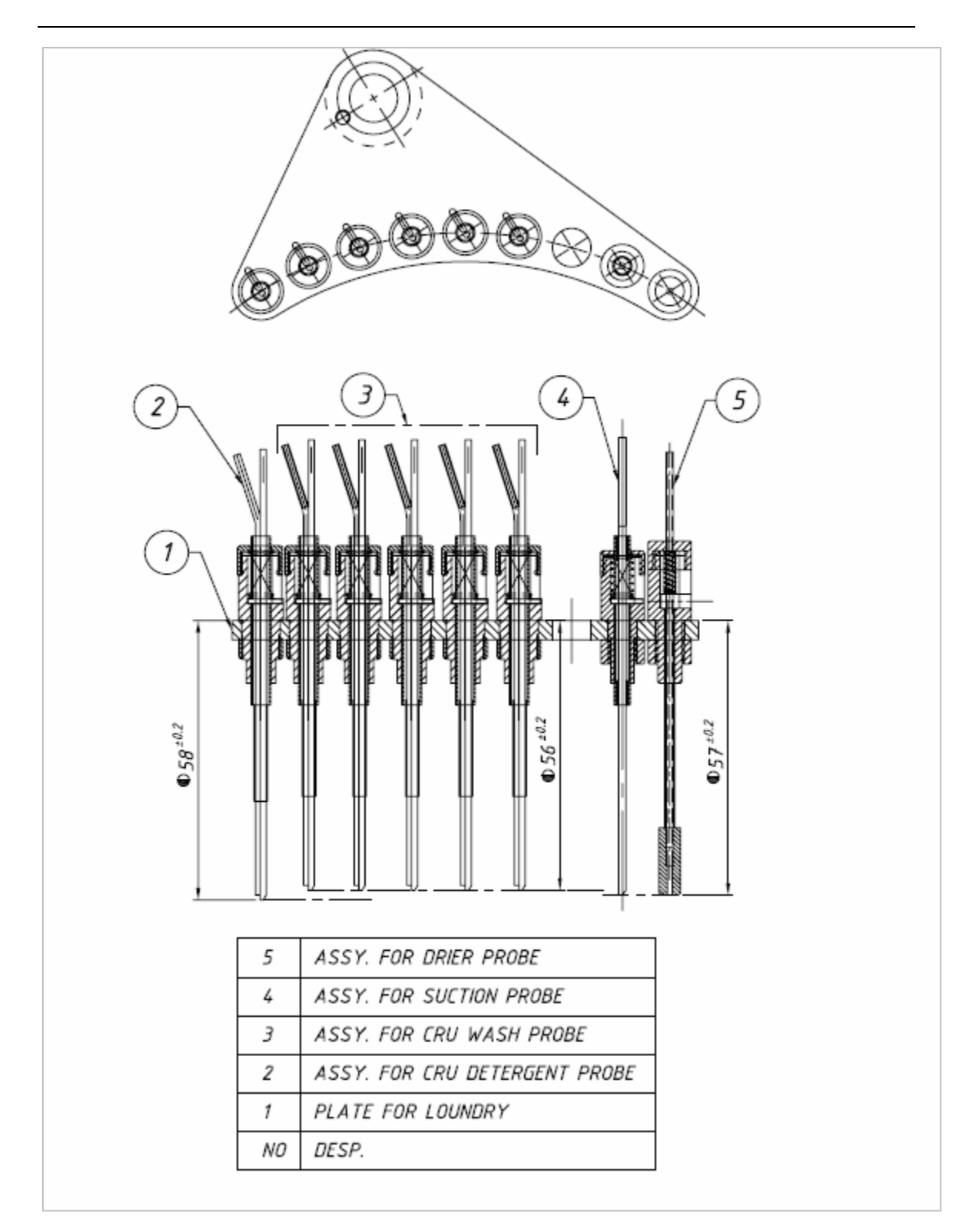

# **5.2.11 Unidade Fotométrica**

A unidade fotométrica consiste no sistema de medição óptica com largura de banda estreita, filtros específicos de comprimento de onda com fonte de luz. A absorbância dentro da cubeta é medida usando um fotômetro. A medição é realizada com quaisquer combinações de 2 comprimentos de onda selecionados entre os 8 comprimentos de onda a seguir:

340 nm, 405 nm, 505 nm, 546 nm, 578 nm, 600 nm, 660 nm e 700 nm

O fotômetro consiste de um iluminante (lâmpada de halogênio), lentes, filtro óptico e fotorreceptor (fotodiodo). A luz passando pela cubeta (mistura reação) é dividida por divisor de feixe, que por sua vez passa através do filtro específico de comprimento de onda para o diodo. Isso elimina várias interferências ópticas e melhora muito a eficiência do fotômetro.

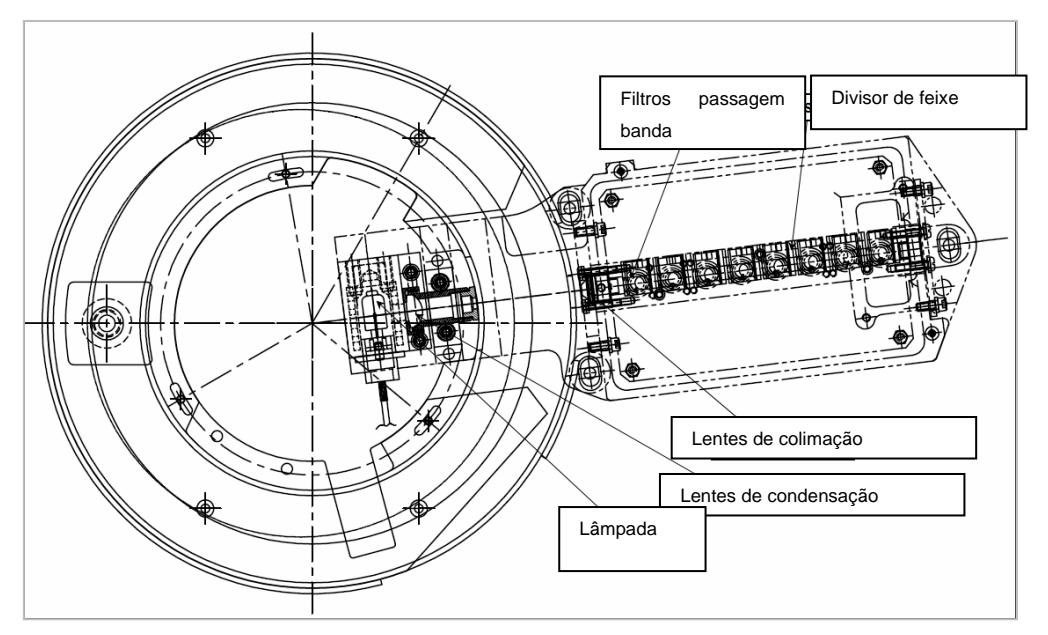

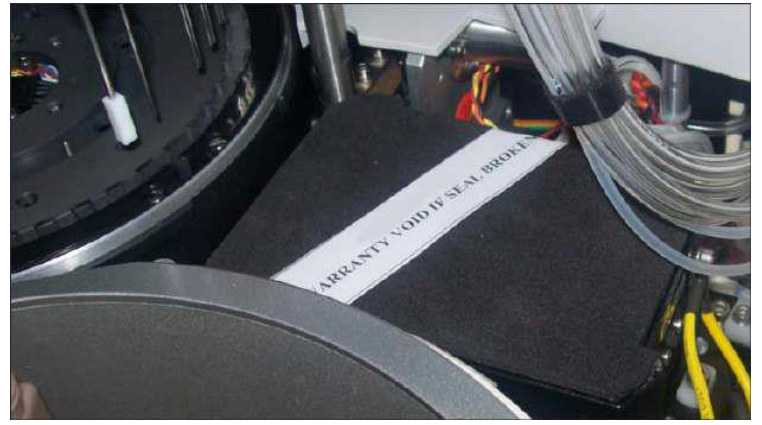

Figura 18 Unidade Fotométrica

### **5.2.12 Sensor de nível de líquido para recipientes (sensores de flutuação)**

O sensor de nível de líquido é colocado dentro dos respectivos recipientes de água DI, solução de limpeza, resíduos biológicos e resíduos comuns. Para a solução de água DI e limpeza, os sensores de nível baseados em flutuação perceberão o nível baixo de água DI ou solução de limpeza e o respectivo LED acenderá no instrumento com o som do bipe.

Da mesma forma, níveis completos são detectados para ambos os recipientes de resíduos e os respectivos LEDs acesos e com o som do bipe. Todos os LEDS são colocados perto da conexão do tubo para os mesmos recipientes.

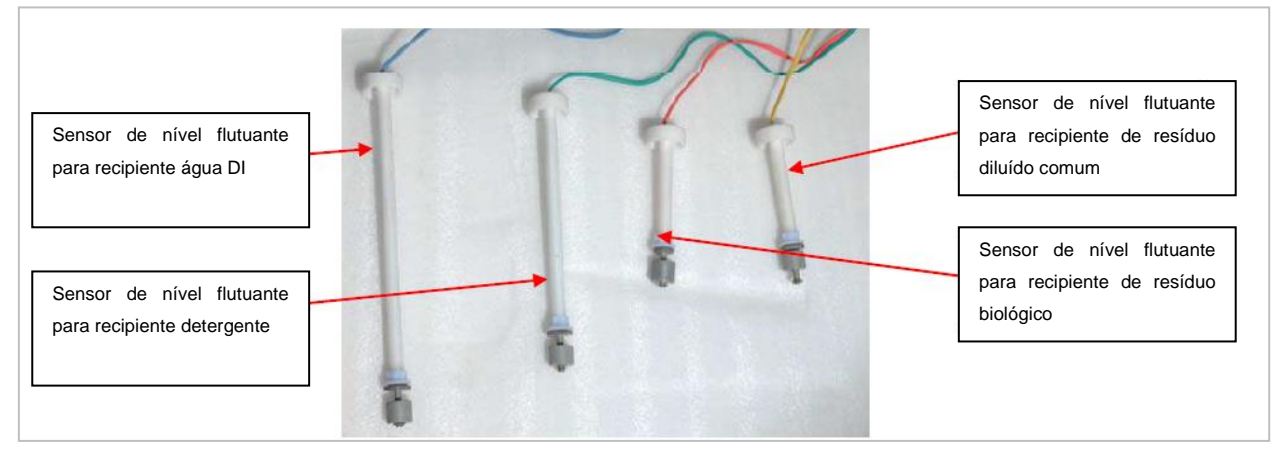

Figura 19 Sensores de Nível de Líquido

# **5.2.13 Unidade de Eletrodo de Íon Seletivo (ISE) 4 Canais**

O módulo ISE mede a concentração de Li +, Na +, K + e Cl- no soro, plasma e urina diluída. Esta unidade está localizada dentro do analisador no lado esquerdo. Esta unidade é opcionalmente fornecida com o analisador.

A unidade ISE é composta por módulo ISE, eletrodos iônicos, bomba de abastecimento e drenagem.

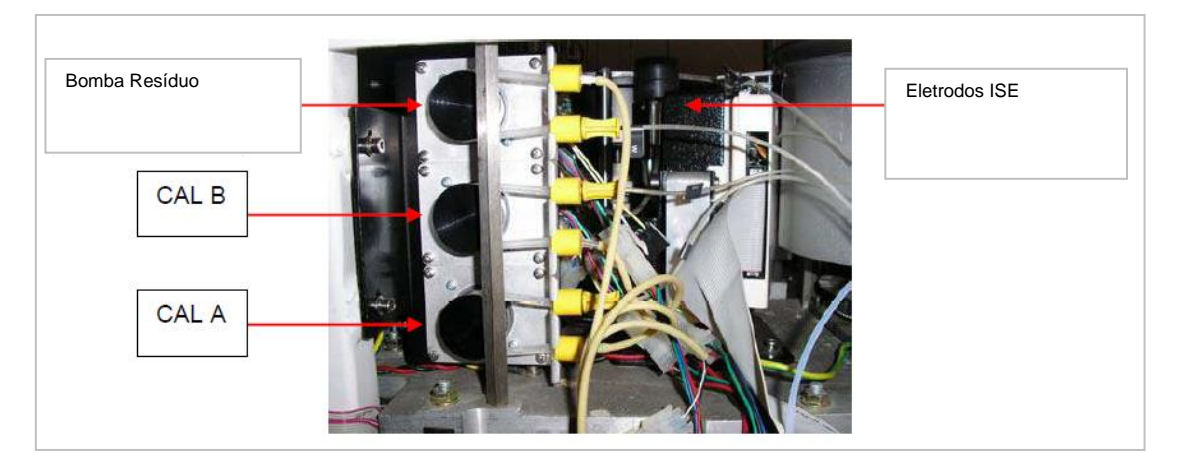

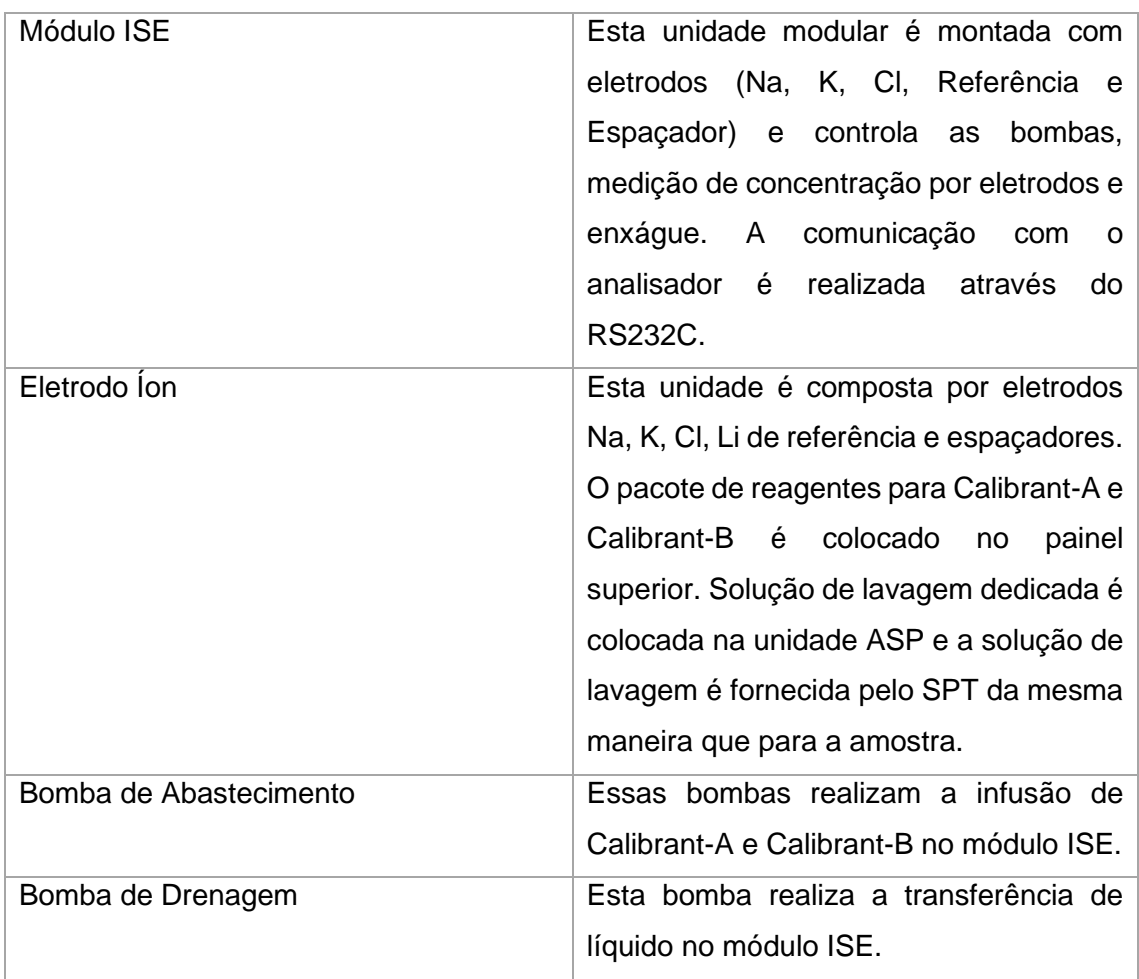

As seguintes soluções são solicitadas para a unidade ISE:

# **5.2.13.1 Calibrant-A**

O Calibrant-A é usado no momento da calibração de um ponto.

A calibração de um ponto é realizada ao mesmo tempo quando o Calibrant-A é dispensado para lavar os eletrodos sempre que a medição da amostra é realizada. 95μl de Calibrant-A e 36μl de Calibrant-B são automaticamente dispensados na unidade ISE a cada 30 minutos para evitar que o eletrodo seque durante o ciclo de espera.

A embalagem de reagente que contém a solução Calibrant-A é colocada no painel frontal do analisador.

# **5.2.13.2 Calibrant-B**

O Calibrant-B é usado no momento da calibração de dois pontos.

A calibração de dois pontos deve ser realizada no início do dia e, pelo menos, a cada 8 horas ou após a análise de 50 amostras.

A embalagem de reagente que contém a solução Calibrant-B é colocada no painel frontal do analisador.

#### **5.2.13.3 Solução de Limpeza**

Para evitar a deposição de proteína nos eletrodos, a solução de limpeza precisa ser dispensada na unidade.

A remoção do acúmulo de proteína nos eletrodos e no caminho do fluido é realizada pelo uso de solução de limpeza. A solução de limpeza é colocada em um copo na bandeja de amostras do analisador, que é aspirada pela sonda de amostragem e depositada na porta de entrada da amostra.

Esta função deve ser realizada duas vezes por dia, uma vez no início do dia antes da calibração e no final do dia. Quando mais de 50 amostras de medição são realizadas, a lavagem deve ser realizada.

#### **5.2.13.4 Diluente**

O diluente é usado para diluir a urina a um décimo de concentração. Está contido em um frasco de reagente que é colocado na bandeja de reagentes. O volume necessário para diluir uma amostra é de 200μl. A diluição é realizada utilizando uma cubeta na unidade de CRU e, por conseguinte, um ciclo de análise química é atribuído a este processamento.

#### **Volume de amostragem em cada medição**

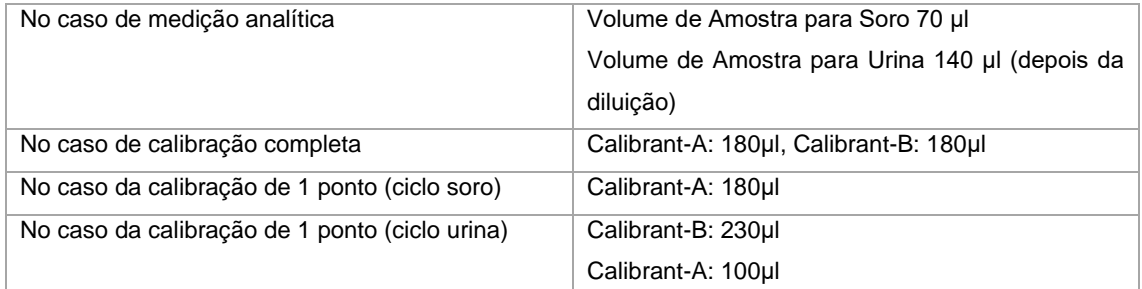

# **6 Procedimento de Verificação de Rotina**

- **6.1 Verificações Antes do Trabalho e Ligar**
- **6.1.1 Verificações Antes do Trabalho**
- **6.1.1.1 Sistema Recipiente de Água e Resíduos**

#### **Certifique-se de que:**

- O sistema do recipiente de água está preenchido com água DI pura e o pH da água é mantido em 7,0.
- Os sistemas dos recipientes para resíduos biológico e comum está vazio.

### **6.1.1.2 Recipiente de limpeza**

#### **Certifique-se de que:**

• O sistema do recipiente de solução de limpeza está cheio com solução de lavagem.

### **6.1.1.3 Unidade ISE (Opcional)**

Certifique-se de que as seguintes verificações sejam realizadas antes da medição do ISE:

1. Antes de realizar a medição com a unidade ISE, confirme se a unidade de eletrodos (Na, K, Cl, Li e Reference) cujo prazo de validade não expirou está instalada.

2. O Reagent Pack está preenchido com solução Calibrant-A e Calibrant-B suficiente.

3. A limpeza foi realizada no final da última medição do ISE.

4. O Calibrant-A está fluindo do lado da porta de amostra pela execução da limpeza do ISE.

5. Nos seguintes casos, a limpeza do ISE deve ser realizada 5 vezes ou mais:

- Na primeira medição do ISE.
- No momento da troca do pacote de reagente ISE.

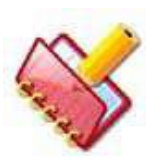

**NOTA: O analisador deve ser mantido ligado (alimentação primária) porque 95 µL do Calibrant-A e 36 µL do Calibrant-B são automaticamente dispensados na unidade ISE a cada 30 minutos para evitar que os eletrodos sequem; mesmo sob a condição de** 

**hibernarem.**

Depois de ligar o analisador, devem ser realizadas 3-4 vezes a limpeza do ISE. Todos os eletrodos devem ser instalados no módulo ISE, caso contrário, o líquido da solução Calibrant-A fluirá para o interior do analisador, o que pode causar sérios problemas.

# **6.1.2 Preparação de Soluções dos Tanques Externos**

Os tanques externos do sistema de água DI, detergente, resíduos biológicos e resíduos comuns devem ser colocados perto do lado direito ou do lado traseiro do analisador e devem ser conectados ao analisador com os tubos correspondentes que incluem sensores de flutuação.

Imediatamente antes da medição, os tanques externos da água DI e da solução de limpeza do sistema são preenchidos com o líquido correspondente, e os tanques dos resíduos biológicos e comuns devem estar vazios.

- Água Deionizada 20 litros (NCCLS Tipo II ou melhor)
- Solução detergente 10 litros (deve ser preenchido com solução de limpeza suficiente)
- Resíduos biológicos (concentrado) 10 litros (devem ser esvaziados)
- Resíduos comuns 20 litros (devem ser esvaziados)

A água DI deve ter uma resistividade de mais de 1 Mega Ohm-cm (ou condutividade inferior a 1μS/cm). Além disso, o pH da Água DI deve ser mantido entre 5,0 e 7,0.

# **6.1.2.1 Preparação de Solução Detergente**

1. Encha o tanque de detergente (fornecida com a lista de acessórios) com 10 litros de água deionizada.

2. Coloque a solução concentrada de 100 ml no tanque para preparar 1% solução detergente.

3. Misture bem antes de usar.

# **6.1.3 Ligar**

# **6.1.3.1 Unidade Principal de Alimentação**

Se a unidade principal estiver conectada à unidade ISE, todos os eletrodos e a embalagem de Reagente (com solução Calibrant-A e Calibrant-B) devem ser ajustados corretamente à unidade ISE antes de ligar a chave principal.

O interruptor de energia está localizado no painel esquerdo da unidade principal.

Este é o interruptor principal do analisador e fornece energia ao analisador, bem como ao sistema de refrigeração do reagente e à unidade ISE, se instalados (assegure que os eletrodos estejam instalados, o pack de reagentes ISE esteja conectado e o conector de energia ISE esteja conectado).

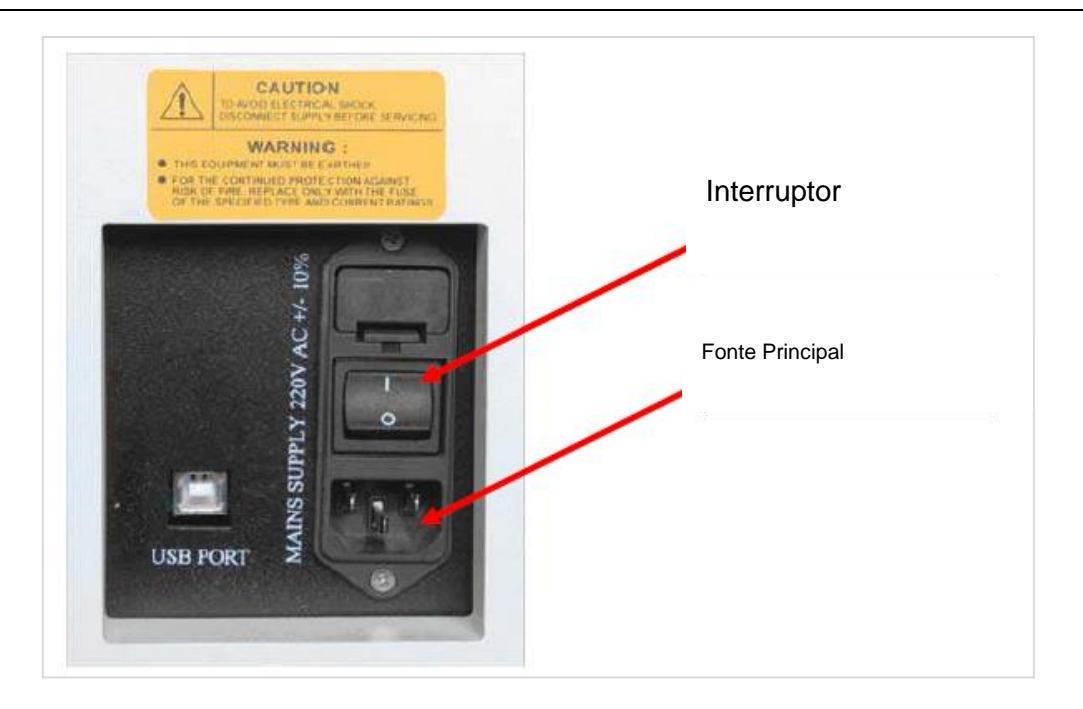

# **6.1.3.2 Unidade Secundária de Alimentação**

Este é o interruptor secundário, que fornece energia para o restante do analisador e está localizado no lado direito do analisador.

Caso um mau funcionamento tenha ocorrido e o instrumento não consiga chegar ao seu estado normal de funcionamento, o usuário precisa DESLIGAR o interruptor instalado no instrumento. Isso desligará o instrumento e não fornecerá mais perigo. O usuário pode ligar o instrumento novamente para reiniciar a funcionalidade.

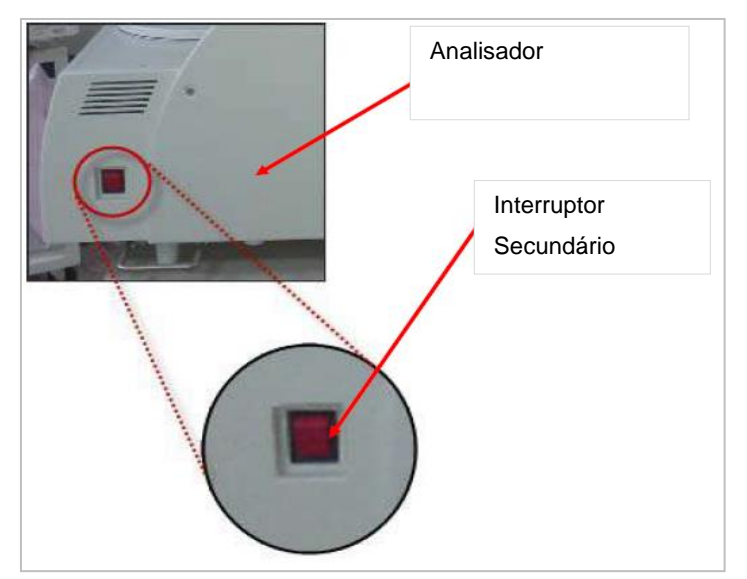

# **6.1.3.3 Ligando o Computador**

1. Ligue o PC que está conectado à unidade principal do analisador.

2. O aplicativo MultiXL será iniciado automaticamente na inicialização do PC. Veja a seção 4.6.6 [Acessando o Software MultiXL](#page-96-0) para mais detalhes.

3. Se o analisador já estiver ligado, o sistema realiza uma série de ações de manutenção automática. Normalmente, essas ações são executadas antes do início do dia de trabalho, para que o instrumento esteja pronto para uso quando você iniciar a rotina. Nenhuma ação do usuário é necessária neste processo. Veja a seção 8.4.3.6 [Manutenção Automática](#page-474-0) para mais detalhes.

As ações de manutenção podem ser executadas a qualquer momento através da tela Maintenance.

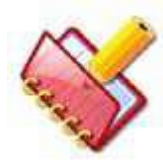

**NOTA: O interruptor principal do analisador fornece energia ao analisador, bem como ao sistema de refrigeração do reagente e à unidade ISE, se a unidade ISE estiver instalada no instrumento, certifique-se de que todos os eletrodos e o reagente ISE estão** 

**instalados corretamente.**

### **6.2 Preparo e Disposição dos Reagentes**

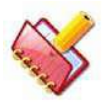

**NOTA: Reagentes, diluentes e soluções de lavagem necessários para análises são colocados na bandeja de reagentes.**

#### **6.2.1 Definição de Consumiveis Para Reagentes**

A tela Consumables é usada para definir os reagentes e lotes dos reagentes.

#### **6.2.1.1 Para Abrir a Tela de Consumíveis**

1. Clique em Consumables no menu principal.

A seguinte tela será exibida:

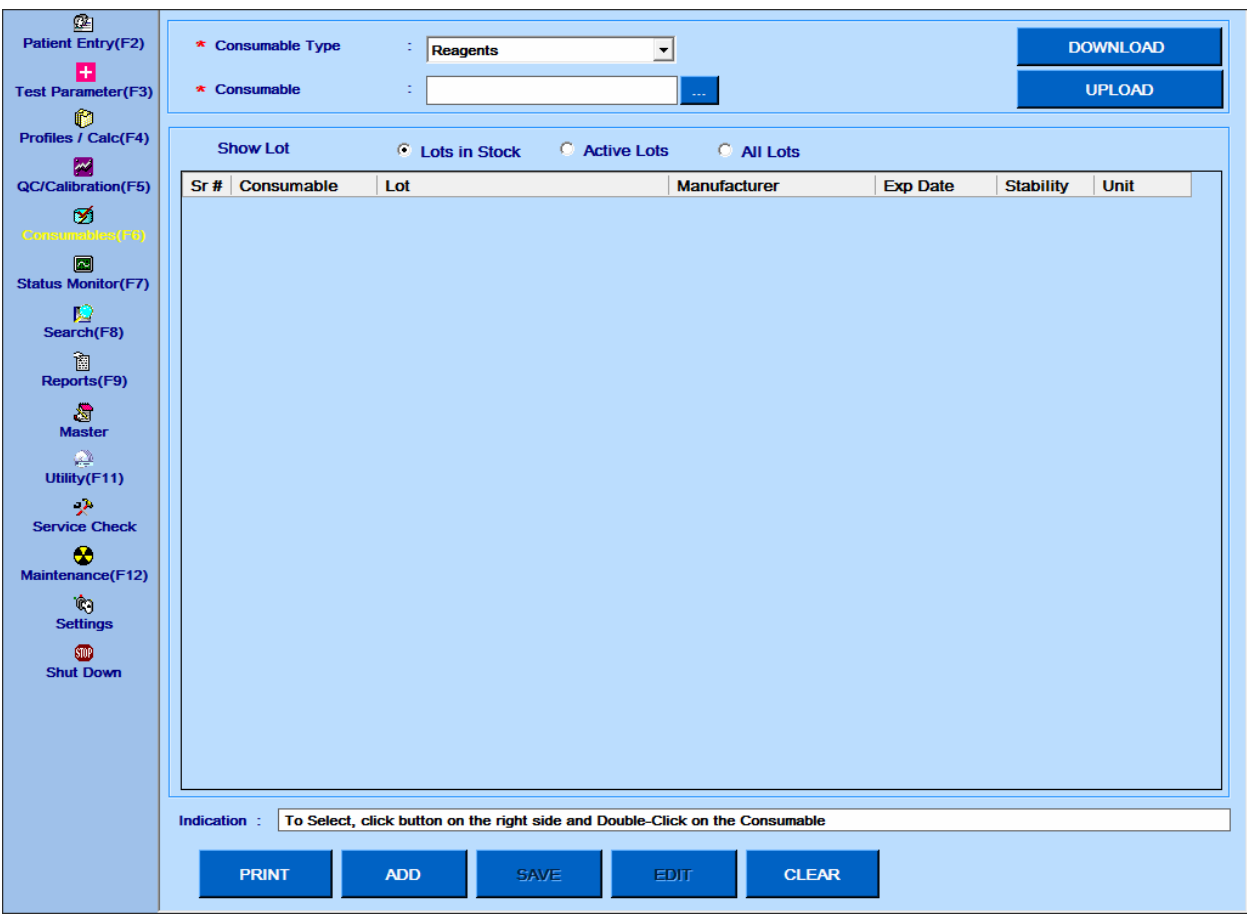

Figura 20 Tela Consumíveis

A seguir, a descrição dos botões da tela.

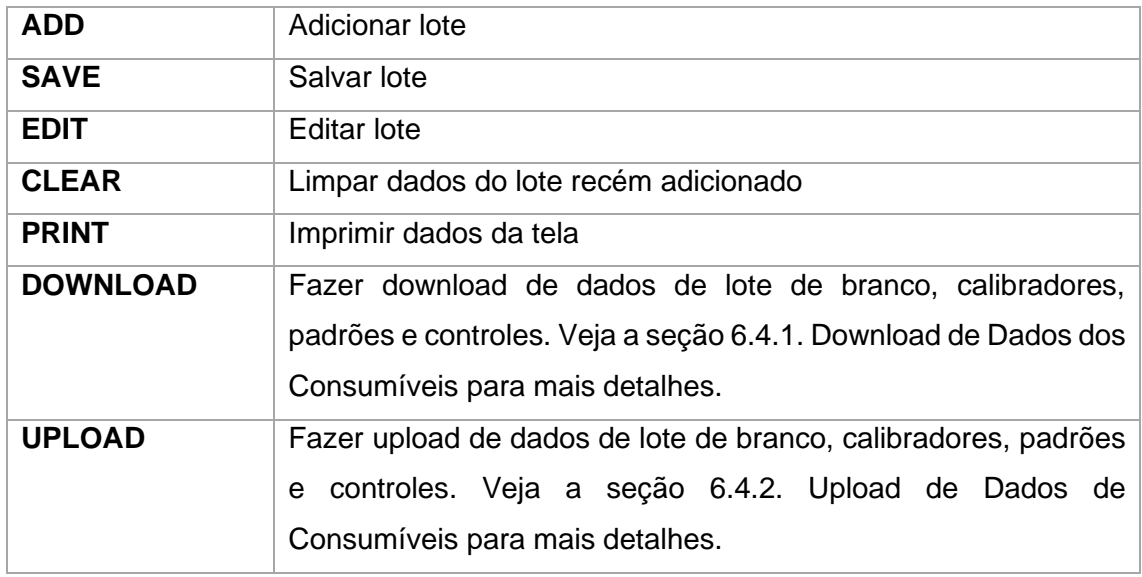

# **6.2.1.2 Adicionar Novo Reagente**

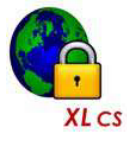

**No sistema fechado, você não tem permissão para adicionar mais de 5 reagentes de sistema aberto.**

- 1. Na tela Consumable, selecione o Consumable Type para Reagentes.
- 2. Agora clique no botão **antica de la caixa Consumable.**

Ao clicar, a tela a seguir será exibida.

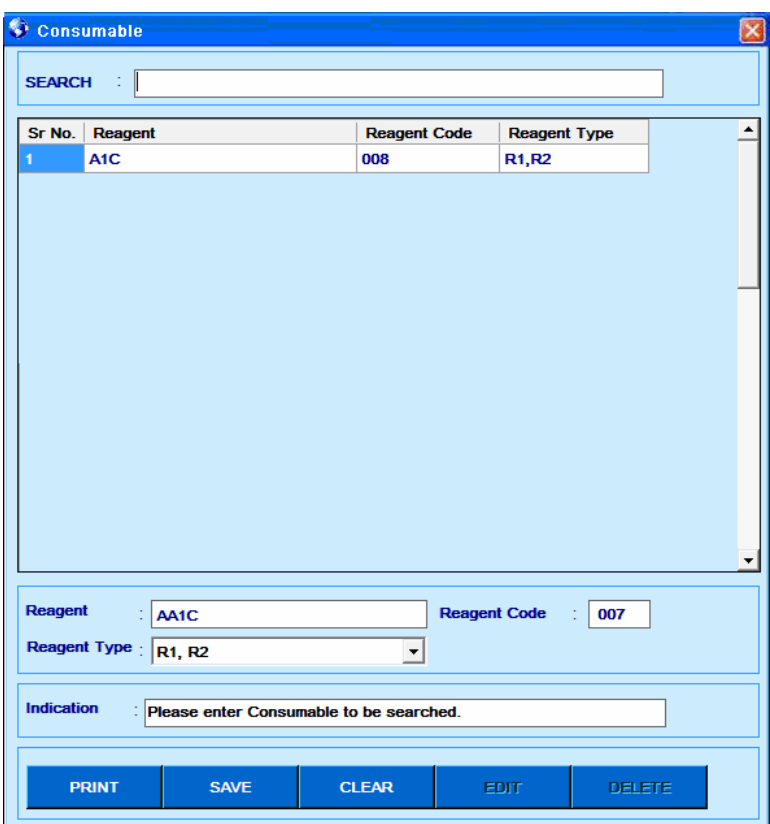

Figura 21 Consumíveis – Adição Reagente

- <span id="page-129-0"></span>3. Digite o nome do reagente, o código de reagente e o tipo de reagente.
- 4. Clique em Save para salvar os dados.
- 5. A seguir, a descrição dos parâmetros na tela.

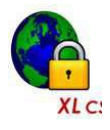

**NOTA: No sistema fechado, você tem permissão para definir o código de reagente de 91 a 99 apenas.**

### 6. A seguir estão as descrições dos botões na tela.

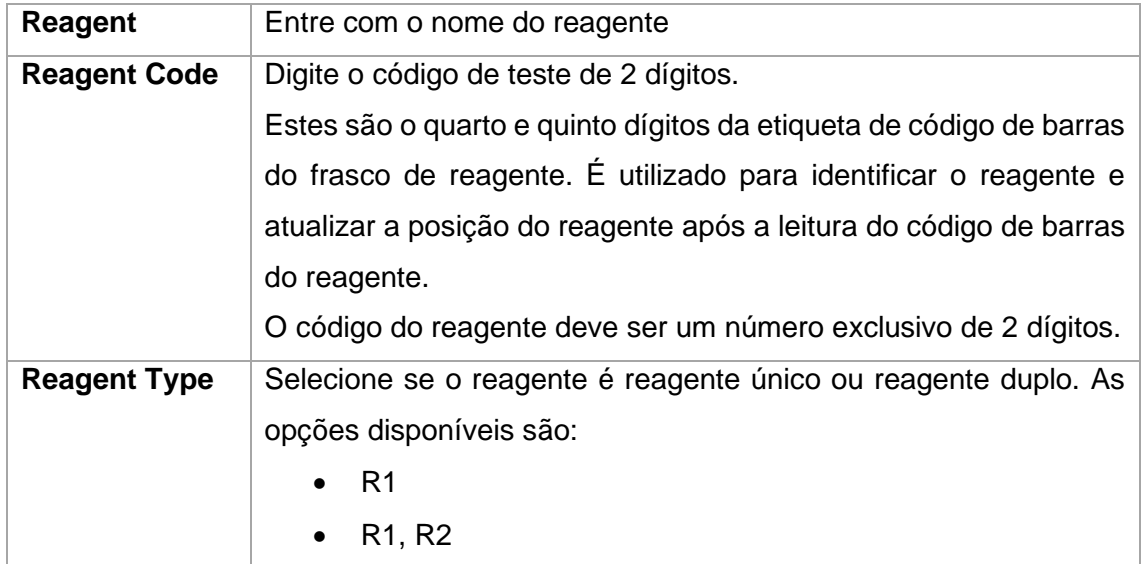

A seguir estão as descrições dos botões na tela.

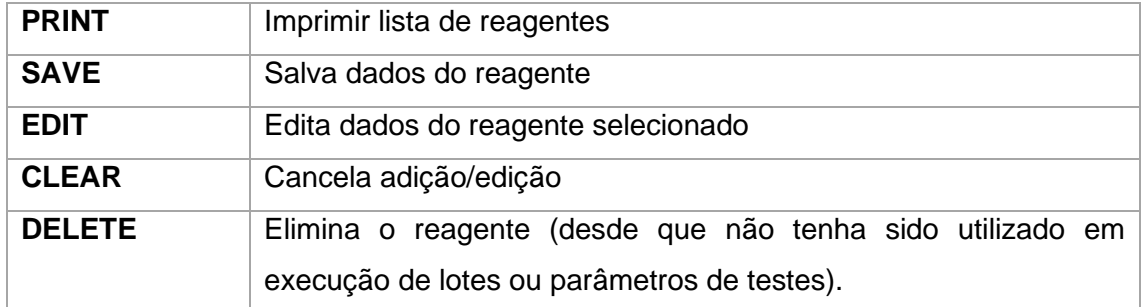

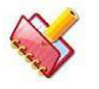

# **NOTA: Os reagentes padrões Erba carregados não podem ser deletados.**

7. Ao salvar os dados, o reagente será adicionado na lista de reagentes, como mostra a imagem a seguir.

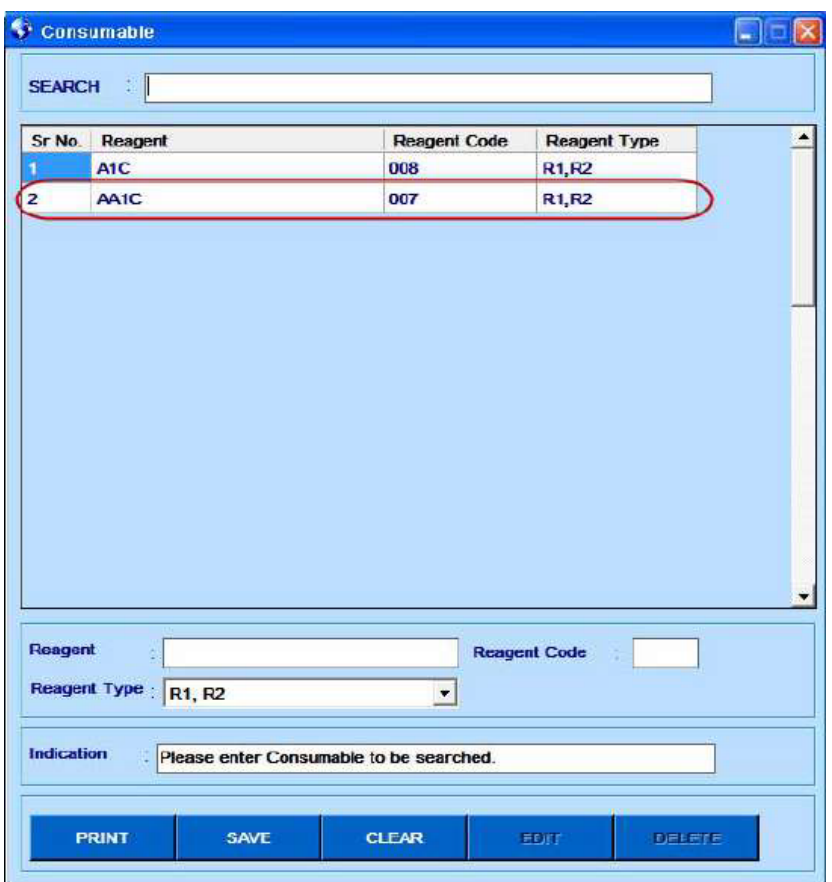

Figura 22 Consumíveis – Lista de Reagentes

# <span id="page-131-0"></span>**6.2.1.3 Adicionar Dados de Lote Para Reagente**

1. Clique duas vezes no nome do reagente para selecioná-lo na lista de reagentes. Veja a Figura 22 Consumíveis – [Lista de Reagentes.](#page-131-0)

O reagente selecionado será exibido como na Figura 22 [Consumíveis –](#page-131-0) Lista de [Reagentes.](#page-131-0)

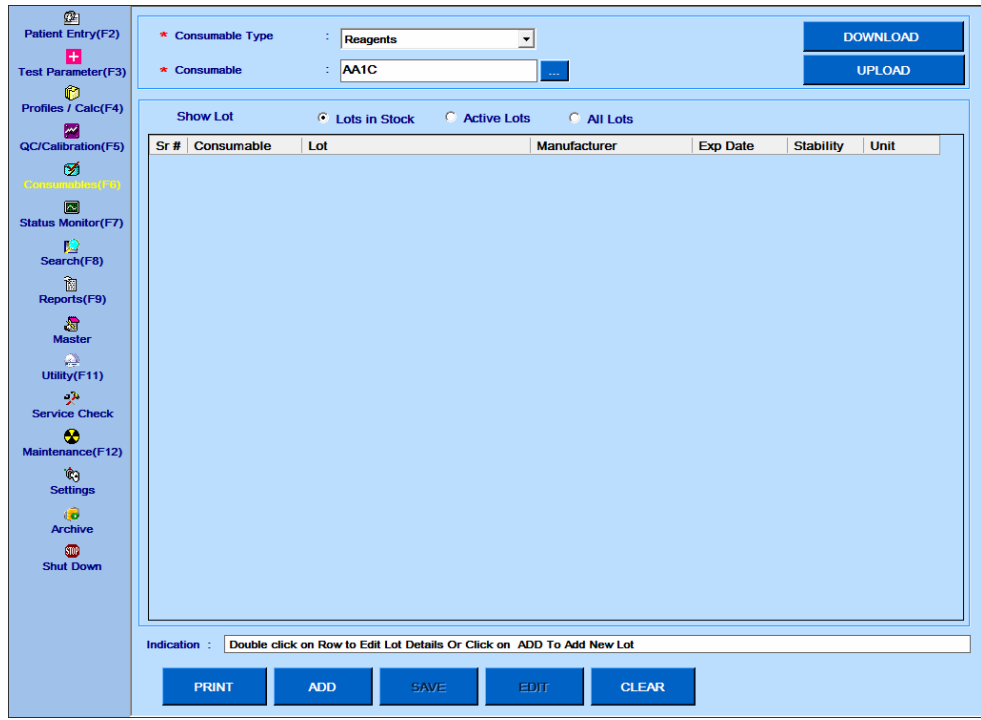

2. Clique no botão ADD.

Ao clicar, a janela a seguir será exibida.

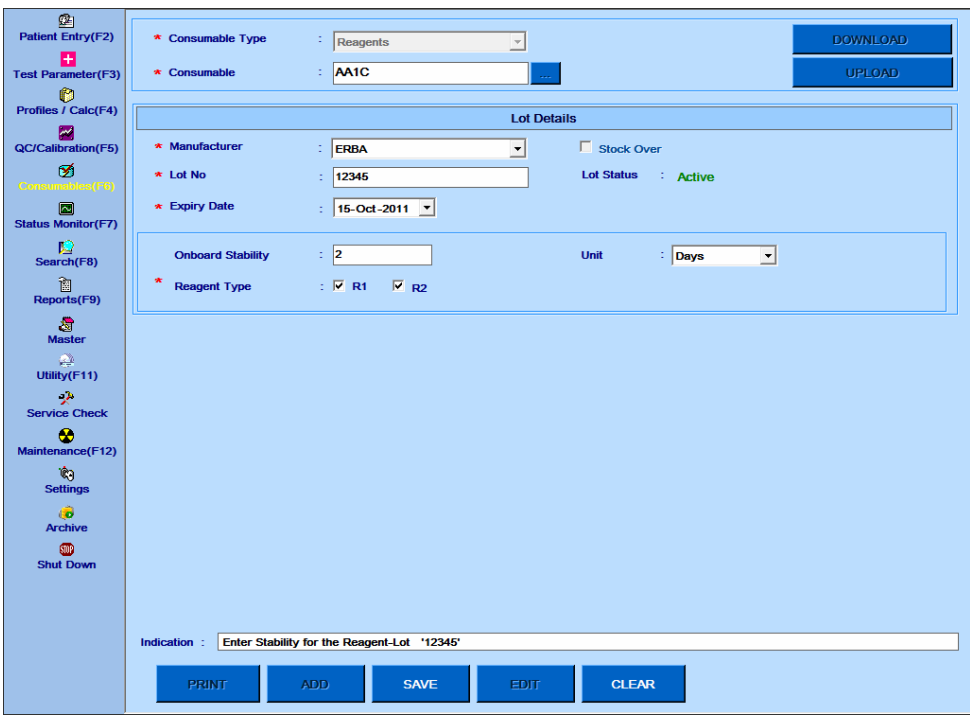

- 3. Agora insira o nome do fabricante na lista suspensa Fabricante. Consulte a seção 7.7.5 Master - [Fabricante](#page-355-0) para adicionar o nome do fabricante na lista.
- 4. Digite o número do lote na caixa de texto Lot No.
- 5. Digite a data de expiração do reagente na lista Expiry Date.
- 6. Insira a estabilidade a bordo nas caixas de texto Onboard Stability e escolha a unidade na lista suspensa.
- 7. As caixas de seleção Reagent Type serão pré-selecionadas. É definida ao inserir os dados do novo reagente. Veja a Figura 21 Consumíveis – [Adição Reagente.](#page-129-0)
- 8. Depois de inserir os dados acima, clique em Save para salvar esses dados.

O reagente será adicionado e exibido na grade.

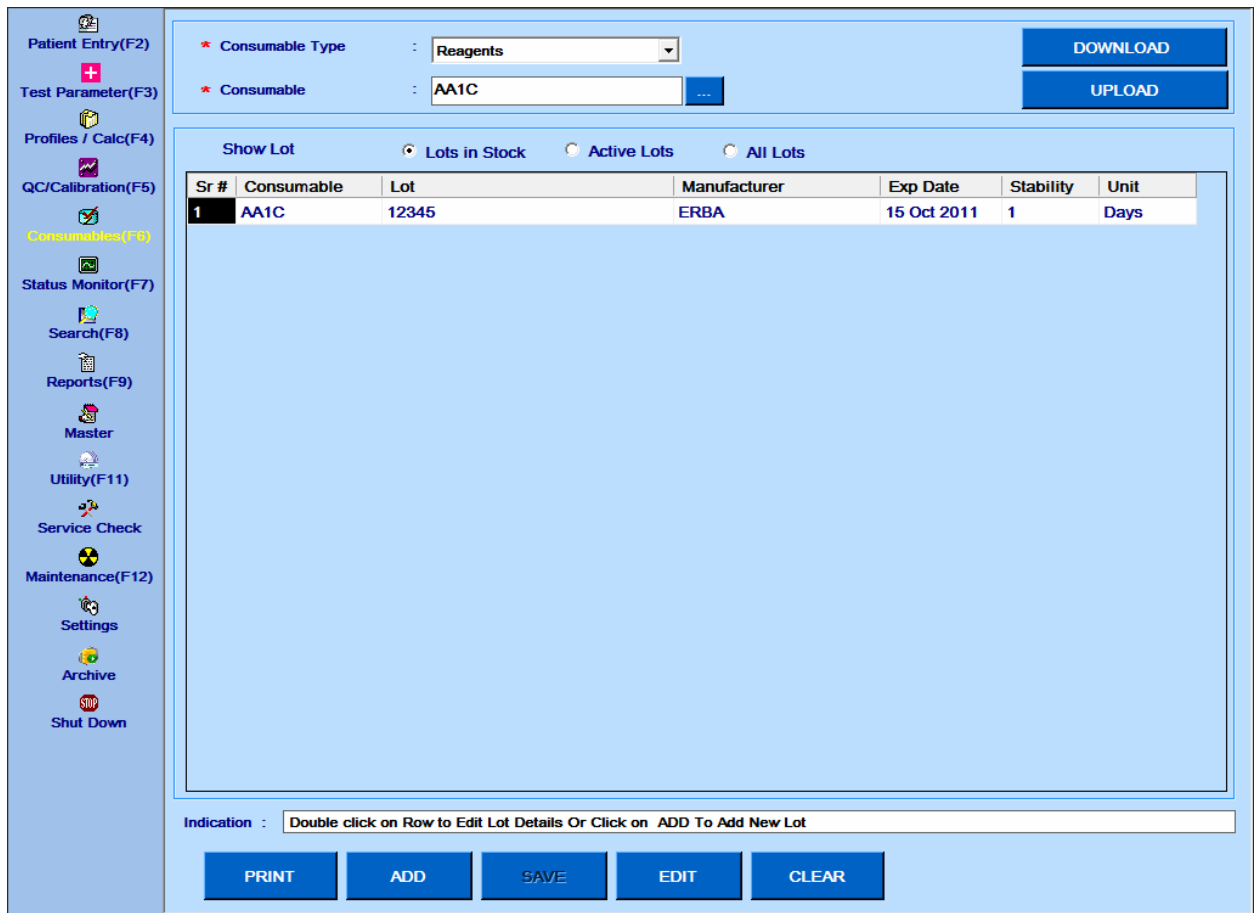

### **6.2.1.4 Editar Dados de um Reagente**

1. Para editar os dados do reagente, vá para a tela Consumable, selecione

Consumable Type e clique no botão .

Ao clicar, a tela a seguir será exibida.

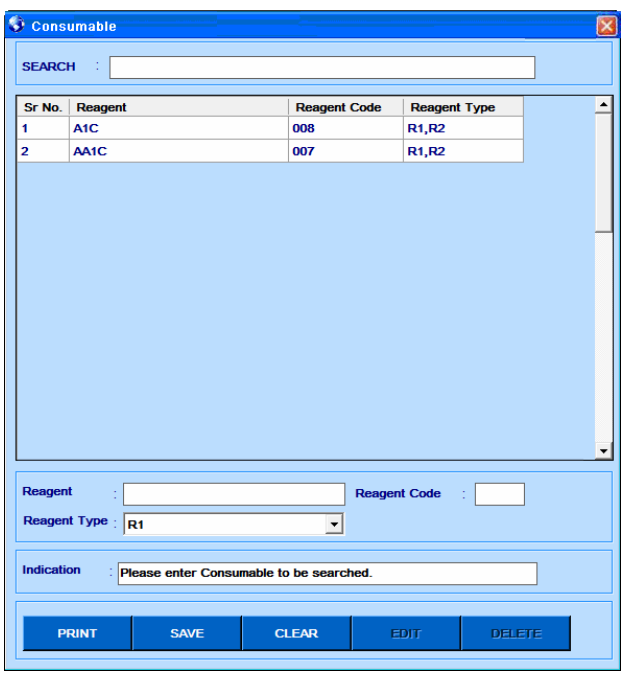

Figura 23 Consumable – Edite Dados

- 2. Dê um duplo clique no nome do reagente desejado na lista de reagentes.
- 3. Clique no botão Edit.

Ao clicar, a tela a seguir será exibida para editar os detalhes.

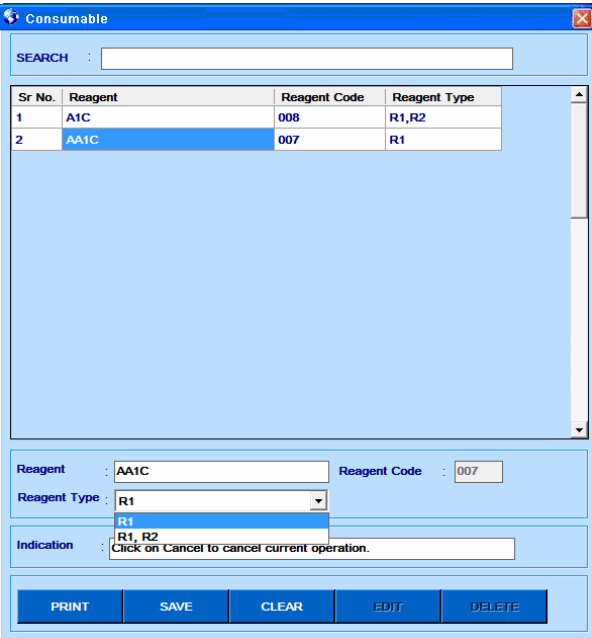

Figura 24 Consumable – Editando Tipo Reagente

4. Edite os detalhes apropriados e clique em Save.

Ao clicar, os dados serão salvos.

5. A tabela a seguir fornece uma breve explicação sobre os diferentes parâmetros na grade.

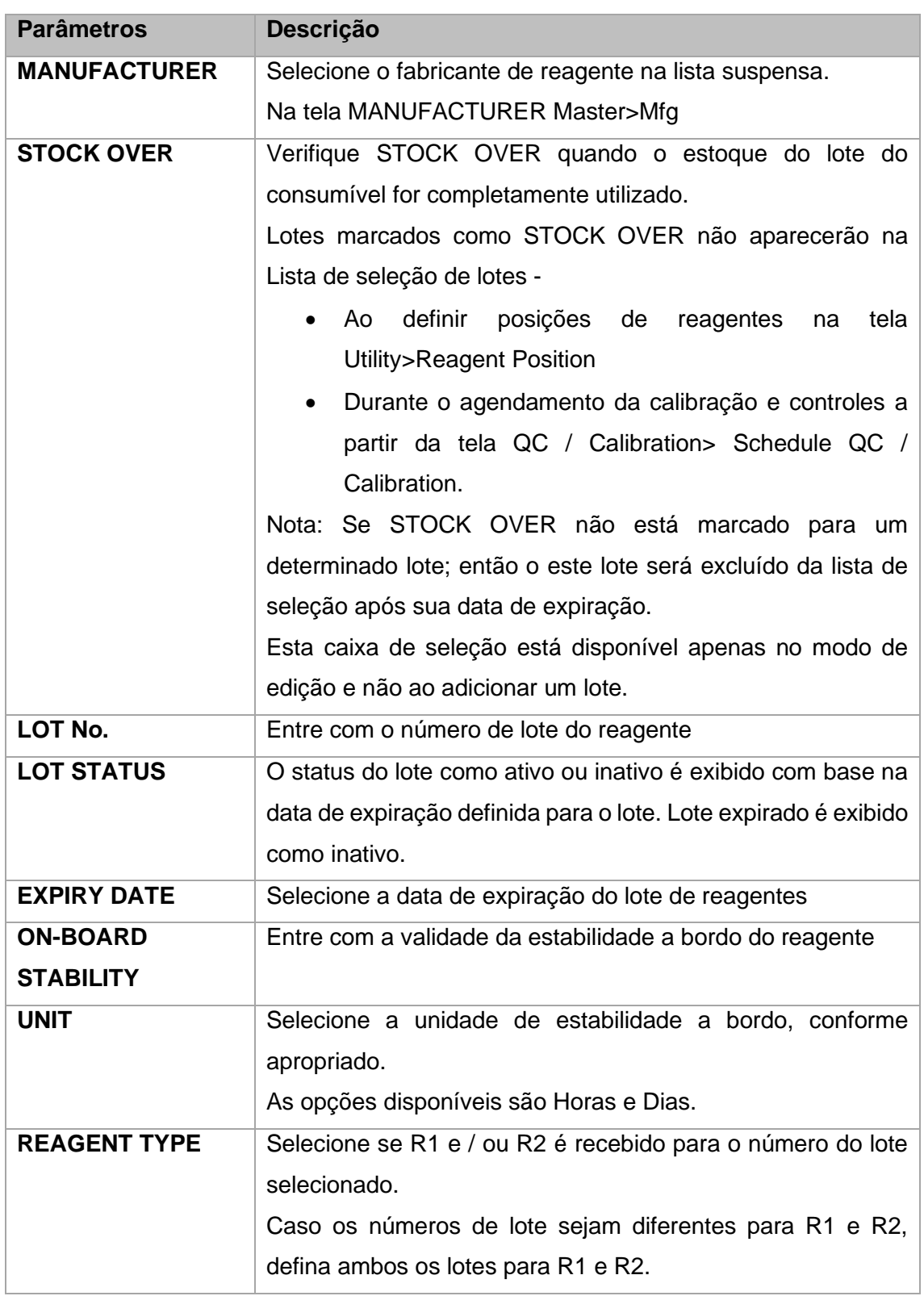

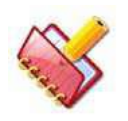

**NOTA: Os dados do lote podem ser editados diretamente clicando duas vezes no lote desejado na tela principal Consumable.**

# **6.2.2 Disposição e Registro de Reagentes**

### **6.2.2.1 Para Frascos de Reagentes com Código de Barras**

A leitura de código de barras do reagente identifica os reagentes e atualiza as posições dos frascos de reagentes com código de barras colocados na bandeja de reagentes. Os passos para registrar os frascos de reagentes com código de barras são os seguintes.

1. Coloque os frascos de reagentes com código de barras na bandeja de reagentes.

2. Vá para a tela Status Monitor > BARCODE SCAN.

3. Clique no botão Reagent Barcode Scan.

A bandeja do reagente será digitalizada e as informações do Código de Barras do Reagente serão registrados e exibidos como mostrado abaixo.

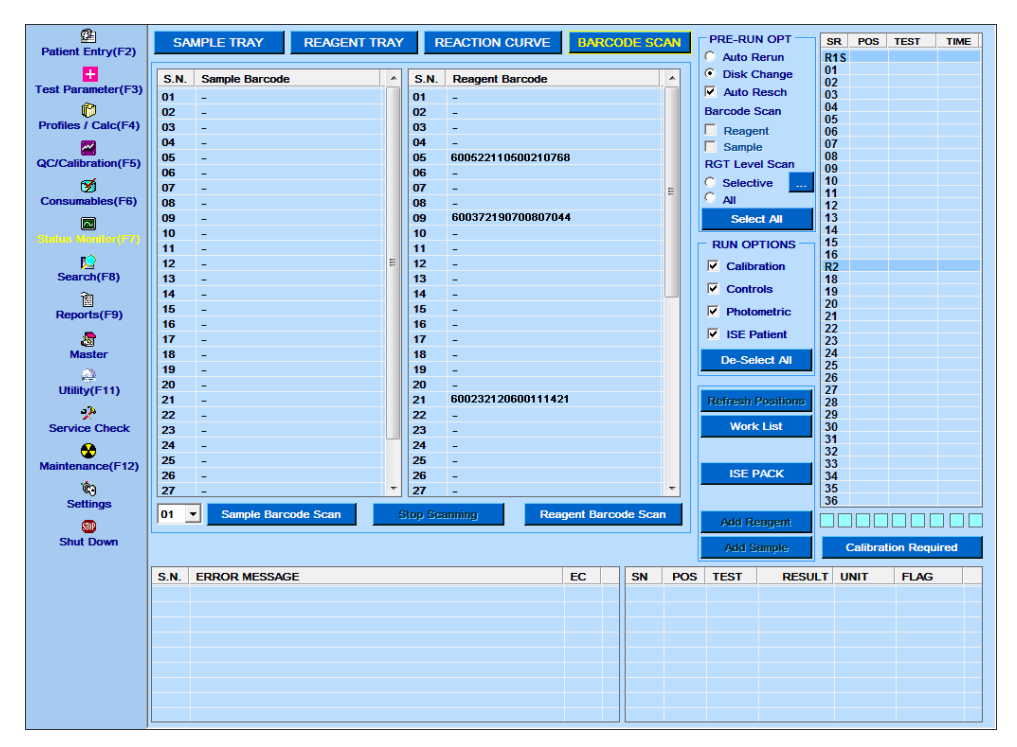

Figura 25 Status Monitor – Tela Código Barras

- Coluna S.N. representa o número da posição na bandeja.
- A coluna REAGENT BARCODE geralmente mostra o número do código de barras lido do frasco.

Em alguns casos, em vez do número do código de barras, o conteúdo a seguir pode ser exibido nesta coluna.

• "Checksum Mismatch": quando o dígito de soma de verificação não corresponde à soma de verificação calculada dos dígitos do código de barras.

- "Unknown-barcode": quando os dígitos lidos não correspondem à quantidade necessária do formato ou formato com menos de 18 dígitos são lidos.
- "RGT Code Unknown": Quando o código do reagente não é encontrado na lista de reagentes na tela Consumable.
- "-": A posição do reagente é definida manualmente através da tela Utility > Reagent

Position.

- O(s) reagente(s), a sua posição, o número do lote e a data de expiração são registrados no sistema pelo código de barras para os frascos que possuem código de barras.
- O reagente é identificado a partir do código de reagente mencionado no código de barras e combina este código com o código de reagente mencionado na lista de reagentes na tela Consumable.
- Esta informação atualizada está disponível na tela Utility > Reagent Position.
- O número do lote é adicionado na lista de lotes de reagentes na tela Consumable.

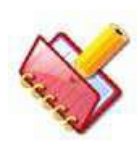

**NOTA: As opções leitura de código de barras de reagente e leitura de código de barras de amostra não estarão disponíveis caso as opções Código de Barras de Reagente e Código de Barras de Amostra,** 

**respectivamente, estejam desmarcadas na tela Settings > System Parameters.**

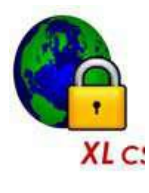

**A leitura do código de barras do reagente é obrigatória no sistema fechado, no entanto, se a opção código de barras do reagente estiver desmarcada na tela Settings > System Parameters, o usuário pode prosseguir com os frascos de reagente com códigos de barras** 

**digitalizados anteriormente.**

4. Como alternativa, uma execução em lote pode ser iniciada com a leitura de código de barras do reagente como um predecessor da seguinte maneira.

Selecione opção de leitura de código de barras de reagente nas opções Pre-run (no canto superior direito) na tela Status Monitor > SAMPLE TRAY. Clique no botão de START (lote).

A bandeja do reagente será escaneada (código de barras) primeiro e as informações do código de barras serão atualizadas automaticamente no sistema (consulte o ponto 3 acima para obter detalhes), antes de iniciar a execução do lote.

A execução em lote começará somente se as posições dos reagentes estiverem disponíveis para todos os testes programados no grupo selecionado.

# **6.2.2.2 Para Frascos de Reagentes Sem Código de Barras (Definição Manual da Posição de Reagentes)**

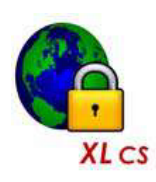

**No sistema fechado, os frascos de reagentes serão identificados por leitura do código de barras e somente 5 reagentes de canais abertos (definidos pelo usuário) poderão ser definidos manualmente.**

**Os dados do reagente serão digitalizados e exibidos em Utility > Reagent Position durante as operações de pré-execução ou escaneamento de volume.**

As posições dos reagentes para os frascos sem código de barras são definidas manualmente a partir da tela Utility > Reagent Position da seguinte maneira:

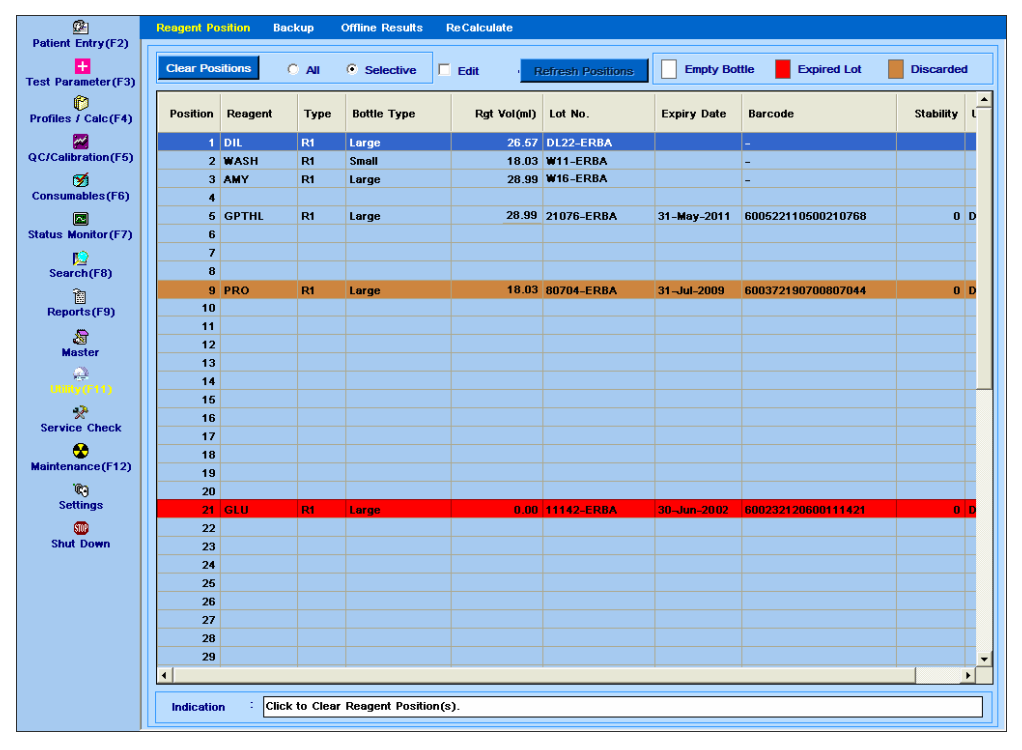

1. Clique em Utility no menu principal. A seguinte tela será exibida.

Figura 26 Utility – Tela Posição Reagente

<span id="page-138-0"></span>2. As opções disponíveis na tela são as seguintes:

**Clear Position**: esta opção é usada para limpar as posições de reagente atribuídas na bandeja de reagentes. Existem duas subopções disponíveis:

- All
- Selective

**Clear Position - All**: esta subopção é usada para limpar todas as posições na bandeja de reagentes. Use o seguinte passo:

- a. Selecione a opção All.
- b. Clique no botão Clear Position.

A mensagem a seguir, pedindo a confirmação, será exibida.

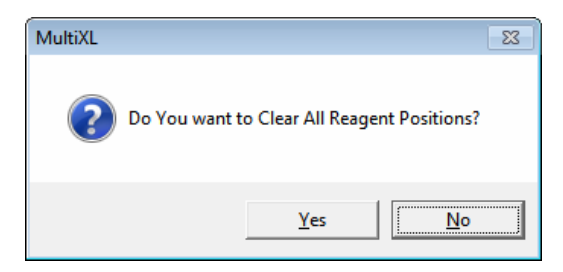

- c. Clique em YES para limpar todas as posições dos reagentes.
- d. Clique em NO para cancelar.
- e. Clique em Yes.

Isso limpará toda a posição do reagente.

**Clear Positions – Selective:** Esta subopção é usada para limpar posições específicas na bandeja de reagentes, conforme selecionado. Use o seguinte passo:

- a. Selecione a opção Selective.
- b. Clique no botão Clear Position.

A tela a seguir, mostrando as posições ocupadas pelos reagentes, será exibida:

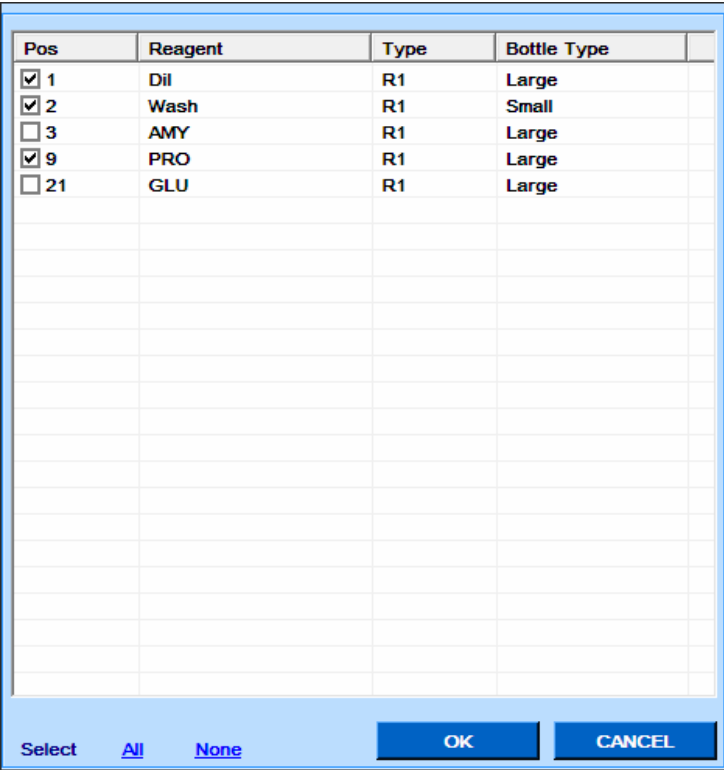

c. Selecione as posições necessárias para limpar. Clique em ALL (ao lado de Select na parte inferior esquerda da tela) para selecionar todas as posições exibidas na lista acima. Clique em None para desmarcar todas as posições exibidas na lista acima. d. Clique no botão OK para limpar apenas as posições dos reagentes selecionadas e

feche a tela.

e. Clique no botão CANCEL para fechar a tela sem limpar as posições dos reagentes.

**Refresh Positions**: Esta opção é usada para notificar a disponibilidade do reagente no (s) frasco (s) de reagente em All ou Selective na posição da bandeja de reagentes.

Durante a corrida, ao aspirar o reagente, quando um frasco de reagente é detectado como frasco vazio (sem volume), então essa posição do reagente é desativada e não é usada para posterior aspiração do reagente.

Substitua o frasco de reagente vazio na bandeja de reagentes. Em seguida, use esta opção da seguinte maneira, para notificar a disponibilidade do reagente para o sistema. Consulte a seção 6.7.3 [Atualizar as posições dos reagentes durante a execução](#page-210-0) para mais detalhes.

**Edit Position**: Esta opção é usada para adicionar ou alterar a definição de posição específica do reagente (Consulte a seção 6.2.2.3 [Procedimento Para Definir Posição de](#page-142-0)  [Reagentes Manualmente](#page-142-0) para mais detalhes).

**Keys – Empty Bottle and Expired Lot**: Essas teclas indicam o significado da cor de fundo branca e vermelha usada para as linhas da grade de posições exibida na tela.

- Frasco vazio: quando uma linha é destacada com a cor de fundo branca, isso indica que o volume de reagente nessa posição se tornou zero durante a execução. Veja a Figura 26 Utility – [Tela Posição Reagente.](#page-138-0)
- Lote expirado: Um lote de reagentes expirado na bandeja de reagentes é destacado com cor de fundo vermelho. O reagente expirado não é aspirado durante a corrida. No entanto, a varredura de volume será executada para a (s) posição (ões) com lote expirado. Veja a Figura 26 Utility – [Tela Posição](#page-138-0)  [Reagente.](#page-138-0)

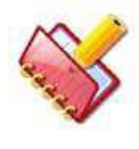

**NOTA: A data de validade do frasco de reagente é comparada com a data de início da execução do lote, para decidir se deve ou não aspirar o reagente durante a execução.**

**Discarded**: Quando uma linha é destacada com fundo de cor laranja, indica que os frascos de reagentes nessa posição estão descartados. Ele será exibido depois de executar a varredura de volume.

**Position Grid**: Esta grade mostra os reagentes definidos em cada posição da bandeja de reagentes. Os parâmetros na grade são mostrados abaixo.

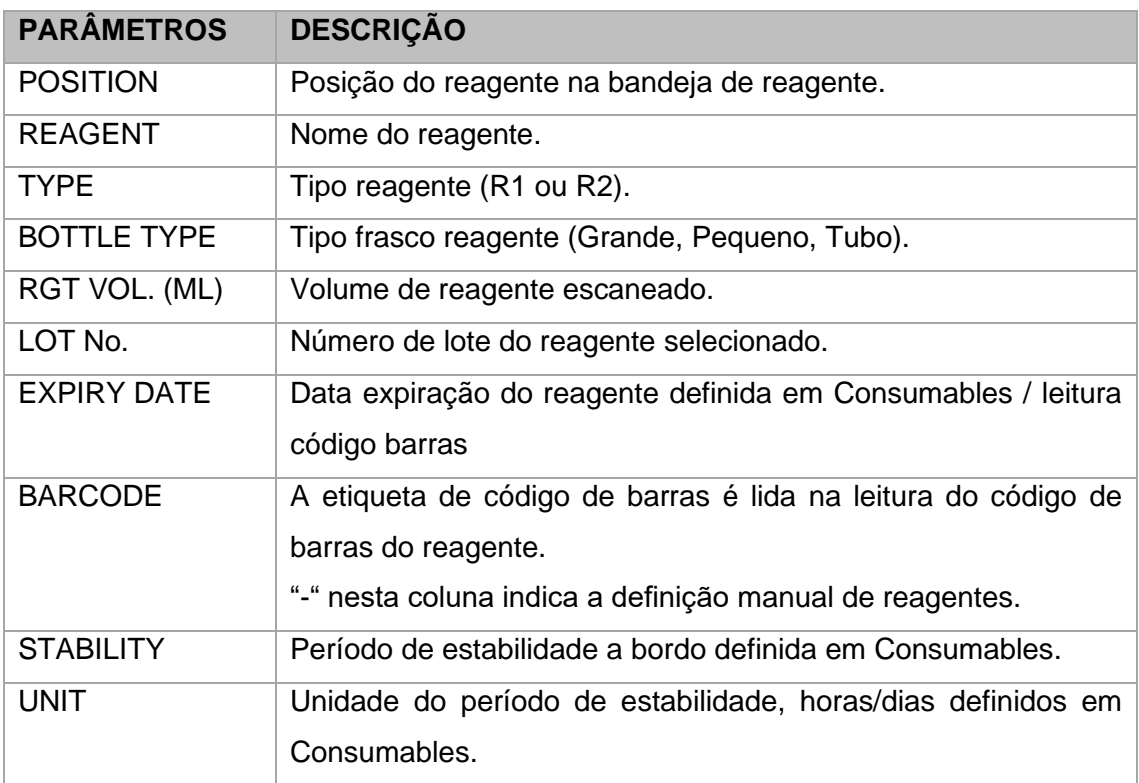

### <span id="page-142-0"></span>**6.2.2.3 Procedimento Para Definir Posição de Reagentes Manualmente**

Defina os frascos de reagente sem código de barras na bandeja de reagentes da seguinte forma:

- 1. Clique em Utility no menu principal.
- 2. Marque a caixa de seleção Edit Position. A tela mudará da seguinte maneira:

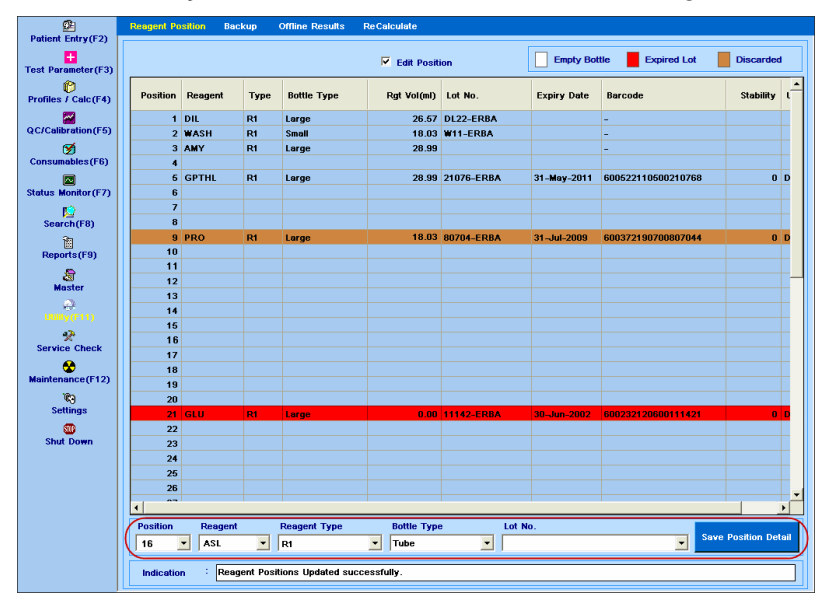

Figura 27 Edição de dados do reagente usando a tela de posição reagente

3. Selecione a posição desejada a ser definida, na lista Position, ou selecione a posição desejada na tela.

- 4. Selecione o nome dos reagentes na lista Reagent.
- 5. Selecione o tipo de reagente (R1 / R2) na lista Reagent Type.
- 6. Selecione o tipo de frasco apropriado na lista Bottle Type.
- 7. Selecione o número do lote disponível do reagente na lista Lot No (Opcional).
- 8. Clique em Save Position Detail.

Os dados do reagente serão salvos na posição selecionada e exibidos na grade de posições na tela.

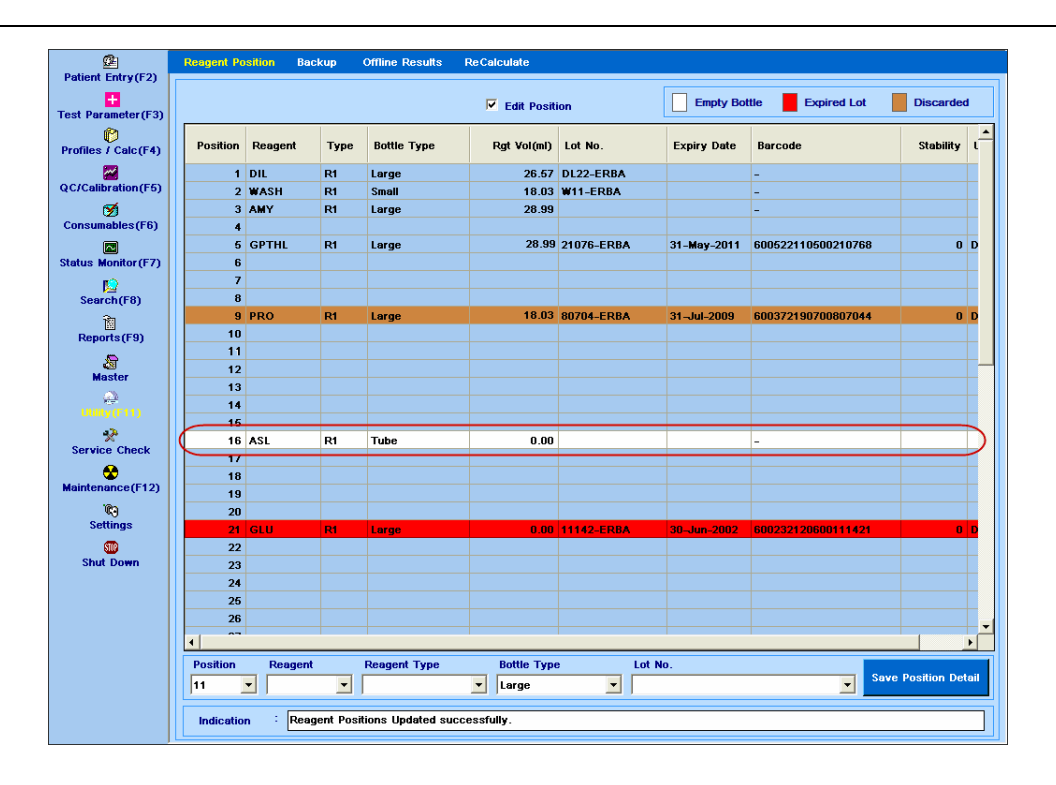

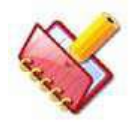

**NOTA: A coluna Rgt Vol (ml) mostrará 0,00 ml no momento da definição e será atualizada após a varredura do volume de reagente ou na primeira aspiração durante a execução.**

# **6.2.3 Leitura Nível Reagente**

### **6.2.3.1 Leitura Nível Reagente**

As opções de leitura de nível de reagente são usadas para escanear o volume do reagente presente dentro dos frascos de reagente antes de iniciar a corrida. Está disponível no monitor de status > PRE-RUN OPT.

Se a opção for verificada antes da corrida e quando a corrida tiver iniciado, todas as posições dos reagentes serão verificadas quanto ao volume do reagente e o status será exibido na tela REAGENT TRAY e na tela Utility > Reagent Position.

Duas opções estão disponíveis para leitura:

- Selective
- ALL

Selective: Esta opção é usada para escanear o volume do reagente somente para os reagentes definidos e exigidos pelas amostras no lote atual.

Quando você clica no botão **eta a seguir será exibida.**
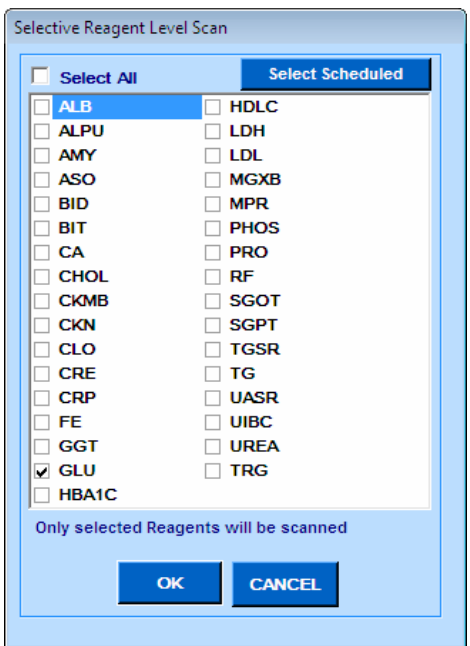

Nesta janela, por padrão, os reagentes para os testes programados e todos os consumíveis carregados nessa execução em lote serão exibidos como selecionados. Veja a figura acima. Se o usuário modificou a seleção, essas seleções serão memorizadas e exibidas **el select Scheduled** | na próxima vez. Ao clicar neste botão as seleções modificadas pelo usuário serão apagadas automaticamente e somente os reagentes agendados para essa execução em lote serão exibidos.

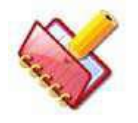

**As posições da solução de lavagem e diluentes são sempre digitalizadas, se definidas. Não serão exibidas para seleção.**

**All**: Esta opção é usada para digitalizar todos os reagentes disponíveis na bandeja. Quando você seleciona essa opção, o botão para verificação seletiva será desativado.

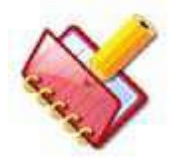

**NOTA: Se ambas as opções não estiverem selecionadas, o MultiXL somente varrerá o volume nas posições em que as soluções de lavagem, diluente de soro e diluente de urina ISE estiverem definidos.**

**Após a varredura de volume, se o volume da solução de lavagem e/ou diluente nos frascos de reagente for menor que 10 ml, a mensagem de baixo volume será exibida na grade da mensagem de erro do Monitor de status. Por exemplo.**

**"Special diluent is Low (Less than 10ml)" -** Diluente especial está baixo (menos de 10 ml)

**"Wash solution is Low (Less than 10ml)"** - A solução de lavagem está baixa (menos de 10 ml)

**No caso de testes ISE, se o diluente de urina ISE for inferior a 10 ml, exibirá a seguinte mensagem "ISE Urine Diluent Low (Less Than 10 ml)" -** Diluente de urina ISE baixo (inferior a 10 ml)**, com as seguintes opções:**

**Clique no botão Yes para continuar com o lote e executar o ISE Clique no botão No para prosseguir com o lote sem executar o ISE Clique no botão Cancel para parar o lote.**

# **6.2.3.2 Escaneamento Volume**

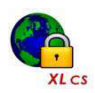

**Em sistema fechado, a varredura de volume não será executada para garrafas descartadas.**

Para visualizar esta tela, clique em Status Monitor > REAGENT TRAY.

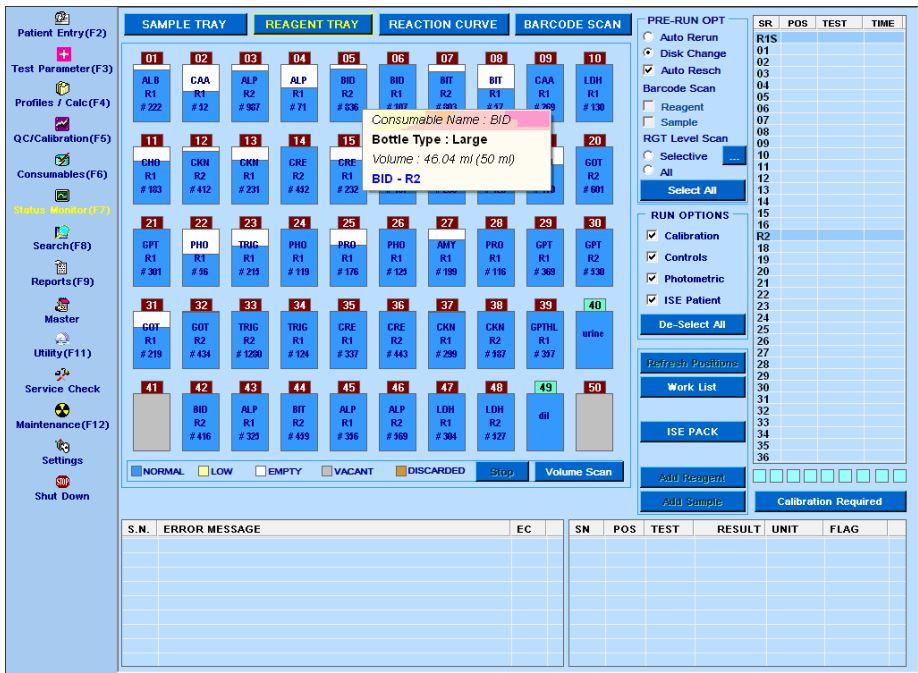

Se você posicionar o ponteiro sobre qualquer um dos frascos, ele exibirá o Nome do Consumível, Tipo de Frasco, volume disponível em ml, Nome do Reagente e o número de testes possíveis que pode ser executado usando sinal # (somente quando a corrida não estiver em andamento).

As seguintes legendas são usadas para descrever as condições do frasco de reagente:

- **NORMAL:** Se o nível no frasco de reagente for definido, então é indicado com AZUL COR.
- **LOW:** Se o nível no frasco de reagente estiver abaixo do nível limite, ou seja, uma % específica da capacidade da garrafa, então é indicado com cor AMARELA. Você pode definir seu próprio limite de nível para o frasco de reagente na tela System Parameters. Veja a seção 7.4.1 [Parâmetros do sistema](#page-316-0) para mais detalhes.
- **EMPTY:** Se o frasco de reagente estiver vazio, ele é indicado com COR BRANCA.
- **VACANT:** Se a posição do reagente estiver livre (reagente não definido), então é indicado com cor CINZA.
- **DISCARDED:** Se a posição do reagente for descartada, então é indicado com a cor LARANJA ESCURO.

As legendas a seguir são usadas para representar a tampa do frasco de reagente:

- **REAGENT DEFINITION**: Se o reagente é atribuído a uma posição na bandeja de reagente, então é indicado com cor MARROM.
- **DILUENT DEFINITION**: Se o diluente é colocado numa posição na bandeja de reagentes, então é indicado com cor CIAN (tom azulado).
- **WASH SOLUTION DEFINITION:** Se a solução de lavagem for atribuída em uma posição na bandeja de reagentes, ela será indicada com cor AZUL.

Por exemplo: veja a cor da tampa do frasco, conforme mostrado na figura a seguir.

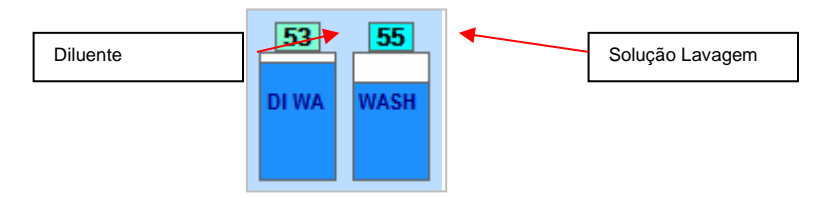

Durante a corrida, o botão Refresh Positions é ativado se qualquer obstrução for detectada (devido a um frasco vazio ou qualquer outro erro de VOD) e o frasco de reagente não estiver definido nessa posição de reagente. Clique no botão, será exibida uma tela com as posições dos reagentes a serem atualizadas, selecione as posições dos reagentes e clique em OK.

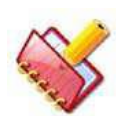

**NOTA: O nome do reagente pode ser atribuído a um teste na tela Test Parameters.**

## **6.3 Preparação e Disposição de Branco, Padrão, Calibrador e Controle**

As amostras, branco, padrões, calibradores e controles são colocados em copos de 2 ml na posição mais interna da fileira da bandeja padrão I1 a I9. Os copos colocados nessas posições não podem ter código de barras.

Os brancos, padrões, calibradores e controles também podem ser colocados na fileira externa e central na posição 1 a 30 em tubos de amostra de 5 ml, 7 ml e 10 ml, se necessário. Os tubos colocados nestas posições serão codificados com código de barras, exceto em copos de 2 ml.

# <span id="page-147-0"></span>**6.3.1 Preparação de Branco, Padrão, Calibrador e Controle**

A preparação do branco, padrão, calibrador e controle inclui a definição de seu nome junto com seus respectivos números de lote, datas de reconstituição, concentração, e estabilidade a bordo são definidas na mesma tela do teste. Para definir o consumível, use a tela Consumable no menu principal.

## **6.3.1.1 Passos para Definir o Branco**

1. Na tela Consumable, selecione Consumable Type como Blank.

2. Clique no botão pontilhado ao lado de nome dos consumíveis. Isso abrirá uma nova janela "Consumable".

3. Digite o novo nome na caixa de texto BLANK e selecione os testes associados ao branco e, em seguida, clique em Save.

| <b>SEARCH</b>         |              |             |                          |              |                  |              |             |    |  |
|-----------------------|--------------|-------------|--------------------------|--------------|------------------|--------------|-------------|----|--|
| Sr No.                | <b>Blank</b> |             |                          |              |                  |              |             |    |  |
|                       |              |             |                          |              |                  |              |             |    |  |
|                       |              |             |                          |              |                  |              |             |    |  |
|                       |              | G)          | <b>BLANK</b>             |              |                  |              |             |    |  |
|                       |              | <b>ALB</b>  | <b>ALPU</b>              | AMY          | <b>ASO</b>       | <b>BID</b>   | BIT         |    |  |
|                       |              | CA          | <b>CHOL</b>              | <b>CKMB</b>  | CKN              | CLO          | CRE         |    |  |
|                       | <<           | <b>CRP</b>  | <b>FE</b>                | GGT          | <b>GLU</b>       | <b>GLUPP</b> | <b>GLUF</b> | ×× |  |
| <b>Blank</b><br>Tests |              | <b>GLUR</b> | <b>GOTHL</b>             | <b>GPTHL</b> | <b>HBA1C</b>     | <b>HDLC</b>  | LDH         |    |  |
|                       |              | <b>LDL</b>  | <b>MGXB</b>              | <b>MPR</b>   | PHO <sub>5</sub> | PRO          | RF          |    |  |
| Indication            |              |             | Picase enter Consumable. |              |                  |              |             |    |  |

Figura 28 Consumables – Adicionando Branco

- a. Uma vez salvo, o usuário pode clicar duas vezes no nome BLANK para o qual ele quer adicionar dados do lote. Isso fechará a janela "Consumable" e a tela principal "Consumable" será exibida. Pode-se também deixar a tela clicando em "X" quando não se deseja adicionar lote e voltar à tela Consumable.
- 4. Clique em ADD na tela principal, a tela a seguir será exibida.

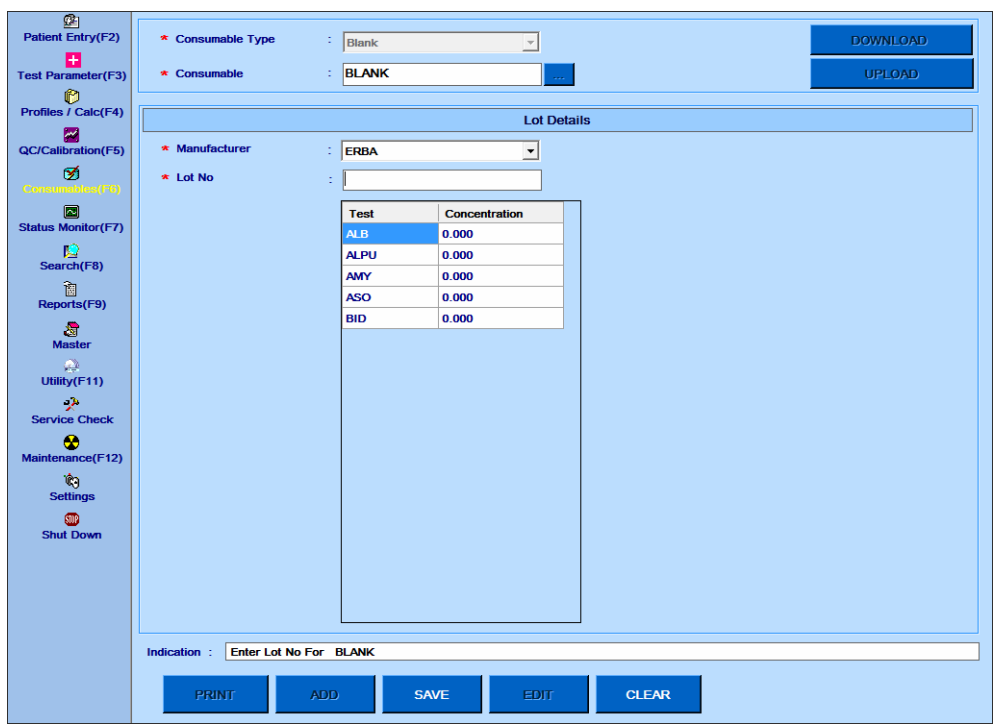

5. Selecione o nome do fabricante. Consulte a seção 7.7.5 Master - [Fabricante.](#page-355-0)

6. Insira o Lote e a concentração para o BLANK selecionado.

7. Após inserir os dados, clique no botão SAVE.

Ao clicar, o branco será salvo e exibido na tela Blank Consumable.

# **6.3.1.2 Passos Para Definir um Padrão**

1. Na tela Consumable, selecione Standard.

2. Clique no botão pontilhado ao lado de nome dos consumíveis. Isso abrirá uma nova janela " Consumable".

3. Digite o nome do padrão na caixa de texto e selecione os testes associados ao padrão e, em seguida, clique em Save.

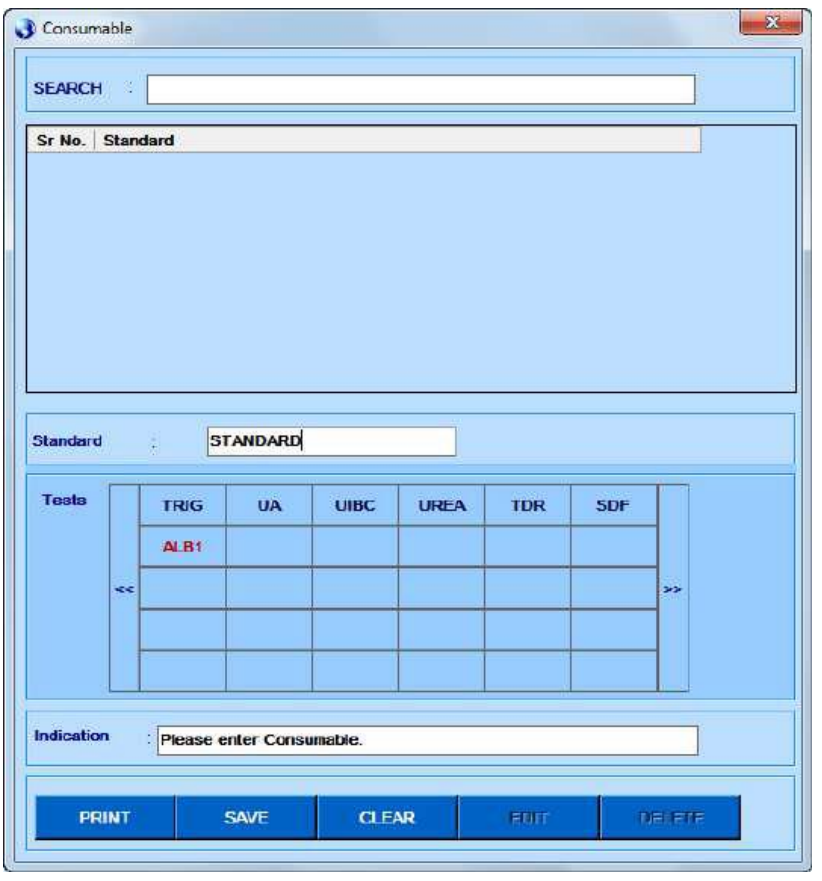

Figura 29 Consumable – Adicionando Padrão

Uma vez salvo, o usuário pode clicar duas vezes no nome do padrão para o qual ele deseja adicionar dados do lote. Isso fechará a janela "Consumable" e a tela principal Consumable será exibida. Pode-se também fechar a tela clicando em "X" quando não quiser adicionar lote e voltar para a tela principal "Consumable".

4. Clique em ADD na tela principal, a tela a seguir será exibida.

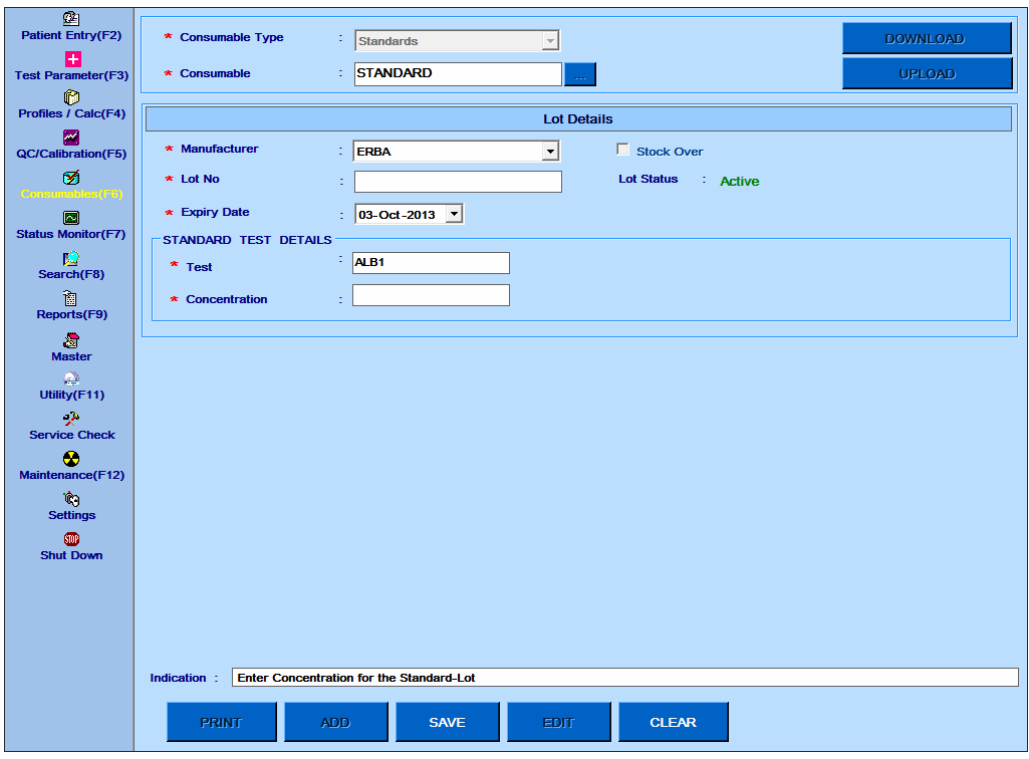

Figura 30 Consumable – Adicionando Dados Padrão

- 5. Selecione o nome do fabricante. Consulte a seção 7.7.5 Master [Fabricante.](#page-355-0)
- 6. Digite o nº de lote.
- 7. Selecione a data de vencimento.
- 8. Digite a concentração para o padrão selecionado.
- 9. Após inserir os dados, clique no botão SAVE.

Ao clicar, o espaço será salvo e exibido como padrão da tela consumable.

## **6.3.1.3 Passos Para Definir um Calibrador**

1. Na tela Consumable, selecione tipo de consumível como Calibrator.

2. Clique no botão pontilhado ao lado do nome dos consumíveis. Isso abrirá uma nova janela "Consumable".

3. Digite um novo nome na caixa de texto calibrador e selecione os testes associados ao calibrador e, em seguida, clique em SAVE.

|            |        | Sr No. Calibrator |                            |              |              |              |             |               |
|------------|--------|-------------------|----------------------------|--------------|--------------|--------------|-------------|---------------|
|            |        |                   |                            |              |              |              |             |               |
|            |        |                   |                            |              |              |              |             |               |
|            |        |                   |                            |              |              |              |             |               |
|            |        |                   |                            |              |              |              |             |               |
|            |        |                   |                            |              |              |              |             |               |
|            |        |                   |                            |              |              |              |             |               |
| Calibrator |        |                   | <b>CALIBRATOR</b>          |              |              |              |             |               |
| Tests      |        | <b>ALB</b>        | <b>ALPU</b>                | AMY          | <b>ASO</b>   | <b>BID</b>   | BIT         |               |
|            |        | CA                | CHOL                       | <b>CKMB</b>  | <b>CKN</b>   | <b>CLO</b>   | CRE         |               |
|            | $\leq$ | CRP               | <b>FE</b>                  | <b>GGT</b>   | <b>GLU</b>   | <b>GLUPP</b> | <b>GLUF</b> | $\rightarrow$ |
|            |        | <b>GLUR</b>       | <b>GOTHL</b>               | <b>GPTHL</b> | <b>HBA1C</b> | <b>HDLC</b>  | LDH         |               |
|            |        | LDL               | <b>MGXB</b>                | <b>MPR</b>   | <b>PHOS</b>  | <b>PRO</b>   | RF          |               |
|            |        |                   |                            |              |              |              |             |               |
| Indication |        |                   | : Please enter Consumable. |              |              |              |             |               |

Figura 31 Consumable – Adicionando Calibrador

Uma vez salvo, o usuário pode clicar duas vezes no nome do calibrador para o qual deseja adicionar dados do lote. Isso fechará a janela "Consumable" e a tela principal Consumable será exibida. Pode-se também deixar a tela clicando em "X" quando não quiser adicionar lote e voltar para a tela principal "Consumable".

4. Clique em ADD na tela principal, a tela a seguir será exibida.

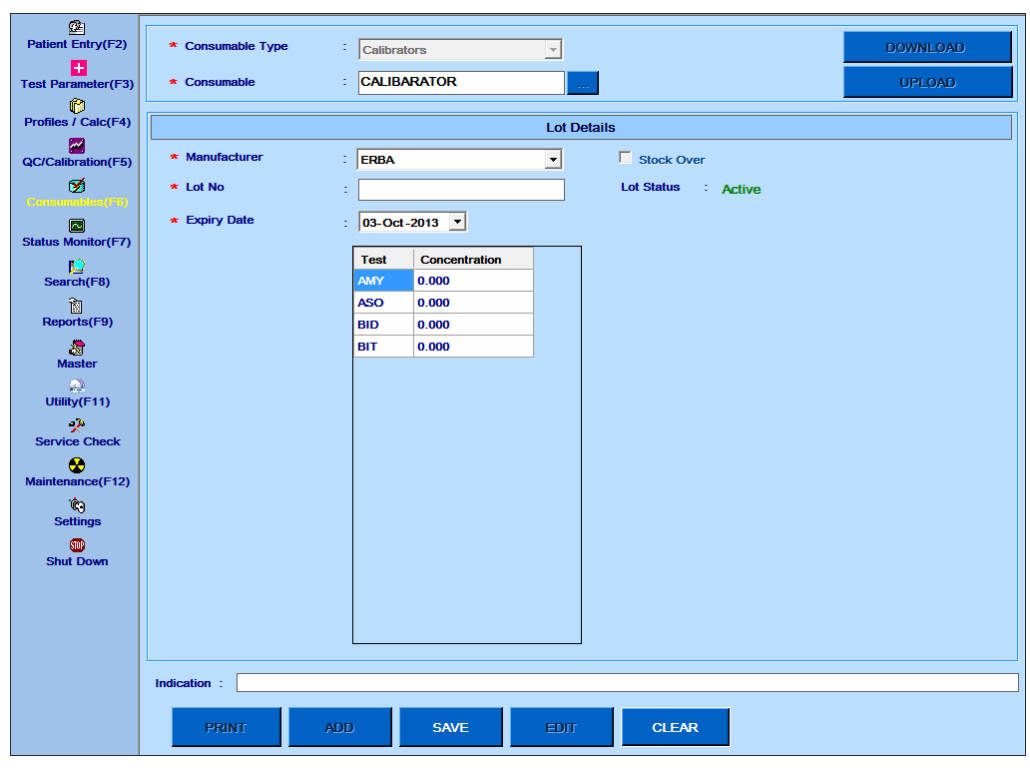

Figura 32 Consumable – Adicionando Dados Calibrador

- 5. Selecione o nome do fabricante. Consulte a seção 7.7.5 Master [Fabricante.](#page-355-0)
- 6. Digite o nº de lote.
- 7. Selecione a data de vencimento.
- 8. Digite a concentração para os calibradores selecionados.
- 9. Após inserir os dados, clique no botão SAVE.

Ao clicar, o espaço será salvo e exibido como calibrador tela Consumable.

#### **6.3.1.4 Passos Para Definir Um Controle**

1. Na tela Consumable, selecione consumível como Control.

2. Clique no botão pontilhado ao lado de nome dos consumíveis. Isso abrirá uma nova janela "Consumable".

3. Digite o novo nome na caixa de texto controle e selecione o nível nas opções disponíveis Low, Normal, High, Very High (Baixo, Normal, Alto, Muito Alto).

4. Selecione os testes associados ao controle e clique em Save.

| <b>SEARCH</b><br>Sr No. | -92<br><b>Control</b> |              |                          |              |             |             | Level        |                     |
|-------------------------|-----------------------|--------------|--------------------------|--------------|-------------|-------------|--------------|---------------------|
|                         |                       |              |                          |              |             |             |              |                     |
|                         |                       |              |                          |              |             |             |              |                     |
|                         |                       |              |                          |              |             |             |              |                     |
|                         |                       |              |                          |              |             |             |              |                     |
|                         |                       | 쀭            | <b>CONTROL</b>           |              |             | Level : Low |              | $\vert \cdot \vert$ |
|                         |                       | Na           | K                        | C1           | Li          | <b>ALB</b>  | <b>ALPU</b>  |                     |
|                         |                       | AMY          | <b>ASO</b>               | <b>BID</b>   | BIT         | CA          | <b>CHOL</b>  |                     |
| Control<br><b>Tests</b> | <<                    | <b>CKMB</b>  | <b>CKN</b>               | <b>CLO</b>   | CRE         | <b>CRP</b>  | FE.          | $\rightarrow$       |
|                         |                       | <b>GGT</b>   | <b>GLU</b>               | <b>GLUPP</b> | <b>GLUF</b> | <b>GLUR</b> | <b>GOTHL</b> |                     |
|                         |                       | <b>GPTHL</b> | <b>HBA1C</b>             | <b>HDLC</b>  | LDH         | LDL         | <b>MGXB</b>  |                     |
| Indication              |                       |              | Please enter Consumable. |              |             |             |              |                     |

Figura 33 Consumable – Adicionando Controle

Uma vez salvo, o usuário pode clicar duas vezes no nome do controle para o qual ele deseja adicionar dados do lote. Isso fechará a janela "Consumable" e a tela principal Consumable será exibida. Pode-se também deixar a tela clicando em "X" quando não quiser adicionar lote e voltar para a tela principal "Consumable".

5. Clique em ADD na tela principal, a tela a seguir será exibida.

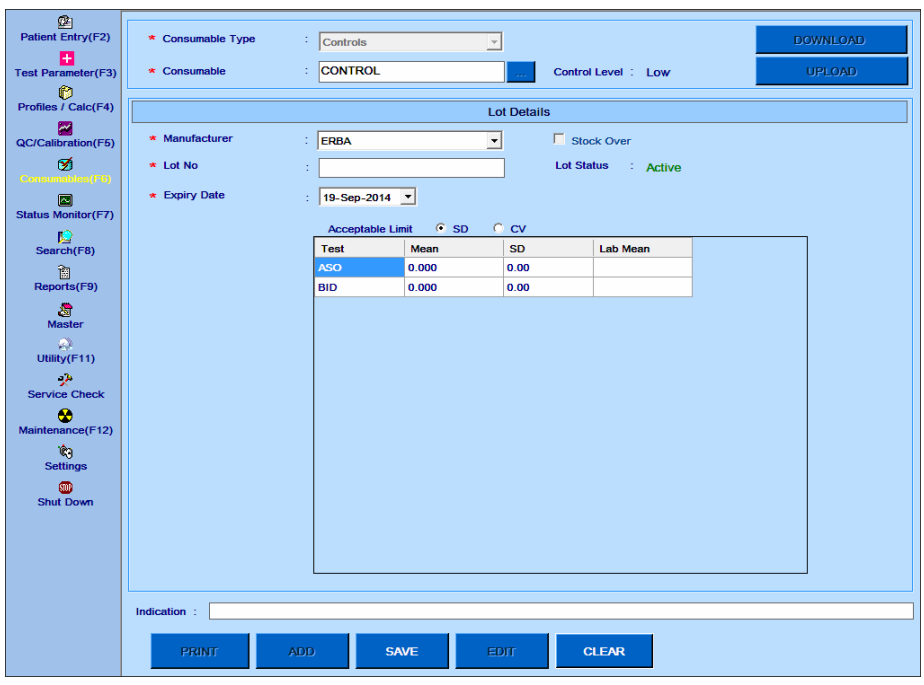

Figura 34 Consumable – Adicionando Dados Controle

Selecione o nome do fabricante. Consulte a seção 7.7.5 Master - [Fabricante.](#page-355-0)

- 7. Digite o nº de lote.
- 8. Selecione a data de vencimento.

9. Digite o valor médio dos testes selecionados na coluna média.

CV será calculado automaticamente, se a média e SD são inseridos para o teste. Da mesma forma, o SD será calculado se a média do fabricante e o CV forem inseridos. Por exemplo: Para calcular CV, selecione a opção SD e insira a média e o desvio padrão do teste na coluna média (média do fabricante) e SD. Ao salvar o controle, o CV é calculado e exibido na coluna CV.

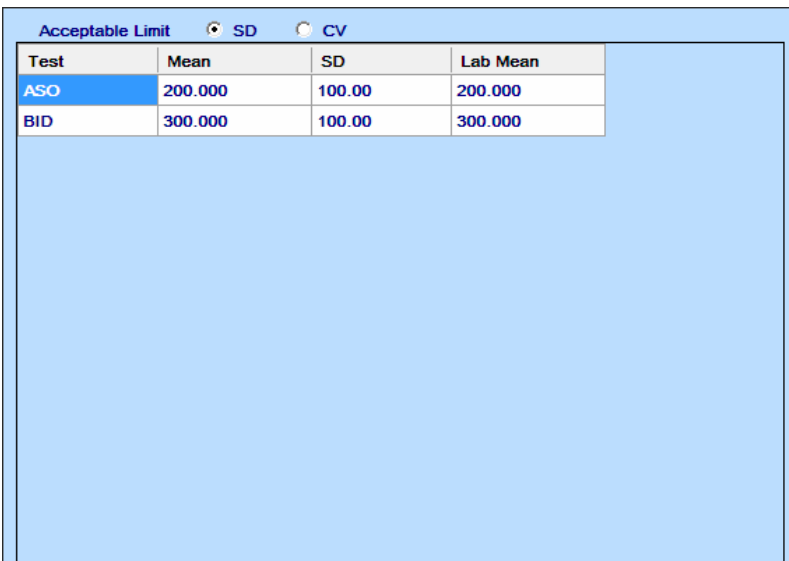

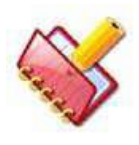

**A coluna Lab Mean não é editável pelo usuário. A média do fabricante será armazenada automaticamente como média do laboratório, até que a média do laboratório seja calculada pelo usuário.**

10. Após inserir os dados, clique no botão SAVE.

Ao clicar, o controle será salvo e exibido na tela Consumable.

# **6.3.2 Agendamento do Branco, Padrão, Calibrador e Controle**

O Branco, Padrões, Calibradores e Controles são agendados usando a tela QC/Calibrations > Schedule QC/Calibration.

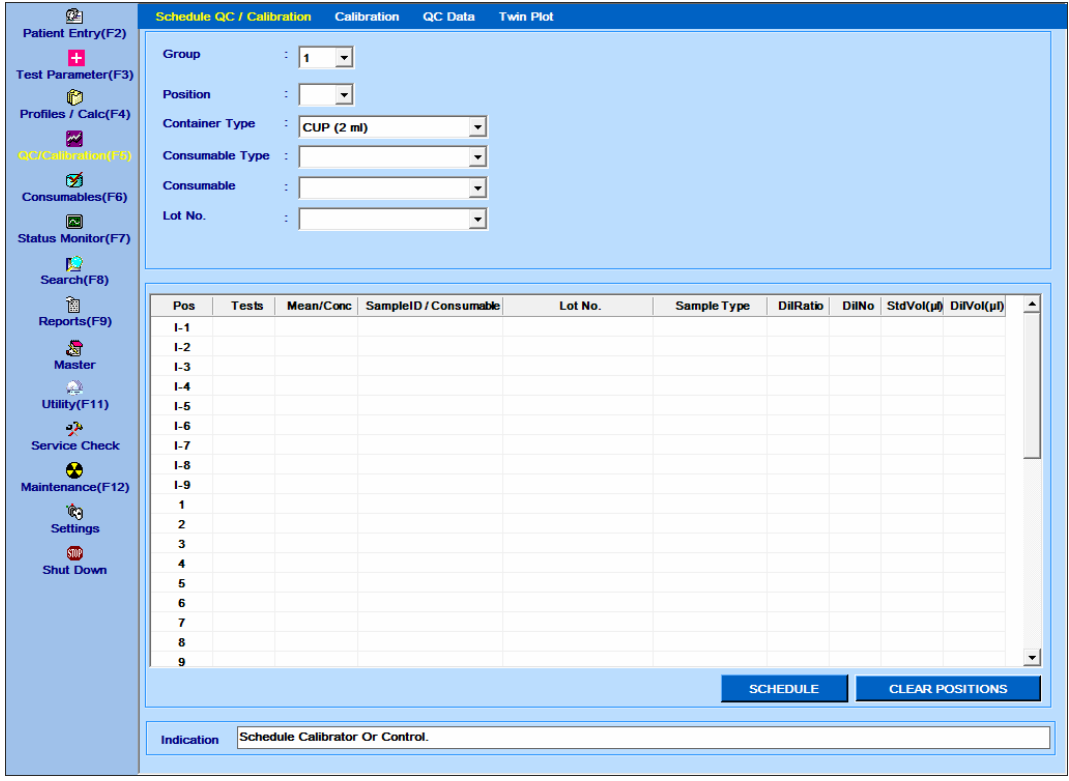

## **6.3.2.1 Agendando Padrões**

Use o seguinte procedimento para agendamento:

1. Selecione o número do grupo no qual a calibragem e a execução do QC precisam ser realizadas usando a lista suspensa Group.

2. Selecione uma posição desejada na lista suspensa Position. Essa lista suspensa também exibirá o último nome de consumível programado na respectiva posição.

Este nome de consumível é retido para uma posição até que uma amostra de paciente seja definida nessa posição.

- 3. Selecione o recipiente apropriado na lista suspensa Container Type.
- 4. Selecione o tipo de consumível apropriado na lista suspensa Consumable Type.
- 5. Selecione o consumível apropriado na lista suspensa Consumable.

6. Selecione o número de lote necessário do consumível selecionado. O último nº de lote definido aparece como selecionado, por padrão.

Ao selecionar o número do lote, uma grade com a lista de testes para o consumível selecionado aparece no lado direito da tela, onde, na opção de diluição automática e razão de diluição, pode ser selecionada para produtos químicos não lineares.

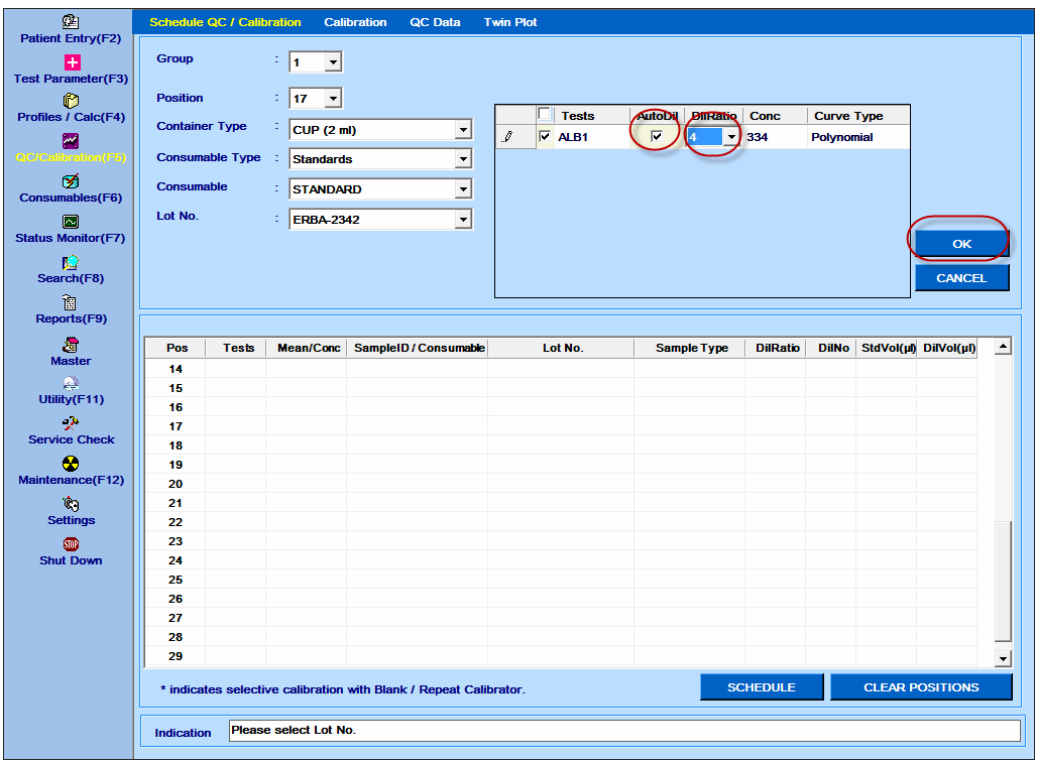

7. Ao selecionar AutoDil e DilRatio, clique em OK.

Dependendo da concentração e do DilRatio (taxa de diluição) selecionados para o teste, o número de possíveis diluições em série será exibido em outra grade, conforme mostrado na figura a seguir.

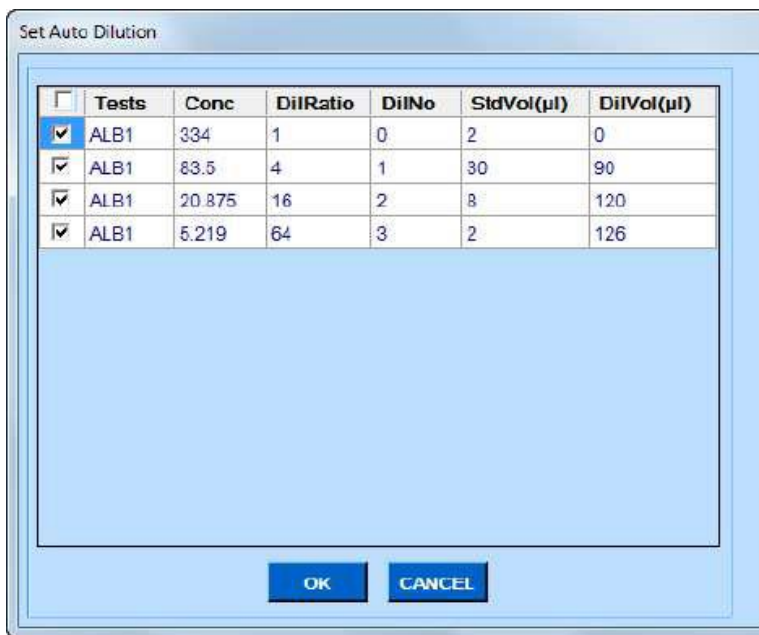

Outros números de diluição podem ser selecionados usando esta grade.

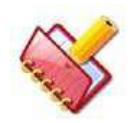

**NOTA: Se a razão de diluição não for selecionada, a taxa de diluição padrão será aplicada ao teste. A razão de diluição padrão é 2.**

8. Clique OK.

Ao clicar, os dados serão adicionados na posição requerida, conforme mostrado na figura a seguir.

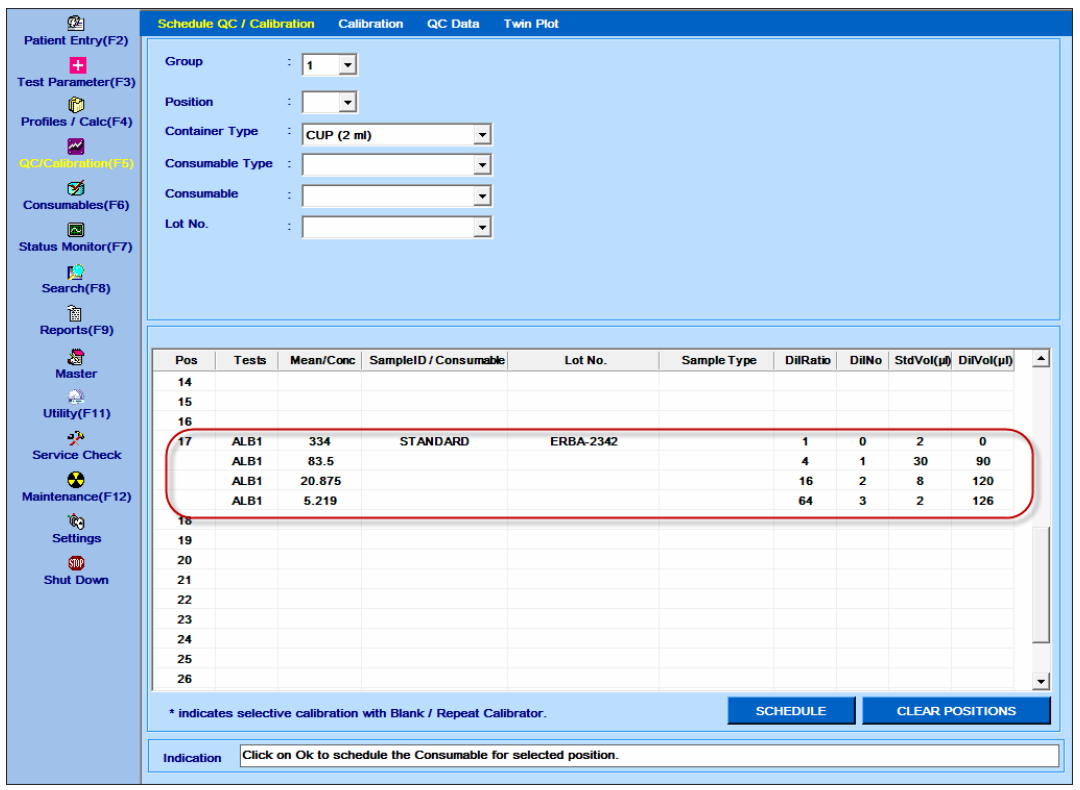

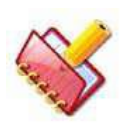

# **NOTA:**

**A auto diluição é possível para curvas não lineares.**

**A diluição automática não é possível para os tipos de curva Kfactor e Linear. A cor de fundo cinza na coluna AutoDil indica que a auto diluição não é possível para o respectivo teste.**

**A diluição automática não está disponível para seleção se a opção " Apply Normal Dilution Ratio of Sample" (aplicar taxa de diluição normal da amostra) para um teste for selecionada em Test Parameter > Test Volume.**

**Se a diluição automática estiver programada para um teste, a Razão de Diluição Normal não pode ser aplicada para esse teste. Nesse caso, você precisa limpar o agendamento de diluição automática.**

9. Clique no botão SCHEDULE.

Ao clicar no botão SCHEDULE, os padrões serão agendados.

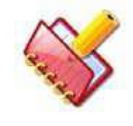

**NOTA: O MultiXL solicitará uma mensagem se o padrão, branco e os calibradores necessários não estiverem programados.**

Durante a execução do branco, Padrões, Calibradores e Controles agendados, os volumes de amostra e reagentes definidos (em Test Parameter > Test Volume) para tipo de amostra Soro são usados. Isso é indicado por soro na coluna tipo de amostra. Para limpar o agendamento, o botão CLEAR POSITIONS pode ser clicado. Ao clicar, a tela é exibida para limpar as posições selecionadas ou todas as posições.

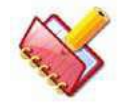

**NOTA: O botão Clear Position não apaga as posições da amostra. Apenas branco, padrões, calibradores e controles agendados serão apagados.**

Portanto, uma determinada posição é selecionada ou a opção CLEAR ALL é marcada.

# **6.3.2.2 Agendando Calibradores**

Use o seguinte procedimento para agendamento:

1. Selecione o número do grupo no qual a calibragem e a execução do QC precisam ser realizadas usando a lista suspensa Group.

2. Selecione uma posição desejada na lista suspensa Position. Essa lista suspensa também exibirá o último nome de consumível programado na respectiva posição.

Este nome de consumível é retido para uma posição até que uma amostra de paciente seja definida nessa posição.

3. Selecione o recipiente apropriado na lista suspensa Container Type.

4. Selecione o tipo de consumível adequado, calibrador, na lista suspensa Consumable Type.

5. Selecione o consumível apropriado na lista suspensa Consumable.

6. Selecione o número de lote do consumível selecionado. O último nº de lote definido aparece como selecionado, por padrão.

Ao selecionar o número do lote, uma grade com a lista de testes para o consumível selecionado aparece no lado direito da tela, onde, na opção de diluição automática e razão de diluição, pode ser selecionada para produtos químicos não lineares. Veja a figura abaixo.

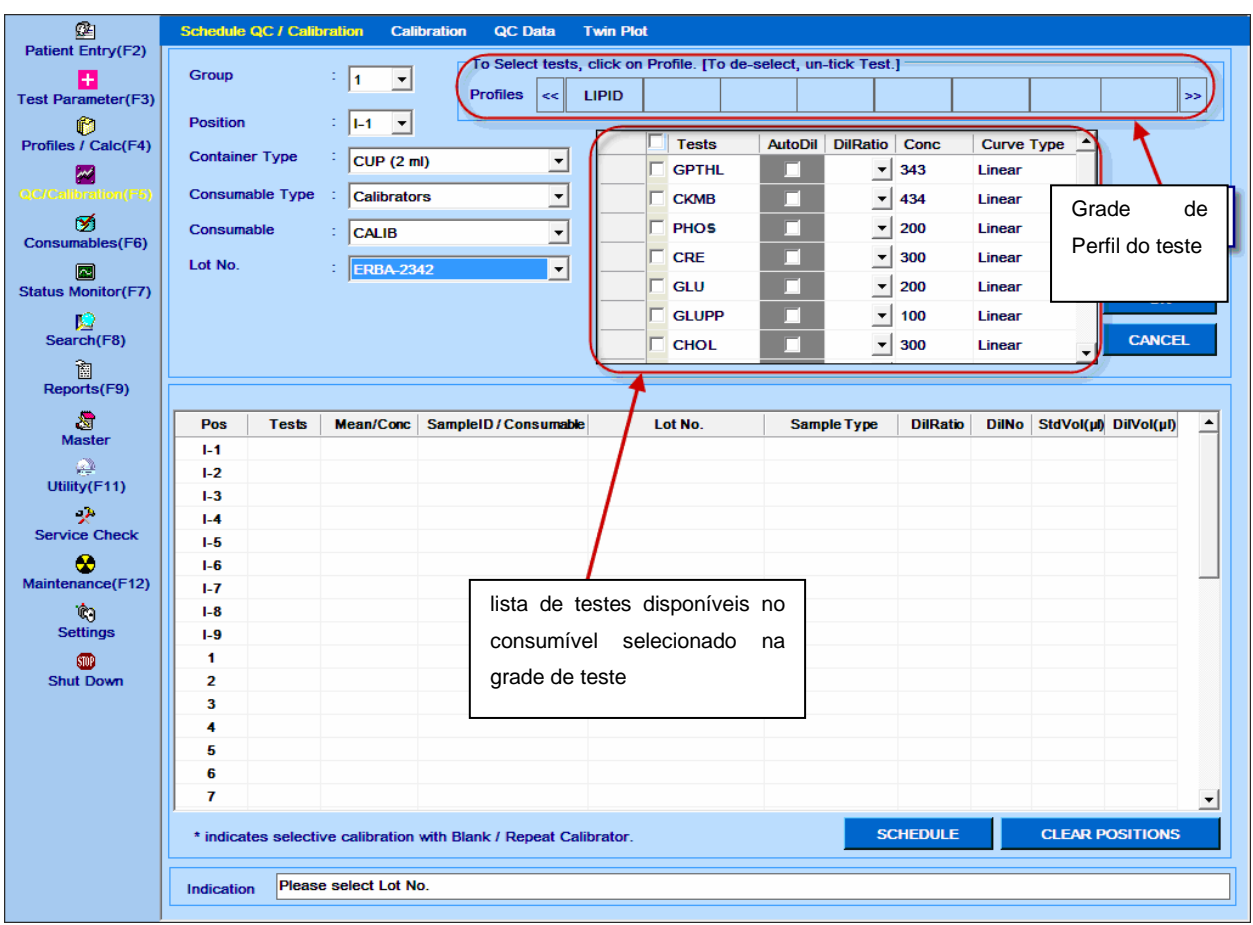

7. Selecione o teste necessário (marque manualmente cada teste necessário ou clique em perfil para selecionar vários testes no perfil), selecione diluição automática e taxa de diluição, conforme aplicável, e clique em OK.

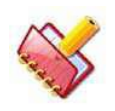

# **NOTA: Você pode criar seu próprio perfil através de Profiles/ Calc> Profiles.**

A figura a seguir mostra que os testes foram selecionados através do perfil disponível "LIPID".

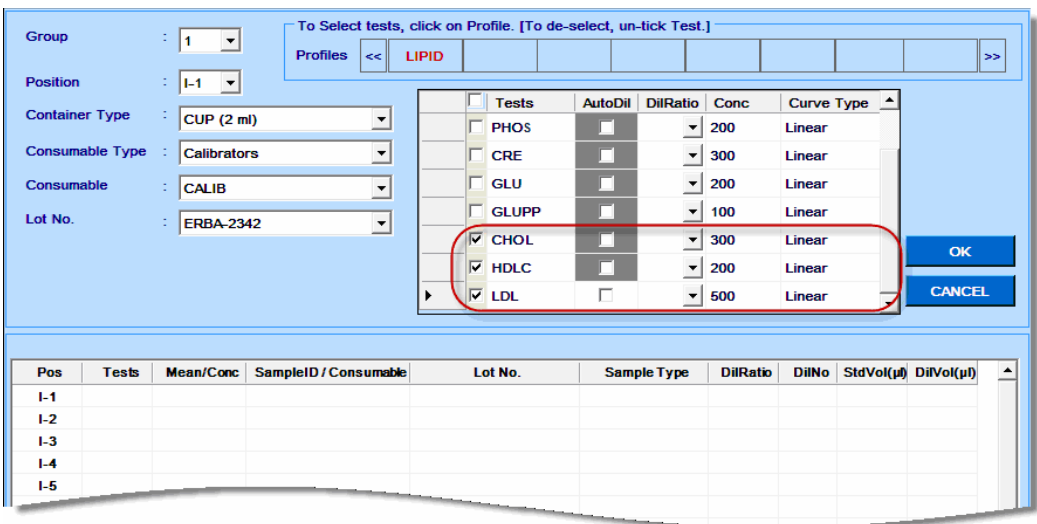

Ao clicar em OK, os testes serão adicionados nas posições selecionadas, conforme mostrado na figura a seguir.

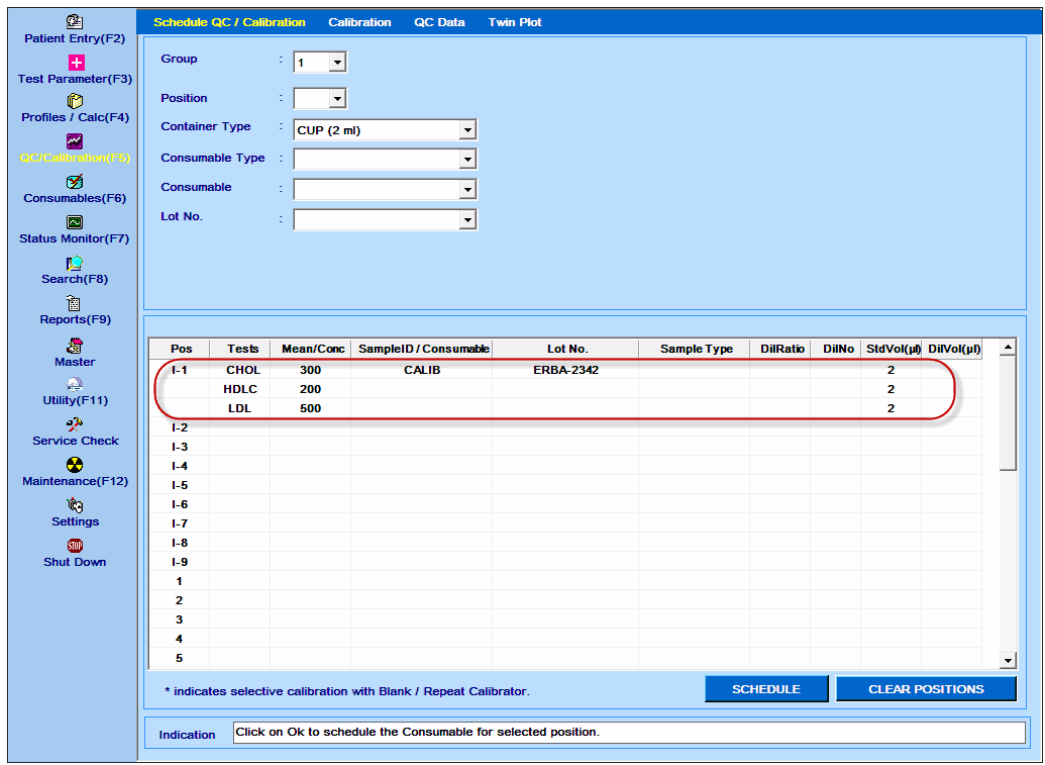

#### 8. Clique em SCHEDULE.

Ao clicar, o Calibrador será agendado.

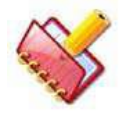

**NOTA: O MultiXL enviará uma mensagem se o padrão, branco e os calibradores necessários não estiverem programados.**

#### **6.3.2.3 Agendamento do Branco**

Use o procedimento a seguir para agendar branco:

1. Selecione o número do grupo no qual a calibragem e a execução do QC precisam ser realizadas usando a lista suspensa Group.

2. Selecione uma posição desejada. O usuário pode visualizar as posições de amostra ocupadas na grade colocada na metade inferior da tela.

Essa lista suspensa também exibirá o último nome de consumível programado na respectiva posição. Este nome de consumível é retido para uma posição até que uma amostra de paciente seja definida nessa posição.

3. Selecione o tipo de recipiente apropriado na lista suspensa Container Type.

4. Selecione branco na lista suspensa Consumable Type.

5. Selecione o branco apropriado na lista suspensa Consumable.

6. Selecione o número de lote do nome do consumível selecionado. O último nº de lote definido aparece como selecionado, por padrão.

Ao selecionar o número de lote, a grade à direita da tela exibe os testes disponíveis para o consumível selecionado para executar a grade QC e perfis de teste com os perfis disponíveis. Veja a figura abaixo.

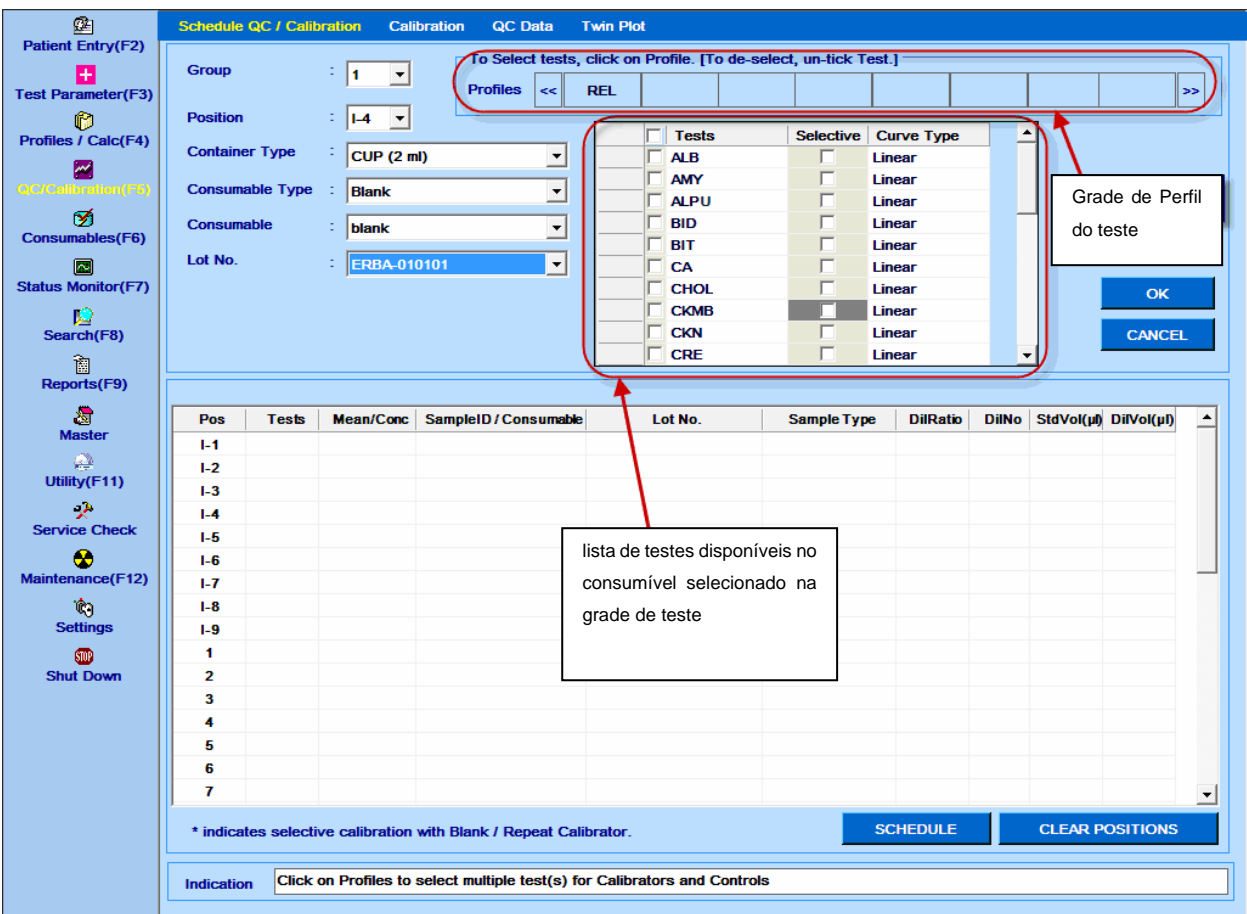

Você pode criar seu próprio perfil através da tela Perfil / Calc> Perfis.

Consulte a seção 7.3.1 [Entrada de perfil](#page-313-0) para mais detalhes.

A grade de teste consiste em três colunas:

- Tests
- Selective
- Curve Type

Tests: marque a caixa de seleção para selecionar (agendar) o teste.

Selective: Marque esta caixa de seleção para programar a Calibração Seletiva (também conhecida como Normalização de Curva onde somente a lacuna é executada para derivar a curva de calibração) para o teste.

Curve Type: Exibe o tipo de curva para o teste.

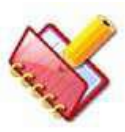

**NOTA: A caixa de seleção com cor cinza na coluna Selective indica que o teste não pode ser calibrado ou já está agendado ou calibração sem sucesso. Nesse caso, a opção de calibração seletiva não está disponível.**

**Agendar calibração completa, se ainda não estiver agendada em qualquer grupo.**

**A calibração seletiva não está disponível para a curva K-factor.**

7. Selecione o teste (marque manualmente cada teste ou clique em perfil para selecionar vários testes no perfil), clique em OK.

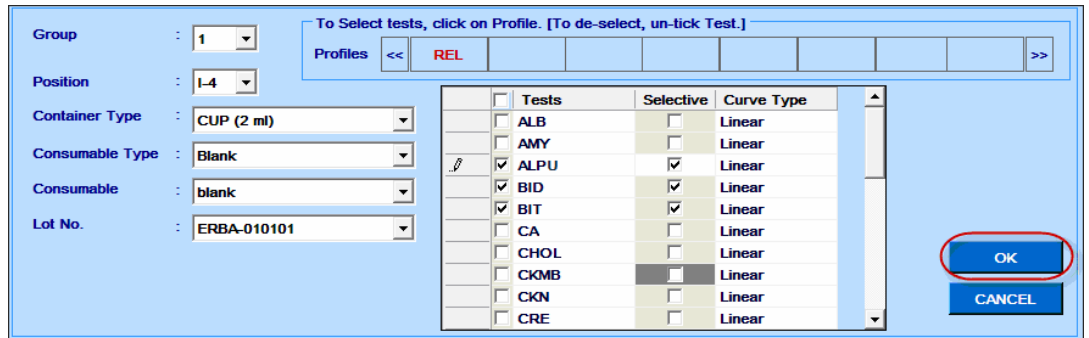

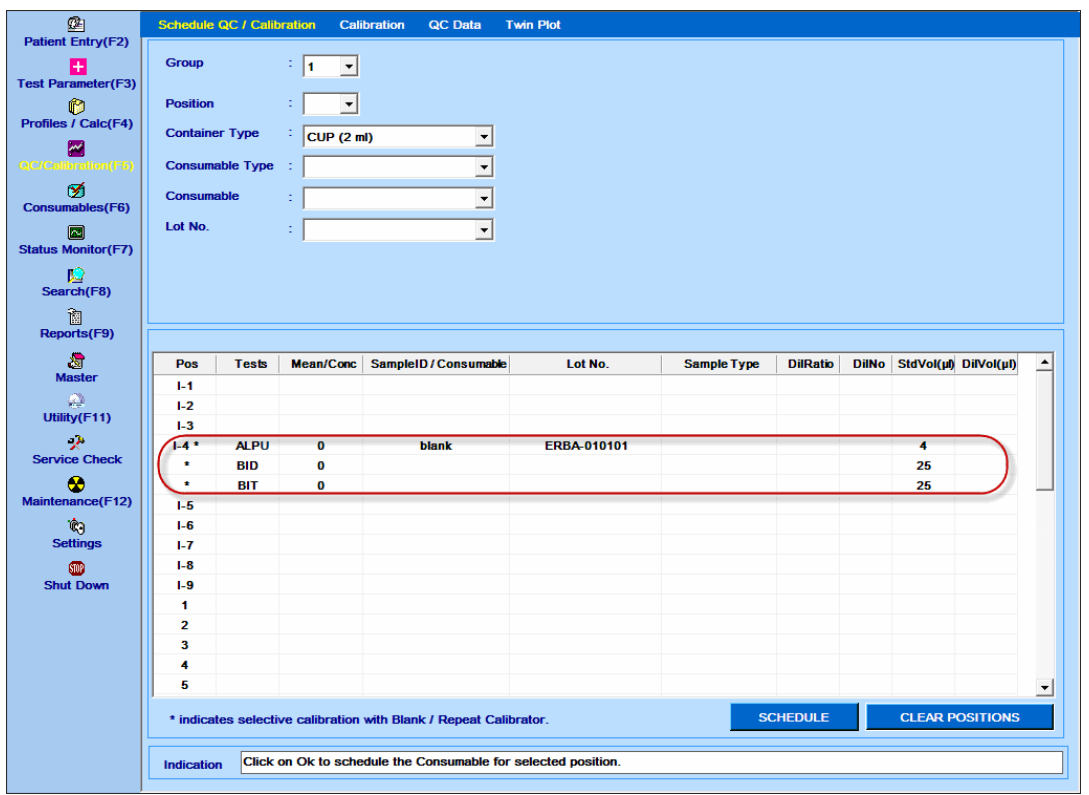

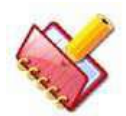

**NOTA: Teste (s) programado (s) com Calibração Seletiva são marcados com o símbolo (\*) na coluna Pos.**

8. Clique em SCHEDULE.

Ao clicar, o espaço será agendado.

9. Para limpar o agendamento, clique no botão CLEAR POSITIONS.

## **6.3.2.4 Agendamento de Controle**

Use o procedimento a seguir para agendar os controles:

1. Selecione o número do grupo no qual a calibragem e a execução do QC precisam ser realizadas usando a lista suspensa Group.

2. Selecione uma posição desejada. Se a posição estiver ocupada, o usuário pode visualizá-la na grade colocada no lado inferior da tela. Essa lista suspensa também exibirá o último nome de consumível programado na respectiva posição.

Este nome de consumível é retido para uma posição até que uma amostra de paciente seja definida nessa posição.

- 3. Selecione o tipo de recipiente apropriado na lista suspensa Container Type.
- 4. Selecione Controles na lista suspensa Consumable Type.
- 5. Selecione o controle apropriado na lista suspensa Consumable.

6. Selecione o número de lote do nome do consumível selecionado. O último nº de lote definido aparece como selecionado, por padrão.

Ao selecionar o número do lote, a grade no lado direito da tela exibe os testes disponíveis para o consumível selecionado para executar o QC e a grade de perfis de teste com os perfis disponíveis. Veja a figura abaixo.

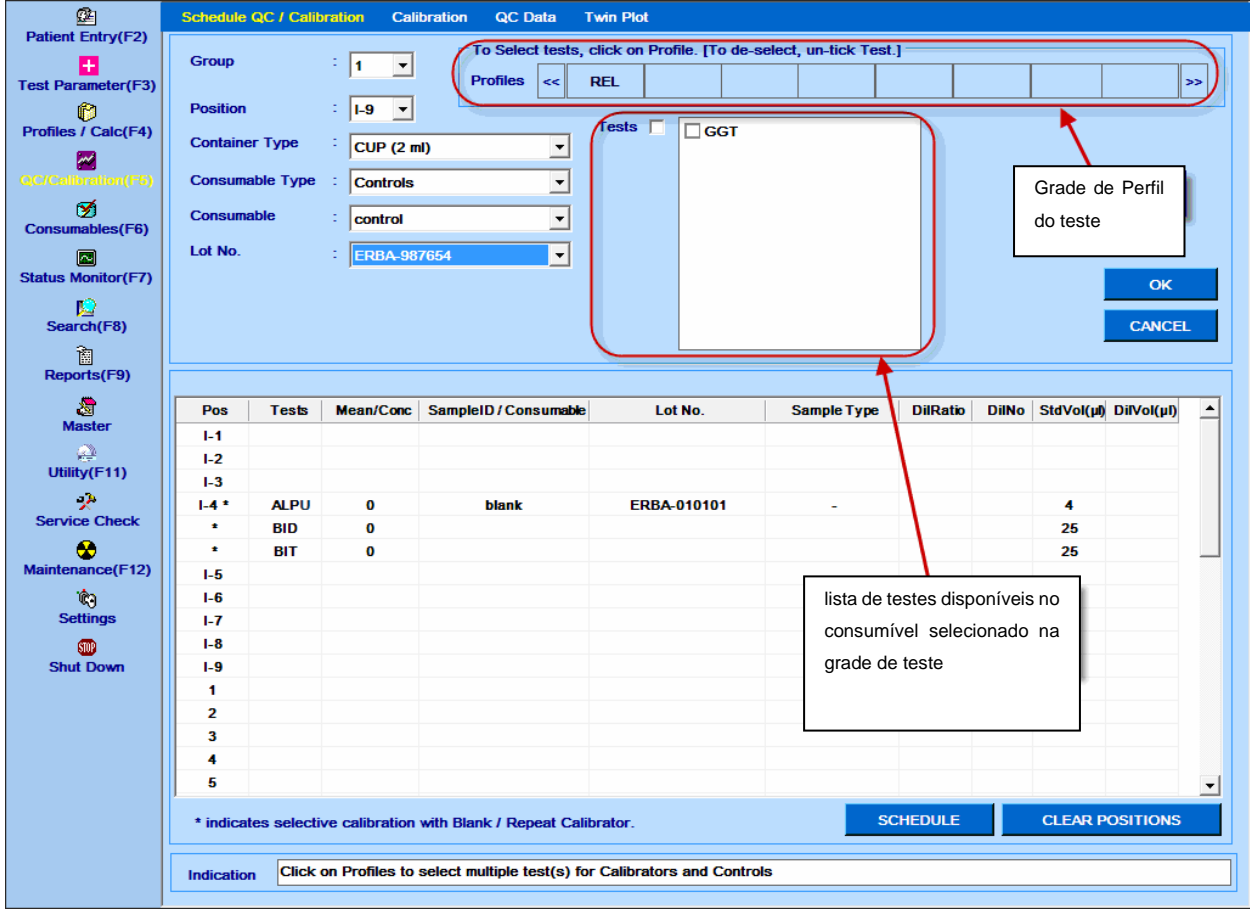

Você pode criar seu próprio perfil através da tela Profiles/Calc> Profiles.

Consulte a seção 7.3.1 [Entrada de perfil](#page-313-0) para mais detalhes.

7. Selecione o teste (marque manualmente cada teste ou clique em Perfil para selecionar vários testes no perfil) e, em seguida, clique em OK.

Ao clicar, os dados serão adicionados nas posições necessárias, conforme mostrado na figura a seguir.

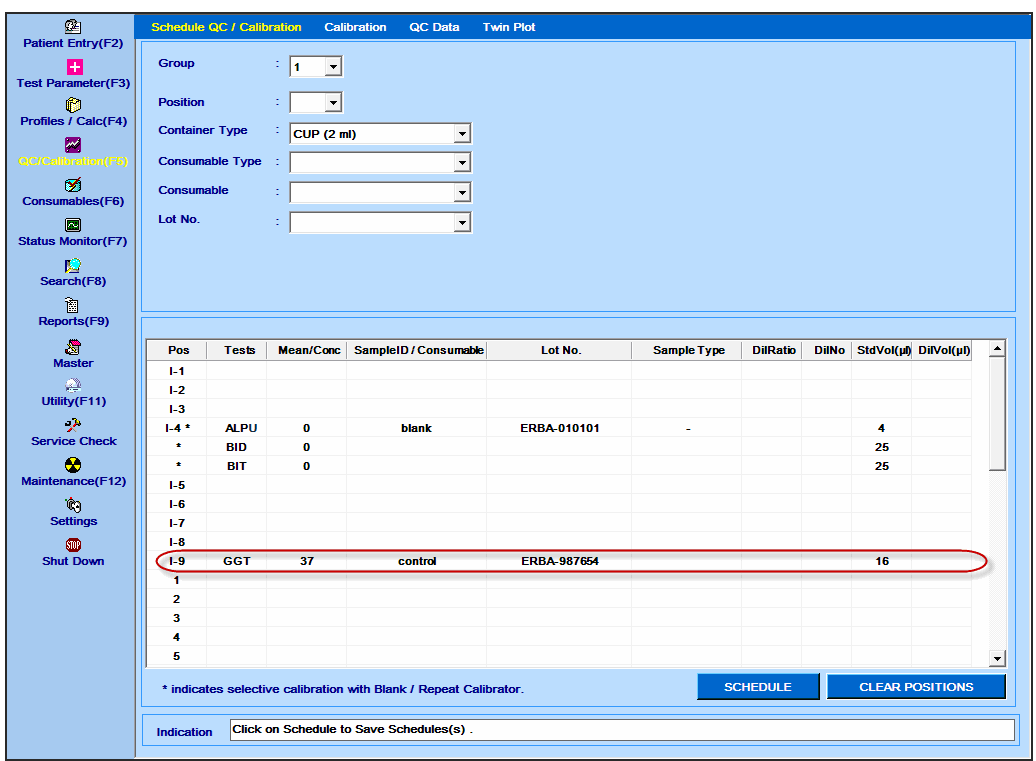

8. Clique em SCHEDULE.

Ao clicar, o controle será agendado.

9. Para limpar o agendamento, clique no botão Clear Positions.

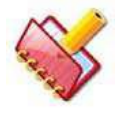

**NOTA: Se uma posição foi usada durante a execução da calibragem anterior, o nome do consumível também é exibido junto com o número da posição na lista suspensa "Position", até que a nova amostra do paciente seja definida nessa posição. Veja a figura abaixo.**

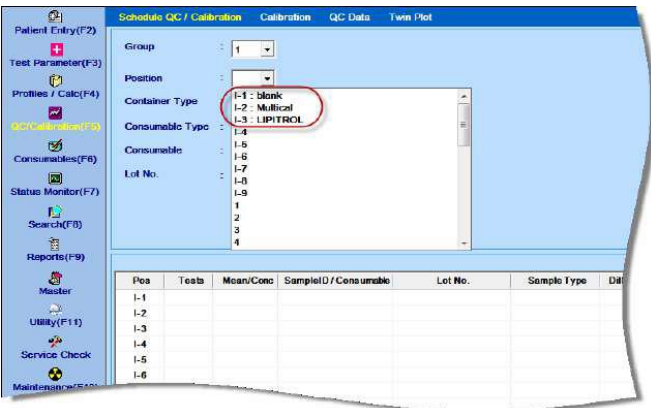

**Essas posições podem ser reutilizadas, selecionando-as novamente para uma nova programação.**

## **6.4 Procedimento para Upload e Download de Dados dos Consumíveis**

Os dados dos consumíveis podem ser descarregados ou baixados usando o botão UPLOAD e DOWNLOAD. Esses botões estão disponíveis na tela Consumable.

O distribuidor irá gerar os arquivos contendo detalhes de consumíveis (como informações de lote de calibrador e controle junto com concentração, valores alvo etc.) usando DOWNLOAD.

O distribuidor enviará esse arquivo gerado para os clientes junto com os consumíveis. Os clientes, então, carregarão o arquivo consumível fornecido usando UPLOAD.

# **6.4.1 Download de Dados dos Consumíveis**

Siga as etapas abaixo para download dos dados dos consumíveis:

1. Vá para a tela Consumable.

2. Defina os consumíveis (branco, padrões, calibrador e controles) com os respectivos dados do lote. Consulte a seção 6.3.1 [Preparação de Branco, Padrão, Calibrador e](#page-147-0)  [Controle](#page-147-0) para mais detalhes.

3. Clique em DOWNLOAD.

Ao clicar, a janela Download Consumables será exibida contendo a lista de informações sobre todos os lotes ativos (não expirados) dos consumíveis, conforme mostrado na figura a seguir:

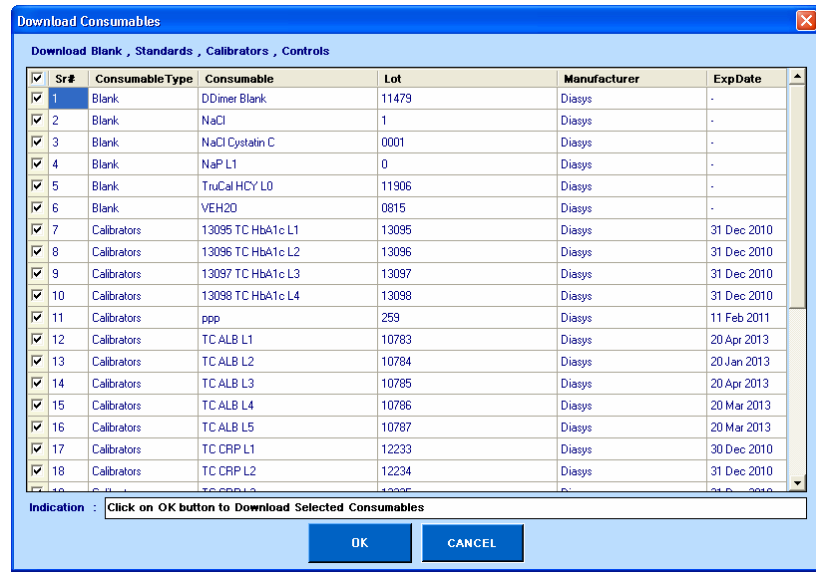

Por padrão, todos os consumíveis serão selecionados para download.

Você também pode selecionar os consumíveis específicos marcando a caixa de seleção correspondente conforme o requisito. Para fazer isso, primeiro desmarque a caixa de seleção disponível no canto superior esquerdo da tela e, em seguida, selecione o consumível necessário. Veja a figura abaixo:

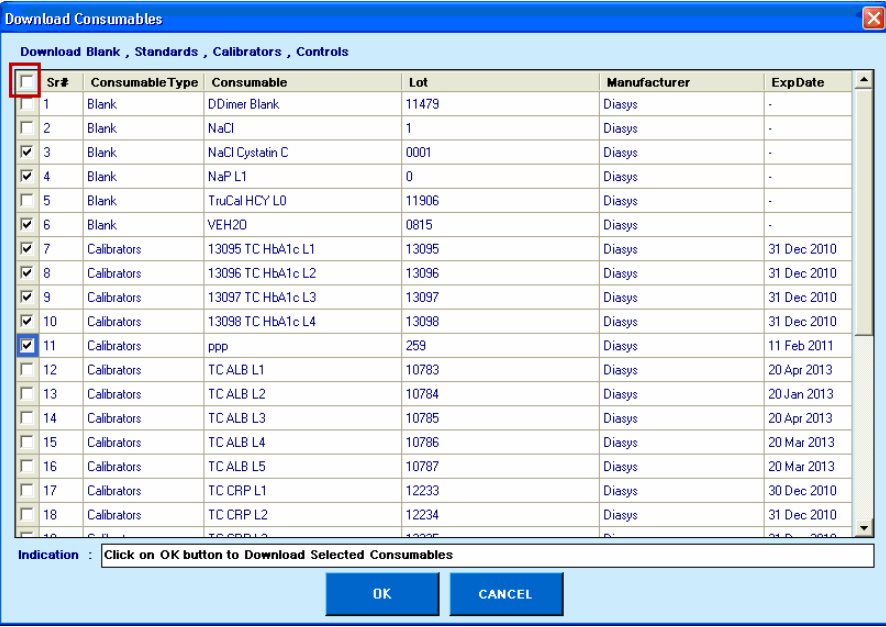

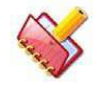

**NOTA: pelo menos um lote de consumível deve ser selecionado para download.**

4. Quando os consumíveis necessários estiverem selecionados, clique em OK.

Será gerado um arquivo XML contendo as informações dos consumíveis com seus respectivos dados do lote (somente para o lote ativo). Este arquivo é salvo automaticamente no local apropriado no seu computador. O nome do arquivo e o local serão exibidos na caixa de texto Indicação, conforme mostrado abaixo:

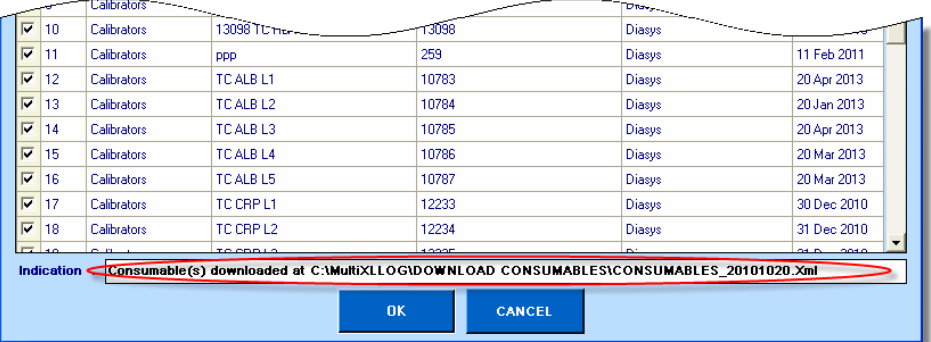

# **6.4.2 Upload de Dados de Consumíveis**

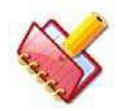

**NOTA: Antes de fazer o upload dos consumíveis, você deve ter acesso à tela Consumable.**

Siga estas instruções para upload dos consumíveis:

1. Vá para a tela Consumable e clique em UPLOAD.

Ao clicar, a janela a seguir será exibida.

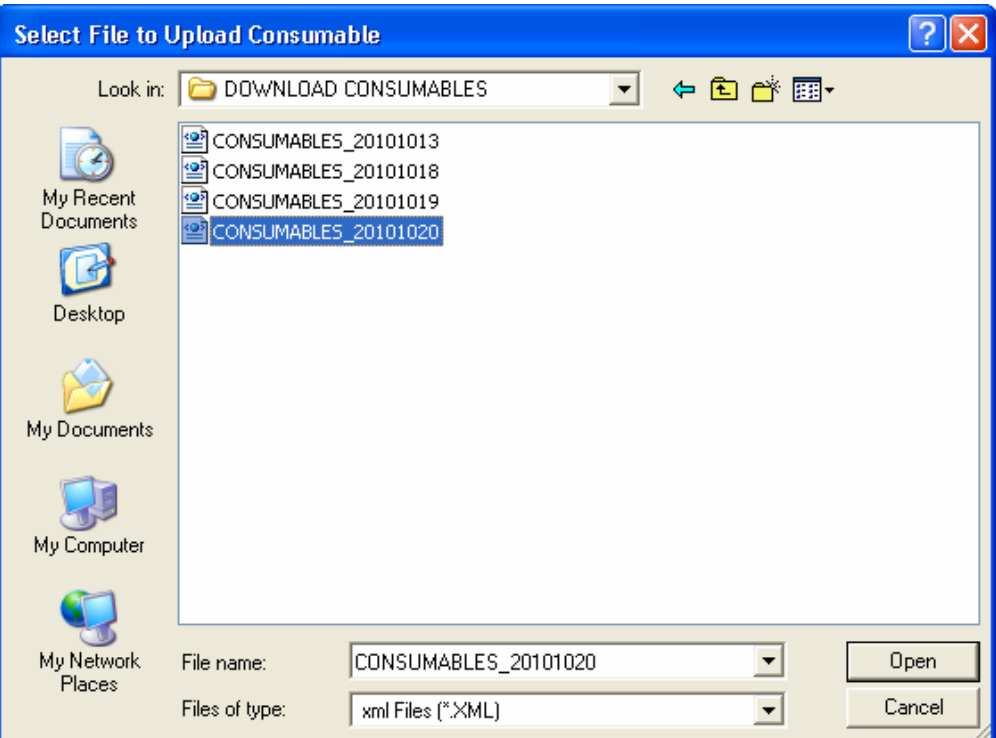

2. Agora, selecione o arquivo de consumíveis no local e clique em Open. Ao clicar, o sistema lerá e verificará os dados antes de fazer o upload do arquivo. As informações sobre os consumíveis só serão carregadas se o número do lote não for encontrado. Isso significa que, se o sistema detectar que o lote do consumível com todos ou alguns testes já estão presentes no banco de dados (carregado anteriormente ou definido manualmente), ele ignorará esses testes sem comparar e alterar suas respectivas informações (como data de expiração e valor(es) alvo, e fará o upload apenas dos testes junto com seus respectivos dados que não estão salvo no banco de dados.

Caso ocorra algum erro durante a verificação ou upload, a mensagem de erro será exibida e os dados do arquivo não serão enviados para o banco de dados.

A seguinte mensagem de erro será exibida durante o upload, se:

• É selecionado um arquivo xml incorreto (diferente daquele gerado usando a opção download) para upload, então a seguinte mensagem de erro será exibida e o upload não continuará.

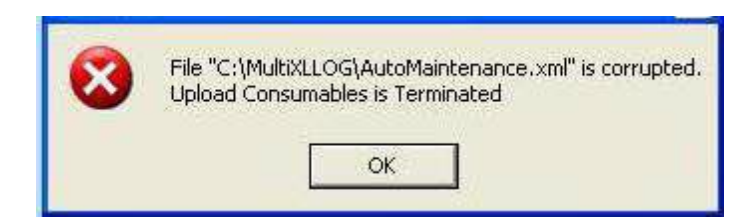

O formato do arquivo XML (gerado usando a opção download e recebido) é alterado, então a seguinte mensagem de erro será exibida:

"Erro no Upload de Consumíveis" na caixa de texto Indicação, como resultado, os dados de upload serão encerrados.

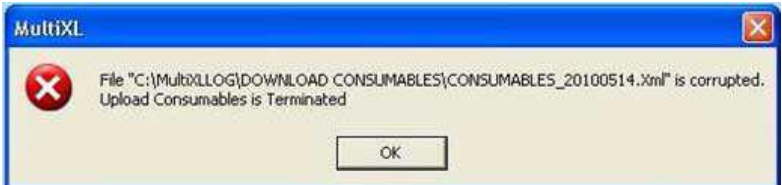

3. No upload realizado com sucesso uma mensagem "Consumables Uploaded Successfully" será exibida.

# **6.4.2.1 Para Verificar o Upload de Consumíveis**

Uma vez que os consumíveis são carregados, você deve verificar cada lote de consumíveis.

Na tela Consumable, selecione o consumível apropriado (Branco, Padrões, Calibradores ou Controles) na lista suspensa Consumable Type e verifique os consumíveis carregados.

## **6.5 Preparo e Disposição de Amostras**

## **6.5.1 Exemplo de Varredura de Código de Barras (Offline)**

O botão SAMPLE BARCODE SCAN na tela status MONITOR> BARCODE SCAN é usado para escanear os tubos de amostras com código de barras colocados na bandeja de amostras.

Durante este processo, a bandeja de amostras será digitalizada para amostras com código de barras. Após a verificação, os dados da amostra (como ID e posição da amostra) serão atualizados e exibidos nas seguintes telas:

- Patient Entry (entrada paciente)
- Status Monitor> SAMPLE TRAY
- Status Monitor> BARCODE SCAN

Ao concluir a varredura de código de barras das amostras, os testes programados no LIS serão baixados automaticamente e aplicados às amostras apropriadas se a comunicação entre o analisador e o computador estiver ativada.

A leitura de código de barras das amostras será realizada antes do início da corrida, se a opção SAMPLE abaixo do título Barcode Scan for selecionada nas opções PRE-RUN no Status Monitor> SAMPLE TRAY.

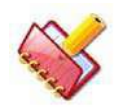

**NOTA: O botão Sample Barcode Scan será desativado se a opção Sample Barcode estiver desmarcada em Settings> System Parameters.**

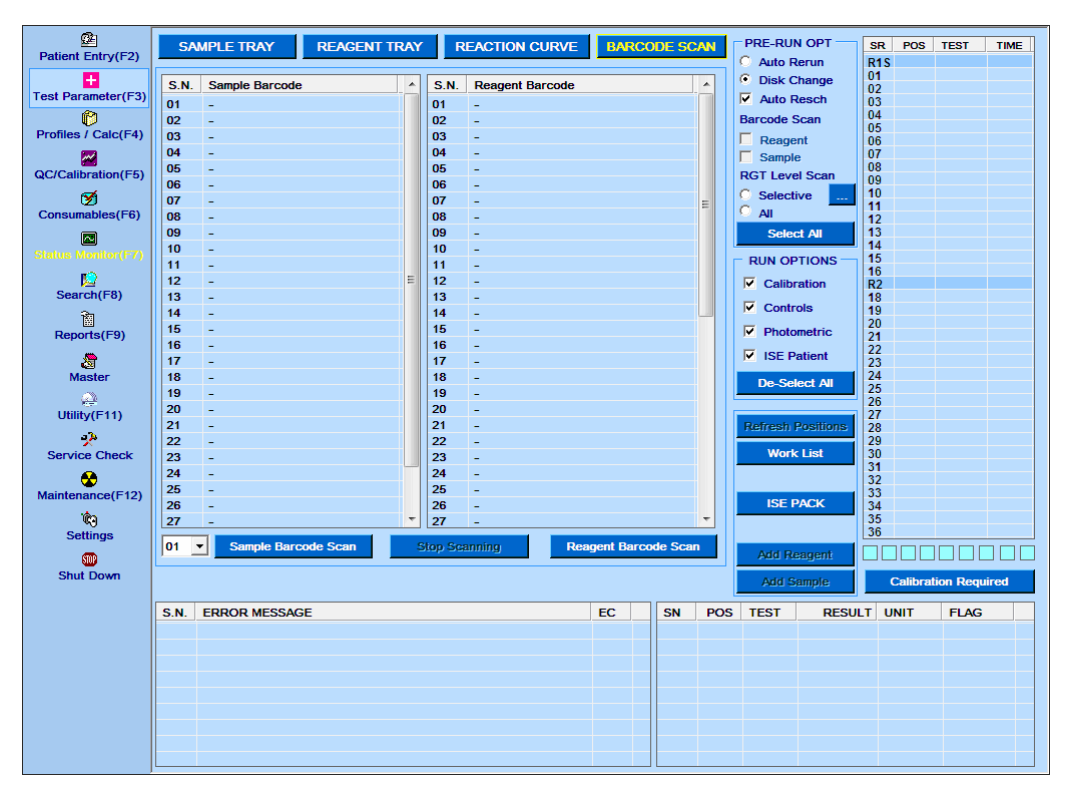

Figura 35 Status Monitor – Tela Barcode Scan

# **6.5.2 Especificações da Etiqueta do Código de Barras**

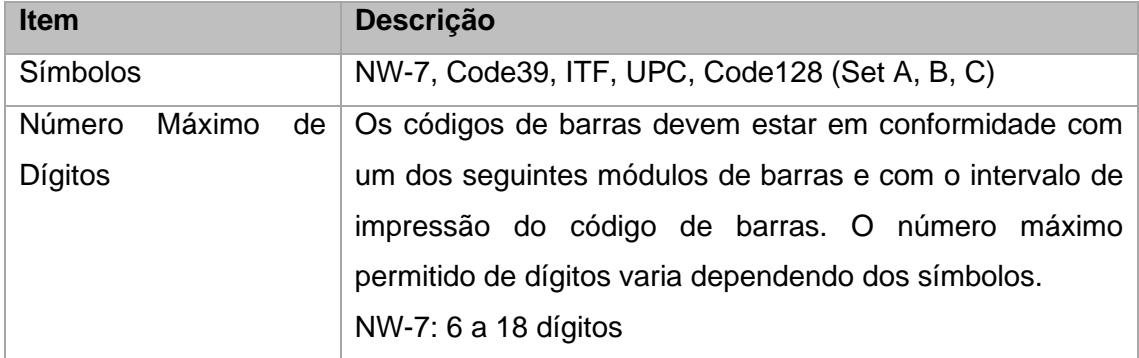

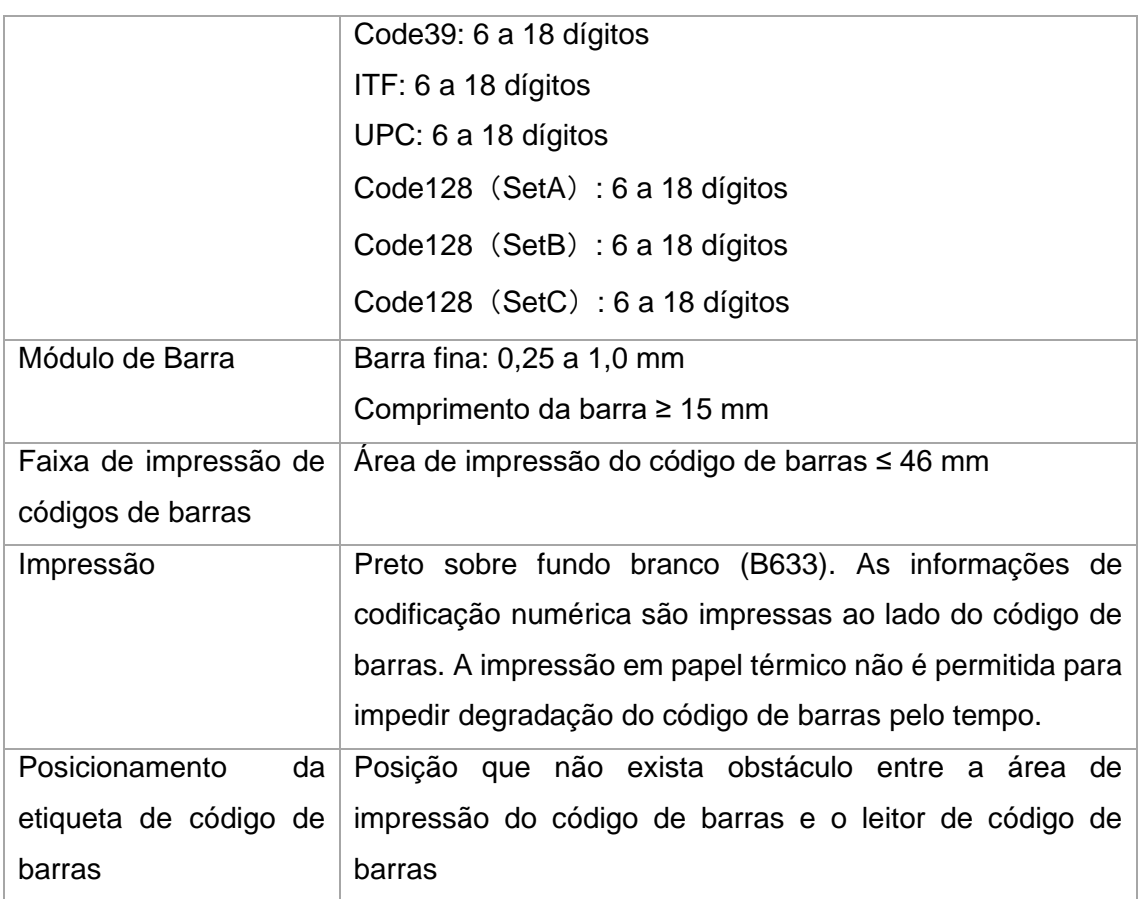

# **6.5.3 Entrada de Paciente**

A tela de entrada do paciente é usada para inserir os dados do paciente como nome, endereço, médico, analista, idade, sexo etc. Além disso, os testes de rotina, itens de cálculo, perfis a serem realizados na amostra do paciente podem ser solicitados usando esta tela. Esses dados demográficos do paciente são usados para gerar o relatório do paciente após a análise da amostra.

Esta tela é dividida em duas seções:

A primeira seção é usada para definir o ID de amostra e outras informações relacionadas à definição de amostra.

A segunda seção é usada para a entrada demográfica do paciente. Um paciente pode ter mais de um ID de amostra. Para abrir esta tela, clique em Patient Entry ou no botão F2. A seguinte tela será exibida:

| $\mathbf{C}$<br>Patient Entry(F2)                  | Sample ID                  | $\frac{1}{2}$ 11           |                            |                          |                            |                     | п                          | Emergency $\overline{V}$ Barcoded * Group                                     |              |                                  | 1                        | <b>Position</b>                            | $\bf{0}$      |
|----------------------------------------------------|----------------------------|----------------------------|----------------------------|--------------------------|----------------------------|---------------------|----------------------------|-------------------------------------------------------------------------------|--------------|----------------------------------|--------------------------|--------------------------------------------|---------------|
| E<br><b>Test Parameter(F3)</b>                     | <b>Sample Type</b>         | $\frac{1}{2}$ SERUM        |                            |                          | ≛<br><b>Container Type</b> |                     |                            | $\frac{1}{2}$ TUBE (10 ml)<br>$\blacktriangledown$                            |              |                                  |                          |                                            |               |
| ß<br>Profiles / Calc(F4)                           | <b>Sample Vol Type</b>     | <b>Normal</b><br>$\bullet$ |                            |                          | $\overline{ }$             |                     | <b>Collection Date</b>     |                                                                               |              | $\frac{1}{2}$ 03-Oct-2013 $\tau$ |                          | $\overline{1}$<br><b>Sample Replicates</b> |               |
| $\blacktriangleright$<br><b>QC/Calibration(F5)</b> | Area<br><b>Ref. Doctor</b> |                            |                            |                          |                            | $\omega_{\rm{max}}$ | <b>Reg.Date</b><br>Analyst |                                                                               | ÷            | 03-Oct-2013 -                    |                          |                                            |               |
| Ø<br><b>Consumables(F6)</b>                        | <b>Sample Remark</b>       | ÷                          |                            |                          |                            |                     |                            | $\overline{ }$                                                                |              |                                  |                          |                                            |               |
| 冋<br><b>Status Monitor(F7)</b>                     |                            |                            |                            |                          |                            |                     |                            |                                                                               | ÷            |                                  |                          |                                            |               |
| 呾                                                  | <b>Patient Name</b><br>Age | 0                          | Year(s)                    | $\overline{\phantom{a}}$ |                            |                     |                            | Category<br><b>Patient ID</b>                                                 |              | <b>Default</b>                   | $\overline{\phantom{a}}$ |                                            |               |
| Search(F8)<br>阎                                    | Height (m)                 |                            |                            | Weight (kg)              | ÷                          |                     |                            | Urine vol (ml/24 hrs)                                                         |              |                                  |                          |                                            |               |
| <b>Reports(F9)</b><br>खै                           | <b>Address</b>             |                            |                            |                          |                            |                     |                            | Tel. No.                                                                      |              |                                  |                          |                                            |               |
| <b>Master</b><br>$\mathcal{L}$                     |                            |                            |                            |                          |                            |                     |                            |                                                                               |              | <b>Clear Schedule</b>            |                          | <b>Work List</b>                           |               |
| Utility(F11)<br>4A                                 | <b>Patient Remark</b>      | ÷                          |                            |                          |                            |                     |                            | $\blacktriangledown$                                                          |              | Mask Test(s)                     |                          | Copy Test(s)                               |               |
| <b>Service Check</b>                               | $\overline{A}$             |                            | <b>Scheduled / Pending</b> | A                        | <b>Masked</b>              | Δ                   | <b>Not Selected</b>        |                                                                               | A            | <b>Run Performed</b>             |                          | <b>Calib Expired</b>                       |               |
| $\boldsymbol{\omega}$<br>Maintenance(F12)          | <b>Profiles</b>            | $\leq$                     | <b>LIPID</b>               |                          |                            |                     |                            |                                                                               |              |                                  |                          |                                            | $\Rightarrow$ |
| Ŵ<br><b>Settings</b>                               | <b>Calculated Items</b>    | <<                         | <b>CEC</b>                 | <b>GLOB</b>              | <b>C/N</b>                 |                     |                            |                                                                               |              |                                  |                          |                                            | $\Rightarrow$ |
| <b>SID</b><br><b>Shut Down</b>                     |                            |                            | <b>Na</b>                  | ĸ                        | <b>CI</b>                  | Li                  | <b>ALB</b>                 | <b>ALPU</b>                                                                   | <b>AMY</b>   | <b>ASO</b>                       | <b>BID</b>               | <b>BIT</b>                                 |               |
|                                                    | <b>Tests</b>               |                            | <b>CA</b>                  | <b>CHOL</b>              | <b>CKMB</b>                | <b>CKN</b>          | <b>CLO</b>                 | <b>CRE</b>                                                                    | <b>CRP</b>   | FE.                              | <b>GGT</b>               | <b>GLU</b>                                 |               |
|                                                    |                            | <<                         | <b>GLUPP</b>               | <b>GLUF</b>              | <b>GLUR</b>                | <b>GOTHL</b>        | <b>GPTHL</b>               | <b>HBA1C</b>                                                                  | <b>HDLC</b>  | LDH                              | <b>LDL</b>               | <b>MGXB</b>                                | $\Rightarrow$ |
|                                                    |                            |                            | <b>MPR</b>                 | <b>PHOS</b>              | <b>PRO</b>                 | <b>RF</b>           | <b>TRIG</b>                | <b>UA</b>                                                                     | <b>UIBC</b>  | <b>UREA</b>                      | <b>TDR</b>               | <b>SDF</b>                                 |               |
|                                                    | ¢,<br><b>Indication</b>    |                            |                            |                          |                            |                     |                            | Enter Patient Name / To view Patient Details, click button on the right side. |              |                                  |                          |                                            |               |
|                                                    | œ.                         | <b>SOF</b>                 | <b>ISP</b>                 |                          | ∙                          | <b>PRINT</b>        |                            | <b>SAVE</b>                                                                   | <b>CLEAR</b> |                                  | <b>EDIT</b>              |                                            | <b>DELETE</b> |
|                                                    |                            |                            |                            |                          |                            |                     |                            |                                                                               |              |                                  |                          |                                            |               |

Figura 36 Tela Entrada Paciente

A seguir estão os detalhes dos diferentes parâmetros disponíveis na tela:

**SAMPLE ID**: É utilizado para atribuir um número de identificação alfanumérica de até 18 caracteres a cada paciente. É uma caixa de texto obrigatória e não pode ser ignorada. Se a ID da amostra já tiver sido inserida, o usuário poderá visualizar a ID da amostra clicando no botão pontilhado colocado ao lado da caixa de texto ID da amostra.

**POSITION**: Caso a amostra não seja codificada por barras, o usuário deve especificar a posição da amostra nesta caixa de texto. Uma posição de amostra atribuída não pode ser usada para outra amostra. Qualquer posição de amostra na bandeja de amostras pode ser inserida. Se houver mais do que o máximo de posições de amostra, um número de grupo diferente precisa ser selecionado.

Para amostras com código de barras, a posição da amostra é automaticamente atribuída de acordo com o número do grupo selecionado após a varredura do código de barras da amostra.

Para amostras de emergência, qualquer posição que esteja vaga pode ser usada para qualquer grupo durante a execução do paciente.

**GROUP**: é usado para atribuir números de grupos para várias amostras processadas durante o dia. Se houver mais do que o máximo de posições de amostra, o usuário

precisará selecionar o Grupo No 2 e assim por diante. O usuário pode atribuir os números de grupo de 1 a 99.

**EMERGENCY**: Se a amostra dada é uma amostra de emergência ou não é especificado usando esta opção. Para designar uma amostra como uma amostra de emergência, marque essa opção e atribua uma das posições livres para a amostra. Amostras de emergência recebem prioridade sobre as amostras de rotina em uma corrida.

**BARCODED**: O usuário pode selecionar se deseja usar o recurso de código de barras de amostra ou não. Se a opção de código de barras estiver definida como ON na tela Settings> System Parameters, a posição da amostra alimentada pelo usuário será ignorada. O usuário deve selecionar / desmarcar a caixa de seleção para saber se a amostra para o paciente em questão é codificada por barras ou não. A opção de código de barras pode ser selecionada apenas para os dois anéis externos das posições da amostra.

**SAMPLE TYPE**: Selecione o tipo de amostra na lista suspensa. As opções padrão disponíveis são: Soro, Urina, CSF, Plasma, Sangue Total e Outros.

**SAMPLE VOLUME TYPE**: selecione o tipo de volume de amostra usando a lista suspensa.

As opções disponíveis são Normal, Aumentar e Diminuir. Se a amostra tiver baixa concentração, o usuário poderá selecionar um aumento no volume. Se a amostra for amostra de alta concentração, o usuário poderá selecionar diminuir o volume.

**CONTAINER TYPE**: selecione o tipo de recipiente de amostra na opção da lista suspensa. Existem várias opções disponíveis e pode-se selecionar o tipo de recipiente selecionando a lista suspensa. O tipo de contêiner padrão pode ser definido na tela Configurações> Parâmetros do sistema.

**COLLECTION DATE**: Esse parâmetro é usado para inserir a data em que a amostra foi coletada.

**SAMPLE REPLICATES**: essa opção permite inserir replicadas de amostras para uma amostra de paciente específica. Quando o usuário inserir um valor de replicada de amostra por meio da entrada do paciente, todos os testes solicitados para essa amostra específica, incluindo a nova execução, serão executados com o número especificado de replicações. Nesse caso, o valor de replicada de amostra definido em Parâmetro de Teste> Detalhes do Teste não será considerado pelo sistema durante o processamento da amostra.

Quando o valor de replicadas de amostras for 1 (ou deixado em branco), cada teste será executado conforme as replicadas de amostras inseridas na tela Parâmetro de Teste> Detalhes do Teste.

O valor da réplica da amostra deve ser inserido entre 2 a 30. Por padrão, este parâmetro é programado como 1.

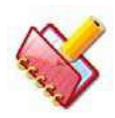

**NOTA: As réplicas de amostra não serão baixadas do LIS com dados demográficos do paciente, pois o protocolo ASTM não permite.**

**REGISTRATION DATE**: Este parâmetro é usado para inserir a data em que o paciente foi registrado no hospital.

**AREA**: Utiliza-se para selecionar a área (local) de onde a amostra é coletada. Pode-se selecionar a área desejada na lista de áreas clicando no botão pontilhado. Ao clicar no botão pontilhado, a tela de ajuda da área contendo a lista de áreas é exibida. Selecione a área desejada na lista clicando duas vezes no respectivo nome da área. Vá para a tela MASTER> Área para adicionar uma nova área na lista ou editar o nome existente.

**REF DOCTOR**: Usado para selecionar o nome do médico de referência. A lista de médicos será exibida clicando no botão pontilhado como mostrado na figura a seguir. Você pode selecionar o nome do médico para o respectivo paciente clicando duas vezes no nome do médico em questão na lista. O nome de um médico pode ser pesquisado inserindo o nome na caixa de texto Pesquisa.

Se você quiser adicionar o nome do novo médico ou editar o nome existente, poderá fazê-lo usando a tela "Master> Médico".

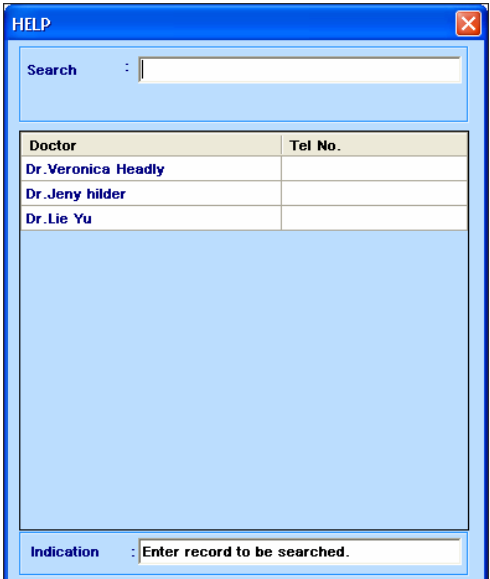

Figura 37 Tela Dados de Médicos

**ANALYST**: Usado para selecionar o nome do analista. A lista de analistas será exibida ao clicar no botão pontilhado, conforme mostrado na figura a seguir. Você pode selecionar o nome do analista clicando duas vezes no nome específico do respectivo paciente. O nome do analista da lista também pode ser pesquisado inserindo o nome na caixa de texto Pesquisar. Se você deseja adicionar um novo nome de analista ou editar o nome existente, você pode fazê-lo através da tela Master> Analista.

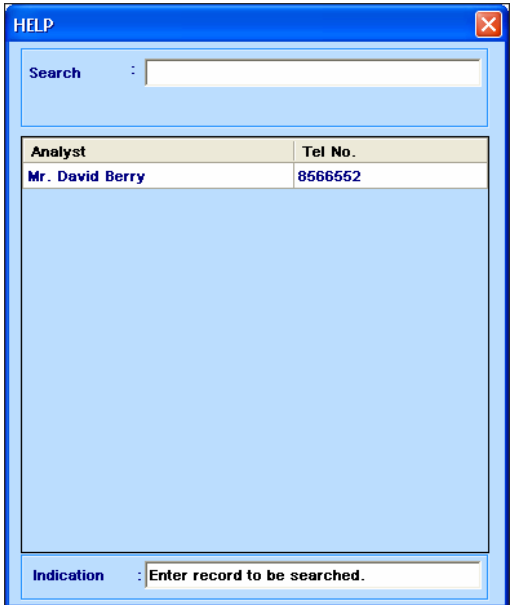

Figura 38 Tela Dados de Analista

**SAMPLE REMARKS**: Comentários sobre amostra podem ser digitados aqui usando até 50 caracteres alfanuméricos. Comentários previamente digitados podem ser selecionados por listas suspensas. A observação é impressa no relatório do paciente.

**PATIENT NAME**: Digite o nome do paciente na caixa de texto usando o teclado. No máximo 30 caracteres podem ser alimentados nesta caixa de texto. Alternativamente, o paciente pode ser selecionado usando o botão pontilhado colocado ao lado do nome do paciente. Além disso, se o usuário desejar usar o mesmo paciente com ID de amostra diferente, ele poderá clicar duas vezes no botão pontilhado e selecionar o nome do paciente para um ID de amostra diferente.

Portanto, um paciente pode ter vários IDs de amostra.

**CATEGORY**: Esta lista suspensa é usada para identificar o sexo do paciente. Selecione como Masculino / Feminino / Filho / Outro. A opção padrão é Default.

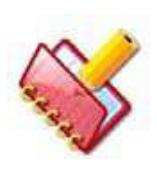

**NOTA: Para um paciente, selecionar a categoria é opcional. Mas se a categoria não for selecionada, os intervalos de referência padrão serão aplicados. Após a corrida, a categoria do paciente pode ser atualizada e no recálculo dos resultados, os intervalos de referência serão aplicados e, portanto, os sinalizadores H / L serão anexados.**

**AGE:** Digite a idade numérica do paciente (em três dígitos no máximo). Escolha a idade em dias / meses / anos usando a lista suspensa. A idade do paciente é usada para emitir o sinalizador H e L para a faixa etária correspondente, conforme mencionado nos Parâmetros de teste (consulte a seção 7.2 Parâmetros de teste). Se a idade de um paciente não for informada, os valores normais padrão serão usados para emitir os flags H e L.

**PATIENT ID**: Digite o número de identificação do paciente. Por exemplo, o número da previdência social ou o número do seguro pode ser inserido aqui para impressão no Relatório do paciente.

**PATIENT ADDRESS**: São permitidos 50 caracteres alfanuméricos nesta caixa de texto, onde é possível inserir o endereço do paciente.

**PATIENT TEL No**: Esta caixa de texto é usada para inserir o número de contato do paciente.

**PATIENT REMARKS**: As observações sobre o paciente podem ser informadas aqui usando até 50 caracteres alfanuméricos. Comentários previamente informados podem ser selecionados por listas suspensas. Essas observações são impressas no relatório do paciente.

Os parâmetros a seguir são somente leitura e podem ser inseridos somente pela tela CEC. Consulte a seção 6.5.3.3 [Para Agendar / Limpar Agendamento / Editar CEC para](#page-180-0)  [um Paciente:](#page-180-0)

**HEIGHT:** É usado para inserir a altura do paciente (em metros).

**WEIGHT**: É usado para inserir o peso do paciente (em quilogramas).

O Índice de Massa Corporal (IMC) para o paciente é calculado automaticamente, utilizado para

cálculo da depuração da creatinina. O IMC é calculado pela seguinte fórmula: IMC = (Peso) / (Altura) 2

**URINE VOLUME:** É usado para definir o volume de urina coletado em 24 horas de duração. Este é um parâmetro opcional e é usado no item de cálculo do clearance de creatinina. Esta caixa de texto pode ser ignorada se o usuário não quiser usar o item de cálculo Clearance de creatinina.

# **6.5.3.1 Definindo amostra de paciente**

Use as etapas a seguir para definir amostra:

- 1. Coloque o tubo de amostra na bandeja de amostras (na posição 1 a 30).
- 2. Abra a tela de entrada do paciente e insira os seguintes dados necessários:
- a. Digite a ID da amostra.
- b. Selecione a opção Barcoded (se o tubo de amostra tiver código de barras).

Se não tiver código de barras, então você precisa:

i) Desmarcar a opção Barcoded.

ii) Digite o número da posição da amostra na caixa de texto Position.

Para amostras de emergência, selecione a opção Emergency e siga os mesmos passos dados em b.

c. Digite o número do grupo na caixa de texto Group.

d. Digite outros detalhes para o paciente, conforme necessário:

- Tipo de Amostra (Sample Type)
- Tipo Vol Amostra (Sample Vol Type)
- Área
- Médico (Ref Doctor)
- Observação da amostra (Sample Remark)
- Tipo de Recipiente (Container Type)
- Data de coleta (Collection Date)
- Data Registro (Reg. Date)
- Replicatas Amostra (Sample Replicates)
- Analista (Analyst)
- Nome do Paciente (Patient Name)
- Idade (Age)
- Categoria (Category)
- ID do paciente (Patient ID)
- Endereço (do paciente) (Address of Patient)
- Telefone (Telephone)
- Observações do Paciente (Patient Remarks)

Selecione os testes necessários, itens calculados e perfis da grade Tests.

3. Clique em SAVE.

Isso salvará os dados do paciente programado e apresentará uma nova tela para programar o próximo paciente, onde o ID da amostra e as posições da amostra serão automaticamente incrementados se a opção Barcode estiver desmarcada.
Use o botão EDIT para editar ou modificar os detalhes já inseridos.

#### **6.5.3.2 Para navegar pelos registros de pacientes e localizar um paciente**

Você pode navegar por todos os dados do paciente usando os seguintes botões:

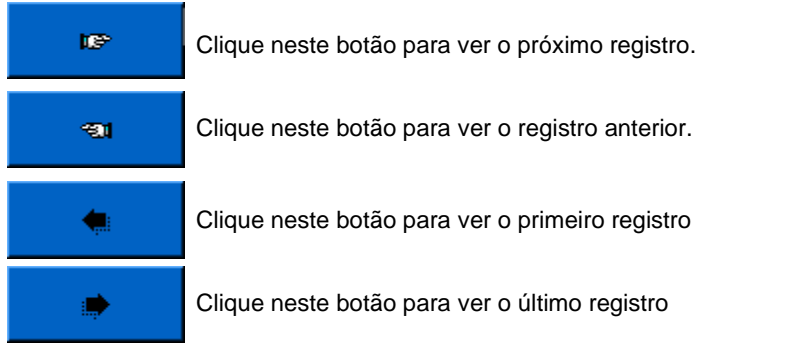

Como alternativa, você também pode clicar no botão pontilhado **anticardo de** Sample ID para procurar por IDs de amostra. Ao clicar, a janela a seguir será exibida.

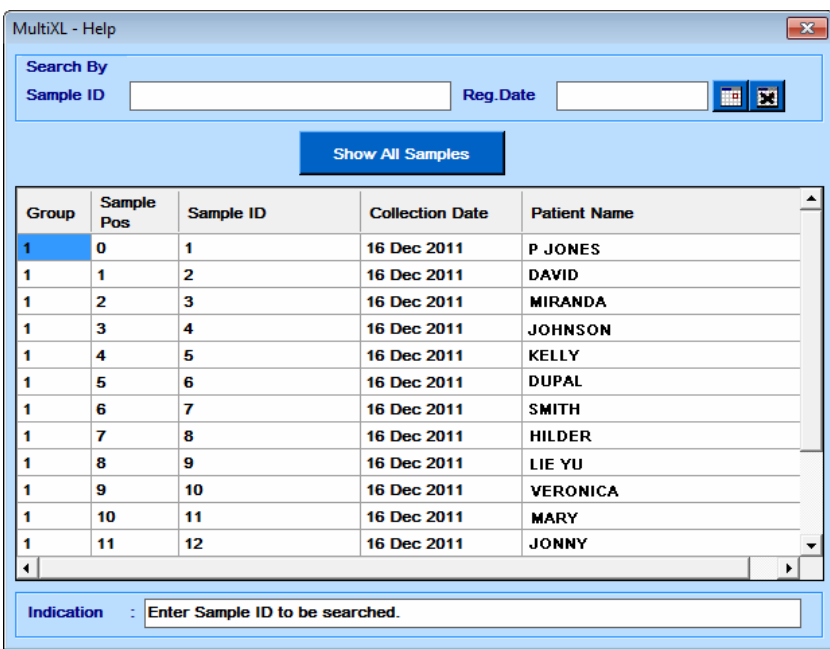

Você pode pesquisar os registros específicos inserindo a ID de Amostra na caixa de texto ou Reg.Date.

### **6.5.3.3 Para Agendar / Limpar Agendamento / Editar CEC para um Paciente**

1. Clique em CEC presente na lista de itens de cálculo. A tela a seguir é exibida.

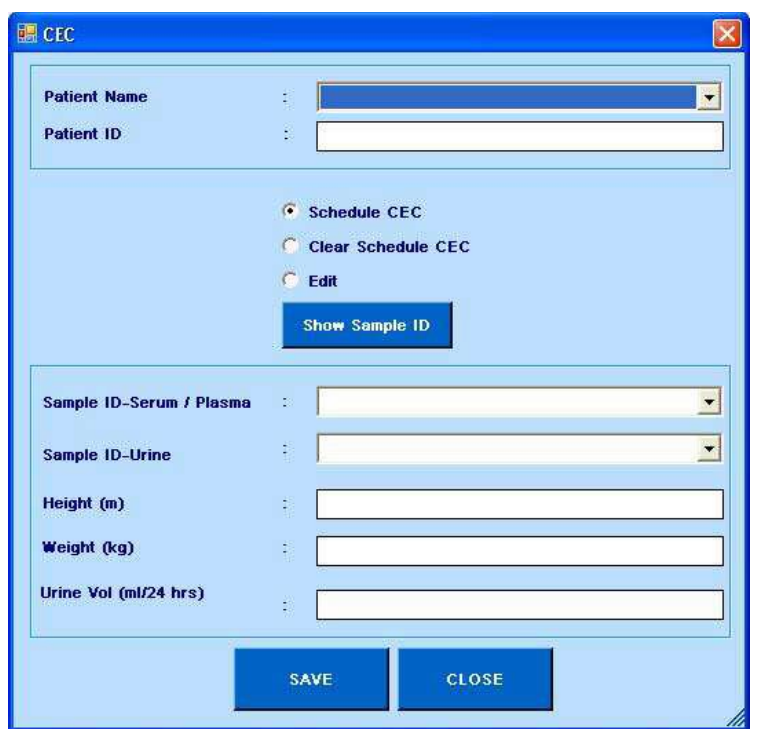

2. Selecione o nome do paciente. Se o nome do paciente for selecionado, os IDs de amostra serão exibidos na lista apenas desse paciente. Se o nome do paciente não for selecionado, toda a lista de IDs de amostra será exibida, independentemente do nome do paciente. (Seleção do nome do paciente é opcional).

3. O ID do paciente é exibido automaticamente ao selecionar o nome do paciente.

4. As opções disponíveis para o usuário são Schedule CEC, Clear Schedule CEC e Edit CEC Schedule.

### • Agendar CEC

Siga este procedimento para agendar o CEC:

a. Selecione a opção Schedule CEC.

b. Clique no botão Show Sample ID para visualizar e selecionar o ID da amostra na lista.

c. Selecione o Sample ID - Serum / Plasma da lista de identificação da amostra com o tipo de amostra como soro / plasma para o paciente selecionado ou para todos os IDs da amostra.

d. Selecione Sample ID - Urine da lista de ID de amostra com o tipo de amostra como urina para o paciente selecionado ou para todos os IDs de amostra.

e. Digite a altura em metros.

f. Digite o peso em kg.

g. Digite o volume da urina (ml / 24 horas).

h. Clique no botão SAVE.

Ao clicar, a Altura, Peso e Volume de Urina será atualizado para o ID de Amostra e a mensagem será exibida indicando que o CEC está agendado com sucesso.

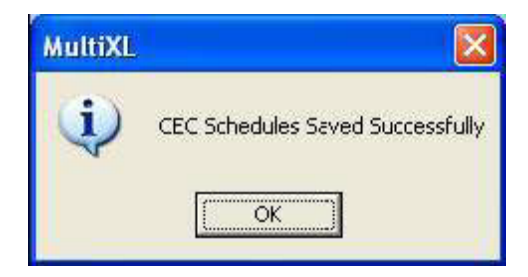

• Limpar agendamento CEC

Siga este procedimento para limpar o agendamento do CEC.

a. Selecione a opção Clear Schedule CEC.

b. Clique no botão Show Sample ID para visualizar e selecionar o ID da amostra na lista.

c. Selecione Sample ID - Serum / Plasma da lista de identificação da amostra com o tipo de amostra como soro / plasma para o paciente selecionado ou para todos os IDs da amostra.

d. Sample ID - Urine será automaticamente exibida de acordo com a seleção do soro / plasma.

e. A altura será exibida de acordo com a seleção Nome do paciente / Id de amostra.

f. O peso será exibido de acordo com a seleção do nome do paciente / ID da amostra.

g. O volume da urina (ml / 24 horas) será exibido de acordo com a seleção do nome do paciente / ID da amostra.

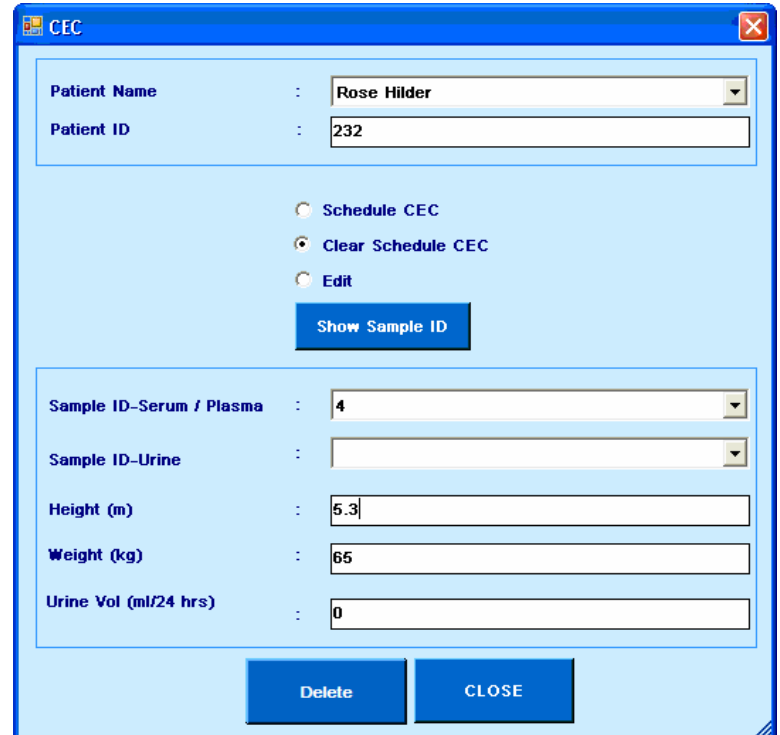

Figura 39 Tela Agendamento CEC

### h. Clique no botão Delete

A mensagem será exibida indicando que a programação CEC está desmarcada com sucesso.

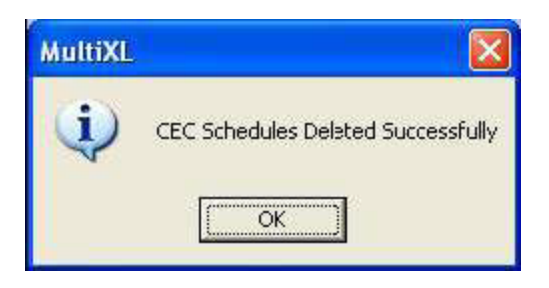

• Editar Agendamento CEC

Siga este procedimento para edição do CEC:

a. Selecione a opção Edit.

b. Clique no botão Show Sample ID para visualizar e selecionar o ID da amostra na lista.

c. Selecione Sample ID - Serum / Plasma da lista de identificação da amostra com o tipo de amostra como soro / plasma para o paciente selecionado ou para todos os IDs da amostra.

d. Sample ID - Urine será automaticamente exibida de acordo com a seleção do soro / plasma.

e. A altura será exibida de acordo com a seleção Nome do paciente / Id de amostra. A altura exibida pode ser alterada.

f. O peso será exibido de acordo com a seleção do nome do paciente / ID da amostra. O peso exibido pode ser alterado.

g. O volume da urina (ml / 24 horas) será exibido de acordo com a seleção do nome do paciente / ID da amostra. O volume da urina exibido pode ser alterado.

h. Clique no botão SAVE.

i. A mensagem será exibida indicando que a programação CEC está editada com sucesso.

# **6.5.3.4 Download de amostras do LIS**

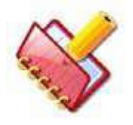

**NOTA: Este botão é exibido apenas na tela Entrada do Paciente quando a caixa de seleção Host Connection estiver selecionada na tela Settings > System Parameters.**

O botão Download Sample é usado para baixar os dados da amostra (como nome do paciente, idade, sexo, tipo de amostra etc.) do LIS para amostras com código de barras ou sem código de barras, que são colocadas na bandeja de amostras do analisador.

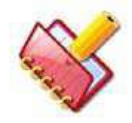

**NOTA: Os dados do teste serão baixados automaticamente clicando no botão Sample Barcode Scan através do Status Monitor > BARCODE SCAN ou durante o lote antes do início da execução, se a opção Sample** 

**Barcode Scan for selecionada nas opções PRE-RUN.**

Antes de baixar os dados da amostra do LIS, certifique-se dos pré-requisitos necessários:

• A opção Host Connection na tela Settings > System Settings deve ser selecionada. A tela Host Setting está sempre ativada para visualizar as configurações.

Siga o procedimento para fazer o download de amostras e programações do LIS sem executar a verificação de código de barras de amostra:

1. Coloque a amostra com código de barras ou sem código de barras na bandeja de amostras do analisador.

2. Vá para a tela Patient Entry e defina os detalhes necessários para as amostras. Veja a seção 6.5.3.1 [Definindo amostra de paciente](#page-179-0) para mais detalhes.

3. Clique no botão Download Sample.

Ele exibirá uma janela contendo todas as IDs de amostra registradas com a caixa de seleção para selecionar.

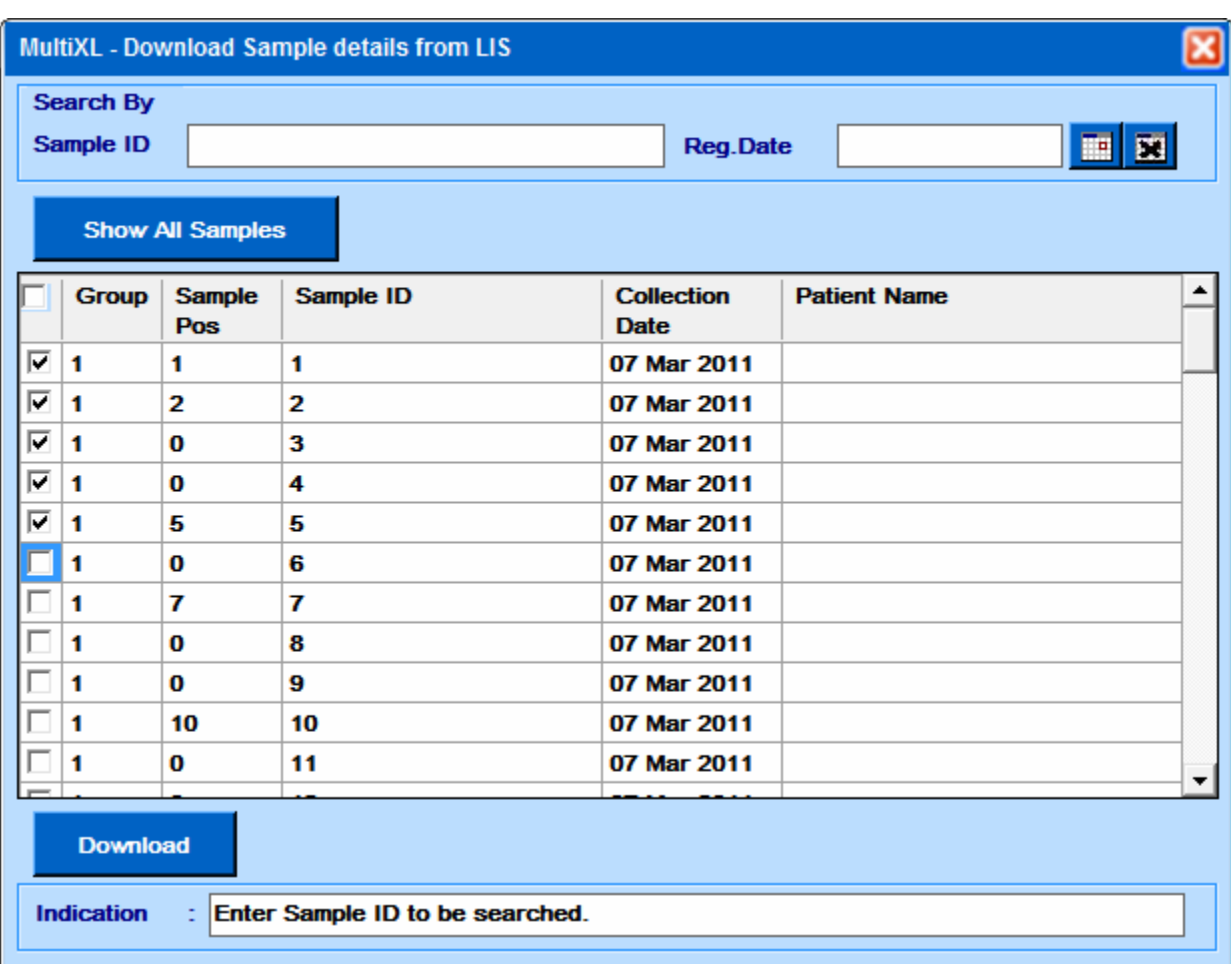

4. Agora, selecione os IDs de amostra para os quais os dados devem ser baixados do LIS e clique em Download.

Ao clicar no botão, os dados da amostra serão baixados do LIS. Os dados baixados são exibidos na tela Patient Entry.

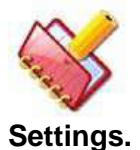

**NOTA: Se a comunicação entre o Host e o LIS não for estabelecida, deverá aparecer uma mensagem para verificar a conexão na tela Host** 

# **6.5.3.5 Mascarar Testes**

Ao agendar os testes, o usuário pode clicar no botão Mask Tests para mascarar os testes temporariamente para que não sejam executados imediatamente, mas podem ser executados no meio da corrida. Os testes selecionados para o ID de amostra selecionado serão mascarados.

Para mascarar o (s) teste (s) para as amostras (múltiplas). Marque a caixa de seleção Mask Tests na tela Patient Entry> Work List e selecione o (s) teste (s) necessário (s). Esse recurso é útil se o reagente para os testes não estiver disponível, mas estiver disponível no meio da execução. Nesses casos, o usuário pode mascarar os testes e mantê-los em espera. Quando os reagentes estiverem disponíveis, o usuário poderá desmascarar os testes selecionados na tela Status Monitor> Work List.

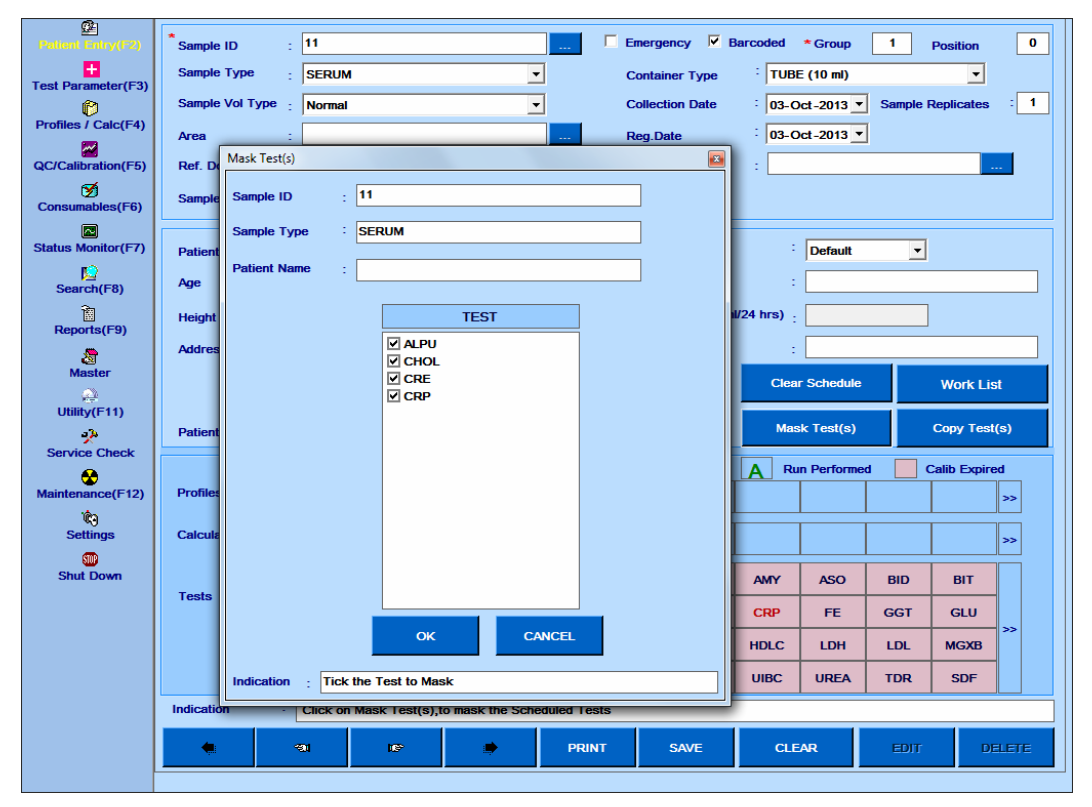

Figura 40 Tela Mascarar Teste

# **6.5.3.6 Copiar Testes**

Use esta opção para copiar os mesmos testes e itens calculados em amostras de pacientes.

Digite o paciente e os dados da amostra e agende os testes / itens calculados. Em seguida, clique no botão Copy Test(s). Ao clicar nesse botão, insira as posições de amostra De e Para (From and To), para as quais você deseja copiar a programação de teste. Toda a gama de posições de amostra será atribuída aos mesmos testes e itens de cálculo.

Quando a opção Generate Sample ID estiver marcada, uma série sequencial incremental de IDs de Amostra exclusivas será gerada para o intervalo de posições selecionadas.

Durante a execução, quando a opção copiar teste (s) é usada:

- O teste mascarado da ID da amostra de origem será copiado como Teste (s) mascarado (s).
- Os testes agendados, concluídos e em processo da ID da amostra de origem serão copiados como teste agendado.
- Teste pendente da ID da amostra de origem será copiado como teste programado, se os parâmetros necessários, como detalhes da amostra / reagente, estiverem disponíveis.

Caso contrário, será copiado como teste mascarado. Ao copiar os testes ISE da amostra de soro para a amostra de urina, o teste de lítio será excluído; como o lítio não é realizado para amostras de urina.

A tela a seguir ilustra um exemplo para copiar o (s) teste (s) da ID da Amostra de origem (selecionada na tela Patient Entry) para as Posições de Amostra 2 a 6 do Grupo 1, junto com a geração da ID da Amostra (série sequencial exclusiva).

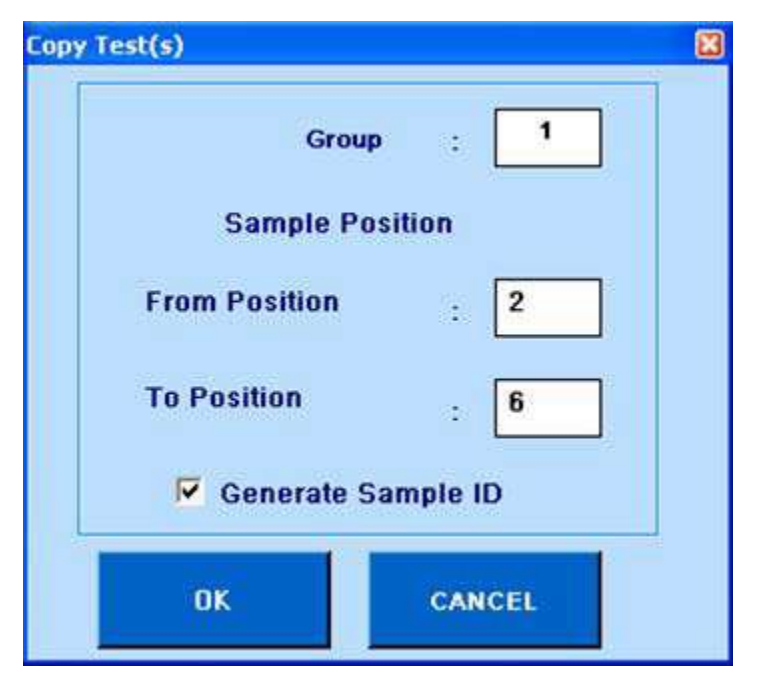

Figura 41 Tela Copiar Teste

# **6.5.3.7 Limpar Agendamento**

Clicar no botão Clear Schedule na tela Patient Entry apresenta a seguinte subtela:

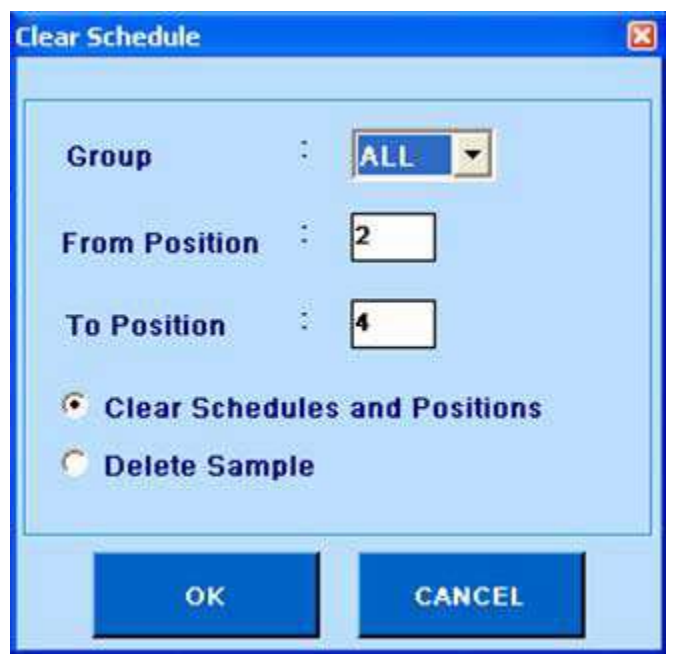

Figura 42 Tela Limpar Agendamento

Essa tela pode ser usada para remover solicitações de teste da lista de trabalhos. Existem duas opções para conseguir isso, Clear Schedule and Positions (limpar agendamento e posições) ou Delete Sample (excluir amostra). Usando essas opções, o usuário pode limpar toda a programação do paciente junto com as posições ou excluir os pacientes no qual as programações "de" "para" (from ou to) foram realizadas.

**Clear Schedule and Positions**: o programa exclui as solicitações de teste programado para análise e as posições para os IDs de Amostra em posições selecionadas ao clicar no botão OK. As amostras e pacientes não são excluídos.

**Delete Sample**: o programa exclui as amostras nas posições selecionadas, juntamente com as informações demográficas e as solicitações de teste programadas. A opção para recalcular os resultados do teste não está disponível para amostras de pacientes excluídos.

### **6.5.3.8 Lista de Trabalho**

O botão Work List disponível na tela Patient Entry exibe a lista de testes solicitados para um determinado número de grupo.

Ao clicar, a tela a seguir será exibida.

| $\sqrt{02}$<br>ᅺ<br>C Patient     |                              |                                             |                   |                                |                              |       |                          |                     |
|-----------------------------------|------------------------------|---------------------------------------------|-------------------|--------------------------------|------------------------------|-------|--------------------------|---------------------|
|                                   | <b>PRINT</b>                 |                                             | <b>CLOSE</b>      |                                |                              |       |                          |                     |
|                                   | C Calibration                | C Control                                   |                   | $\Box$ Mask Test(s)            |                              |       | Total No. of Test(s): 12 |                     |
| <b>Sample</b><br>Sample ID<br>Pos | <b>Sample</b><br><b>Type</b> | Sample<br><b>Test</b><br>Vol<br><b>Type</b> | <b>Replicates</b> | <b>Sample</b><br><b>Volume</b> | $R1$<br><b>Volume</b> Volume | R2    | <b>R1 Positions</b>      | <b>R2 Positions</b> |
| 80                                | <b>SERUM</b>                 | <b>BID</b><br>Normal                        | 1                 | 25.0 µl                        | 200 µl                       | 50 µl |                          |                     |
| 80                                | <b>SERUM</b>                 | <b>BIT</b><br>Normal                        | 1                 | 25.0 µl                        | 200 µl                       | 50 µl |                          |                     |
| 80                                | <b>SERUM</b>                 | <b>CRE</b><br>Normal                        | 5                 | $2.0 \mu$                      | 160 µl                       | 40 µl |                          |                     |
| 81                                | <b>URINE</b>                 | CRE<br>Normal                               | 5                 | $2.0 \mu$                      | 160 µl                       | 40 µl |                          |                     |
|                                   |                              |                                             |                   |                                |                              |       |                          |                     |
|                                   |                              |                                             |                   |                                |                              |       |                          |                     |

Figura 43 Tela Lista de Trabalho

A lista de trabalho para qualquer grupo pode ser visualizada selecionando as seguintes opções: All, Patients, Calibrations ou Controls.

Ao selecionar a opção "Patients", apenas as amostras de pacientes são exibidas na lista de trabalho.

Ao selecionar 'Calibration', a lista de trabalho exibirá Blank, Standards and Calibrators programados.

Ao selecionar 'Controls', a lista de trabalho exibirá os controles programados no respectivo grupo. O teste da tela Lista de trabalho pode ser mascarado usando a opção Mask Test.

A lista de trabalho inclui os seguintes detalhes:

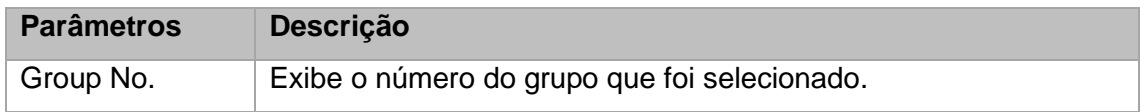

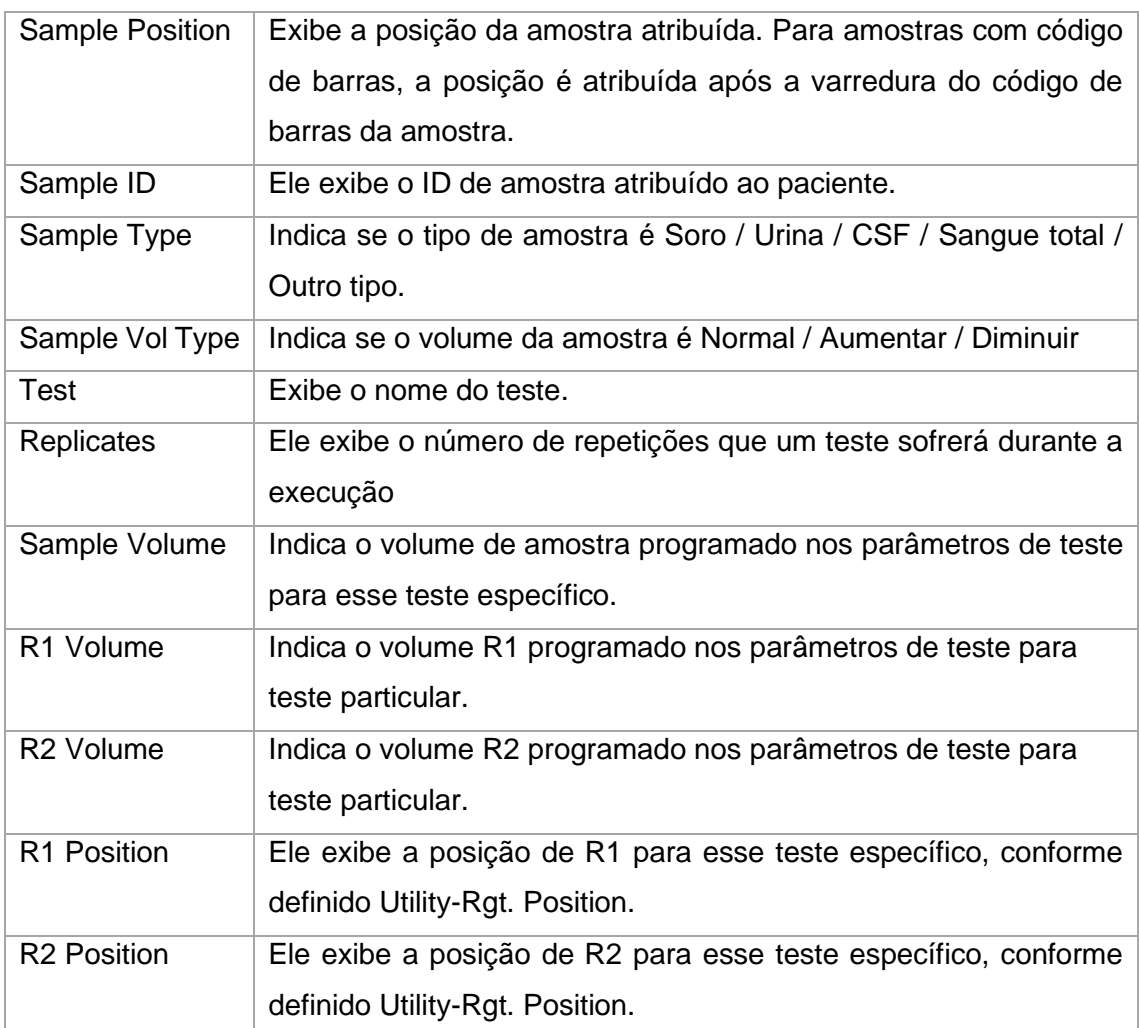

A lista de trabalho também inclui os detalhes das amostras com código de barras, embora suas posições possam não ser conhecidas. Marque a opção Mask Tests para mascarar um ou mais testes do grupo inteiro.

# **6.6 Início de Medição e Monitorização**

# **6.6.1 Início de Medição**

1. O analisador executa automaticamente a medição da amostra, o cálculo e a impressão dos resultados da medição e a transferência dos resultados da medição para o computador.

2. A lâmpada e a temperatura no analisador são estabilizadas pelo menos 5 minutos após ligá-lo. Portanto, o usuário precisa esperar por 5 minutos após ligar o instrumento. Para tal, há uma barra de aquecimento no Status Monitor.

#### **6.6.2 Monitoramento de Medição**

Esta seção explica o procedimento para iniciar o processo de calibração, a medição do controle e a concentração da amostra do paciente

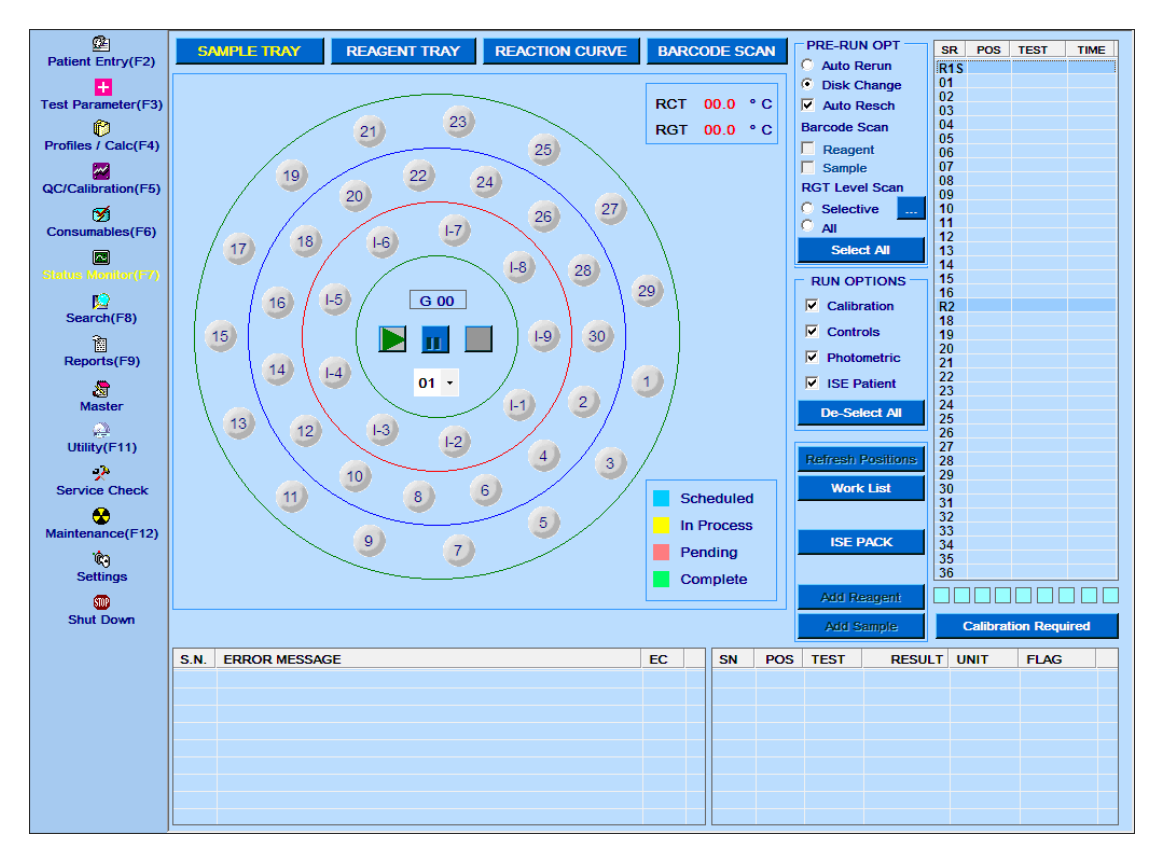

Clique na tela Status Monitor> SAMPLE TRAY. A seguinte tela será exibida.

Figura 44 Status do Monitor – Tela Bandeja de Amostras

1. As legendas mostradas na bandeja de amostras são as seguintes:

**Scheduled**: Quando uma posição de amostra tiver testes programados, o círculo com a respectiva posição de amostra é indicado com cor TURQUESA.

**In Process**: Para uma posição de amostra, quando a amostragem para o teste foi concluída, mas a medição está em andamento e os resultados ainda não foram relatados, o círculo é indicado com AMARELO.

**Pending**: Para uma posição de amostra, quando um ou mais testes estão pendentes devido à ausência de amostra / reagente / diluente ou ocorrência de erro de VOD; então o círculo é indicado com ROSA. O (s) teste (s) pendente (s) em tais posições de amostra pode ser reordenado durante a execução ou no início da execução.

**Completed**: Quando os resultados de todos os testes programados para uma amostra tiverem sido relatados e nenhum resultado de teste estiver pendente, o círculo será indicado com VERDE.

2. Run Options (opções de execução) disponíveis na tela para seleção (antes da execução) são as seguintes:

- Calibration
- Controls
- Photometric
- ISE Patients

Todas as opções acima podem ser selecionadas usando o botão Select All e desmarcadas usando o botão De-Select All. Dependendo da seleção, os horários serão executados durante a execução.

Isso significa que uma calibração programada será executada na execução em lote somente se a caixa de seleção Calibration em Run Options estiver marcada.

4. As opções PRE-RUN disponíveis na tela para seleção são as seguintes. Todas as atividades nessa opção serão executadas antes do início da execução.

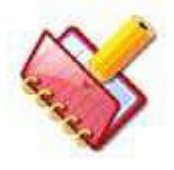

**NOTA: Ao iniciar a execução do lote, as opções PRE-RUN selecionadas pelo usuário são memorizadas. Essas seleções memorizadas são disponibilizadas como seleção padrão para lotes subsequentes, que podem ser alterados posteriormente antes de** 

**iniciar o próximo lote.**

• Auto Rerun

Ao marcar esta opção, as amostras do paciente após o processamento da amostra serão automaticamente reenviadas para a execução da amostra; caso os resultados estejam com flags específicos. Apenas esses testes serão enviados para nova execução para os quais a opção Auto Rerun está selecionada na tela Test Parameter > Test Details.

> **NOTA: A execução automática da amostra do paciente é realizada se Auto Rerun estiver marcada para:**

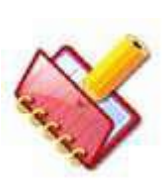

- **a) O teste, na tela Test Parameter > Test Details.**
- **b) O flag, na tela Flag Settings > Rerun Flags.**
- **c) O lote executado, a partir das opções PRE-RUN no Status Monitor.**

### • Mudança de Disco

Esta opção é usada se você quiser alterar o disco das amostras atuais (ou bandeja de amostras, definida nos grupos na tela entrada do paciente) com o novo disco durante a mesma execução em lote.

Após a conclusão da amostragem do disco de amostra atual em andamento, a mensagem será exibida para carregar o novo disco de amostra, da seguinte maneira.

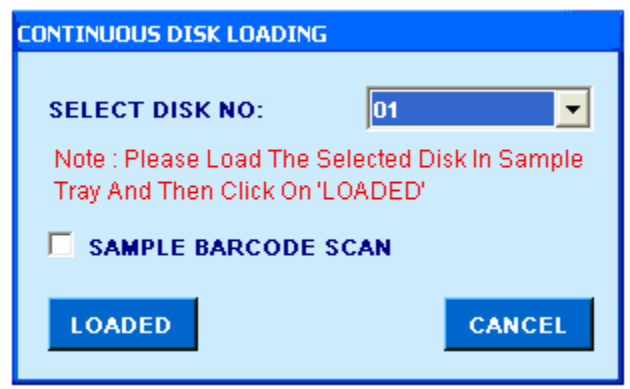

Remova o disco de amostra atual e carregue o novo disco de amostra.

Para prosseguir com a amostragem do disco de amostra recém carregado e continuar a execução em lote.

i) Selecione o número do grupo apropriado na lista suspensa SELECT DISK NO. Este número de grupo representa o grupo de amostras carregado no disco de amostra recém substituído.

ii) Use a opção SAMPLE BARCODE SCAN para verificar o (recém instalado) disco de amostra, antes de prosseguir com a amostragem.

iii) Clique em LOADED para prosseguir com a execução.

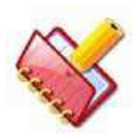

**NOTA: A execução automática de amostras de pacientes não será realizada se a opção de alteração de disco estiver selecionada.**

• Reprogramação Automática de Testes

Quando esta opção é selecionada, todos os testes que são movidos para a lista pendente (devido ao reagente ausente / VOD) serão remarcados automaticamente se os reagentes correspondentes estiverem disponíveis na bandeja de reagentes.

Se o reagente correspondente não estiver disponível na bandeja, carregue os frascos de reagente sem código de barras da seguinte maneira.

Mantenha o frasco de reagente na bandeja primeiro e depois clique no botão Refresh Position, selecione a (s) posição (ões) onde você guardou os frascos de reagente e depois clique no botão OK. Consulte a seção 6.7.3 [Atualizar as posições dos reagentes](#page-210-0)  [durante a execução](#page-210-0) para obter mais detalhes.

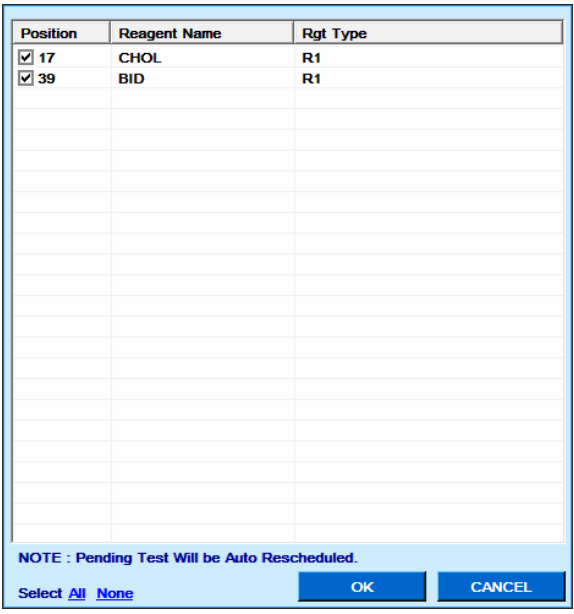

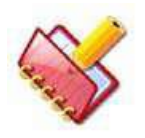

**NOTA: A reprogramação automática de testes pendentes será executada somente após a conclusão da programação existente.**

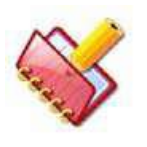

**NOTA: O teste não será remarcado automaticamente quando a amostra não estiver disponível na Bandeja de Amostra, ou seja, Amostra ausente / VOD será relatada ou a posição será eliminada.**

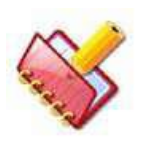

**NOTA: Na tela Refresh Position, a nota "Pending Test Will be Auto Rescheduled" (teste pendente será remarcado automaticamente) será exibida se a opção Auto Resch no status monitor estiver selecionado.**

• Leitura de código de barras (Barcode Scan)

Ao marcar esta opção, todas as amostras e reagentes colocados na Bandeja de Amostra e na Bandeja de Reagentes serão digitalizados começando a corrida. Duas opções estão disponíveis:

### o Reagent

Ao marcar esta opção, os reagentes com códigos de barras (R1, R2) colocado na Bandeja de Reagentes será escaneado pelo código de barras. Depois de digitalizados, os dados do reagente (como nome do reagente, número do lote, validade data e número da posição do reagente) serão atualizados e exibidos nas telas seguintes.

Status Monitor > REAGENT TRAY

Status Monitor > BARCODE SCAN

Utility > Reagent Position

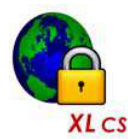

**Esta opção será desativada no sistema fechado.**

**Os frascos de reagentes são sempre digitalizados pelo código de barras.**

o Amostra (Sample)

Ao marcar essa opção, todas as amostras colocadas na Bandeja de Amostras serão digitalizadas pelo código de barras. Após a verificação, os detalhes da amostra (ID e posição da amostra) serão atualizados e exibidos nas seguintes telas:

Status Monitor > SAMPLE TRAY Status Monitor > BARCODE SCAN Patient Entry

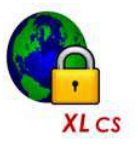

**Esta opção será desativada no sistema fechado. Os tubos de amostras são sempre digitalizados pelo código de barras.**

Quando a comunicação host (entre o analisador e o computador) está ativada; Ao concluir a varredura de código de barras de amostra, os testes programados no LIS serão automaticamente transferidos por download e aplicados às amostras apropriadas. A bandeja de amostras será digitalizada durante a varredura do código de barras da amostra, e o número da identificação da amostra e da posição será atualizado na tela

Patient Entry. O aplicativo consultará o LIS para obter detalhes sobre esses ID de amostra com código de barras. Os dados demográficos do paciente e os cronogramas de teste são baixados do LIS e podem ser visualizados na tela Patient Entry. Os testes programados para as amostras serão realizados no analisador e os resultados serão enviados de volta ao LIS.

# o RGT Level Scan

Após a leitura do código de barras do reagente, os frascos de reagente serão escaneados para leitura do volume disponível, quando a opção Selective ou All em RGT Level Scan está selecionado. Depois que a varredura do volume terminar, os detalhes serão atualizados e exibidos na tela Status Monitor>Reagent Tray e na tela Utility> Reagent Positon.

Consulte a seção 6.2.3.1 [Leitura Nível Reagente](#page-143-0) para mais detalhes.

5. Para iniciar a execução (medição), selecione o número do grupo e clique no botão de seta inici

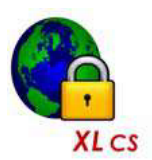

**No sistema fechado, a execução em lote não será iniciada se os canais abertos definidos pelo usuário forem maiores do que o limite permitido. O limite permitido é menor ou igual a 5.**

6. Antes de iniciar a corrida, recomenda-se fechar todos os outros aplicativos do computador, pois pode afetar a execução de testes programados. A seguinte mensagem de aviso será exibida junto com a lista de aplicativos, se qualquer outro aplicativo estiver sendo executado em segundo plano.

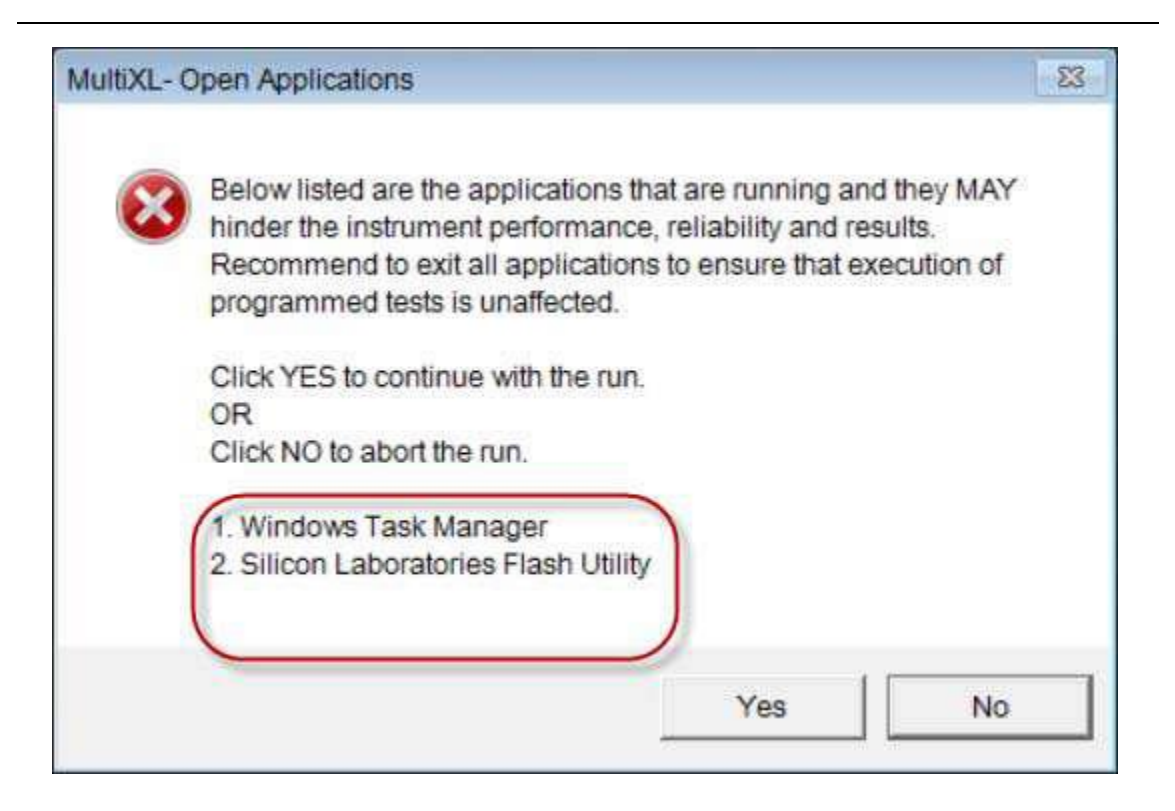

Clique em Yes para continuar ou No para parar a execução.

No início da execução do lote, primeiramente a temperatura RCT e RGT é verificada e o status será exibido na tela.

Em segundo lugar, o Auto span (avaliação dos filtros/comprimento de onda) é executado, se auto span falhar, a execução novamente é interrompida (a execução será interrompida apenas se todos os comprimentos de onda estiverem fora do intervalo).

Se span automático falhar por qualquer comprimento de onda, o usuário pode continuar a execução com outros comprimentos de onda restantes que foram medidos no intervalo adequado. Para indicar ao usuário, uma mensagem "Lamp / Optics Value Out Of range for …" será exibida para os comprimentos de onda defeituosos e todos os testes relacionados a esses comprimentos de onda específicos serão mascarados e não poderão ser reprogramados durante a mesma execução.

Depois disso, será realizada a calibração do ISE, na qual os valores de calibração para cada eletrodo (Na, K, Cl, Li) são verificados. Se os valores estiverem no intervalo, a execução continuará. A calibração do ISE falha se os valores não estiverem no intervalo. Nesse caso, o sistema executa uma ação adicional, conforme definido pelo usuário na tela System Parameter.

Consulte a descrição dada para o Falha Calibração ISE na seção 7.4.1 [Parâmetros do](#page-316-0)  [sistema.](#page-316-0)

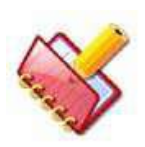

**Se a calibração do ISE ainda não foi realizada para o dia, é executada automaticamente antes de iniciar a execução do lote. No entanto, o usuário pode iniciar manualmente a calibração a qualquer momento através da tela Maintenance, quando a execução não estiver em andamento. A calibração do ISE será realizada automaticamente antes de iniciar a execução do lote, somente se a opção ISE Patient for selecionada em RUN OPTIONS. Se os valores de calibração do ISE obtidos não estiverem dentro da faixa, o sistema tentará novamente a calibração, no máximo, até 3 vezes.**

Além disso, se houver algum erro na inicialização do instrumento, a execução será interrompida.

8. Depois de executar o Pre-Run com sucesso, a execução do lote será iniciada.

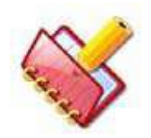

**Certifique-se de que a solução de lavagem e os diluentes estejam disponíveis na bandeja antes de iniciar a operação; caso contrário, a corrida não continuará, o que é indicado por uma mensagem de aviso** 

**na tela.**

Se forem detectados volumes insuficientes ou dados de teste incompletos, a tela Work List será exibida e a execução será interrompida. Nesse caso, os testes correspondentes serão mascarados e movidos para a lista de testes pendentes – Pending and Mask test list.

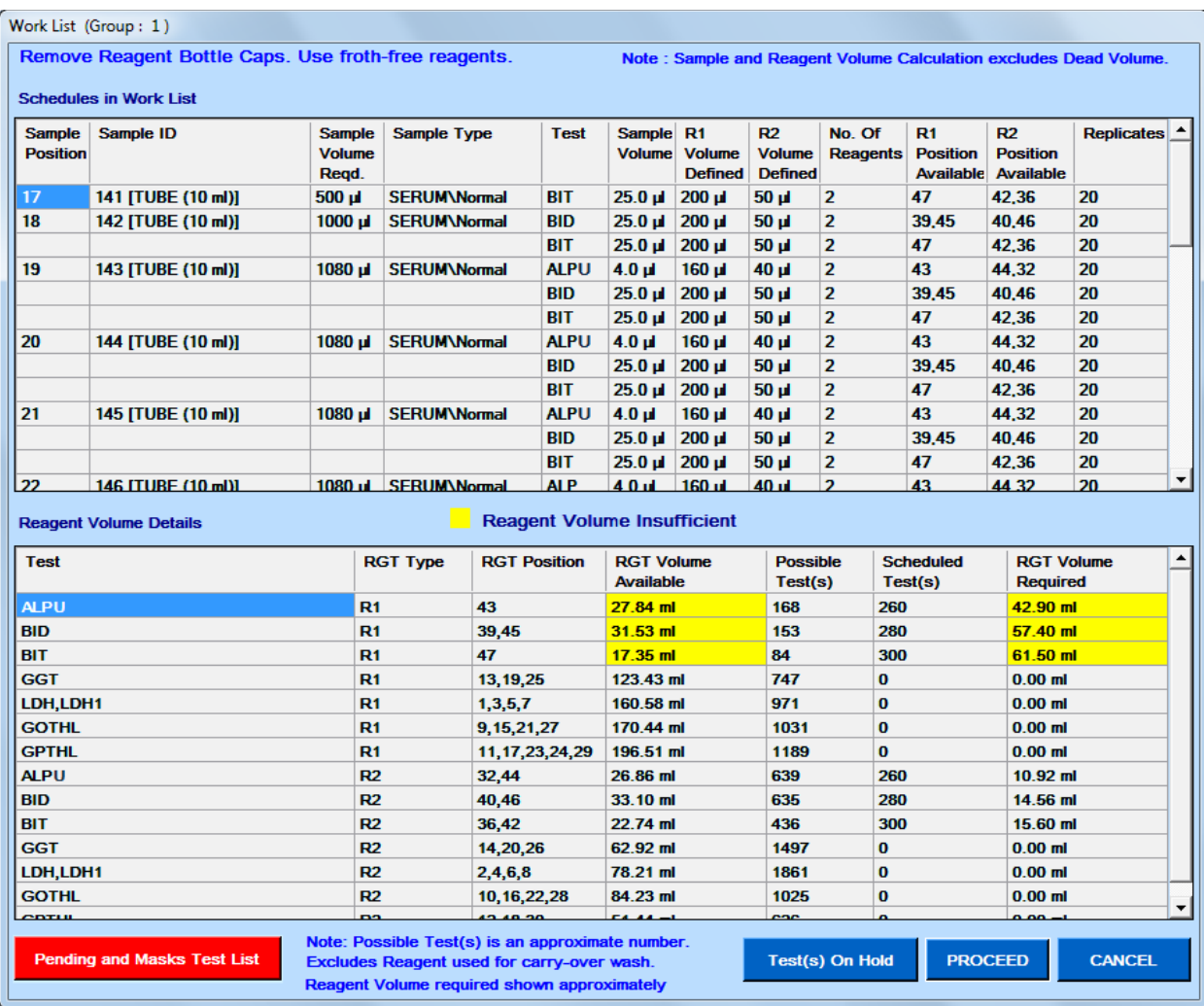

Figura 45 Status Monitor > Tela Lista de Trabalho

A tela da lista de trabalho é dividida em duas seções.

- Schedules in Work List (programações na lista de trabalho)
- Reagent Volume Details (detalhes do volume do reagente)

Estas seções são explicadas abaixo:

• Programações na lista de trabalho

Esta seção exibirá as informações sobre Posição da Amostra, ID da Amostra com Tipo de Recipiente, Volume de Amostra Obrigatório, Tipo de Amostra, Teste, Volume de Amostra, Volume Definido R1, Volume Definido R2 (opcional), Número de Reagentes, Posição Disponível R1, Volume Disponível R1, Posição Disponível R2 (opcional), Volume Disponível R2 (opcional).

Teste (s) na lista de trabalho será destacado em fundo vermelho, no caso de parâmetros (como volume da amostra, posições dos reagentes R1 / R2, volume do Reagente definido etc.) não estiverem definidos completamente. Nesse caso, uma mensagem "Incomplete Test Details" (detalhes do teste incompleto) será exibida acima da grade.

- Detalhes do Volume do Reagente
	- o Esta seção exibirá as informações sobre o volume do reagente. Informações como Tipo RGT, Posição RGT, Volume RGT Disponível, Teste (s) Possível (s), Teste (s) Agendado (s), Volume RGT requeridos.
	- o Se o volume de reagente disponível nas garrafas for menor que o volume de reagente necessário para o número total de testes, a coluna RGT Volume Available e RGT Volume Required será destacada com fundo amarelo e uma mensagem "Reagent Volume Insufficient" (volume de reagente insuficiente) será exibido acima da grade de volume.
	- o Além disso, exibirá o número total de testes possíveis (aproximados) com o volume de reagente disponível.

Os seguintes botões estão disponíveis na tela Work List:

• Lista de testes pendentes e máscaras

Este botão será destacado na cor vermelha se algum teste for mascarado devido a detalhes incompletos do teste ou quando um ou mais testes estão pendentes devido à ausência de Amostra / Reagente / Diluente / Diluente Especial ou ocorrência de erro VOD. Na tela Work List, ao clicar, ela exibirá a lista de testes pendentes. Veja a figura abaixo.

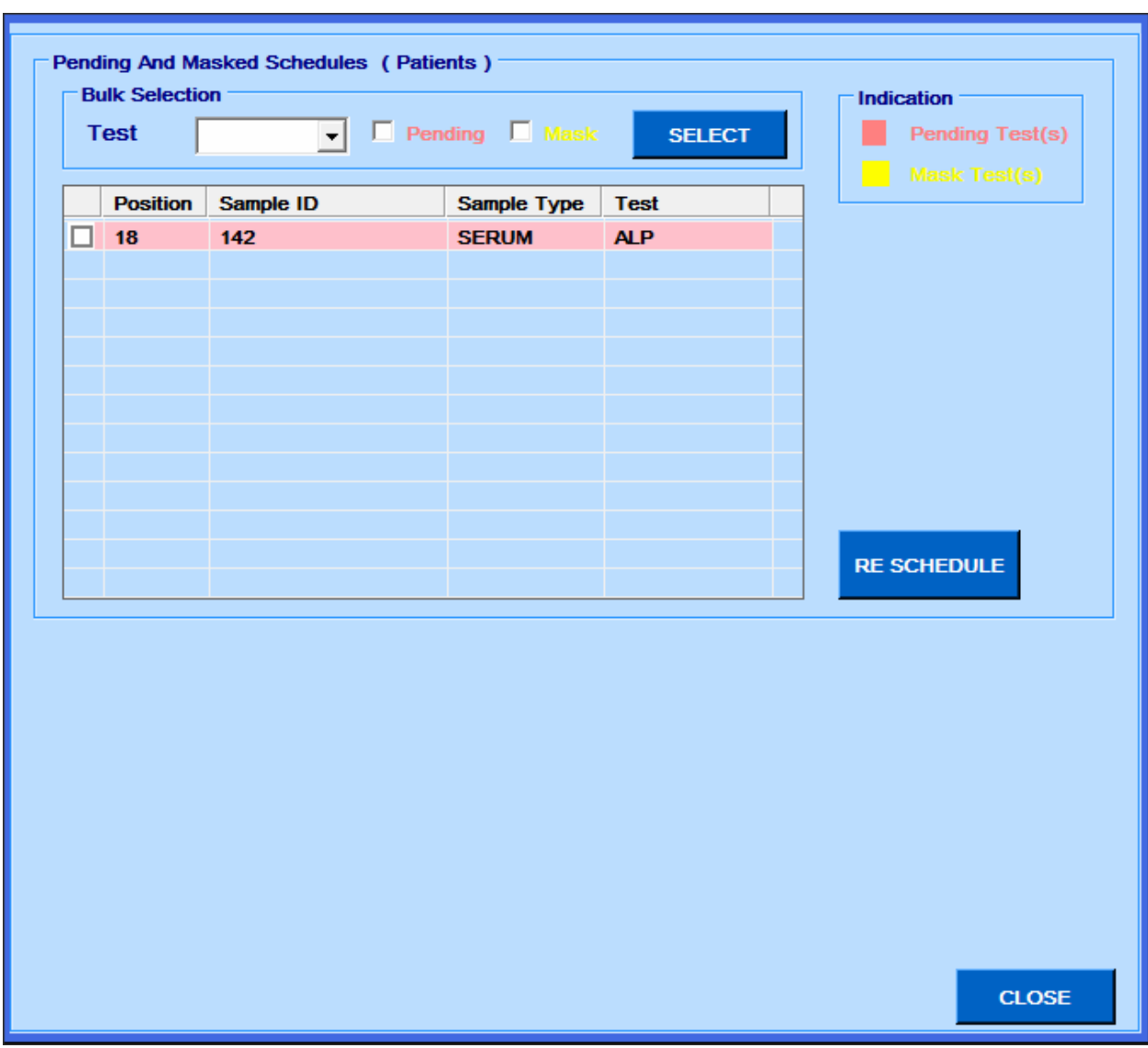

Figura 46 Tela de Agendamentos Pendentes e Mascarados

<span id="page-201-0"></span>Para reprogramar os testes pendentes, eles devem ser selecionados e em seguida clicar no botão RE-SCHEDULE. Alternativamente, os testes podem ser selecionados na lista de teste. Selecione a opção Pending e clique no botão RE-SCHEDULE. Clique em CLOSE para fechar a tela.

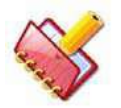

**NOTA: Este botão será exibido como "No Pending and Masks Test List" se não houver teste pendente e mascarado disponível.**

# • Teste (s) em espera

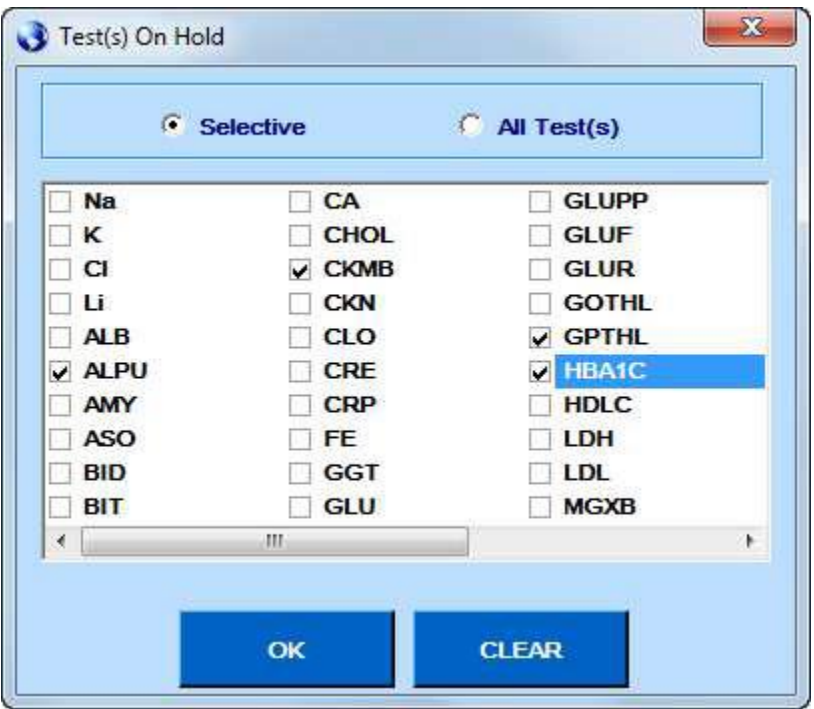

Figura 47 Janela de Testes em Espera

<span id="page-202-0"></span>Usando Test(s) On Hold, você pode manter o (s) teste (s) específico (s) em espera, mascarando-os na lista de trabalho. Ao clicar, uma janela de seleção de teste contendo o teste (s) será exibido da seguinte forma:

O usuário pode manter um ou vários testes em espera selecionando a caixa de seleção, conforme sua necessidade. Uma vez que os testes são selecionados, clique no botão OK para salvar as seleções.

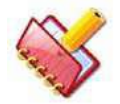

**NOTA: Quando os testes são selecionados durante a execução, testes adicionais serão mascarados. Mas quando os testes são selecionados antes de iniciar a execução, todos os testes programados serão mascarados.**

**NOTA: O usuário pode reprogramar o (s) teste (s) mascarado (s) para todas ou** 

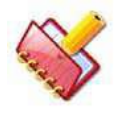

**para amostras selecionadas, em Status Monitor> Work List, mesmo que os testes selecionados estejam em espera.**

**Reagendar o (s) teste (s) da lista de trabalho não removerá automaticamente o status de espera dos testes. Portanto, ele precisa ser** 

**feito manualmente, desmarcando os testes da janela Test (s) on Hold (ver Figura 47 [Janela de Testes em Espera](#page-202-0) para interromper o mascaramento do teste).**

**Prosseguir** 

O botão Proceed é usado para continuar a corrida. Se os detalhes dos testes para todos os testes forem adequados, ou seja, sem nenhum teste com fundo vermelho, quando o botão Proceed for clicado, a execução será iniciada, caso contrário, a execução não será iniciada.

• Cancelar

Use este botão para abortar a corrida. No entanto, clicando em Cancel durante a execução só fechará a tela.

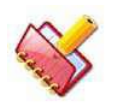

**NOTA: A tela Work List também pode ser visualizada clicando no botão Work List, presente na tela Status Monitor.**

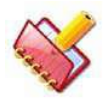

**NOTA: Se os testes estiverem programados para a execução e o reagente para os testes não estiver definido, o teste será mascarado e exibido na grade de pacientes Pending and Masked Schedules.**

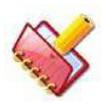

**NOTA: A tela Work List exibe a programação para o grupo selecionado (na lista suspensa abaixo dos botões para iniciar e parar a execução na tela Status Monitor.**

9. Indicação da temperatura RCT e RGT.

Uma vez iniciada a corrida, a temperatura RCT e RGT é exibida. Se a temperatura RCT / RGT estiver dentro da faixa especificada em Settings>System Parameters, a temperatura é exibida na cor VERDE. Quando a temperatura sobe ou sai da faixa, ela é exibida na cor VERMELHA.

- 10. A hora de início da corrida é exibida no canto superior esquerdo da tela.
- 11. Durante a execução, o progresso da medição é exibido no lado direito da tela.
- 12. Os resultados são exibidos na grade Result na parte inferior direita da tela.
- 13. Erros, se houver, são exibidos na grade Error na parte inferior esquerda da tela.

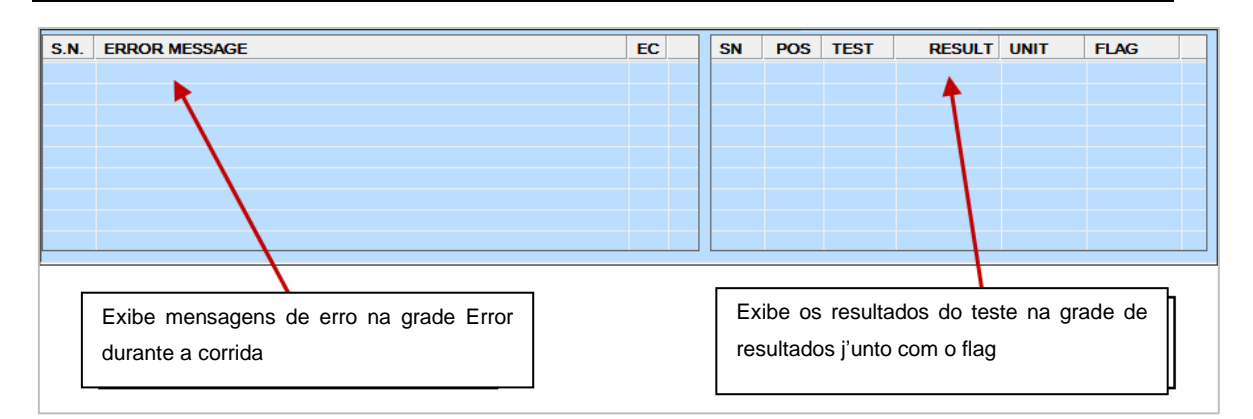

Figura 48 Grade de Mensagens Resultados e Erros

14. Durante a execução, a programação será enviada da seguinte forma:

a. Branco, Padrão, Calibrador, Controle - Testes, de acordo com o teste definida a seqüência do processo na opção Settings > Test Sequence.

b. Em seguida, as amostras do paciente serão realizadas da seguinte forma:

i) Amostras de pacientes de emergência serão realizadas em prioridade. Todas amostras de pacientes de emergência definidas antes de iniciar a corrida serão realizadas na ordem do número da posição da amostra. As amostras de emergência definidas durante a execução serão realizadas na primeira a entrada.

ii) Em seguida, as amostras de pacientes não emergenciais serão realizadas na ordem do número da posição da amostra. No entanto, as amostras definidas durante a execução serão realizadas na primeira a entrada.

c. Se o intervalo de controle for definido, os agendamentos de controle serão enviados entre amostras de pacientes de acordo com o intervalo de controle definido na tela Test Parameters.

15. Durante a execução, o usuário pode monitorar a curva de reação on-line para um teste através da tela Status Monitor> Reaction Curve.

Para visualizar a curva de reação online de um teste, o usuário precisa clicar duas vezes no nome do teste na grade Progress no canto superior direito da tela. Ao clicar duas vezes no nome do teste, a curva de reação (até os ciclos "x") será exibida. A seta rosa indica os pontos de medição usados para calcular o resultado.

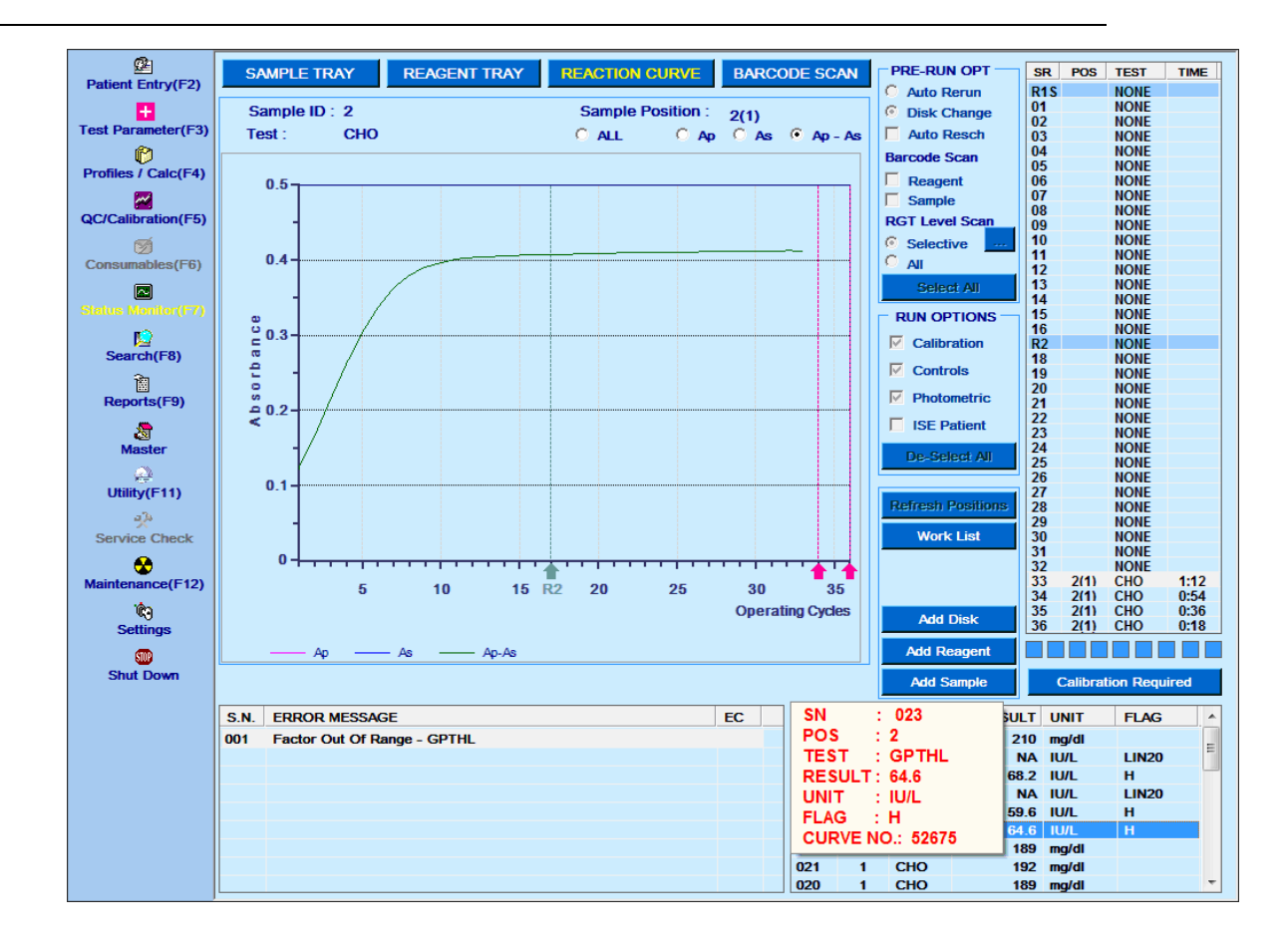

- 16. Quando a medição do teste para a amostra for concluída, o resultado do teste será exibido na grade de resultados localizada no canto inferior direito da tela.
- 17. Para visualizar o número da curva do teste específico, clique duas vezes no resultado. Ao clicar, uma pequena caixa de detalhes do teste será exibida, contendo as informações do resultado do teste com o número da curva. Veja a figura acima.
- 18. A curva de reação final será gerada e pode ser visualizada na tela Reports> Reaction Curve.
- 19. Durante a execução, testes pendentes / testes mascarados podem ser reprogramados através do botão Pending e Masked Tests. Este botão estará disponível no botão Work List.

Ao clicar no botão Pending and Masked Tests, uma tela é exibida que mostra a lista de testes pendentes e de máscara. Consulte Figura 46 [Tela de Agendamentos](#page-201-0)  [Pendentes e Mascarados.](#page-201-0)

Os testes podem ser selecionados e remarcados usando o botão RE-SCHEDULE. (Os testes pendentes e mascarados podem ser programados somente se os detalhes do reagente e do teste estiverem disponíveis).

20. Durante a execução, o progresso da medição é exibido no lado direito da tela.

A seguir, a lista de mensagens que podem ser exibidas

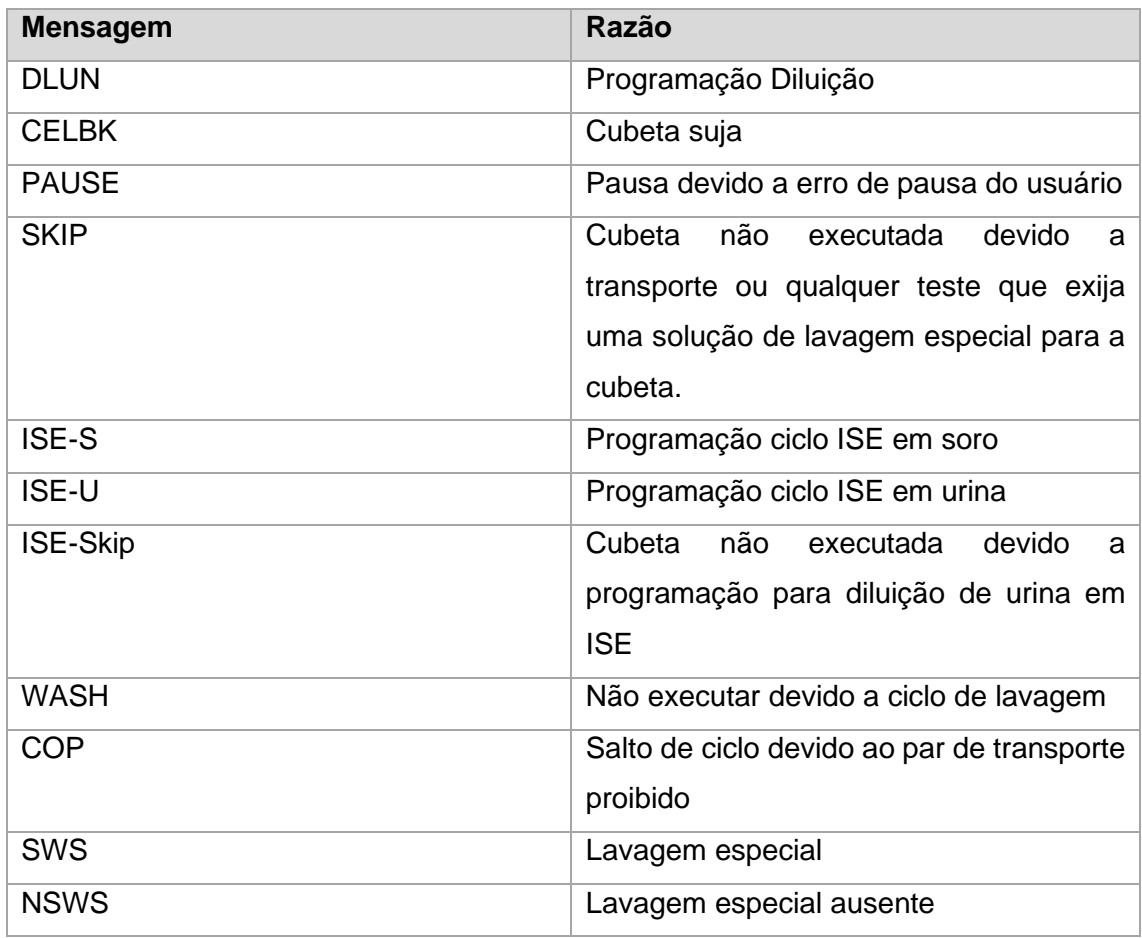

durante a execução na coluna TEST. A mensagem indica que o ciclo foi ignorado devido ao seguinte motivo:

21. Durante o ciclo de calibração das Curvas Lineares, se o fator de calibração for diferente do limite especificado, uma mensagem será exibida na tela QC / Calibration> Calibration sobre a calibração fora do intervalo do teste. Consulte Acceptable Limit% na seção 6.8.1.1. [Tabela de calibração](#page-211-0) para mais detalhes.

22. Durante o processamento dos testes ISE, o teste é adicionado na lista pendente quando o módulo ISE reporta erros como "Air in Cal A / B, Time Out, and No Flow".

23. Durante o processamento dos testes ISE, a amostragem dos testes será interrompida (para o lote atual) nas 3 ocorrências consecutivas de erro "Air in Cal A / B". 24. Reagente definido em múltiplas posições

- Quando existem várias posições de reagentes definidas para um teste;
	- o Durante a execução, o reagente será aspirado do frasco com posição cuja data de validade seja mais próxima.
- o No caso de frascos de reagentes com a mesma data de validade, o reagente será aspirado na ordem de posição.
- o Após a conclusão do primeiro lote, a posição do último sensor no frasco de reagente usado será memorizada. Ao começar o próximo lote, a posição da garrafa de reagente previamente detectada será usada para aspiração.
- No caso de múltiplas posições de reagentes, quando o volume do primeiro reagente atinge o volume morto, ele automaticamente passa para o próximo reagente disponível para o mesmo teste. Se a varredura de nível de reagente não for feita, ela levará em consideração o volume detectado anteriormente durante a troca para a próxima posição de reagente disponível.
- No caso da última garrafa de reagente disponível, se a amostragem continuar até o reagente acabar, o cronograma restante do teste será adicionado na lista pendente. Neste caso, o usuário precisa adicionar novos frascos de reagente através do botão Add Reagent.

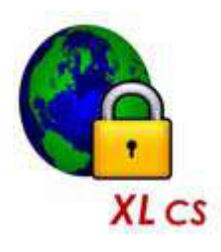

**Em sistema fechado, durante a execução, se um frasco de reagente se encontra ausente após o exame do volume do reagente ou quando o mesmo frasco é reabastecido, esse frasco específico é descartado e o número da posição será exibido na tela Status Monitor> Reagent Tray and Utility > Reagent** 

**Position.**

25. Durante a execução ou após a verificação do volume do reagente, quando o número de testes possíveis para um determinado reagente for menor que o valor especificado para testes na opção Warn Low Rgt na tela Test Parameter, uma mensagem de volume de reagente baixo será exibida na grade de mensagens de erro. Veja a opção Warn Low Rgt para mais detalhes.

26. Adição de Reagentes sem códigos de barras durante a execução.

Durante a execução, os reagentes sem código de barras podem ser adicionados a partir de Utility> Reagent Position, em posições de reagentes vazias. Consulte a seção 6.2.2.3 [Procedimento Para Definir Posição de Reagentes Manualmente.](#page-142-0)

28. Lembrete de lavagem automática será exibido na tela Monitor de status após o término da primeira execução do lote do dia, se o usuário não tiver executado a lavagem automática por 7 dias. Consulte a seção 8.4.3.3.3 [Auto Wash](#page-460-0) para mais informações. 27. O botão ISE PACK exibido no Status Monitor ficará visível somente se o analisador

estiver com o módulo ISE de 4 canais.

28. Um lembrete de lavagem automática será exibido na tela Status Monitor após o término da primeira execução do lote do dia, se o usuário não tiver executado a lavagem automática por 7 dias. Consulte a seção 8.4.3.3.3 [Auto Wash](#page-460-0) para mais informações. 29. Ao iniciar a execução ou durante a execução, se a comunicação for perdida entre o PC e o analisador, a seguinte mensagem de erro será exibida na grade da mensagem de erro "Analyzer not responding at COM". Essa mensagem pode ser exibida em Status Monitor, Service Check e na tela Maintenance.

Nesse caso, verifique a causa da desconexão e altere a configuração necessária em Settings > System Parameters. Então, novamente, comece a corrida.

### **6.6.3 Interrupção e Retomada da Medição**

1. O analisador para quando todos os resultados estão fora.

2. Durante a execução, devido à ocorrência de alguns erros críticos, a execução pode ser interrompida entre temporária / permanente.

3. Durante a execução, ele pode ser interrompido e retomado manualmente também por meio do Status Monitor> SAMPLE TRAY.

o Parada de emergência

Se você clicar no botão STOP **de la execução será interrompida imediatamente e** os conjuntos inicializam.

o Pausar / retomar amostragem

Se você clicar no botão Pause Sampling a **III** amostragem será pausada, mas os resultados das amostras processadas são apresentados.

O usuário pode clicar no botão Resume **para exercica a amostragem.** 

### **6.7 Adição de Amostra e Reagente durante a execução**

### **6.7.1 Adição de amostra com código de barras durante a execução**

Se o usuário quiser adicionar uma nova amostra com código de barras (Carregamento de Amostra Contínua), o seguinte procedimento deve ser usado:

1. Clique no botão Add Sample na tela Status Monitor.

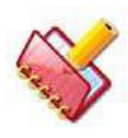

**NOTA: O botão Add Sample só está disponível quando a opção Sample Barcode estiver selecionada (definida como ON) na tela Settings > System Parameters.**

2. Clique no botão Add Sample na tela Status Monitor.

Uma mensagem é exibida "Please Wait Sampling Is Being Paused". A amostragem será pausada após a conclusão do teste atual em andamento.

3. Quando a mensagem "Please Add Samples Now" aparecer, indicando que a amostragem está pausada; coloque os tubos de amostra na bandeja de amostra e clique em Sample Added.

4. Quando o usuário clica em Sample Added, a digitalização do código de barras da amostra começa e a mensagem é exibida "Please Wait Sample Barcode Scan In Process". Após a conclusão da varredura do código de barras da amostra, cada ID de amostra, se não for encontrado na tela Patient Entry, é adicionado e as posições das novas amostras são atualizadas na tela.

5. A amostragem é retomada após a adição.

6. O usuário pode ver os dados digitalizados clicando no botão Barcode Scan na mesma tela.

#### **6.7.2 Adição de reagente com código de barras durante a execução**

Se o usuário quiser adicionar um novo reagente com código de barras (Carregamento Contínuo de Reagente), o seguinte procedimento deve ser usado:

1. O usuário clica no botão Add Reagent.

2. Depois que o botão é clicado, a mensagem "Please Wait R1 Dispense is In Process".

A amostragem fará uma pausa após a conclusão da dispensação do Reagente 1 do teste atual em processo.

3. Depois que o botão for clicado, a mensagem "Please Wait R2 Dispense is In Process". A amostragem fará uma pausa após a conclusão da dispensação do Reagente 2. Se nenhum R2 estiver disponível, essa mensagem não será exibida.

4. Quando a mensagem desaparecer, aparecerá um aviso de mensagem "Please Add Reagent Now" (Adicionar reagente agora). O usuário pode então abrir com segurança a tampa e colocar novos frascos de reagente.

5. Quando o usuário terminar de adicionar o reagente, ele poderá clicar em Reagent Added. A leitura do código de barras do reagente começará com a mensagem exibida como "Please Wait Reagent Barcode Scan In Process".

6. Após a conclusão da leitura do código de barras do reagente, as posições do reagente, juntamente com os detalhes do código de barras do novo teste, são atualizadas.

7. O usuário pode visualizar os dados do código de barras do reagente digitalizado clicando no botão Barcode Scan.

8. O usuário pode visualizar os dados do código de barras do reagente digitalizado na tela Utility> Reagent Positions.

Durante o escaneamento, as posições anteriores dos reagentes com código de barras são apagadas quando o código de barras do reagente não é encontrado.

## <span id="page-210-0"></span>**6.7.3 Atualizar as posições dos reagentes durante a execução**

Durante a execução se algum dos reagentes ou diluentes estiver ausente, a posição será indicada como posição com a garrafa vazia e não será usada durante a execução, até que você atualize a posição do reagente.

Portanto, se o usuário quiser usar essa posição, use o botão **no Filmical de Status** Monitor> SAMPLE TRAY, e pause a amostragem. Quando a amostragem estiver em pausa, abra a tampa do reagente e verifique a mensagem da tampa da bandeja de reagentes aberta.

Coloque o novo frasco de reagente na posição de reagente ausente e feche a tampa da bandeja de reagente. Certifique-se de que a mensagem de abertura da tampa do reagente desapareceu. Em seguida, clique no botão Refresh Positions na tela Utility > Reagent Position ou Status Monitor > Reagent Tray. Ao clicar no botão "Refresh Positions", a tela a seguir é exibida.

| <b>Position</b> | <b>Reagent Name</b> | Rgt Type       |               |
|-----------------|---------------------|----------------|---------------|
|                 | <b>ALPU</b>         | R <sub>1</sub> |               |
| ସ¤<br>ଜ୍ୟ       | <b>ALPU</b>         | R2             |               |
|                 |                     |                |               |
|                 |                     |                |               |
|                 |                     |                |               |
|                 |                     |                |               |
|                 |                     |                |               |
|                 |                     |                |               |
|                 |                     |                |               |
|                 |                     |                |               |
|                 |                     |                |               |
|                 |                     |                |               |
|                 |                     |                |               |
|                 |                     |                |               |
|                 |                     |                |               |
|                 |                     |                |               |
|                 |                     |                |               |
|                 |                     |                |               |
|                 |                     |                |               |
|                 |                     |                |               |
|                 |                     |                |               |
|                 |                     |                |               |
|                 |                     |                |               |
|                 |                     |                |               |
|                 |                     | $\mathbf{m}$   | $=$<br>and in |

Figura 49 Tela Atualizar Posição

Esta tela mostraria apenas as posições dos reagentes que tinham uma garrafa vazia (sem volume) naquela posição. Se não houver garrafas vazias na bandeja de reagentes, o botão Refresh Positions será desativado.

Na tela acima, selecione a posição em que o frasco de reagente é colocado e em seguida, clique em OK para atualizar a posição.

Clique em CANCEL para fechar a tela.

# **6.8 Cálculo dos Resultados**

# **6.8.1 Resultados Específicos da Calibração**

### <span id="page-211-0"></span>**6.8.1.1 Tabela de calibração**

A tabela de calibração pode ser visualizada na tela Calibration. Para abrir, clique em QC / Calibrations> Calibration.

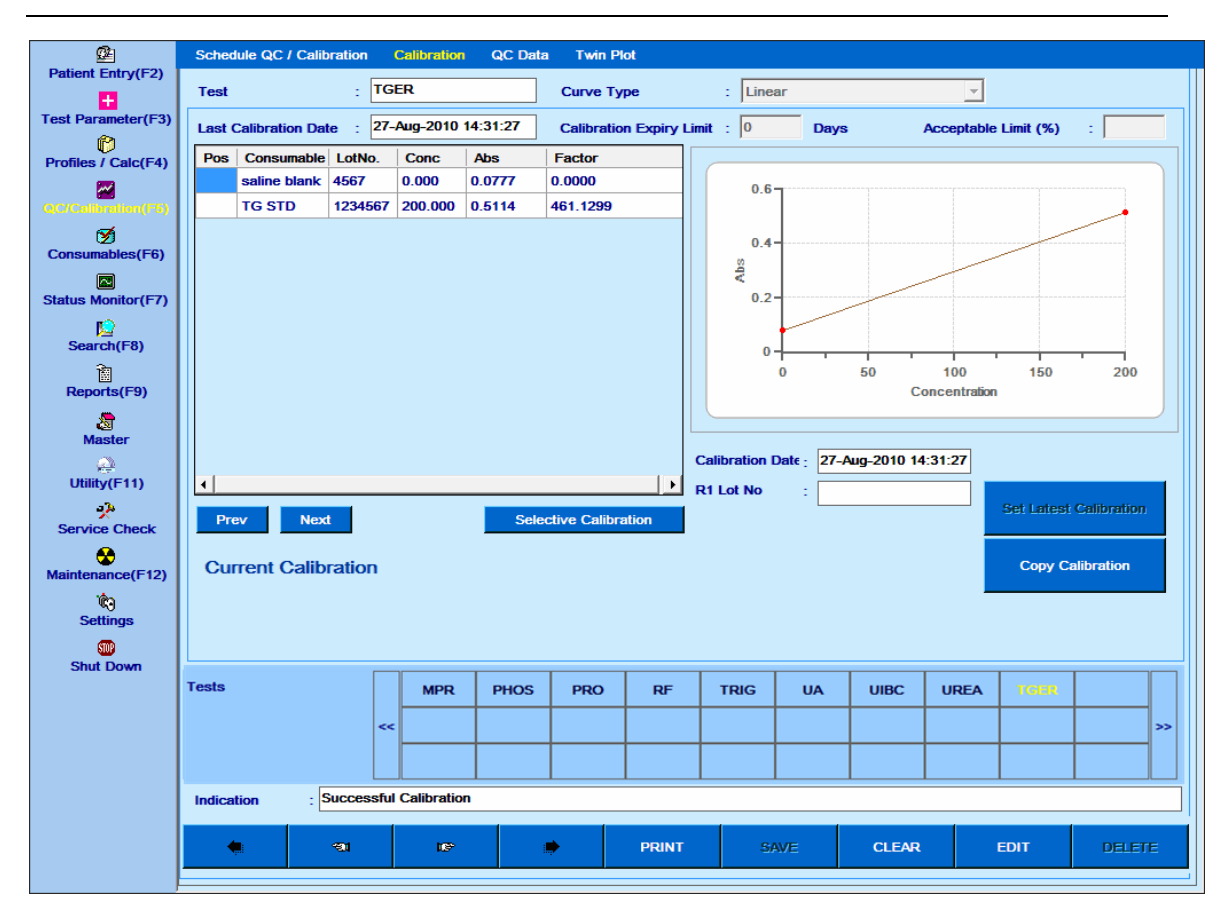

Figura 50 Tela Tabela de Calibração

Esta tela permite visualizar a curva de calibração e realizar operações relacionadas à curva. O número do lote e a concentração para esse teste são definidos na tela Consumables.

Após a execução da calibração, os valores de absorbância obtidos pelo analisador são atualizados na tela de calibração, juntamente com o Fator-K. A data e a hora da calibração também são atualizadas.

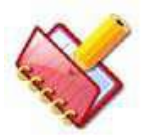

**NOTA: Para qualquer análise química de 2 pontos, se a concentração obtida pela curva de calibração for negativa (abaixo de zero), o resultado do teste de saída será em múltiplo de 0,1 (ou zero), com base nas casas decimais definidas para o teste.**

Uma das últimas cinco curvas de calibração também pode ser selecionada para uso em cálculos de resultados. A calibração anterior ou seguinte pode ser visualizada usando os **botões ou . Para usar a calibração na tela, clique no** botão Set Latest Calibration. Ao clicar, uma mensagem de aviso será exibida para o usuário.

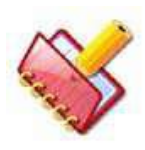

**NOTA: Antes de usar Set Latest Calibration, certifique-se de que a calibração é realizada com os parâmetros de teste atuais. O resultado pode não estar correto, caso os parâmetros sejam diferentes.**

Para visualizar os detalhes de calibração para um teste em uso, o usuário precisa selecionar o teste da grade.

Para imprimir a tabela de calibração junto com o gráfico de calibração, clique no botão PRINT.

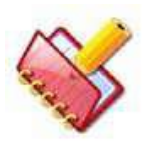

**NOTA: Se ocorrer algum erro durante a calibração (como o reagente ausente ou calibrador ausente), os dados de calibração para os quais reagente, branco e calibrador estavam presentes são atualizados. No entanto, sem êxito. A mensagem de calibração será exibida.**

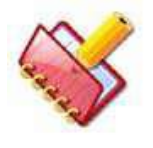

**NOTA: Normalmente, a calibração requer 3 réplicas de branco e 3 réplicas de calibrador para uma calibração bem sucedida. A calibração será bem sucedida se houver pelo menos uma réplica do branco e uma réplica do calibrador e forem processadas com sucesso.**

A seguir, a explicação detalhada dos parâmetros na tela:

**Test**: Exibe o nome do teste selecionado.

**Last Calibration Date**: Exibe a data em que a última calibração do teste foi realizada. **Curve Type**: Mostra o tipo de curva selecionada para o teste na tela Test Parameters> Test Details.

**Calibration Expiry Limit**: Permite que o usuário insira o limite de expiração de calibração em dias para esse teste. Este limite é um contador decrementado que começa após a calibração para que o teste seja feito. O teste, para o qual a calibração expirou, é realçado com a cor rosa na tela **Patient Entry**.

**Acceptable Limit %:** Para curvas lineares, use esta caixa de texto para inserir o limite aceitável permitido para o desvio de fator entre 2 calibrações. O valor padrão é 15%. O usuário pode alimentar qualquer valor entre 0% e 20% e é expresso em termos de porcentagem. Durante a execução, quando o fator de calibração difere pelos limites aceitáveis especificados em relação ao fator anterior, o sistema notificará o usuário sobre a calibração fora do intervalo do teste. No entanto, essa nova calibração ainda será considerada bem-sucedida.

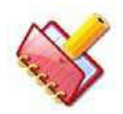

**NOTA: A caixa de texto de entrada de limite aceitável será desativada para os tipos de curva K-Factor e Non-Linear.**

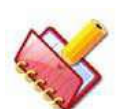

**NOTA: A entrada limite aceitável é acessível somente se a calibração para o teste com curva linear for executada uma vez com sucesso.**

Quando o valor é definido como 0 (zero), a comparação dos fatores não é feita. A comparação é feita com base no fator obtido. O novo fator obtido é comparado com o antigo e com base no limite de aceitação inserido; os novos detalhes de calibração são atualizados. Se o valor estiver fora dos limites aceitáveis, os detalhes antigos da calibração serão mantidos e os novos detalhes serão atualizados com a mensagem Factor out of Range (fator fora da faixa). Esta caixa de texto é aplicável apenas para tipos de curva linear.

**Calibration Date**: Exibe a data em que a calibração, atualmente exibida na tela, foi realizada para esse teste. O visor muda se a calibração anterior foi selecionada.

**K-Factor**: Este parâmetro será exibido somente quando o tipo de curva para o teste for selecionado como K-Factor em Test Parameter> Test Details. É usado para inserir o fator conhecido para o teste requerido. O valor deve ser um número diferente de zero entre -99999.99 e 99999.99.

**R1 / R2 Lot No:** Exibe o número do lote do reagente usado para calibrar esse teste. Se o teste tiver apenas um reagente, somente R1 Lot No será exibido.

A coluna a seguir está disponível na tabela:

**Pos:** Exibe a posição do calibrador, padrão ou branco; até que a posição não seja utilizada para agendar qualquer outra amostra.

**Consumable**: Exibe o nome do consumível (branco, padrão ou calibrador) usado para calibrar esse teste.

**Conc**: Exibe a concentração do branco ou do calibrador usado.

**Abs**: Esta coluna indica os valores de absorbância que são automaticamente obtidos pelo analisador após a calibração ser realizada.

**Lot No.:** Exibe o número do lote do consumível usado para calibração desse teste.

**Factor:** Exibe o fator de calibração obtido para o teste selecionado.

Os seguintes botões estão disponíveis na tela:

**Set Latest Calibration**: Use os botões **ou na tela para Set Latest Calibration**: Use os botões **ou na tela para** exibir o registro de calibração anterior ou seguinte e, em seguida, selecione qualquer calibração que deva ser usada para o cálculo do resultado do paciente. Clique no botão Set Latest Calibration para definir a calibração selecionada e use o mesmo para calcular os resultados.

**Copy Calibration**: Este botão é usado para copiar manualmente os detalhes de calibração através de teste (s) com o mesmo tipo de ensaio e tipo de curva específica (linear ou não linear, exigindo o mesmo número de calibradores); compartilhando os mesmos reagentes.

Para copiar, use o procedimento a seguir:

a. Vá para Test Parameters> Test Details.

b. Selecione o teste desejado na grade de testes disponível e clique no botão COPY TEST.

c. Digite o nome do teste e clique em OK.

d. Isso criará um teste e será exibido na grade Tests.

e. Agora, vá para a tela QC / Calibration > Calibration, selecione o teste para copiar e, em seguida, clique no botão Copy Calibration.

Ao clicar, a janela a seguir será exibida.

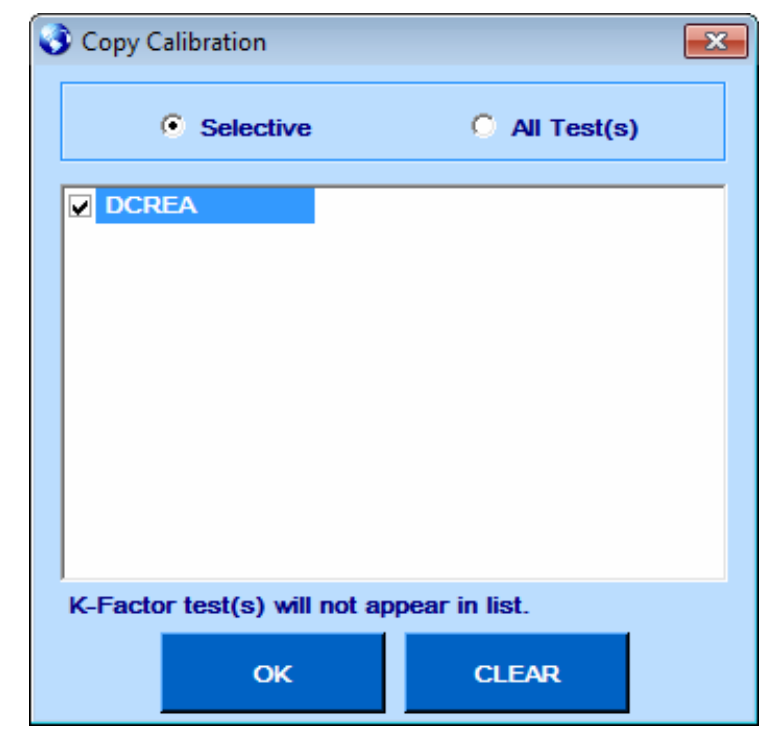

f. Selecione o teste recém criado na janela Copy Calibration e clique em OK. Isso copiará os detalhes de calibração para o novo teste.
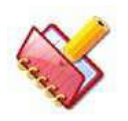

# **NOTA: Para a cópia automática de calibração, você deve ativar a opção Automatic Copy Calibration na tela Settings> System Parameters.**

**Selective Calibration**: Calibração Seletiva, também conhecida como Calibração de um ponto para a Calibração Multiponto ou Normalização da Curva de Calibração é usada quando um usuário deseja usar apenas um branco de reagente para calibração. É aplicável para todas as curvas, exceto o K-factor. O usuário pode agendar e executar este tipo de calibração para produtos químicos individuais.

Ao clicar neste botão, duas opções estão disponíveis em Calibration Type para o teste selecionado:

- **Full**: Esta opção é a seleção padrão por meio da qual você pode programar todo o conjunto de calibragem novamente.
- **Selective**: Essa opção é usada para selecionar o branco e, em seguida, ele usa o método de inclinação para corrigir os outros fatores.

Para agendar a calibração completa, use o procedimento a seguir:

a. Selecione o teste apropriado.

b. Clique no botão Selective Calibration.

c. Selecione a opção Full em Calibration Type.

d. Selecione o consumível desejado na grade, selecione o número da posição na lista suspensa Position e clique em Add To List.

Ao clicar, o número da posição será adicionado ao número do consumível selecionado e exibido na grade.

e. Usando o mesmo procedimento, adicione a posição necessária para todos os outros consumíveis da lista.

f. Depois que todos os consumíveis forem atribuídos, clique no botão SCHEDULE.

Todos os consumíveis serão atribuídos e exibidos em QC/Calibration>Schedule QC/Calibration.

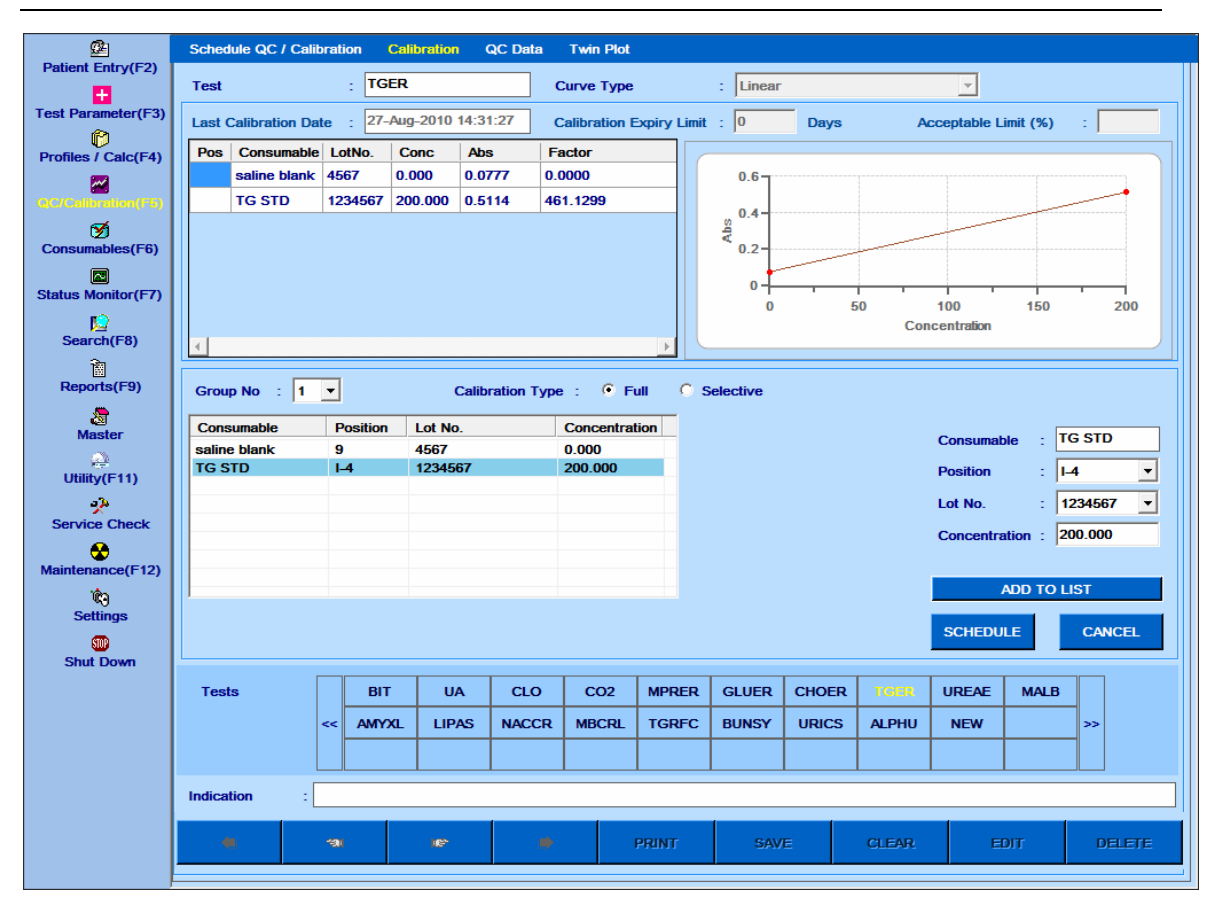

Figura 51 Calibração Seletiva – Full

Para agendar a calibração seletiva, use o seguinte procedimento:

- a. Selecione o teste apropriado.
- b. Clique no botão Selective Calibration.
- c. Selecione a opção Selective em Calibration Type.
- d. Selecione o consumível necessário na grade e selecione o teste.
- e. Selecione o número da posição na lista suspensa Position e clique em Add to List.
- f. Quando os consumíveis forem atribuídos, clique no botão SCHEDULE.

O consumível será atribuído e exibido na tela QC / Calibration> Schedule QC / Calibration.

| <b>Consumable</b>            | <b>Position</b> | Lot No. | <b>Concentration</b> |   | <b>Test</b> | ▲ |                                                                |
|------------------------------|-----------------|---------|----------------------|---|-------------|---|----------------------------------------------------------------|
| $\triangledown$ saline blank | $L-2$           | 4567    | 0.000                | ⊽ | <b>AMY</b>  | Ξ | saline blank<br><b>Consumable</b><br>$\sim$                    |
|                              |                 |         |                      | ☑ | <b>ALP</b>  |   | $ I - 2 $<br><b>Position</b><br>÷.<br>$\overline{\phantom{a}}$ |
|                              |                 |         |                      | ☑ | <b>BID</b>  |   |                                                                |
|                              |                 |         |                      |   | BIT         |   | Lot No.<br>4567<br>÷.<br>$\blacktriangledown$                  |
|                              |                 |         |                      |   | <b>CAA</b>  |   | Concentration: 0.000                                           |
|                              |                 |         |                      |   | <b>CHO</b>  |   |                                                                |
|                              |                 |         |                      |   | <b>CKN</b>  |   |                                                                |
|                              |                 |         |                      |   | <b>CRE</b>  |   | <b>ADD TO LIST</b>                                             |

Figura 52 Tela Calibração – Selective

**Repeat Calibrators**: Este botão é exibido apenas para o teste não linear para o qual a última calibração foi realizada nas últimas 24 horas. Usando este botão, os erros de ponto em um gráfico de calibração não linear podem ser corrigidos repetindo os calibradores únicos/múltiplos, em vez de repetir a calibração inteira. Por exemplo, veja a figura a seguir.

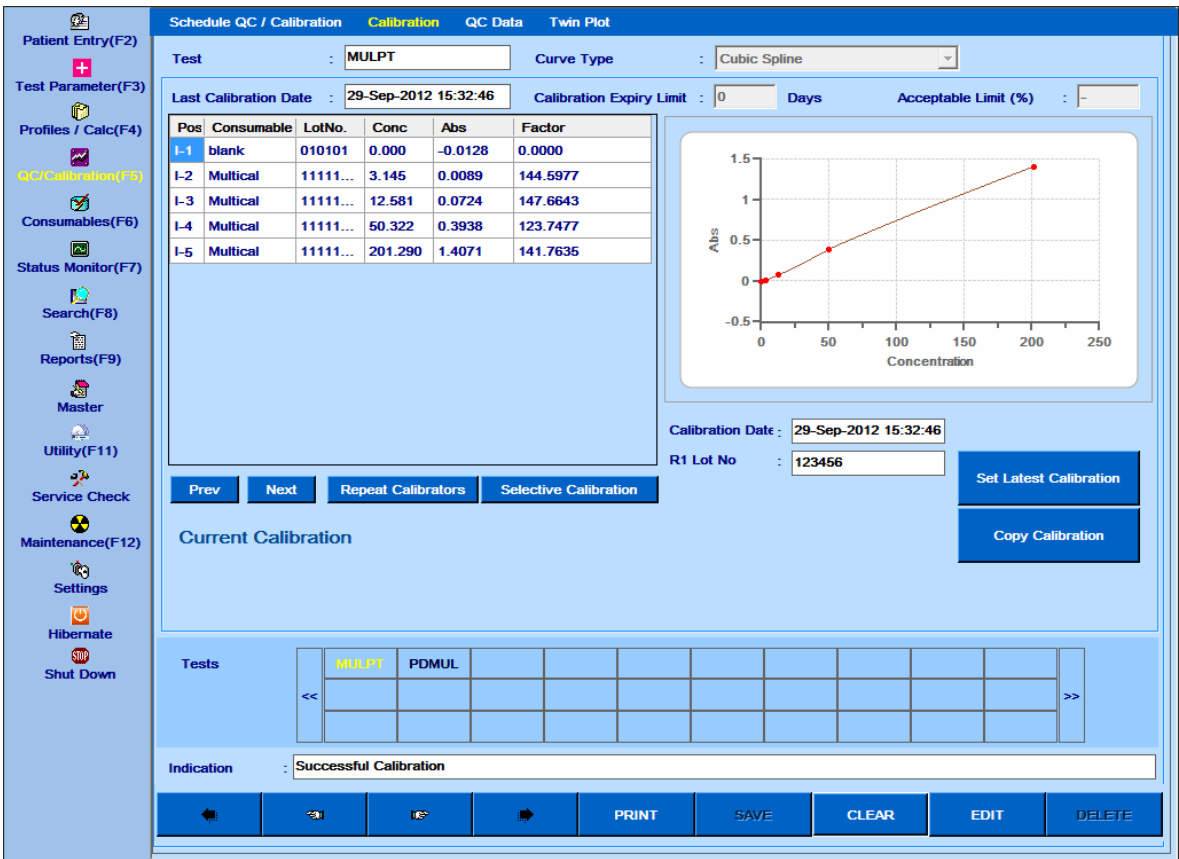

Ao clicar neste botão, a lista de calibradores processados durante a calibração será exibida.

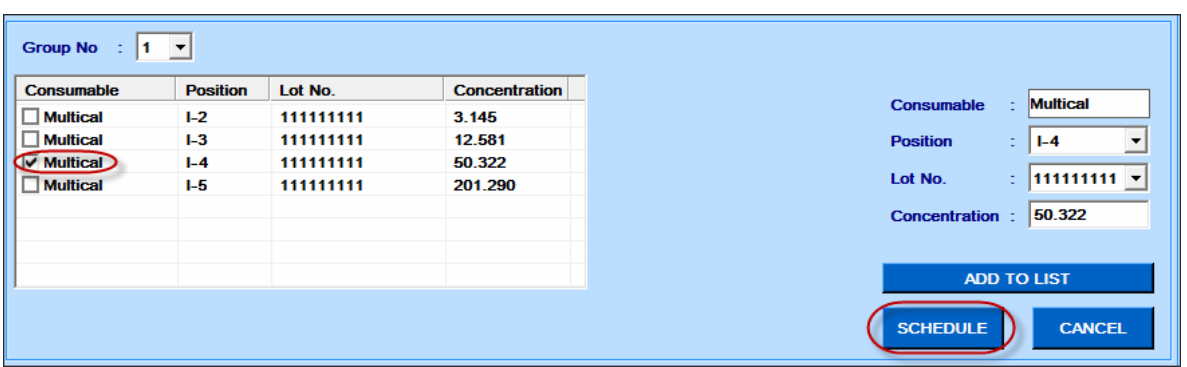

Selecione o (s) calibrador (es) apropriado (s) para repetir, marcando a caixa de seleção na respectiva linha e clicando no botão SCHEDULE. Um ou vários calibradores usados para derivar a curva podem ser selecionados para serem repetidos.

A programação de tais calibradores será exibida com o símbolo asterisco (\*) ao lado do teste na tela QC / Calibration> Schedule QC / Calibration. O símbolo de asterisco (\*) indica uma calibração seletiva com o branco /repetir calibrador.

![](_page_219_Picture_45.jpeg)

![](_page_219_Picture_6.jpeg)

**NOTA: Este botão não está disponível para o teste cujo tipo de curva é linear ou K-factor e para teste não linear com mais de 24 horas.**

**Consumable**: Esta caixa de texto consiste em concentrações de brancos e padrões. O usuário pode selecionar o branco para o qual a calibração precisa ser feita. Assim, após a calibração, todos os fatores para outras concentrações são atualizados usando o método correção de inclinação (Fator).

![](_page_220_Picture_3.jpeg)

**NOTA: A calibração seletiva está disponível para todas as curvas de calibração exceto K-factor somente após a calibração ter sido realizada pelo menos uma vez.**

**Curve Type**: Um dos nove métodos a seguir pode ser selecionado na tela Test Parameters> Test Details para cálculo dos resultados da medição.

- Linear (para um padrão e um branco)
- K-Fator (Uso do Fator K para Enzimas ou Substratos)
- Linear (Multiponto) (Multi Padrão)
- Logit-Log de Calibração 5P (Multi Padrão)
- Logit-Log de Calibração 4P
- Exponencial (Multi Padrão)
- Ponto a Ponto (Multi Padrão)
- Polinomial (Multi Padrão)
- Spline Cúbico (Multi Padrão)

Os tipos de curva de calibração são descritos em detalhes abaixo:

#### **1. Linear**

Use este método quando uma resposta linear (entre absorbância e concentração) é esperada, mas é necessária uma calibração. Neste método, uma calibração de dois pontos envolvendo branco e um padrão é executada. Unir a absorbância da amostra à absorbância do branco por uma linha reta cria a curva de calibração. Além disso, A concentração da amostra é calculada utilizando a seguinte fórmula:

$$
C_a = \frac{C_p (A_a - A_b)}{A_p - A_b}
$$

Onde,

C<sup>a</sup> = Concentração da Amostra

- $C_p$  = Concentração do Padrão
- $A<sub>o</sub>$  = Absorbância do Padrão
- Ab= Absorbância do Branco
- A<sup>a</sup> = Absorbância da Amostra

Se a concentração do branco é inserida, então a seguinte fórmula será usada no cálculo da concentração da amostra desconhecida:

$$
C_a = \left\{ \frac{(C_p) (A_a - A_b)}{A_p - A_b} \right\} + C_b
$$

Onde  $C_b$  = Concentração do Branco.

Adicionalmente, quando uma resposta linear (entre absorbância e concentração) é esperado, mas são 2 padrões necessários para calibração, então o mesmo tipo de curva pode ser usado. Neste método, uma calibração de dois pontos envolvendo 2 padrões é executada. Juntar a 2ª absorbância padrão à 1ª absorbância padrão por uma linha reta cria a curva de calibração.

A concentração da amostra é calculada utilizando os seguintes Fórmula:

$$
C_{a} = \left\{ \frac{C_{p2} (A_{a} - A_{p1})}{A_{p2} - A_{p1}} \right\} + C_{p1}
$$

Onde,

C<sup>a</sup> = Concentração da Amostra Cp2 = Concentração do Padrão 2 Cp1 = Concentração do Padrão 1 Ap2 = Absorbância do Padrão 2 Ap1 = Absorbância do Padrão 2 A<sup>a</sup> = Absorbância da Amostra

### **2. K-Factor**

Use este método quando uma resposta linear entre absorbância e a concentração é esperada e você não deseja executar uma calibração. O resultado pode ser obtido alimentando um fator teórico. Por exemplo, os ensaios monitorizados medindo a taxa de variação da absorbância por minuto durante a fase linear da reação (Abs / min). Os resultados das determinações enzimáticas são obtidos pela multiplicação da mudança na absorbância com um fator. O fator para o ensaio cinético é calculado pela seguinte fórmula:

$$
Factor = \frac{TV \times 1000}{AV \times Mol. Extn. Coeff \times P}
$$

Onde,

TV = Volume Total em µl,

AV = Volume Amostra em µl, e

P = Comprimento do percurso óptico em cm.

![](_page_222_Picture_8.jpeg)

**NOTA: O fator deve ser calculado para o comprimento do percurso de 5 mm e deve ser inserido na caixa perto do rótulo K - Fator abaixo do gráfico.**

O fator também pode ser alimentado para o teste de ponto final, em que os padrões não estão disponíveis.

É possível usar um branco reagente para o tipo de curva Absolute. Ou seja, uma calibração em branco pode ser executada para o tipo de curva Absoluta. A concentração da amostra é calculada da seguinte forma:

 $C_a = (A_a - A_b) * Factor$ 

Onde,

C<sup>a</sup> = Concentração da Amostra Ab= Absorbância do Branco A<sup>a</sup> = Absorbância da Amostra Fator = Fator Teórico

## **3. Linear (multiponto)**

Use este tipo de curva de calibração quando a resposta linear entre absorbância e concentração é esperada e você deseja usar vários padrões para gerar a curva linear. Para este método, 3 a 10 calibradores podem ser usados (excluindo o branco). A curva de calibração linear é obtida ajustando-se uma linha reta às concentrações padrão disponíveis e à absorbância usando o método de regressão linear mínimos quadrados. Se um conjunto de pontos (x1, y1), (x2, y2), (x3, y3) ……. (xn, yn) está disponível, a equação de uma linha de melhor ajuste é dada por

 $Y = a + b X$ 

Onde, a interseção a e a inclinação b são obtidos pelo método de regressão linear mínimos quadrados:

$$
a = \overline{Y} - b\overline{X}
$$

$$
b = \frac{\left[\frac{1}{n}\sum_{i=1}^{n} (X_i Y_i)\right] - \overline{X}.\overline{Y}}{\left[\frac{1}{n}\sum_{i=1}^{n} (X_i^2)\right] - \overline{X}^2}
$$

Onde, a interseção a e a inclinação b são obtidos pelo método de regressão linear mínimos quadrados:

A inclinação b não é senão um fator para um tipo de curva de calibração linear e portanto, a concentração da amostra é calculada da seguinte forma:

$$
C_a = (A_a - A_b) * b
$$

Onde,

C<sup>a</sup> = Concentração da Amostra

Ab= Absorbância do Branco

A<sup>a</sup> = Absorbância da Amostra

B = Fator = Fator Teórico = inclinação medida da concentração vs. curva de absorbância (ou fator medido) pelo método de regressão linear por mínimos quadrados.

## **4. 4P Calibração Logit-Log**

A seguinte equação é usada para calcular: LOGIT4 (x):  $y = R0 + KC / (1 + exp (- (a + b * ln (x))))$ Onde, y é a absorbância x é a concentração LOGIT4 tem 4 parâmetros R0, KC, a, b, LOGIT4 é uma redução de LOGIT5 com c = 0

O LOGIT4 tem a vantagem de ser uma função invertível, portanto a concentração pode ser calculada diretamente a partir da absorbância.

## **5. 5P Calibração Logit-Log**

Esta curva de calibração pode ser usada para tipos de curvas não lineares multiponto. É necessário usar pelo menos três calibradores (excluindo o branco) para este tipo de curva de calibração. Para este tipo de curva de calibração, a seguinte equação é ajustada usando a regressão linear por mínimos quadrados:

$$
A = B + \frac{K}{1 + \exp(-a - b\log C - c\log C)}
$$

Onde,

A = Absorbância dos padrões,

B = Absorbância do branco,

C = Concentração dos padrões

K, a e b, são constantes e avaliadas pelo método de regressão linear por mínimos quadrados.

Uma vez que as constantes a, b e K são conhecidas, a concentração da amostra é obtida alimentando a absorbância conhecida na equação acima e encontrando a raiz pelo método de Newton-Raphson.

### **6. Exponencial**

Este é um dos tipos de curva de calibração mais usados para calibração multiponto. É necessário ter pelo menos três calibradores (excluindo o branco) para usar este tipo de curva de calibração. O modelo para aproximação de curva de calibração exponencial não linear é dado pela seguinte equação:

 $A = B + K$  exp {a (em C) + b (ln C) 2 + c (ln C) 3}

Onde,

A = Absorbância dos padrões,

- B = Absorbância do branco,
- C = Concentração dos padrões,

K, a, b e c = constantes da curva de calibração

A equação acima é ajustada à absorbância e concentração dos calibradores e branco e as constantes K, a, b e c são obtidas usando métodos de resolução de matriz. Uma vez que as constantes são conhecidas, a concentração da amostra é obtida alimentando a absorbância da amostra na equação acima e encontrando a raiz pelo método de Newton-Raphson.

## **7. Ponto a ponto**

Esse tipo de curva de calibração pode ser usado quando se deseja aproximar diferentes segmentos da concentração vs. curva de absorbância por um modelo linear.

Portanto, essa curva de calibração é obtida por aproximação linear de diferentes segmentos de concentração padrão. É necessário ter pelo menos três concentrações de calibrador e absorbância disponível (excluindo o branco) para este tipo de curva de calibração.

A equação de uma linha reta passando por dois pontos (x1, y1) e (x2, y2) é:

$$
\frac{(x - x_1)}{(y - y_1)} = \frac{(x_2 - x_1)}{(y_2 - y_1)}
$$

Se a absorbância da amostra ficar entre a absorbância de dois padrões Am e An, tal que Am> Aamostra> An, a seguinte equação é usada para calcular a concentração da amostra.

$$
C_{\text{amostra}} = \frac{A_{\text{m}} - A_{\text{n}}}{C_{\text{m}} - C_{\text{n}}} \times (A_{\text{amostra}} - A_{\text{m}}) + C_{\text{m}}
$$

Onde,

*Camostra =* Concentração da amostra,

*C<sup>m</sup>* e *C<sup>n</sup>* são as concentrações dos padrões correspondentes à absorbância *A<sup>m</sup>* e *A<sup>n</sup>* respectivamente.

## **8. Polinomial**

Esta curva de calibração é útil para calibração multiponto quando se deseja que o erro de estimativa seja zero nas concentrações onde os padrões são definidos. Portanto, a curva de calibração polinomial obtida neste método passa pelos pontos de concentração-absorbância disponíveis com precisão. É necessário ter pelo menos três calibradores (excluindo o branco) para usar este tipo de curva de calibração.

Se houver n pontos (x1, y1), (x2, y2)… (xn, yn), então há apenas uma equação para definir a curva que passa por todos os n pontos.

Isso é conhecido como polinômio de Lagrange e é dado por:

$$
x = \sum_{i=1}^{n} x_i \prod_{j \neq i} \left( \frac{y - y_j}{y_i - y_j} \right)
$$

De forma semelhante, o polinômio de Lagrange é ajustado à absorbância do padrão e concentrações disponíveis e a seguinte equação é usada para calcular a concentração da amostra:

$$
C_{\text{sample}} = \sum_{i=1}^{n} C_i \prod_{j \neq i} \left( \frac{A_{\text{sample}} - A_j}{A_i - A_j} \right)
$$

Onde,

C*sample* = Concentração da amostra,

- A*sample* = Absorbância da amostra,
- A*<sup>i</sup>* = Absorbância dos padrões,
- C*<sup>i</sup>* = Concentração dos padrões.

## **9. Cubic Spline**

Esta curva de calibração pode ser usada para tipos de curvas não lineares multiponto. É necessário usar pelo menos três calibradores (excluindo o branco) para esta curva de calibração. Uma descrição matemática do Cubic Spline está além do escopo deste manual. Livros de matemática adequados podem ser consultados para obter mais informações sobre este tipo de ajuste de curva.

#### **6.8.1.2 Histórico de Calibração**

Esta tela é usada para exibir o histórico de calibração de um teste junto com a representação gráfica dos dados de calibração durante um mês.

Para abrir, vá para a tela Reports> Calibration Trace.

![](_page_227_Figure_5.jpeg)

Figura 53 Tela Histórico Calibração

A seguir, a explicação detalhada dos parâmetros presentes na tela:

**Test Name**: É usado para selecionar o teste desejado cujo histórico de calibração precisa ser visualizado.

**Month and Year**: É usado para selecionar o mês e o ano do teste cujo histórico de calibração precisa ser visualizado. Depois que o teste e a seleção do mês são feitos, a grade exibe as diferentes datas de calibração e o tempo, juntamente com a absorbância para os branco e padrões. Além disso, uma representação gráfica dos brancos e padrões pode ser visualizada.

**Blank**: é usado para alterar o intervalo da absorbância do branco.

**Standard / Calibrator**: É usado para alterar a faixa de absorbância padrão / calibrador.

A seguir, a explicação dos botões presentes na tela:

**Reset:** Ele é usado para redefinir da absorbância do branco, padrão e do calibrador para variar de acordo com a absorbância mínima e máxima dos brancos, padrões e calibradores.

**Export**: Ele é usado para exportar os dados e o gráfico exibidos na tela para uma planilha do Excel.

**Print**: Ele é usado para imprimir os dados e o gráfico exibidos na tela.

### **6.8.1.3 Monitor Calibração**

Se um usuário quiser visualizar os detalhes de calibração mais recentes de todos os testes ao mesmo tempo, vá para a tela Reports> Calibration Monitor.

A tela a seguir será exibida conforme mostrado abaixo:

| 函<br><b>Patient Entry(F2)</b>  |                         | <b>Patient Report</b> | <b>Result Reprint</b> |                  | <b>Test Statistics</b> | <b>Calibration Trace</b> |          | <b>Calibration Monitor</b> | <b>Error Log</b> | <b>Reaction Curve</b> | Other                      |
|--------------------------------|-------------------------|-----------------------|-----------------------|------------------|------------------------|--------------------------|----------|----------------------------|------------------|-----------------------|----------------------------|
| E<br><b>Test Parameter(F3)</b> | No.                     | <b>Test</b>           | <b>Curve Type</b>     | <b>Type</b>      | Consumable             | Lot $#$                  | Conc.    | <b>Abs</b>                 | Factor           | Calib Exp.<br>(Days)  | <b>Acceptable</b><br>Limit |
| 岮                              | h                       | <b>LDH</b>            | Linear                | BLA              | blk1                   | 123456789                | 0.0000   | $-0.0001$                  | 0                | $\bf o$               | $\mathbf 0$                |
| Profiles / Calc(F4)            |                         |                       | Linear                | STD1 LDH         |                        | 08032011                 | 100.0000 | $-0.0005$                  | -249999.9844     | $\bf o$               | $\bf o$                    |
| И                              | $\overline{\mathbf{2}}$ | <b>GP</b>             | Linear                | BLA., blk2       |                        | 456                      | 0.0000   | $-0.0011$                  | 0                | 0                     |                            |
| QC/Calibration(F5)             |                         |                       | Linear                | STD <sub>1</sub> | multical               | 1041047                  | 88.4000  | $-0.0115$                  | $-8500$          | $\bf o$               |                            |
| 乺<br>Consumables(F6)           |                         |                       |                       |                  |                        |                          |          |                            |                  |                       |                            |
| 囜<br><b>Status Monitor(F7)</b> |                         |                       |                       |                  |                        |                          |          |                            |                  |                       |                            |
| L<br>Search(F8)                |                         |                       |                       |                  |                        |                          |          |                            |                  |                       |                            |
| È<br>Reports (F9)              |                         |                       |                       |                  |                        |                          |          |                            |                  |                       |                            |
| 5<br><b>Master</b>             |                         |                       |                       |                  |                        |                          |          |                            |                  |                       |                            |
| ☎<br>Utility(F11)              |                         |                       |                       |                  |                        |                          |          |                            |                  |                       |                            |
| -28<br><b>Service Check</b>    |                         |                       |                       |                  |                        |                          |          |                            |                  |                       |                            |
| $\bullet$<br>Maintenance(F12)  |                         |                       |                       |                  |                        |                          |          |                            |                  |                       |                            |
| I.<br><b>Settings</b>          |                         |                       |                       |                  |                        |                          |          |                            |                  |                       |                            |
| ▥<br><b>Shut Down</b>          |                         |                       |                       |                  |                        |                          |          |                            |                  |                       |                            |
|                                |                         |                       |                       |                  |                        |                          |          |                            |                  |                       |                            |
|                                |                         |                       |                       |                  |                        |                          |          |                            |                  |                       |                            |
|                                |                         |                       |                       |                  |                        |                          |          |                            |                  |                       |                            |
|                                |                         |                       |                       |                  |                        |                          |          |                            |                  |                       |                            |
|                                |                         |                       |                       |                  |                        |                          |          |                            |                  |                       |                            |
|                                |                         |                       |                       |                  |                        |                          |          |                            |                  | Print                 | <b>Export</b>              |
|                                |                         |                       |                       |                  |                        |                          |          |                            |                  |                       |                            |

Figura 54 Tela Monitor Calibração

Uma descrição diferente da coluna disponível em Reports> Calibration Monitor é fornecida na tabela abaixo.

![](_page_229_Picture_164.jpeg)

O usuário pode exportar os dados de calibração para o local desejado usando a opção Export.

O usuário pode imprimir os dados de calibração usando a opção Print.

## **6.8.2 Controlar resultados específicos**

O "Controle de Qualidade" é usado para o monitoramento diário do desempenho do analisador.

Permite monitorar o seguinte:

- Precisão da análise (ou seja, se os valores obtidos estão corretos)
- Precisão (ou seja, a reprodutibilidade se os mesmos valores são obtidos quando a amostra é analisada repetidamente)

### **6.8.2.1 Dados de controle de qualidade**

Os dados do (QC Data) é útil para visualizar os resultados do QC em formato gráfico. A implementação de regras de controle de qualidade é realizada sobre os resultados dos controles e nos dados de controle de qualidade e está marcada com uma cor respectiva para indicar qual regra foi violada para aquele teste.

Além disso, para cada resultado de QC, você pode:

- Inserir observações
- Excluir pontos de controle de qualidade selecionados permanentemente
- Visualizar gráfico de QC com nova média de laboratório

O usuário deve executar novamente os controles novamente ou recalibrar o teste e executar os controles.

Para abrir a tela, vá para a tela QC / Calibration > QC Data. A tela a seguir é exibida conforme mostrado abaixo:

![](_page_230_Picture_72.jpeg)

Siga os passos a seguir para visualizar os resultados e o gráfico:

1. Selecione Date From e Date To. O usuário pode selecionar a mesma data para visualizar o QC diário ou selecionar um intervalo para visualizar o QC Mensal.

2. Para selecionar o teste, clique no botão pontilhado próximo à caixa de texto Test, uma pequena janela será aberta para que o teste possa ser selecionado.

3. Selecione o nível de controle usando o botão pontilhado próximo à caixa de texto Control e, portanto, nome de controle para o qual os resultados e o gráfico devem ser exibidos. Se Date From e Date To, selecionadas forem iguais, todos os resultados do controle poderão ser vistos. Mas se o usuário selecionou Date From e Date To diferentes, somente um resultado de controle poderá ser visto por vez.

**O botão de bloqueio é fornecido para manter o nível de particulado constante de controle.** 

![](_page_230_Picture_10.jpeg)

4. O número do lote para um controle pode ser selecionado na lista suspensa Lot Nº.

5. Uma vez que a seleção acima é feita, clique no botão DATA para ver os resultados para a seleção nas grades de resultado.

| 函                                                          |                       | <b>Schedule QC / Calibration</b> | <b>Calibration</b>                                       | <b>QC</b> Data          |              | <b>Twin Plot</b>      |                     |                           |                                                                                                    |                        |                                                                      |                                                      |               |
|------------------------------------------------------------|-----------------------|----------------------------------|----------------------------------------------------------|-------------------------|--------------|-----------------------|---------------------|---------------------------|----------------------------------------------------------------------------------------------------|------------------------|----------------------------------------------------------------------|------------------------------------------------------|---------------|
| <b>Patient Entry(F2)</b><br>H<br><b>Test Parameter(F3)</b> | Date From:<br>Date To | 12-Jan-2014 v<br>19-Sep-2014 v   |                                                          | <b>Control</b><br>Level | ÷<br>÷.      | ctrichol1<br>Low      | $\vert \cdot \vert$ | L.<br>£.                  | Mfg Mean / SD                                                                                                    |                        | Lot No. : 2071415 - ctrichol $\vert \mathbf{v} \vert$<br>165 / 14.03 | QC Rules In<br><b>Graph</b>                          |               |
| Ñ<br>Profiles / Calc(F4)                                   | <b>Test</b>           | ÷<br><b>CHOL</b>                 | $\mathfrak{A}$<br><b>ICP</b>                             |                         |              |                       |                     |                           | Lab Mean / SD<br><b>DATA</b>                                                                                          |                        | <b>GRAPH</b>                                                         | 165 / 14.03 : 12-Aug-2014<br><b>PRINT</b>            | <b>EXPORT</b> |
| М<br>QC/Calibration(F5)                                    |                       |                                  | $X$ Calculation : R= Range of average of Results per day |                         |              |                       |                     |                           |                                                                                                    |                        |                                                                      | R Calculation: R= Range of Result Variations per day |               |
| ø                                                          | Level                 | N                                | <b>SD</b><br>Avg                                         |                         | % CV         | R                     | Level               | N                         | Avg                                                                                                    |                        | <b>SD</b>                                                            | % CV<br>R                                            |               |
| Consumables(F6)                                            | Low                   | 1<br>81                          | $\mathbf 0$                                              | $\bf{0}$                |              | 0                     | Low                 | 1                         | 80                                                                                                    |                        | $\mathbf 0$<br>$\bf{0}$                                              | 80                                                   |               |
| 囿<br><b>Status Monitor(F7)</b>                             |                       |                                  |                                                          |                         |              |                       |                     |                           |                                                                                                    |                        |                                                                      |                                                      |               |
| р                                                          | $\nabla$ 10X :        |                                  | $\nabla$ 4:15 :                                          | $\nabla$ R:4S :         |              | $\overline{v}$ 2:2S : |                     | $\overline{V}$ 1:2S : 1   | <b>Contract Contract Contract Contract Contract Contract Contract Contract Contract Contract Contract Contract Co</b> | $\triangledown$ 1:35 : | Ð                                                                    | <b>QC Rules</b>                                      |               |
| Search(F8)<br>阎                                            | $\sqrt{1 + 1SD}$      | $\sqrt{ }$ -1SD                  | $\sqrt{+2SD}$                                            | $\sqrt{-2SD}$           | $\sqrt{435}$ | $\sqrt{-3SD}$         |                     | Tick to select QC to Omit |                                                                                                    |                        | Ð                                                                    | <b>Filters</b>                                       |               |
| Reports(F9)                                                | Sr#                   | <b>Date</b>                      | <b>Control</b>                                           | <b>Mean</b>             | <b>SD</b>    | <b>Result</b>         | <b>Deviation</b>    | %                         | % Error                                                                                                    | Level                  | LotNo                                                                | <b>ExpDate</b>                                       |               |
| 会                                                          | $\nabla$ 1            |                                  | ctrichol1                                                | 165                     | 14.03        | 136                   | -2SD                | Dev<br>$-29$              | $-17.58$ Low                                                                                                    |                        | 2071415                                                              | 29-Oct-2014                                          | t.<br>偏       |
| <b>Master</b>                                              | ⊽<br>2                | 12-Aug-2014<br>12-Aug-2014       | ctrichol1                                                | 165                     | 14.03        | 138                   | $-1SD$              | $-27$                     | $-16.36$ Low                                                                                                    |                        | 2071415                                                              | 29-Oct-2014                                          | f             |
| ✍<br>Utility(F11)                                          | ⊽<br>3                | 12-Aug-2014                      | ctrichol1                                                | 165                     | 14.03        |                       | $139 - 15D$         | $-26$                     | $-15.76$ Low                                                                                                    |                        | 2071415                                                              | 29-Oct-2014                                          | ţ             |
| هي.                                                        | ⊽<br>4                | 12-Aug-2014                      | ctrichol1                                                | 165                     | 14.03        | 64                    | -3SD                | $-101$                    | $-61.21$ Low                                                                                                    |                        | 2071415                                                              | 29-Oct-2014                                          | G             |
| <b>Service Check</b>                                       | ⊽<br>5                | 12-Aug-2014                      | ctrichol1                                                | 165                     | 14.03        | 60                    | -3SD                | $-105$                    | $-63.64$ Low                                                                                                    |                        | 2071415                                                              | 29-Oct-2014                                          | f             |
| ®<br>Maintenance(F12)                                      | ⊽ 6                   | 12-Aug-2014                      | ctrichol1                                                | 165                     | 14.03        | 59                    | -3SD                | $-106$                    | $-64.24$ Low                                                                                                    |                        | 2071415                                                              | 29-Oct-2014                                          | G             |
| m                                                          | $\nabla$ 7            | 12-Aug-2014                      | ctrichol1                                                | 165                     | 14.03        | 65                    | -3SD                | $-100$                    | $-60.61$ Low                                                                                                    |                        | 2071415                                                              | 29-Oct-2014                                          | f             |
| <b>Settings</b>                                            | ⊽<br>8                | 12-Aug-2014                      | ctrichol1                                                | 165                     | 14.03        | 60                    | -3SD                | $-105$                    | $-63.64$ Low                                                                                                    |                        | 2071415                                                              | 29-Oct-2014                                          | f             |
| <b>STOR</b>                                                | ⊽<br>l 9              | 12-Aug-2014                      | ctrichol1                                                | 165                     | 14.03        | 61                    | -3SD                | $-104$                    | $-63.03$ Low                                                                                                    |                        | 2071415                                                              | 29-Oct-2014                                          | ſ,            |
| <b>Shut Down</b>                                           | ⊽<br>10               | 12-Aug-2014                      | ctrichol1                                                | 165                     | 14.03        | 61                    | -3SD                | $-104$                    | $-63.03$ Low                                                                                                    |                        | 2071415                                                              | 29-Oct-2014                                          | G             |
|                                                            | ⊽<br>11               | 12-Aug-2014                      | ctrichol1                                                | 165                     | 14.03        | 62                    | -3SD                | $-103$                    | $-62.42$ Low                                                                                                    |                        | 2071415                                                              | 29-Oct-2014                                          | G             |
|                                                            | ⊽<br>12               | 12-Aug-2014                      | ctrichol1                                                | 165                     | 14.03        |                       | 62 - 3SD            | $-103$                    | $-62.42$ Low                                                                                                    |                        | 2071415                                                              | 29-Oct-2014                                          | 6             |
|                                                            |                       |                                  |                                                          |                         |              |                       |                     |                           |                                                                                                    |                        |                                                                      |                                                      |               |
|                                                            |                       |                                  |                                                          |                         |              |                       |                     |                           |                                                                                                    |                        |                                                                      |                                                      |               |
|                                                            |                       |                                  |                                                          |                         |              |                       |                     |                           |                                                                                                    |                        |                                                                      |                                                      |               |
|                                                            | <b>Proposed Mean</b>  | $\div 0$                         | SD:0                                                     |                         | $N \div 0$   |                       |                     | <b>Proposed Graph</b>     |                                                                                                    |                        | Exclude and Apply Lab Mean                                           | <b>Exclude QC Results</b>                            |               |

Figura 55 Tela Dados QC – com diferentes datas

<span id="page-231-0"></span>O nº do lote será exibido para seleção, se o intervalo de datas selecionado for o mesmo. Veja a figura a seguir.

| 函                              |                |                      | <b>Schedule QC / Calibration</b> |                                                                                                    | <b>Calibration</b>     |                       | QC Data       | <b>Twin Plot</b> |                      |                           |                        |                                      |                                   |                                                      |                           |
|--------------------------------|----------------|----------------------|----------------------------------|----------------------------------------------------------------------------------------------------|------------------------|-----------------------|---------------|------------------|----------------------|---------------------------|------------------------|--------------------------------------|-----------------------------------|------------------------------------------------------|---------------------------|
| Patient Entry(F2)<br>$+$       |                |                      | Date From: 12-Aug-2014 ▼         |                                                                                                    |                        | <b>Control</b>        | ÷             | <b>ALL</b>       |                      | ш.                        | Lot No. : ALL          |                                      | $\blacktriangledown$              | <b>QC Rules In</b>                                   |                           |
| <b>Test Parameter(F3)</b>      |                | Date To              | ÷                                | 12-Aug-2014 V                                                                                                    |                        | Level                 | ÷             | <b>ALL</b>       | $\blacktriangledown$ | £                         | <b>C</b> Mfg Mean / SD |                                      |                                   | Graph                                                |                           |
| n<br>Profiles / Calc(F4)       |                |                      |                                  |                                                                                                    |                        |                       |               |                  |                      |                           | Lab Mean / SD          |                                      |                                   |                                                      |                           |
| M                              |                | <b>Test</b>          | <b>CHOL</b><br>÷.                | ÷an                                                                                                    | <b>TC</b> <sup>2</sup> |                       | Batch No. :   | <b>ALL</b>       | $\blacktriangledown$ |                           | <b>DATA</b>            |                                      | <b>GRAPH</b>                      | <b>PRINT</b>                                         | <b>EXPORT</b>             |
| QC/Calibration(F5)             |                |                      |                                  | $X$ Calculation : R= Range of average of Results per day                                                                                 |                        |                       |               |                  |                      |                           |                        |                                      |                                   | R Calculation: R= Range of Result Variations per day |                           |
| জ                              |                | Level                | N                                | Avg                                                                                                    | <b>SD</b>              |                       | % CV          | R                | Level                | N                         | Avg                    |                                      | <b>SD</b>                         | % CV<br>R                                            |                           |
| Consumables(F6)                | Low            |                      | 25                               | 81                                                                                                    | 29.7363                |                       | 36.7115       | 80               | <b>NA</b>            | <b>NA</b>                 | <b>NA</b>              |                                      | <b>NA</b><br><b>NA</b>            | <b>NA</b>                                            |                           |
| E<br><b>Status Monitor(F7)</b> |                |                      |                                  |                                                                                                    |                        |                       |               |                  |                      |                           |                        |                                      |                                   |                                                      |                           |
| L                              |                | $\nabla$ 10X :       | <b>Service Service</b>           | $\nabla$ 4:15 :<br><b>Contract Contract Contract Contract Contract Contract Contract Contract Contract Contract Contract Contract Co</b> |                        | $\overline{V}$ R:4S : |               | $\nabla$ 2:2S :  |                      | $\triangledown$ 1:2S : 1  |                        | $\overline{V}$ 1:35 : $\overline{V}$ | ø                                 | <b>QC Rules</b>                                      |                           |
| Search(F8)                     |                | $\Box$ +1SD          | $\Box$ -1SD                      | $\sqrt{+2SD}$                                                                                                    |                        | $\triangledown$ -2SD  | $\sqrt{43SD}$ | $\Box$ -3SD      |                      | Tick to select QC to Omit |                        |                                      | ø                                 | <b>Filters</b>                                       |                           |
| 御<br>Reports(F9)               |                | Sr#                  | <b>Date</b>                      | <b>Control</b>                                                                                                    |                        | <b>Mean</b>           | <b>SD</b>     | <b>Result</b>    | <b>Deviation</b>     | %                         | % Error                | Level                                | LotNo                             | <b>ExpDate</b>                                       | ٠                         |
| 澹                              |                |                      |                                  |                                                                                                    |                        |                       |               |                  |                      | Dev                       |                        |                                      |                                   |                                                      |                           |
| <b>Master</b>                  | $\blacksquare$ | $\blacksquare$       | 12-Aug-2014                      | ctrichol1                                                                                                    |                        | 165                   | 14.03         | 136              | -2SD                 | $-29$                     | $-17.5758$ Low         |                                      | 2071415                           | 29-Oct-2014                                          | f                         |
| ☎                              | г              | $\overline{2}$       | 12-Aug-2014                      | ctrichol1                                                                                                    |                        | 165                   | 14.03         | 138              | $-1SD$               | -27                       | $-16.3636$ Low         |                                      | 2071415                           | 29-Oct-2014                                          | I                         |
| Utility (F11)                  | Г              | 3                    | 12-Aug-2014                      | ctrichol1                                                                                                    |                        | 165                   | 14.03         | 139              | $-1SD$               | $-26$                     | $-15.7576$             | Low                                  | 2071415                           | 29-Oct-2014                                          | f                         |
| -2<br><b>Service Check</b>     | г              | 4                    | 12-Aug-2014                      | ctrichol2                                                                                                    |                        | 183.4                 | 9.17          | 129              | -3SD                 | $-54$                     | -29.4438 Low           |                                      | 2061021                           | 16-Oct-2014                                          | G                         |
| æ                              | г              | Б                    | 12-Aug-2014                      | ctrichol2                                                                                                    |                        | 183.4                 | 9.17          | 124              | -3SD                 | -59                       | -32.1701 Low           |                                      | 2061021                           | 16-Oct-2014                                          | G                         |
| Maintenance(F12)               |                | 6                    | 12-Aug-2014                      | ctrichol2                                                                                                    |                        | 183.4                 | 9.17          | 128              | -3SD                 | $-55$                     | $-29.9891$             | Low                                  | 2061021                           | 16-Oct-2014                                          | Б                         |
| ΤQ,                            | г              | $\overline{7}$       | 12-Aug-2014                      | ctrichol1                                                                                                    |                        | 165                   | 14.03         | 64               | -3SD                 | $-101$                    | $-61.2121$             | Low                                  | 2071415                           | 29-Oct-2014                                          | G                         |
| <b>Settings</b>                | Г              | 8                    | 12-Aug-2014                      | ctrichol1                                                                                                    |                        | 165                   | 14.03         | 60               | -3SD                 | $-105$                    | -63.6364 Low           |                                      | 2071415                           | 29-Oct-2014                                          | f                         |
| <b>STOP</b>                    | г              | 9                    | 12-Aug-2014                      | ctrichol1                                                                                                    |                        | 165                   | 14.03         | 59               | -3SD                 | $-106$                    | -64.2424 Low           |                                      | 2071415                           | 29-Oct-2014                                          | 6                         |
| <b>Shut Down</b>               |                | 10                   | 12-Aug-2014                      | ctrichol1                                                                                                    |                        | 165                   | 14.03         | 65               | -3SD                 | $-100$                    | -60.6061 Low           |                                      | 2071415                           | 29-Oct-2014                                          | I                         |
|                                |                | 11                   | 12-Aug-2014                      | ctrichol1                                                                                                    |                        | 165                   | 14.03         | 60               | -3SD                 | $-105$                    | $-63.6364$             | Low                                  | 2071415                           | 29-Oct-2014                                          | f                         |
|                                |                | 12                   | 12-Aug-2014                      | ctrichol1                                                                                                    |                        | 165                   | 14.03         | 61               | -3SD                 | $-104$                    | -63.0303 Low           |                                      | 2071415                           | 29-Oct-2014                                          | G                         |
|                                |                | 13                   | 12-Aug-2014                      | ctrichol1                                                                                                    |                        | 165                   | 14.03         | 61               | $-3SD$               | $-104$                    | -63.0303 Low           |                                      | 2071415                           | 29-Oct-2014                                          | G                         |
|                                |                | 14                   | 12-Aug-2014                      | ctrichol1                                                                                                    |                        | 165                   | 14.03         | 62               | $-3SD$               | $-103$                    | $-62.4242$             | Low                                  | 2071415                           | 29-Oct-2014                                          | G                         |
|                                | Г              | 15                   | 12-Aug-2014                      | ctrichol1                                                                                                    |                        | 165                   | 14.03         | 62               | -3SD                 | $-103$                    | $-62.4242$ Low         |                                      | 2071415                           | 29-Oct-2014                                          | G                         |
|                                |                | 16                   | 12-Aug-2014                      | ctrichol2                                                                                                    |                        | 183.4                 | 9.17          | 68               | -3SD                 | $-115$                    | -62.7045 Low           |                                      | 2061021                           | 16-Oct-2014                                          | G<br>$\blacktriangledown$ |
|                                |                | <b>Proposed Mean</b> |                                  | :78.708                                                                                                    |                        | SD : 27.44            | N : 24        |                  |                      | <b>Proposed Graph</b>     |                        |                                      | <b>Exclude and Apply Lab Mean</b> | <b>Exclude QC Results</b>                            |                           |

Figura 56 Tela Dados QC – com mesma data e número do lote

<span id="page-232-0"></span>Se o período selecionado for do período "x" para o período "y" (veja a [Figura 55](#page-231-0) Tela Dados QC – [com diferentes datas\)](#page-231-0),

então,

A grade de cálculo da barra X significa o seguinte:

- **Level:** Exibe os níveis de controle do teste.
- **N**: Número de dias que a execução do controle foi executada.
- **Avg**: média dos valores do resultado do teste durante o período especificado.
- **SD**: desvio padrão para o período especificado.
- **% CV:** Coeficiente de Variação calculado a partir da Média e SD.
- **R**: Diferença entre a média máxima e mínima do dia (mais do período especificado).

A grade de cálculo R significa o seguinte:

- **Level**: Exibe os níveis de controle do teste.
- **N**: Número de dias que a execução do controle é executada em réplicas.
- **Avg**: média do intervalo durante o período especificado.
- **SD**: desvio padrão para o período especificado.
- **% CV**: Coeficiente de Variação calculado a partir da Média e SD.

• **R:** Diferença entre o valor máximo e mínimo do intervalo do período especificado.

Se uma única data for selecionada (consulte a Figura 56 [Tela Dados QC –](#page-232-0) com mesma [data e número do lote\)](#page-232-0), a grade de cálculo da barra X significa o seguinte:

- **Level:** exibe os níveis de controle do teste.
- **N**: Número de repetições em que o controle é executado durante esse dia.
- **Avg**: média dos valores do resultado do teste nesse dia.
- **SD**: desvio padrão para esse dia
- **% CV**: coeficiente de variação calculado a partir da média e SD.
- **R:** Diferença entre o resultado máximo e mínimo (se as réplicas forem feitas)

## **NOTA: Se uma única data for selecionada, o cálculo de R não será aplicável.**

**Nos resultados do QC, a coluna Result será destacada em cores diferentes, se qualquer uma das regras padrão do QC mencionadas abaixo for violada. Veja a figura a seguir, por exemplo.**

![](_page_233_Picture_166.jpeg)

As seis regras acima recebem cores diferentes para destacar o resultado ou o ponto no gráfico quando a regra correspondente é violada. Para ver as regras de QC, basta colocar o ponteiro sobre qualquer item, uma mensagem pop será exibida com a descrição.

O usuário precisa verificar o resultado do controle após a execução do controle e, portanto, tomar medidas corretivas para continuar com as amostras do paciente ou não. Ou executar a calibração novamente e executar novamente os controles para verificar se os resultados são adequados. Botões para seleção rápida:

**4** QC Rules Este botão é usado se você quiser aplicar regras de QC selecionadas pelo usuário nos resultados. Por padrão, todas as regras estão marcadas. Desmarque as regras que não são necessárias e clique neste botão. Por exemplo, veja os seguintes dados depois de clicar neste botão.

![](_page_234_Picture_77.jpeg)

**di Filters**<br>Este botão é usado para aplicar o filtro para que os resultados do Controle de Qualidade sejam excluídos, com base na seleção do sinalizador de desvio. Ao clicar neste botão, todos os resultados do Controle de Qualidade com o desvio selecionado serão marcados, o que pode ser excluído usando o botão Excluded QC Results. Por exemplo, veja os seguintes dados depois de clicar neste botão.

![](_page_235_Picture_79.jpeg)

## **Inserindo observações para pontos de controle de qualidade.**

Clique no ícone de observação para inserir comentários do usuário, como razões ou ações corretivas tomadas para resultados de QC discrepantes (se necessário). Veja a figura abaixo.

![](_page_235_Figure_5.jpeg)

![](_page_235_Picture_6.jpeg)

**O cálculo da média do laboratório também está disponível para resultados dos controles do ISE.**

# **Excluindo pontos de controle de qualidade permanentemente e visualizar o gráfico proposto com a média do laboratório.**

Os pontos de controle de qualidade podem ser excluídos usando Exclude QC Results e aplicar média de laboratório, conforme a necessidade do usuário.

Para fazer isso, selecione os pontos de QC necessários a serem excluídos e clique no botão, conforme apropriado.

Veja a funcionalidade dos botões utilizados para este fim:

**Exclude QC Results**<br>Este botão é usado para visualizar os dados após excluir os resultados de QC selecionados. Após a confirmação, excluirá os pontos de controle de qualidade selecionados pelo usuário permanentemente.

**Proposed Graph** • : Este botão é usado para ver a pré-visualização do gráfico com a nova média de laboratório proposta, excluindo os pontos de controle de qualidade selecionados pelo usuário.

No gráfico, pequenos círculos arredondados indicam pontos QC excluídos. Veja o exemplo a seguir.

![](_page_236_Figure_8.jpeg)

**Exclude and Apply Lab Mean**<br>
: Este botão é usado para visualizar os dados depois de excluir os resultados de QC selecionados após a confirmação, e a média de laboratório proposta é aplicada aos resultados de QC para o período selecionado e datas futuras até que o usuário calcule a nova média de laboratório. A média de laboratório proposta é calculada de acordo com os

pontos de controle de qualidade exigidos pelo usuário e exibida no canto inferior esquerdo da tela. Veja a figura abaixo.

![](_page_237_Picture_49.jpeg)

**O novo desvio padrão (SD) será aplicado somente aos resultados futuros do controle de qualidade com base na escolha do usuário. Uma mensagem de confirmação será exibida conforme mostrado abaixo.**

![](_page_237_Picture_5.jpeg)

**Depois que a média do laboratório for calculada para os resultados de controle selecionados, ela não poderá ser recalculada. Esses resultados são desativados e indicados com fundo cinza.**

Quando a média do laboratório for aplicada, a nova média do laboratório será exibida no canto superior direito da tela com a data em que é aplicada. Veja a figura a seguir.

![](_page_238_Picture_71.jpeg)

Use o botão GRAPH para visualizar o gráfico com a nova média de laboratório ou a média do fabricante, conforme apropriado.

![](_page_238_Picture_5.jpeg)

**Na tela Result Reprint, os dados são exibidos com relação à nova média de laboratório e SD (uma vez calculada). Os resultados de QC excluídos são indicados com o símbolo "~" com fundo de cor cinza para dados de controle.**

Selecione a opção QC Rules em Graph para visualizar as regras de QC no gráfico.

![](_page_238_Picture_8.jpeg)

**Os botões acima (Exclude QC Results, Proposed Graph e Exclude Apply Lab Mean) serão desativados se os pontos QC não excluídos disponíveis forem menores que o valor inserido na opção Min QC Result for Lab Mean em Settings> System Parameters.**

Outros botões são mostrados na tela:

- **EXPORT**: Usuário pode clicar no botão EXPORT para exportar os dados para uma planilha em excel.
- **PRINT**: Usuário pode clicar no botão PRINT para imprimir os dados.

#### **6.8.3 Twin Plot**

Esse recurso do Controle de Qualidade ajuda o usuário a comparar a tendência nos valores dos diferentes níveis de Controles para qualquer química. Ele fornece uma verificação da linearidade dos instrumentos e da integridade da calibração. Para Twin Plot, dois níveis de amostras de controle com diferentes números de lote são necessários. Period e Test Name precisam ser selecionados antes de visualizar o Twin Plot. Se um usuário quiser ver a tela, vá para a tela QC / Calibration> Twin Plot. A tela a seguir é exibida conforme mostrado abaixo.

![](_page_239_Figure_6.jpeg)

Figura 57 Tela Twin Plot

A seguir estão as etapas para visualizar os resultados e o gráfico:

a. Selecionar Date From e Date To: O usuário pode selecionar a mesma data para visualizar o gráfico diário ou selecionar um intervalo para visualizar o gráfico Mensal.

b. Para selecionar Test, clique no botão pontilhado perto da caixa de texto Test, uma pequena janela será aberta através da qual o teste pode ser selecionado.

c. Selecione Control for X e também Y e, em seguida, clique em Show Lot.

d. Selecione No. de lote para esse controle X e também para Y na lista exibida.

e. Ao selecionar o lote No. os seguintes dados serão exibidos:

Level - Nível do controle selecionado.

Target Mean - Média Alvo do lote selecionado.

Target SD - Média SD do lote selecionado.

N - Número de dias, o período é selecionado ou não é replicado se uma única data for selecionada.

Mean - Média das médias diárias se o intervalo de datas for selecionado Ou Média de todas as repetições para a única data selecionada.

SD - Desvio padrão das médias diárias se o intervalo de datas for selecionado

Desvio Padrão de todas as réplicas para a única data selecionada.

CV - Coeficiente de Variação calculado a partir da Média e SD.

Range - Intervalo de médias diárias se o período for selecionado ou Intervalo de todas as réplicas para a única data selecionada.

f. Uma vez que a seleção acima é feita, clique no botão DATA para ver o resultado para ambos os controles selecionados.

| ø                                 | <b>Schedule QC / Calibration</b> |               |                                | <b>Calibration</b>                                                           | <b>QC</b> Data                               | <b>Twin Plot</b> |                                        |               |             |                           |                       |  |
|-----------------------------------|----------------------------------|---------------|--------------------------------|------------------------------------------------------------------------------|----------------------------------------------|------------------|----------------------------------------|---------------|-------------|---------------------------|-----------------------|--|
| <b>Patient Entry(F2)</b>          | <b>Date From</b>                 |               | $ 01-May-2011$ $\triangledown$ |                                                                              | Date To : 07- Jul -2011 $\blacktriangledown$ | Test:            | PHO                                    |               |             | <b>DATA</b>               | <b>GRAPH</b>          |  |
| l+<br><b>Test Parameter(F3)</b>   |                                  |               |                                |                                                                              |                                              |                  |                                        |               |             |                           |                       |  |
| ß                                 | <b>Control X</b>                 |               |                                |                                                                              |                                              |                  | <b>Control Y</b>                       |               |             | <b>EXPORT</b>             | <b>PRINT</b>          |  |
| Profiles / Calc(F4)               | Control                          |               | <b>ERBA NORN +</b>             | <b>Show Lot</b>                                                              | $\div 7$<br>$\mathbf N$                      |                  | Control                                |               | - ERBA PATH | <b>Show Lot</b>           | N<br>:7               |  |
| بهيز<br><b>QC/Calibration(F5)</b> | Lot No.                          | :   ikoop, pl |                                | $\blacktriangledown$                                                         | $\therefore$ 3.22<br><b>Mean</b>             |                  |                                        | : jokm,l      |             |                           | :7.71<br><b>Mean</b>  |  |
|                                   | Level                            | : Low         |                                |                                                                              | <b>SD</b>                                    | : 0.1858         | Lot No.<br>Level                       | $:$ High      |             | $\blacktriangledown$      | : 0.3802<br><b>SD</b> |  |
| Ø<br><b>Consumables(F6)</b>       | <b>Target Mean</b>               | : 3.670       |                                |                                                                              | C <sub>V</sub>                               | : 5.778          |                                        | : 7.230       |             |                           | : 4.9285<br><b>CV</b> |  |
| o                                 | <b>Target SD</b>                 | : 0.550       |                                |                                                                              | Range: 0.57                                  |                  | <b>Target Mean</b><br><b>Target SD</b> | : 1.080       |             |                           | Range: 1.23           |  |
| <b>Status Monitor(F7)</b>         |                                  |               |                                |                                                                              |                                              |                  |                                        |               |             |                           |                       |  |
| E                                 |                                  |               |                                | Data and Graph of Control X and Control Y run on the same Date is displayed. |                                              |                  |                                        |               |             |                           |                       |  |
| Search(F8)                        | <b>ResultDate</b>                | Result        | Flag                           | DaysAvgResult DaysAvgFlag                                                    |                                              |                  | <b>ResultDate</b>                      | <b>Result</b> | Flag        | DaysAvgResult DaysAvgFlag |                       |  |
| 御                                 | 22-Jun-2011                      | 3             | -1SD                           | 3                                                                            | -1SD                                         |                  | 22-Jun-2011                            | 7.77          |             | 7.77                      |                       |  |
| Reports(F9)                       | 23-Jun-2011                      | 3.35          |                                | 3.32                                                                         |                                              |                  | 23-Jun-2011                            | 7.84          |             | 7.86                      |                       |  |
| 遭                                 | 23-Jun-2011                      | 3.28          |                                | 3.32                                                                         |                                              |                  | 23-Jun-2011                            | 7.87          |             | 7.86                      |                       |  |
| <b>Master</b>                     | 21-Jun-2011                      | 3.23          |                                | 3.23                                                                         |                                              |                  | 21-Jun-2011                            | 7.72          |             | 7.72                      |                       |  |
| ☎<br>Utility(F11)                 | 20-Jun-2011                      | 3.29          |                                | 3.29                                                                         |                                              |                  | 20-Jun-2011                            | 7.75          |             | 7.81                      |                       |  |
| المحيد                            | 20-Jun-2011                      | 3.28          |                                | 3.29                                                                         |                                              |                  | 20-Jun-2011                            | 7.86          |             | 7.81                      |                       |  |
| <b>Service Check</b>              | 27-Jun-2011                      | 3.43          |                                | 3.14                                                                         |                                              |                  | 27-Jun-2011                            | 8.12          |             | 7.55                      |                       |  |
| œ                                 | 27-Jun-2011                      | 3.36          |                                | 3.14                                                                         |                                              |                  | 27-Jun-2011                            | 8.19          |             | 7.55                      |                       |  |
| Maintenance(F12)                  | 27-Jun-2011                      | 3.36          |                                | 3.14                                                                         |                                              |                  | 27-Jun-2011                            | 8.01          |             | 7.55                      |                       |  |
| ٦Ŋ.                               | 27-Jun-2011                      | 2.9           | $-1SD$                         | 3.14                                                                         |                                              |                  | 27-Jun-2011                            | 6.96          |             | 7.55                      |                       |  |
| <b>Settings</b>                   | 27-Jun-2011                      | 2.91          | $-1SD$                         | 3.14                                                                         |                                              |                  | 27-Jun-2011                            | 7.03          |             | 7.55                      |                       |  |
| <b>STO</b>                        | 27-Jun-2011                      | 2.86          | $-1SD$                         | 3.14                                                                         |                                              |                  | 27-Jun-2011                            | 6.99          |             | 7.55                      |                       |  |
| <b>Shut Down</b>                  | 23-Jun-2011                      | 3.35          |                                | 3.32                                                                         |                                              |                  | 23-Jun-2011                            | 7.84          |             | 7.86                      |                       |  |
|                                   | 23-Jun-2011                      | 3.28          |                                | 3.32                                                                         |                                              |                  | 23-Jun-2011                            | 7.87          |             | 7.86                      |                       |  |
|                                   | 20-Jun-2011                      | 3.29          |                                | 3.29                                                                         |                                              |                  | 20-Jun-2011                            | 7.75          |             | 7.81                      |                       |  |
|                                   | 20-Jun-2011                      | 3.28          |                                | 3.29                                                                         |                                              |                  | 20-Jun-2011                            | 7.86          |             | 7.81                      |                       |  |
|                                   |                                  |               |                                |                                                                              |                                              |                  |                                        |               |             |                           |                       |  |
|                                   |                                  |               |                                |                                                                              |                                              |                  |                                        |               |             |                           |                       |  |
|                                   |                                  |               |                                |                                                                              |                                              |                  |                                        |               |             |                           |                       |  |
|                                   | Indication                       |               |                                | Click on Show Lot of Control Y.                                              |                                              |                  |                                        |               |             |                           |                       |  |
|                                   |                                  |               |                                |                                                                              |                                              |                  |                                        |               |             |                           |                       |  |

Figura 58 Twin Plot – Visualizar Dados

g. Clique em GRAPH para visualizar o gráfico dos dois controles selecionados. As médias diárias do Controle Y são plotadas (no eixo Y) contra as médias diárias do Controle X (no eixo X).

![](_page_241_Figure_3.jpeg)

Figura 59 Twin Plot – Visualizar Gráfico

h. Desmarque a caixa de seleção Show Date se não quiser exibir a data nos pontos marcados.

i. O usuário pode clicar no botão EXPORT para exportar os dados para uma planilha do excel.

2. O usuário pode clicar no botão PRINT para imprimir os dados e o gráfico.

![](_page_241_Picture_8.jpeg)

**NOTA: Se o mesmo lote e o mesmo controle forem selecionados para o controle X e controle Y, a mensagem a seguir será exibida.**

![](_page_241_Picture_154.jpeg)

### **6.8.4 Resultados específicos do paciente**

### **6.8.4.1 Relatório do paciente**

A tela Patient Reports é usada para visualizar e imprimir relatórios do paciente. Para abrir esta tela, vá para Reports> Patient Reports. A tela a seguir é exibida:

![](_page_242_Picture_5.jpeg)

Figura 60 Tela Patient Reports

Para visualizar os relatórios, use o procedimento a seguir:

- 1. Vá para a tela Patient Reports.
- 2. Selecione o intervalo de datas apropriado na lista suspensa From e To.
- 3. Selecione o número do lote apropriado. A seleção padrão será ALL
- 4. Selecione o local apropriado, se os resultados do local específico forem desejados.
- 5. Selecione qualquer um dos tipos de resultados das opções disponíveis:
	- **Fotométrico**
	- ISE
	- Itens Calculados
	- Repetição Automática
	- Recalculado
- Offline
- Todos

6. Especifique os critérios de pesquisa apropriados e clique em SHOW.

Ao clicar, a lista de resultados do teste será exibida na grade, se os dados estiverem disponíveis de acordo com os campos selecionados. Caso contrário, a indicação "No records found for selected fields" (nenhum registro encontrado para os campos selecionados) será exibida.

| 函<br>Patient Entry(F2)    | <b>Patient Report</b>                     | <b>Result Reprint</b>                   |                              |               | <b>Test Statistics Calibration Trace</b> | <b>Calibration Monitor</b>       |                          | <b>Error Log</b> | <b>Reaction Curve</b>                     | Other                                 |
|---------------------------|-------------------------------------------|-----------------------------------------|------------------------------|---------------|------------------------------------------|----------------------------------|--------------------------|------------------|-------------------------------------------|---------------------------------------|
| $\pm$                     | From   11- Jul -2011 $\blacktriangledown$ | To $ 07$ -Oct-2012 $\blacktriangledown$ |                              | <b>Batch</b>  |                                          | <b>Location ALL</b>              | $\blacktriangledown$     |                  | <b>Report Options</b>                     | $\binom{6}{1}$ Normal                 |
| <b>Test Parameter(F3)</b> |                                           |                                         |                              |               |                                          |                                  |                          |                  | $\vee$ Print Lab details                  | <b>Multi Column</b><br><b>Profile</b> |
| o<br>Profiles / Calc(F4)  | Sample ID                                 |                                         | m                            | <b>Doctor</b> | $:$ ALL                                  |                                  | $\overline{\phantom{a}}$ | ⊽                | <b>Hide Flags</b><br><b>Show Location</b> | Graphical                             |
| '                         | <b>Patient Name</b>                       |                                         | E                            |               | <b>Patient ID</b>                        |                                  |                          |                  |                                           | <b>PREVIEW</b>                        |
| <b>QC/Calibration(F5)</b> |                                           |                                         |                              |               |                                          |                                  | E                        |                  | <b>Show Analyst</b>                       |                                       |
| ø                         | <b>Test</b>                               |                                         | E                            |               |                                          |                                  | <b>SHOW</b>              |                  | $\triangledown$ Show Sample Remark        | <b>PRINT</b>                          |
| <b>Consumables(F6)</b>    |                                           |                                         |                              |               |                                          |                                  |                          |                  | <b>Show Patient Remark</b>                |                                       |
| ⊡                         | $\binom{1}{1}$ Photometric                | $C$ ISE                                 | C                            |               | <b>ReCalculated</b>                      | $C$ All                          |                          |                  | <b>Abnormal Result</b>                    | <b>Undo Selection</b>                 |
| <b>Status Monitor(F7)</b> | <b>Calculated Items</b><br>C              | C Offline                               | C                            | Rerun         |                                          |                                  |                          | A                | <b>Rerun Result</b>                       | <b>Deleted Test</b><br>$\infty$       |
| Ю                         | <b>Result Date</b>                        | Sample ID                               | <b>Sample</b>                | Patient Age   |                                          | <b>Category Test</b>             |                          | <b>Result</b>    | <b>Unit</b>                               | <b>Flag Normal Range</b>              |
| Search(F8)                | 22-Jul-2011                               | 01150070                                | <b>Type</b><br><b>SERUM</b>  | <b>Name</b>   |                                          | <b>Default</b>                   | GLU                      | 370.4            | mg/dl                                     | $70.0 - 110.0$ mg/dl                  |
| 阍                         | $\overline{\mathbf{v}}$<br>15-Jul-2011    | 01200174                                | <b>SERUM</b>                 |               |                                          | <b>Default</b>                   | CHO                      | 210              | mg/dl                                     | $120 - 250$ mg/dl                     |
| Reports (F9)              | ⊽<br>15-Jul-2011                          | 01200174                                | <b>SERUM</b>                 |               |                                          | <b>Default</b>                   | <b>TRG</b>               | 124              | mg/dl                                     | $\sim$ $-$                            |
| 濟                         | IV<br>15-Jul-2011                         | 01200174                                | <b>SERUM</b>                 |               |                                          | <b>Default</b>                   | <b>BID</b>               | 0.23             | mg/dl                                     | $0.00 - 0.20$ mg/dl                   |
| <b>Master</b>             | ⊽<br>15-Jul-2011                          | 01200174                                | <b>SERUM</b>                 |               |                                          | <b>Default</b>                   | <b>BIT</b>               | 0.58             | ma/dl                                     | $0.30 - 1.20$ ma/dl                   |
| œ                         | 15-Jul-2011                               | 01200174                                | <b>SERUM</b>                 |               |                                          | <b>Default</b>                   | <b>GPT</b>               | 51.5             | <b>IU/L</b>                               | $0.0 - 42.0$ IU/L                     |
| Utility(F11)              | 15-Jul-2011                               | 01200174                                | <b>SERUM</b>                 |               |                                          | <b>Default</b>                   | <b>GOT</b>               | 31.5             | <b>IU/L</b>                               | $0.0 - 37.0$ IU/L                     |
| المود                     | 15-Jul-2011                               | 01200174                                | <b>SERUM</b>                 |               |                                          | <b>Default</b>                   | AI B                     | 4.19             | g/dl                                      | $3.20 - 5.00$ g/dl                    |
| <b>Service Check</b>      | 15-Jul-2011                               | 01200174                                | <b>SERUM</b>                 |               |                                          | <b>Default</b>                   | <b>PRO</b>               | 7.80             | a/dl                                      | $6.00 - 8.30$ g/dl                    |
| œ                         | 20-Jul-2011                               | 02130043                                | <b>SERUM</b>                 |               |                                          | <b>Default</b>                   | GLU                      | 79.8             | mg/dl                                     | $70.0 - 110.0$ mg/dl                  |
| Maintenance(F12)          | 20-Jul-2011                               | 02130043                                | <b>SERUM</b>                 |               |                                          | <b>Default</b>                   | <b>UREA</b>              | 30.2             | mg/dl                                     | $13.0 - 43.0$ mg/dl                   |
|                           | 20-Jul-2011                               | 02130043                                | <b>SERUM</b>                 |               |                                          | <b>Default</b>                   | <b>CRE</b>               | 1.19             | mg/dl                                     | $0.70 - 1.30$ mg/dl                   |
| I.<br><b>Settings</b>     | 20-Jul-2011                               | 02130043                                | <b>SERUM</b>                 |               |                                          | <b>Default</b>                   | UA                       | 6.65             | mg/dl                                     | $3.40 - 7.00$ mg/dl                   |
|                           | 20-Jul-2011                               | 02130043                                | <b>SERUM</b>                 |               |                                          | <b>Default</b>                   | CHO                      | 220              | mg/dl                                     | $120 - 250$ mg/dl                     |
|                           | 20-Jul-2011                               | 02130043                                | <b>SERUM</b>                 |               |                                          | <b>Default</b>                   | <b>TRG</b>               | 124              | mg/dl                                     | $\sim$ $\sim$                         |
| <b>Shut Down</b>          | 20-Jul-2011                               | 02130110                                | <b>SERUM</b>                 |               |                                          | <b>Default</b>                   | GLU                      | 44.2             | mg/dl                                     | $70.0 - 110.0$ mg/dl                  |
|                           | 20-Jul-2011                               | 02130110                                | <b>SERUM</b>                 |               |                                          | <b>Default</b>                   | <b>UREA</b>              | 24.4             | mg/dl                                     | $13.0 - 43.0$ mg/dl                   |
|                           | 20-Jul-2011                               | 02130110                                | <b>SERUM</b>                 |               |                                          | <b>Default</b>                   | <b>CRE</b>               | 0.99             | mg/dl                                     | $0.70 - 1.30$ mg/dl                   |
|                           | 20-Jul-2011                               | 02130110                                | <b>SERUM</b>                 |               |                                          | <b>Default</b>                   | UA                       | 7.80             | mg/dl                                     | $3.40 - 7.00$ mg/dl                   |
|                           | 20-Jul-2011<br>20-Jul-2011                | 02130110<br>02130110                    | <b>SERUM</b><br><b>SERUM</b> |               |                                          | <b>Default</b><br><b>Default</b> | CHO<br><b>TRG</b>        | 268<br>140       | ma/dl                                     | $120 - 250$ mg/dl<br>$\sim$ $\sim$    |
|                           | 20-Jul-2011                               | 02130160                                | <b>SERUM</b>                 |               |                                          | <b>Default</b>                   | GLU                      | 192.8            | mg/dl                                     | $70.0 - 110.0$ mg/dl                  |
|                           | 01-Aug-2011 04                            |                                         | <b>SERUM</b>                 |               |                                          | <b>Default</b>                   | GLU                      | 389.6            | mg/dl<br>mg/dl                            | $70.0 - 110.0$ ma/dl                  |
|                           | 18-Jul-2011                               | 04200001                                | <b>SERUM</b>                 |               |                                          | <b>Default</b>                   | GLU                      | 84.5             | mg/dl                                     | $70.0 - 110.0$ mg/dl                  |
|                           |                                           |                                         |                              |               |                                          |                                  |                          |                  |                                           | $\overline{\phantom{a}}$              |
|                           | <b>Indication</b>                         | Please select data to Print.            |                              |               |                                          |                                  |                          |                  |                                           |                                       |
|                           |                                           |                                         |                              |               |                                          |                                  |                          |                  |                                           |                                       |

Figura 61 Tela Patient Reports com resultados de pacientes

7. Agora selecione o teste requerido usando a caixa de seleção individualmente, selecione Report Options e, em seguida, clique no botão PRINT.

Ao clicar, o relatório será gerado e exibido na tela.

Use o botão PREVIEW antes de imprimir o relatório para ver os registros selecionados. Para selecionar os registros inteiros, clique na caixa de seleção no canto superior esquerdo da grade, conforme mostrado abaixo.

![](_page_244_Figure_2.jpeg)

Para selecionar os pacientes individualmente, clique na caixa de seleção desejada, uma a uma, como mostra a figura abaixo.

![](_page_244_Picture_89.jpeg)

Os registros do paciente são exibidos de acordo com a seleção necessária:

**Sample ID**: Selecione a ID da amostra inserindo os caracteres iniciais da ID da amostra e, em seguida, clique em SHOW para exibir o relatório selecionado. Isso exibirá o relatório do paciente relacionado a esse ID de amostra, dependendo da data de e até a selecionada.

Patient ID: Selecione o ID do paciente digitando os caracteres iniciais do ID do paciente e, em seguida, clique em SHOW para exibir o relatório selecionado. Isso exibirá o relatório do paciente relacionado a esse ID do paciente, dependendo da data From e To selecionada.

**Doctor Name**: Se o usuário selecionar o nome do médico, os relatórios relacionados a esse médico, juntamente com os pacientes associados ao médico, poderão ser visualizados, dependendo da data From e To selecionada. Clique em SHOW para exibir os relatórios selecionados.

**Test**: Se o usuário selecionar Test, os relatórios do Paciente relacionados àquele teste poderão ser visualizados dependendo da data From e To selecionada. Clique em SHOW para exibir os relatórios selecionados.

**Patient Name**: Se o usuário selecionar Patient Name, os relatórios do paciente relacionado podem ser visualizados dependendo da data From e To selecionada. Clique em SHOW para exibir os relatórios selecionados.

As seguintes opções são usadas para exibir os registros do paciente:

**From e To**: essa opção é usada para selecionar o período.

**Location**: Se o usuário selecionar localização, os relatórios do paciente relacionados a esse local poderão ser visualizados dependendo da data From e To selecionada. Clique em SHOW para exibir os relatórios selecionados.

**Batch**: É possível pesquisar os resultados do paciente em batch. Os registros do paciente são exibidos dependendo do número do lote selecionado. Clique em SHOW para exibir os relatórios selecionados.

Os resultados do paciente podem ser visualizados e impressos dependendo da seleção do botão radio:

**Photometric Tests**: Se o usuário selecionar essa opção, somente os resultados do teste fotométrico serão exibidos. Por padrão, esta opção é selecionada.

**Calculated Items**: Se o usuário selecionar essa opção, apenas os resultados do item calculado serão exibidos.

**Offline Results**: Se o usuário selecionar essa opção, apenas as entradas de resultados Offline os resultados são exibidos.

**ISE Results**: Se o usuário selecionar essa opção, somente os resultados do ISE serão exibido.

**Rerun Results**: Se o usuário selecionar essa opção apenas os resultados da repetição automática serão exibidos.

**Recalculated Results**: se o usuário selecionar essa opção, somente resultados recalculados são exibidos.

**All**: Se o usuário selecionar essa opção, todos os resultados (Teste fotométrico, Resultados off-line, Resultados ISE, Resultados Repetição Automática e Resultados recalculados) serão exibidos.

A seguir estão as opções de relatório disponíveis na tela:

![](_page_246_Figure_2.jpeg)

![](_page_246_Picture_3.jpeg)

**NOTA: As opções de relatório acima serão memorizadas quando o relatório do paciente for impresso.**

**Essas seleções memorizadas são disponibilizadas como seleção padrão para uso posterior da tela Patient Report, que pode ser alterada pelo usuário, conforme necessário.**

Usando as opções de relatórios, você pode personalizar as saídas de relatório geradas. **Print Lab Details**: essa opção é usada quando o usuário precisa imprimir os dados do laboratório. Consulte a seção 7.4.1 [Parâmetros do sistema](#page-316-0) para inserir os dados do laboratório.

Se o usuário clicou na caixa de seleção Print Lab Details, os detalhes do laboratório também são impressos nos relatórios.

**Hide flags**: essa opção é usada quando o usuário deseja imprimir os relatórios sem imprimir os sinalizadores associados. Se esta opção estiver selecionada, a coluna Flag não será exibida no relatório do paciente impresso.

![](_page_246_Picture_9.jpeg)

**NOTA: As setas H e L com as setas para cima e para baixo serão exibidas mesmo se a opção Hide Flags estiver selecionada.**

**Show Location**: esta opção é usada quando o usuário deseja imprimir relatórios com ou sem impressão dos detalhes do local.

**Show Analyst**: esta opção é usada quando o usuário deseja imprimir os relatórios com ou sem detalhes do analista de impressão.

**Show Sample Remarks**: esta opção é usada quando o usuário deseja imprimir os relatórios com ou sem as observações de amostra.

**Show Patient Remarks** : Esta opção é usada quando o usuário deseja imprimir os relatórios com ou sem as observações do paciente.

![](_page_247_Picture_3.jpeg)

**NOTA: Os rótulos Location, Analyst, Sample e Patient Remarks não são impressos no relatório se o usuário os cancelar na tela Reports> Patient Reports.**

O relatório do paciente impresso automaticamente durante a execução do lote usa essas opções de relatório memorizadas.

Diferentes formatos de relatórios de pacientes disponíveis são os seguintes:

- Normal
- Coluna Múltipla
- Perfil
- Gráfico

Veja as figuras a seguir:

**Normal:** este é um formato de relatório básico. A ordem dos resultados de impressão de testes fotométricos, itens calculados e ISE pode ser definida a partir de Settings> Test Sequence na tela usando a opção PRINT SEQUENCE FOR PATIENT REPORTS.

Para mais informações, consulte a seção 7.4.3.3 [SEQUÊNCIA DE IMPRESSÃO PARA](#page-329-0)  [RELATÓRIOS DE PACIENTES.](#page-329-0)

![](_page_248_Picture_23.jpeg)

Figura 62 Relatório Paciente – Normal

**Coluna Múltipla**: Este formato facilita a impressão de resultados de pacientes em formato de duas colunas, como jornal. Veja a figura abaixo.

|                                                          |                   | 202, Second Street, Near Conmax Hall, Florida, USA |                                                    |                  |             |                          |  |  |  |
|----------------------------------------------------------|-------------------|----------------------------------------------------|----------------------------------------------------|------------------|-------------|--------------------------|--|--|--|
| Sample ID                                                | 45                |                                                    | <b>Patient ID</b>                                  |                  |             |                          |  |  |  |
| <b>Name</b>                                              | Calvin Parera     |                                                    | <b>Sample Type</b>                                 | <b>SERUM</b>     |             |                          |  |  |  |
| Category                                                 | <b>Male</b>       |                                                    | <b>Collection Date</b>                             |                  | 28-Mar-2011 |                          |  |  |  |
| Age                                                      |                   |                                                    | Reg. Date                                          |                  | 28-Mar-2011 |                          |  |  |  |
| Ref. Dr                                                  |                   |                                                    | <b>Analyst</b>                                     |                  |             |                          |  |  |  |
| <b>Sample Remark</b>                                     |                   |                                                    | Location                                           |                  |             |                          |  |  |  |
| <b>Test</b>                                              | <b>Result</b>     | <b>Normal Range</b>                                | <b>Test</b>                                        | <b>Result</b>    |             | <b>Normal Range</b>      |  |  |  |
| Sr.<br>Cholesterol<br>(CHOD-PAP<br>method)               | 181.05 mg/dl      | 140.00 - 200.00<br>mg/dl                           | <b>High Density</b><br>Lipoprotein<br>(turbimetry) |                  | 86.33 mg/dl | $35.30 - 79.50$<br>mg/dl |  |  |  |
| Sr.<br>Creatinine<br>(Jaffe's<br>method)                 | 1.02 mg/dl        | $0.70 - 1.40$ mg/dl                                | Sr. Albumin<br>(BCG dye<br>method)                 |                  | 4.07 g/dl   | $3.20 - 5.00$ g/dl       |  |  |  |
| <b>SGPT</b>                                              | 81.8 IU/L         | $0.0 - 42.0$ IU/L                                  | Sr. Proteins (<br>biuret<br>method)                |                  | 7.47 g/dl   | $6.00 - 8.30$ g/dl       |  |  |  |
| SGOT                                                     | 115.4 IU/L        | $0.0 - 37.0$ IU/L                                  | <b>GAMMA GT</b>                                    |                  | 1960.0 IU/L | $0.0 - 50.0$ IU/L        |  |  |  |
|                                                          |                   |                                                    |                                                    |                  |             |                          |  |  |  |
| <b>Patient Remark</b><br><b>Further test recommended</b> |                   |                                                    |                                                    | <b>Mary Page</b> |             |                          |  |  |  |
| <b>Completion Date</b>                                   | 28-Mar-2011 11:29 |                                                    |                                                    | <b>Veronica</b>  |             |                          |  |  |  |

Figura 63 Relatório de Paciente – Coluna Múltipla

**Perfil:** Se o usuário selecionou perfis para agendamentos de testes a partir da tela Patient Entry, o usuário poderá imprimir os relatórios do paciente de acordo com os vários perfis selecionados.

|             |                                                    |                                                                      |                   |              | <b>JWL Labs</b>                                    |                   |                                  |
|-------------|----------------------------------------------------|----------------------------------------------------------------------|-------------------|--------------|----------------------------------------------------|-------------------|----------------------------------|
|             |                                                    |                                                                      |                   |              | 202, Second Street, Near Conmax Hall, Florida, USA |                   |                                  |
| Sample ID   |                                                    | 68                                                                   |                   |              | <b>Patient ID</b>                                  |                   |                                  |
| <b>Name</b> |                                                    | <b>Shane Paul</b>                                                    |                   |              | <b>Sample Type</b>                                 |                   | <b>SERUM</b>                     |
| Category    |                                                    | <b>Male</b>                                                          |                   |              | <b>Collection Date</b>                             |                   | 28-Mar-2011                      |
| Age         |                                                    |                                                                      |                   |              | Reg. Date                                          |                   | 28-Mar-2011                      |
| Ref. Dr     |                                                    |                                                                      |                   |              | <b>Analyst</b>                                     |                   |                                  |
|             | <b>Sample Remark</b>                               |                                                                      |                   |              | Location                                           |                   |                                  |
|             |                                                    | Profile :                                                            | $\sim$ $\sim$     |              |                                                    |                   |                                  |
| Sr.No. Test |                                                    |                                                                      | <b>Result</b>     |              | Flag                                               |                   | <b>Normal Range</b>              |
| 1.          | Sr. Cholesterol (CHOD<br>-PAP method)              |                                                                      | 181.05 mg/dl      |              |                                                    |                   | 140.00-200.00 mg/dl              |
| 2           | <b>High Density</b><br>Lipoprotein                 |                                                                      |                   | 86.33 mg/dl  | Н                                                  | Ť                 | 35.30-79.50 mg/dl                |
| 3           | (turbimetry)<br>Sr. Creatinine (Jaffe's<br>method) |                                                                      |                   | $1.02$ mg/dl |                                                    |                   | $0.70 - 1.40$ mg/dl              |
| 4           | Sr. Albumin (BCG dye                               |                                                                      | 4.07 g/dl         |              |                                                    |                   | $3.20 - 5.00$ g/dl               |
| 5           | method)<br><b>SGPT</b>                             |                                                                      |                   | 81.8 IU/L    | н                                                  | Ť                 | $0.0 - 42.0$ IU/L                |
| 6           | Sr. Proteins (biuret<br>method)                    |                                                                      | $7.47$ g/dl       |              |                                                    |                   | $6.00 - 8.30$ g/dl               |
| 7           | <b>SGOT</b>                                        |                                                                      | <b>115.4 IU/L</b> |              | н                                                  | Ť                 | 0.0-37.0 IU/L                    |
| 8           | <b>GAMMA GT</b>                                    |                                                                      | 1960.0 IU/L       |              | TEC-H.H.AbsLim                                     | Ť                 | $0.0 - 50.0$ IU/L                |
|             |                                                    |                                                                      |                   |              |                                                    |                   |                                  |
|             |                                                    |                                                                      |                   |              |                                                    |                   |                                  |
|             | <b>Patient Remark</b>                              |                                                                      |                   |              |                                                    |                   |                                  |
|             | <b>Further test recommended</b>                    |                                                                      |                   |              |                                                    | <b>Mary Page</b>  |                                  |
|             | Completion Date 28-Mar-2011 11:29                  |                                                                      |                   |              |                                                    | <b>Veronica</b>   |                                  |
|             |                                                    | Note: Tests have been performed on fully automated analyzer:- XL-200 |                   |              |                                                    | <b>Print Date</b> | 21-Nov-2011 12:35<br>Page 1 of 1 |

Figura 64 Tela Relatório de Paciente – Perfil

**Gráfico:** Os resultados do paciente e os intervalos de referência definidos são representados graficamente neste formato. Consulte a figura a seguir, por exemplo.

![](_page_251_Picture_32.jpeg)

Figura 65 Tela Relatório – Gráfico
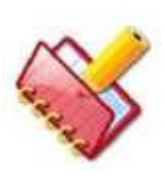

**NOTA: As informações do rodapé do relatório do paciente, a margem superior e inferior e a assinatura serão exibidas na parte inferior do relatório. Essas configurações podem ser configuradas na tela Settings > System Parameters.**

A seguir estão os botões disponíveis na tela:

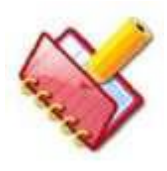

**NOTA: Se o idioma regional for selecionado diferente de inglês Settings > System Parameters, os dados exibidos na coluna Category e Sample Type estarão no idioma regional selecionado no relatório do paciente impresso**.

**PRINT**: Clique neste botão para imprimir o relatório.

**PREVIEW:** Clique neste botão para ver os resultados do paciente selecionados para impressão; antes de imprimi-los .

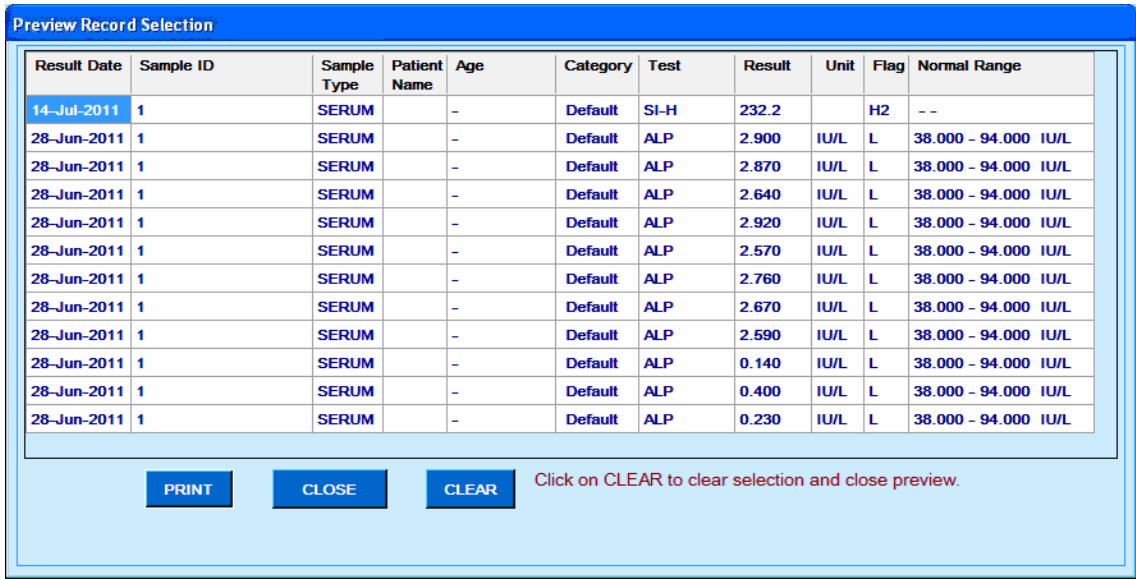

Figura 66 Tela Preview Seleção

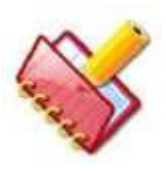

**NOTA: As opções do relatório serão memorizadas assim que o relatório do paciente é impresso.**

**Essas seleções memorizadas são disponibilizadas como seleção padrão para uso posterior da tela Patient Report, que pode ser alterada pelo usuário, conforme necessário.**

**A impressão do relatório do paciente on-line também usará essas opções memorizadas.**

As seguintes opções estão disponíveis para seleção:

**Abnormal Results**: Se o usuário selecionar essa opção, os resultados com o flag serão exibidos.

**Undo Selection**: Esta opção é usada para limpar a seleção anterior.

## **6.8.5 Todos Resultados**

### **6.8.5.1 Reimpressão de resultados**

Para abrir a tela, clique em Reports > Result Reprint.

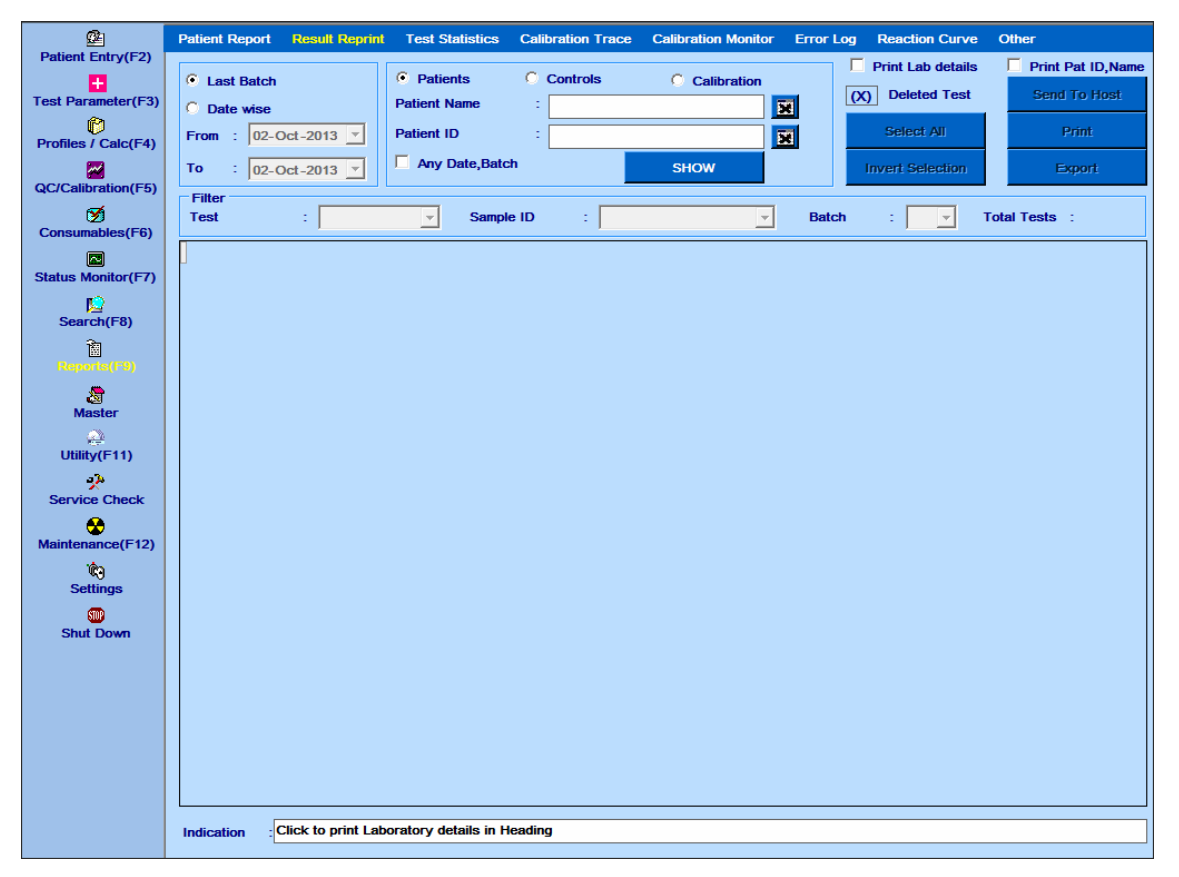

Figura 67 Tela Reimpressão de Resultados

Este menu permite que o usuário recupere e imprima os dados de resultados ou do último lote. Depois de selecionar os parâmetros necessários, clique no botão SHOW para exibir os resultados.

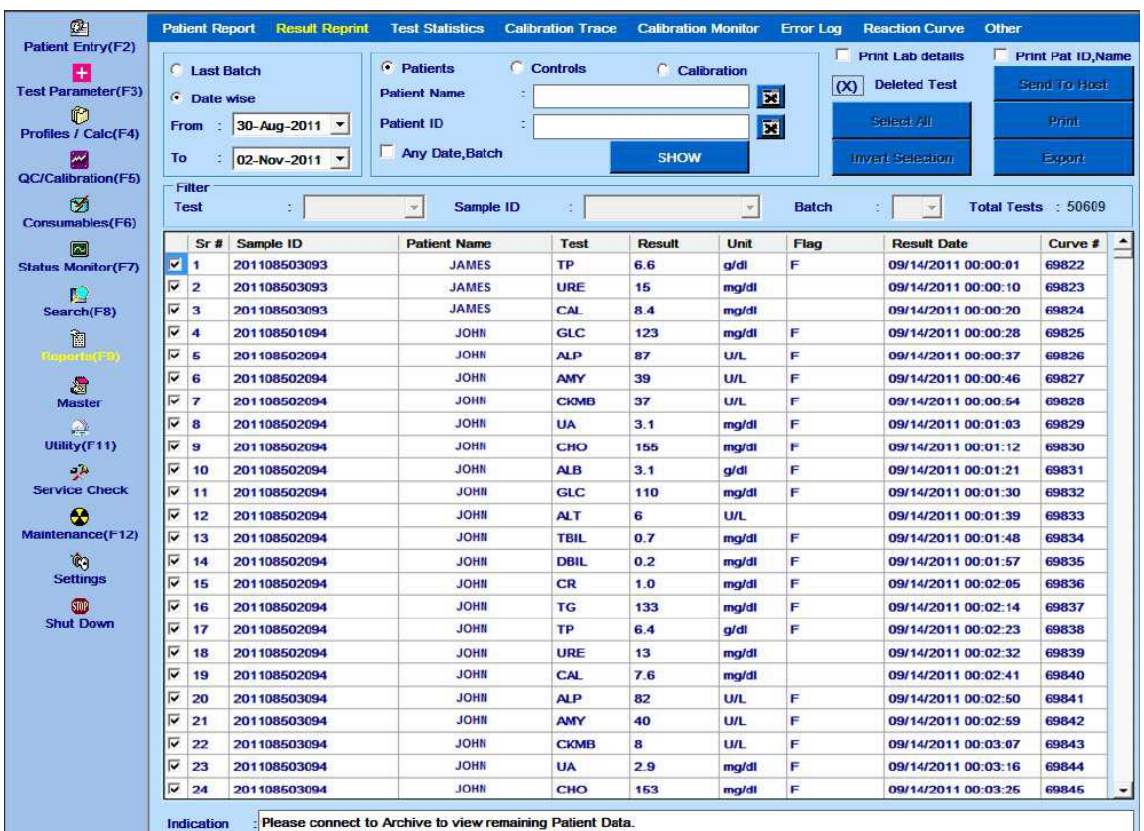

As múltiplas opções no topo da tela são descritas abaixo:

**Latest Batch**: Selecione essa opção para exibir os resultados do último lote.

**Date wise**: Selecione essa opção para exibir os resultados de uma data específica ou intervalo de datas. Em seguida, selecione as datas From e To no calendário suspenso. **Print Lab Details**: Selecione essa opção para imprimir os detalhes do laboratório no cabeçalho do relatório impresso.

**Print Pat ID, Name:** Ao marcar essa opção, a coluna adicional Patient ID e Patient Name será exibida no relatório de impressão na orientação paisagem. Se esta opção não estiver selecionada, o relatório será gerado na orientação retrato.

**Total tests**: exibe o número total de testes realizados para os critérios selecionados. Os seguintes botões estão disponíveis na tela:

**Send to Host:** Este botão é visível apenas se a caixa de seleção Host Connection na tela Settings> System Parameter estiver marcada. Este botão é usado para enviar os resultados selecionados para o LIS, após a execução do lote ser concluída.

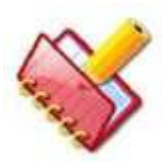

**NOTA: Ao enviar os resultados para o LIS durante a execução, se a conexão entre LIS e Analisador está desconectada, uma mensagem será exibida "LIS Connection is not Responding" no Status Monitor.**

**Print**: Este botão é usado para imprimir os resultados na impressora ou no PDF writer.

**Export**: este botão é usado para exportar os resultados em uma planilha do Excel.

**Inv. Selection**: Use este botão para inverter a seleção feita. Clicar neste botão selecionará os itens não selecionados e vice-versa.

**Select All**: use este botão para selecionar todos os resultados exibidos na tela.

**Show**: Pressione o botão show depois de selecionar o botão Rádio, que exibirá o resultado do último lote.

**Report Type**: qualquer uma das três opções pode ser selecionada.

- Pacientes
- Controles
- Calibração

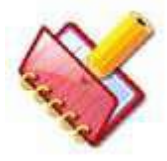

**NOTA: Durante a execução, os resultados do paciente, de no máximo 7 dias por vez, serão exibidos, enquanto os resultados de calibração e controle de no máximo 30 dias por vez serão exibidos.**

Dependendo da opção selecionada, os resultados serão exibidos na grade de resultados.

**Patient Name**: Selecione o nome do paciente digitando os caracteres iniciais do nome do paciente.

**Patient ID:** Selecione o ID do paciente digitando os caracteres iniciais da ID do paciente.

**Any Date, Batch**: Isso exibirá todos os registros de pacientes de todas as datas / lotes que estão presentes no banco de dados.

Use as opções dos filtros para filtrar os dados dos registros do paciente. Opções de dados de filtro disponíveis:

- Teste
- ID da amostra
- **Lote**

As colunas exibidas na grade são explicadas abaixo:

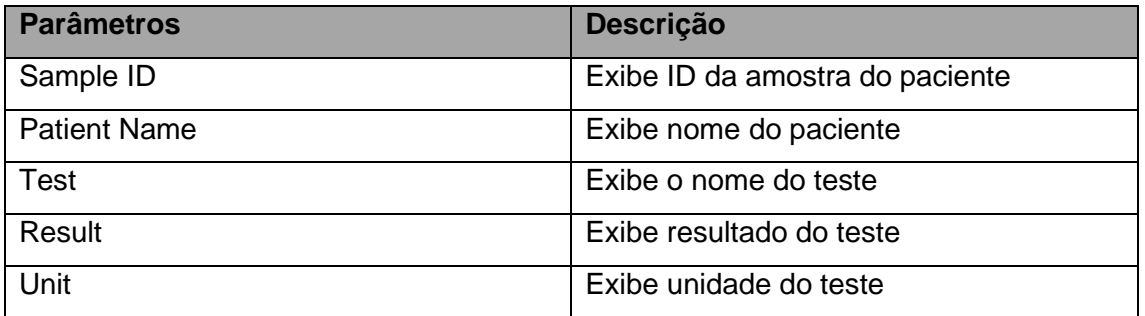

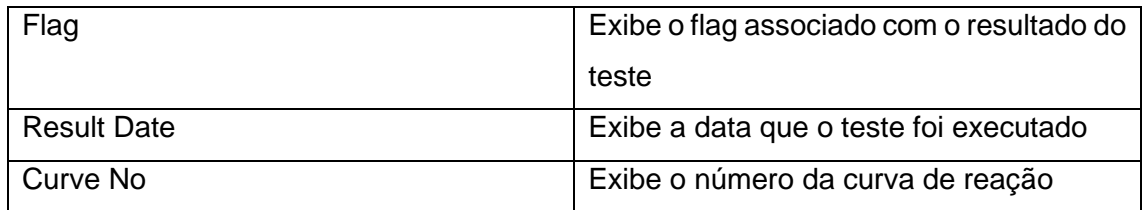

Para visualizar a curva de reação, clique duas vezes no número da curva de reação na coluna "Curve #". Uma nova janela com as leituras de curva e absorbância será exibida. Clique no botão "Close" para fechar esta janela e voltar para a tela Result Reprint. Este recurso está disponível quando a execução do lote não está em andamento.

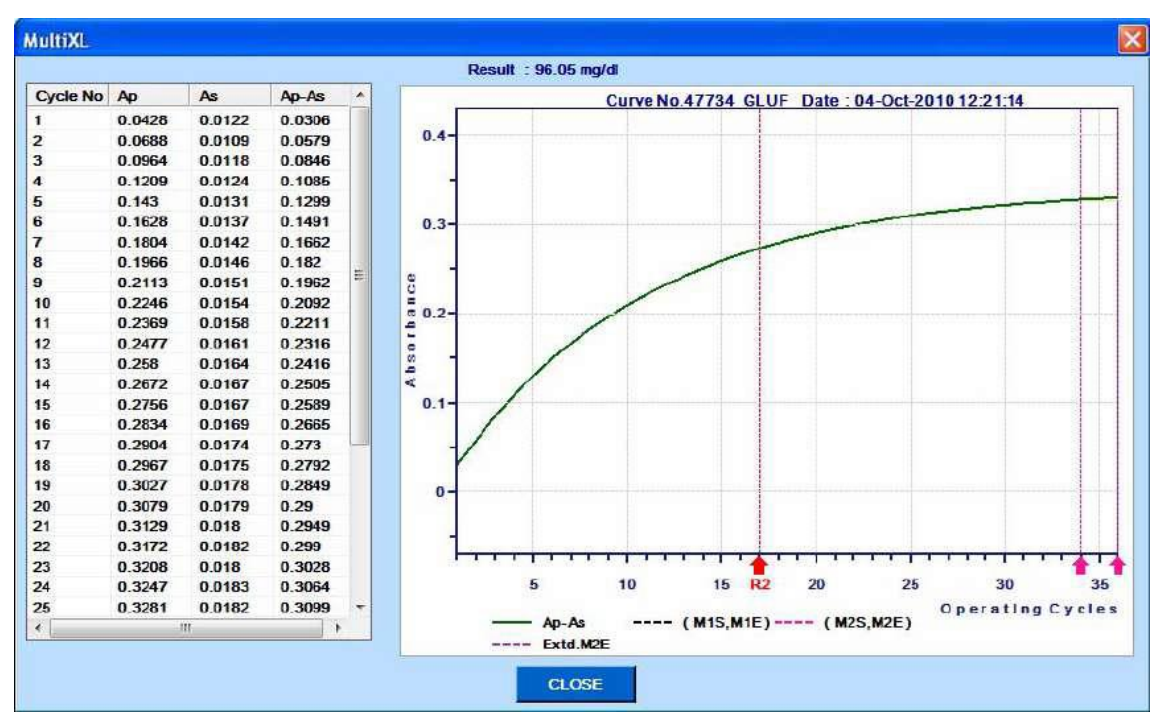

Figura 68 Curva de Reação da Tela Reimpressão Resultados

## **6.8.5.2 Estatísticas do Teste**

Para abrir esta tela, clique no botão Reports> Test Statistics no menu principal.

| 凾<br><b>Patient Entry(F2)</b>  |                         |                     | <b>Patient Report</b>      | <b>Result Reprint</b>                                       |                   | <b>Test Statistics</b>  |                      | <b>Calibration Trace</b> | <b>Calibration Monitor</b>                 | <b>Error Log</b>    | <b>Reaction Curve</b>                                  | Other                          |  |  |
|--------------------------------|-------------------------|---------------------|----------------------------|-------------------------------------------------------------|-------------------|-------------------------|----------------------|--------------------------|--------------------------------------------|---------------------|--------------------------------------------------------|--------------------------------|--|--|
| ÷                              |                         | <b>Date From</b>    |                            | $: 21$ -Jun-2011 $*$                                        |                   | $\binom{1}{1}$ Patients | <b>Test</b>          | $:$ CHO                  | $\blacktriangledown$                       | <b>C</b> Age        | O.                                                     | <b>Result</b>                  |  |  |
| <b>Test Parameter(F3)</b>      |                         | Date To             |                            | $: 03$ -Nov-2011 $\star$                                    |                   | <b>C</b> Controls       |                      | Sample ID<br>∃ALL        | $\blacktriangledown$                       | Age<br>÷.           | To:                                                    |                                |  |  |
| O                              |                         |                     |                            |                                                             |                   |                         |                      |                          |                                            | <b>Age Unit</b>     |                                                        | Day(s)<br>$\blacktriangledown$ |  |  |
| Profiles / Calc(F4)            |                         | <b>Batch</b>        |                            |                                                             |                   | <b>C</b> Calibration    |                      | Show                     |                                            |                     | <b>Filter</b>                                          |                                |  |  |
| M<br><b>QC/Calibration(F5)</b> |                         |                     |                            |                                                             |                   |                         |                      |                          |                                            |                     |                                                        |                                |  |  |
| ø                              | $\overline{r}$          | Sr#                 | <b>Sample</b><br>1 8111011 | <b>Patient Name</b>                                         | Age               | <b>Result</b><br>100    | <b>Unit</b><br>mg/dl | Flag<br>F                | <b>Result Date</b><br>11-Oct-2011 14:33:19 | Curve No.           | <b>Used Calibration</b><br>112168 21-Jun-2011 07:36:22 |                                |  |  |
| Consumables(F6)                | ⊽                       |                     | 2 5111011.                 |                                                             |                   | 242                     | $mg/dI$ $F$          |                          | 11-Oct-2011 14:32:17                       |                     | 112161 21-Jun-2011 07:36:22                            |                                |  |  |
| l∼l                            | ⊽                       |                     | 3 3100                     |                                                             |                   | 208                     | mg/dl F              |                          | 11-Oct-2011 13:24:52                       |                     | 112146 21-Jun-2011 07:36:22                            |                                |  |  |
| <b>Status Monitor(F7)</b>      | ⊽                       |                     | 4 100740                   |                                                             |                   | 179                     | $mq/dI$ $F$          |                          | 11-Oct-2011 13:23:50                       |                     | 112139 21-Jun-2011 07:36:22                            |                                |  |  |
| Ш                              | ⊽                       |                     | 5 100735                   |                                                             |                   | 197                     | mg/dl F              |                          | 11-Oct-2011 13:22:57                       |                     | 112133 21-Jun-2011 07:36:22                            |                                |  |  |
| Search(F8)                     | ⊽                       | 6                   | 100731                     |                                                             |                   | 205                     | mg/dl F              |                          | 11-Oct-2011 13:22:12                       |                     | 112128 21-Jun-2011 07:36:22                            |                                |  |  |
| 御<br>Reports (F9)              | ⊽                       |                     | 7 100727                   |                                                             |                   | 114                     | mg/dl F              |                          | 11-Oct-2011 13:21:11                       |                     | 112121 21-Jun-2011 07:36:22                            |                                |  |  |
|                                | ⊽                       |                     | 8 100719                   |                                                             |                   | 187                     | mg/dl F              |                          | 11-Oct-2011 13:18:22                       |                     | 112102 21-Jun-2011 07:36:22                            |                                |  |  |
| 滑<br><b>Master</b>             | ⊽                       |                     | 9 100707                   |                                                             |                   | 152                     | $mg/dI$ F            |                          | 11-Oct-2011 13:15:07                       |                     | 112080 21-Jun-2011 07:36:22                            |                                |  |  |
| gan p                          | ⊽                       |                     | 10 100704                  |                                                             |                   | 178                     | mg/dl F              |                          | 11-Oct-2011 13:13:56                       |                     | 112072 21-Jun-2011 07:36:22                            |                                |  |  |
| Utility(F11)                   | $\overline{\mathbf{v}}$ | 11                  | 100698                     |                                                             |                   | 143                     | mg/dl F              |                          | 11-Oct-2011 13:12:37                       |                     | 112063 21-Jun-2011 07:36:22                            |                                |  |  |
| المود                          | ⊽                       | 12                  | 100691                     |                                                             |                   | 233                     | mg/dl F              |                          | 11-Oct-2011 13:10:24                       |                     | 112048 21-Jun-2011 07:36:22                            |                                |  |  |
| <b>Service Check</b>           | ⊽                       |                     | 13 3096                    |                                                             |                   | 174                     | $mq/dI$ $F$          |                          | 11-Oct-2011 13:09:31                       |                     | 112042 21-Jun-2011 07:36:22                            |                                |  |  |
| ⊛<br>Maintenance(F12)          | ⊽                       | 14                  | 3056                       |                                                             |                   | 131                     | mg/dl F              |                          | 11-Oct-2011 11:41:32                       |                     | 112020 21-Jun-2011 07:36:22                            |                                |  |  |
|                                | ⊽                       |                     | 15 3054                    |                                                             |                   | 185                     | mg/dl F              |                          | 11-Oct-2011 09:49:25                       |                     | 112010 21-Jun-2011 07:36:22                            |                                |  |  |
| 'n<br><b>Settings</b>          | ⊽                       | 16                  | 3052                       |                                                             |                   | 147                     | mg/dl F              |                          | 11-Oct-2011 09:48:58                       |                     | 112007 21-Jun-2011 07:36:22                            |                                |  |  |
| <b>Let</b>                     | ⊽                       |                     | 17 3043                    |                                                             |                   |                         | 119 $mg/dI$ F        |                          | 11-Oct-2011 09:46:36                       |                     | 111991 21-Jun-2011 07:36:22                            |                                |  |  |
| <b>Archive</b>                 | ⊽                       |                     | 18 8111011.                |                                                             |                   |                         | $102$ ma/dl $F$      |                          | 11-Oct-2011 09:44:41                       |                     | 111978 21-Jun-2011 07:36:22                            |                                |  |  |
| <b>STOP</b>                    |                         |                     |                            |                                                             |                   |                         |                      |                          | ** Includes rows $Age = -$                 |                     |                                                        | <b>Select All</b>              |  |  |
| <b>Shut Down</b>               |                         | <b>Normal Range</b> |                            |                                                             | 493               | $N$ $**$                |                      | 749                      | $G$ Sr#                                    | <b>Patient Name</b> | <b>Invert Selection</b>                                |                                |  |  |
|                                |                         |                     | <b>Above Normal Range</b>  |                                                             | 36<br><b>Mean</b> |                         |                      | 150                      |                                            |                     |                                                        |                                |  |  |
|                                |                         |                     | <b>Below Normal Range</b>  |                                                             | 220               | <b>SD</b>               |                      | 95.06                    | <b>Start From</b>                          | -11                 |                                                        | <b>Print Lab Details</b>       |  |  |
|                                | <b>Not Defined</b>      |                     |                            |                                                             | $\bf{0}$          | %CV                     |                      | 63.26<br><b>End To</b>   |                                            | $-756$              |                                                        | Print                          |  |  |
|                                | <b>Total Tests</b>      |                     |                            |                                                             | 756<br>Range      |                         |                      | 1813<br>Calc             |                                            | <b>Reset</b>        |                                                        | <b>Export</b>                  |  |  |
|                                |                         | <b>Indication</b>   |                            | : Please connect to Archive to view remaining Patient Data. |                   |                         |                      |                          |                                            |                     |                                                        |                                |  |  |
|                                |                         |                     |                            |                                                             |                   |                         |                      |                          |                                            |                     |                                                        |                                |  |  |

Figura 69 Tela Estatística dos Testes

Uma descrição dos vários parâmetros disponíveis nesta tela é fornecida abaixo:

**Date From**: insira a data de início dos resultados a serem analisados.

**Date To**: Insira a data final para os resultados a serem analisados.

**Batch**: É possível pesquisar os resultados em lote. Os registros são exibidos dependendo do número do lote selecionado na caixa suspensa para ele.

**Test**: selecione o nome do teste para visualizar suas estatísticas. O programa exibe os pacientes, controles e calibração que foram executados no analisador para esse teste.

**Report Type**: Usando o botão rádio, selecione paciente para obter os detalhes dos resultados do paciente ou selecione calibração para obter os resultados da calibração ou selecione controles para obter os resultados dos controles; para o teste selecionado dentro do intervalo de datas especificado.

**Age**: Selecione essa opção se as estatísticas de teste de um determinado grupo etário forem necessárias.

**Result**: Selecione essa opção se as estatísticas de teste para um determinado valor de teste forem necessárias.

**Filter**: Esse botão é usado para filtrar os resultados do paciente de acordo com idade e resultado.

• Para filtrar o resultado do paciente por uma faixa etária, selecione a opção Age e insira a faixa etária na caixa de texto Age e To. Selecione a Age Unit apropriada e clique em Filter.

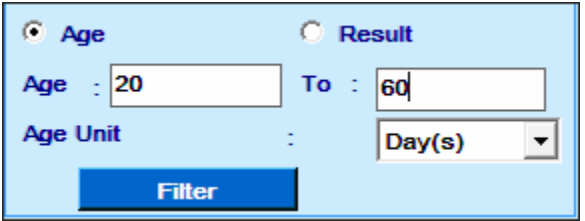

• Selecione a opção Result e insira o intervalo de resultado na caixa de texto Result e To e, em seguida, clique em Filter para filtrar os relatórios do paciente.

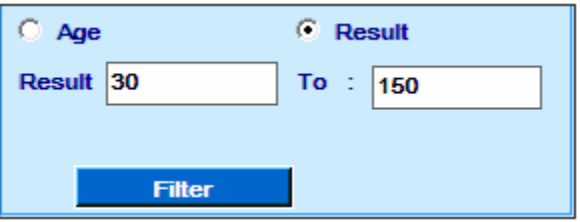

Se nada for inserido nessas caixas, ele mostrará todos os dados.

**Print Lab Details**: No caso, do usuário exigir que os detalhes do laboratório apareçam como cabeçalho no relatório Estatísticas de teste marque essa caixa de seleção.

**Sr #**: Use esta opção para visualizar estatísticas de resultados de linhas específicas exibidas na tela. Em seguida, insira o intervalo de linhas Start From e End To.

**Patient Name**: Use esta opção para especificar o nome do paciente / consumível para o qual você deseja obter as estatísticas. Em seguida, digite os primeiros caracteres do nome do paciente / consumível.

**A outra grade mostra os seguintes detalhes:**

**Normal Range**: Exibe o número total de resultados que estavam dentro da faixa normal definida na tela Test Parameters> Reference Ranges.

**Above Normal Range**: exibe o número total de resultados que estavam acima da faixa normal definida na tela Test Parameters> Reference Ranges.

**Below Normal Range**: Exibe o número total de resultados que estavam abaixo da faixa normal definida na tela Test Parameters> Reference Ranges.

**Not Defined**: Exibe o número total de resultados cujos intervalos de referência não foram definidos na tela Test Parameters> Reference Ranges.

**Total Tests**: Exibe o número total de resultados / absorbância disponíveis.

**N**: Exibe o número total de testes usados para calcular a média, o SD e o % CV de um teste.

**Mean**: Exibe a média do resultado / absorbância que foi selecionado (marcado).

**SD**: Exibe o Desvio Padrão do resultado / absorbância que foi selecionado.

**%CV**: Exibe o %CV (coeficiente de variação) do resultado / absorbância que foi selecionado (marcado)

**Range**: Exibe o intervalo dos resultados que se enquadram nos critérios selecionados. Mostra a diferença entre o intervalo mínimo e máximo para ele.

**Sr #**: Use este botão para selecionar o intervalo de resultados / absorbância para o qual você deseja obter as estatísticas. Digite o intervalo na caixa de texto Start From e End To.

Uma vez que o intervalo é inserido, clique no botão Calc para obter as estatísticas.

## **Os seguintes botões estão disponíveis na tela:**

**Select All**: esse botão é usado para selecionar todos os registros de amostra para um teste.

**Invert Selection**: esse botão é usado para limpar todas as seleções.

**Print**: Este botão é usado para imprimir as estatísticas de teste para o teste selecionado no formato de relatório.

**Export**: Esse botão é usado para exportar os detalhes da estatística de teste para a planilha do excel e salvos no local C: \ MultiXLLOG \ TestStatistics.

**Calc**: este botão é usado para recalcular as estatísticas na outra grade no canto inferior esquerdo da tela; de acordo com os dados do resultado exibidos na tela (com base nos sub-filtros, como Sr #, aplicados aos dados do resultado).

**Reset:** Este botão apaga os valores introduzidos na caixa de texto Start From e End To.

## **6.8.5.3 Curva de Reação**

Para abrir esta tela clique em Reports > Reaction Curve.

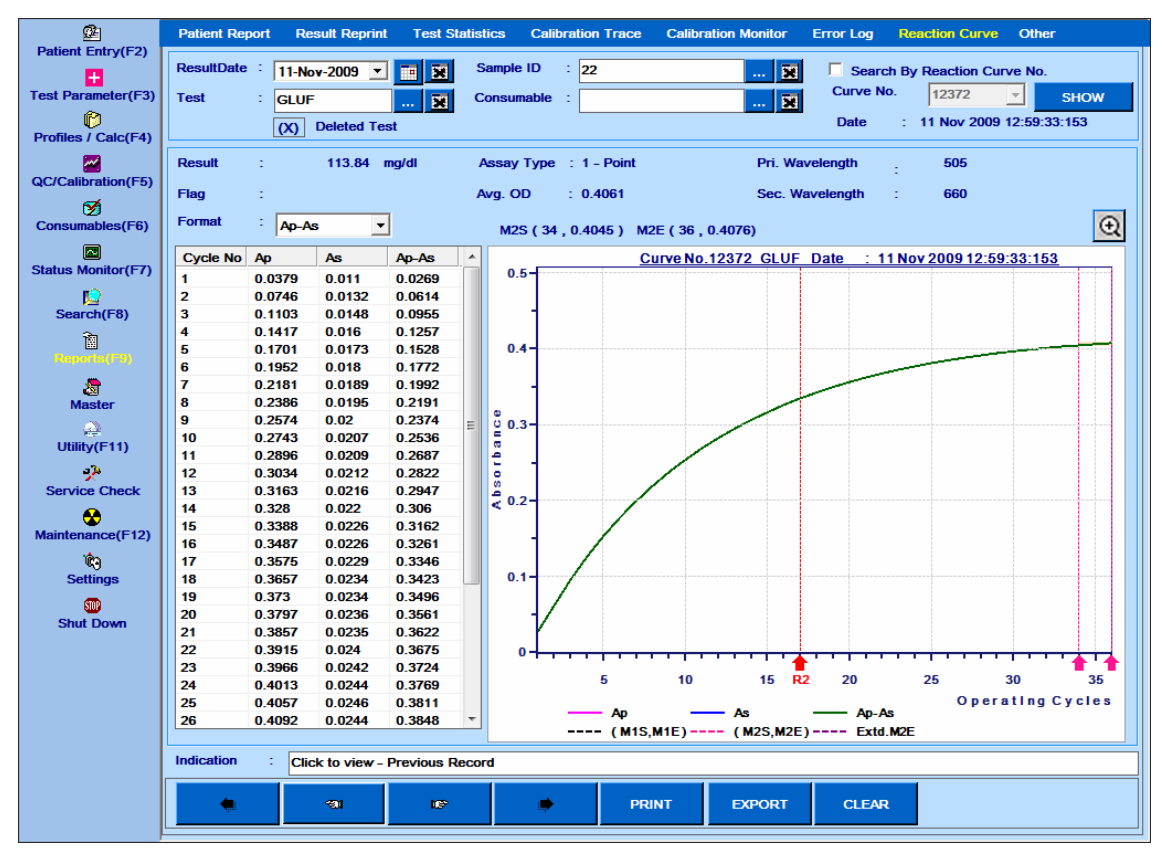

Figura 70 Relatórios – Tela Curva de Reação

Essa tela pode ser usada para visualizar a curva da reação (absorbância vs. número do ciclo) para qualquer reação. A curva de reação pode ser visualizada em relação ao teste e ID da amostra para resultados do paciente ou teste e consumíveis para resultados em branco, padrão / calibrador e controle. Clique no botão pontilhado perto da caixa de texto Test para selecionar o teste. Clique no botão pontilhado perto da caixa de texto de Sample ID ou caixa de texto Consumable para selecionar ID de Amostra ou Consumível, respectivamente.

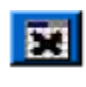

Use este botão **para limpar** os respectivos critérios de seleção na caixa de texto adjacente, conforme necessário. Veja a figura a seguir.

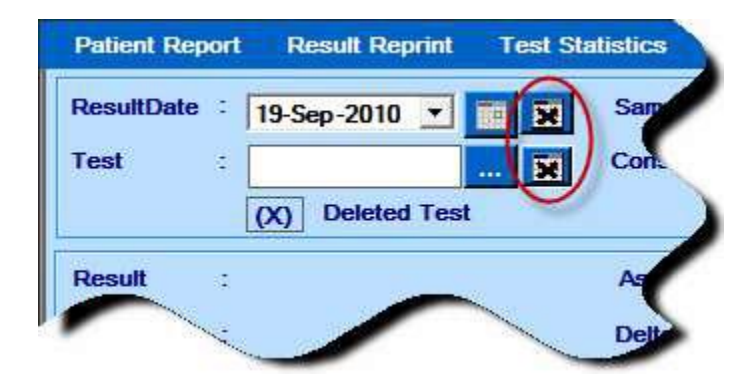

Alternativamente, também é possível procurar um número de curva específico marcando a caixa de seleção Search By Reaction Curve No. e inserindo o número da curva de reação na caixa de texto Curve No. (Permite inserir até 9 dígitos). O usuário tem que clicar em SHOW para visualizar a curva de reação conforme a seleção.

O número da curva de reação é um número de série exclusivo atribuído pelo programa durante a análise. O número da curva de reação pode ser obtido a partir da tela Reports> Result Reprint. Os valores de absorbância para o curso de tempo selecionado são exibidos em um formato tabular e também graficamente.

M1S, M1E, M2S, M2E e M2E estendido e também Ap, As, Ap-As para um analito particular são mostrados no curso do tempo. Esses pontos podem ser identificados por legendas colocadas abaixo do período de tempo.

A linha de adição R2 é mostrada com a seta vermelha.

A exibição do curso do tempo também contém os seguintes detalhes sobre essa curva de reação:

**Result**: Exibe o resultado do teste selecionado.

**Flag**: Exibe o sinalizador associado ao resultado.

**Primary Wavelength**: Exibe o comprimento de onda primário a ser usado para medição desse teste, conforme definido na tela Test Parameter> Test Details.

**Secondary Wavelength**: Exibe o comprimento de onda secundário a ser usado para a medição desse teste, conforme definido na tela Test Parameter> Test Details.

**Assay Type**: Exibe o tipo de ensaio para esse teste, conforme definido na tela Test Parameter> Test Details.

**Average O.D./Delta Abs / min**: Exibe a média O.D. (densidade ótica) para ensaios de ponto final ou valor Delta Abs / min para ensaios de faixa; calculado dentro dos intervalos de tempo especificados para esse teste.

**Format**: Permite selecionar ou exibir no gráfico apenas Ap (Absorbância no Comprimento de Onda Primário) ou somente As (Absorbância no Comprimento de Onda Secundário) ou ambos, Ap e As ou Ap-As ou Todos.

Uma explicação das várias colunas mostradas na tabela é dada abaixo:

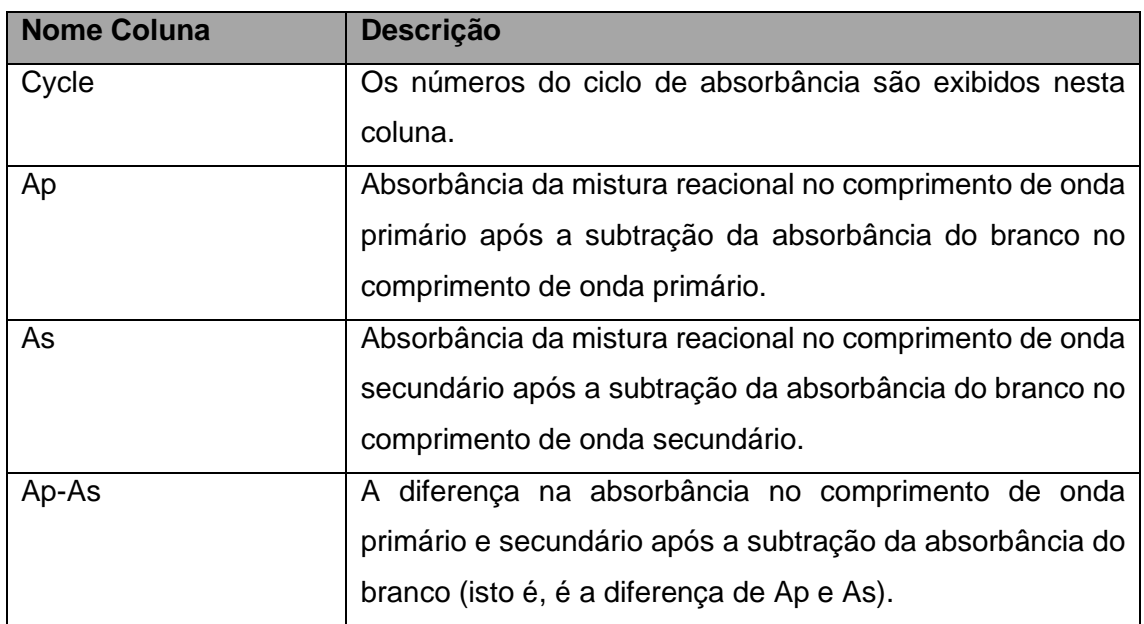

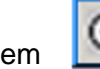

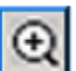

Clique em **Quara ampliar** / reduzir a escala do eixo Y (Absorbância) para ampliar o gráfico dentro da absorbância mínima e máxima para essa curva.

Clique duas vezes no gráfico da curva de reação para obter uma visão ampliada. Clique duas vezes novamente para diminuir o zoom. A figura a seguir mostra a curva de reação com zoom.

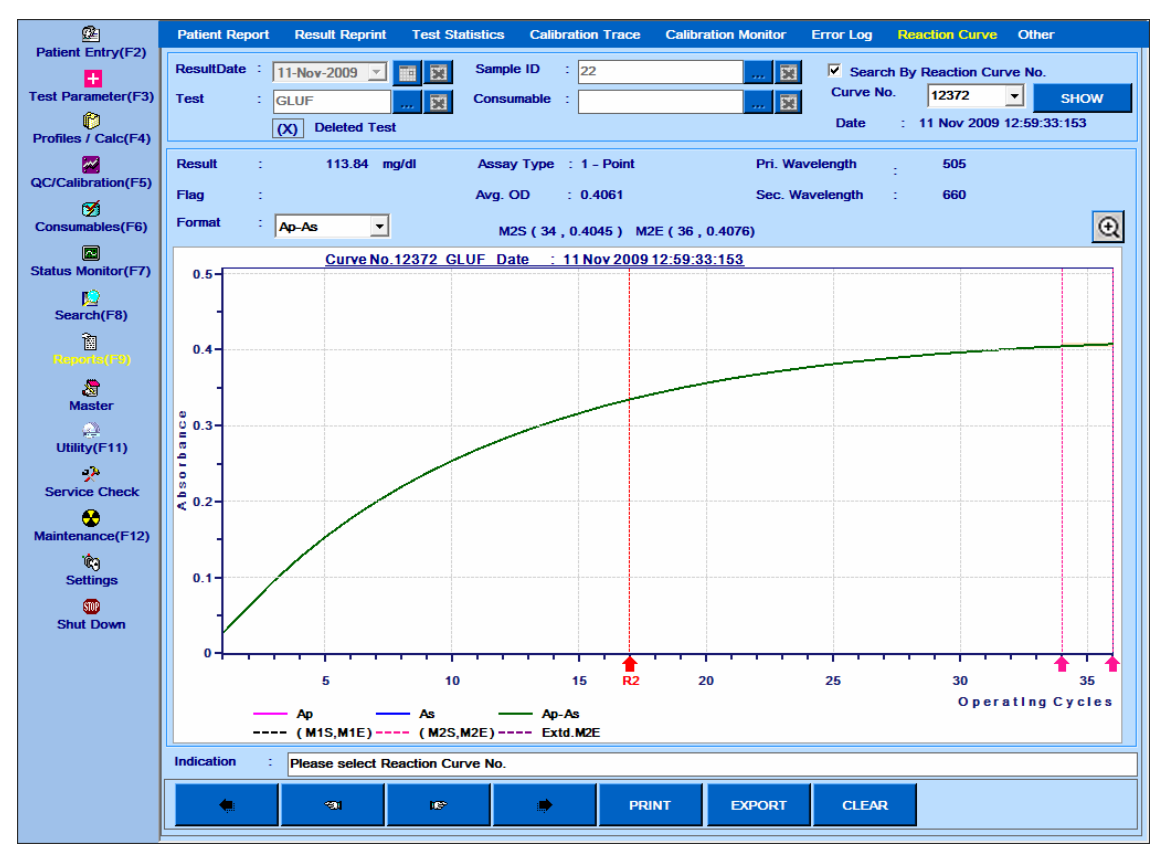

Figura 71 Curva de Reação com Zoom

A seguir estão os outros botões presentes na tela:

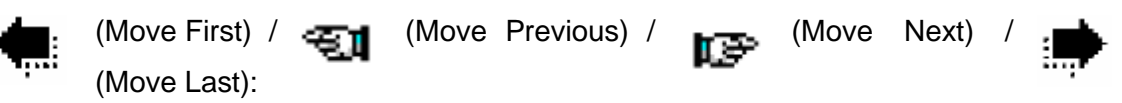

Estes botões podem ser usados para visualizar os detalhes do número da curva de reação anterior ou seguinte.

**PRINT**: Clique neste botão para imprimir os detalhes da curva de reação junto com o gráfico.

**EXPORT**: Clique neste botão para exportar os detalhes da curva de reação selecionada junto com o gráfico para o local específico. Depois de exportar os dados com êxito, o nome do arquivo junto com o caminho é exibido como uma mensagem, bem como na caixa de texto Indicação na parte inferior da tela.

**CLEAR**: Clique neste botão para remover os detalhes do número da curva de reação selecionada.

### **6.8.5.4 Consumo de Reagente**

Usando a opção Reagent Consumption, o usuário pode visualizar o número total de vezes que cada teste é realizado para paciente, calibrador (incluindo branco e padrões) e controle no analisador. Os dados podem ser obtidos selecionando o intervalo de datas na lista suspensa From e To.

Para visualizar os consumos de reagentes, vá para Reports> Others e selecione a opção Reagent Consumption.

Selecione o intervalo de datas necessário e, em seguida, clique em SHOW. A tela a seguir com dados será exibida.

| 函<br><b>Patient Entry(F2)</b>   |                         | <b>Patient Report</b>          | <b>Result Reprint Test Statistics</b> | <b>Calibration Trace</b><br><b>Calibration Monitor</b> | <b>Error Log Reaction Curve</b> | Other                 |
|---------------------------------|-------------------------|--------------------------------|---------------------------------------|--------------------------------------------------------|---------------------------------|-----------------------|
| H<br><b>Test Parameter(F3)</b>  |                         | <b>C</b> Reagent Consumption   |                                       | C ISE Calibration C Reagent Bottle History             | <b>PRINT</b>                    | <b>EXPORT</b>         |
| ß<br><b>Profiles / Calc(F4)</b> |                         |                                | From 05-Apr-2011 v To 07-Oct-2011 v   | <b>SHOW</b>                                            |                                 |                       |
| M<br><b>QC/Calibration(F5)</b>  | $S$ r#                  | <b>Tests</b>                   | <b>Total Tests [Patients]</b>         | <b>Total Tests [Calibration]</b>                       | <b>Total Tests [Controls]</b>   | <b>Total</b>          |
| ថ                               | ٩                       | <b>%A1C</b><br>%BA1C           | $ 3\rangle$<br>666                    | $\overline{0}$<br>$\mathbf{0}$                         | $\mathbf{0}$<br>$\mathbf 0$     | $\overline{3}$<br>666 |
| <b>Consumables(F6)</b>          | $\overline{\mathbf{2}}$ |                                |                                       | $\bf{0}$                                               | $\bf{0}$                        |                       |
| o                               | 3<br>4                  | %HBA1                          | 570                                   | 70                                                     | $\mathbf 0$                     | 570                   |
| <b>Status Monitor(F7)</b>       | 5                       | A <sub>1</sub> C<br><b>ALB</b> | 692<br>348                            | 142                                                    | 152                             | 762<br>642            |
| Ю                               | 6                       | <b>BID</b>                     | 411                                   | 153                                                    | 166                             | 730                   |
| Search(F8)                      | $\overline{7}$          | <b>BIT</b>                     | 393                                   | 151                                                    | 167                             | 711                   |
| 阎                               | 8                       | <b>CEC</b>                     | $\mathbf{z}$                          | $\bf{0}$                                               | $\bf{0}$                        | 2                     |
| Reports(F9)                     | $\mathbf{9}$            | <b>CHO</b>                     | 9254                                  | 145                                                    | 157                             | 9556                  |
|                                 | 10                      | <b>CRE</b>                     | 8533                                  | 161                                                    | 197                             | 8891                  |
| 湿                               | 11                      | <b>GLU</b>                     | 10677                                 | 145                                                    | 164                             | 10986                 |
| <b>Master</b>                   | 12                      | <b>GOT</b>                     | 448                                   | 140                                                    | 170                             | 758                   |
| 痤                               | 13                      | <b>GPT</b>                     | 449                                   | 140                                                    | 157                             | 746                   |
| Utility(F11)                    | 14                      | <b>HB</b>                      | 676                                   | 28                                                     | $\bf o$                         | 704                   |
| Q.                              | 15                      | <b>HBA1C</b>                   | 578                                   | 25                                                     | $\bf o$                         | 603                   |
| <b>Service Check</b>            | 16                      | <b>HBTOT</b>                   | 589                                   | 10                                                     | $\bf o$                         | 599                   |
| œ                               | 17                      | <b>HDLC</b>                    | $\overline{\mathbf{2}}$               | $\overline{2}$                                         | $\bf{0}$                        | 4                     |
| Maintenance(F12)                | 18                      | <b>PRO</b>                     | 349                                   | 146                                                    | 164                             | 659                   |
| Ŵ,                              | 19                      | <b>TRG</b>                     | 9390                                  | 155                                                    | 201                             | 9746                  |
| <b>Settings</b>                 | 20                      | <b>UA</b>                      | 8562                                  | 145                                                    | 161                             | 8868                  |
| œ                               | 21                      | <b>UREA</b>                    | 7876                                  | 143                                                    | 157                             | 8176                  |
| <b>Shut Down</b>                |                         |                                |                                       |                                                        |                                 |                       |
|                                 | <b>Indication</b>       |                                | No record found for selected fields.  |                                                        |                                 |                       |
|                                 |                         |                                |                                       |                                                        |                                 |                       |

Figura 72 Outros – Consumo Reagentes

O intervalo de datas pode ser selecionado usando as opções From e To.

- Clique em SHOW para visualizar os dados no intervalo de datas selecionado.
- Clique em PRINT para imprimir o relatório de detalhes do Consumo de Reagente.
- Ao clicar no botão Export, os dados exibidos são exportados como \* .XLS para o local C: \ MultiXLLOG \.

## **6.8.5.5 Calibração ISE**

Usando a opção de calibração do ISE, o usuário pode visualizar os detalhes da calibração do ISE.

Para visualizar os consumos de reagentes, vá para Reports> Others e selecione a opção ISE Calibration. A tela a seguir será exibida junto com os dados de calibração do ISE.

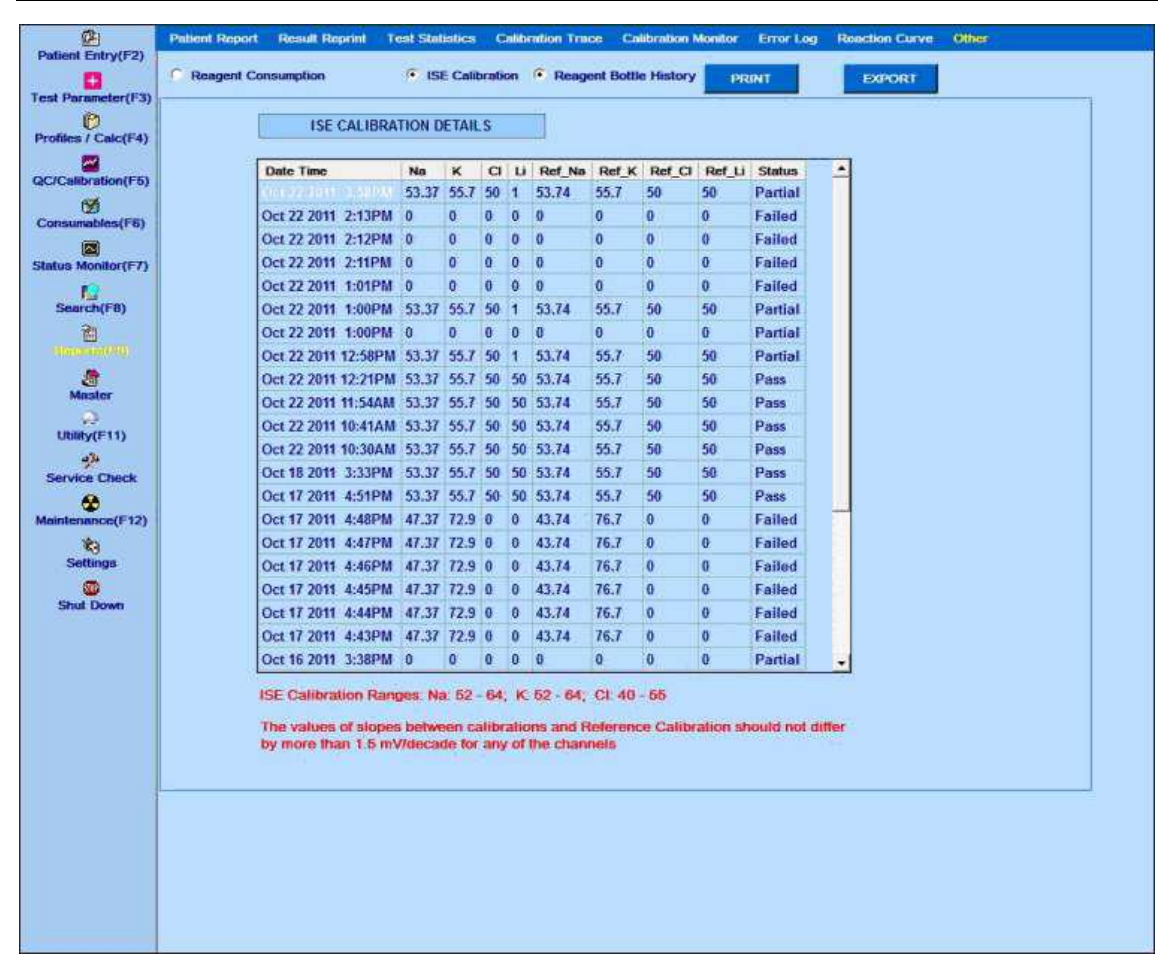

Figura 73 Outros – Dados Calibração ISE

A tela exibe o resultado das últimas trinta calibrações do ISE.

Clique em PRINT para imprimir o relatório de detalhes da Calibração do ISE.

Ao clicar no botão Export, os dados exibidos são exportados como \* .XLS para o local C: \ MultiXLLOG \.

#### **6.8.5.6 Histórico do frasco de reagente**

Usando a opção Reagent Bottle History, o usuário pode visualizar a lista de frascos de reagente descartados. Os dados podem ser obtidos selecionando o intervalo de datas na lista suspensa From e To.

Para visualizar os frascos descartados, vá para Reports> Others e selecione a opção Reagent Bottle History.

Selecione o intervalo de datas necessário e, em seguida, clique em SHOW. A tela a seguir com dados será exibida.

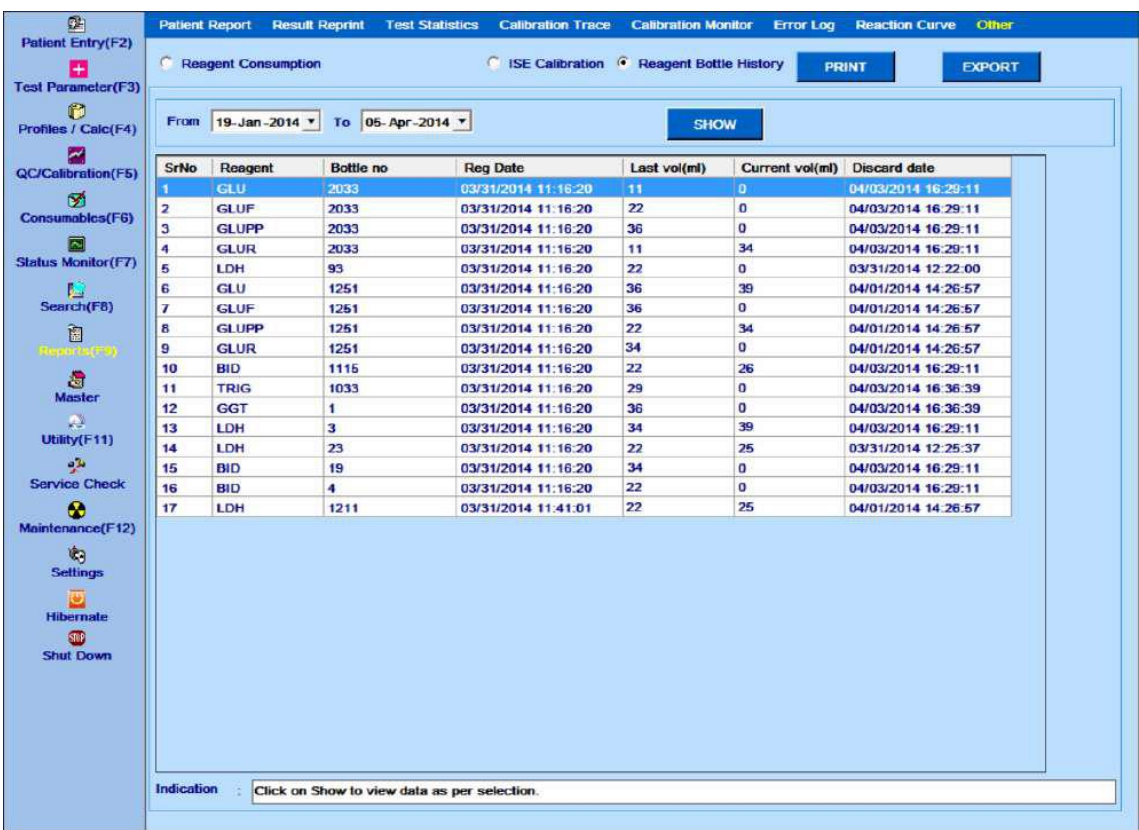

## **6.9 Opções Desligamento**

Clique em Shut Down no menu principal, a tela a seguir é exibida.

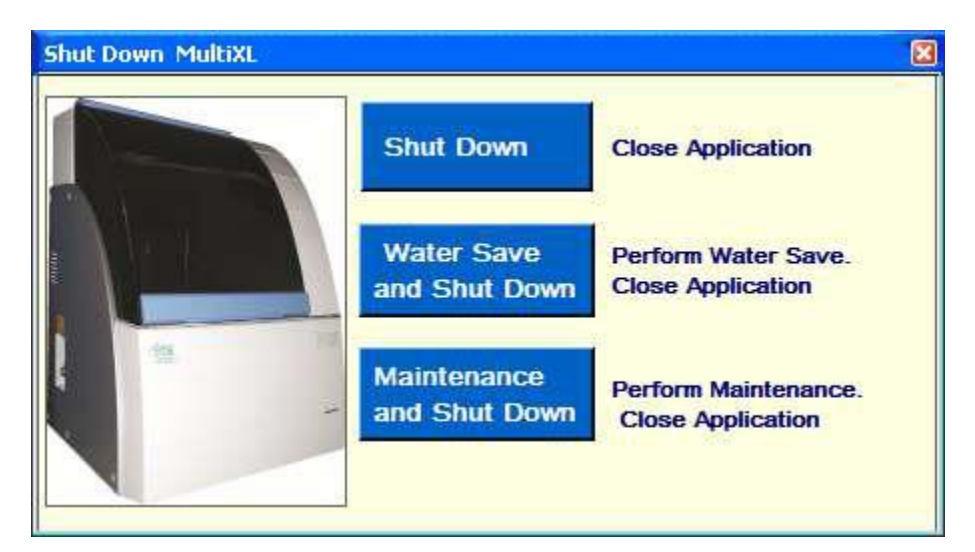

Figura 74 Tela Desligar

As opções a seguir estão disponíveis na tela Desligar.

## • **Shut Down**

Ao clicar neste botão, o software MultiXL é desligado.

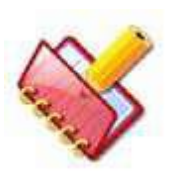

**NOTA: \* Apenas para o analisador com unidade ISE instalada.**

**O analisador deve ser mantido com 95 μl do Calibrant-A e 36 μl do Calibrant-B automaticamente sendo dispensado na unidade ISE a cada 30 minutos para evitar que os eletrodos sequem. Mesmo sob a condição de hibernação (interruptor frontal desligado), esta função é executada.**

**\* Apenas se a unidade ISE estiver instalada.**

## • **Water Save and Shut Down**

Ao clicar neste botão, o software MultiXL é minimizado e a operação de economia de água é executada.

Quando a operação de economia de água estiver concluída, o software MultiXL desliga automaticamente.

Durante a operação de economia de água, se o aplicativo estiver fechado, uma mensagem de aviso será exibida para confirmação para interromper a operação de economia de água e encerrar o software.

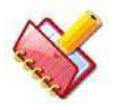

**NOTA: Esta opção será desativada quando o analisador estiver modo de hibernação (modo de suspensão).**

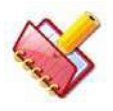

**NOTA: Ao clicar nessa opção, o Status Monitor, Service Check e a tela Maintenance será desativada.**

### • **Maintenance and Shut Down**

Ao clicar neste botão, a atividade de manutenção automática será executada e o sistema será desligado após a conclusão da operação.

Se este botão for clicado, o software MultiXL será minimizado e operação de manutenção é executada.

Consulte a seção 8.4.3.6.2. [Operação realizada durante a manutenção automática no](#page-475-0)  [desligamento](#page-475-0) para mais detalhes.

Quando a operação de manutenção automática estiver concluída, o software MultiXL será desligado automaticamente.

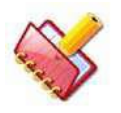

**NOTA: Esta opção será desativada quando o analisador estiver modo de hibernação (modo de suspensão).**

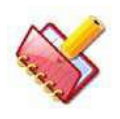

**NOTA: Durante a operação de economia de água e desligamento ou manutenção e desligamento, a Status Monitor, Service Check e a tela Maintenance serão desativadas.**

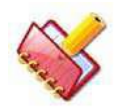

**Antes do encerramento do sistema, uma barra de progresso pode ser exibida na tela, o que indica que a operação de arquivamento está em andamento.**

**Nesta operação, o backup do banco de dados MultiXL e dos arquivos de log (XLComLog, STATUSMSG, ASTMComLog e todos os arquivos xls) são arquivados automaticamente na unidade C: sob a pasta MultiXLLog\_Backup. É uma operação automática, que será executada somente após cada sete dias, quando o sistema está sendo desligado.**

## **7 Alterações de Condições Operacionais**

Esta seção descreve os procedimentos de configuração e alteração das condições operacionais que determinam o funcionamento do sistema. Em certas condições, o comportamento do sistema pode ser personalizado usando as respectivas configurações fornecidas no software; como parâmetro de teste, itens calculados, entrada de perfil, parâmetros do sistema, configurações de host, operação de backup, pares de transporte, reexibir flags, direitos do usuário, recálculo de resultados, pesquisa, resultados offline.

## **7.1 Itens Funcionais**

Esta seção aborda como inserir e alterar as condições operacionais e os parâmetros de cada item funcional. Esses itens funcionais são mostrados abaixo:

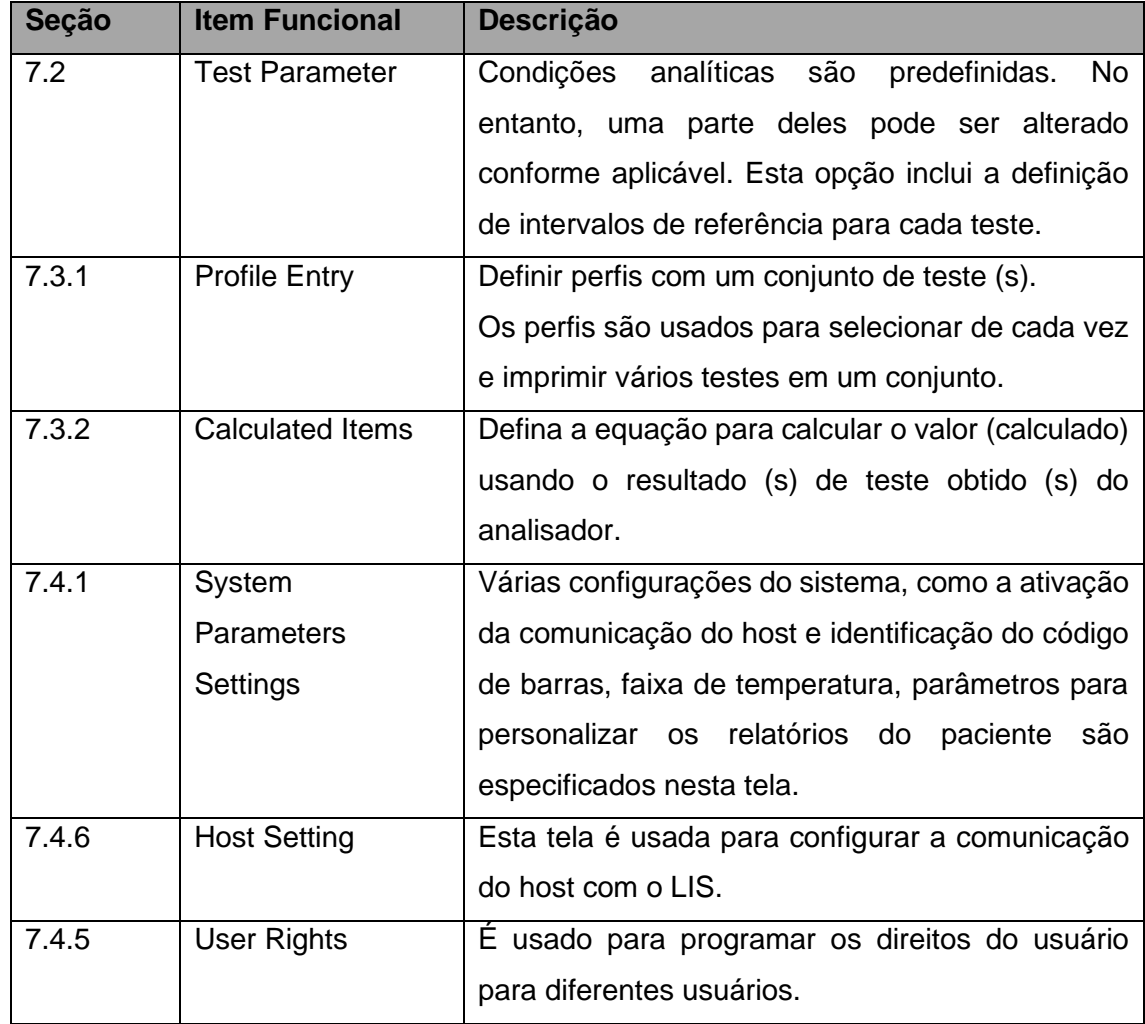

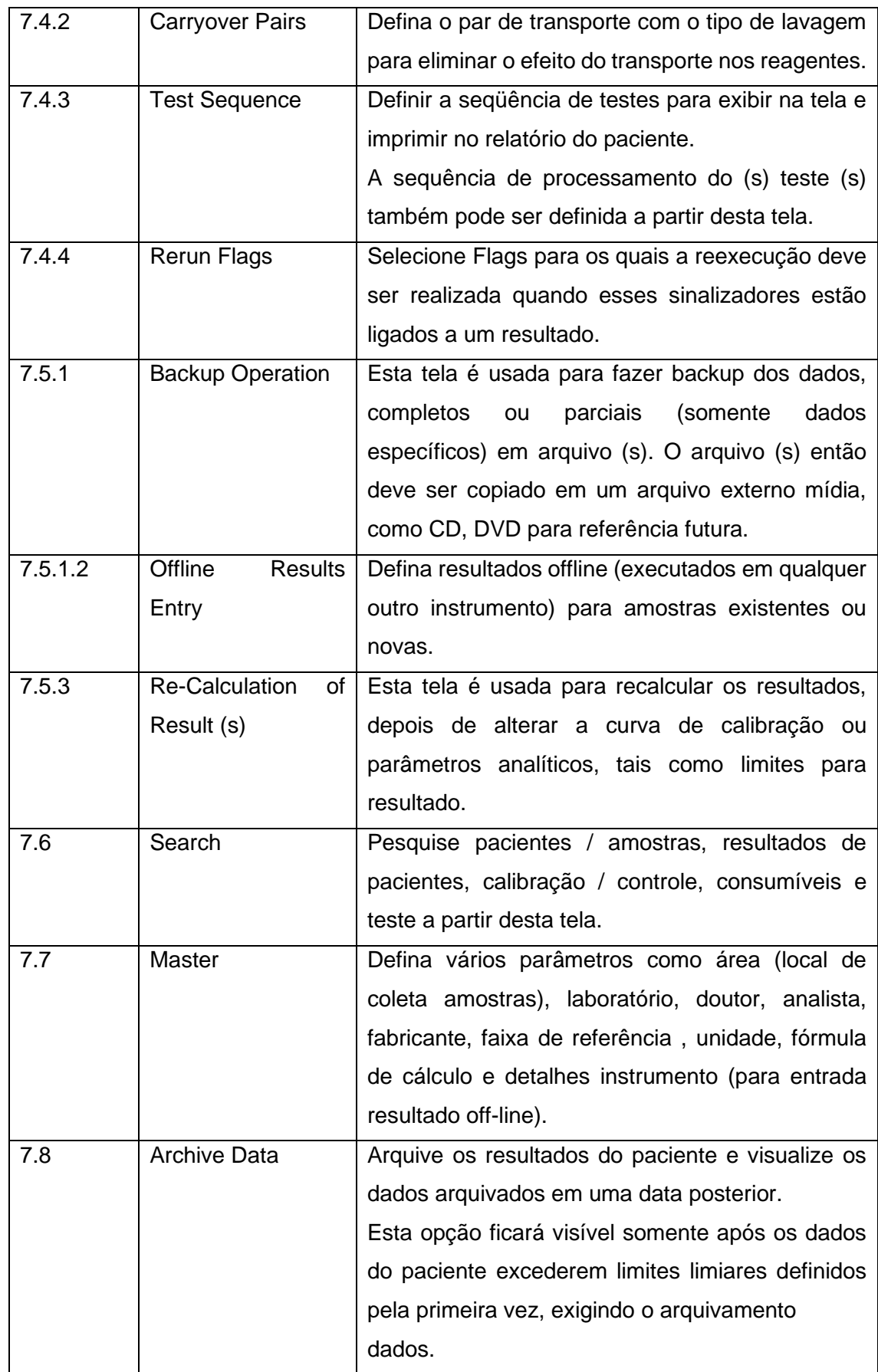

### **7.2 Parâmetros de Teste**

Esta opção é usada para definir os parâmetros analíticos e os intervalos de referência dos testes.

Os parâmetros de teste são definidos usando 3 telas diferentes, como Detalhes do Teste, Volumes de Teste e Faixas de Referência.

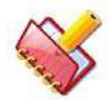

**NOTA: Quando você visualizar alguns dos parâmetros na tela Test Parameters desabilitados, ligue o analisador.**

### **7.2.1 Detalhes do Teste**

Essa tela está disponível ao clicar na opção Test Parameter no menu principal, que abre a tela Test Details, conforme mostrado abaixo.

| 四<br>Patient Entry(F2)         | <b>Tank Dolosia</b><br><b>Teat Volumes</b> |                                                              |                               | <b>Reference Flanges</b> |                                                                          |               |                          |             |                  |                                                               |                    |               |                          |  |
|--------------------------------|--------------------------------------------|--------------------------------------------------------------|-------------------------------|--------------------------|--------------------------------------------------------------------------|---------------|--------------------------|-------------|------------------|---------------------------------------------------------------|--------------------|---------------|--------------------------|--|
| B                              | $n$ Test                                   | LDL.                                                         |                               |                          | <b>Hout Nume</b>                                                         |               | 100 <br>٠                |             |                  | <b>Reviewer</b><br><b>ist</b><br>Auto Haran<br>CA-200-LDL-2   |                    |               |                          |  |
| um<br>Ø                        | <b>Report Name</b>                         | <b>LDL</b> Direct                                            |                               |                          |                                                                          |               |                          |             |                  | 26.09.2013-<br>Online Calibration ::                          |                    |               |                          |  |
| Profiles / Calc(F4)            | Limit                                      | <b>Share</b><br>×<br>$-600$<br>ż                             |                               |                          | <b>Decimed Places</b><br>Secondary                                       |               | ls:                      |             |                  | it"<br><b>Cuvette Wash</b>                                    |                    |               |                          |  |
| ≖<br><b>QC/Californium(F5)</b> | Wavelength Primary                         |                                                              |                               |                          |                                                                          |               | $+700$<br>그              |             |                  | 旷<br><b>Special Diluent</b><br>$-30$<br>Warn Low Rot<br>Teata |                    |               |                          |  |
| пñ                             | Ausay Type                                 | $2 - 2$ old                                                  |                               | ×                        | Ciave Type                                                               |               | Liossac                  |             | z                | <b>Total Responts</b>                                         | 32.                |               | z.                       |  |
| Consumables(F6)                | $+$ M1 Start                               | 116                                                          |                               | Ë                        | » M1 End                                                                 |               | 116                      |             | ÷                | » Roogont R1                                                  | <b>LEM. ALT</b>    |               | $\overline{z}$           |  |
| <b>Status Montoc(F7)</b>       | * N2 Start                                 | 134                                                          |                               | 団                        | - MZ End                                                                 |               | 36                       |             | ÷                | « Roogent R2                                                  | FL13L R2           |               | $\overline{\phantom{a}}$ |  |
| r.<br>Search(FB)               | <b>Sangle Replicates</b>                   | $\mathbf{1}$                                                 |                               |                          | <b>Standard Replicates</b>                                               |               | þ                        |             |                  |                                                               |                    |               |                          |  |
| 面<br>Report of FBI             | <b>Control Replicates</b>                  | $\frac{1}{2}$                                                |                               |                          | Control Interval                                                         |               | $\vert \mathbf{u} \vert$ |             |                  |                                                               |                    |               |                          |  |
| л                              | <b>Reaction Direction</b>                  | <b>Sincreasing</b><br>$\equiv$                               |                               |                          | React: Abs. Limit                                                        |               | $-0.8$                   |             |                  | SET ONLINE CALIBRATION                                        |                    |               |                          |  |
| Magter<br>$\rightarrow$        | Prozone Lind %                             | $\frac{1}{2}B$<br>$\frac{1}{2}$ 0<br>$-2.6$<br>$\frac{1}{2}$ |                               |                          | <b>Prozone Check</b><br>Dolta Abo/Min<br><b>Technical Maximum</b><br>tu. |               | Lower                    |             |                  | <b>DOWNLOAD TEST</b>                                          |                    |               |                          |  |
| USBly(F11)                     | <b>Linearity Limit %</b>                   |                                                              |                               |                          |                                                                          |               | $-01$                    |             |                  | UPLOAD TEST<br><b>SET AUTO RERUN</b><br>COPY TEST             |                    |               |                          |  |
| مالات<br><b>Service Check</b>  | <b>Tochnical Minimum</b>                   |                                                              |                               |                          |                                                                          |               | 263.0                    |             |                  |                                                               |                    |               |                          |  |
| œ<br>Maintenance(F12)          | $Y = X + 0$                                |                                                              |                               |                          |                                                                          |               | <b>l</b> a               |             |                  |                                                               |                    |               |                          |  |
| 购                              | Respont Abs Min                            |                                                              |                               |                          | Resount Abit Max:                                                        |               | n <sub>2</sub>           |             |                  |                                                               |                    |               |                          |  |
| Sattings                       |                                            |                                                              |                               |                          |                                                                          |               |                          |             |                  |                                                               | INITIALIZE TEST(S) |               |                          |  |
| <b>Hiladematic</b>             | Testa                                      |                                                              |                               |                          |                                                                          |               |                          |             |                  |                                                               |                    |               |                          |  |
| GB<br>Shut Down                |                                            |                                                              | Nos                           | ×                        | $\mathbf{G}$                                                             | ALB           | <b>ALPU</b>              | <b>INNY</b> | ASO <sub>1</sub> | <b>BID</b>                                                    | <b>BIT</b>         | CA            |                          |  |
|                                |                                            | <b>ex</b>                                                    | <b>CHOL</b>                   | CAMB                     | <b>CKN</b>                                                               | $\alpha$ o    | <b>CRE</b>               | <b>CRP</b>  | <b>FE</b>        | GGT                                                           | GLU                | <b>GLUPP</b>  | oo.                      |  |
|                                |                                            |                                                              | GLUE                          | GLUBE                    | <b>GOTHL</b>                                                             | <b>GPTHE</b>  | <b>HIATC</b>             | <b>HILG</b> | LDH.             | <b>URP</b>                                                    | <b>MCKH</b>        | MPFL          |                          |  |
|                                | <b>Indication</b>                          |                                                              | <b>Please enter Text Name</b> |                          |                                                                          |               |                          |             |                  |                                                               |                    |               |                          |  |
|                                | ÷                                          |                                                              | $\bullet$                     |                          |                                                                          | <b>INGINE</b> |                          | SNYE        | <b>CLEAR</b>     |                                                               | EDIT               | <b>DELETE</b> |                          |  |

Figura 75 Tela Detalhes Teste

Essa tela exibirá a lista de testes padrão disponíveis com seus parâmetros padrão. Para um teste específico, os parâmetros destacados em caixas de texto de cor cinzam não são editáveis. Para tornar todos os parâmetros editáveis, primeiro é necessário copiar um teste com um nome de teste diferente e, em seguida, aplicar as alterações. Usando esta tela, você pode executar as seguintes operações.

- Carregar e descarregar os parâmetros para um teste
- Configuração da calibração online para múltiplos testes
- Definir reexecução automática para vários testes
- Copiar teste
- Inicializar os parâmetros de teste dos testes existentes para as configurações padrão

Vários parâmetros disponíveis nesta tela são explicados abaixo.

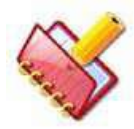

**NOTA: Os parâmetros de teste não são editáveis durante a execução do lote. Os principais parâmetros dos testes padrão não são editáveis, exceto os testes definidos pelo usuário.**

**Todos os testes padrão exibirão um número de revisão no canto superior direito da tela para identificação. Usando isso, o usuário pode combinar o número da revisão com o impresso na inserção do kit fornecida no pacote de reagentes para garantir que os parâmetros corretos sejam usados com o pacote de medição.**

**O número de revisão é exibido na tela Test Details, volumes de teste e intervalos de referência.**

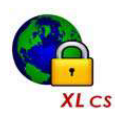

**NOTA: No sistema fechado, você tem permissão para definir ou adicionar apenas 5 testes de canais abertos (definidos pelo usuário).**

Defina vários parâmetros, como nome do teste, condições de medição, método analítico, tipo de curva de calibração, intervalos de tempo, reagentes, limites para várias verificações de absorbância ou resultado, etc., conforme explicado abaixo.

1. Entradas na tela:

#### **a. Test**

Exibe o nome do teste quando clicado em qualquer teste padrão da grade Tests. Para um teste definido pelo usuário, insira um nome abreviado para o teste, com no máximo 5 caracteres. Este nome de teste é usado para selecionar / exibir teste (s) em todas as telas. Um nome exclusivo é necessário para cada teste, pois é a identidade.

Digite o nome junto com os parâmetros apropriados e clique em SAVE.

O nome do teste recém criado aparecerá no final do painel Test, na parte inferior da tela.

## **b. Report Name**

Digite o nome completo (máximo de 50 caracteres) do teste (ensaio) que aparecerá no relatório do paciente. Por exemplo, Aspartato Aminotransferase nesta caixa de texto, enquanto AST é inserido na caixa de texto {Test}.

### **c. Host Name**

Este campo é usado para definir um nome de 5 caracteres atribuído no LIS. Esse nome pode ser igual ou diferente do nome do teste. Use este botão **para para visualizar** e modificar o nome do host de qualquer lista de testes, se necessário. Ao clicar, a tela a seguir será exibida.

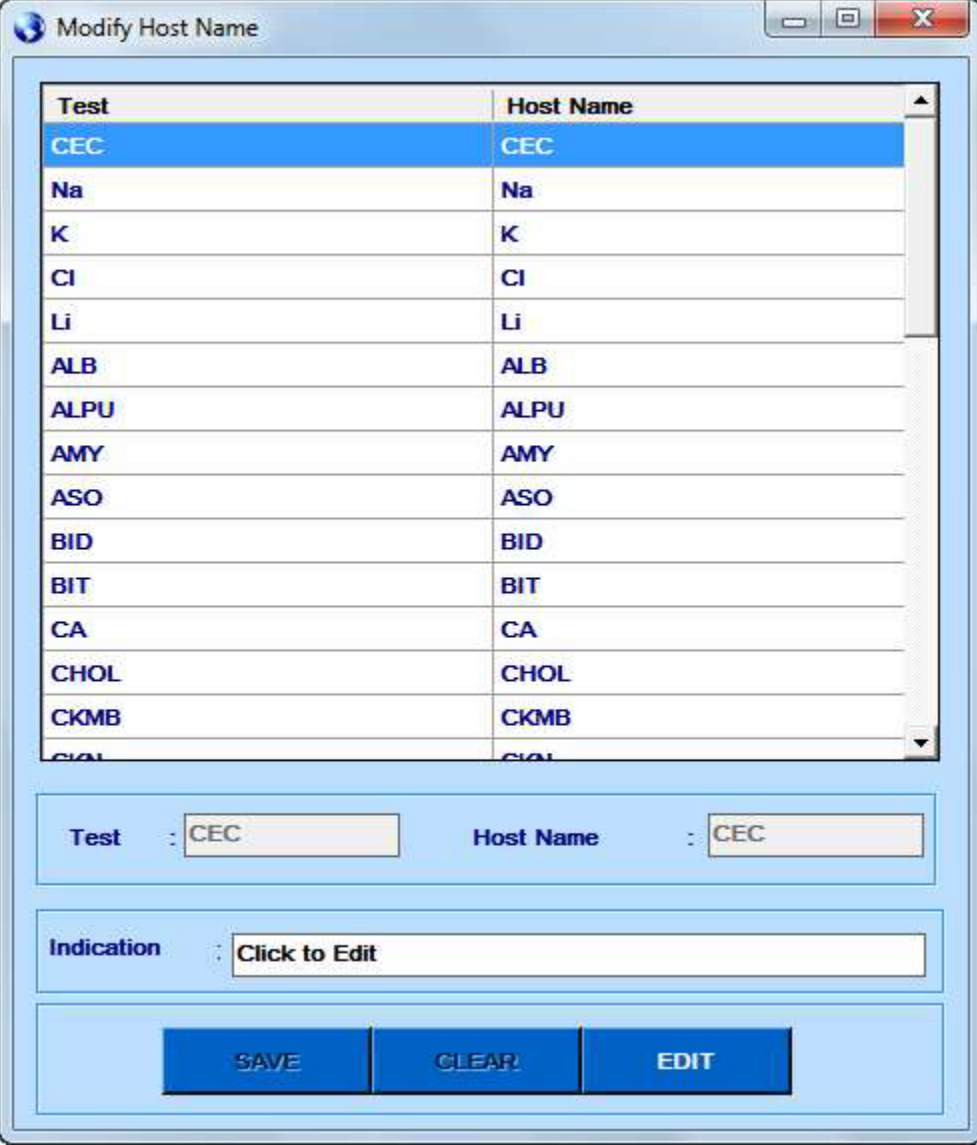

Selecione o teste requerido e clique no botão EDIT. Clique em SAVE depois de fazer alterações no nome do host.

Este parâmetro estará disponível somente se a Conexão do Host estiver ativada na tela Settings > System Parameters.

## **d. Total Reagents**

Selecione o número total de reagentes usados para o teste. A lista suspensa fornece uma seleção de 1 ou 2 reagentes para ensaios de reagente simples e duplo, respectivamente.

## **e. Reagent R1 e Reagent R2**

Ao selecionar o número total de reagentes, o nome do reagente precisa ser selecionado. Isso é diferente do nome do teste. O nome do reagente é definido na tela Consumable> Reagents. Selecione o nome do reagente a ser usado para o teste. Este é o nome que aparece na tela Utility> Reagent Position enquanto visualiza / define as posições dos reagentes colocados na bandeja de reagentes.

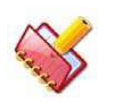

**NOTA: Mais de um teste podem compartilhar o mesmo reagente.**

## **f. Unit**

Selecione a unidade de medida para os analitos em uma lista suspensa. Caso a unidade desejada não seja encontrada na lista, defina uma nova unidade na tela Master> Units. A lista de unidades pré-programadas é a seguinte:

- $\cdot$  %
- μg/dl
- $·$  μg/L
- μg/ml
- μIU/ml
- μKat/L
- μmol/L
- μmol/Ls
- μmol/ml
- abs
- g/dl
- $\cdot$  g/l
- $\cdot$  IU/L
- IU/mL
- KIU/L
- mEq/L
- mg/dl
- $\cdot$  mg/l
- ml/Min
- mlu/L
- mmol/L
- mU/ml
- ng/dt
- $\cdot$  ng/L
- $\cdot$  ng/mL
- nmol/L
- $\cdot$  SEC
- U/L

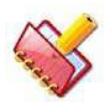

### **NOTA: Defina qualquer número de unidades em Master> Units.**

## **g. Decimal Places**

Digite o número de dígitos a serem exibidos e imprima; depois do ponto decimal dos resultados do teste. Digite o número de dígitos entre 0 e 5.

### **h. Wave Lenght**

Usado para selecionar comprimentos de onda primários e secundários apropriados para medição de absorbância. Os comprimentos de onda de medição são selecionados a partir de 8 valores fixos fornecidos. Em caso de medição bi cromática, a absorção final é obtida subtraindo a absorbância no comprimento de onda secundário do primário. Para medições monocromáticas, use "Select" para comprimento de onda secundário.

## **i) Primary Wavelenghth**

O analisador oferece 8 comprimentos de onda com uma largura de banda estreita (<8 nm) para programar o comprimento de onda. As escolhas são 340 nm, 405 nm, 505 nm, 546 nm, 578 nm, 600 nm, 660 nm e 700 nm.

## **ii) Secondary Wavelenghth**

Quando a metodologia especifica a medição bi cromática para um ensaio, o usuário pode selecionar um comprimento de onda secundário no qual a absorbância pode ser medida. Os seguintes comprimentos de onda secundários estão disponíveis no analisador: 340 nm, 405 nm, 505 nm, 546 nm, 578 nm, 600 nm, 660 nm e 700 nm.

Se a medição bi cromática não é desejada, ou seja, para medições monocromáticas, mantenha a escolha como "- SELECT" para o valor do comprimento de onda secundário.

## **i. Assay Type**

Use esta opção suspensa para selecionar o tipo de análise entre 1POINT, 2POINT, RATE-A e RATE-B. Recomenda-se usar:

- 1 ponto para ensaios químicos de ponto final
- 2 pontos para ensaios químicos finais usando amostra ou branco reagente
- RATE A para ensaio cinético / rate
- RATE B para ensaio cinético / rate com inclinação diferencial

## **i) 1 POINT**

O método é usado para ensaios finais normais usando um ou dois reagentes onde a absorbância final é usada para o cálculo da concentração. Média da absorbância registrada entre pontos M2Start e M2End são tomados e isso é usado para o cálculo dos resultados da amostra.

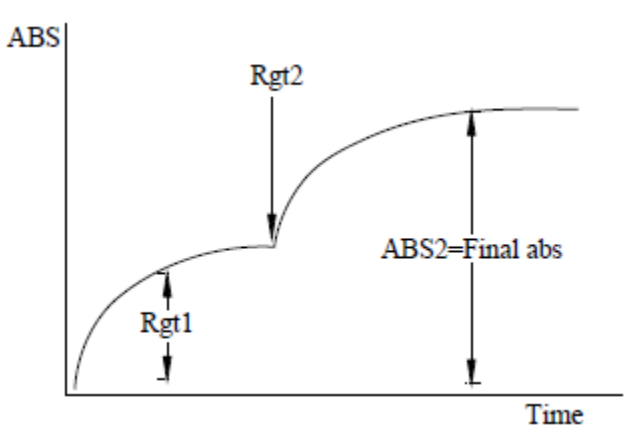

Figura 76 Gráfico 1 Ponto

### ii) **2 POINT**

Este método é usado para análise de ponto final quando uma amostra ou reagente e branco é necessário. Neste tipo de ensaio, a absorbância inicial (geralmente medida após a adição do primeiro reagente) é registada e subtraída da absorbância final (que é normalmente medida após a adição do segundo reagente). Fatores de correção

necessários para corrigir a diferença no volume da mistura são considerados ao subtrair a absorbância inicial. A absorbância inicial registrada é a média da absorbância registrada entre M1Start e M1End e essa absorbância é subtraída da absorbância final, que é a média da absorbância registrada entre M2Start e M2End. Esta absorbância diferencial é então usada para o cálculo da concentração da amostra.

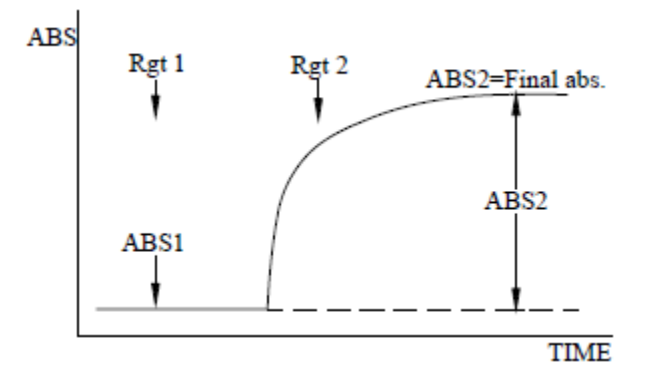

Figura 77 Gráfico 2 Pontos

### **iii) RATE-A**

Este método é usado para ensaios cinéticos / rate onde a mudança na absorbância por minuto é usada para o cálculo do resultado. A inclinação (variação de absorbância por minuto) é obtida a partir da absorbância registrada entre M2Start e M2End usando o método de regressão linear pelos mínimos quadrados, conforme a seguinte fórmula:

$$
\Delta A / \Delta T = \frac{\left[\frac{1}{n}\sum_{i=1}^{n}(T_i A_i)\right] - \overline{T} \overline{A}}{\left[\frac{1}{n}\sum_{i=1}^{n}(T_i^2)\right] - \overline{T}^2}
$$

Onde, T*<sup>i</sup>* é o tempo em minutos e A*<sup>i</sup>* é a absorbância, n é o número de pontos.

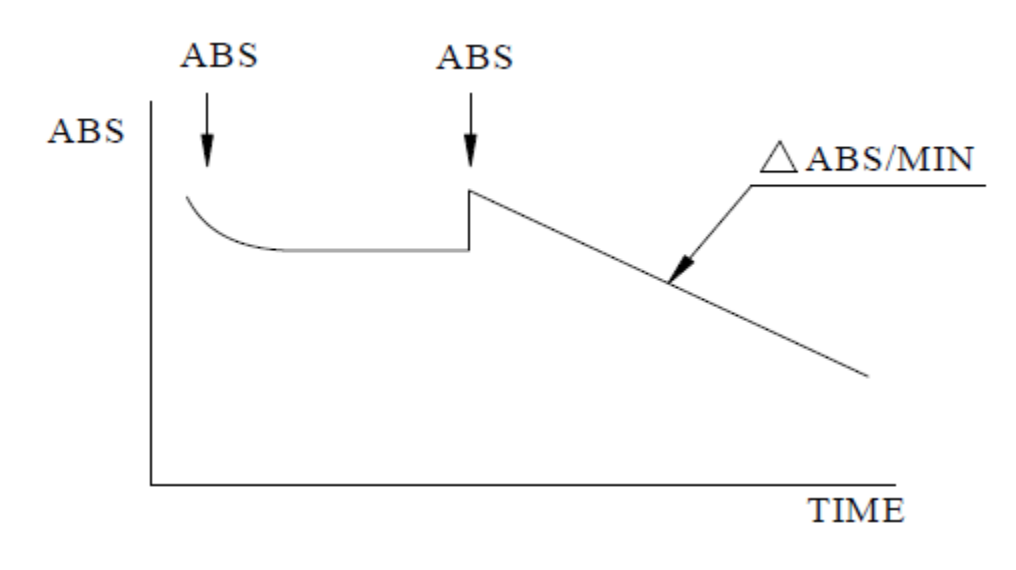

Figura 78 Gráfico Rate-A

## **iv) RATE-B**

Este método é usado para ensaios cinéticos / rate em que a taxa diferencial é útil. A taxa inicial de alteração na absorbância por minuto (normalmente obtida após a adição do primeiro reagente) é subtraída da taxa final de alteração da absorbância por minuto (normalmente obtida após a adição do segundo reagente). Fatores de correção necessários para corrigir a diferença no volume da mistura são considerados ao subtrair a taxa inicial de mudança na absorbância por minuto. A taxa inicial de mudança de absorbância por minuto é registrada entre M1Start e M1End usando o método de regressão por mínimos quadrados e é subtraída da taxa de mudança na absorbância por minuto registrada entre M2Start e M2End usando o método de regressão por mínimos quadrados explicado na seção sobre RATE-A tipo de ensaio.

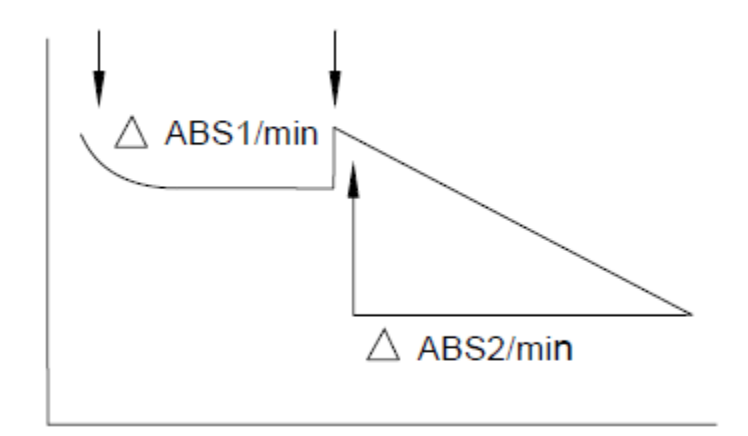

Figura 79 Gráfico Rate-B

# **j. Curve Type**

Esta lista suspensa é usada para definir o tipo de curva de calibração para esse teste. Os tipos de curvas disponíveis são:

- Linear
- Fator K
- Linear (multiponto)
- Cubic Spline
- 4P Calibration Logit-Log
- 5P Calibration Logit-Log
- Ponto a ponto
- Exponencial
- Polinomial

## **k. Assay Points**

O analisador registra a absorbância de uma cubeta a cada 18 segundos em um intervalo de 10 minutos e 48 segundos. O operador deve selecionar / corrigir as leituras das cubetas a serem usadas para o cálculo do resultado. Estes pontos de medição são referidos como M1Start, M1End, M2Start e M2End e podem ser dados um valor entre 1 e 36 (SELECT significa "sem entrada"). As leituras de absorbância podem ser obtidas na tela Utility> Reaction Curve.

Consulte a seção 2.1.4 [Tabela de Operações de Medição](#page-17-0) para os detalhes do ciclo.

## **M1Start e M1End**

Estes pontos de ensaio são usados para selecionar os pontos de tempo para a medição da absorbância inicial para os tipos de ensaio 2POINT e RATE-B. Esta absorbância serve para o reagente ou amostra branco. Esta absorbância inicial (ou alteração de absorbância por minuto) nestes ensaios é subtraída da absorbância final (ou alteração de absorbância por minuto) que é medido entre os pontos M2Start e M2End. M1Start e M1End e podem ter valores de 1 a 36 para os testes 2POINT e RATE-B. No caso de ensaios de 2 pontos, calcula-se a média da absorbância obtida entre M1Start e M1End. No caso de ensaios RATE-B, a mudança na absorbância por minuto é calculada entre os pontos M1Start e M1End usando o método de regressão linear por mínimos quadrados.

M1End sempre deve ser igual ou maior que M1Start. A diferença entre M1End e M1Start deve ser pelo menos três no caso do ensaio RATE-B. Além disso, M1End tem que ser

menor ou igual a M2Start. Para ensaios de 1POINT e RATE-A, M1Start e M1End devem ser programados como "0".

## **M2Start e M2End**

É essencial programar parâmetros M2Start e M2End para todos os testes e estes parâmetros podem ter valores de 1 a 36. M2Start especifica o de tempo de incubação. Da mesma forma, M2End é o tempo em que a absorbância é registrada para fins de cálculo de concentração.

No caso dos ensaios de 1POINT e 2POINT, calcula-se a média da absorbância obtida entre M2Start e M2End. No caso dos ensaios RATE-A e RATE-B, a mudança na absorbância por minuto é calculada entre os pontos M2Start e M2End usando o método de regressão linear por mínimos quadrados.

Para os ensaios 2POINT e RATE-B, o M2Start deve ser maior ou igual ao M1End.

### **l. Samples Replicates**

Insira o valor entre 1 e 30, indicando o número de replicadas da amostra a serem realizadas para o ensaio selecionado. As medições repetidas da amostra são geralmente usadas para verificar a repetibilidade. Todas as amostras programadas para este ensaio serão repetidas pelo número de vezes programado. Para operação de rotina, este parâmetro é programado como '1'.

As réplicas da amostra também podem ser inseridas usando a tela Patient Entry, consulte a seção 6.5.3 [Entrada de Paciente](#page-173-0) (Sample Replicates), para mais detalhes.

### **m. Standard Replicates**

Digite o valor entre 1 e 3, indicando o número de replicadas para o branco e padrão a serem realizadas para o ensaio selecionado.

Recomenda-se repetir as medições 3 vezes. A média das duas réplicas mais próximas seria obtida durante a atualização da absorbância de branco e padrão na tela Calibration.

## **n. Control Replicates**

Insira um valor entre 1 e 30, informando o número de replicadas para o controle a serem realizadas para o ensaio. Réplicas de medições de controle são geralmente usadas para verificar a repetibilidade.

### **o. Control Interval**

O parâmetro intervalo de controle permite que o usuário defina o número de amostras após as quais o soro de controle será executado automaticamente. Esse intervalo pode ser selecionado entre 0 e 1000. O valor 0 indica que o intervalo de controle não é aplicável. Um controle será executado automaticamente somente quando o controle para o ensaio estiver definido e disponível a bordo.

Por exemplo:

Intervalo de Controle = 30 significa que o soro controle será executado após cada 30 amostras analisadas para aquele ensaio.

### **p. Reaction Direction**

Este parâmetro define a direção da alteração da absorbância com o tempo para a mistura de reação. Especifique se a absorbância da mistura de reação aumenta ou diminui com o tempo.

### **q. React. Abs. Limit (Reaction Absorbance Limit)**

Defina o limite de absorbância da mistura de reação para amostras de soro / urina. Insira um limite de absorbância para a mistura de reação, dependendo da direção da reação (aumentando ou diminuindo). Para os ensaios rate, o limite de absorbância é aquela absorbância na qual a depleção do substrato é detectada. O limite de absorbância digitado seria em absorbância direta e não em termos de absorbância delta por minuto. Para aumentar a direção do ensaio, insira a absorbância final máxima permitida antes que a depleção do substrato ocorra. Para diminuir a direção do ensaio, insira a absorbância final mínima permitida antes que a depleção do substrato ocorra.

Se os limites não forem inseridos e se o limite de absorção da reação for excedido durante o curso da reação, quando o último ponto do intervalo de medição (M2E) é deslocado automaticamente para o ponto em que este limite foi excedido para evitar a execução automática da amostra.

Este novo ponto é usado automaticamente para o cálculo da concentração da amostra.

Além disso, na tela de curva de reação, o novo ponto seria mostrado usando uma linha pontilhada, declarada como Extd. M2E indicando que a lógica de extensão foi aplicada para calcular o resultado.

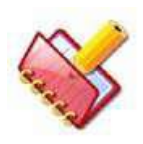

## **NOTA:**

**1. Se não houver pontos disponíveis para o cálculo do slope, o flag Lim0 será emitido e o resultado será NA (não declarado).**

**2. Se apenas um ponto estiver disponível para o cálculo do slope, o flag Lim1 será emitido e o resultado será NA.**

**3. Se apenas dois pontos estiverem disponíveis para o cálculo do slope, o flag Lim2 será emitido junto com o resultado.**

A entrada máxima admissível é de 2,5. Caso a verificação da absorbância da reação não seja desejada, coloque "0" na caixa de texto React Abs Limit. A lógica de extensão não será aplicada se o limite de absorção de reação estiver definido como zero.

Para análises químicas de taxa, se os limites técnicos forem inseridos e se qualquer ponto entre M2S e M2E exceder a absorbância de reação, o flag AbsLim será anexado e o resultado será declarado como NA. Se a opção Auto Rerun for selecionada, o teste será enviado para uma nova execução.

Para ensaios químicos de ponto final, se a O.D final calculada exceder a absorbância de reação, o flag AbsLim é anexado e o resultado será declarado como NA. Se a opção Auto Rerun for selecionada, o teste será enviado para uma nova execução.

## **r. Linearity Limit%:**

Este parâmetro é aplicável apenas para os tipos de ensaio Rate-A e Rate-B e monitora a linearidade durante a reação. O usuário pode alimentar qualquer valor entre 1% e 30%. Se a % da linearidade exceder o valor especificado na linearidade de reação máxima, um flag LINXX será exibido e o resultado será declarado como NA. Este flag é aplicável para amostras de pacientes, controle e padrão / calibradores e não para branco. Digite "0" nesta caixa de texto, caso a verificação não seja desejada. Por exemplo, se o usuário especificou um valor de 5% no parâmetro linearidade da reação e se a porcentagem de linearidade foi excedida, o sinalizador LIN5 será emitido e o resultado será declarado como NA.

## **s. Prozone Limit%:**

Especifique o limite mínimo para a absorção no final de uma reação imunoturbidimétrica como uma porcentagem da absorbância máxima observada durante o curso de uma reação. O limite do Prozona deve estar entre 0 e 100%. Se a razão percentual da absorbância final (em M2E) com a absorbância máxima no curso do tempo (até o ponto M2E) violar o limite da prozona, um flag P \* é emitido e o resultado será declarado como NA. Se a opção AutoRerun for selecionada, a amostra será enviada automaticamente

para uma nova execução com volume diminuído. Se você quiser ter certeza de que a absorbância está aumentando monotonicamente no curso do tempo, alimente um valor de 100 (%). Digite "0" nesta caixa de texto, caso a verificação não seja desejada.

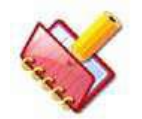

**NOTA: O Limite de Prozona é aplicável somente para curvas não lineares.**

## **t. Prozone Check**

Exibe se o valor inserido é um limite superior ou um limite inferior. Para reações químicas decrescentes, ela é exibida como "Lower" e para reações químicas crescentes, é exibido como "Upper".

### **u. Delta Abs / Min**

Esta entrada é usada para o cancelamento da verificação da reação de linearidade e é usada para amostras de baixa linearidade. O usuário precisa inserir a absorbância delta / min para aquele teste, onde a verificação de linearidade não deve ser executada. Uma vez alimentado, se a absorbância delta / min da reação para esse teste for menor que o limite definido, a verificação de linearidade não será executada.

### **v. Technical Limits**

Definir o limite de linearidade dos reagentes em termos de concentração. Para as reações químicas de 1POINT, 2POINT, Rate-A e Rate-B, alimente as concentrações mínima e máxima nas caixas de texto Technical Minimum e Maximum Technical Limit, respectivamente. Se o Tech Limit Min for violado, um flag "TEC-L" é emitido e o resultado será declarado como NA. Se a opção AutoRerun for selecionada, a amostra será enviada automaticamente para uma execução com volume maior de amostra. Da mesma forma, se o Tech Limit Max for violado, será emitido um flag "TEC-H" e o resultado será declarado como NA. Se a opção AutoRerun for selecionada, a amostra será enviada automaticamente para a execução com volume diminuído de amostra.

### **i) Technical Minimum**

Defina um valor que vai de -99999.99 a 99999.99, indicativo do limite técnico mínimo ou do limite de linearidade do reagente. Para análises químicas de ponto final e rate, alimente a concentração mínima. A concentração inserida para Rate Chemistry será automaticamente convertida em RATE após a calibração desse teste. Este valor será usado para comparar com a inclinação obtida durante a corrida do paciente. As

amostras que violam esse limite são enviadas para execução novamente com maior volume. Se você não deseja usar o limite técnico mínimo, alimente um valor zero.

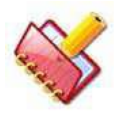

**NOTA: Se o parâmetro limite de absorção da reação não for zero para os tipos de ENSAIOS RATE, os parâmetros do limite técnico serão mascarados e vice-versa.**

## **ii) Technical Maximum**

Defina um valor que vai de -99999.99 a 99999.99, indicativo do limite técnico máximo ou do limite de linearidade do reagente. Para ensaios químicos de ponto final e Rate, alimente a concentração máxima. A concentração inserida para Rate Chemistry será automaticamente convertida em rate após a calibração desse teste. Este valor será usado para comparar com a inclinação obtida durante a corrida do paciente. As amostras que violarem o limite técnico máximo programado serão enviadas para nova execução com volume diminuído. Se você não deseja usar limite máximo técnico, alimente um valor zero.

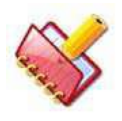

**NOTA: Os parâmetros Limite técnico (mínimo e máximo), Limite de absorção de reação e Limite de linearidade são aplicáveis somente em tipos de curva linear e Fator K.**

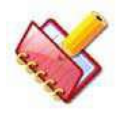

**NOTA: Limite técnico mínimo ou máximo quando "0" (zero), indica que a respectiva verificação não é necessária para o teste.**

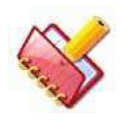

**NOTA: Se o parâmetro limite de absorção da reação não for zero para os tipos de ENSAIOS RATE, os parâmetros do limite técnico serão mascarados e vice-versa.**

### **w. Y = aX + b (Instrument correlation factor)**

Esses campos podem ser usados para realizar correção de correlação, de modo que os resultados obtidos nesse analisador possam ser combinados com aqueles obtidos em outro analisador. Para alguns ensaios, o analisador pode apresentar resultados consistentemente superiores ou inferiores aos esperados ou obtidos em outro

analisador. Para combinar os resultados com os resultados esperados ou os resultados obtidos em outro analisador, uma correção de correlação pode ser incorporada nos cálculos de resultados. A equação usada para correção de correlação é:

 $Y = aX + b$ 

Onde, Y é o resultado corrigido

X é o resultado real obtido neste analisador

a é o fator de correção de multiplicação

b é o fator de correção de offset

Quando os resultados obtidos neste analisador são os esperados

 $a = 1 e b = 0$ 

O gráfico a seguir mostra a relação dos resultados obtidos em dois analisadores compatíveis:

(Aqui  $b = 0 e a = 1$ )

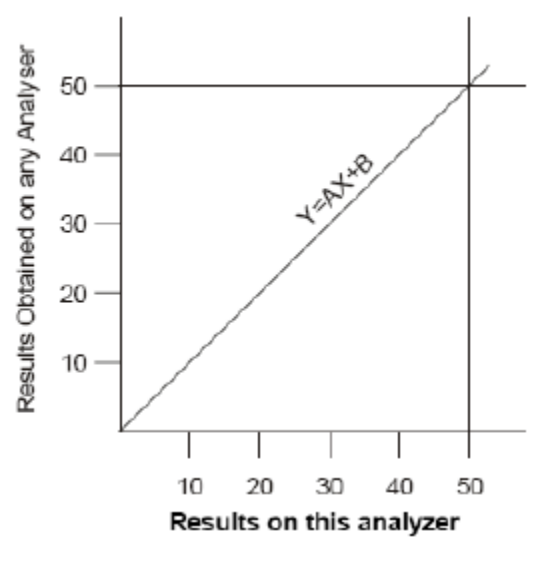

Figura 80 Fator Instrumento

No entanto, quando há uma diferença no resultado entre dois analisadores, os fatores de correção de correlação a e b podem ser calculados e alimentados para obter resultados consistentes em ambos os analisadores.

O fator de correção a, deve ter valores entre 0,0001 e 9999,9 enquanto o fator de correção b deve ter valores entre -99999.99 e 99999.99.

#### **x. Reagent Abs Min e Reagent Abs Max**

Digite os valores mínimo e máximo de absorbância do reagente.

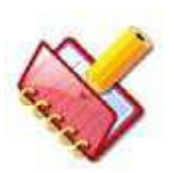

**NOTA: ABS do reagente é verificada enquanto ocorre a corrida do branco durante a calibração, se o valor de RgtABS for diferente de zero para o teste no parâmetro de teste.**

Essa verificação é aplicada para sinalização somente se RgtAbsMin> 0 para direção decrescente ou RgtAbsMax> 0 para direção crescente no parâmetro de teste.

Compare a ABS recebida após a adição do reagente, digamos A1 (para Reagente 1, ABS após adicionar R1 e para Reagente 2, ABS após adicionar R2) com o valor de Rgt ABS inserido no Parâmetro de Teste. Para direção decrescente - Se A1 (ABS) <RgtABSMin, em seguida, anexar sinalizador "RgtAbsMin" aos resultados do branco. Para direção crescente - Se A1 (ABS)> RgtABSMax, em seguida, anexar sinalizador "RgtAbsMax" aos resultados do branco.

Esta verificação é aplicável a -

- Resultados do paciente e do controle para apenas um reagente químico.

- Branco para reagentes químicos simples e duplos.

## **y. Auto Rerun**

Marque essa caixa de seleção para definir a execução automática do teste com a diluição apropriada da amostra.

Pode-se definir a execução automática para vários testes de uma vez usando o botão SET AUTO RERUN. Antes de selecionar os testes para execução automática, especifique o aumento e a diminuição dos volumes de amostra para o teste na tela Test Paramater> Test Volumes.

A amostra do paciente será automaticamente executada novamente na ocorrência de sinalizadores específicos para o resultado se:

- A execução automática é selecionada para o teste
- A nova execução é selecionada para o sinalizador a partir da tela Setting> Rerun Flags.
- A execução automática é selecionada nas opções PRE-RUN na tela Status Monitor.

## **z. Cuvette Wash**

Esta caixa de verificação é utilizada para fornecer uma lavagem da cubeta com solução de lavagem especial, após a realização do teste. Esta lavagem é recomendada se você estiver realizando testes especiais como HbA1C, IGG, IGE etc.

Os testes para os quais a caixa de seleção de lavagem de cubeta é selecionada, serão chamados de teste que requer lavagem de cubeta com solução de lavagem especial.

# **NOTA:**

- **Quaisquer testes para os quais a opção 'Cuvette Wash' esteja selecionada, nunca deverão usar a cubeta#1, durante a execução. Esses testes são realizados nas próximas cubetas disponíveis. Durante este processo, é indicado por uma mensagem "SKIP" no progresso de medições na tela Status Monitor.**
- **Certifique-se de que a solução de lavagem especial é colocada na bandeja de reagentes. Uma vez colocado, vá para a tela Utility> Reagent Position e defina a posição da solução de lavagem especial na bandeja de reagentes.**

A cubeta será lavada com uma solução de lavagem especial (diferente da solução de lavagem usada para lavagem da sonda); depois de realizar os testes que requerem lavagem da cubeta. A solução especial de lavagem é comum em todos os testes que requerem o uso de Cuvette Wash e não é específica do teste.

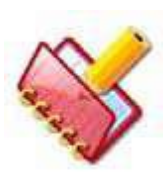

**NOTA: No caso de uma solução especial de lavagem não estar disponível durante a execução, as cubetas que requerem a lavagem com solução de lavagem especial serão omitidas e a barra de progresso do status irá exibir NSWS (No Special Wash Solution).**

### **aa. Special Diluent**

Alguns testes químicos requerem diluentes especiais, por exemplo, HbA1c.

Selecione esta opção se algum dos testes selecionados exigir um diluente especial.

O diluente especial é definido através da tela Consumable e sua posição é atribuída através da tela Utility> Reagent Positions.

Quando diluente / reagente especial não estiver disponível a bordo, o usuário pode interromper a execução ou mascarar o teste e continuar a execução.

### **bb. Online Calibration**

Marque esta caixa de seleção para rastrear a mudança de garrafa de reagente. O sistema solicitará a calibração se a garrafa de reagente for trocada ou substituída por uma nova para o teste selecionado para calibração on-line.
Para definir a calibração on-line para vários testes de uma só vez, clique no botão SET ONLINE CALIBRATION. Consulte a seção 7.2.1.1 [Procedimento para calibração online](#page-293-0) para mais detalhes.

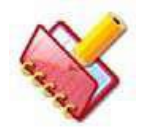

**NOTA: Esta opção será desativada se o tipo de curva para o teste estiver definido como Fator K.**

## **cc. Copy Test**

Esta opção é usada para copiar os parâmetros de teste de um teste para outro. Selecione o teste necessário no painel Test e clique no botão COPY TEST. Digite um novo nome de teste (máximo de 5 caracteres) e clique em OK. O novo nome do teste será exibido no painel Test.

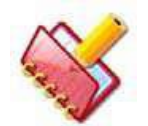

**NOTA: O teste copiado não exibirá o número da revisão.** 

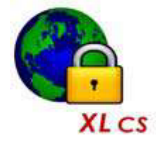

**No sistema fechado, é permitido copiar somente até 5 testes de canais abertos (definidos pelo usuário), se o instrumento estiver LIGADO.**

## **dd. Warn Low Rgt**

Esta caixa de texto é usada para exibir a mensagem de aviso de baixo reagente para o teste selecionado, durante a execução. O usuário precisa inserir o número de possíveis testes nos quais ele solicita o aviso do reagente.

Se o número possível de testes a bordo para um frasco de reagente específico for menor ou igual ao limite inserido nesses parâmetros, ele exibirá a mensagem de baixo volume de reagente com o número de posição na grade ERROR MESSAGE na tela Status Monitor.

Digite o número entre 0 e 200. O valor padrão será 20. Se esta caixa de texto for deixada em branco, o valor 0 (zero) será salvo e será considerado como aviso de que o volume baixo de reagente não é necessário para esse teste em particular.

#### **ee. INITIALIZE TESTS**

Essa opção é usada para inicializar os parâmetros de teste dos parâmetros existentes para os padrões. Os testes com nomes de teste semelhantes são substituídos dos nomes padrão e os testes recém-adicionados são mantidos como estão.

Para inicializar os parâmetros de teste, clique em INITIALIZE TEST (S). Selecione o (s) teste (s) a inicializar e confirme clicando no botão OK.

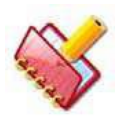

**NOTA: O nome do host não será alterado na inicialização.**

# **ff. SET AUTO RERUN**

Essa opção é usada para definir a execução automática de vários testes de uma só vez. Duas opções estão disponíveis - Seletiva ou Todos os Testes. Clique em SET AUTO RERUN. A tela a seguir será exibida:

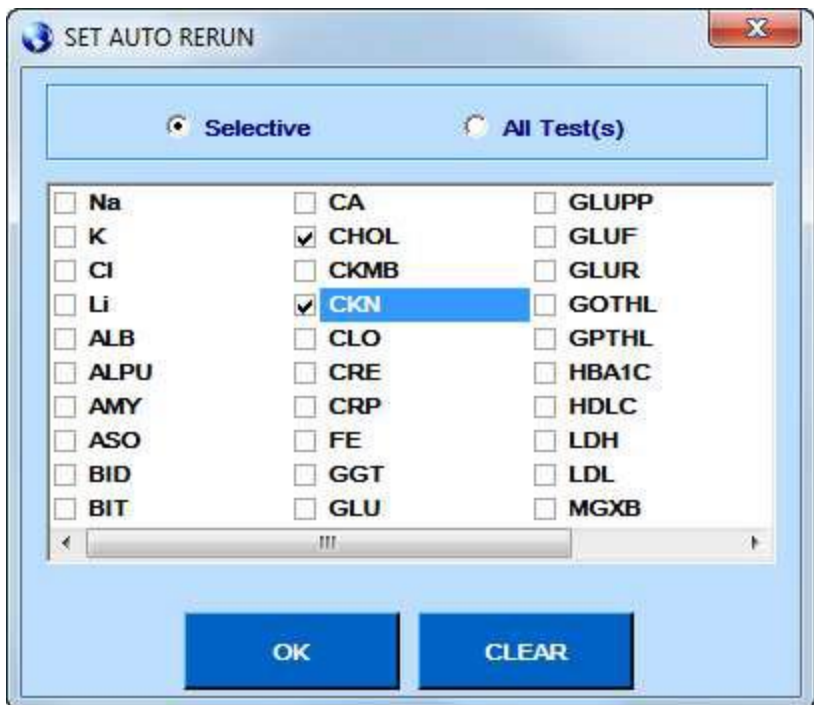

Figura 81 Tela Ajuste Execução Automática

Clique na opção desejada para escolher Selective ou All test(s) para execução automática. Se selective estiver selecionado, o usuário pode selecionar o (s) teste (s) da lista abaixo para configurar a execução automática clicando nas caixas na frente dos testes. Em seguida, clique no botão OK. Se All Test (s) for selecionado, automaticamente todos os testes na lista abaixo serão selecionados para execução automática. Clique no botão OK para salvar e aplicar as configurações. Clique no botão CLEAR para fechar a janela sem salvar as alterações.

# **gg. SET ONLINE CALIBRATION**

Usando este botão, você pode definir a calibração on-line para vários testes de uma só vez. A seguinte janela será exibida ao clicar:

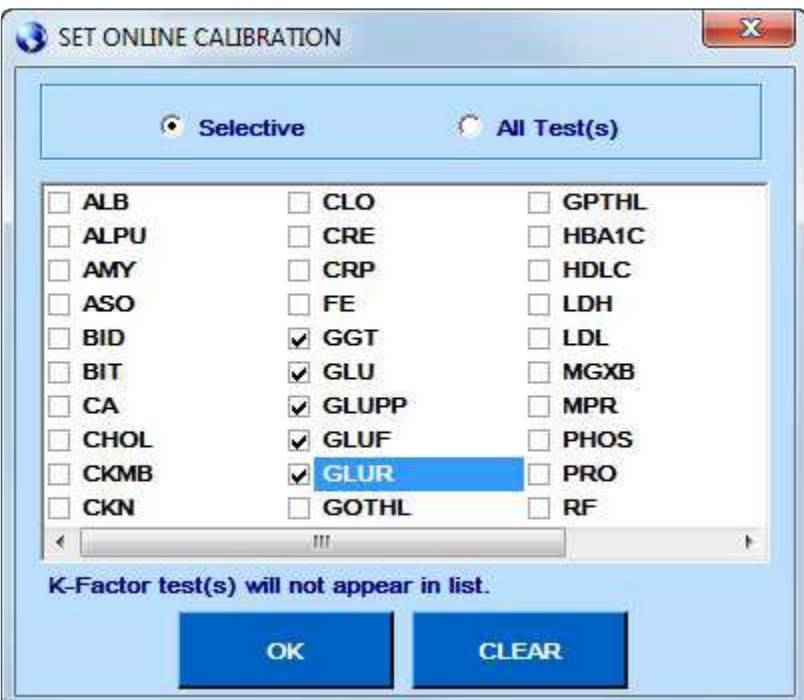

Marque o botão de seleção Selective para selecionar o número desejado de testes e All Test(s) para selecionar todos testes.

Uma vez selecionado, clique em OK para confirmar.

# **hh. UPLOAD TEST**

Usando o botão UPLOAD TEST, os parâmetros do teste selecionado são carregados.

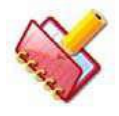

**NOTA: Os parâmetros de teste padrão são atualizados somente no formato de arquivo ENC. Os parâmetros de teste padrão estão disponíveis no CD do software.**

Antes de carregar os parâmetros para um teste padrão, verifique se o respectivo teste está disponível no painel de testes. No caso, se o teste não estiver disponível ou excluído, ele adicionará automaticamente o respectivo parâmetro após a confirmação do usuário. Veja a figura a seguir:

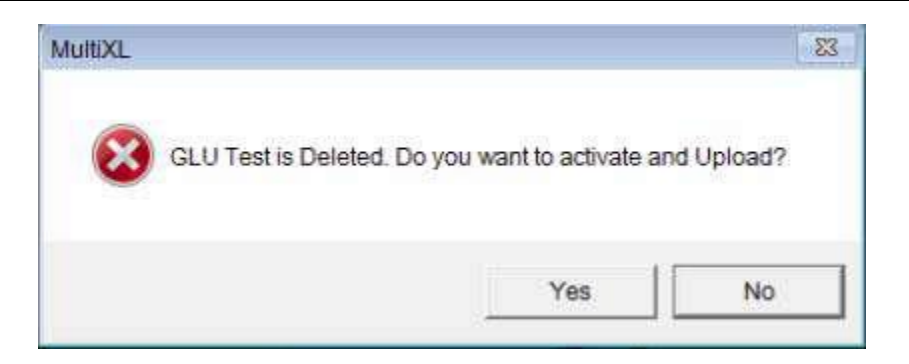

Sempre que os parâmetros do teste padrão forem atualizados usando UPLOAD TEST, o número de revisão também será atualizado.

Ao atualizar o parâmetro de teste padrão da opção de teste de upload, se o tipo de curva mudar de linear para não linear ou vice-versa, o aplicativo solicitará a confirmação do usuário.

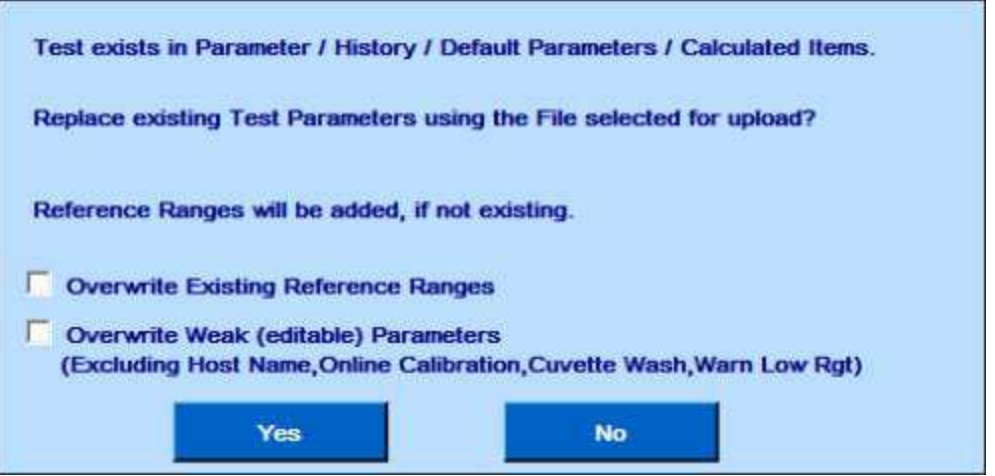

Faça o upload do teste para os parâmetros padrão, substitua os parâmetros (parâmetros editáveis pelo usuário) e os intervalos de referência somente após a confirmação do usuário.

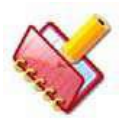

**NOTA:**

- **Para carregar parâmetros com unidades diferentes, selecione a opção Overwrite Weak parâmetros (editáveis) e clique em Yes. Isso fará o upload das unidades e limites apropriados.**
- **Recomenda-se selecionar a opção Overwrite Existing Reference Ranges (intervalos de referência existentes) durante o upload.**
- **Depois de fazer o upload dos parâmetros de teste, certifique-se de que os parâmetros corretos foram atualizados, verificando o número da versão no parâmetro de teste (que deve corresponder ao número da versão da inserção do kit).**
- **A opção UPLOAD TEST será desativada para os testes ISE**

## **ii. DOWNLOAD TEST**

Usando o botão DOWNLOAD TEST, os parâmetros do teste selecionado são armazenados em um arquivo xml e salvos em C: \ MultiXLLOG \ DOWNLOAD PARAMETERS. Um distribuidor / fabricante de reagente pode inserir um novo teste a partir da tela de parâmetros de teste, fazer o download de parâmetros e enviar o arquivo xml para distribuir os parâmetros para seus clientes.

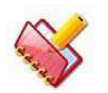

## **NOTA: A opção DOWNLOAD TEST será desativada para os testes ISE.**

2. A seguir, a descrição dos botões dessa tela.

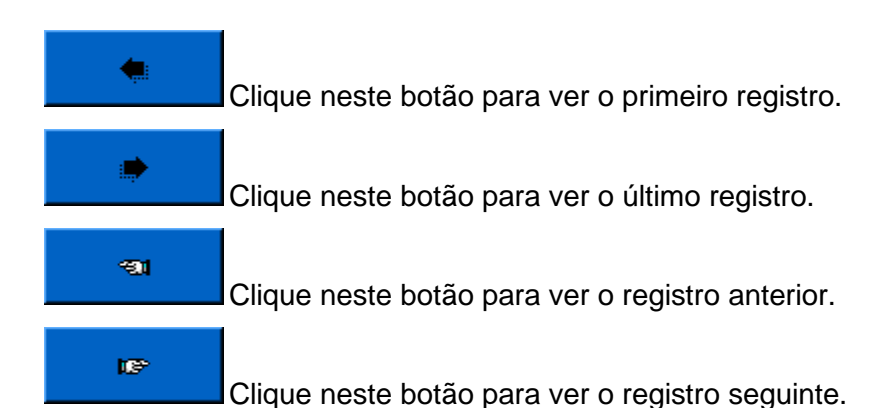

**PRINT** Este botão é usado para imprimir os parâmetros de teste do teste selecionado. Ele contém informações sobre detalhes do teste, volumes de teste e intervalos de referência de teste.

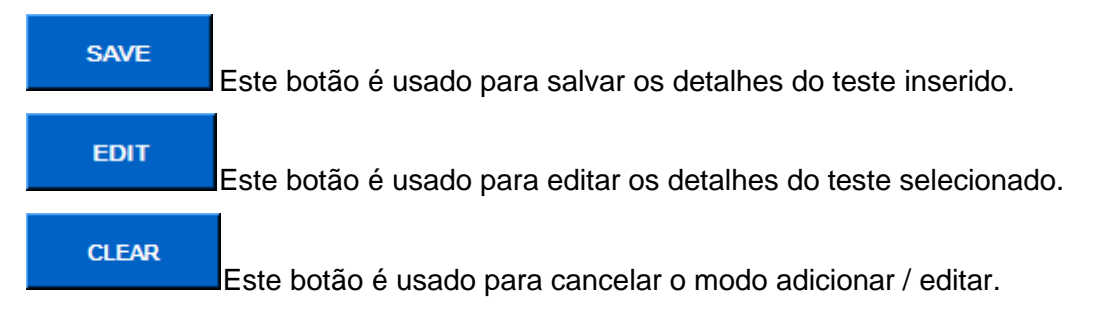

**DELETE** 

Este botão é usado para excluir o teste. Excluir não está disponível para teste (Na, K, Cl, Li).

# <span id="page-293-0"></span>**7.2.1.1 Procedimento para calibração online**

Calibração on-line é um recurso usado para rastrear a troca de garrafa de reagente. Durante o teste, quando o novo frasco de reagente é detectado, o sistema solicitará a calibração de novos frascos de reagentes. Está disponível na tela Test Parameter.

# **7.2.1.1.1 Configurando a Calibração Online**

Para definir a calibração on-line para os testes para os quais o rastreamento da troca de garrafa do reagente é necessário, siga este procedimento:

1. Vá para Test Parameter> Test Details na tela principal.

2. Na tela Test Details, selecione o teste apropriado para o qual a calibragem online é necessária.

3. Verifique a opção Online Calibration e clique em SAVE.

Ao selecionar a opção, quando a execução é iniciada a partir do Status Monitor> Sample Tray, o sistema fará a varredura do nível de reagente de todos os reagentes colocados na bandeja de reagente.

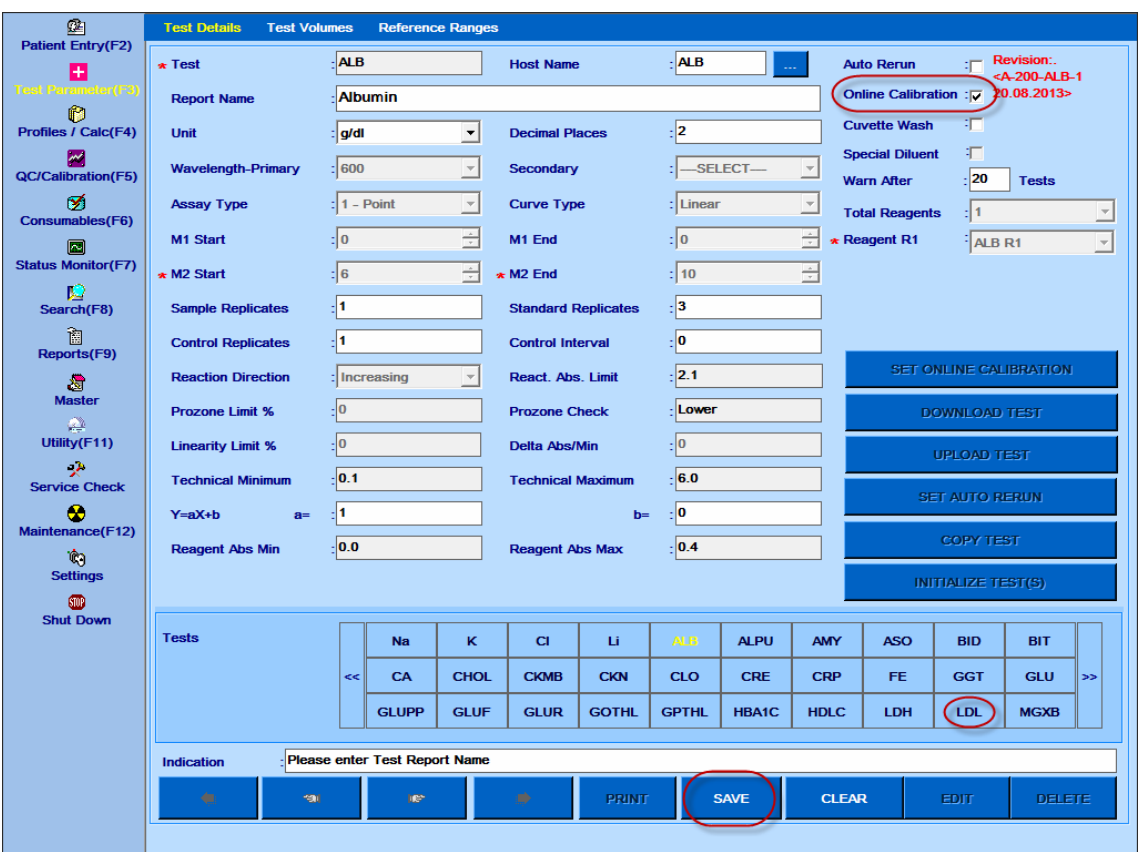

O software rastreará a mudança de garrafa para os reagentes deste teste.

Para definir a calibragem online para vários testes, use SET ONLINE CALIBRATION.

Quando a execução em lote é iniciada, o sistema executará as seguintes operações.

1. Digitalização do código de barras do reagente (se selecionado nas opções PRE-RUN).

2. Varredura de código de barras da amostra (se selecionado nas opções PRE-RUN).

3. Verificação de nível de reagente (obrigatório se a opção online calibration estiver selecionada para pelo menos um teste. Caso contrário, a verificação de volume será executada somente se selecionada nas opções PRE-RUN).

Solicite a calibração mostrando a tela "Calibration Check". Esta tela contém a lista de reagentes para os quais o novo frasco de reagente é detectado e a calibração é necessária.

- 4. Execute o Auto-span.
- 5. Quando os requisitos acima forem executados, a execução continuará.

## **7.2.1.1.2 Rastreando Novos Frascos De Reagente**

O sistema rastreará o novo frasco de reagente para o teste para o qual a "Calibration Online" está selecionada. Ao detectar um novo frasco de reagente, o sistema solicitará a calibração.

Novo frasco de reagente será detectado durante:

- Varredura de código de barras de reagente
- Scan de Volume de Reagente
- Definição manual de reagente (s)

## **Varredura de código de barras de reagente**

O sistema detectará um novo frasco de reagente na varredura do código de barras do reagente. A leitura do código de barras do reagente é realizada antes do início da corrida, bem como durante a operação em "Add Reagent". O novo frasco de reagente é detectado ao ler um novo código de barras.

## **Scan de Volume de Reagente**

O sistema executará a varredura de volume de reagente antes de iniciar a execução, caso a calibragem online seja selecionada em pelo menos um teste (independentemente dos horários na lista de trabalho). O sistema irá memorizar o volume do reagente para cada posição do reagente. Posições de reagente para as quais é detectada uma alteração no volume durante o varrimento de volume no início da corrida, isto é, o volume de reagente é aumentado ou diminuído com uma tolerância de 1 ml; será tratado como novo frasco de reagente.

## **Definição manual de reagente (s)**

Na definição manual de reagente na tela Utility Reagent Position, adicione New Reagent ou altere a definição (Edit position). Novo frasco de reagente é detectado.

## **7.2.1.1.3 Solicitação de calibração para novos frascos de reagente**

Ao detectar um novo frasco de reagente, o sistema solicitará a calibração da seguinte forma:

1. Durante a execução em lote, quando o reagente for encontrado ausente ou a garrafa for trocada, o botão Calibration Required (Calibração necessária) piscará na tela Monitor de status. Veja a figura abaixo:

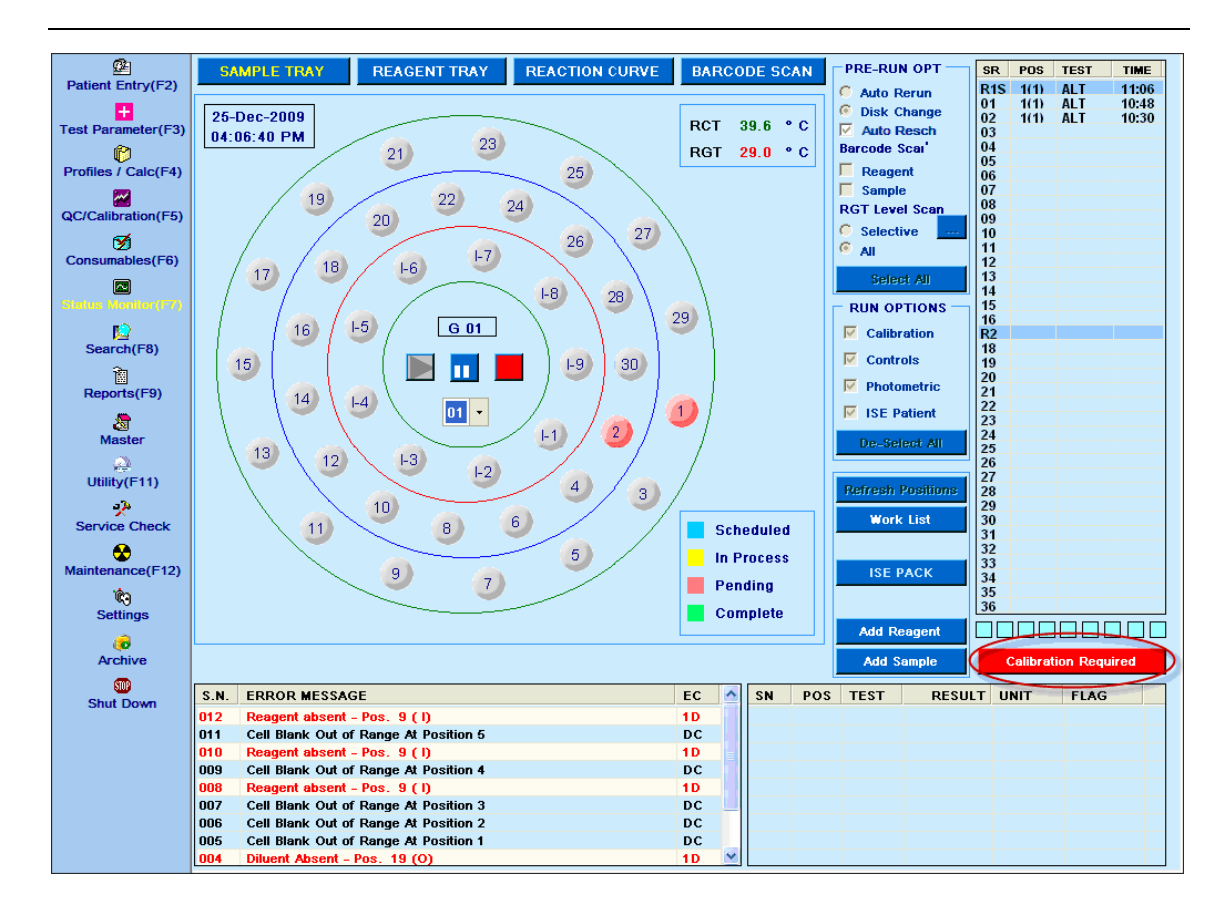

O piscar deste botão será interrompido em qualquer uma das seguintes condições:

- Até que seja clicado para calibração ou execução de teste concluída.
- Se o botão de parada de emergência for pressionado na tela Service Check.

2. Ao clicar neste botão, uma nova janela será exibida mostrando a lista de reagentes que requerem calibração, conforme mostrado na figura abaixo.

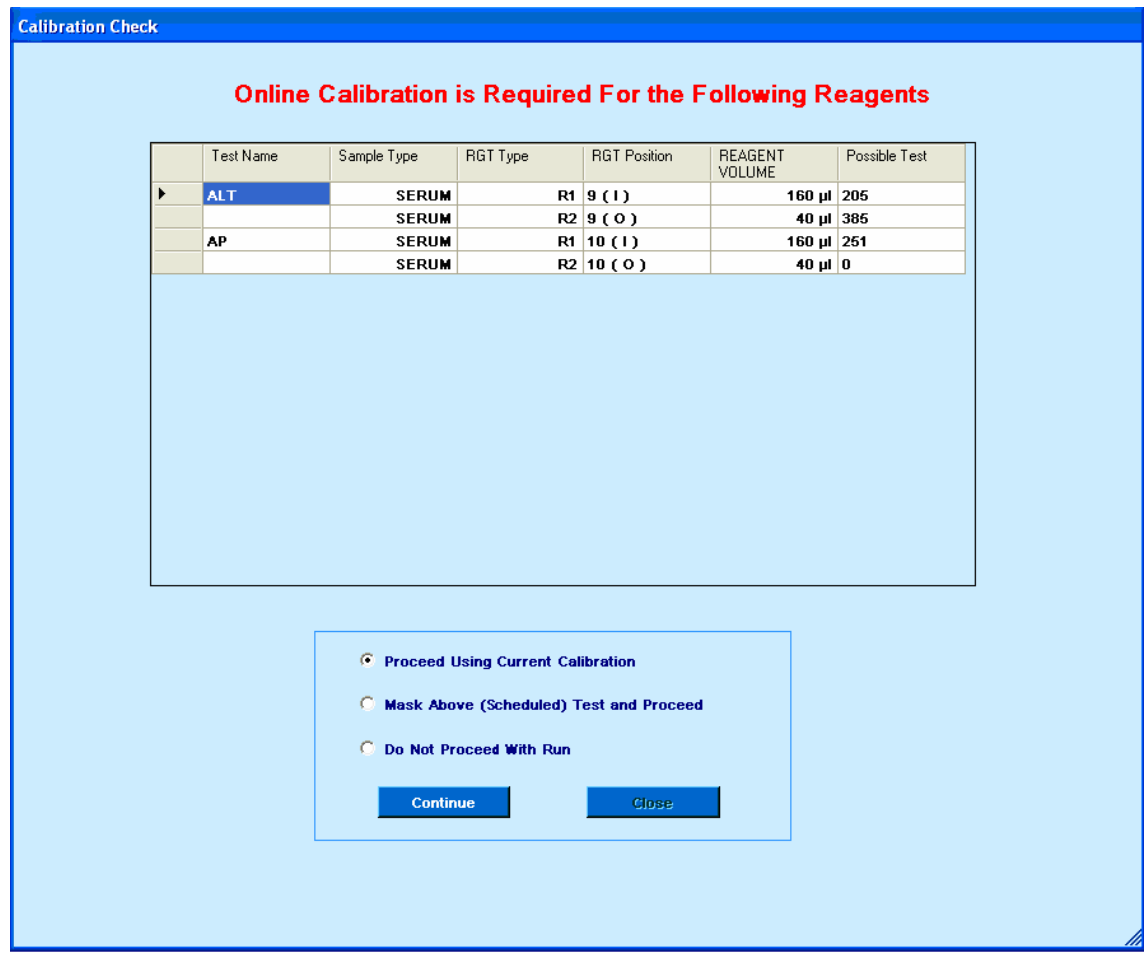

Esta tela mostrará o (s) teste (s) para o (s) qual (is) o novo frasco de reagente foi detectado e requer calibração. Quando o prompt de calibração for exibido no início da execução, as seguintes opções estarão disponíveis.

- Prossiga usando a calibração atual
- Mascarar acima do teste e prosseguir
- Não continue com a execução

O sistema funcionará da seguinte maneira ao selecionar qualquer uma das opções acima.

Se o usuário selecionar Proceed using current calibration (continuar usando a calibração atual), o sistema continuará com a corrida. O (s) teste (s) na lista acima será executado como parte da lista de trabalho. O resultado (dos testes para os quais a solicitação de calibração é exibida) será calculado com a calibração disponível.

Tais resultados serão marcados como Cal \*\*.

Se Mask Above (Scheduled) Test e Proceed for selecionado, então o (s) teste (s) na lista será mascarado. A execução continuará com outros testes agendados na lista de trabalho.

Se o usuário selecionar não prosseguir com a execução, a execução não será iniciada. O usuário pode tomar as medidas necessárias (calibração do cronograma) e iniciar a execução novamente.

# **7.2.1.1.4 Procedimento para agendar o (s) teste (s) mascarado (s) durante a execução**

Execute as etapas a seguir para reprogramar o (s) teste (s) mascarado (s) durante a execução.

1. Clique em Add Reagent para carregar os reagentes na bandeja de reagentes e carregar calibradores na bandeja de amostras; se não estiver disponível a bordo.

2. Programar calibração para o teste na tela Calibration> Schedule QC / Calib.

3. Desmascare o teste (paciente e controle) da lista de trabalho.

O sistema irá primeiro realizar a calibração com o frasco de reagente. Os resultados de controle e paciente serão declarados com a nova calibração (se bem sucedida).

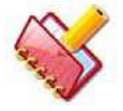

**NOTA: Para calibrar o novo frasco de reagente durante a execução: O usuário deve colocar o (s) calibrador (es) na bandeja de amostras antes** 

**de programar a calibração. Ao não carregar os calibradores, o analisador encontrará o calibrador ausente e a calibração será considerada como malsucedida / falha. Nesse caso, os resultados serão calculados usando uma calibração anterior bem-sucedida e declarada com o sinalizador Cal \*.**

## **7.2.1.1.5 Reagente ausente durante a execução**

Durante a execução, quando o reagente é encontrado ausente:

1. O botão Calibration Required no Monitor de Status piscará até que seja clicado ou a execução seja concluída. Ao clicar no botão Calibration Required, uma nova janela será aberta mostrando a lista de reagente (s) que requer calibração.

2. As programações de teste restantes são adicionadas na lista pendente.

3. O sistema não mudará para a próxima posição do reagente, mesmo que várias posições de reagente estejam definidas / disponíveis.

4. O usuário pode carregar reagentes e calibradores, programar a calibração e reprogramar os agendamentos de pacientes e controles da lista pendente, clicando no botão Work List no Monitor de status. Nesse caso, a calibração será executada primeiro. Os resultados do paciente e do controle serão declarados usando a nova calibração.

Como alternativa, o usuário pode reprogramar o teste da lista pendente sem calibração de programação. Nesse caso, o resultado será calculado usando a calibragem atual (disponível) bem-sucedida e declarada com o sinalizador Cal \*\*.

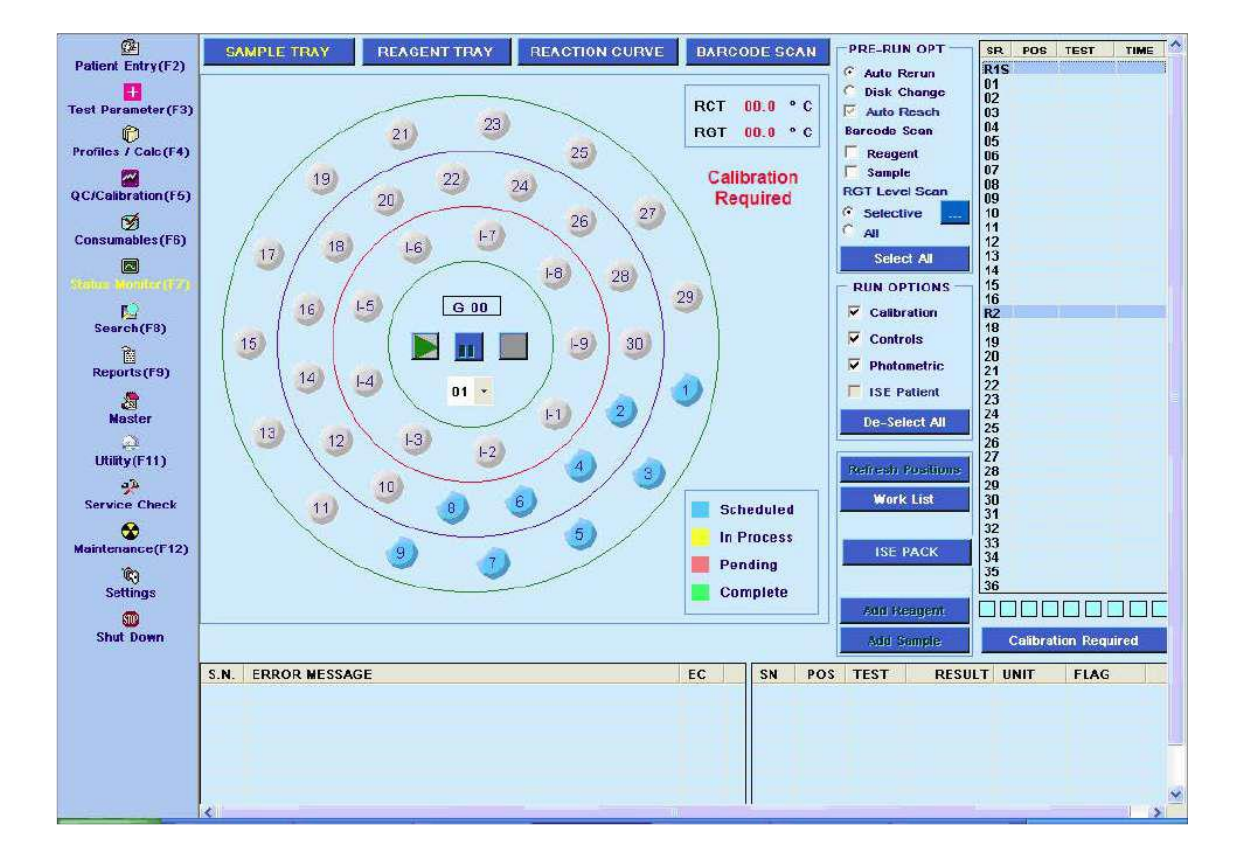

## **7.2.1.1.6 Pre-requisite**

1. O frasco de reagente, uma vez colocado em uma posição, não deve ser removido ou trocado com a outra posição.

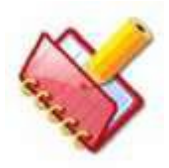

**NOTA: O frasco de reagente retirado da bandeja e colocado com o reagente com código de barras durante a operação adicionar reagente será detectado como nova garrafa e solicitará a calibração.**

2. O usuário poderá programar a calibração durante a execução, desde que as posições estejam livres na bandeja de amostras. Consumíveis (com detalhes do lote) necessários para a calibração estão definidos e disponíveis.

3. Calibrador (es) (calibradores múltiplos no caso de parâmetros não lineares) são disponibilizados a bordo na Bandeja de Amostras para calibração durante a execução.

4. O usuário selecionará Calibração on-line para o (s) teste (s) para o qual a troca de garrafa de reagente é necessária.

5. O frasco de reagente sem código de barra é substituído por outro frasco de reagente com o mesmo reagente e com o mesmo volume do frasco anterior; não pode ser detectado como nova garrafa.

6. Recomendação: Selecione a opção Calibração Online para o teste imediatamente antes do lote quando a calibração do teste for programada. Em seguida, o sistema pode facilmente rastrear a mudança de garrafa. Ao selecionar a opção, o sistema solicitará a calibração, ignorando quais resultados serão declarados com o sinalizador Cal \*\*.

7. Recomendação: Ao colocar vários frascos de reagente na bandeja de reagentes, coloque uma garrafa calibrada na posição inferior e um novo frasco de reagente não calibrado na posição mais alta da bandeja de reagentes.

# **7.2.2 Tela Volumes de Teste**

Esta tela exibe os volumes de amostra e reagente para um teste junto com o tipo de amostra. Também inclui uma opção de copiar os volumes de amostra se os tipos de amostra SORO, URINA, CSF, PLASMA, SANGUE TOTAL e OUTROS compartilham os mesmos volumes que o tipo de amostra Soro. Clique em Test Parameters> Test Volume para exibir a tela a seguir.

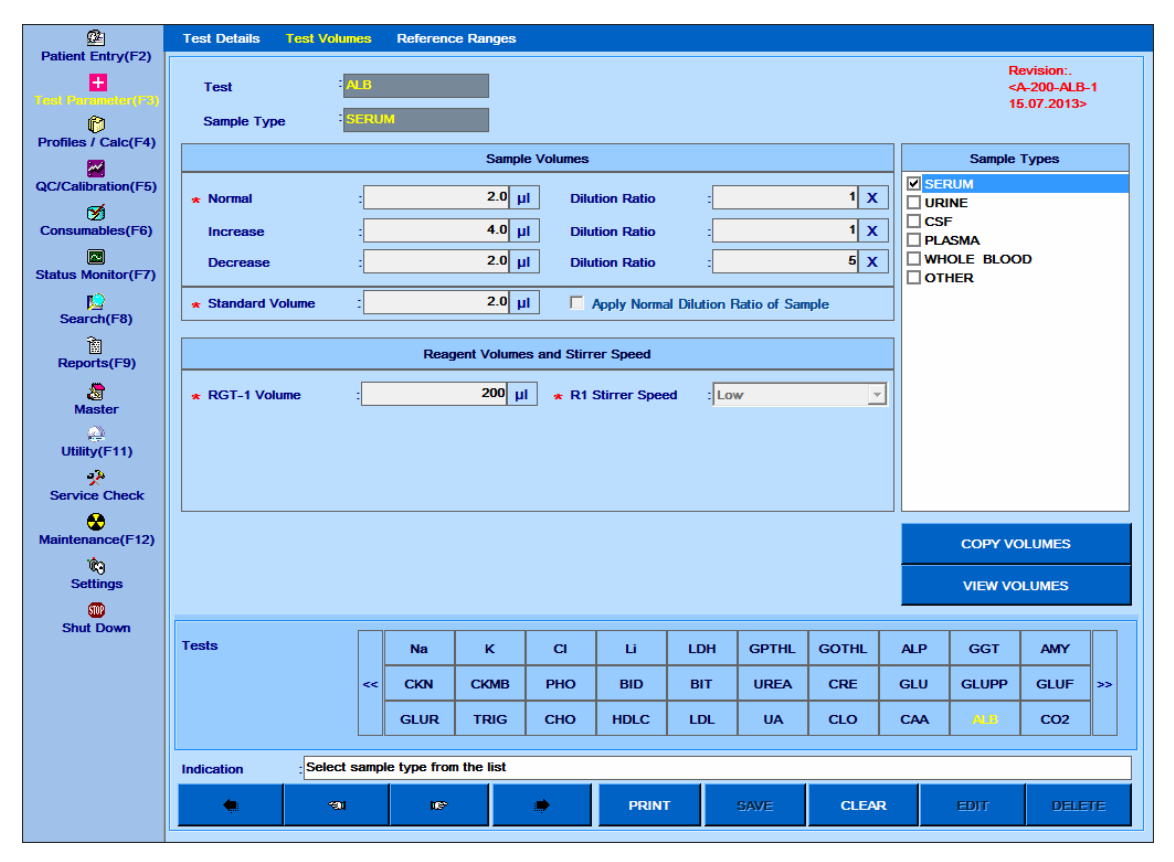

Figura 82 Tela Volume Teste

O usuário precisa selecionar um tipo de amostra antes de definir o volume padrão de amostra, padrão e reagente para um teste. Os volumes de amostra e reagente podem variar para diferentes tipos de amostra. No entanto, o volume padrão permanece o mesmo para todos os tipos de amostra.

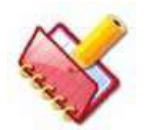

**NOTA: Durante a execução da calibração, o volume padrão do tipo de amostra "Soro" é lido para o respectivo teste.**

A seguir, a descrição dos campos:

#### **1. Volume Padrão**

Especifique o volume padrão entre 2μl - 70μl em passos de 0,1μl, para ser usado para calibração, ou seja, para branco, padrão e calibradores.

Normalmente, as entradas de volume padrão serão as mesmas que as entradas do volume normal do Soro. No entanto, as entradas do volume Padrão podem ser diferentes das entradas do volume normal do Soro quando o calibrador não deve ser diluído, mas a amostra requer diluição. Isso geralmente acontece em ensaios esotéricos para os quais os padrões disponíveis são pré-diluídos e não requerem diluição, mas as amostras precisam ser diluídas.

Por exemplo, quando o padrão é pré-diluído, mas a amostra precisa ser diluída 10 vezes, as entradas de volume padrão podem ser iguais a {15, 0} e as entradas de volume de amostra normais serão como {15, 10x}.

Se o padrão precisar ser diluído, o procedimento de Diluição Automática deve ser adotado. O procedimento de Diluição Automática está disponível em Schedule > QC / Calibration no menu QC / Calibration. Diferentes diluições são preparadas a bordo a partir da concentração de base do padrão / calibrador usando a série geométrica.

## **2. Volume Normal Amostra**

Especifique o volume de amostra normal (ou padrão) para o tipo de amostra selecionado.

Tipos de amostra diferentes podem compartilhar os mesmos volumes de amostra.

#### **a. Normal: Volume de amostra**

Este é o volume da amostra a ser aspirada para a reação. Quando a amostra não é diluída, a amostra aspirada do recipiente de amostra é diretamente dispensada na cubeta de reação. Quando a amostra precisa ser pré-diluída, a amostra do recipiente da amostra é dispensada na cubeta contendo o diluente para preparar a diluição desejada da amostra. Em seguida, o volume normal especificado da amostra diluída é aspirado da cubeta de diluição e dispensado para a cubeta de reação.

Digite um valor entre 2 a 70 μl quando a amostra não é diluída. Em caso de amostra pré-diluída, insira um valor entre 2 a 20 μl. O volume total de amostra e reagentes deve ser maior ou igual a 180 μl.

## **b. Normal: Taxa de Diluição**

Defina uma taxa de diluição se a pré-diluição da amostra for necessária. O intervalo disponível é de 2x a 150x em etapas de 1x. O padrão será 1x, o que significa que a prédiluição não é necessária. Uma razão de diluição Nx significa que a amostra é diluída a bordo utilizando 1 parte da amostra e (N-1) parte do diluente.

#### **3. Diminuição do Volume da Amostra**

Especifique volumes de amostra (menores que o normal) para executar uma nova execução automática da amostra (com volume de amostra reduzido) no caso de uma amostra hiperativa ou quando a amostra é solicitada como Decrease na tela Patient Entry.

#### **a. Diminuição: Volume da amostra**

Este é o volume da amostra a ser aspirada para a reação. Quando a amostra não é diluída, a amostra aspirada do recipiente de amostra é diretamente dispensada na cubeta de reação. Quando a amostra precisa ser pré-diluída, a amostra do recipiente da amostra é dispensada na cubeta contendo diluente para preparar a diluição desejada da amostra. Em seguida, o volume de diminuição especificado da amostra diluída é aspirado da cubeta de diluição e dispensado para a cubeta de reação.

Digite um valor entre 2 a 70 μl quando a amostra não é diluída. No caso de amostra prédiluída, introduza um valor entre 2 e 20 μl. O volume total de amostra e reagentes deve ser maior ou igual a 180 μl.

## **b. Diminuição: Taxa de Diluição**

Defina uma taxa de diluição se a pré-diluição da amostra for necessária. O intervalo disponível é de 2x a 150x em etapas de 1x. O padrão será 1x, o que significa que a prédiluição não é necessária. Uma razão de diluição Nx significa que a amostra é diluída a bordo utilizando 1 parte da amostra e (N-1) parte do diluente.

#### **4. Aumento do Volume da Amostra**

Especifique volumes de amostra (maior que o normal) para realizar uma nova execução automática da amostra no caso de uma amostra com baixa reatividade ou se a amostra for solicitada como Increase na tela Patient Entry.

#### **a. Aumentar: Volume de Amostra**

Este é o volume da amostra a ser aspirada para a reação. Quando a amostra não é diluída, a amostra aspirada do recipiente de amostra é diretamente dispensada na cubeta de reação. Quando a amostra precisa ser pré-diluída, a amostra do recipiente da amostra é dispensada na cubeta contendo diluente para preparar a diluição desejada da amostra. Em seguida, o volume de diminuição especificado da amostra diluída é aspirado da cubeta de diluição e dispensado para a cubeta de reação.

Digite um valor entre 2 a 70 μl quando a amostra não é diluída. No caso de amostra prédiluída, introduza um valor entre 2 e 20 μl. O volume total de amostra e reagentes deve ser maior ou igual a 180 μl.

# **b. Aumento: Razão de Diluição**

Defina uma taxa de diluição se a pré-diluição da amostra for necessária. O intervalo disponível é de 2x a 150x em etapas de 1x. O padrão será 1x, o que significa que a prédiluição não é necessária. Uma razão de diluição Nx significa que a amostra é diluída a bordo utilizando 1 parte da amostra e (N-1) parte do diluente.

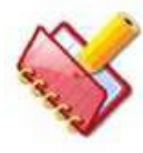

**Durante a edição de detalhes de volume de amostra para um teste definido pelo usuário, no caso de se, Taxa de Diluição para Normal versus Aumento e Normal versus Diminuição forem idênticos, certifique-se de que:**

- **Aumentar volume deve sempre ser maior ou igual que o volume normal**
- **e**

• **Diminuir volume deve sempre ser menor ou igual ao volume normal Se não, então não permitirá salvar os detalhes.**

**5. Apply Normal Dilution Ratio of Sample:** Marque esta opção para pré-diluir padrões /calibradores usando a taxa de diluição normal da amostra. Está disponível apenas para testes fotométricos.

# **6. Volume RGT1 / RGT2**

Atribuir volume de reagente (em μL) a ser aspirado para Reagente 1 e Reagente 2. O volume do Reagente 1 está definido entre 50 e 300 μl e para o Reagente 2 entre 10 e 200 μl. Se um único teste de reagente for usado, o campo Volume do RGT 2 não será exibido na tela.

## 7. **R1/R2 Reagent Mix Speed**

Existem 3 opções disponíveis para definir a velocidade do agitador, após adicionar R1 e R2 para misturar o reagente e a amostra. Eles são baixos, médios e altos.

# **8. COPY VOLUMES**

Este botão é usado para copiar os volumes do tipo de amostra atual para outro (s) tipo (s) de amostra do teste selecionado. A seleção de vários tipos de amostra está disponível para copiar volumes.

## **Siga o procedimento para copiar os volumes de teste:**

a. Selecione um teste na tela Test Parameter> Test volume

b. Clique no botão COPY VOLUMES.

Ao clicar, a janela Copy Volume será exibida.

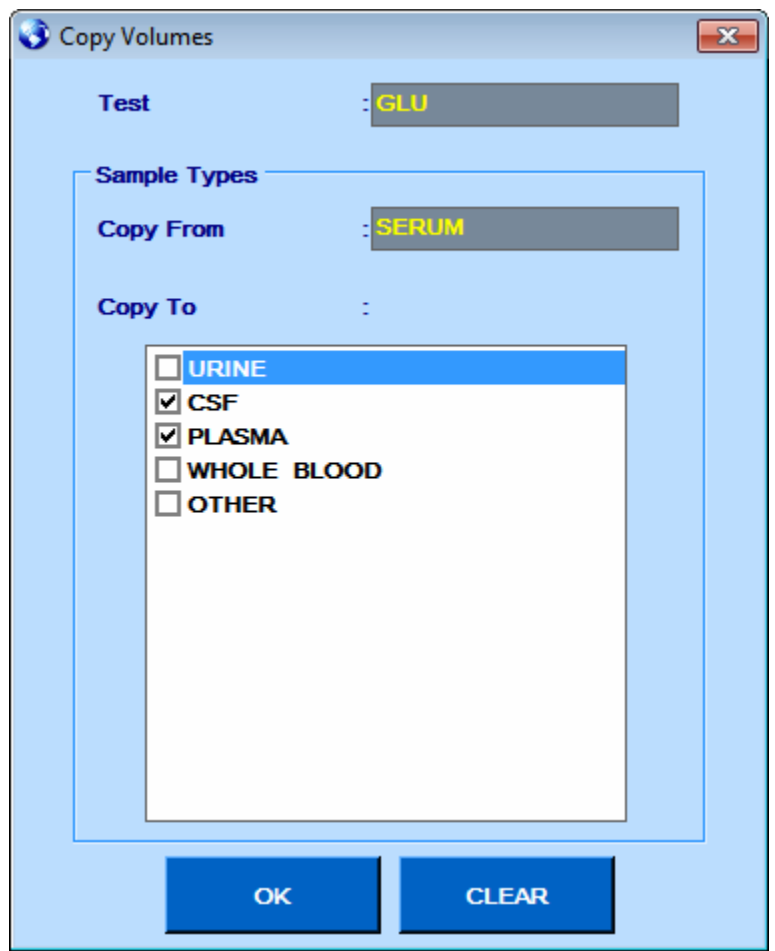

Figura 83 Tela Copiar Volume

c. Selecione o tipo de amostra do qual você deseja copiar os detalhes do volume e clique em OK.

Isso copiará os detalhes dos volumes de amostra para os vários tipos de amostra, conforme selecionado na janela Copy Volume.

d. Você pode editar os detalhes da amostra usando o botão EDIT, se necessário.

**NOTA:** • **Use o botão DELETE para excluir o tipo de amostra.** • **Não é permitido excluir o tipo de amostra padrão de um teste padrão. Botão Delete será desativado.**

Use o procedimento a seguir para excluir o tipo de amostra do teste específico:

a. Selecione o teste desejado na tela Volume de teste e clique no tipo de amostra a ser excluído.

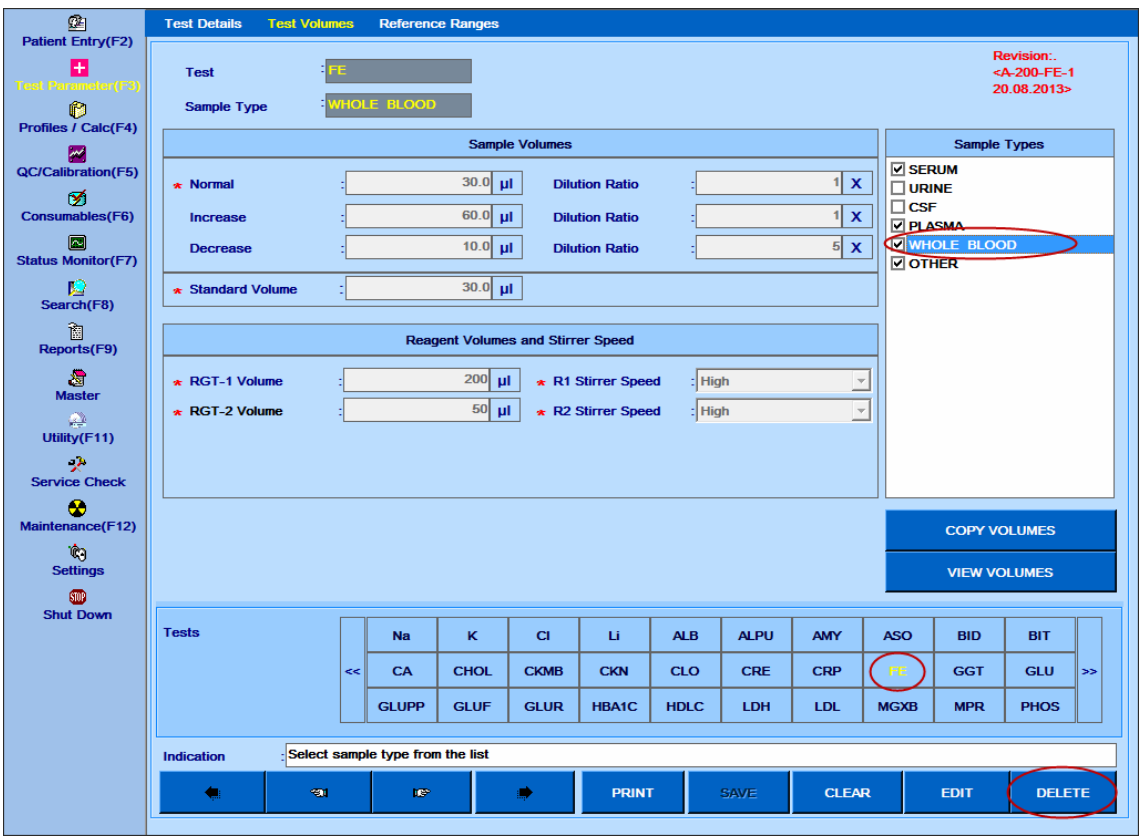

b. Agora clique no botão DELETE.

Ao clicar, uma mensagem de aviso será exibida conforme abaixo.

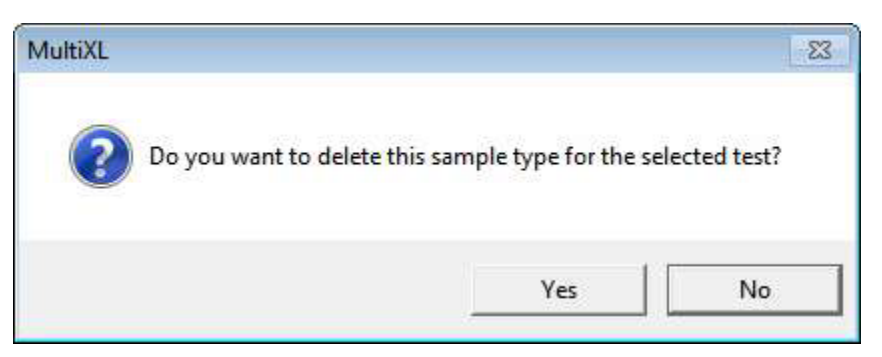

c. Clique em Yes para excluir.

Isso excluirá os detalhes do volume do tipo de amostra selecionado para o teste selecionado.

Durante a execução em lote, a opção Copy Volume está disponível para os tipos de amostra para os quais o detalhe do volume não está definido. Os tipos de amostra para os quais o detalhe do volume já está definido são excluídos da lista de "Copy To" de tipos de amostra.

# **9. VISUALIZAR VOLUMES**

Este botão é usado para visualizar os volumes programados de acordo com os diferentes tipos de amostra. A captura de tela a seguir fornece os detalhes do volume de soro.

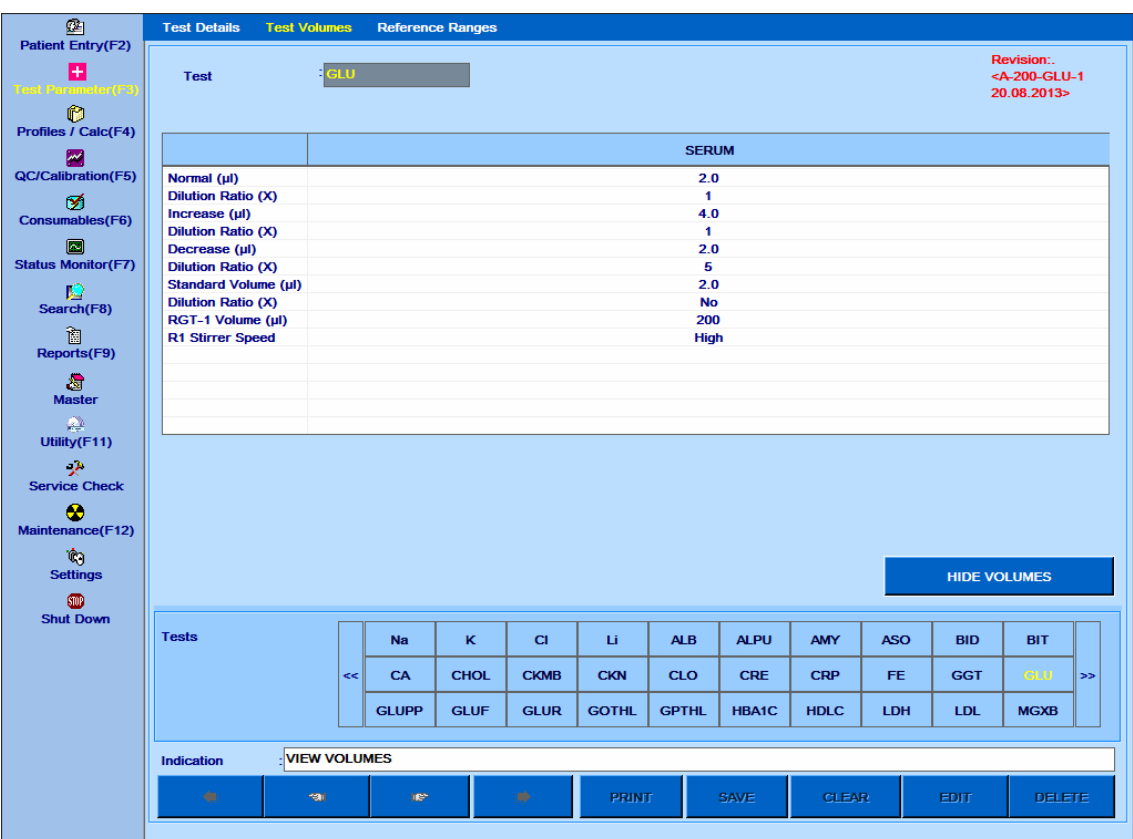

Figura 84 Tela Visualizar Volume de Amostra

Clique no botão HIDE VOLUMES para fechar a janela.

# **7.2.3 Tela de intervalos de referência**

Para abrir esta tela, clique em Test Parameter> Reference Ranges na tela principal. A seguinte tela será exibida.

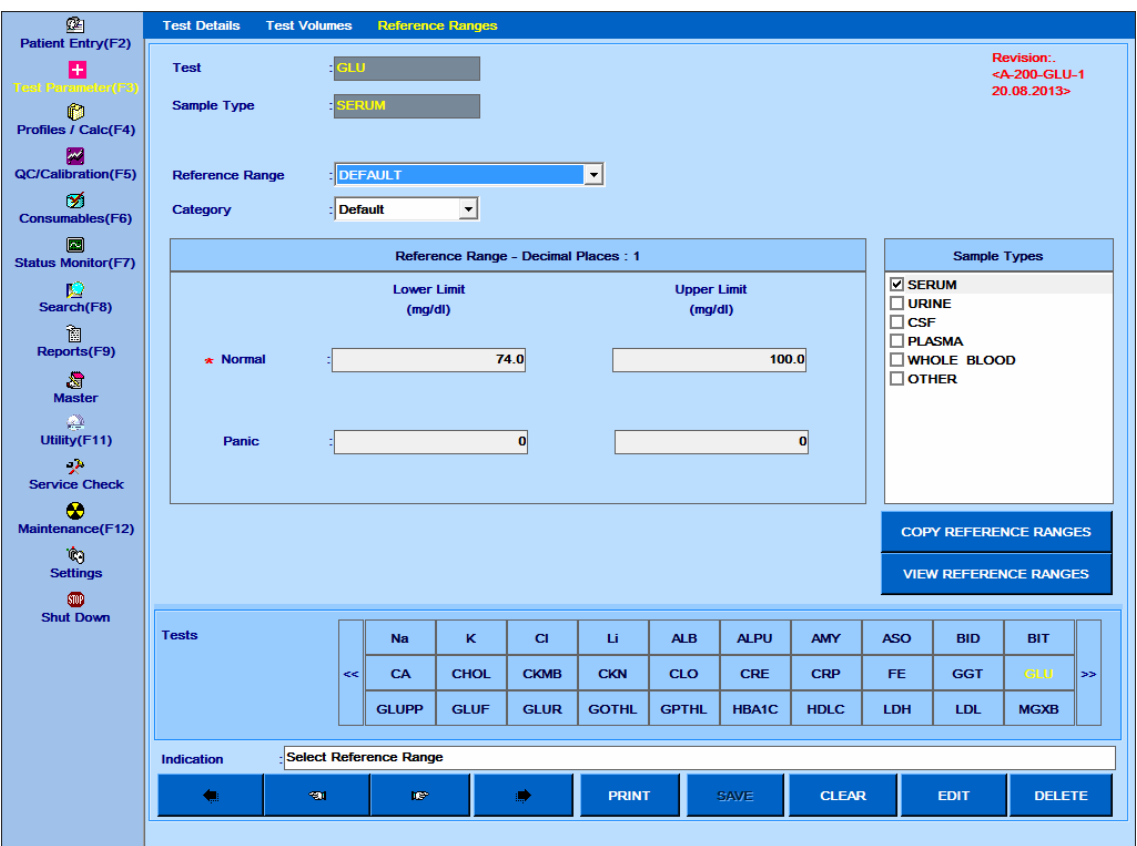

Figura 85 Tela Intervalo Referência

Essa tela é usada para definir os intervalos normais e valores de limite de pânico para os pacientes para categorias como Masculino, Feminino, Filho, Outros.

Também é usado para copiar os intervalos de referência de um tipo de amostra para diferentes tipos de amostra para o teste selecionado.

A seguir, a descrição dos parâmetros usados na tela:

## **1. Teste**

Ele exibe o teste conforme selecionado no painel Tests.

#### **2. Tipo de Amostra**

Exibe o tipo de amostra conforme selecionado na lista de tipos de amostra disponíveis.

# **3. Faixa de Referência**

Esta lista suspensa contém grupos etários diferentes, além de Padrão.

Selecione a faixa etária apropriada para definir os limites normais de intervalo e pânico. Use a tela Master> Reference Range para adicionar um novo grupo etário.

## **4. Categoria**

Esta lista suspensa é usada para selecionar a categoria (gênero). As opções disponíveis são: Padrão, Masculino, Feminino, Filho e Outro.

# **5. Normal (Limite Inferior e Limite Superior)**

Defina os valores esperados ou intervalo normal para amostras de soro / urina / outras a serem analisadas. Esses limites são usados para emitir o sinalizador H ou L, que indicam uma concentração maior do que a normal ou uma concentração menor que o normal, respectivamente. Os valores de intervalo normal para indivíduos do sexo masculino e feminino podem ser especificados para diferentes faixas etárias. Além disso, os valores de intervalo normal padrão, também podem ser definidos para o sexo masculino, feminino, infantil e outros assuntos. O intervalo normal padrão é aplicado se a idade do paciente não for conhecida.

Use isso para inserir o intervalo de valores esperados para diferentes tipos de amostras para diferentes testes.

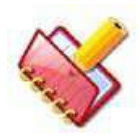

**NOTA: Para os sinalizadores H e L corretos, a categoria e o sexo do paciente devem ser definidos antes que a amostra do paciente seja analisada.**

# **6. Pânico (Limite Inferior e Limite Superior)**

Defina os limites mínimo e máximo de concentração para resultados que são incomuns o suficiente, exigindo uma revisão especial pelo técnico. Esses valores são os limites de valor de pânico superior e inferior para testes específicos.

Quando o resultado da amostra viola o mínimo ou máximo do limite de pânico, um sinalizador "PANH" ou "PANL" é emitido com o resultado respectivamente. Recomendase verificar novamente esse resultado repetindo o teste antes de relatar. Uma repetição automática da amostra do paciente, para repetir o teste devido à violação de Limite de Pânico, será realizada se;

- A opção de execução automática é selecionada para o respectivo teste na tela Test Parameter> Test Details
- A nova execução é selecionada para os sinalizadores PANH e PANL na tela Settings> Rerun Flags
- A opção de execução automática é selecionada nas opções PRE-RUN na tela Status Monitor.

Quando a flag PANH ou PANL é emitido para um resultado da amostra do paciente, a "mesma" (re) execução será executada.

Uma mesma execução significa usar o volume de amostra da mesma forma que foi programado na primeira determinação.

Por exemplo, se a amostra foi programada para uma execução de volume normal, a execução automática também será executada usando o volume de amostra normal.

Da mesma forma, se a amostra foi programada para execução de volume diminuído ou aumentado, a execução automática será executada usando volumes reduzidos ou aumentados, respectivamente.

O resultado da nova execução é marcado como "#" para indicar uma nova execução.

A seguir, a descrição dos botões disponíveis no lado direito da tela:

# **a. COPY REFERENCE RANGE**

Este botão é usado para copiar os intervalos de referência do tipo de amostra atual para outros tipos de amostra. Vários tipos de amostra também podem ser selecionados. Siga o procedimento para copiar os intervalos de referência:

i) Selecione um teste e um tipo de amostra a partir da tela Test Parameter> Reference Range.

ii) Clique COPY REFERENCE RANGE. Ao clicar, a janela Copy Reference Range será exibida.

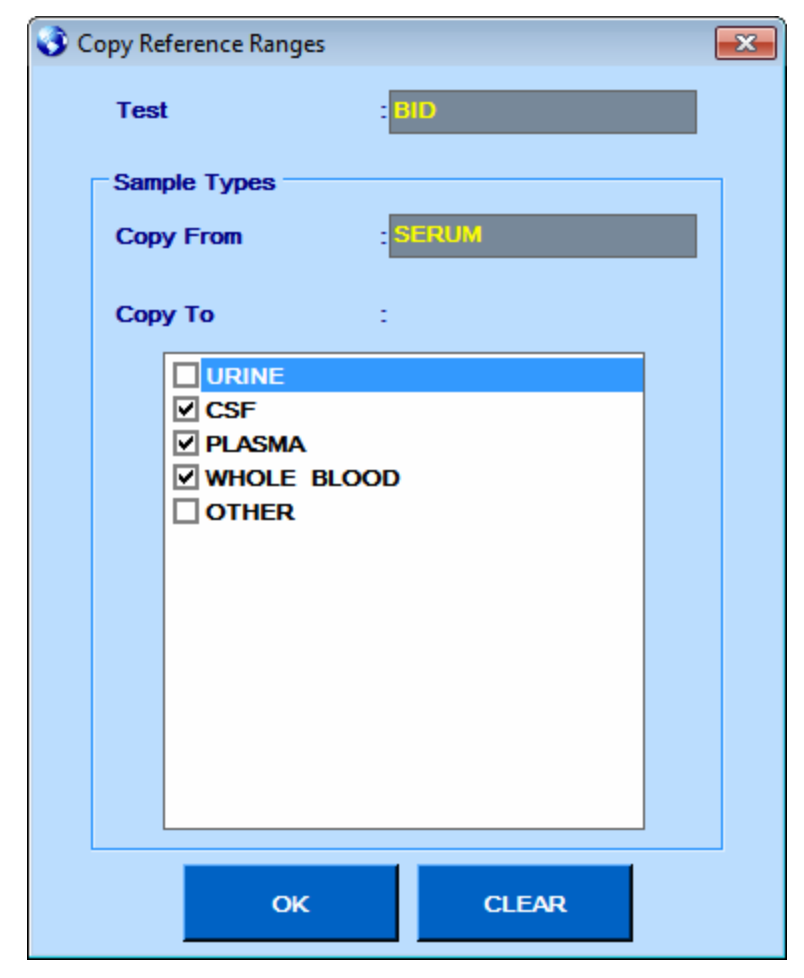

iii) Selecione os tipos de amostra necessários e clique em OK.

Isso copiará os detalhes do intervalo de referência de amostra para os vários tipos de amostra, conforme selecionado na janela Copy Reference Range.

iv) Você pode editar os detalhes da amostra usando o botão EDIT, se necessário.

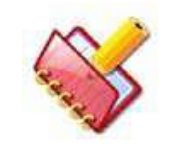

**NOTA: Os tipos de amostra não podem ser desmarcados usando o botão EDIT. Para desmarcar os tipos de amostra, use o botão DELETE na tela Reference Range.**

**Use o procedimento a seguir para excluir o intervalo de referência de um tipo de amostra para um teste específico:**

i) Selecione o teste desejado na tela Reference Range e clique no tipo de amostra a ser excluído.

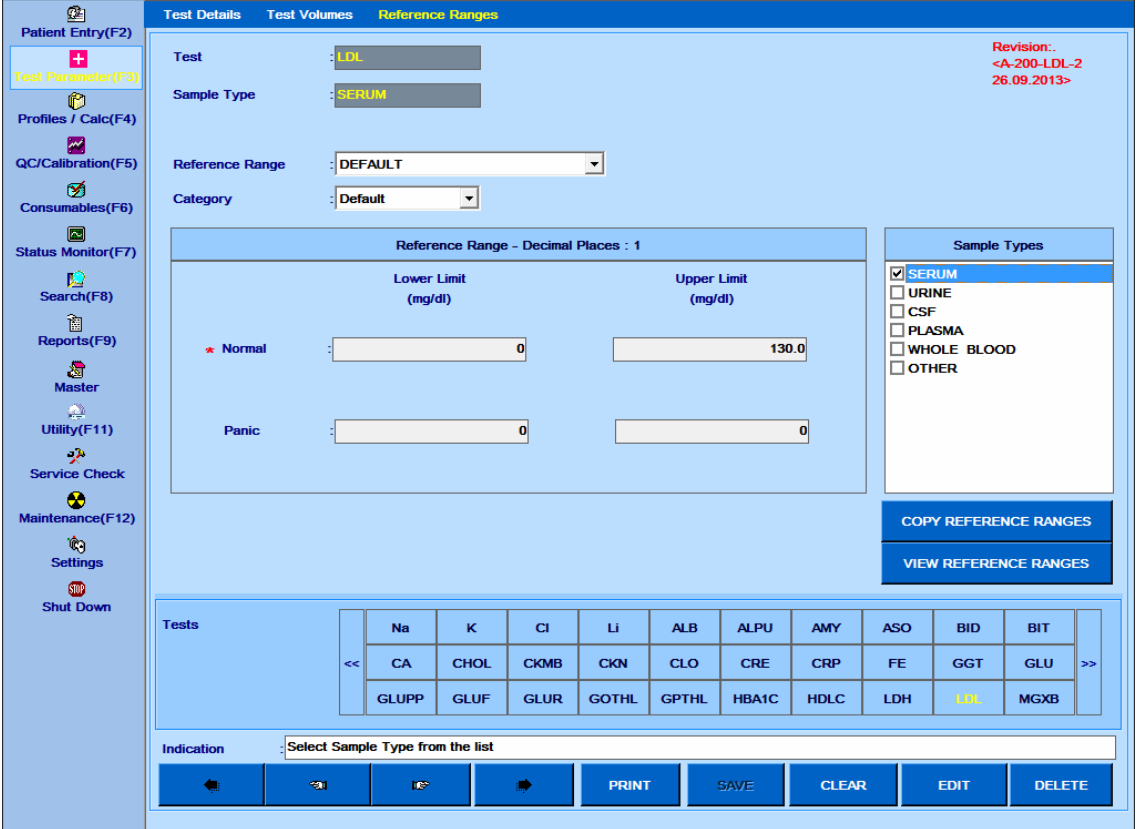

ii) Clique em Delete.

Ao clicar uma mensagem será exibida como a seguir:

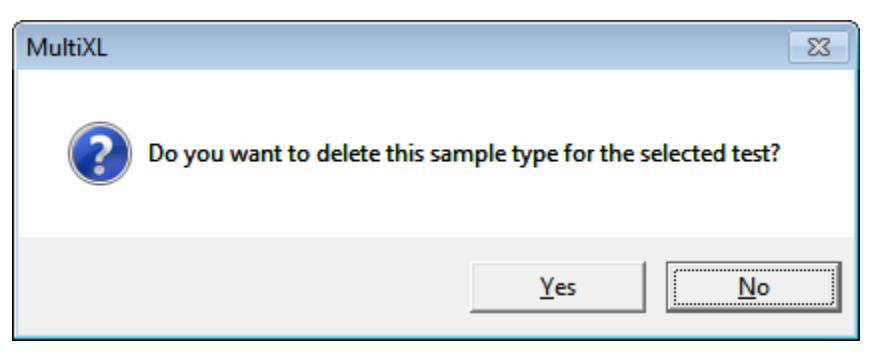

iii) Clique em Yes para apagar.

Isto irá apagar o tipo de amostra selecionada.

# **b. VIEW REFERENCE RANGE**

Este botão é usado para visualizar os intervalos de referência programados de acordo com os diferentes tipos de amostras. A captura de tela a seguir fornece os detalhes do intervalo de referência.

| <b>Test Parameter(F3)</b><br>ß<br>Profiles / Calc(F4) | LDL<br><b>Test</b><br><b>SERUM</b><br>Sample Type |    |                              |             |              |                           |              |              |                          |            | Revision:<br><a-200-ldl-2<br>26.09.2013&gt;</a-200-ldl-2<br> |                          |        |  |
|-------------------------------------------------------|---------------------------------------------------|----|------------------------------|-------------|--------------|---------------------------|--------------|--------------|--------------------------|------------|--------------------------------------------------------------|--------------------------|--------|--|
| M                                                     | Range<br><b>Category: DEFAULT</b>                 |    | <b>Normal Lower Limit</b>    |             |              | <b>Normal Upper Limit</b> |              |              | <b>Panic Lower Limit</b> |            |                                                              | <b>Panic Upper Limit</b> |        |  |
| <b>QC/Calibration(F5)</b>                             |                                                   |    |                              |             |              |                           |              |              |                          |            |                                                              |                          |        |  |
| Ø                                                     | <b>DEFAULT</b>                                    |    |                              | 0.0         |              | 130.0                     |              |              | 0.0                      |            |                                                              | 0.0                      |        |  |
| Consumables(F6)                                       | <b>Category: MALE</b>                             |    |                              |             |              |                           |              |              |                          |            |                                                              |                          |        |  |
| $\square$                                             | <b>DEFAULT</b>                                    |    |                              | 0.0         |              | 130.0                     |              |              | 0.0                      |            |                                                              | 0.0                      |        |  |
| <b>Status Monitor(F7)</b>                             | <b>Category: FEMALE</b><br><b>DEFAULT</b>         |    |                              | 0.0         |              | 130.0                     |              |              | 0.0                      |            |                                                              | 0.0                      |        |  |
|                                                       |                                                   |    |                              |             |              |                           |              |              |                          |            |                                                              |                          |        |  |
| ₽                                                     |                                                   |    |                              |             |              |                           |              |              |                          |            |                                                              |                          |        |  |
| Search(F8)                                            |                                                   |    |                              |             |              |                           |              |              |                          |            |                                                              |                          |        |  |
| 御                                                     |                                                   |    |                              |             |              |                           |              |              |                          |            |                                                              |                          |        |  |
| Reports(F9)                                           |                                                   |    |                              |             |              |                           |              |              |                          |            |                                                              |                          |        |  |
| 澹                                                     |                                                   |    |                              |             |              |                           |              |              |                          |            |                                                              |                          |        |  |
| <b>Master</b>                                         |                                                   |    |                              |             |              |                           |              |              |                          |            |                                                              |                          |        |  |
| ఆ                                                     |                                                   |    |                              |             |              |                           |              |              |                          |            |                                                              |                          |        |  |
| Utility(F11)                                          |                                                   |    |                              |             |              |                           |              |              |                          |            |                                                              |                          |        |  |
| $\mathcal{P}$                                         |                                                   |    |                              |             |              |                           |              |              |                          |            |                                                              |                          |        |  |
| <b>Service Check</b>                                  |                                                   |    |                              |             |              |                           |              |              |                          |            |                                                              |                          |        |  |
| ®                                                     |                                                   |    |                              |             |              |                           |              |              |                          |            |                                                              |                          |        |  |
| Maintenance(F12)                                      |                                                   |    |                              |             |              |                           |              |              |                          |            |                                                              |                          |        |  |
|                                                       |                                                   |    |                              |             |              |                           |              |              |                          |            |                                                              |                          |        |  |
| Ŵ<br><b>Settings</b>                                  |                                                   |    |                              |             |              |                           |              |              |                          |            | <b>HIDE REFERENCE RANGES</b>                                 |                          |        |  |
|                                                       |                                                   |    |                              |             |              |                           |              |              |                          |            |                                                              |                          |        |  |
| 6DD<br><b>Shut Down</b>                               |                                                   |    |                              |             |              |                           |              |              |                          |            |                                                              |                          |        |  |
|                                                       | <b>Tests</b>                                      |    | Na                           | ĸ           | $\mathbf{C}$ | Li                        | <b>ALB</b>   | <b>ALPU</b>  | <b>AMY</b>               | <b>ASO</b> | <b>BID</b>                                                   | <b>BIT</b>               |        |  |
|                                                       |                                                   | << | CA                           | <b>CHOL</b> | <b>CKMB</b>  | <b>CKN</b>                | <b>CLO</b>   | <b>CRE</b>   | <b>CRP</b>               | FE.        | <b>GGT</b>                                                   | <b>GLU</b>               | $\geq$ |  |
|                                                       |                                                   |    |                              |             |              |                           |              |              |                          |            |                                                              |                          |        |  |
|                                                       |                                                   |    | <b>GLUPP</b>                 | <b>GLUF</b> | <b>GLUR</b>  | <b>GOTHL</b>              | <b>GPTHL</b> | <b>HBA1C</b> | <b>HDLC</b>              | LDH        | LDL                                                          | <b>MGXB</b>              |        |  |
|                                                       | <b>Indication</b>                                 |    | <b>VIEW REFERENCE RANGES</b> |             |              |                           |              |              |                          |            |                                                              |                          |        |  |
|                                                       | dir.                                              |    |                              |             |              |                           |              | <b>SAVE</b>  |                          |            |                                                              |                          |        |  |

Figura 86 Visualizar Intervalos de Referência

Clique em Hide Reference Ranges para fechar a janela.

# **7.3 Perfil / Calc**

# **7.3.1 Entrada de perfil**

Para abrir esta tela, clique em Profiles/ Calc no menu principal e selecione Profile. A seguinte tela será exibida.

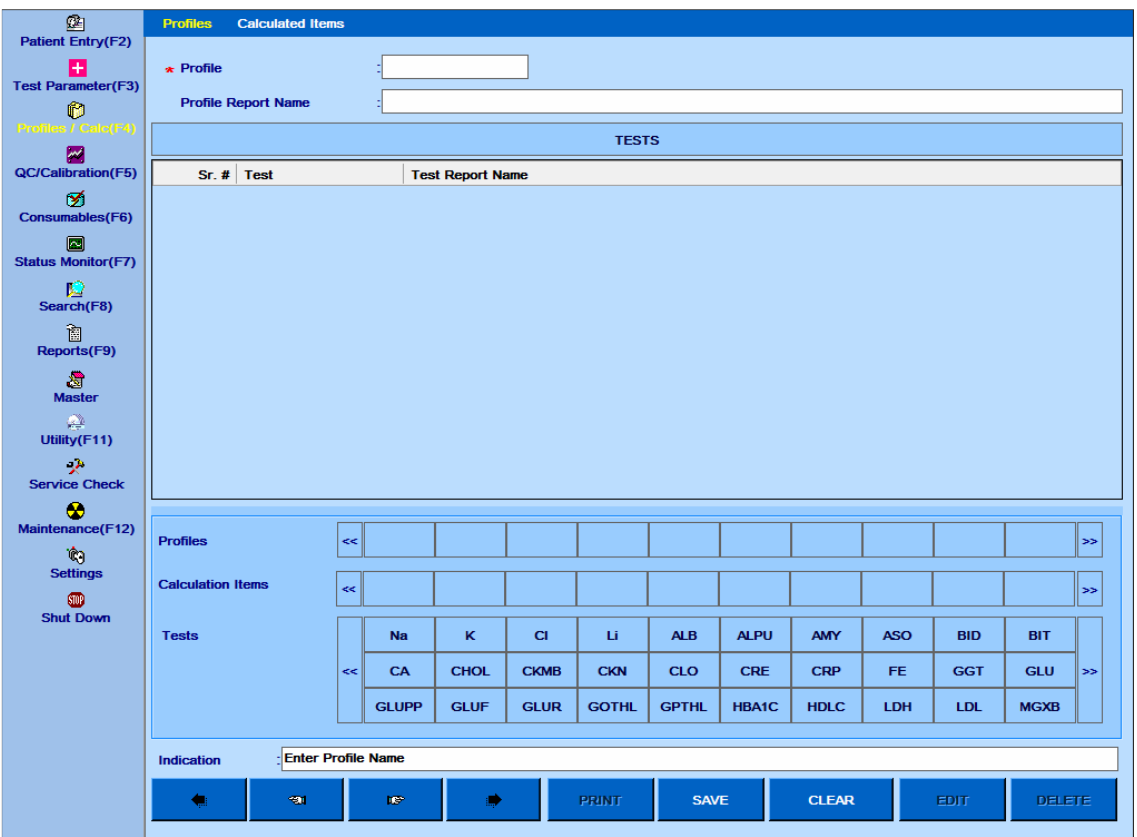

Figura 87 Tela Entrada Perfil

Esta tela é usada para criar um perfil para seleção através da tela de entrada do paciente. Perfil é um grupo de testes que podem ser solicitados através de um único clique durante os detalhes da entrada do paciente.

Os perfis criados pelo usuário e os itens de cálculo são exibidos na grade do item perfil e cálculo.

Itens de cálculo também podem ser adicionados ao grupo de perfis, se necessário.

Um ou mais perfis podem ser selecionados para um paciente ao mesmo tempo. Se mais de 10 perfis forem inseridos, o usuário poderá navegar até o perfil seguinte ou anterior usando os botões de seta >> (Próximo) ou << (Anterior) nos painéis de teste.

# **7.3.1.1 Procedimento para criar um perfil**

O perfil é criado na tela Profiles / Calc> Profiles.

O procedimento é dado abaixo:

1. Abra a tela Profiles / Calc.

- 2. Digite o nome do perfil e o nome do relatório de perfil na respectiva caixa de texto.
- 3. Adicione os testes necessários clicando no nome do teste no painel Tests.

4. Clique no item de cálculo definido pelo usuário no painel Itens de cálculo (se necessário).

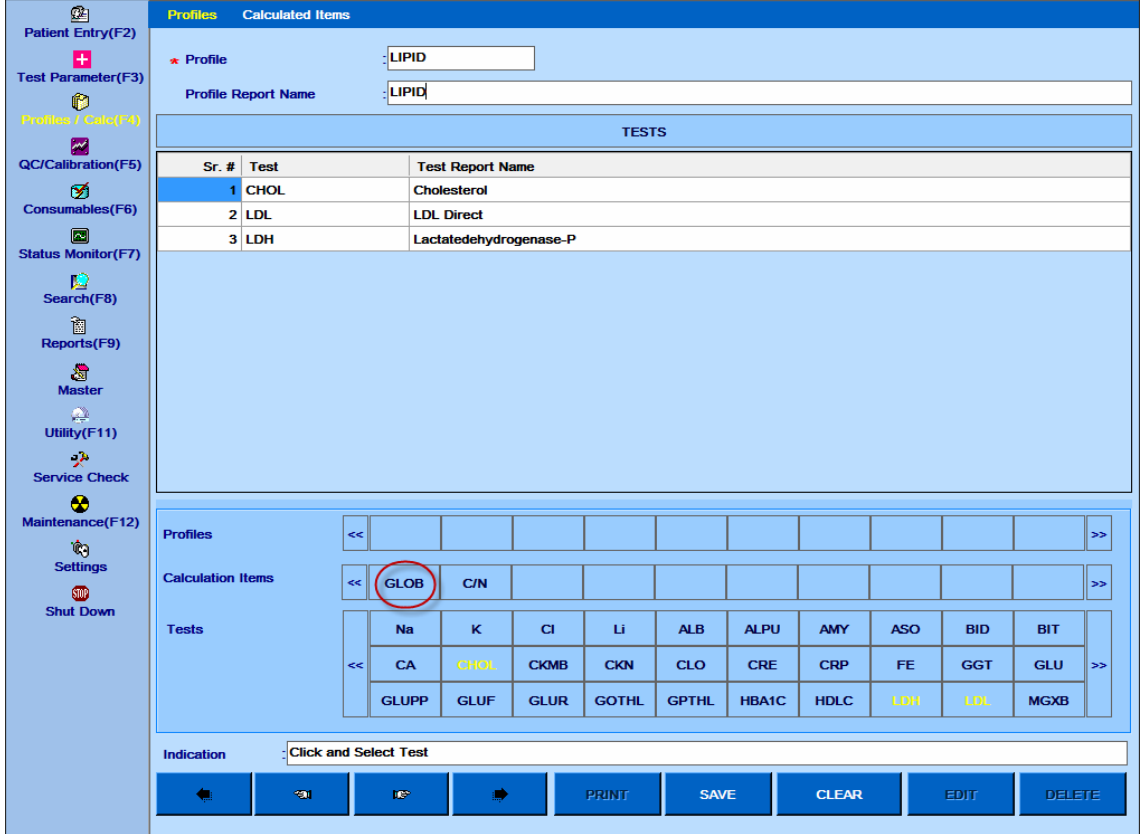

5. Clique em SALVE para salvar o perfil.

6. Depois que o perfil for salvo, o nome será exibido no painel Perfis.

Para excluir um perfil

- 1. Selecione um nome de perfil na grade.
- 2. Clique no botão DELETE.
- O perfil será excluído.

# **7.3.2 Item calculado**

Para abrir esta tela, clique em Profile/ Calc no menu principal e selecione a tela Calculated Items. A seguinte tela será exibida.

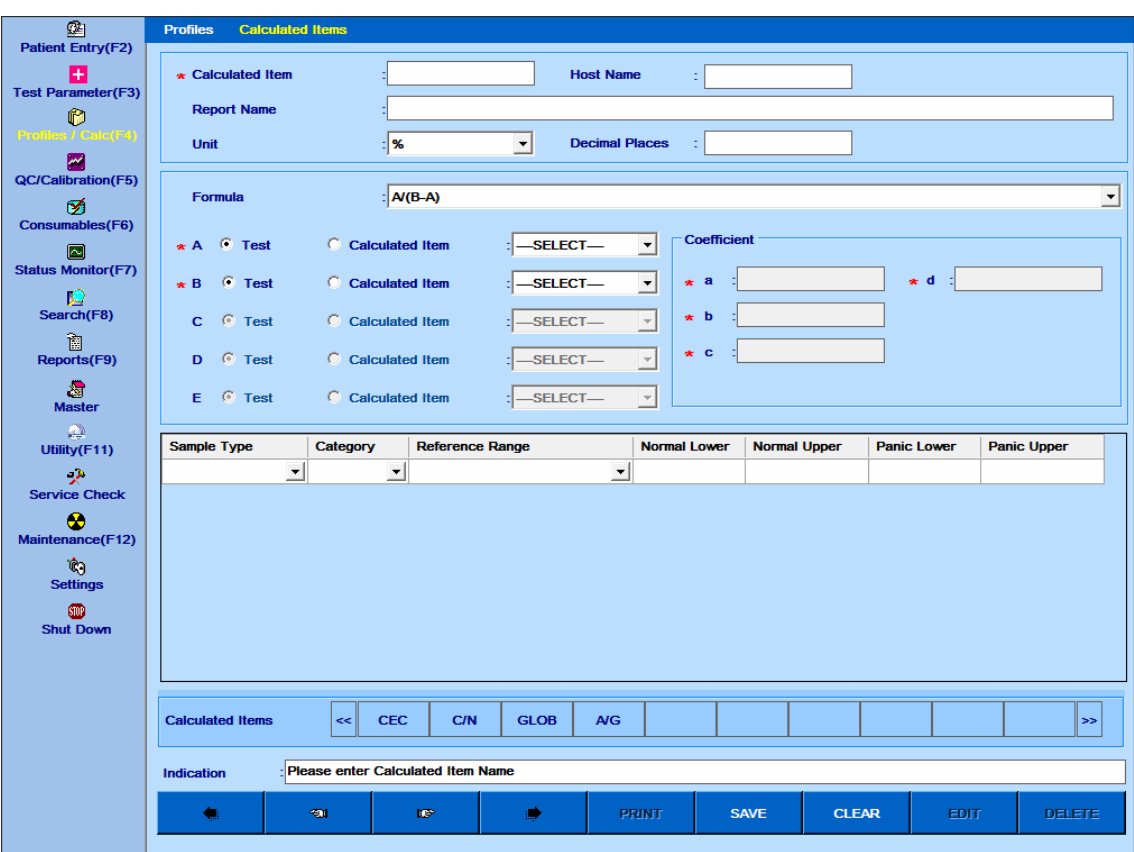

Figura 88 Tela Cálculos

Essa tela permite que o usuário defina um item de cálculo envolvendo um ou mais produtos químicos (até 5 produtos químicos). Também é possível definir a fórmula conforme sua necessidade usando a tela Master> Calculation Formula.

Se os itens do cálculo forem selecionados na tela Patient Entry, os testes necessários para calcular o valor são selecionados (programados) automaticamente. Os itens calculados são impressos junto com o resultado do teste na impressão do relatório do paciente.

Uma descrição de várias entradas disponíveis na tela é fornecida abaixo.

**Calculated Item**: Defina o nome do item calculado, até 5 caracteres. Este nome será mostrado em uma grade separada na tela de entrada do paciente.

**Report Name**: digite o nome completo do item calculado (isto é, relação A / G). Este nome é impresso no relatório do paciente.

**Formula**: o usuário pode selecionar a fórmula de cálculo desejada na lista suspensa. Se for necessária uma nova fórmula, você poderá criar sua própria fórmula usando a tela Master> Calculation Formula. Veja a seção 7.7.8 Master – [Fórmula de Cálculo](#page-359-0) para mais detalhes.

**Unit**: Selecione a unidade a ser impressa junto com o item calculado.

**Host Name**: Digite o nome do item calculado, como no LIS (para comunicação do host). Essa caixa de texto é visível somente se a conexão do Host estiver ativada na tela Parâmetros do sistema.

**Decimal Places**: Digite o número de casas decimais para o item calculado.

Uma vez selecionada a fórmula, o usuário pode selecionar os testes associados ao item calculado, de acordo com as variáveis da fórmula selecionada. Além disso, o usuário também pode usar outro item calculado (itens de cálculo aninhados) para definir um novo item de cálculo.

O usuário pode selecionar as faixas normais ou limites de pânico (se desejado) para o item de cálculo, dependendo do tipo de amostra selecionada. Opções estão disponíveis para definir o intervalo normal para o tipo de categoria do paciente - Default, Masculino, Feminino, Infantil ou Outro.

O item Cálculo CEC é fornecido por padrão. Para este item de cálculo, somente o nome do relatório, o nome do host, a unidade, os decimais e os intervalos normais podem ser modificados. O teste é sempre CRE (creatinina) e não pode ser alterado.

A CEC é calculada usando os resultados CRE (creatinina) das amostras de soro e urina de um paciente.

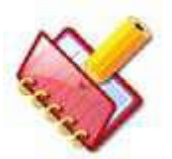

**NOTA: O item de cálculo será excluído se você excluir qualquer uma das químicas envolvidas no grupo do item de cálculo. A mensagem será exibida se o botão Delete for pressionado na tela Test Parameter> Test Details. Veja a figura abaixo:**

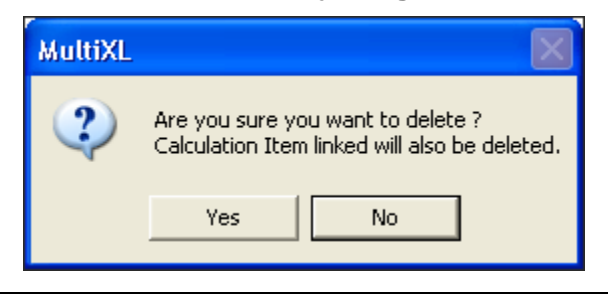

# **7.4 Configurações**

# **7.4.1 Parâmetros do sistema**

Para abrir esta tela, clique em Settings na tela principal e selecione System Parameters. A seguinte tela será exibida.

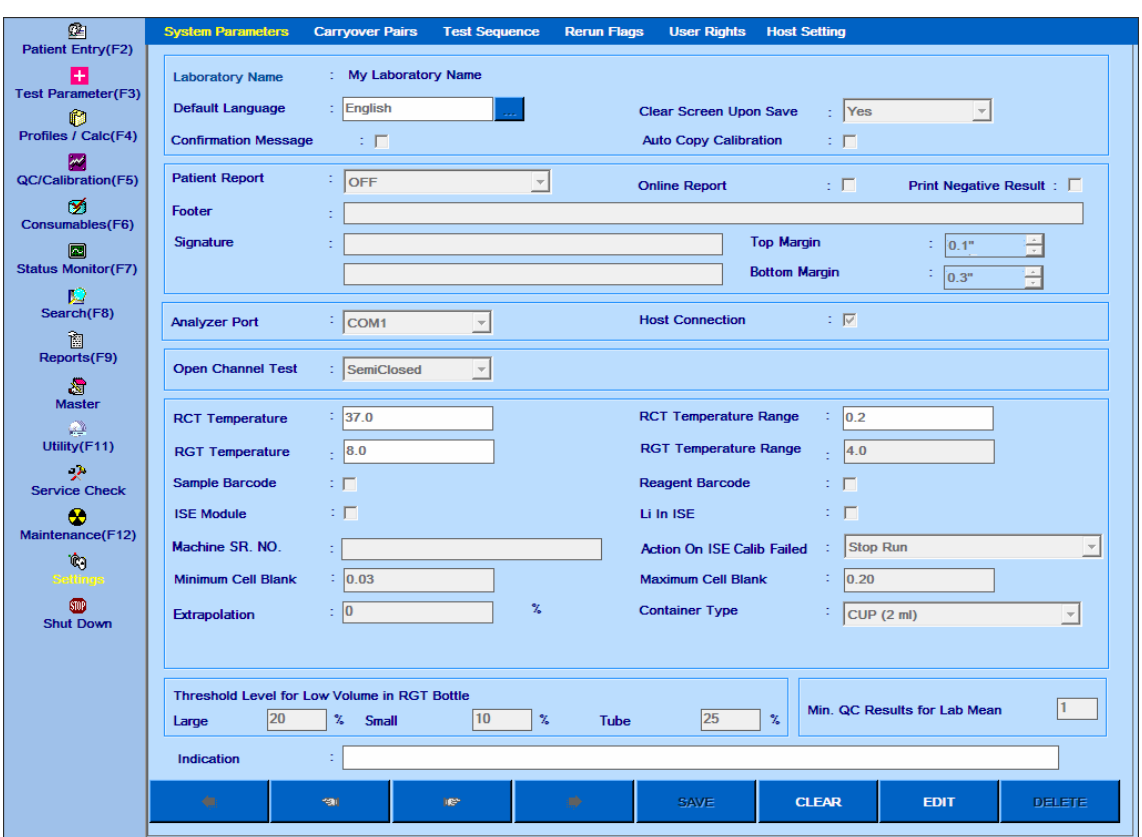

Figura 89 Tela Configurações Parâmetros Sistema

Este é um dos submenus mais importante e útil disponível na tela configurações. Esta tela permite ao usuário configurar o comportamento do software aplicativo do analisador. Uma descrição das opções disponíveis para o usuário é fornecida na tabela abaixo. Essas configurações podem ser modificadas após clicar no botão EDIT na parte inferior da tela. O botão EDIT não está disponível durante a execução em lote.

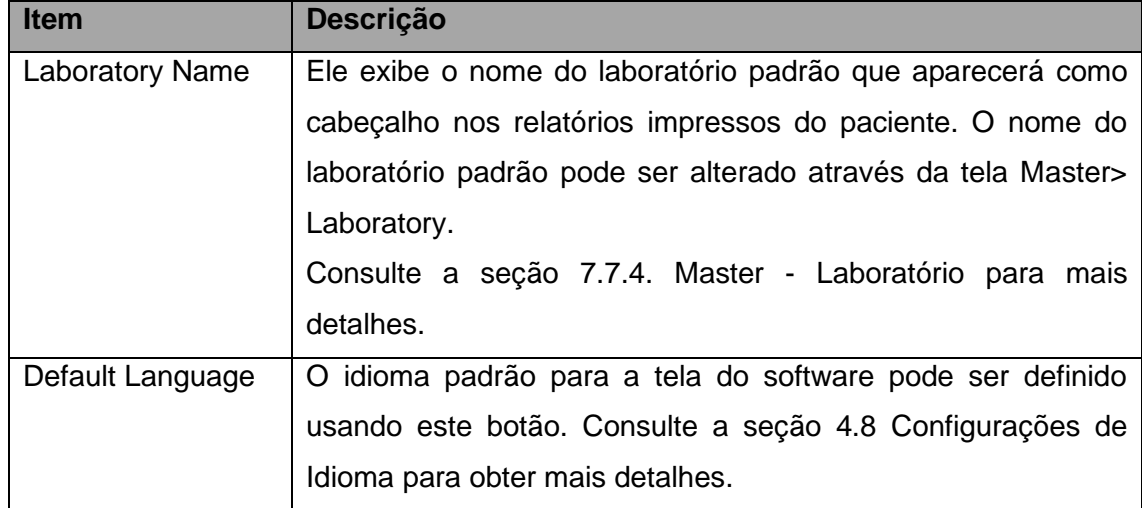

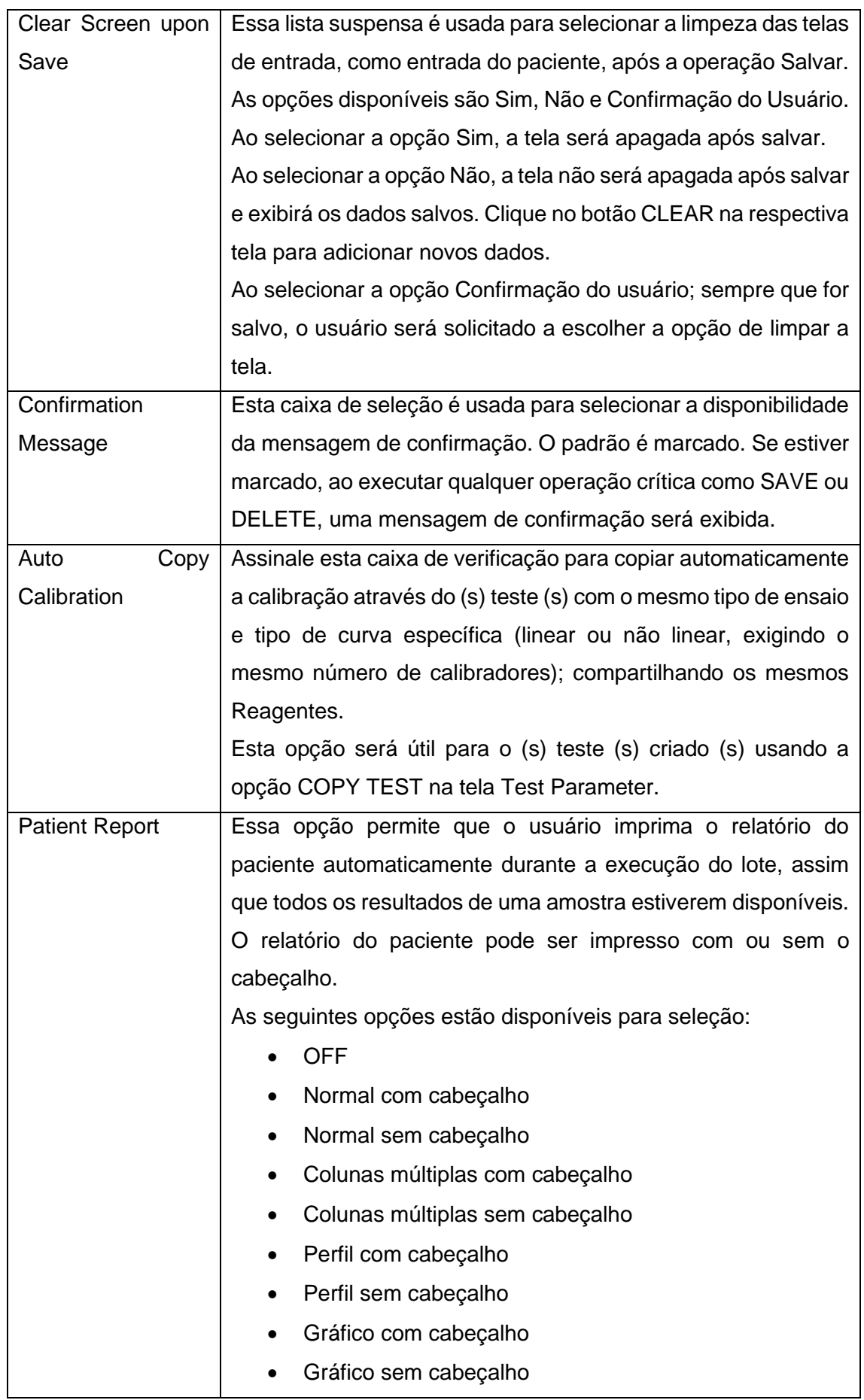

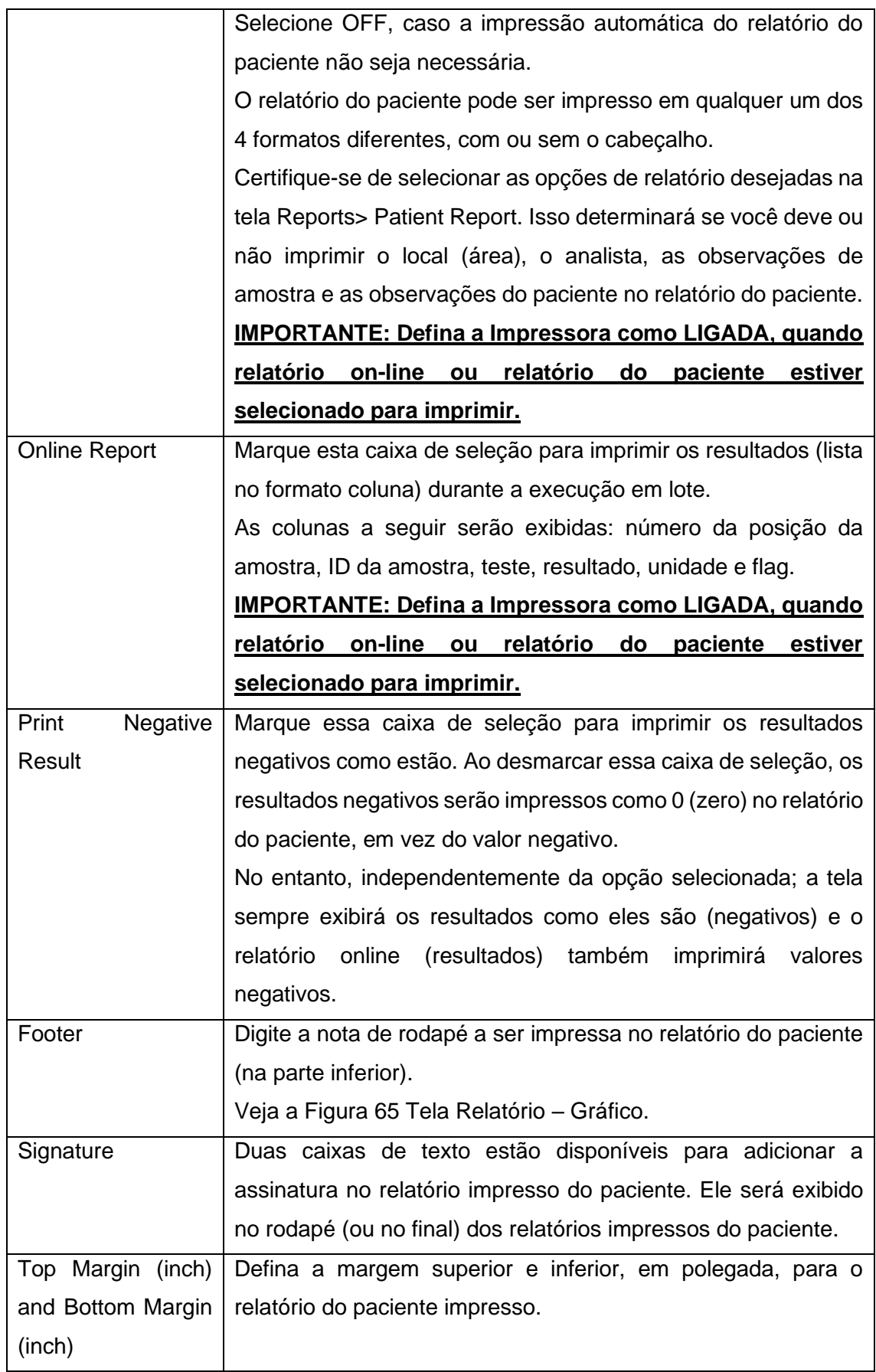

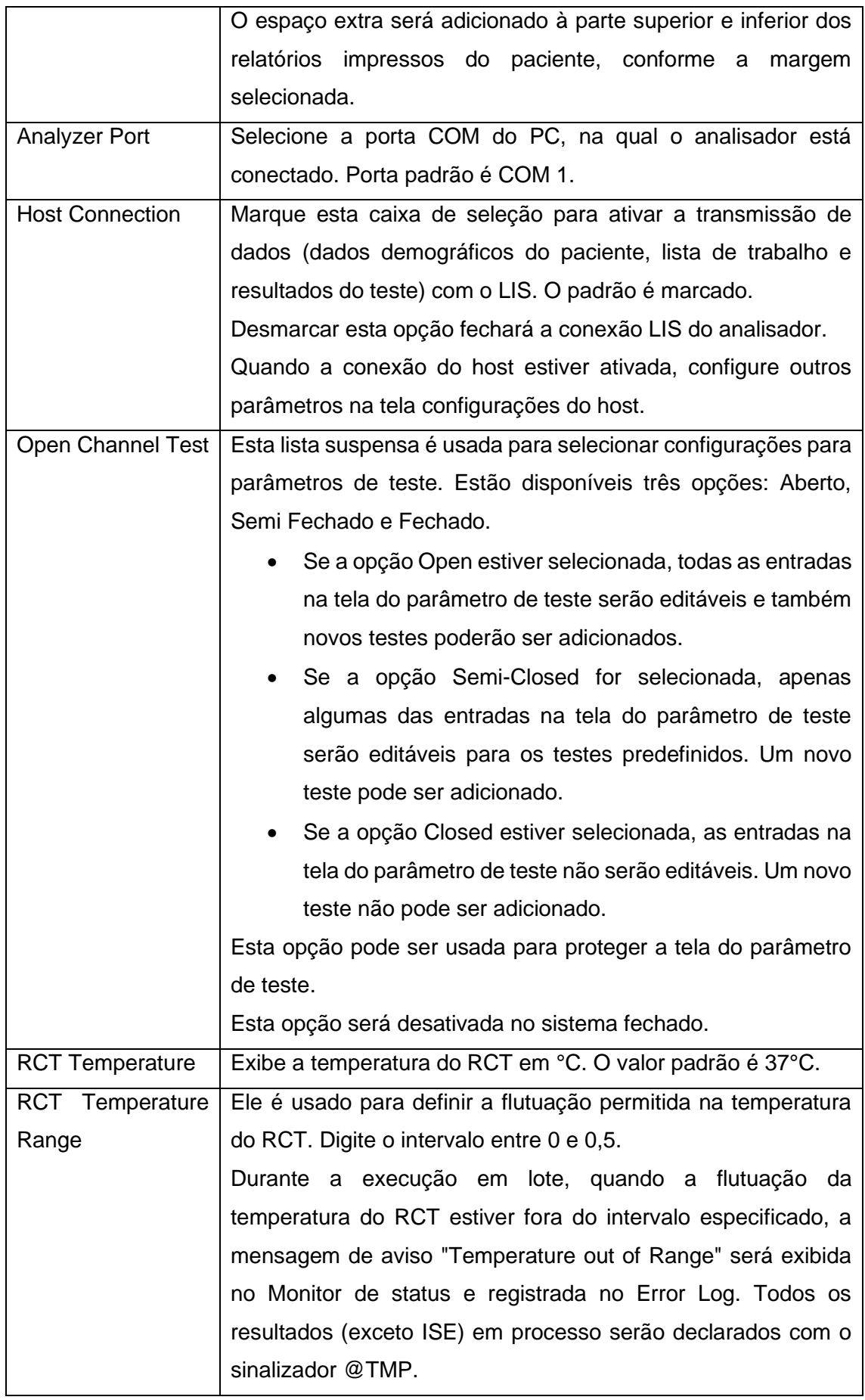

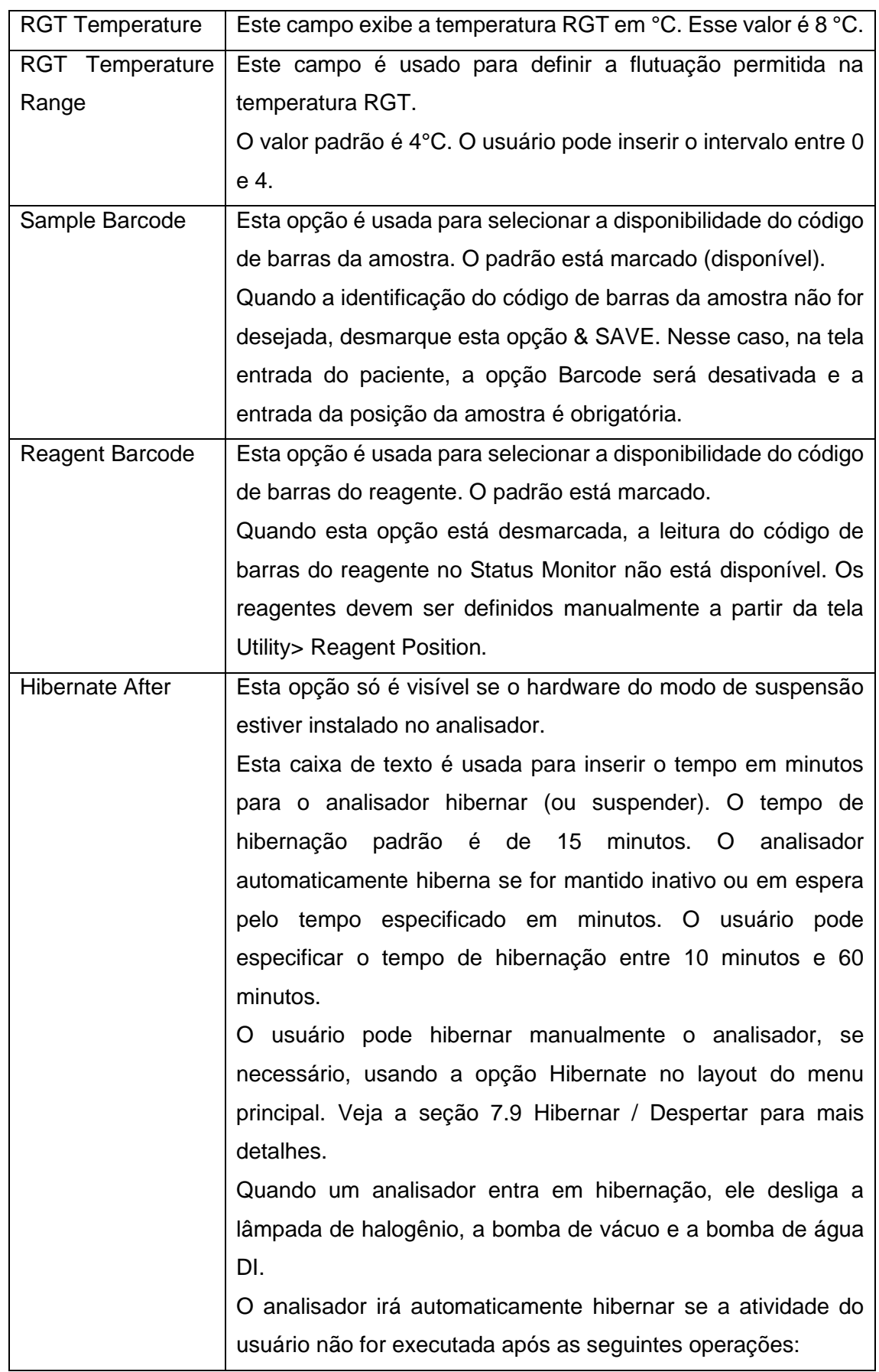

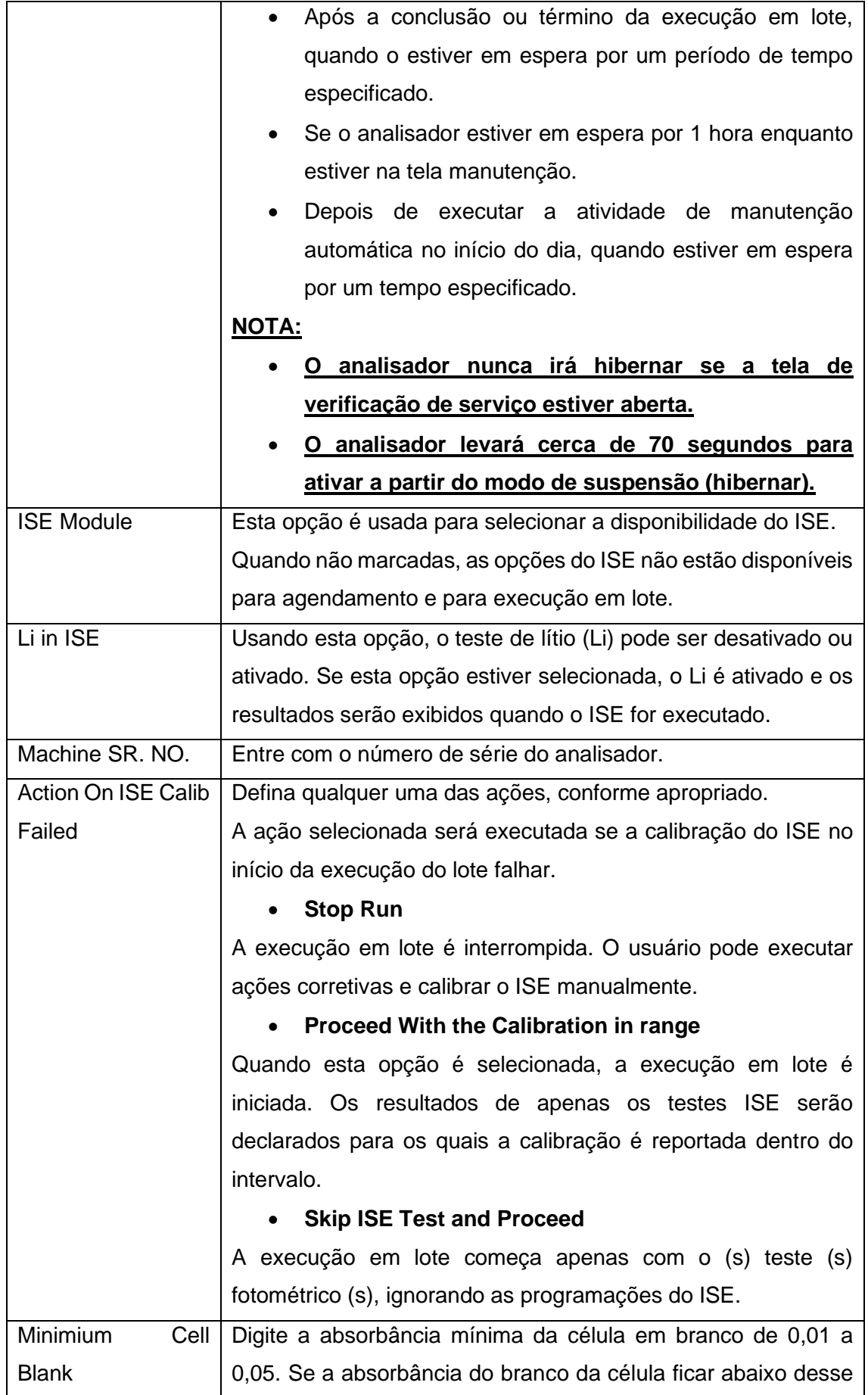

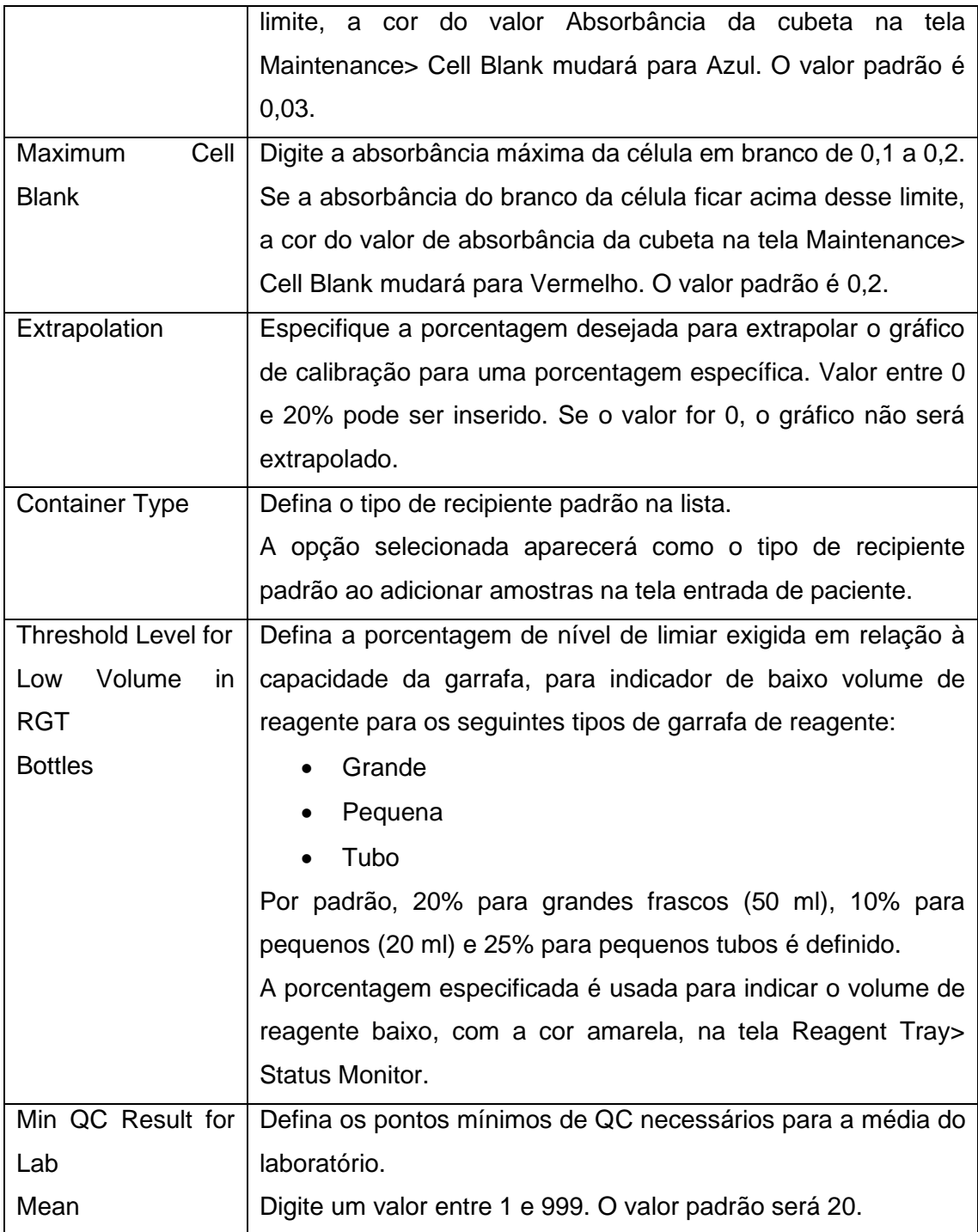

# **7.4.2 Pares de Carry Over**

O analisador normalmente usa sondas para dispensar reagentes, e essas sondas são expostas com diferentes tipos de reagentes. Da mesma forma, as cubetas são expostas à mesma variedade de reagentes diferentes, à medida que são usadas repetidamente durante a execução do lote.
Uma preocupação muito real com analisadores é o transporte de reagente, isto é, reagente de um ensaio inicial aderido a uma sonda de reagente e contaminando a mistura de reação do próximo teste imediatamente após o ensaio inicial.

Essa contaminação pode ser eliminada usando a tela Carryover Pairs. Para abrir esta tela, clique em Settings> Carryover Pairs.

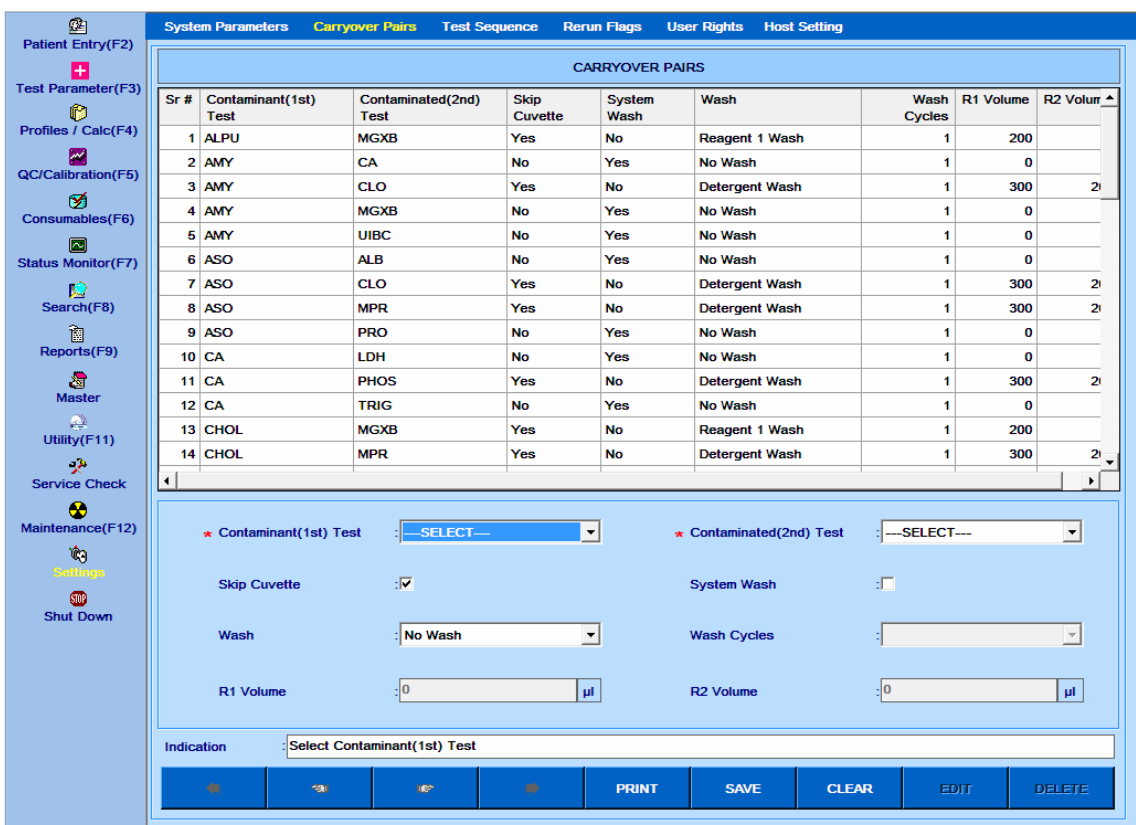

A seguinte tela será exibida.

Figura 90 Tela Pares de Carryover

Nesta tela, o usuário pode definir o par proibido para uma determinada análise. Opções disponíveis são:

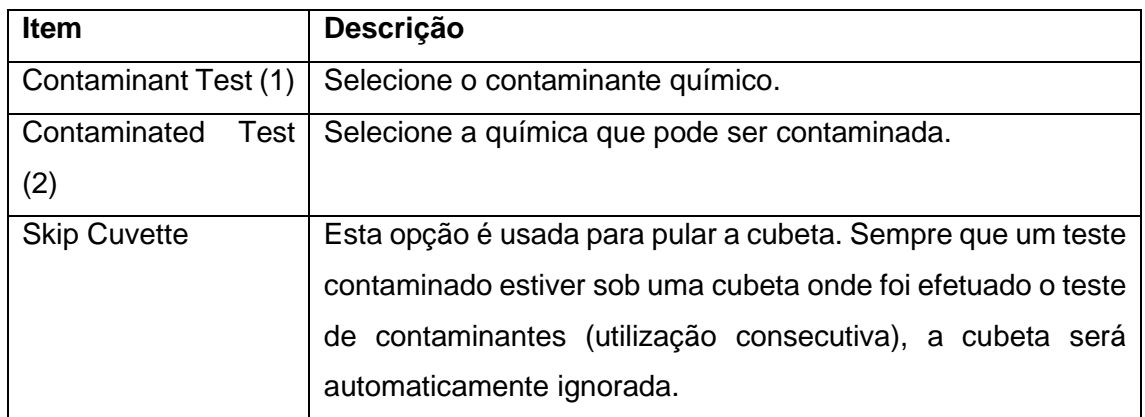

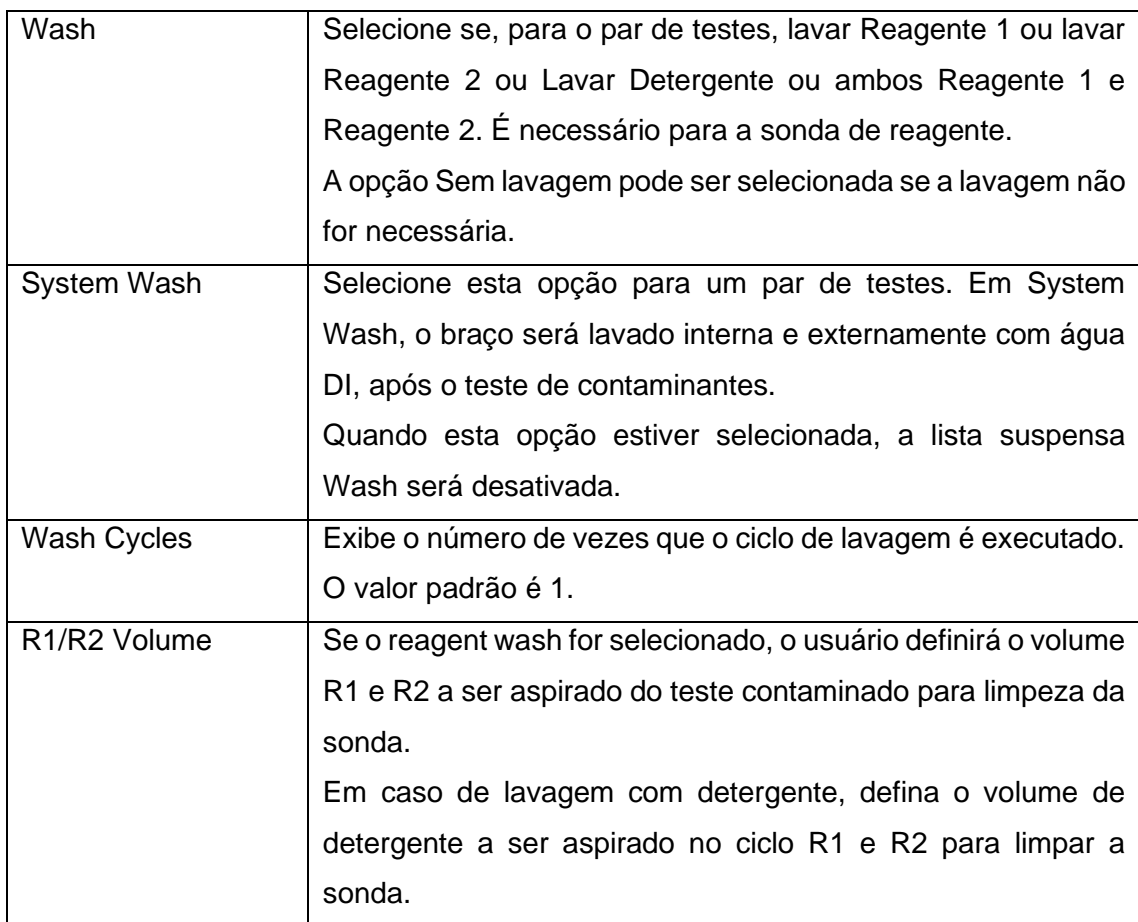

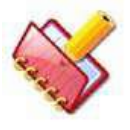

# **NOTA:**

- **Para lavagem com detergente, preparar solução de lavagem (preferivelmente Extran isento de fosfato 1% ou Ácido Hipocloroso 0,025%). Além disso, o mesmo par não pode ser programado para 2 tipos diferentes de lavagem.**
- **Na tela Carryover Pair, o botão DELETE será desativado para os pares de carryover carregados.**

# **7.4.3 Tela de sequência de teste**

Para abrir esta tela, clique em Settings no menu principal e selecione Test Sequence. A seguinte tela será exibida.

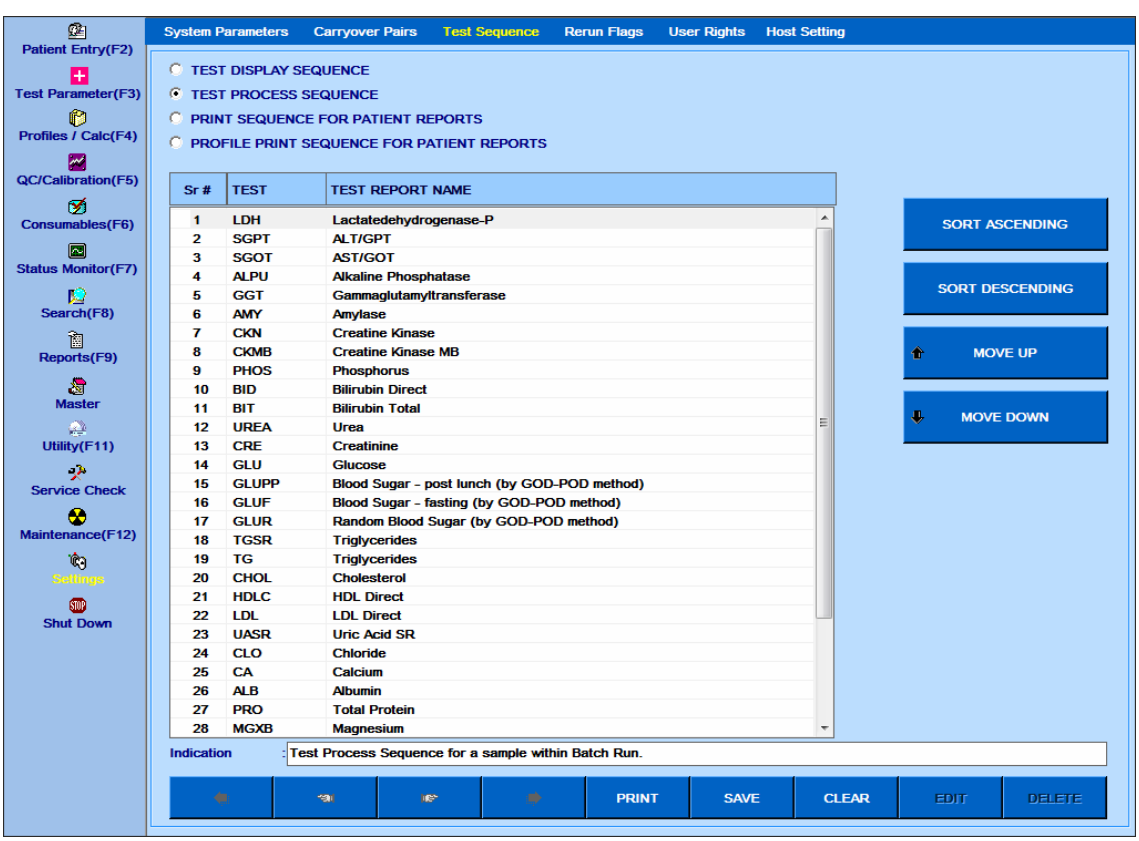

Quatro opções disponíveis para exibir as sequências de teste:

- Exibe a sequência de testes
- Exibe a sequência do processo do teste
- Exibe a sequência de impressão para relatórios do paciente
- Exibe a sequência de impressão do perfil para relatórios do paciente

### **Diferentes modos para definir a sequência de teste**

- SORT ASCENDING / DESCENDING: Este botão é usado para classificar os testes alfabeticamente em ordem crescente ou decrescente.
- MOVE UP / MOVE DOWN: Este botão é usado para mover o teste desejado para cima ou para baixo. O usuário precisa selecionar o teste e clicar em mover para cima ou mover para baixo, dependendo de como a ordem de exibição ou processamento deve ser feita.
- Além disso, você pode usar arrastar e soltar para mover o teste para cima e para baixo. Como alternativa, o usuário pode selecionar vários testes usando CTRL+ clicar e, em seguida, arrastar e soltar a seleção na linha desejada.
- Clique em SAVE para confirmar as configurações.

# **7.4.3.1 SEQUÊNCIA DE EXIBIÇÃO DO TESTE**

Esta opção é usada para definir a seqüência de testes.

Uma vez que a seqüência de exibição do teste é definida, o (s) teste (s) aparecerá na seqüência especificada nas seguintes telas:

- Entrada do Paciente
- **Relatórios**
- Procurar
- Parâmetro de teste> Detalhes do teste
- Parâmetro de Teste> Volumes de Teste
- Parâmetro de teste> Intervalos de referência
- Calibração QC> Calibração

A seqüência de teste pode ser exibida em ordem alfabética (ascendente e descendente) ou você pode definir a ordem como por exigência. Ele também fornece um mecanismo de arrastar e soltar para permitir que você reorganize diretamente o teste em uma sequência dentro da grade. Veja

Para definir a sequência de exibição do teste, selecione a opção TEST DISPLAY SEQUENCE. Defina a seqüência necessária usando os modos de seqüência e clique em SALVE.

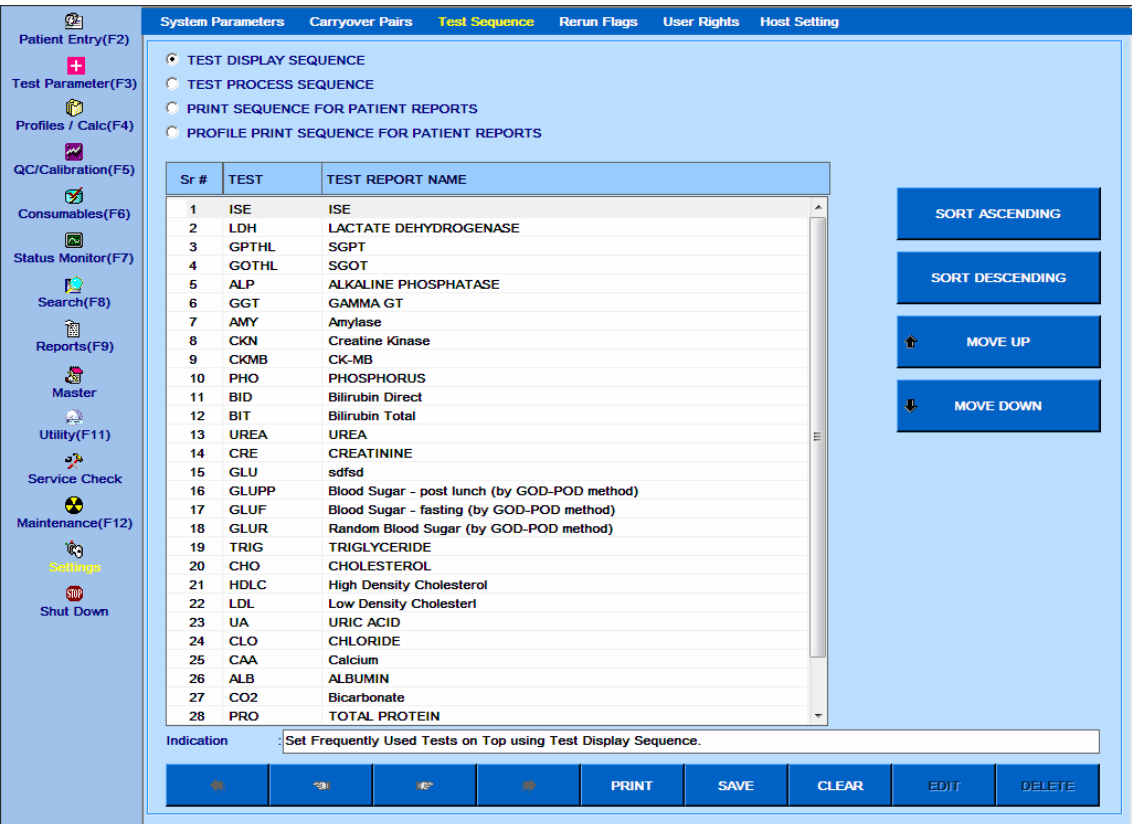

### **7.4.3.2 SEQUÊNCIA DO PROCESSO DE TESTE**

Esta seção é usada para definir a seqüência do processo de testes fotométricos durante a execução.

Esta função é útil para evitar pares proibidos que podem se juntar durante a execução. Esta função funcionará apenas para os mesmos pacientes. Para evitar o transporte entre pacientes, use o programa Forbidden Pairs (pares proibidos).

Para definir a sequência do processo de teste, selecione a opção TEST PROCESS SEQUENCE.

Defina a seqüência necessária usando os modos de seqüência e clique em SALVE.

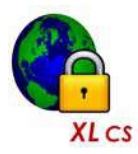

**NOTA: Em sistema fechado, duas opções estarão visíveis ao selecionar a opção SEQUÊNCIA DE PROCESSO DE TESTE.**

- **Canal fechado primeiro e depois canal aberto**
- **Canal aberto primeiro e depois canal fechado**

**Os testes de canais fechados e testes de canais abertos são exibidos em seções separadas.**

**Ao selecionar qualquer uma das opções, os testes designados para cada amostra serão processados de acordo com a sequência de teste, conforme definido na grade Testes de Canais Fechados e Grade de Testes de Canal Aberto.**

**Veja a figura a seguir para mais detalhes.**

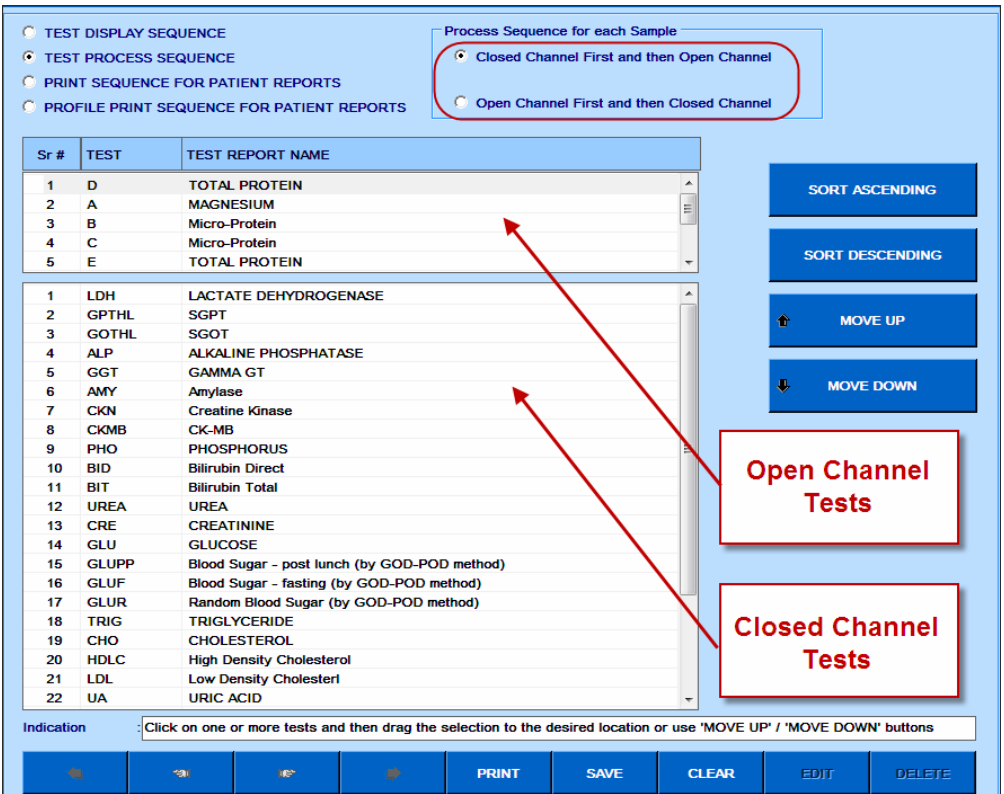

**Seqüência de testes de canais fechados não pode ser alterada. Seqüência de testes de canal aberto pode ser alterada, se definido. Consulte a secção Parâmetro de teste para mais detalhes.**

# **7.4.3.3 SEQUÊNCIA DE IMPRESSÃO PARA RELATÓRIOS DE PACIENTES**

Esta opção é usada para definir a seqüência de teste e itens calculados a serem impressos nos relatórios do paciente. A tela a seguir mostra o exemplo de relatório de paciente impresso para uma ID de amostra, com testes organizados em uma seqüência alfabética.

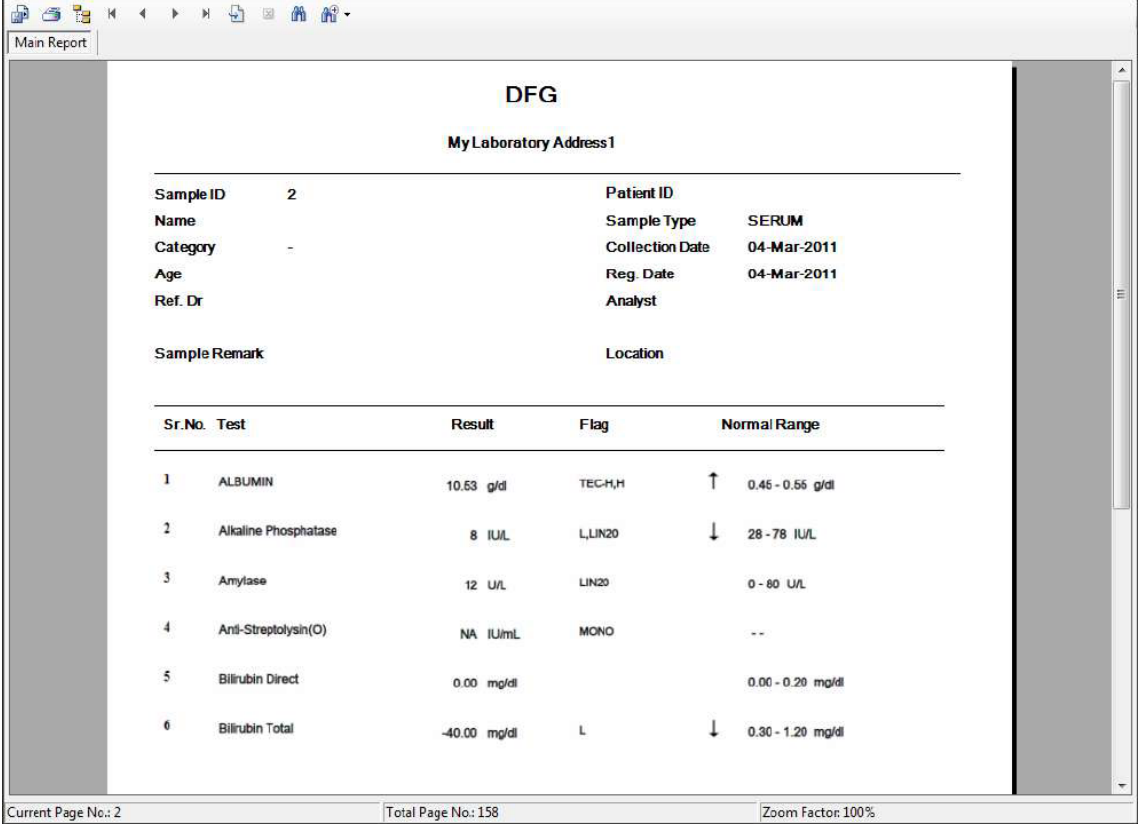

Para definir a sequência de impressão para relatórios, selecione a opção PRINT SEQUENCE FOR PATINET REPORTS. Defina a seqüência necessária usando os modos de seqüência e clique em SAVE.

# **7.4.3.4 SEQUÊNCIA DE IMPRESSÃO DE PERFIL PARA RELATÓRIOS DE PACIENTES**

Esta opção é usada para definir a sequência do perfil a ser impresso nos relatórios do paciente no formato Perfil. A tela a seguir mostra o exemplo de relatório de paciente

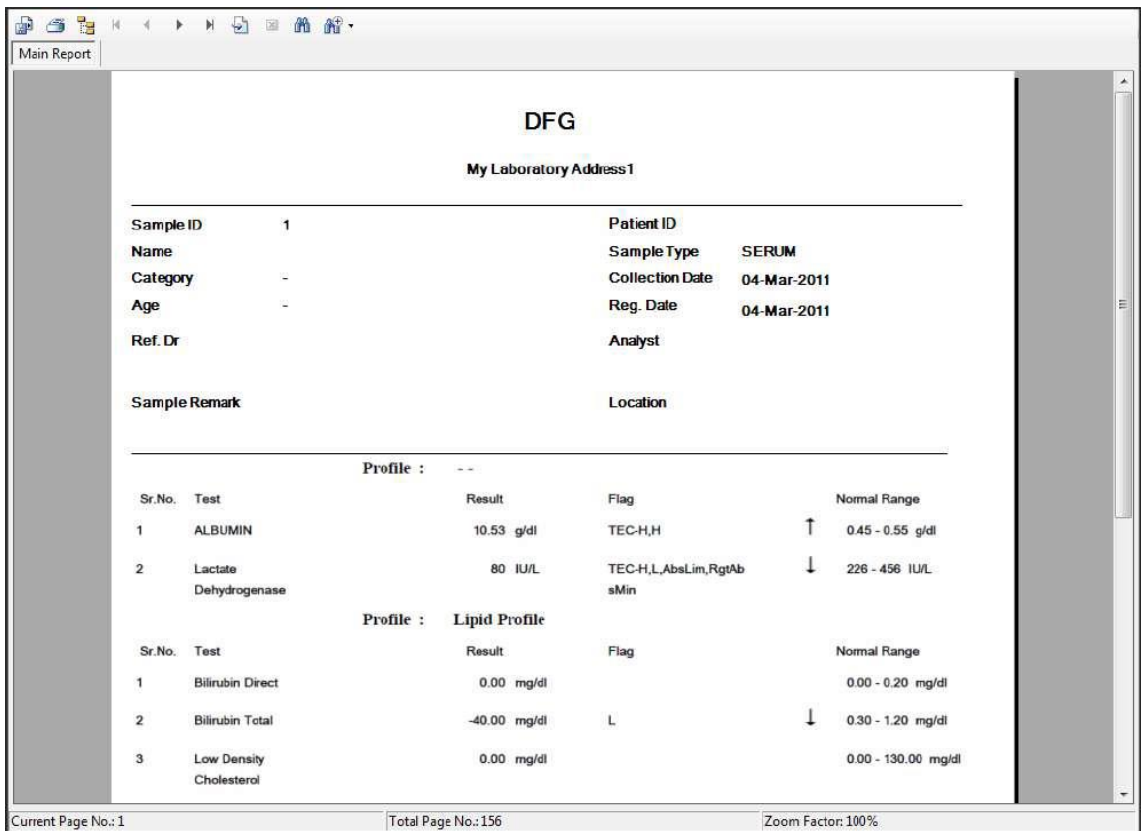

impresso para uma ID de amostra, com perfis organizados em uma seqüência alfabética.

Para definir a sequência de impressão do perfil para os relatórios, selecione a opção PROFILE PRINT SEQUENCE FOR PATIENT REPORTS. Defina a seqüência necessária usando os modos de seqüência e clique em SAVE.

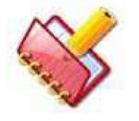

**NOTA: Use a tela Test Sequence para definir a sequência de processamento de teste. A sequência será seguida durante a execução em lote durante a execução dos testes para cada amostra. Isso reduzirá** 

**o efeito de carryover.**

### **7.4.4 Flags Execução Automática**

Essa tela permite que o usuário selecione os sinalizadores para os quais a reexecução automática do teste é necessária durante a execução do lote.

Se um sinalizador específico é desmarcado para reexecutar, a reexecução automática não será executada quando o sinalizador for emitido junto com o resultado desse teste, mesmo que a reexecução automática esteja selecionada para o teste na tela Parâmetro de teste.

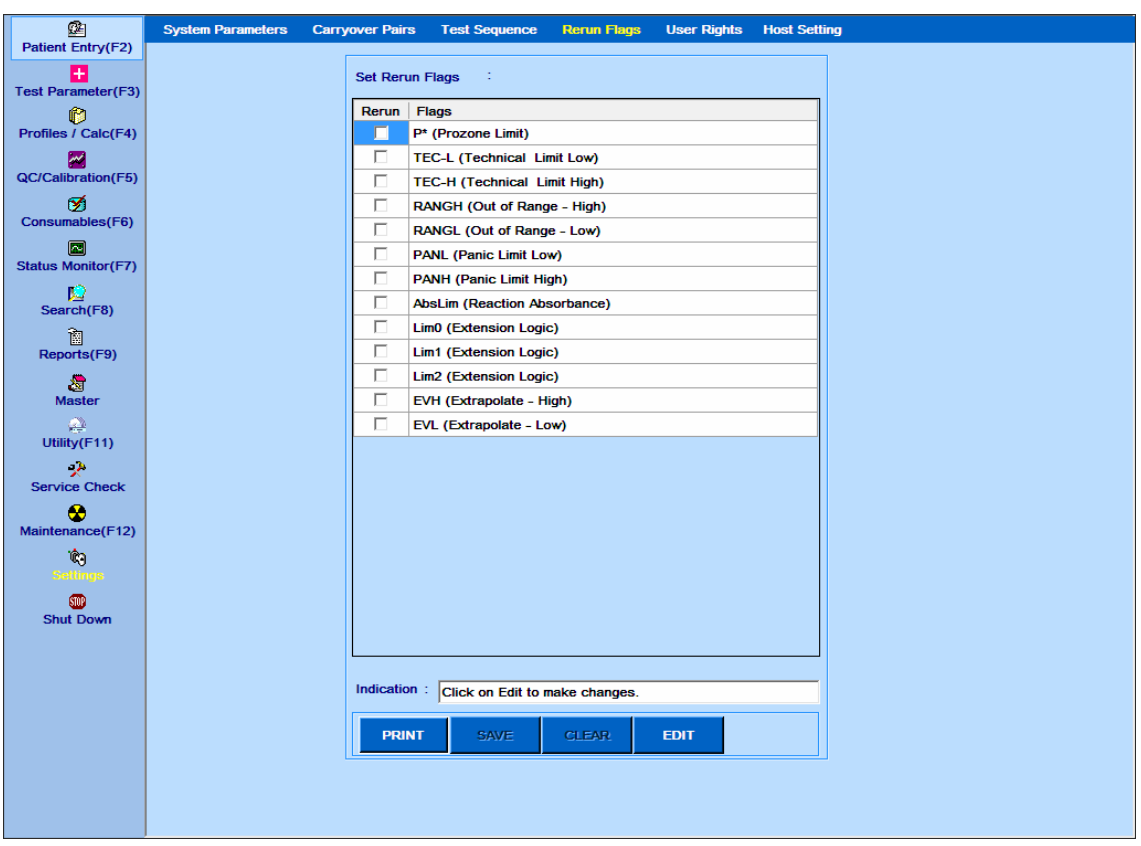

Clique em Setting> Rerun Flags, a tela a seguir é exibida da seguinte maneira:

Figura 91 Tela Flags Execução Automática

A seguir, a explicação dos botões na tela:

PRINT: Clique neste botão para imprimir a lista de flags com sua configuração de reexecução.

SAVE: Clique neste botão para salvar os detalhes.

CLEAR: Clique neste botão para desfazer as alterações feitas.

EDIT: Clique neste botão para alterar a configuração dos flags.

#### **7.4.5 Direitos de Usuário**

Essa tela permite que o administrador crie um novo login de usuário com a respectiva senha e forneça direitos de acesso para as opções de menu ao novo usuário e aos usuários existentes.

A tela a seguir é exibida ao clicar em Setting> User Rights:

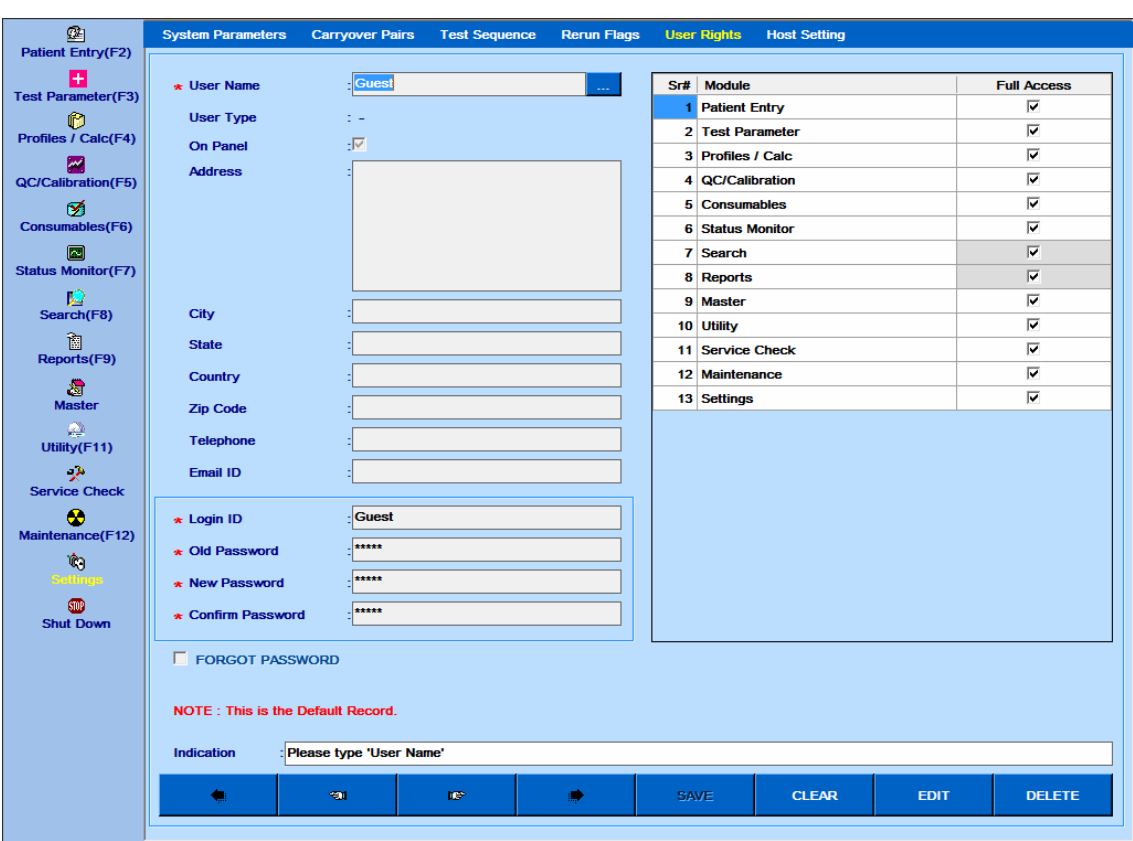

Figura 92 Direitos Usuário – Tela Lista Nome Usuários

1. Para criar um novo usuário, clique no botão CLEAR e, em seguida, insira o nome do usuário na caixa de texto User Name.

2. Agora, insira o tipo de usuário usando a lista suspensa User Type. Quatro opções estão disponíveis:

- Administrador
- Usuário
- Analista
- Médico

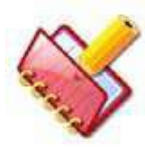

**NOTA: Um usuário definido com o tipo de usuário como Analista ou Médico também aparecerá na lista de Analistas e Médicos, respectivamente, na tela Entrada do Paciente.**

3. Digite os seguintes detalhes:

- Painel
- Endereço
- Cidade
- Estado
- País
- CEP
- Telefone
- ID do email
- ID de login
- Nova senha
- Confirme a senha

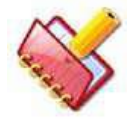

**NOTA: O usuário deve inserir os detalhes dos parâmetros marcados com asterisco vermelho.**

4. Depois de inserir todos os dados, clique no botão SAVE.

O ID do usuário será criado.

5. Para fornecer direitos de acesso ao usuário existente, clique no botão de pesquisa . Ao clicar, a janela da ajuda será exibida contendo a lista de registros de identificação do usuário. Agora, selecione o nome do usuário clicando duas vezes no registro apropriado e clique no botão EDIT.

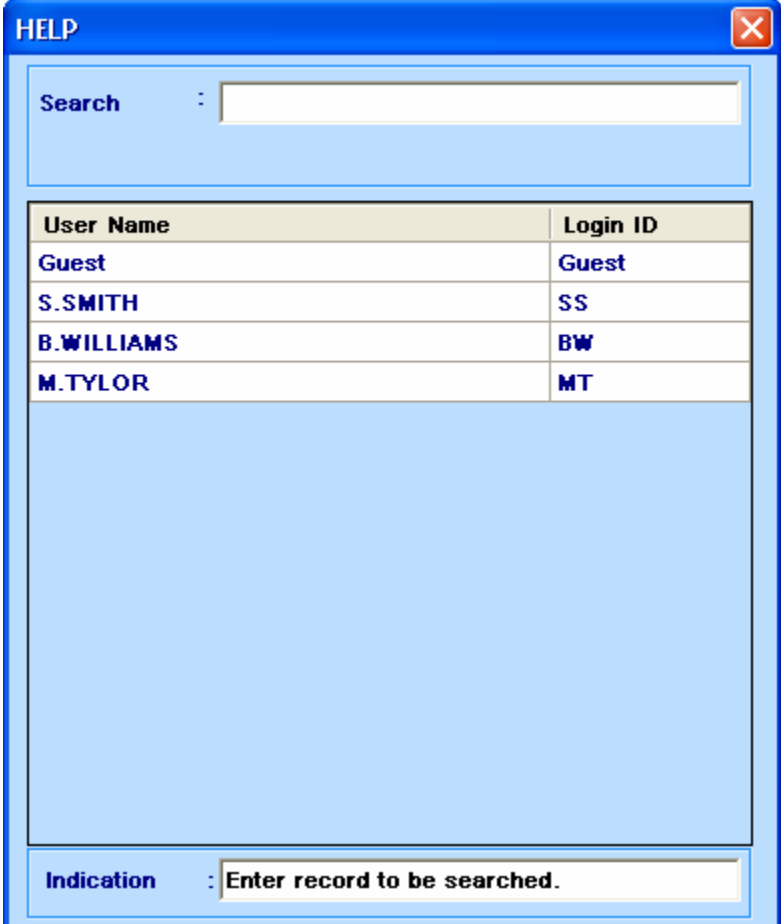

6. A tela na próxima página fornece as opções disponíveis para o usuário. Marque ou desmarque a caixa de seleção Full Acess (acesso total) conforme o requisito e clique em SAVE para confirmar.

As configurações serão salvas para esse id de usuário.

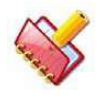

**NOTA: Você deve substituir a senha antiga pela nova senha antes de salvar as configurações.**

| 函                                  | <b>System Parameters</b>                 | <b>Carryover Pairs</b>    | <b>Test Sequence</b> | <b>Rerun Flags</b> |             | <b>Host Setting</b><br><b>User Rights</b> |             |                         |
|------------------------------------|------------------------------------------|---------------------------|----------------------|--------------------|-------------|-------------------------------------------|-------------|-------------------------|
| <b>Patient Entry(F2)</b>           |                                          |                           |                      |                    |             |                                           |             |                         |
| $\pm$<br><b>Test Parameter(F3)</b> | * User Name                              | Guest                     |                      | $\sim$             |             | Sr# Module                                |             | <b>Full Access</b>      |
| ø                                  | <b>User Type</b>                         | t –                       |                      |                    |             | <b>Patient Entry</b>                      |             | ⊽                       |
| Profiles / Calc(F4)                | <b>On Panel</b>                          | $\cdot \nabla$            |                      |                    |             | 2 Test Parameter                          |             | $\overline{\mathbf{v}}$ |
| M                                  | <b>Address</b>                           |                           |                      |                    |             | 3 Profiles / Calc                         |             | ⊽                       |
| <b>QC/Calibration(F5)</b>          |                                          |                           |                      |                    |             | 4 QC/Calibration                          |             | $\overline{\mathbf{v}}$ |
| ☑                                  |                                          |                           |                      |                    |             | 5 Consumables                             |             | $\overline{\mathbf{v}}$ |
| Consumables(F6)                    |                                          |                           |                      |                    |             | <b>6</b> Status Monitor                   |             | $\overline{\mathbf{v}}$ |
| 圓                                  |                                          |                           |                      |                    |             | 7 Search                                  |             | $\overline{\mathbf{v}}$ |
| <b>Status Monitor(F7)</b>          |                                          |                           |                      |                    |             | 8 Reports                                 |             | $\overline{\mathbf{v}}$ |
| Ю                                  |                                          |                           |                      |                    |             | 9 Master                                  |             | $\overline{\mathbf{v}}$ |
| Search(F8)                         | City                                     |                           |                      |                    |             | 10 Utility                                |             | $\overline{\mathbf{v}}$ |
| 御<br>Reports(F9)                   | <b>State</b>                             |                           |                      |                    |             | 11 Service Check                          |             | $\overline{\mathbf{v}}$ |
|                                    | Country                                  |                           |                      |                    |             | 12 Maintenance                            |             | $\overline{\mathbf{v}}$ |
| 澹<br><b>Master</b>                 | <b>Zip Code</b>                          |                           |                      |                    |             | 13 Settings                               |             | $\overline{\mathbf{v}}$ |
| ₽                                  |                                          |                           |                      |                    |             |                                           |             |                         |
| Utility(F11)                       | <b>Telephone</b>                         |                           |                      |                    |             |                                           |             |                         |
| -20                                | Email ID                                 |                           |                      |                    |             |                                           |             |                         |
| <b>Service Check</b>               |                                          |                           |                      |                    |             |                                           |             |                         |
| ⊛<br>Maintenance(F12)              | * Login ID                               | Guest                     |                      |                    |             |                                           |             |                         |
| I.                                 | <b>* Old Password</b>                    | *****                     |                      |                    |             |                                           |             |                         |
| <b>Settings</b>                    | * New Password                           | *****                     |                      |                    |             |                                           |             |                         |
| <b>SID</b>                         | <b>* Confirm Password</b>                | $\frac{1}{1111111111111}$ |                      |                    |             |                                           |             |                         |
| <b>Shut Down</b>                   |                                          |                           |                      |                    |             |                                           |             |                         |
|                                    | <b>FORGOT PASSWORD</b>                   |                           |                      |                    |             |                                           |             |                         |
|                                    |                                          |                           |                      |                    |             |                                           |             |                         |
|                                    | <b>NOTE: This is the Default Record.</b> |                           |                      |                    |             |                                           |             |                         |
|                                    |                                          |                           |                      |                    |             |                                           |             |                         |
|                                    | <b>Indication</b>                        | : Please type 'User Name' |                      |                    |             |                                           |             |                         |
|                                    | ÷                                        | <b>ST</b>                 | <b>TOP</b>           | ø.                 | <b>SAVE</b> | <b>CLEAR</b>                              | <b>EDIT</b> | <b>DELETE</b>           |
|                                    |                                          |                           |                      |                    |             |                                           |             |                         |

Figura 93 Direitos Usuário – Tela Edição Usuário

7. Para alterar a senha, primeiro selecione o usuário no registro usando o botão e, em seguida, clique no botão EDIT. Agora digite a senha antiga, a nova senha e confirme a senha. Clique em SAVE para confirmar as configurações.

8. Se o usuário tiver esquecido a senha, clique em EDIT, marque a caixa de seleção FORGOT PASSWORD e insira a nova senha e a confirme senha.

#### **7.4.6 Configurações do host**

Esta tela é usada para definir as configurações necessárias para estabelecer a comunicação do host entre o analisador e o LIS. Para abrir esta tela, clique em Settings e selecione Host Settings. A tela a seguir é exibida.

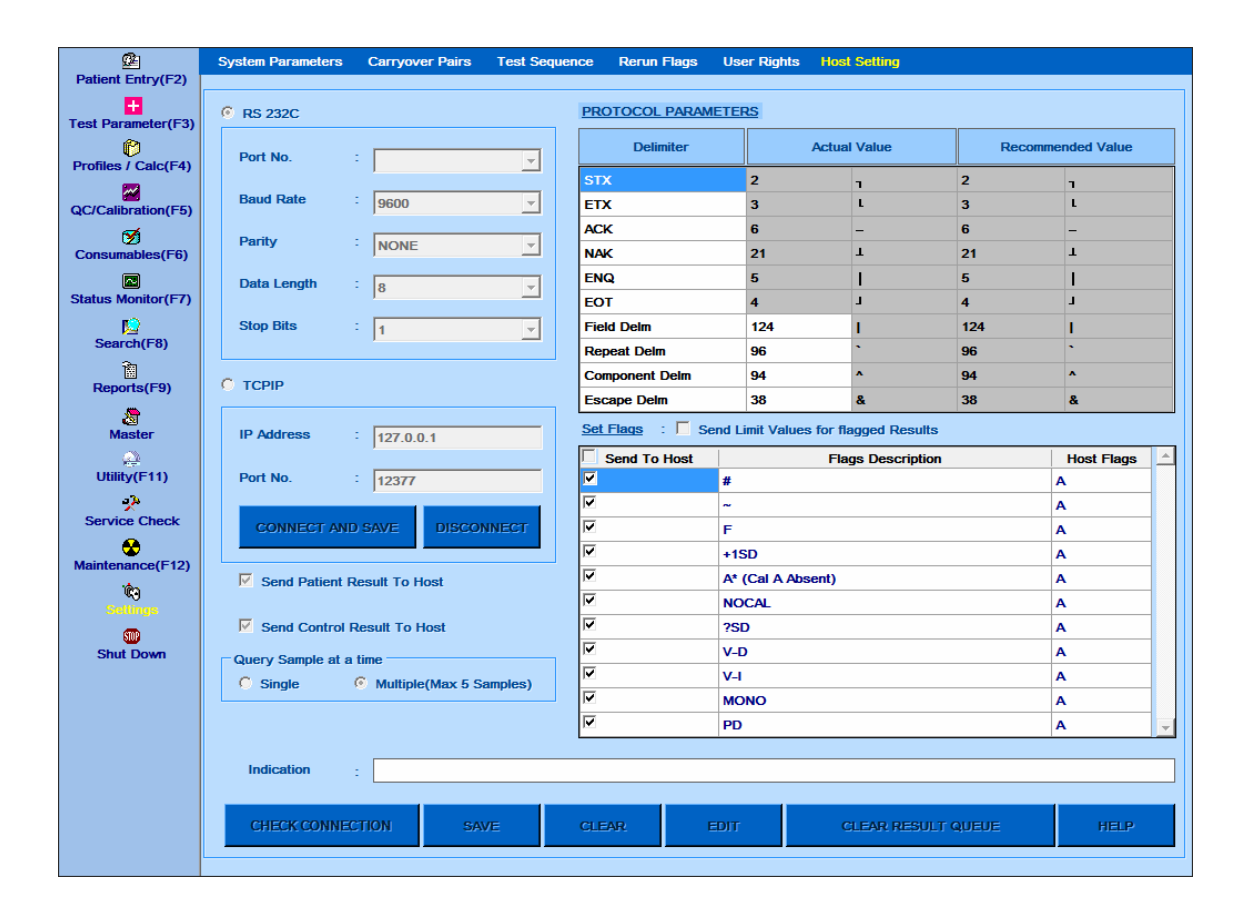

O MultiXL comunica-se com o LIS através da porta serial ou do TCP / IP. É necessária uma porta serial separada para ativar a comunicação através do cabo serial. Para permitir a comunicação com o LIS através do TCP / IP, o analisador deve estar conectado à rede local.

Dois meios de comunicação estão disponíveis na tela Host Settings para comunicação com o host. Eles são:

- RS 232C (comunicação serial)
- TCP/IP

Para ativar a comunicação através do cabo serial, selecione a opção RS 232C e insira os detalhes apropriados nos parâmetros:

- No. porta
- Taxa de transmissão
- Paridade
- Comprimento de dados

# • Parar Bits

As configurações de taxa de transmissão, paridade, comprimento de dados e bit de início no host devem corresponder ao PC do analisador. A comunicação é iniciada pela porta serial, conforme configurado no número da porta.

Para ativar a comunicação por meio de TCP / IP, selecione a opção TCP / IP e insira os seguintes parâmetros:

- Endereço IP
- No. porta

Depois de inserir os detalhes, clique em CONECT E SAVE. Ao clicar, a conexão entre o LIS e o host será estabelecida e os dados serão salvos.

O botão DISCONNECT é usado para desconectar a conexão com o LIS.

A seguinte opção disponível na tela:

- Send Patient Result to Host: Marque esta opção para enviar automaticamente os resultados do paciente obtidos durante a execução em lote para o LIS.
- Send Control Result to Host: Marque esta opção para enviar automaticamente os resultados do controle obtidos durante a execução do lote para o LIS. Consulte o arquivo de ajuda do ASTM HOST na tela Host Settings para obter mais detalhes.

**Query Sample at a time:** Após a varredura do código de barras da amostra, o aplicativo MultiXL solicitará ao LIS o download dos detalhes do teste para as amostras digitalizadas durante a execução ou a varredura de código de barras de amostra. O MultiXL consultará 1 amostra ou 5 amostras de cada vez.

Selecione a opção apropriada entre as seguintes, consultando o fornecedor do LIS.

- Single
- Multiple (máximo 5 amostras)

**Send Limit Values for flagged Results**: Marque esta opção para enviar valores de limite para o LIS para resultados de pacientes sinalizados, em vez de enviar "NA". É aplicável apenas para os flags TEC-H, TEC-L, RANGH, RANGL, AbsLIM, LINXX e P \* (limite prozona).

### **Os botões adicionais disponíveis nesta tela são os seguintes:**

**CHECK CONNECTION**: Este botão é usado para verificar a comunicação entre o Host e o analisador.

**SAVE**: Este botão é usado para salvar as configurações.

**CLEAR:** Este botão é usado para limpar as alterações.

**EDIT:** este botão é usado para editar as alterações.

**CLEAR OFFLINE RESULT**: Ao clicar neste botão, os dados do resultado em andamento para o LIS serão interrompidos.

**HELP**: Este botão exibe o arquivo de ajuda do ASTM HOST em mais detalhes.

### **7.5 Utilitário**

#### **7.5.1 Cópia de segurança (Backup)**

Para abrir esta tela, clique em Utility no menu principal e selecione Backup.

A seguinte tela será exibida.

**Backup Mode**: O visor muda de acordo com a seleção e fornece orientação necessária para executar a operação.

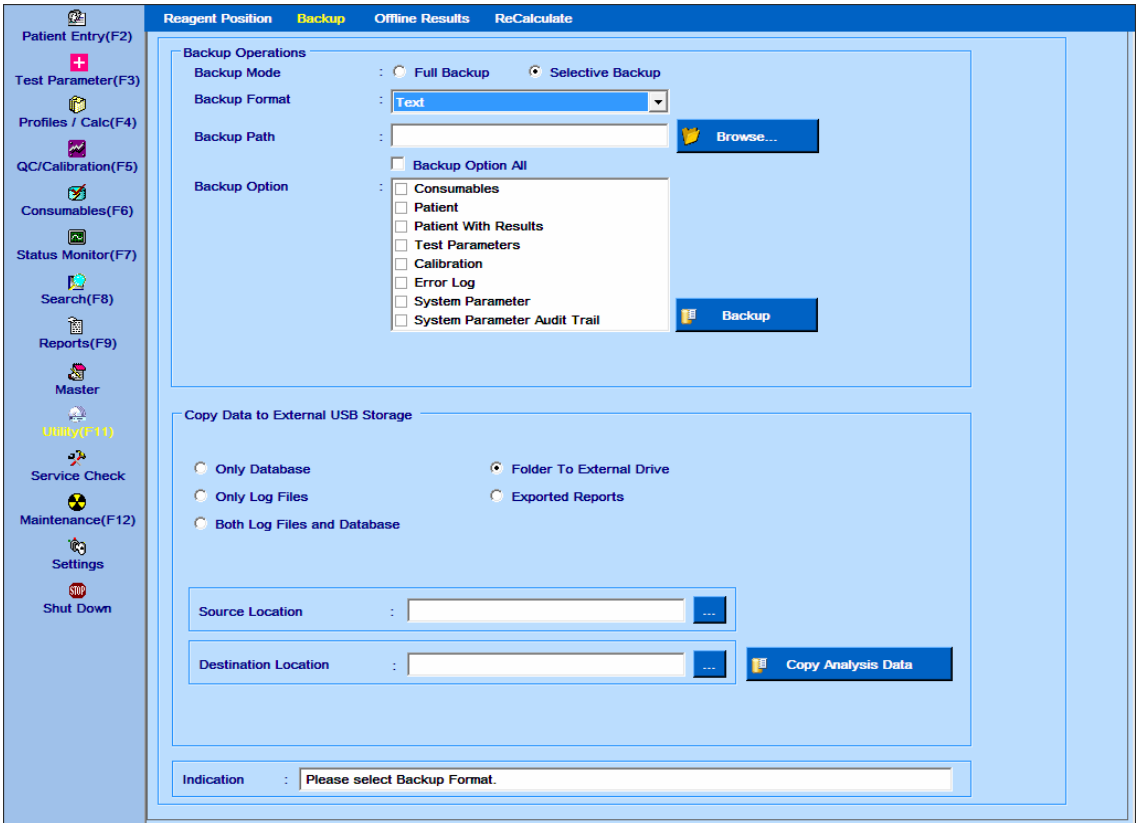

Figura 94 Tela Backup

Método para fazer backup de dados:

#### **7.5.1.1 Operações de backup**

**Backup Mode**: duas opções estão disponíveis. Backup Completo e Backup Seletivo. Apenas o backup completo é restaurável. O backup seletivo é usado para extrair dados parciais para referência e não pode ser restaurado novamente.

**Backup Format**: esta lista suspensa é usada para selecionar o Modo de backup.

As opções disponíveis são texto, XML, XLS e CSV. Essas opções estão disponíveis se a opção Backup seletivo estiver selecionada.

- XML: Este modo de backup armazena os parâmetros de Backup no formato XML.
- Texto: Este modo de backup armazena os parâmetros de backup no formato de texto.
- XLS: Este modo de backup armazena os parâmetros de backup no formato Excel.
- CSV: este modo de backup armazena os parâmetros de backup no formato Excel.

A opção banco de dados será exibida se a opção Backup completo estiver selecionada. Usando essa opção, um arquivo de backup do banco de dados completo é criado no formato .BKP junto com o arquivo .ARH (o arquivo .ARH é um backup completo dos dados arquivados).

**Backup Path**: Clique no Browse para selecionar o caminho ou diretório onde será feito o backup dos parâmetros. Não é recomendado fazer o backup na área de trabalho.

**Database**: este modo de backup copia todo o banco de dados e armazena no disco rígido no caminho selecionado pelo usuário usando o Browse.

**Backup Option**: uma lista de parâmetros está disponível para backup se o usuário selecionar o modo de backup seletivo. O usuário pode verificar todos os parâmetros usando a opção Backup Option / All ou fazer uma seleção individualmente usando a caixa de seleção posicionada em cada parâmetro.

Após as operações acima terem sido feitas, clique no botão Backup para fazer um backup dos parâmetros selecionados.

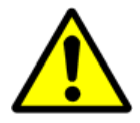

**Importante: Faça backup completo periodicamente para evitar a perda de dados em caso de falha do computador. Armazene o arquivo de backup .BKP, criado através do Backup Completo; em uma mídia externa, como CD / DVD.**

# **7.5.1.2 Copiar dados para armazenamento externo USB**

A opção é fornecida para copiar backup de banco de dados, arquivos de log e arquivos de relatório exportados no dispositivo de armazenamento USB. No Windows embutido 7 como Sistema operacional, o dispositivo de armazenamento USB é bloqueado por

padrão. Para copiar dados para o dispositivo de armazenamento USB, faça o login como administrador (login do usuário do Windows) e execute o MultiXL.

O procedimento para copiar dados no dispositivo de armazenamento USB é o seguinte.

1. Entre como Administrador no PC analisador e inicie o software MultiXL. (Esta etapa é somente para o Windows 7 como Sistema Operacional no PC. Não é necessária para o Windows XP e o Windows 7 Professional).

2. Insira o dispositivo USB.

3. Vá para a tela Utility> Backup.

4. As seguintes opções estão disponíveis para copiar dados no dispositivo de armazenamento USB. Selecione qualquer um, conforme apropriado:

**Only Database**: Backup Completo do Banco de Dados; O arquivo .bkp será copiado para o USB.

**Only Log Files**: Copia arquivos de log do local C: \ MultiXLLOG para o dispositivo USB. **Both Log Files and Database**: ambos, arquivos de log, bem como banco de dados por data especificada, será copiado para o dispositivo USB. Opções são as seguintes:

- Full (Tudo)
- Analysis Data Required for Date (Dados de análise necessários para data)

**Folder To External Drive**: A pasta (junto com seu conteúdo) selecionada no PC do analisador será copiada para o dispositivo USB.

**Exported Reports**: O sistema copiará todos os relatórios exportados (presentes na pasta designada na unidade de disco rígido), como reimpressão de resultados, estatísticas de teste, etc. para o dispositivo USB.

5. O usuário pode selecionar qualquer uma das opções acima e selecionar o local de destino, ou seja, o dispositivo USB.

6. Clique no botão Copy Analysis Data para copiar dados com base na seleção do usuário.

Após a conclusão da cópia de dados, a mensagem será exibida como "Analysis data copied to the destination location successfully" (dados de análise copiados para o local de destino com êxito).

#### **7.5.2 Resultados off-line**

Essa tela permite que o usuário insira dados para qualquer paciente sem ter que realmente realizar um teste no analisador. Neste caso, o software aplicativo é simplesmente usado para imprimir o relatório do paciente. Para abrir esta tela, clique em Utility> Offline Results.

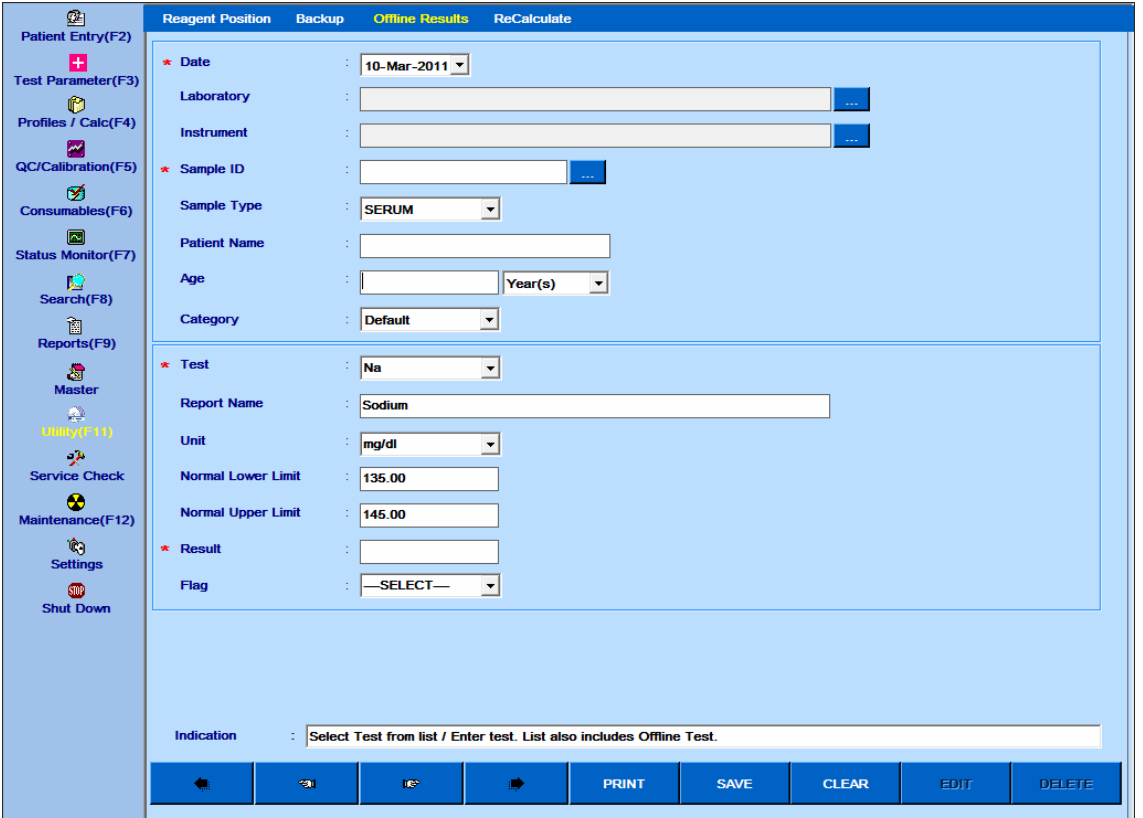

Figura 95 Tela Resultados Offline

Uma descrição das entradas disponíveis nesta tela é fornecida na seguinte tabela:

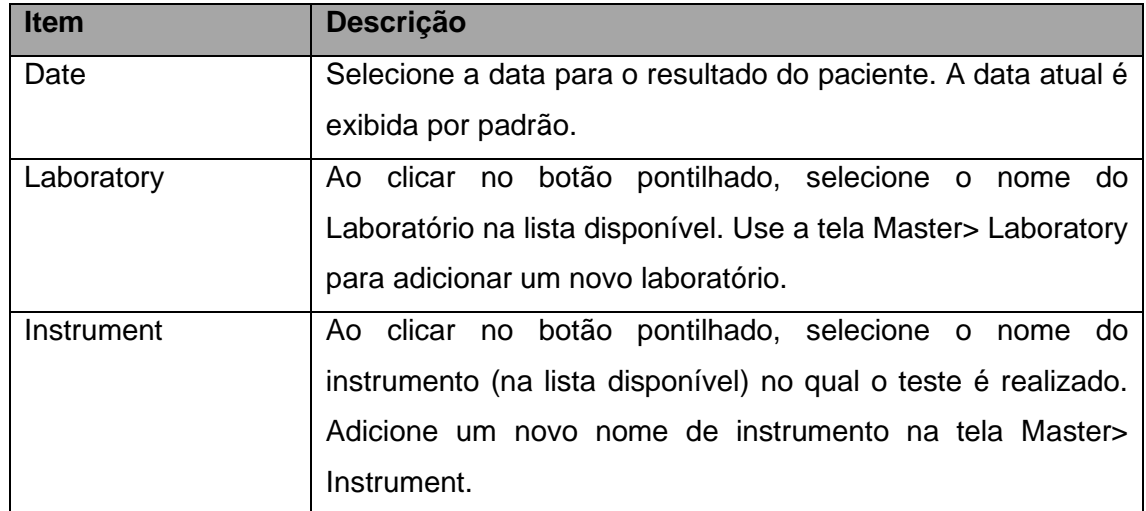

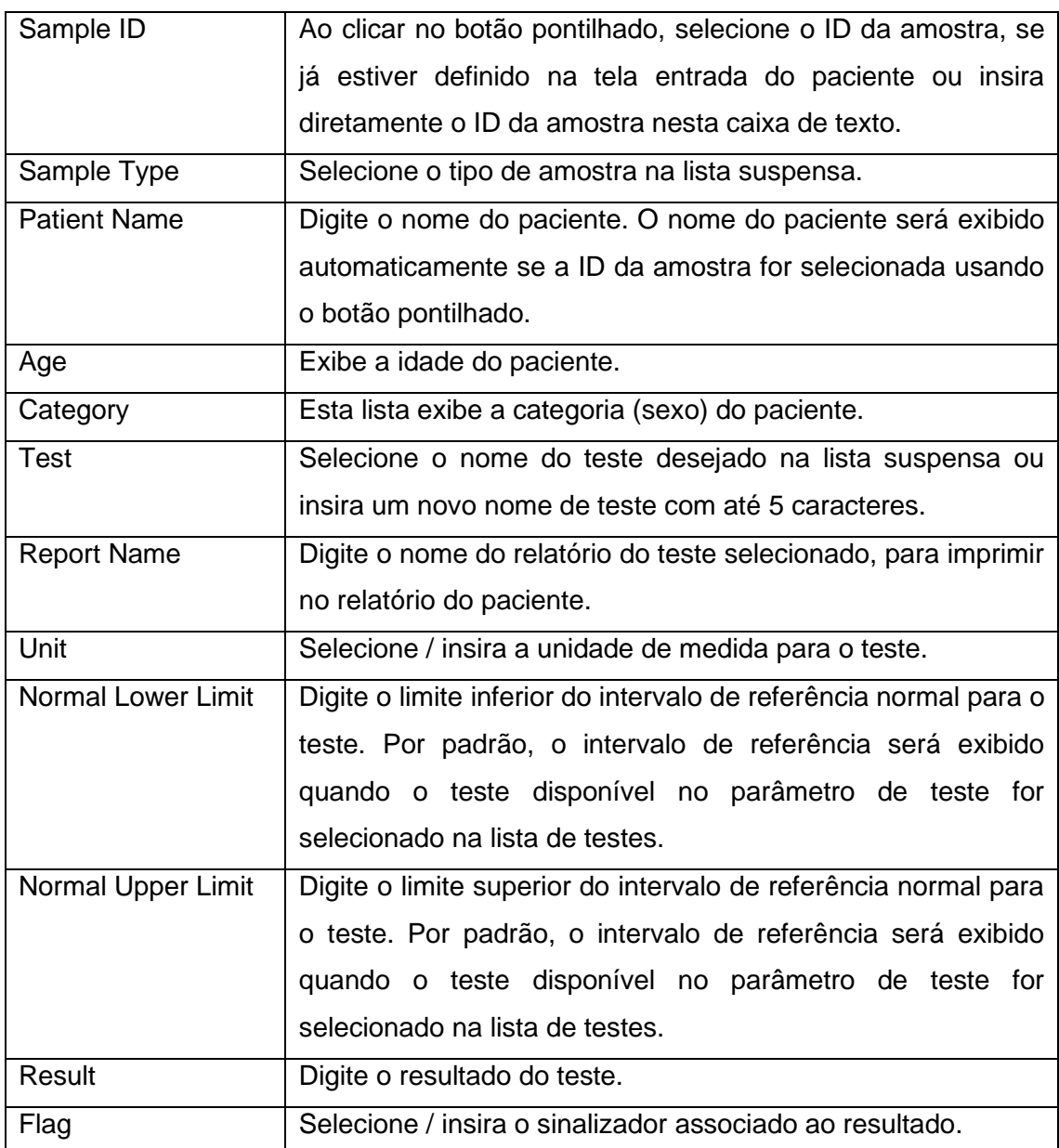

Ao clicar no botão Print, o relatório do paciente será gerado. Esse resultado também pode ser impresso na tela Reports> Patient Report junto com outros resultados do paciente.

# **7.5.3 Recalculo de Resultados**

Para abrir, clique em Utility e, em seguida, selecione Recalculate. A seguinte tela será exibida.

|                                   | Ignore Limits to Re-Calculate Results |              |               | C Patients C Calibration C Controls |                     |                   | <b>Send To Host</b>  |
|-----------------------------------|---------------------------------------|--------------|---------------|-------------------------------------|---------------------|-------------------|----------------------|
| M<br>QC/Calibration(F5)           |                                       |              |               | <b>SHOW</b>                         |                     |                   |                      |
| M<br>Consumables(F6)              | $\overline{\mathsf{v}}$ Select All    |              |               |                                     |                     |                   |                      |
|                                   | Sample ID                             | <b>Test</b>  | <b>Result</b> | Flag                                | <b>Recal Result</b> | <b>Recal Flag</b> | ∧<br><b>Curve No</b> |
| احا<br><b>Status Monitor (F7)</b> | <b>Ø1702 MV NaP</b>                   | <b>NaPNZ</b> | 101.8         |                                     | 100.0               |                   | 11359                |
|                                   | ☑ 1702 MV NaP                         | <b>NaPNZ</b> | 106.7         |                                     | 105.7               |                   | 11358                |
| ш                                 | M1702 MV NaP  NaPNZ                   |              | 99.7          |                                     | 109.0               |                   | 11376                |
| Search(F8)                        | <b>☑ 1702 MV NaP</b>                  | <b>NaPNZ</b> | 99.8          |                                     | 112.0               |                   | 11377                |
| 御                                 | ☑1702 MV NaP                          | <b>NaPNZ</b> | 108.6         |                                     | 113.4               |                   | 11378                |
| Reports(F9)                       | ☑ 1702 MV NaP                         | <b>NaPNZ</b> | 109.9         |                                     | 118.9               |                   | 11379                |
|                                   | ☑ 1702 MV NaP                         | <b>NaPNZ</b> | 104.7         |                                     | 113.5               |                   | 11381                |
| 潤                                 | <b>Ø</b> 1702 MV NaP  NaPNZ           |              | 99.7          |                                     | 116.8               |                   | 11380                |
| <b>Master</b>                     | ☑ 1702 MV NaP                         | <b>NaPNZ</b> | 110.3         |                                     | 107.2               |                   | 11383                |
| œ                                 | ☑ 1702 MV NaP                         | <b>NaPNZ</b> | 112.7         |                                     | 112.6               |                   | 11382                |
| Utility (F11)                     | ☑ 1702 MV NaP                         | <b>NaPNZ</b> | 108.7         |                                     | 108.7               |                   | 11385                |
| المود                             | ☑ 1702 MV NaP                         | <b>NaPNZ</b> | 115.3         |                                     | 115.3               |                   | 11384                |
| <b>Service Check</b>              | $\boxtimes$ 1702 MV NaP               | <b>NaPNZ</b> | 104.4         |                                     | 104.4               |                   | 11386                |
|                                   | ☑ 1702 MV NaP                         | <b>NaPNZ</b> | 106.0         |                                     | 106.0               |                   | 11387                |
| ⊛                                 | ☑ 1702 MV NaP                         | <b>NaPNZ</b> | 100.0         |                                     | 100.0               |                   | 11389                |
| Maintenance(F12)                  | $\boxtimes$ 1702 MV NaP               | <b>NaPNZ</b> | 105.7         |                                     | 105.7               |                   | 11388                |
| Ŵ                                 | M 1702 MV NaP…                        | <b>NaPNZ</b> | 109.0         |                                     | 109.0               |                   | 11391                |
| <b>Settings</b>                   | ☑ 1702 MV NaP                         | <b>NaPNZ</b> | 112.0         |                                     | 112.0               |                   | 11390                |
| <b>STOP</b>                       | ☑ 1702 MV NaP                         | <b>NaPNZ</b> | 113.4         |                                     | 113.4               |                   | 11393                |
| <b>Shut Down</b>                  | ☑ 1702 MV NaP                         | <b>NaPNZ</b> | 118.9         |                                     | 118.9               |                   | 11392                |
|                                   | $\boxtimes$ 1702 MV NaP               | <b>NaPNZ</b> | 113.5         |                                     | 113.5               |                   | 11395                |
|                                   | ☑ 1702 MV NaP                         | <b>NaPNZ</b> | 116.8         |                                     | 116.8               |                   | 11394                |
|                                   | M1702 MV NaP  NaPNZ                   |              | 107.2         |                                     | 107.2               |                   | 11360                |
|                                   | <b>Ø1702 MV NaP  NaPNZ</b>            |              | 112.6         |                                     | 112.6               |                   | 11361<br>N           |
|                                   | ←                                     |              |               |                                     |                     |                   | $\rightarrow$        |

Figura 96 Tela Recalculado

Essa tela é útil para recalcular os resultados, caso sejam feitas alterações nos parâmetros de teste ou nos dados de calibração após a análise. Isso é particularmente útil porque não é necessário executar novamente uma amostra se tiver sido cometido um erro ao definir pontos de Medição (M1S, M1E, M2S, M2E) ou limites em parâmetros de teste ou na tabela de calibração.

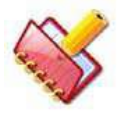

**NOTA: A opção Recalcular não está disponível durante a execução em lote.**

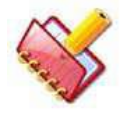

**NOTA: Os resultados de IDs de amostra excluídos não podem ser recalculados.**

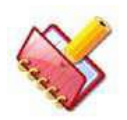

**NOTA: Os resultados do (s) teste (s) com flags para Amostra / Reagente ausente não podem ser recalculados.**

Para obter um resultado recalculado:

1. Selecione data do resultado ou número do lote ou teste ou ID da amostra. A opção ID de amostra será desativada se o botão de opção calibragem ou controle estiver selecionado.

2. Selecione qualquer uma das três opções, Pacientes ou Calibração ou Controles.

3. Clique no botão SHOW para ver todos os resultados.

4. Selecione o (s) resultado (s) para os quais é necessário recalculo. Clique no botão Recalculate. O resultado recalculado e o sinalizador (revisado conforme o valor recalculado) são exibidos junto com o resultado e o sinalizador originais.

Resultados de testes recalculados podem ser enviados ao Host, selecionando os resultados e clicando no botão Send To Host.

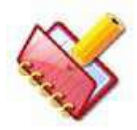

**NOTA: o botão sent to host estará disponível se:**

**a) A opção Paciente ou Controle é selecionada para mostrar os resultados.**

**b) A Conexão do Host deve ser ativada.**

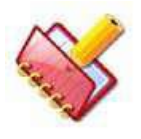

**NOTA: Durante a execução, o botão sent to host não está disponível na tela Recalculate e na tela Result Reprint.**

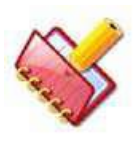

**NOTA: A opção "Ignore Limits to Recalculate Results" (ignorar limites para recalcular resultados) permite que o usuário exiba o resultado recalculado ignorando as sinalizações de limite. É aplicável apenas para os resultados do paciente. Se esta opção não for selecionada, NA será exibido na coluna resultado para o (s) teste (s) com o sinalizador TECH-H, TECH-L, RgtabsMax e RgtabsMin.**

# **7.6 Procurar**

Para abrir esta tela, clique em Search na tela principal. Ela é usada para pesquisar consumíveis, parâmetros de teste, informações do paciente, informações de amostra e resultados. A seguinte tela será exibida.

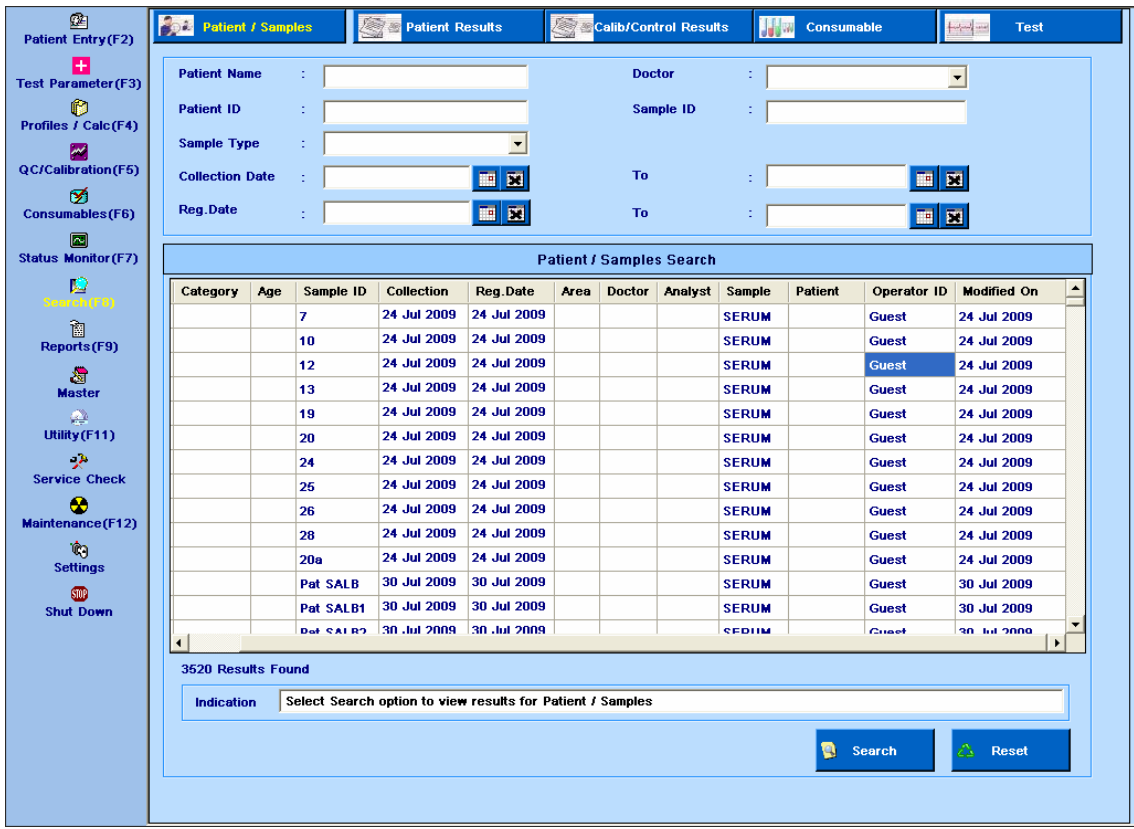

# **7.6.1 Pesquisa - Paciente e Amostras**

Figura 97 Formulário Pesquisa Paciente

A pesquisa de pacientes e detalhes da amostra pode ser feita usando o formulário acima.

Vários filtros podem ser aplicados durante a pesquisa.

Os seguintes parâmetros estão disponíveis:

Pesquise inserindo o Nome do Paciente

- Pesquise por ID do paciente.
- Pesquise selecionando um médico
- Pesquise selecionando um tipo de amostra
- Pesquise inserindo o ID da Amostra
- Pesquisa por Data de Coleta

Para selecionar o período, clique no ícone de calendário próximo à caixa de texto Collection Date e To. Para remover a seleção da data, clique em "X", ou seja, o segundo ícone próximo à caixa de texto Collection Date.

• Pesquisa por data de registro

Para selecionar o período, clique no ícone de calendário próximo à caixa de texto Registration Date e To. Para remover a seleção de data, clique em "X", ou seja, o segundo ícone próximo à caixa de texto Registration Date.

• Pesquisa avançada usando 2 ou mais combinações acima.

A seleção acima pode ser apagada usando o botão Reset.

Os resultados da pesquisa são exibidos na grade. No resultado da pesquisa, você pode ver o nome do operador e a data modificada na coluna Operator ID e Modified On.

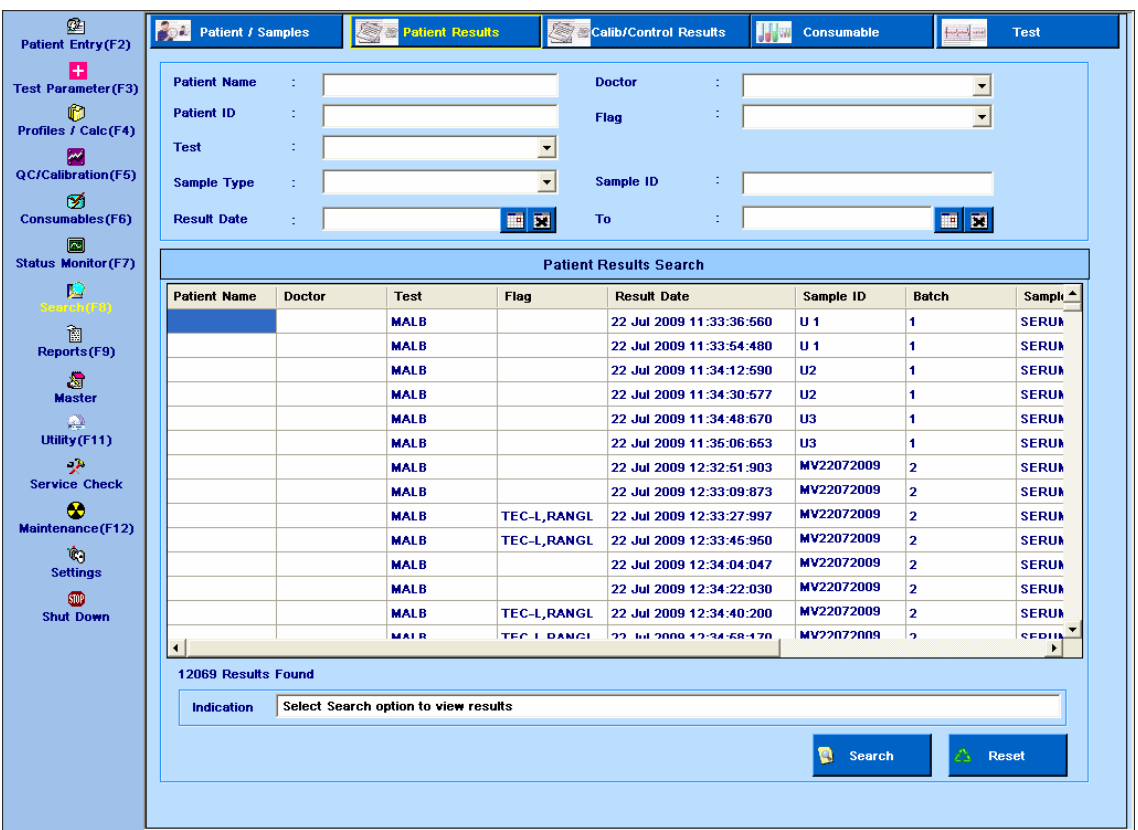

# **7.6.2 Pesquisa de Resultados do Paciente**

Figura 98 Formulário Pesquisa Resultados Paciente

A pesquisa de resultados do paciente pode ser feita usando o formulário acima.

Vários filtros podem ser aplicados durante a pesquisa.

Os seguintes parâmetros estão disponíveis:

- Pesquise inserindo o Nome do Paciente
- Pesquise inserindo o ID do paciente
- Pesquise selecionando um médico
- Pesquisar selecionando um teste
- Pesquise inserindo o sinalizador associado ao teste
- Pesquisa por tipo de amostra
- Pesquise inserindo ID de Amostra
- Pesquisa selecionando a data do resultado

Para selecionar o período, clique no ícone de calendário próximo à caixa de texto Result Date e To. Para remover a seleção de data, clique em "X", ou seja, o segundo ícone próximo à caixa de texto data do resultado

• Pesquisa avançada usando 2 ou mais combinações de cima.

A seleção acima pode ser apagada usando o botão Reset.

Os resultados são exibidos na grade. Se você estiver pesquisando o resultado inserindo a data do resultado, a coluna Result Date, no resultado da pesquisa, exibirá a data e a hora.

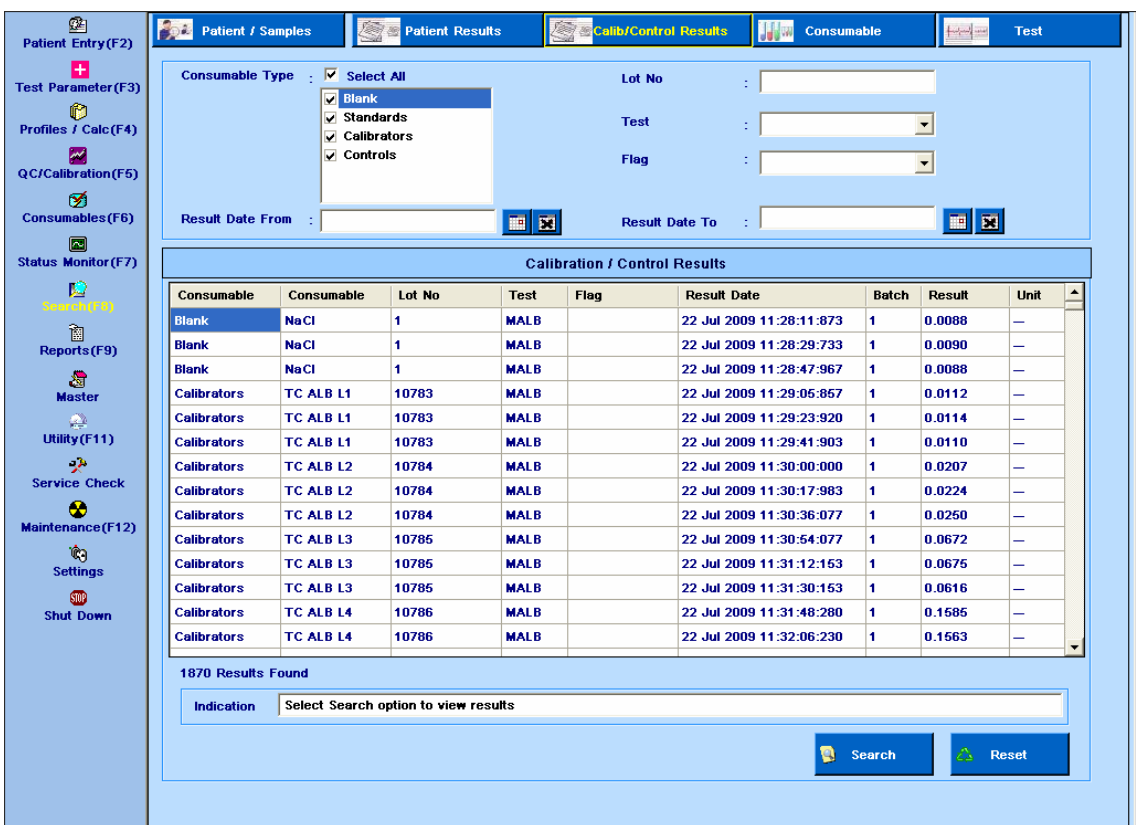

# **7.6.3 Pesquisa de resultados de Calib / Control**

Figura 99 Formulário Resultados Calib/Controle

A pesquisa por resultados do Calib / Controle pode ser feita usando o formulário acima.

Vários filtros podem ser aplicados durante a pesquisa.

Esta pesquisa inclui o seguinte:

- Branco
- Padrões
- Calibradores
- Controles

Os seguintes filtros são usados para a pesquisa:

- Pesquise inserindo o nome do teste
- Pesquise selecionando Flags
- Pesquise selecionando a data do resultado

Para selecionar o período, clique no calendário próximo à caixa de texto Result Date From e Result Date To. Para remover a seleção de data, clique em "X", isto é, o segundo ícone próximo à caixa de texto Result Date From.

- Pesquisa por número lote
- Pesquisa avançada usando 2 ou mais combinações acima.

A seleção acima pode ser apagada usando o botão Reset.

Os resultados são exibidos na grade. A coluna Result Date exibirá a data e a hora.

# **7.6.4 Pesquisa de Consumíveis**

| $\circledR$<br><b>Patient Entry(F2)</b>                     | <b>Patient / Samples</b>                                   | <b>Patient Results</b><br>œ<br>$\sqrt{6}$                                                             | <b>Calib/Control Results</b><br>na.          | <b>Jako</b><br><b>Consumable</b> | <b>Test</b>                                                  |  |  |  |  |  |
|-------------------------------------------------------------|------------------------------------------------------------|----------------------------------------------------------------------------------------------------|----------------------------------------------|----------------------------------|--------------------------------------------------------------|--|--|--|--|--|
| $+$<br><b>Test Parameter(F3)</b><br>O                       | <b>Consumable Type</b><br>▽                                | $\overline{\mathsf{v}}$ Select All<br><b>Blank</b><br>$\boldsymbol{\wedge}$                           | <b>Advance Search</b><br><b>Manufacturer</b> |                                  |                                                              |  |  |  |  |  |
| Profiles / Calc(F4)<br> ₩<br><b>QC/Calibration(F5)</b><br>ø | v<br>◡<br>✓<br>v                                           | $\sqrt{\phantom{a}}$ Reagents<br>Standards<br>Calibrators<br>Controls<br>Lot No<br>Diluent/Serum Dil. | <b>Expiry Date</b><br>t,                     | <b>FIELD</b><br>To               | $\blacktriangledown$<br>E<br>С<br>Whole word<br><b>Match</b> |  |  |  |  |  |
| Consumables(F6)<br>网<br><b>Status Monitor (F7)</b>          | <b>Wash Solution</b><br>×<br>◡<br><b>Consumable Search</b> |                                                                                                    |                                              |                                  |                                                              |  |  |  |  |  |
| Ю                                                           | Consumable                                                 | <b>Consumable Type</b>                                                                                | Lot No                                       | <b>Manufacturer</b>              | <b>Expiry Date</b>                                           |  |  |  |  |  |
|                                                             | blk                                                        | <b>Blank</b>                                                                                          | 1                                            | <b>ERBA</b>                      | 31 Dec 9990                                                  |  |  |  |  |  |
| 阎<br>Reports(F9)                                            | blk1                                                       | <b>Blank</b>                                                                                          | $\mathbf{1}$                                 | <b>ERBA</b>                      | 31 Dec 9990                                                  |  |  |  |  |  |
|                                                             | blk2                                                       | Blank                                                                                                 | 1                                            | <b>ERBA</b>                      | 31 Dec 9990                                                  |  |  |  |  |  |
| ेब<br><b>Master</b>                                         | blk3                                                       | <b>Blank</b>                                                                                          | 1                                            | <b>ERBA</b>                      | 31 Dec 9990                                                  |  |  |  |  |  |
| Ø.                                                          | calib                                                      | <b>Calibrators</b>                                                                                    | $\mathbf{1}$                                 | <b>ERBA</b>                      | 25 Jun 2010                                                  |  |  |  |  |  |
| Utility (F11)                                               | calib1                                                     | <b>Calibrators</b>                                                                                    | $\blacksquare$                               | <b>ERBA</b>                      | 25 Jun 2010                                                  |  |  |  |  |  |
| -2                                                          | calib <sub>2</sub>                                         | <b>Calibrators</b>                                                                                    | 3                                            | <b>ERBA</b>                      | 25 Jun 2010                                                  |  |  |  |  |  |
| <b>Service Check</b>                                        | calibrator                                                 | <b>Calibrators</b>                                                                                    | $\mathbf{1}$<br>$\blacksquare$               | <b>ERBA</b>                      | 26 Jun 2010                                                  |  |  |  |  |  |
| ⊛                                                           | cntrl                                                      | <b>Controls</b>                                                                                       |                                              | <b>ERBA</b>                      | 24 Jun 2009                                                  |  |  |  |  |  |
| Maintenance(F12)                                            | cntri1                                                     | <b>Controls</b>                                                                                       | 1                                            | <b>ERBA</b>                      | 25 Jun 2010                                                  |  |  |  |  |  |
| Ŵ<br><b>Settings</b>                                        | cntri2                                                     | <b>Controls</b>                                                                                       | $\blacksquare$                               | <b>ERBA</b>                      | 25 Jun 2010                                                  |  |  |  |  |  |
| <b>STOP</b>                                                 | cntri3                                                     | <b>Controls</b>                                                                                       | 1                                            | <b>ERBA</b>                      | 26 Jun 2010                                                  |  |  |  |  |  |
| <b>Shut Down</b>                                            | dil                                                        | Diluent/Serum Dil.                                                                                    | $\blacksquare$                               | <b>ERBA</b>                      | 31 Dec 9990                                                  |  |  |  |  |  |
|                                                             | <b>ALB</b>                                                 | <b>Reagents</b>                                                                                       | 9100803                                      | <b>ERBA</b>                      | 31 Dec 2011                                                  |  |  |  |  |  |
|                                                             | mm.                                                        |                                                                                                    |                                              |                                  |                                                              |  |  |  |  |  |
|                                                             | <b>30 Results Found</b>                                    |                                                                                                    |                                              |                                  |                                                              |  |  |  |  |  |
|                                                             | <b>Indication</b>                                          | Select Search option to view Results for Consumables                                                  |                                              |                                  |                                                              |  |  |  |  |  |
|                                                             |                                                            |                                                                                                    |                                              | a<br>Search                      | ☎<br>Reset                                                   |  |  |  |  |  |
|                                                             |                                                            |                                                                                                    |                                              |                                  |                                                              |  |  |  |  |  |

Figura 100 Formulário Pesquisa Consumíveis

A pesquisa de consumíveis pode ser feita usando o formulário acima.

Vários filtros podem ser aplicados durante a pesquisa.

O usuário tem a opção de pesquisar todos os consumíveis ou selecionar um consumível por vez.

Os seguintes parâmetros estão disponíveis:

- Pesquise inserindo o nome do fabricante
- Pesquise selecionando a data de expiração

Para selecionar o período, clique no ícone próximo à data de expiração e à caixa de texto. Para remover a seleção de data, clique em "X", isto é, o segundo ícone próximo à caixa de texto Expiry Date.

Isto não é aplicável a brancos, diluente ou solução de lavagem

- Pesquisa por número de lote
- Pesquisar por tipo de consumível

A seleção acima pode ser apagada usando o botão Reset.

Os resultados são exibidos na grade.

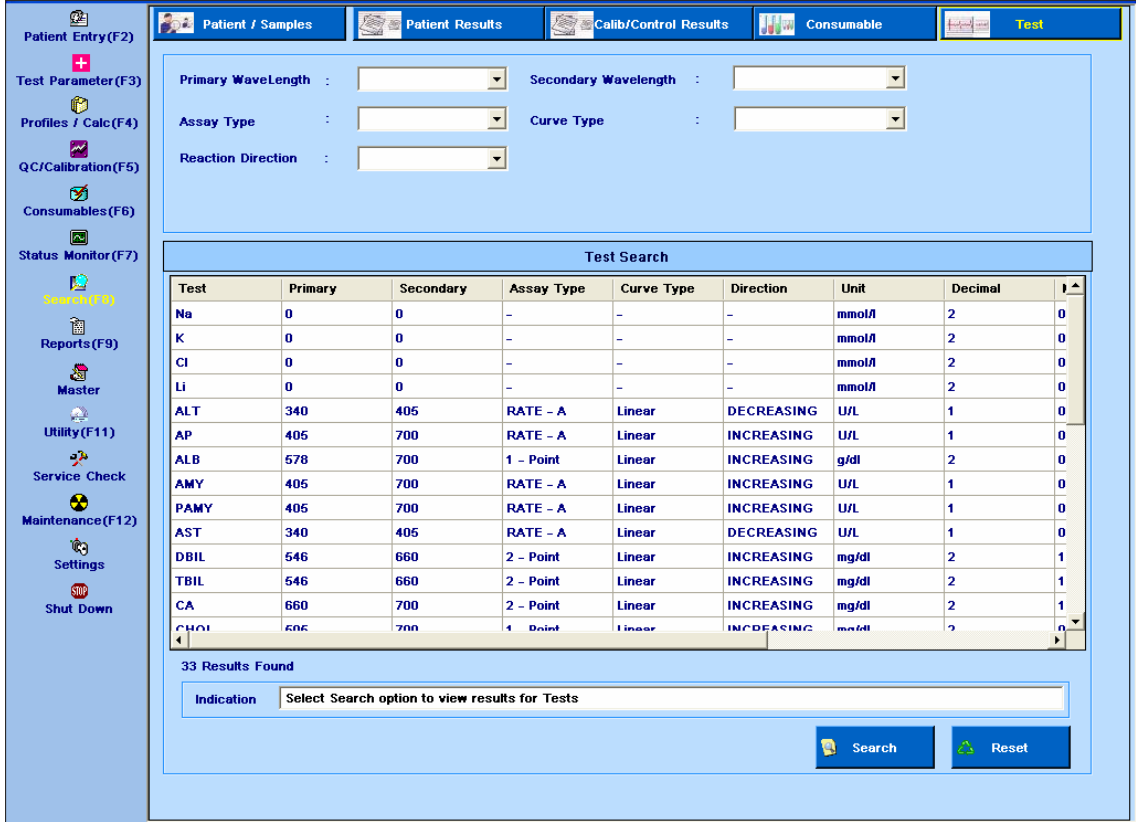

# **7.6.5 Pesquisa de teste**

Figura 101 Formulário Pesquisa Detalhes Teste

A pesquisa de detalhes do teste pode ser feita usando o formulário acima.

Vários filtros podem ser aplicados durante a pesquisa.

O usuário tem a opção de pesquisar todos os consumíveis ou selecionar um consumível por vez.

Os seguintes parâmetros estão disponíveis:

- Pesquise selecionando Comprimento de Onda Primário
- Pesquise selecionando Comprimento de onda secundário
- Pesquise selecionando Tipo de ensaio
- Pesquise selecionando Tipo de Curva
- Busca por direção de reação
- Pesquisa avançada usando 2 ou mais combinações acima.

A seleção acima pode ser apagada usando o botão Reset.

Os resultados são exibidos na grade. As informações sobre o tipo de curva, direção, início M1 e início de M2 não serão exibidas para os testes ISE.

#### **7.7 Master**

Esta tela pode ser selecionada no menu principal para inserir os detalhes mestre para Área, Médico, Analista, Laboratório, Fabricante, Faixa de Referência, Unidade, Fórmula de Cálculo e Instrumento.

### **7.7.1 Master - Area**

Essa tela é usada para inserir a área (Local) da qual as amostras são coletadas. Esta lista de área está disponível na tela entrada do paciente e, portanto, para cada paciente, uma área específica pode ser selecionada. Esta área selecionada (localização) é impressa no relatório do paciente. Clique em Master> Area para ver esta tela como mostrado abaixo:

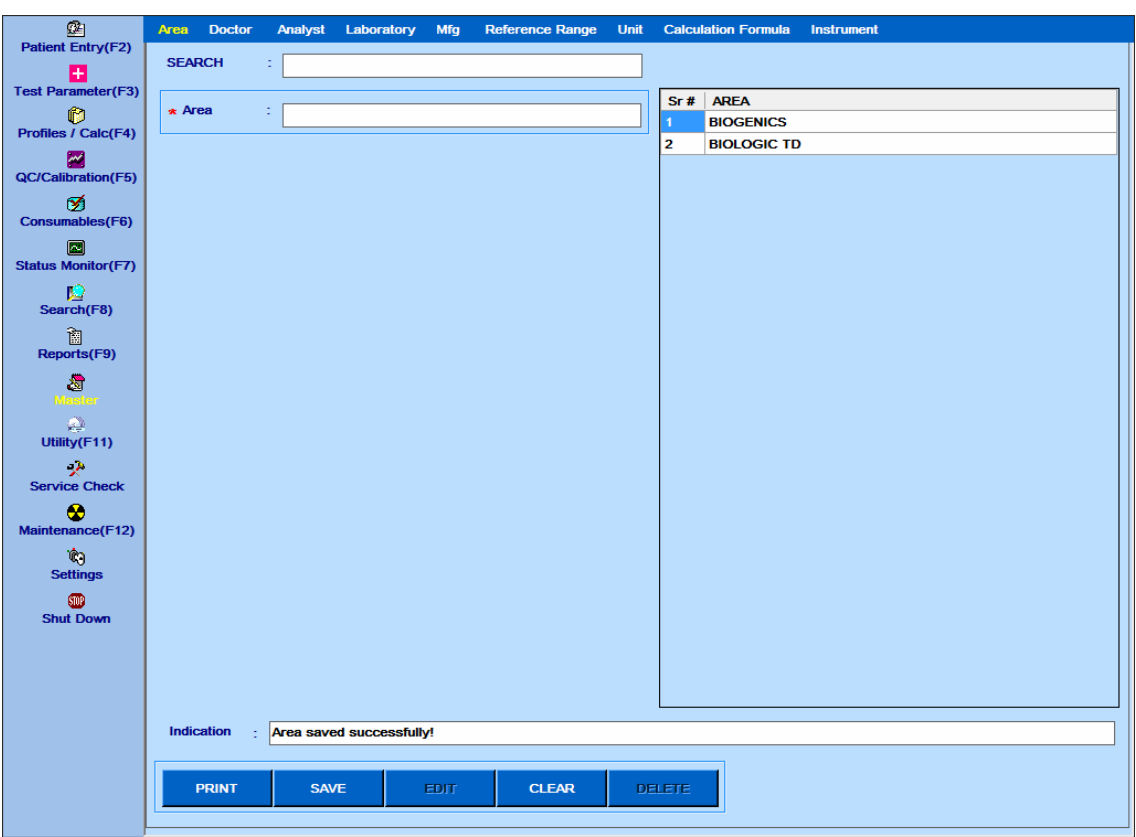

Figura 102 Tela Master – Área

- Para adicionar uma linha:
- a. Clique no botão CLEAR.
- b. Digite o nome da área.
- c. Clique no botão SAVE.
- d. A Área atualizada será, portanto, exibida na grade.
	- Para editar uma linha:
- a. Selecione a área da grade.
- b. Clique no botão EDIT.
- c. Altere o nome da área.
- d. Clique no botão SAVE.
- e. A Área atualizada será, portanto, exibida na grade.
	- Para excluir uma linha:
- a. Selecione a área da grade.
- b. Clique no botão DELETE.
- A área excluída não será exibida na grade.

Para imprimir a lista de área, clique no botão Print.

### **7.7.2 Master - Médico**

Essa tela é usada para inserir o nome e a demografia do médico indicado. Esta lista de médicos está disponível na tela de entrada do paciente e, portanto, para cada paciente, um médico específico pode ser selecionado.

Clique em Master> Doctor para ver esta tela como mostrado abaixo:

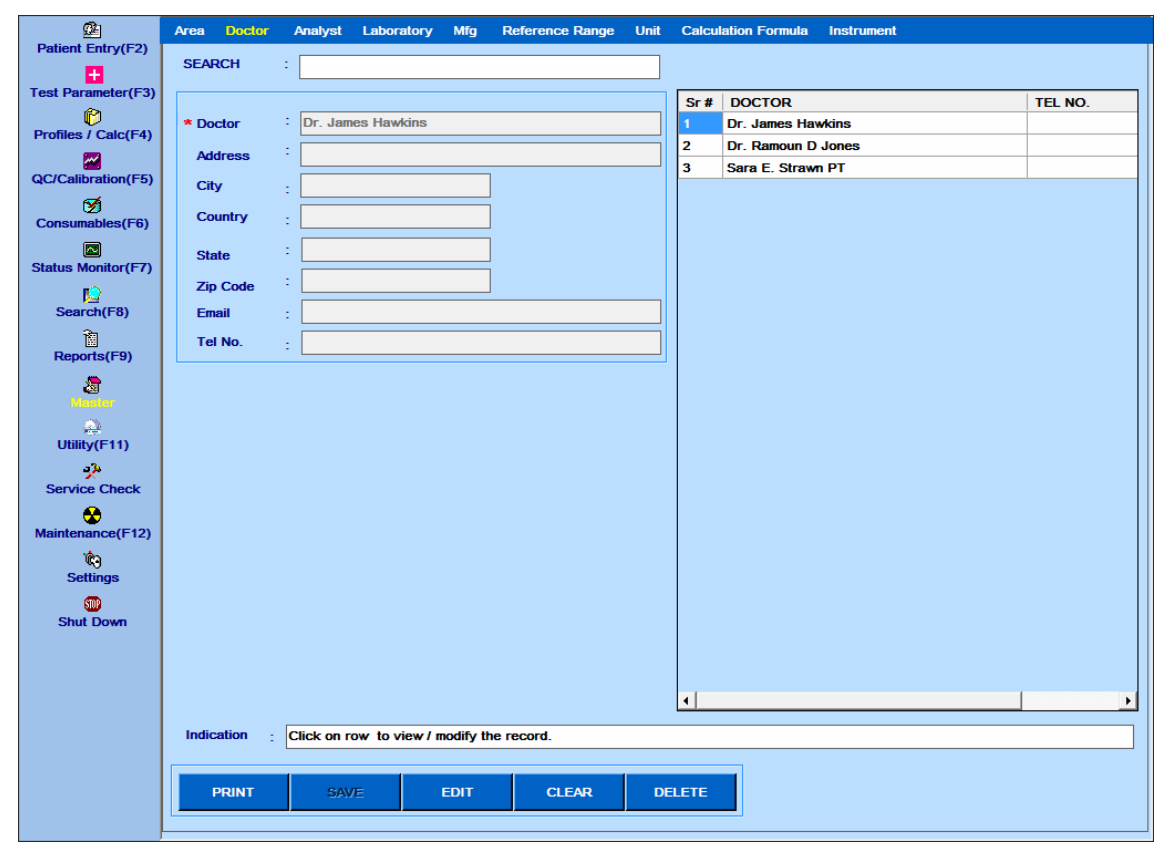

Figura 103 Tela Master – Doctor

- Para adicionar uma linha:
- a. Clique no botão CLEAR.
- b. Digite o nome do médico e seus dados demográficos.
- c. Clique no botão SAVE.
- d. O nome do médico atualizado será exibido na grade.
	- Para editar uma linha:
- a. Selecione o nome do médico na grade.
- b. Clique no botão EDIT.
- c. Altere o nome do médico e seus dados demográficos.
- d. Clique no botão SAVE.
- e. O nome do médico atualizado será exibido na grade.
	- Para excluir uma linha:
- a. Selecione o médico da grade.
- b. Clique no botão DELETE.
- O nome do médico excluído não será exibido na grade.

Para imprimir a lista de médicos, clique no botão Print.

### **7.7.3 Master - Analista**

Essa tela é usada para inserir o nome e a demografia do analista. Essa lista de analistas está disponível na tela entrada do paciente e, portanto, para cada paciente, um analista específico pode ser selecionado. Clique em Master> Analyst para ver esta tela como mostrado abaixo:

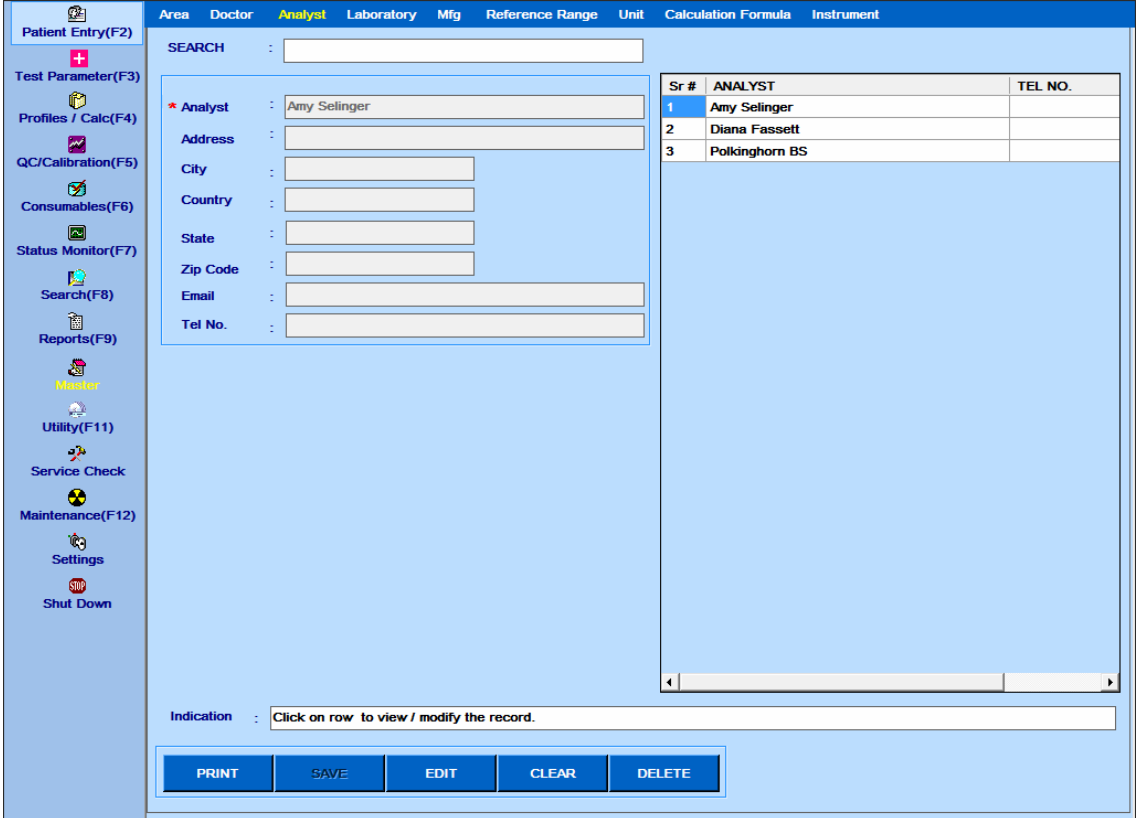

Figura 104 Tela Master – Analista

- Para adicionar uma linha:
- a. Clique no botão CLEAR.
- b. Digite o nome do analista e seus dados demográficos.
- c. Clique no botão SAVE.
- d. O Analista atualizado será, portanto, exibido na grade.
	- Para editar uma linha:
- a. Selecione o analista da grade.
- b. Clique no botão EDIT.
- c. Altere o nome do analista e seus dados demográficos.
- d. Clique no botão SAVE.
- e. O Analista atualizado será, portanto, exibido na grade.
	- Para excluir uma linha:
- a. Selecione o analista da grade.
- b. Clique no botão DELETE.
- O Analista excluído não será exibido na grade.

Para imprimir a lista de analistas, clique no botão PRINT.

### **7.7.4 Master - Laboratório**

Essa tela é usada para inserir ou editar o nome do laboratório existente com seus detalhes. Esses detalhes serão impressos como cabeçalho nos relatórios do paciente. Há sempre uma linha padrão com o nome do laboratório, conforme o My Laboratory marcado com o sinal \*\*. Esta linha não pode ser excluída, mas pode ser editada. O nome e o endereço dessa linha são impressos como cabeçalho nos relatórios do paciente. Veja o exemplo de relatórios impressos na Figura 62 [Relatório Paciente –](#page-248-0) [Normal.](#page-248-0)

A lista de laboratórios será exibida na tela Utility> Offline Results na caixa de texto Laboratory para seleção.

Clique em Master> Laboratory para ver esta tela como mostrado abaixo.

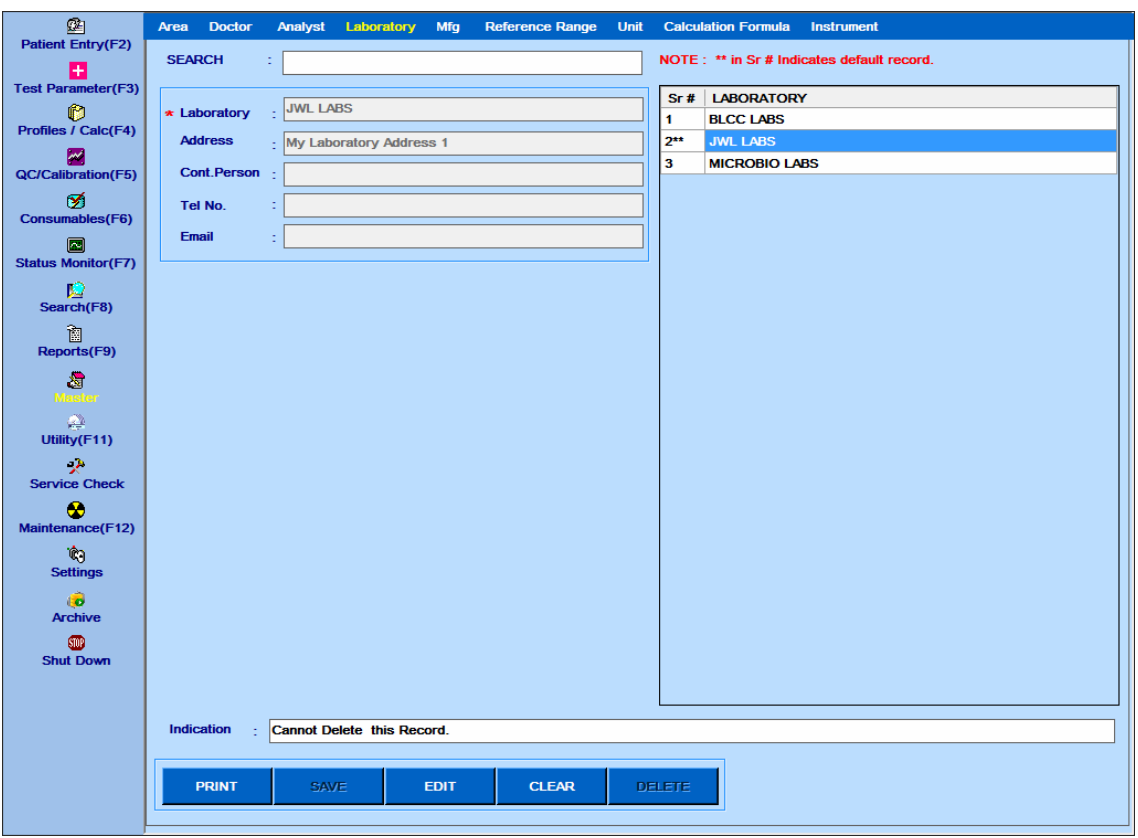

Figura 105 Master – Tela Laboratório

Há sempre uma linha padrão com o nome do laboratório, conforme o My Laboratory marcado com o sinal \*\*. Esta linha não pode ser excluída, mas pode ser editada. O nome e o endereço dessa linha são impressos como cabeçalho nos relatórios do paciente.

- Para editar uma linha:
- a. Selecione o nome do laboratório na grade.
- b. Clique no botão EDIT.
- c. Altere o nome do laboratório ou os outros detalhes do laboratório.
- d. Clique no botão SAVE.
- e. O nome atualizado do Laboratório será exibido na grade.
	- Para adicionar uma linha:
- f. Clique no botão CLEAR.
- g. Digite o nome do laboratório e outros detalhes do laboratório.
- h. Clique no botão SAVE.
- i. O nome atualizado do Laboratório será exibido na grade.
	- Para excluir uma linha:
- j. Selecione o nome do laboratório na grade.
- k. Clique no botão DELETE.

O nome do laboratório excluído não será exibido na grade. Para imprimir a lista de laboratórios, clique no botão PRINT.

# **7.7.5 Master - Fabricante**

Essa tela é usada para inserir ou editar o nome do fabricante existente. Esta lista do fabricante será exibida na tela Consumable e, portanto, para cada consumível, um determinado fabricante pode ser selecionado.

Clique no Master> Manufacturer para ver esta tela como mostrado abaixo:

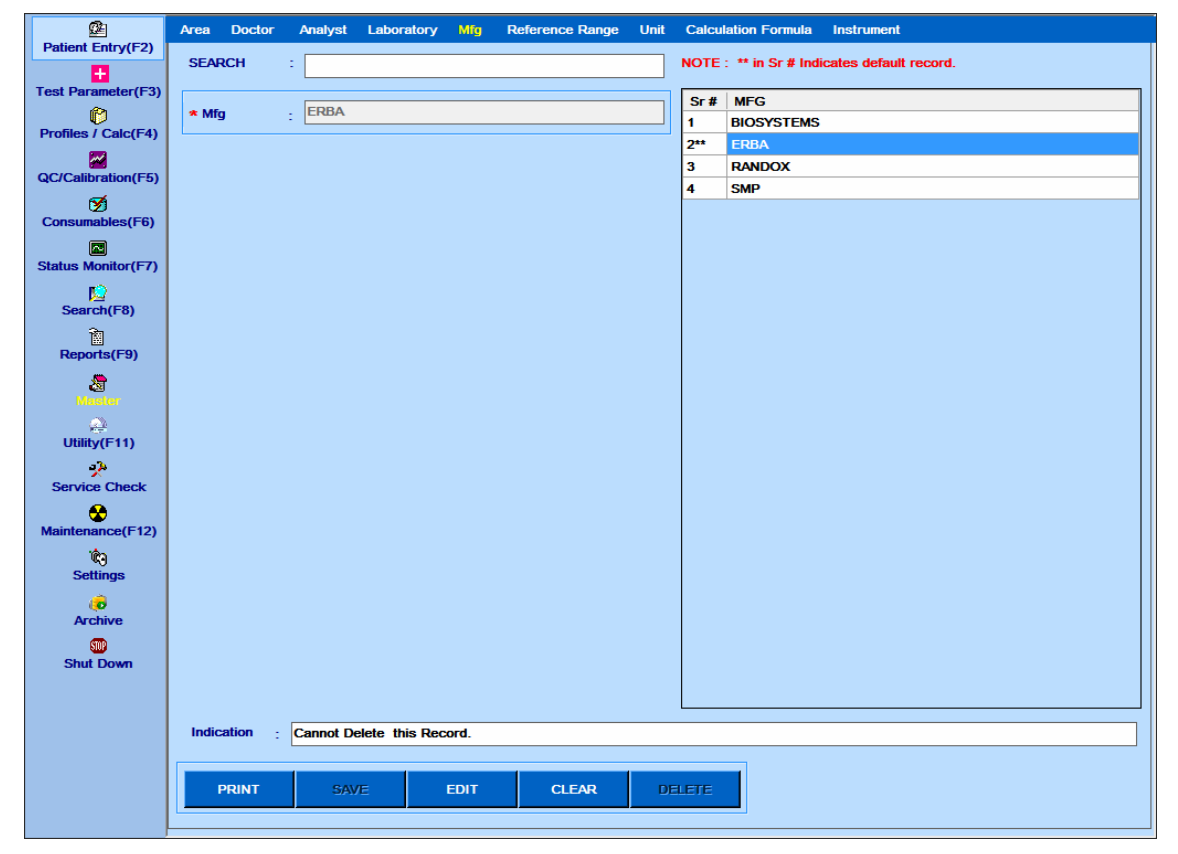

Figura 106 Master – Tela Fabricante

Há sempre um fabricante padrão presente marcado com \*\* sinal. Esta linha não pode ser excluída, mas pode ser editada, ou seja, o nome pode ser alterado.

- Para adicionar uma linha:
- a. Clique no botão CLEAR.
- b. Digite o fabricante.
- c. Clique no botão SAVE.
- d. O fabricante atualizado será exibido na grade.
	- Para editar uma linha:
- a. Selecione o fabricante da grade.
- b. Clique no botão EDIT.
- c. Altere o nome do fabricante na caixa de texto Mfg.
- d. Clique no botão SAVE.
- e. O fabricante atualizado será exibido na grade.
	- Para excluir uma linha:
- a. Selecione o fabricante da grade.
- b. Clique no botão DELETE
- O fabricante excluído não será exibido na grade.
- Para imprimir a lista do fabricante, clique no botão Print.

### **7.7.6 Master - Intervalo de Referência**

Esta tela é usada para inserir idades mínimo e máximo, meses, dias para um intervalo de referência. Esta lista de faixas de referência está disponível na tela Test Parameter> Reference Ranges e, portanto, para cada teste, uma faixa de referência específica pode ser selecionada e os valores min / max podem ser inseridos.

Clique em Master> Reference Range para ver esta tela como mostrado abaixo:

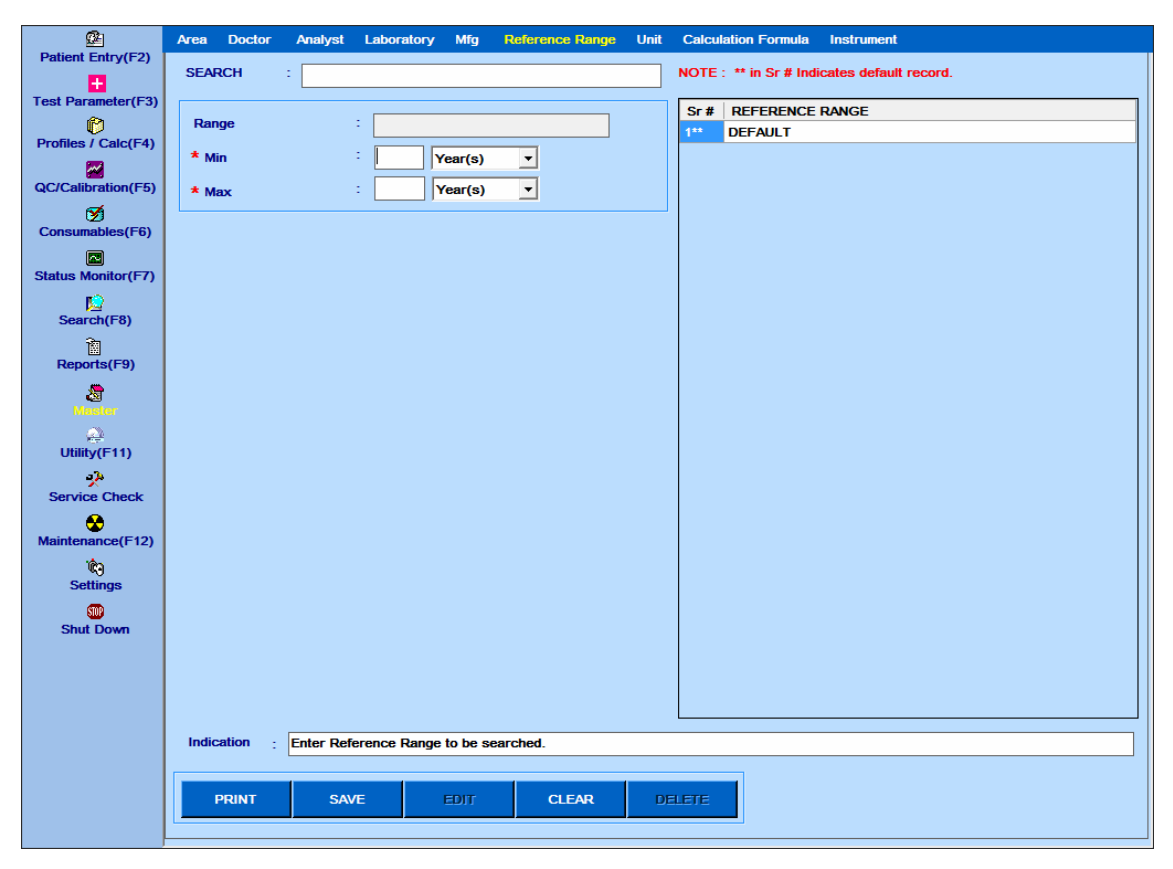

Figura 107 Master – Tela Intervalos de Referência

Há sempre uma linha padrão presente marcada com o sinal \*\*. Esta linha não pode ser excluída, só pode ser selecionada.

- Para adicionar uma linha:
- a. Clique no botão CLEAR.
- b. Digite o intervalo de referência mínimo e máximo.
- c. Clique no botão SAVE.
- d. O intervalo de referência atualizado será exibido na grade.
	- Para editar uma linha:
- a. Selecione o intervalo de referência da grade.
- b. Clique no botão EDIT.
- c. Altere o intervalo de referência.
- d. Clique no botão SAVE.
- e. O intervalo de referência atualizado será exibido na grade.
	- Para excluir uma linha:
- a. Selecione o intervalo de referência da grade.
- b. Clique no botão DELETE.
- O intervalo de referência excluído não será exibido na grade.
- Para imprimir a lista do intervalo de referência, clique no botão Print.

### **7.7.7 Master - Unidade**

Esta tela é usada para digitar a unidade. Essa lista de unidades será exibida na tela Test Parameters> Test Details and Profiles / Calc> Calcuated Item e, portanto, para cada teste, uma unidade específica pode ser selecionada.

Clique em Master> Unit para ver esta tela como mostrado abaixo:

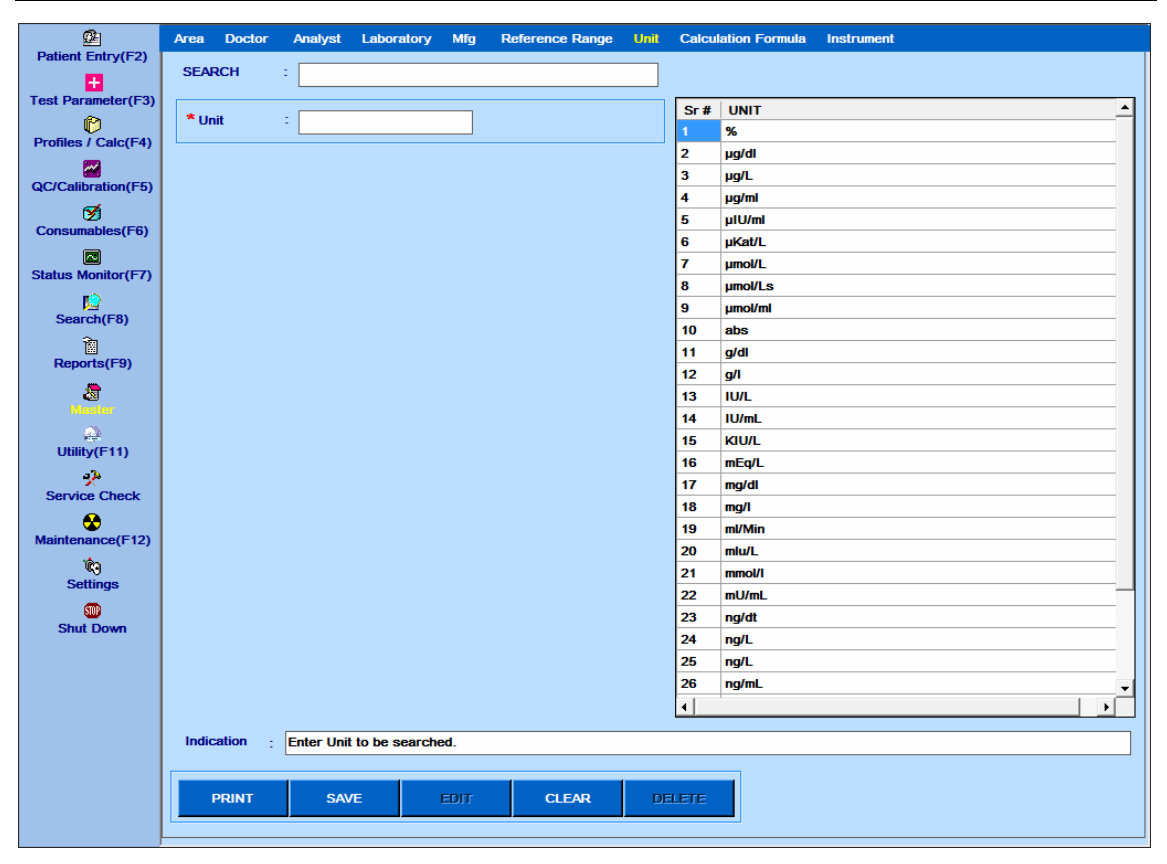

Figura 108 Master – Tela Unidade

- Para adicionar uma linha:
- a. Clique no botão CLEAR.
- b. Digite a Unidade.
- c. Clique no botão SAVE.
- d. A Unidade atualizada será exibida na grade.
	- Para editar uma linha:
- a. Selecione a unidade da grade.
- b. Clique no botão EDIT.
- c. Mude a unidade.
- d. Clique no botão SAVE.
- e. A Unidade atualizada será exibida na grade.
	- Para excluir uma linha:
- a. Selecione a unidade da grade.
- b. Clique no botão DELETE.
- A unidade excluída não será exibida na grade.

Para imprimir a lista de unidades, clique no botão Print.

#### **7.7.8 Master – Fórmula de Cálculo**

Essa tela é usada para inserir a fórmula de cálculo. Essa lista de fórmulas de cálculo será exibida na tela Item calculado e, portanto, para cada item de cálculo, uma fórmula de cálculo específica pode ser selecionada.

Clique em Master> Calculation Formula para visualizar esta tela como mostrado abaixo:

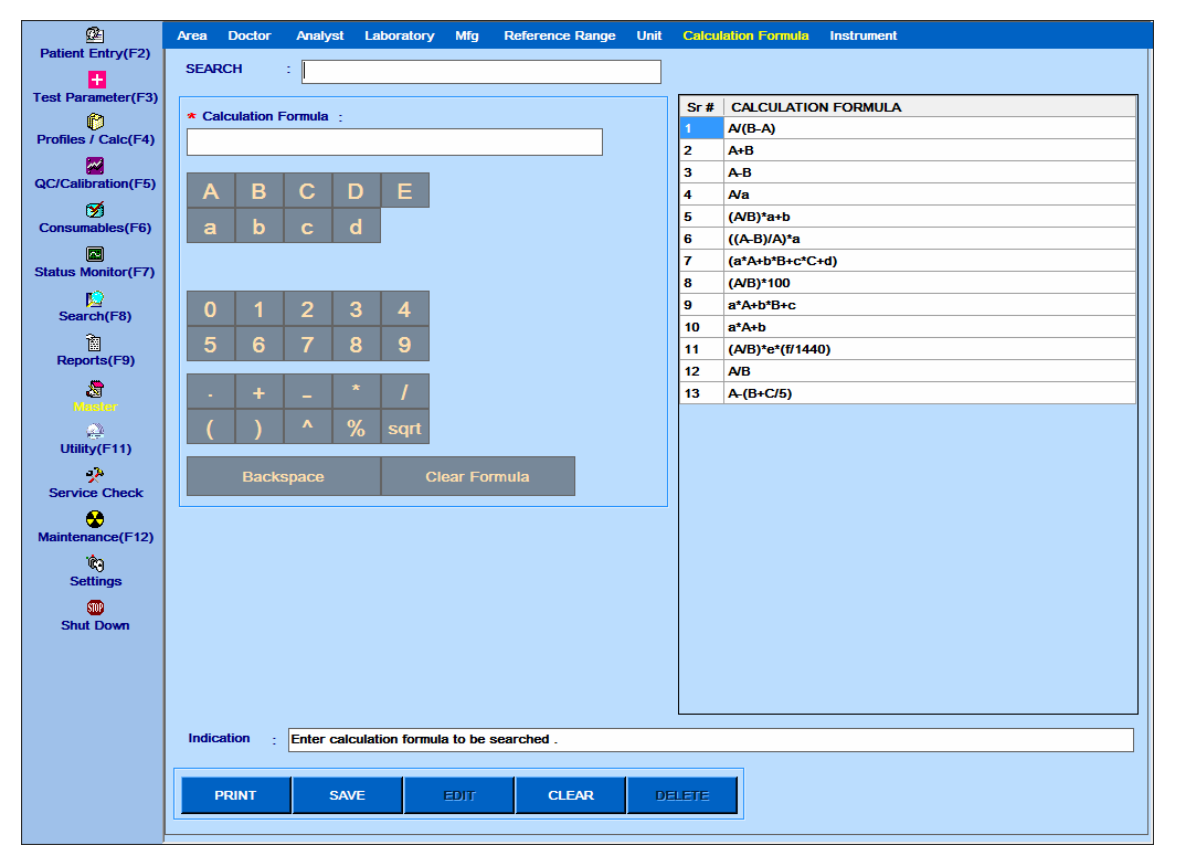

Figura 109 Master – Tela Fórmula de Cálculo

Geralmente, as fórmulas de cálculo usadas são fornecidas como lista padrão.

Uma nova fórmula pode ser adicionada à lista, conforme necessário.

- Para adicionar uma linha:
- a. Clique no botão CLEAR.
- b. Digite a fórmula de cálculo.
- c. Clique no botão SAVE.
- d. A fórmula de cálculo atualizada será exibida na grade.
	- Para editar uma linha:
- a. Selecione a fórmula de cálculo da grade.
- b. Clique no botão EDIT.
- c. Altere a fórmula de cálculo usando as seguintes chaves.
- A, B, C, D, E: Use essas teclas para representar o (s) teste (s).
a, b, c, d: Use essas teclas para representar os coeficientes.

0 a 9: use essas teclas para incluir números na fórmula.

Vários operadores aritméticos estão disponíveis para serem usados na fórmula.

Backspace - Usado para limpar um caractere anterior.

Clear Formula - usada para remover a fórmula completa.

- d. Clique no botão SAVE.
- e. A fórmula de cálculo atualizada será exibida na grade.
	- Para excluir uma linha:
- a. Selecione a fórmula de cálculo da grade.
- b. Clique no botão DELETE.
- A fórmula de cálculo excluída não será exibida na grade.

Para imprimir a lista de fórmulas de cálculo, clique no botão PRINT.

#### **7.7.9 Master - Instrumento**

Esta tela é usada para inserir detalhes do instrumento. Esta lista de instrumentos será exibida na tela Resultados Offline e, portanto, para cada resultado off-line, um determinado resultado pode ser selecionado em qual instrumento foi medido.

Clique em Master> Instrument para ver esta tela como mostrado abaixo:

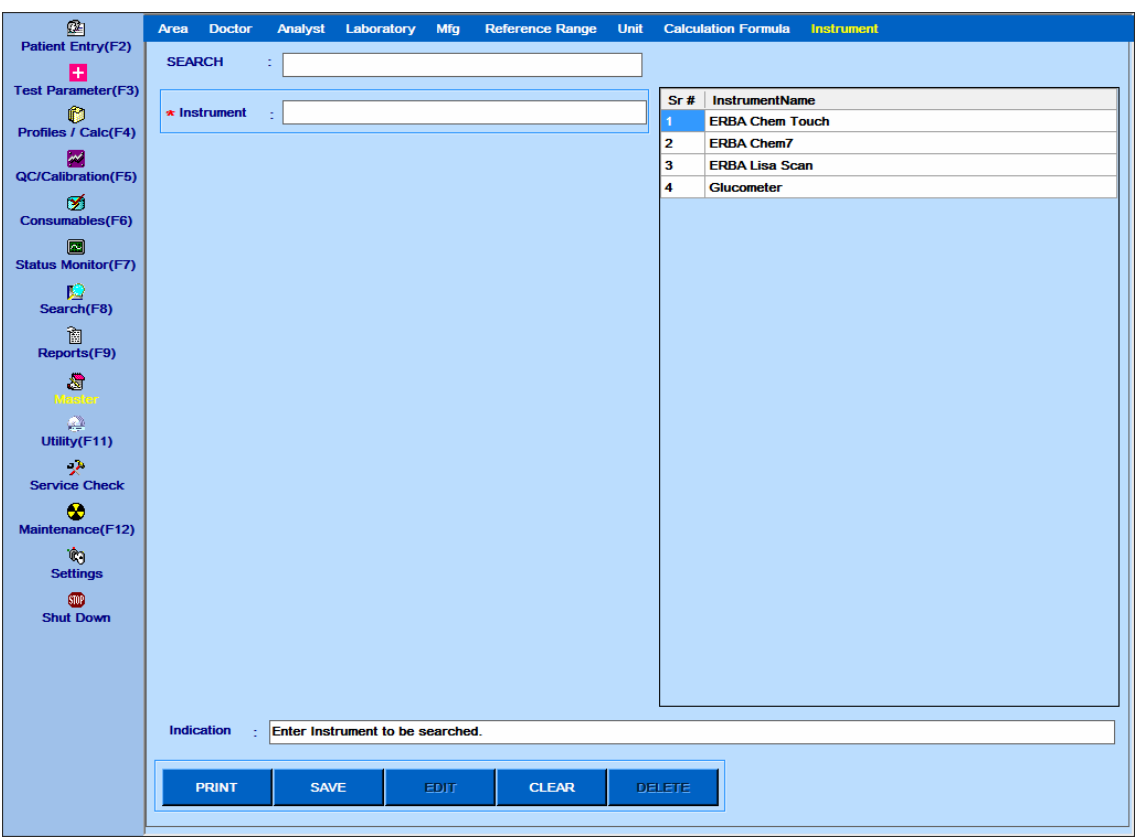

Figura 110 Master – Tela Instrumento

- Para adicionar uma linha:
- a. Clique no botão CLEAR.
- b. Digite o Instrumento.
- c. Clique no botão SAVE.
- d. O instrumento atualizado será exibido na grade.
	- Para editar uma linha:
- a. Selecione o instrumento na grade.
- b. Clique no botão EDIT.
- c. Mude o instrumento.
- d. Clique no botão SAVE.
- e. O instrumento atualizado será exibido na grade.
	- Para excluir uma linha:
- a. Selecione o instrumento da grade
- b. Clique no botão DELETE.
- O instrumento excluído não será exibido na grade.

Para imprimir a lista do instrumento, clique no botão Print.

## **7.8 Arquivar dados**

Os dados do arquivo é o processo de mover os resultados do paciente para separar o armazenamento de dados para uso a longo prazo. Os arquivos de dados consistem em dados de pacientes mais antigos que podem ser usados para referência futura, se necessário.

O arquivamento de dados melhora o desempenho do banco de dados (Live) com os seguintes benefícios principais.

- Busca mais rápida dos resultados do paciente
- Acessibilidade rápida dos resultados do paciente
- Reduz a quantidade de armazenamento necessária para resultados de pacientes

Para arquivar e restaurar os dados do paciente, a opção Archive será exibida no menu principal, conforme mostrado na figura a seguir.

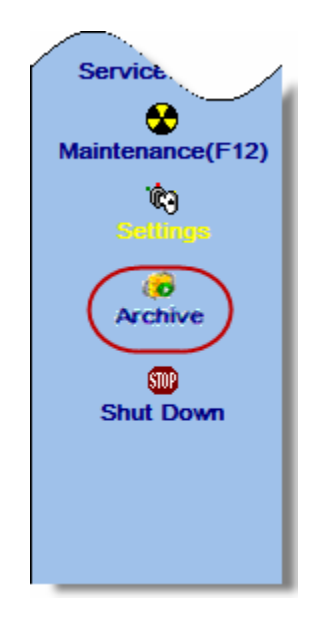

Inicialmente, quando o software é instalado, esta opção não é visível. Aparece apenas quando os resultados do paciente atingem um limite específico. Nesse caso, em um intervalo de tempo específico, o software solicita automaticamente ao usuário que arquive os dados quando necessário. Depois disso, esta opção estará sempre visível. É aconselhável arquivar os resultados dos pacientes mais antigos para separar o armazenamento de dados.

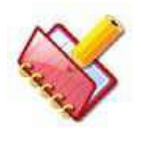

**NOTA: É obrigatório arquivar os dados antes de iniciar a execução do lote quando o resultado do paciente atingir um limite específico (o software exibe uma mensagem de alerta, conforme necessário).**

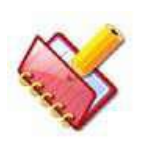

**NOTA: Apenas os resultados dos pacientes serão arquivados. Os dados de calibração, controle e consumo permanecerão sempre no banco de dados (Live). Durante o arquivamento dos resultados do paciente, as informações adicionais necessárias, como Área, Localização, Médico, Intervalo de referência, etc., são copiadas para o armazenamento de dados separado (banco de dados de arquivamento) e ficam disponíveis durante a revisão dos resultados arquivados.**

## **7.8.1 Arquivando dados**

Use o procedimento a seguir para arquivar os dados:

1. Clique na opção Archive.

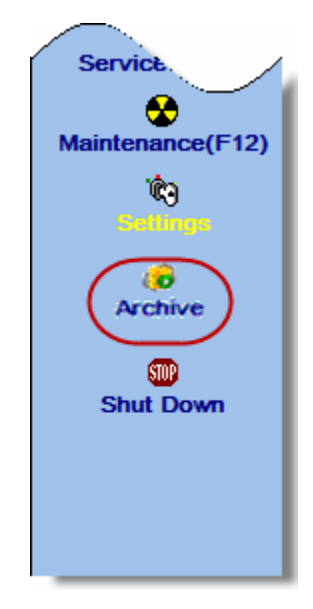

Ao clicar, a tela a seguir será exibida.

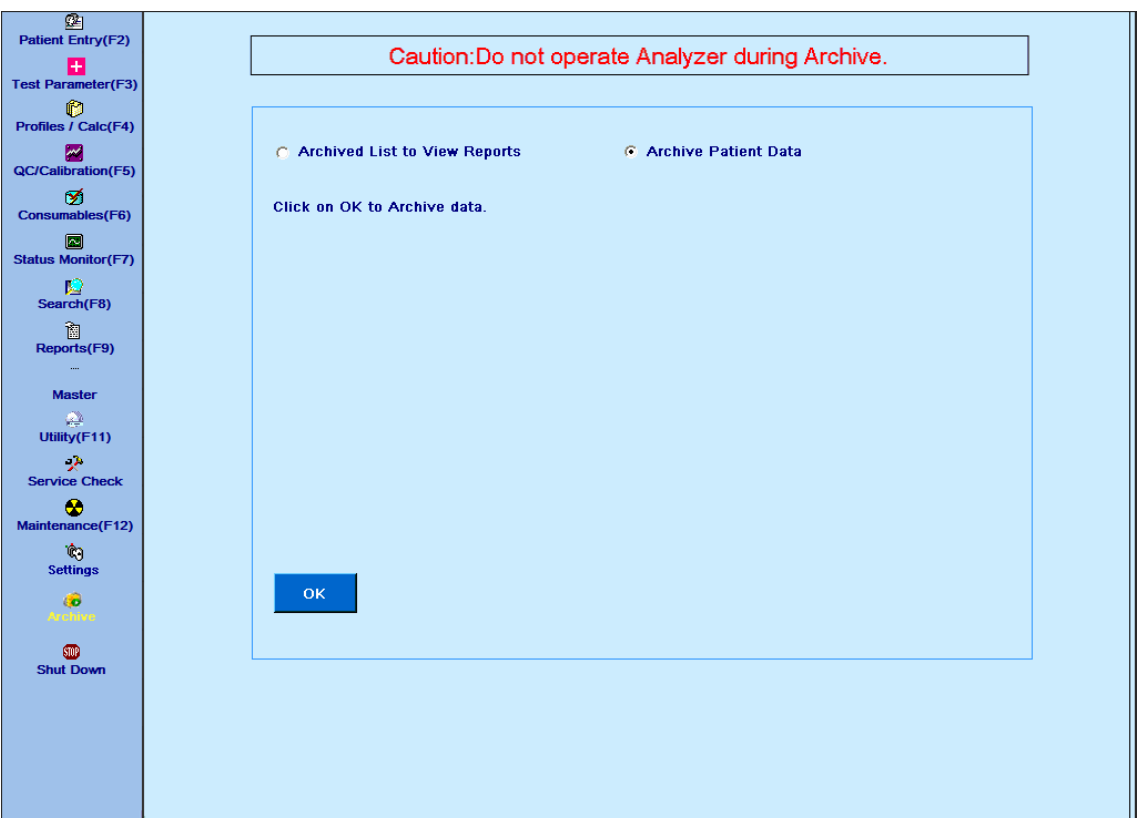

2. Nesta tela, duas opções estão disponíveis.

- Lista arquivada para exibir relatórios
- Arquivar dados do paciente

3. Selecione a opção "Archive Patient Data" (arquivar dados do paciente) e clique em OK.

Ao clicar, o processo de arquivamento é iniciado e o status será exibido na barra de status.

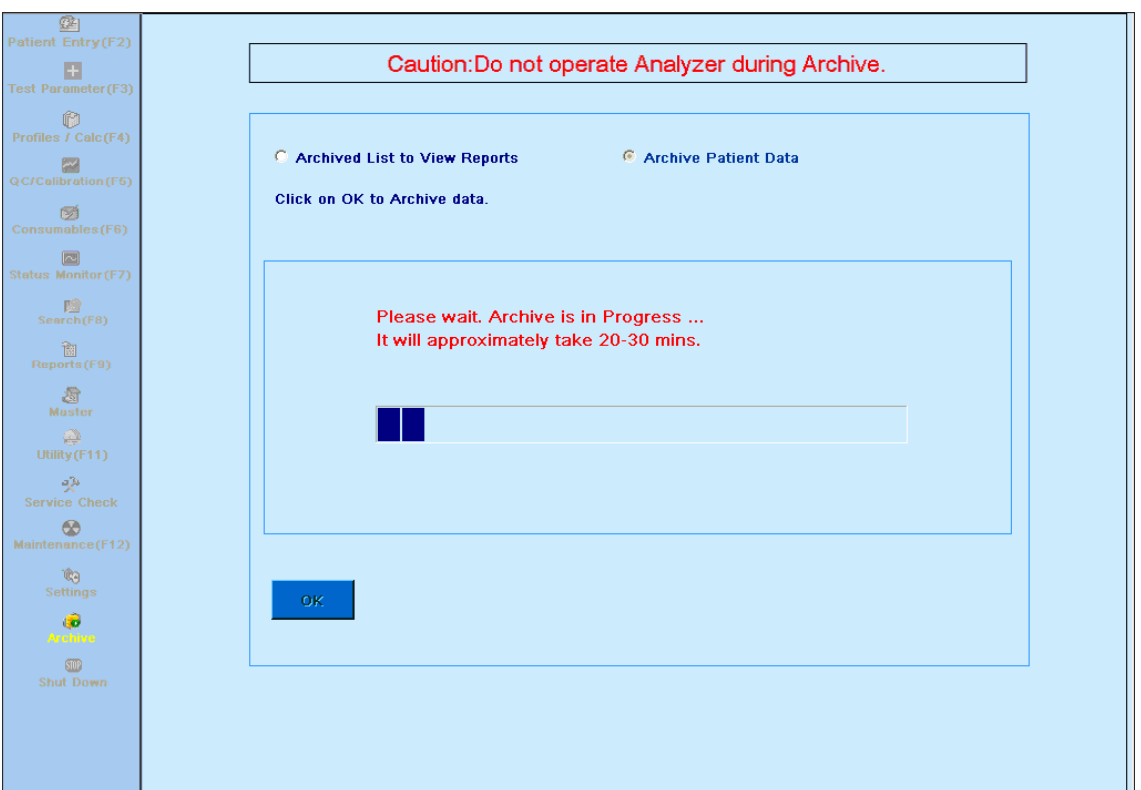

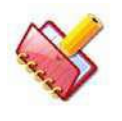

## **NOTA: Durante o processo de arquivamento, todos os outros menus serão desativados.**

4. Depois de concluir o processo de arquivamento, uma mensagem "Archived data successfully" (dados arquivados com sucesso) será exibido na tela.

## **7.8.2 Exibindo dados arquivados**

Use as etapas a seguir para visualizar os dados arquivados:

1. Clique na opção Archive.

Ao clicar, a tela a seguir será exibida.

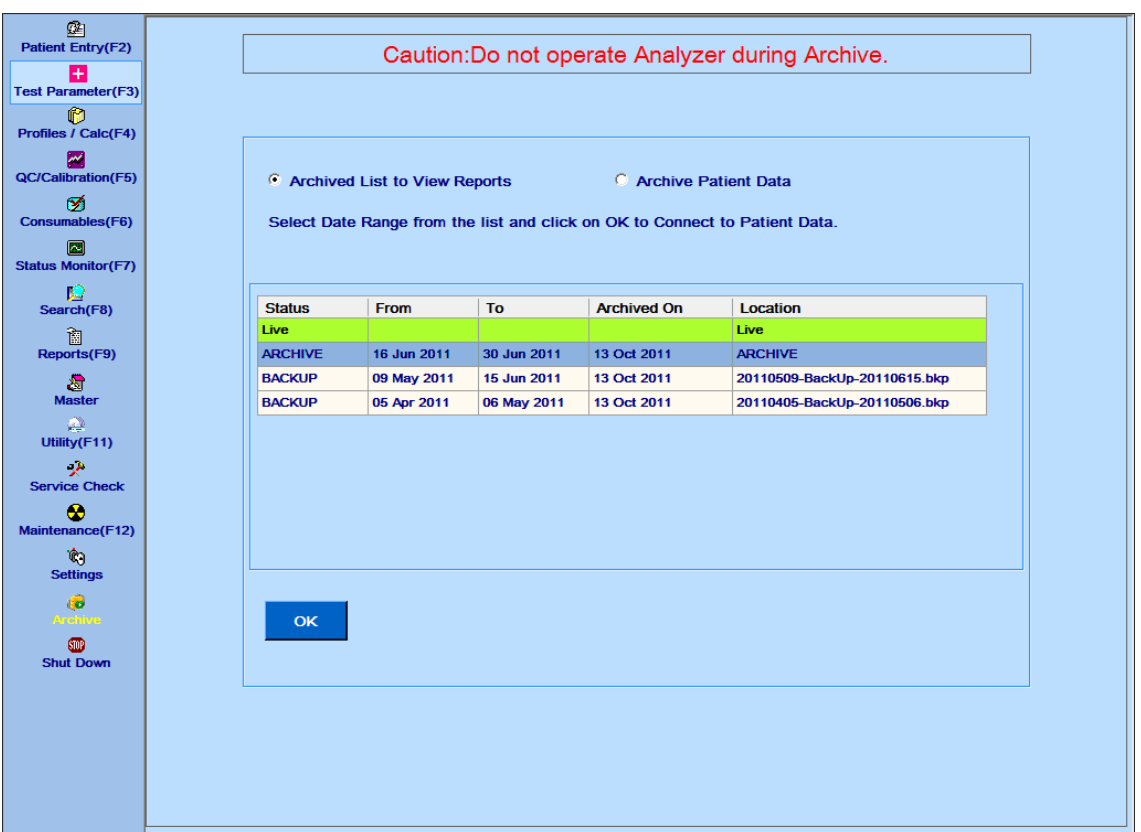

2. Selecione Archived List to View Reports e, em seguida, selecione o arquivo desejado para conectar-se ao banco de dados de arquivamento para exibir os relatórios.

3. Clique em OK.

Ao clicar, uma mensagem será exibida "Connection successful. You may view the patient reports" (conexão bem-sucedida. Você pode ver os relatórios do paciente).

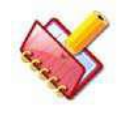

**NOTA: Durante esse tempo, somente os menus Relatórios, Pesquisar e Desligar estão disponíveis. Restante dos menus não estará acessível**.

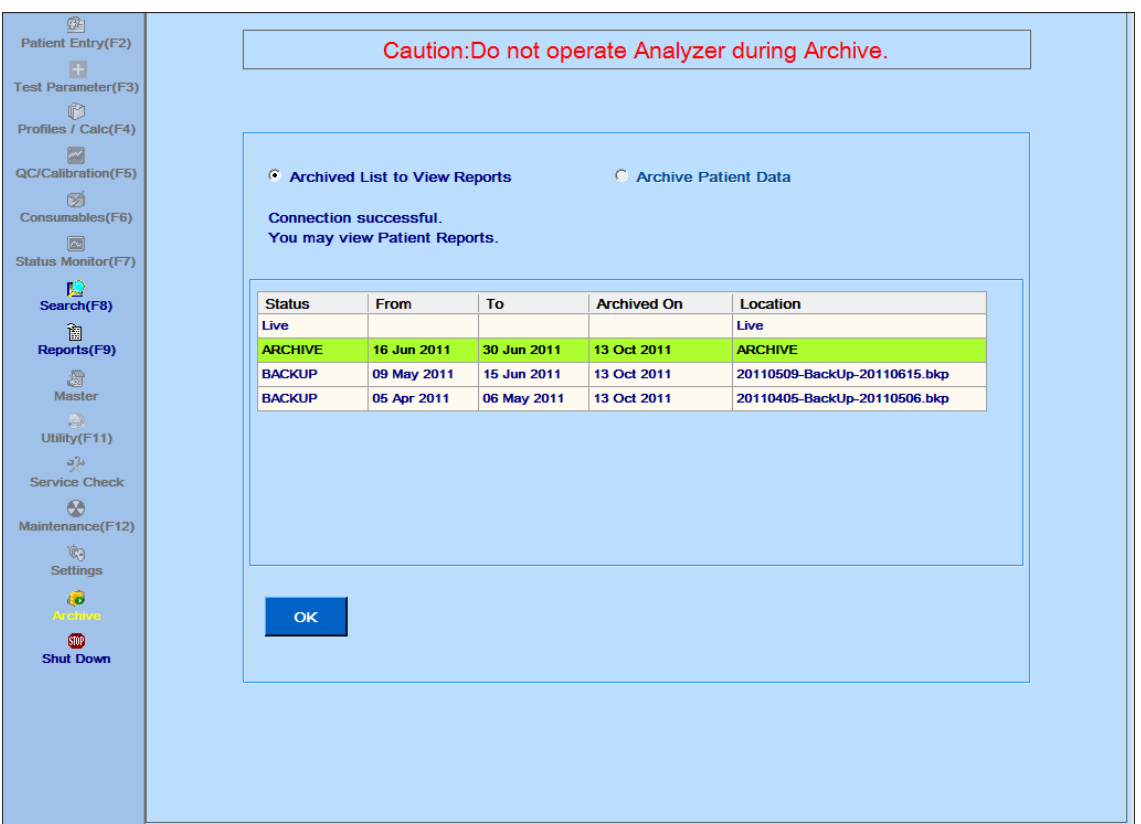

4. Após conectar-se para obter o banco de dados, você poderá conectar-se ao banco de dados Live novamente, selecionando Live record na lista e clicando no botão OK.

## **7.8.3 Observações**

Quando o banco de dados de arquivamento está conectado, os dados do paciente podem ser visualizados apenas na tela a seguir:

- Relatórios> Relatório do paciente
- Relatórios> Reimpressão de resultados
- Relatórios> Estatísticas de teste
- Relatórios> log de erros
- Relatórios> Curva de reação
- Relatórios> Outros> Consumo de Reagentes
- Pesquisa> Resultados do Paciente

Outras telas do menu principal não estão acessíveis para o usuário, exceto as seguintes telas:

- Procurar
- Relatórios
- Arquivo
- Desligar

Durante a execução em lote, a tela Archive não estará acessível.

#### **7.9 Hibernar / Despertar**

Esta opção é usada para hibernar ou ativar o analisador manualmente. Este recurso depende do hardware e a opção é visível somente se o hardware do modo de suspensão estiver instalado no analisador.

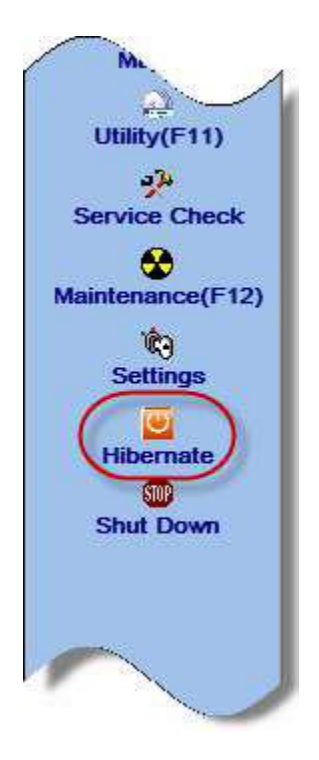

Para hibernar, use o procedimento a seguir:

1. Clique em Hibernate.

Uma mensagem será exibida.

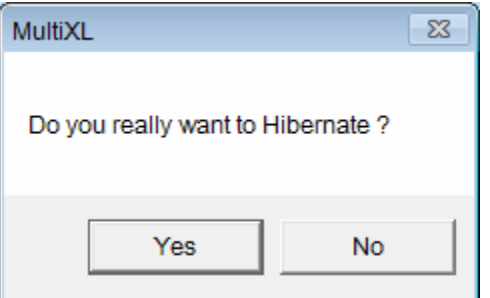

2. Clique em Yes.

Ao clicar, o analisador irá para o modo de economia de energia e a opção será exibida como Wake Up.

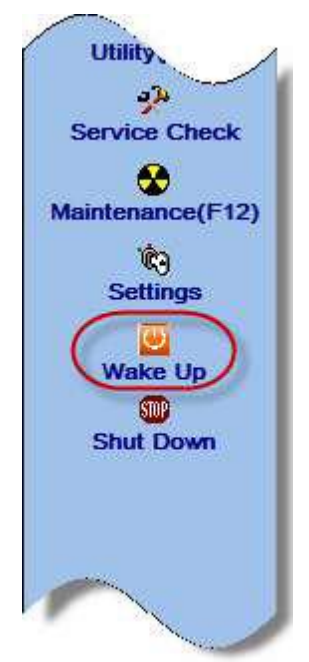

Da mesma forma, para despertar o analisador:

1. Clique em Wake Up.

Uma mensagem será exibida.

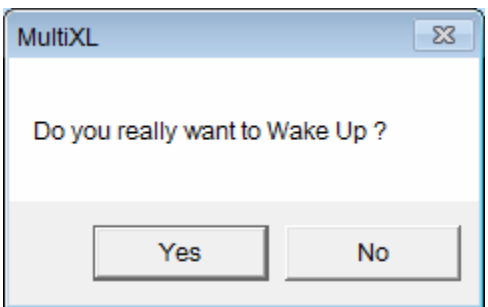

2. Clique em Yes.

O analisador sairá do modo de hibernação (suspensão de economia de energia) e novamente a opção será exibida como Hibernate.

Durante a hibernação, as atividades a seguir ativarão o analisador quando você clicar na tela a seguir:

- Service Check
- Maintenance
- Sample Barcode Scan, Reagent Barcode Scan e Volume Scan na tela Status Monitor.
- Shut Down

Ao clicar, primeiro ele perguntará ao usuário exibindo a mensagem de confirmação "Do you really want to Wake Up?" Se clicar em Sim, ele será ativado.

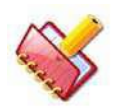

**NOTA: Ao iniciar a execução do lote a partir do Status Monitor> Sample Tray, o analisador será ativado sozinho, se estiver em hibernação.**

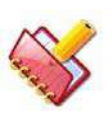

**NOTA: A opção hibernar será desativada durante qualquer atividade no analisador.**

### **8 Manutenção**

Esta seção fornece os procedimentos de manutenção mínimos necessários para garantir que o analisador opere corretamente e forneça os resultados de medição precisos.

#### **8.1 Intervalos de Manutenção**

O Analisador de Química Clínica foi projetado para exigir muito pouca manutenção do usuário em comparação com os outros analisadores da mesma classe. A limpeza regular e a manutenção periódica de acordo com o cronograma mantêm o analisador em boas condições de funcionamento sem nenhum problema. Por exemplo, limpe as cubetas externamente uma vez a cada poucos meses, de acordo com o procedimento de limpeza.

Para fácil compreensão, diferentes tabelas estão incluídas nesta seção.

A Tabela 1 é o cronograma de manutenção para o operador. Esta tabela deve ser usada como referência para a realização de manutenção diária, semanal, trimestral e anual. A Tabela 2 é o cronograma de substituição para diferentes consumíveis.

A manutenção regular do analisador garantirá uma operação sem problemas e resultados de teste de qualidade consistentes durante todo o trabalho. Portanto, o usuário deve realizar enxágue diário das cubetas.

# **8.1.1 Manutenção Diária**

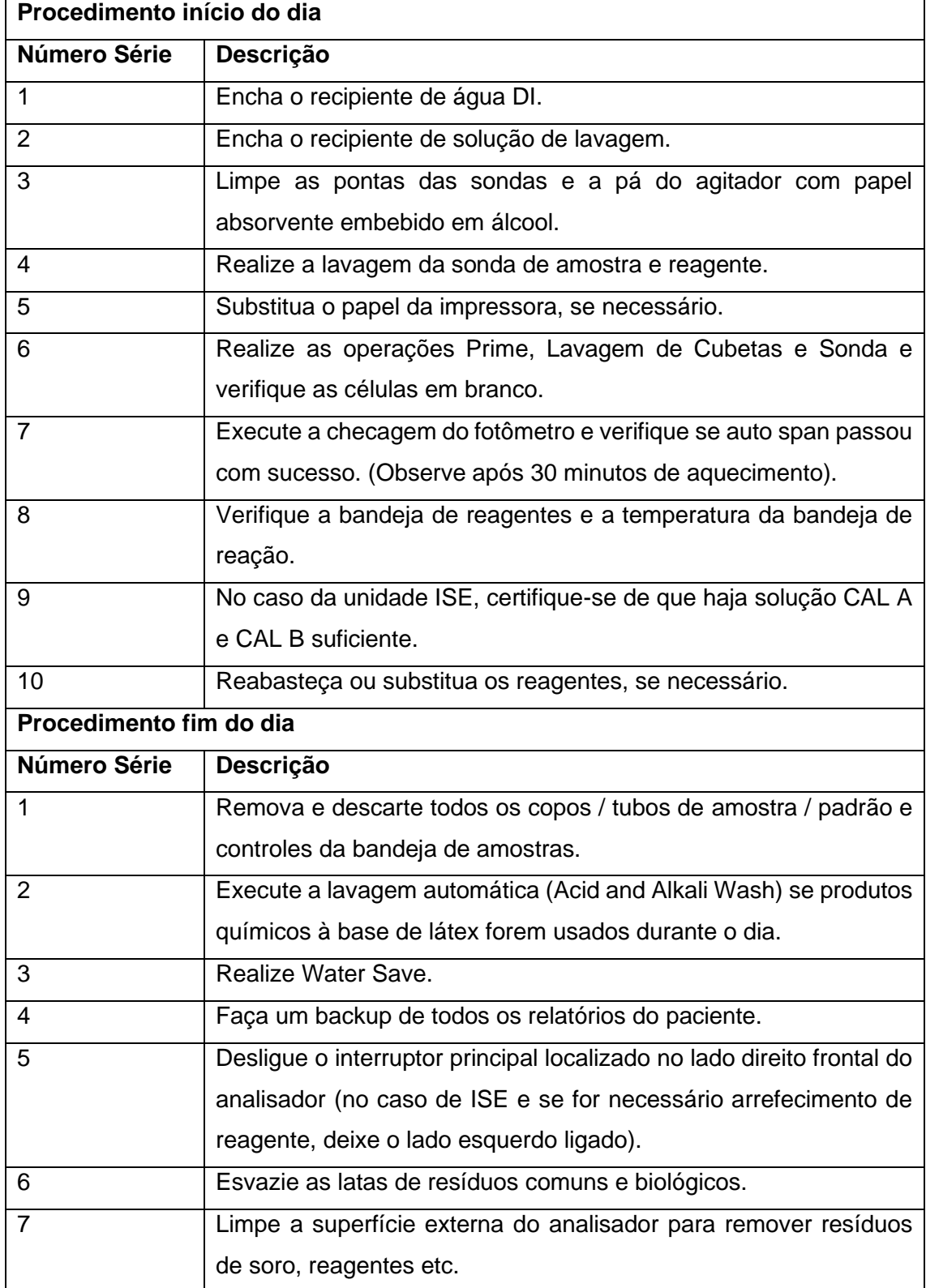

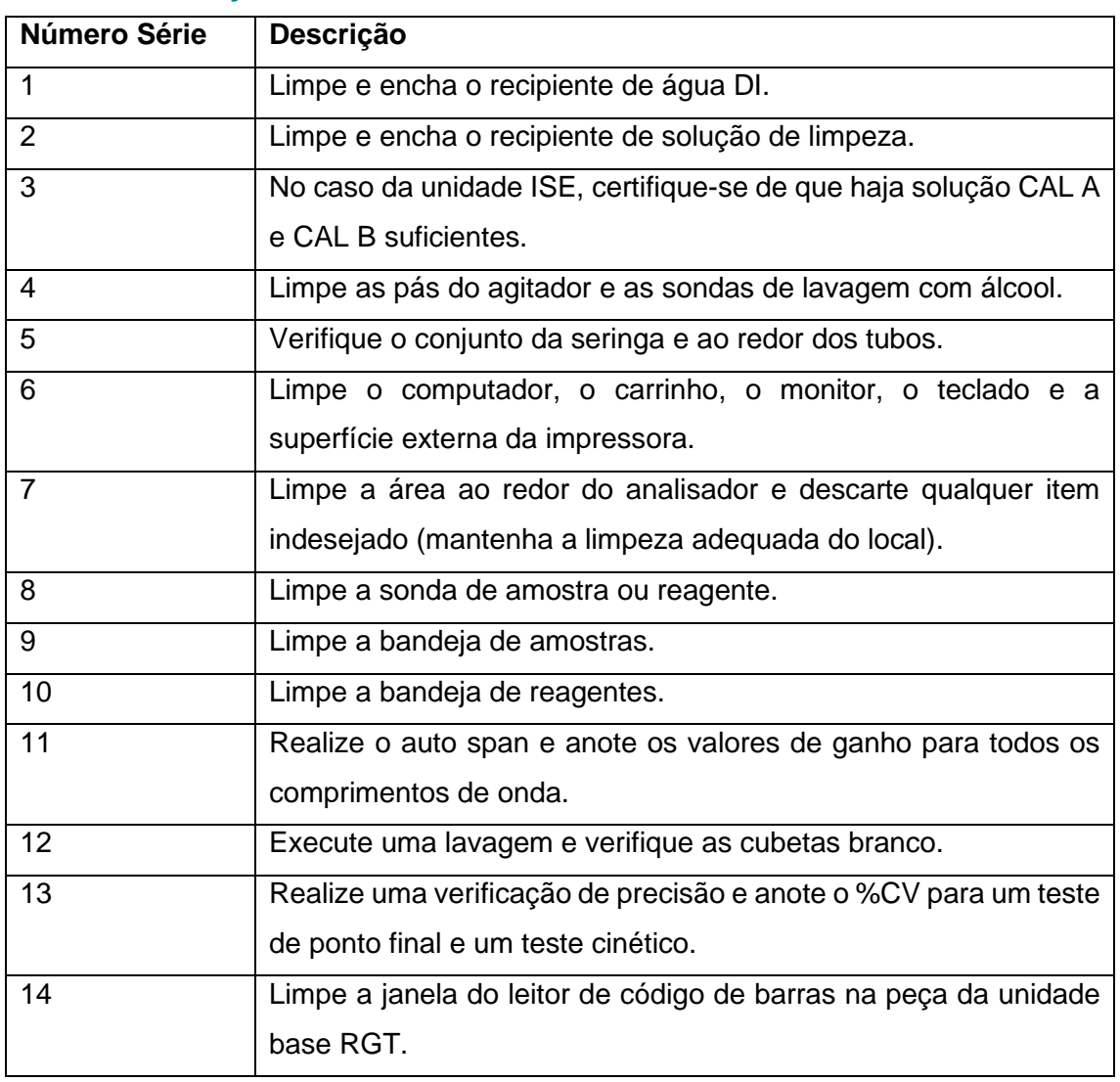

# **8.1.2 Manutenção Semanal**

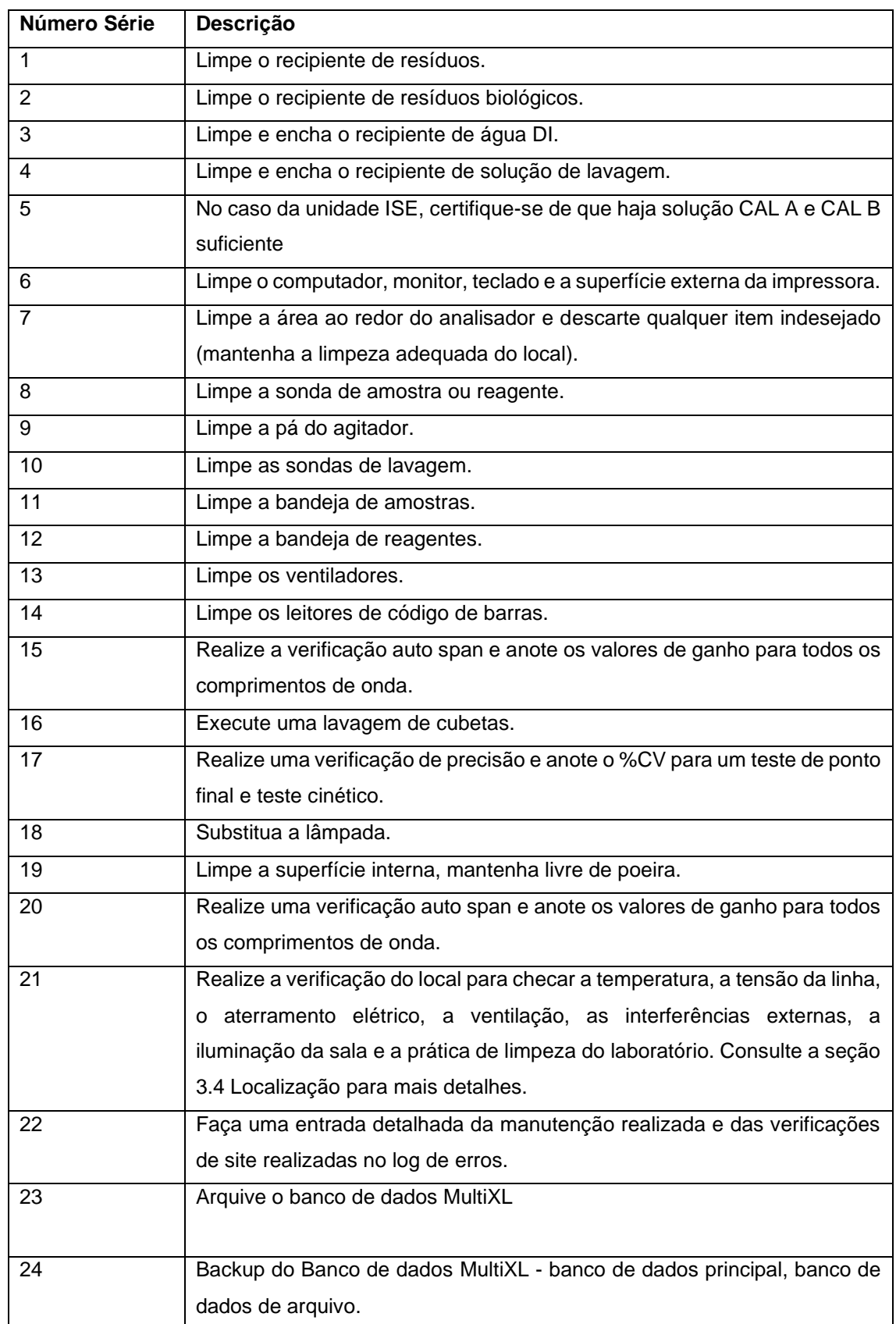

# **8.1.3 Manutenção Trimestral**

# **8.1.4 Manutenção Anual**

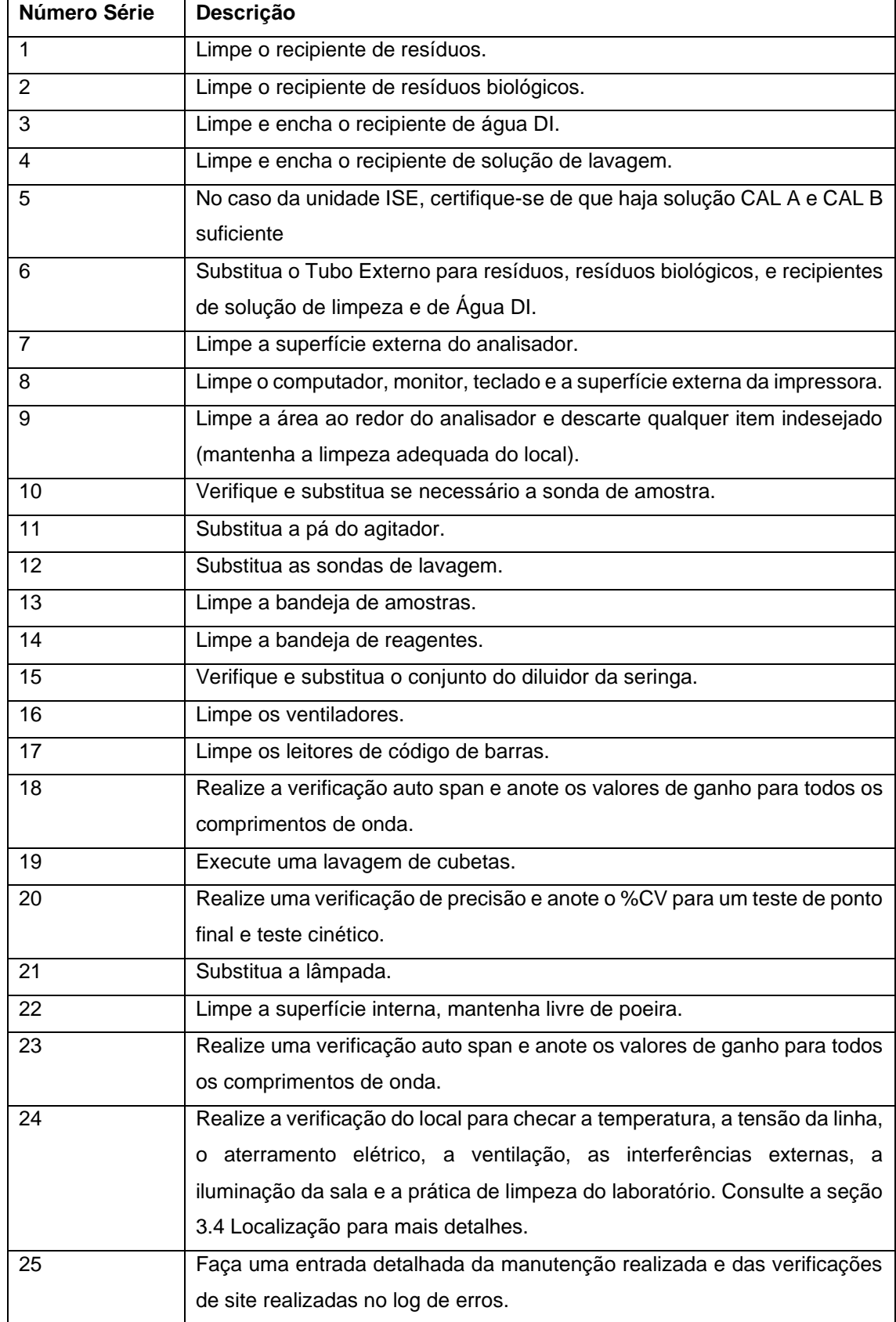

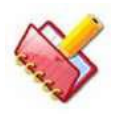

**NOTA: A vida útil média da lâmpada é de 1000 horas. A substituição da lâmpada depende do seu uso e do tempo ligada.**

A vida média do filtro de água é de 3 meses. A substituição do filtro de água depende da qualidade da água DI utilizada.

### **8.2 Programação de substituição para peças de reposição e consumíveis**

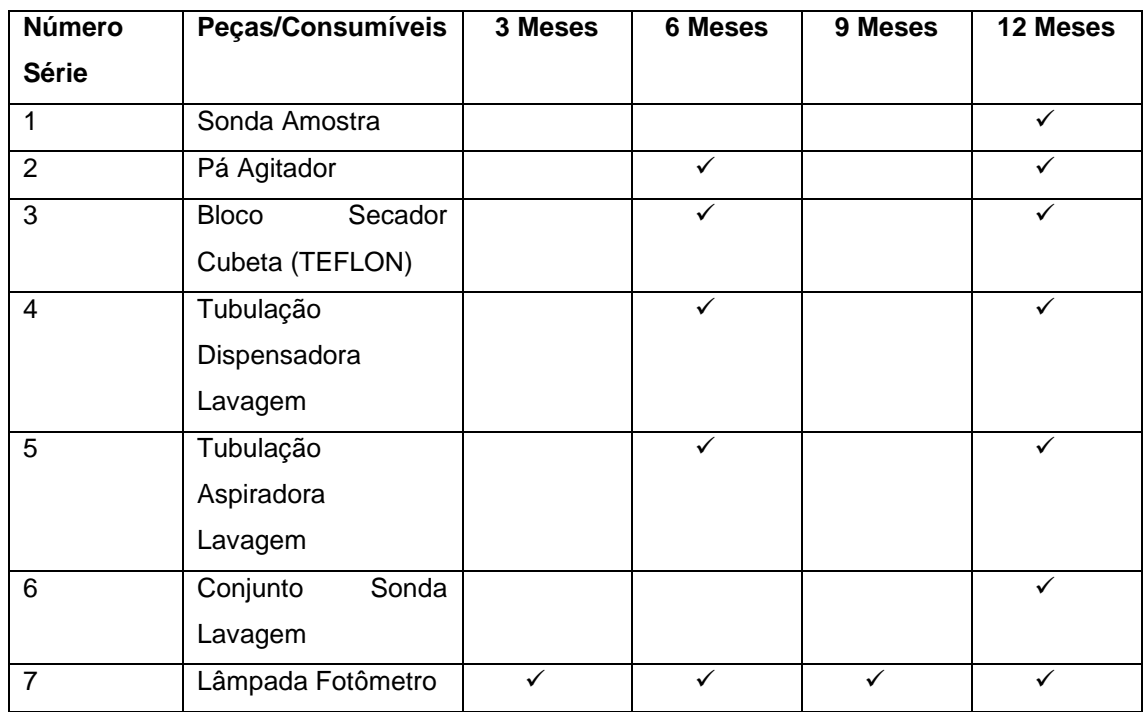

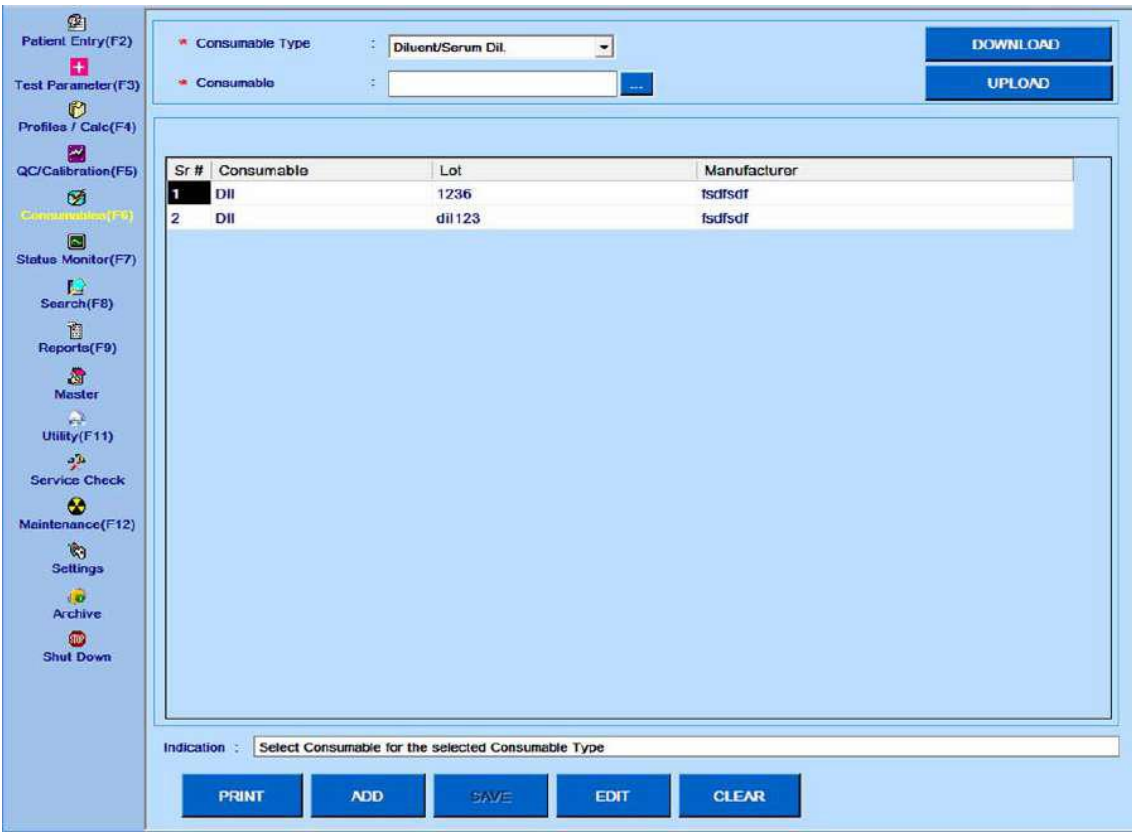

## **8.3 Consumíveis – Diluentes e Solução de Lavagem**

Figura 111 Tela Consumíveis – Diluentes e Solução de Lavagem

Usando esta tela, o usuário pode programar vários diluentes para Soro ou Urina na tela Consumable> Diluents. O usuário pode adicionar um novo nome de diluente clicando no botão pontilhado ao lado de Consumable name.

1. Uma vez que o diluente é adicionado, o usuário pode clicar no novo botão para adicionar o nome do fabricante do diluente, número Lote, não é obrigatório.

2. É dada uma opção semelhante para adicionar a solução de lavagem, que é usada quando os pares de transporte são programados.

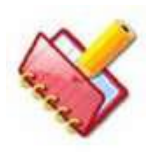

**NOTA: Os diluentes podem ser colocados em qualquer posição da bandeja de reagentes. No entanto, os frascos de diluente e solução de lavagem devem ser apenas de 50 ml ou 20 ml (grandes ou pequenos).**

#### **8.4 Manutenção preventiva**

#### **8.4.1 Ações tomadas no evento de problemas**

Quando quaisquer condições anormais são encontradas no analisador, o operador é solicitado a verificar os seguintes itens:

- 1. Métodos de preparação e preservação de reagentes.
- 2. Métodos de preparação e preservação da amostra.
- 3. Procedimentos operacionais do analisador e trabalho de manutenção.

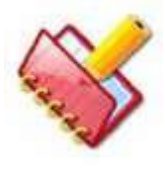

**NOTA: Quando uma condição anormal é considerada causada por uma falha elétrica ou mecânica, não tente realizar a inspeção do analisador por conta própria e solicite assistência técnica em nosso departamento de atendimento ao cliente.**

### **8.4.1.1 Informações solicitadas pelo nosso departamento de atendimento ao cliente**

Quando qualquer serviço técnico for solicitado em nosso departamento de atendimento ao cliente, as seguintes informações devem ser preparadas.

- Problema no ensaio.
	- o Número de série do analisador em uso.
	- o Código do método em questão.
	- o Explicação do problema encontrado.
	- o Número de série e número de lote do reagente, calibrador e amostra de QC em uso.
	- o Alguns resultados de calibração que foram realizados recentemente.
	- o Alguns resultados de medição da amostra QC, que foram realizados recentemente.
	- o Resultados de medição.
- Problema no analisador.
	- o Número de série do analisador em uso.
	- o Números de versão de software em uso (PC, sistema operacional, sub-CPU).
	- o Explicação do alarme e problema relevante.
	- o Outras informações sobre o analisador em uso e manutenção.

#### **8.4.1.2 Mau funcionamento no momento da operação**

Se o analisador não puder ser ativado, siga os procedimentos abaixo:

1. Verifique se o interruptor principal localizado no lado esquerdo do analisador está na posição "ON".

2. Verifique se os fusíveis principais não estão queimados. Quando os fusíveis principais forem verificados, desligue o interruptor principal e, em seguida, retire o plugue do cabo de alimentação da sua tomada no analisador. Abra a tampa do fusível e retire os fusíveis.

3. Verifique se o disjuntor do sistema de fornecimento de energia ao qual o analisador está conectado não está cortado.

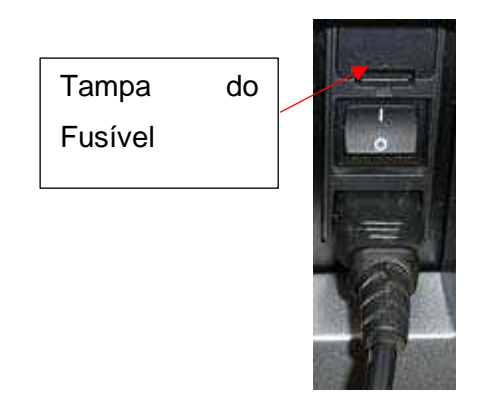

#### **8.4.1.3 Resultados de medições anômalas**

Pode haver dois casos em que erros analíticos são percebidos, por sinalizador de erro ou resultados inesperados. Nos casos a seguir, a solução de problemas é solicitada.

1. Sinalizador de erro é definido para os resultados da calibração.

2. Sinalizador de erro é definido para os resultados da medição da amostra QC ou amostra normal.

3. Os resultados da medição da amostra de QC estão fora do intervalo de critérios de julgamento. Investigue qual situação mostrada abaixo é aplicável ao erro nos resultados de medição de calibração, amostra QC ou amostra normal.Com base na investigação, verificação adicional pode ser solicitada.

4. Os valores resultantes obtidos a partir de medições de um método específico são altos para todas as amostras.

5. Os valores resultantes obtidos a partir de medições de um método específico são baixos para todas as amostras.

- 6. Resultados errôneos são derivados aleatoriamente da medição.
- 7. Dois ou mais resultados de medição anômalos são observados:
- a. De todos os métodos,

### b. Ou aleatoriamente.

#### **8.4.1.4 Verificar a preparação do reagente, calibrador ou amostra QC**

Realize as seguintes verificações para rastrear a causa dos erros das medições de resultados altos, baixos ou aleatórios. Quando um reagente, calibrador ou amostra de QC for preparado, leia atentamente a respectiva instrução de uso e siga as orientações.

- 1. Preparação do reagente.
- a. Houve alguma mudança do reagente?
- b. O prazo de validade do reagente preparado ainda é válido?
- c. O reagente foi preparado de acordo com os procedimentos corretos?

d. O reagente foi preparado usando água fresca, não contaminada com bactérias e água deionizada ou diluente apropriado?

- 2. Preparação da amostra de CQ.
- a. O volume usado para preparação foi correto?
- b. A amostra foi preservada conforme recomendado?
- c. O prazo de validade da amostra ainda é válido?
- d. A amostra foi preparada usando uma pipeta calibrada em termos de volume?
- e. O prazo de validade do lote de amostra ainda é válido?
- f. A amostra foi preparada usando o diluente apropriado?
- 3. Preparação do calibrador.
- a. Houve alguma alteração do número do lote?
- b. O calibrador foi preparado usando o volume corretamente?
- c. O calibrador foi preservado conforme recomendado?
- d. O prazo de validade do calibrador ainda é válido?
- e. O calibrador foi preparado usando uma pipeta calibrada em termos de volume?
- f. O calibrador foi preparado usando o diluente apropriado?

Outras verificações são solicitadas para rastrear a causa, referindo-se às listas a seguir, após as verificações acima terem sido concluídas.

## **8.4.1.5 Valores altos resultantes de um método específico para todas as amostras**

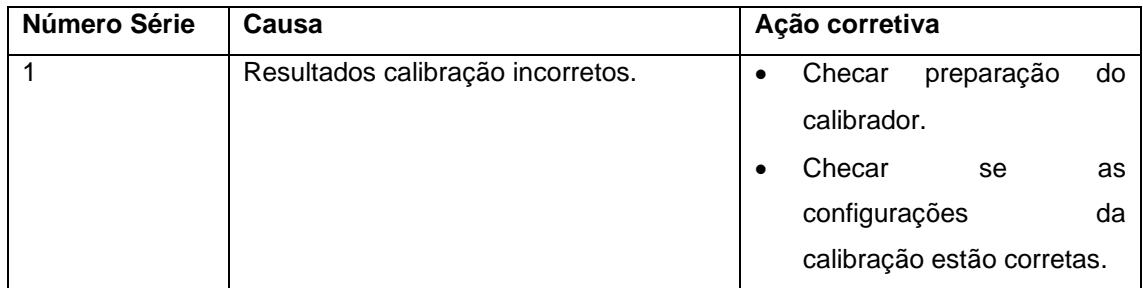

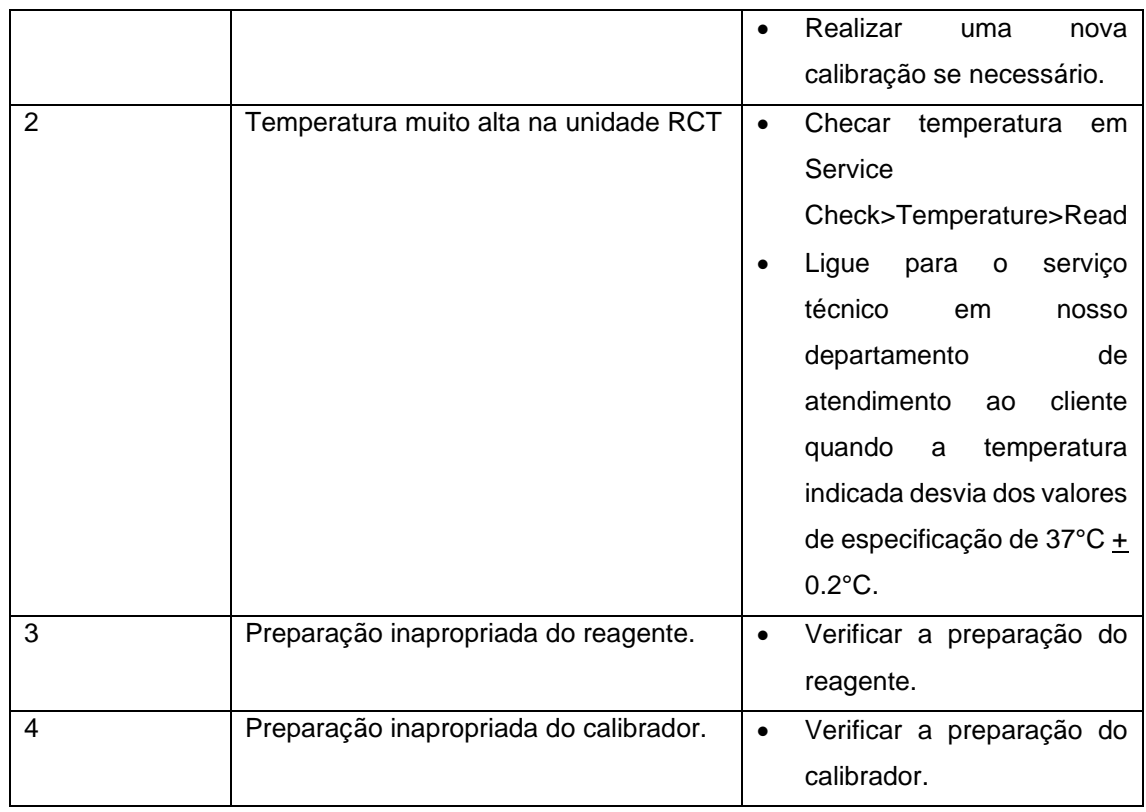

## **8.4.1.6 Valores resultantes baixos de um método específico para todas as amostras**

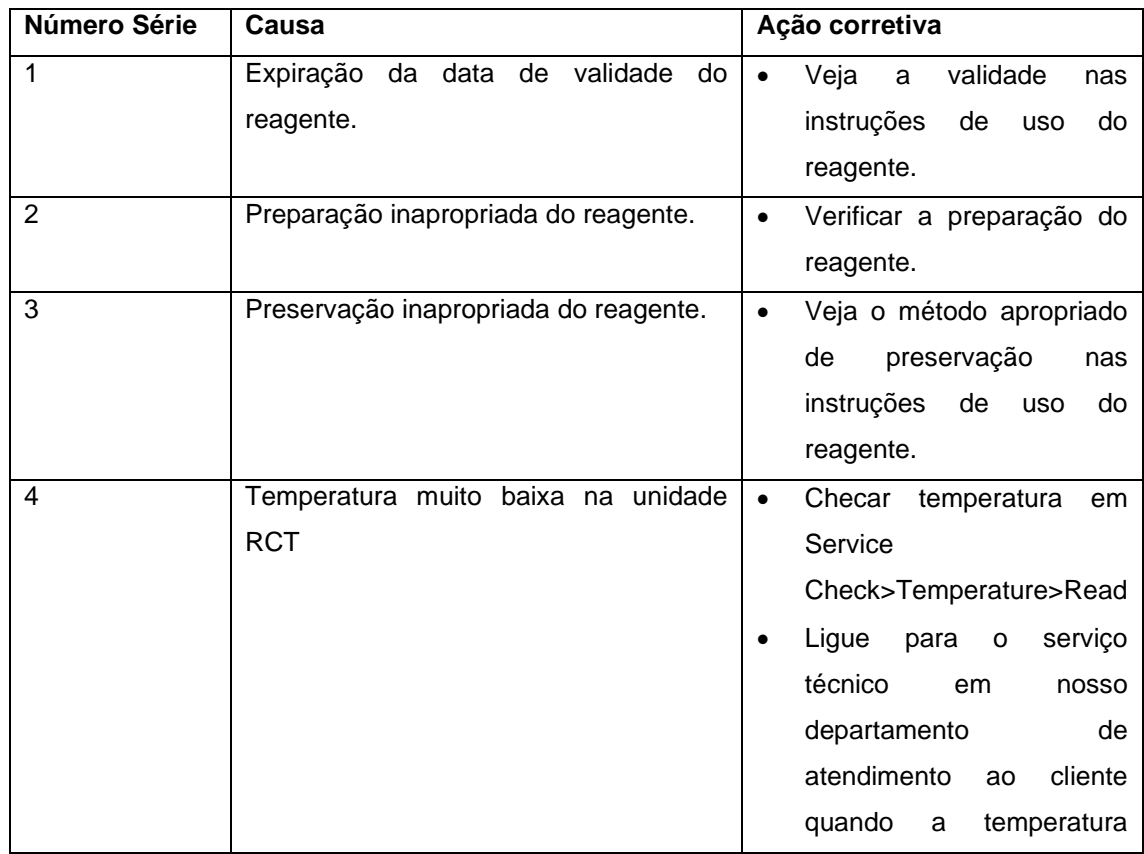

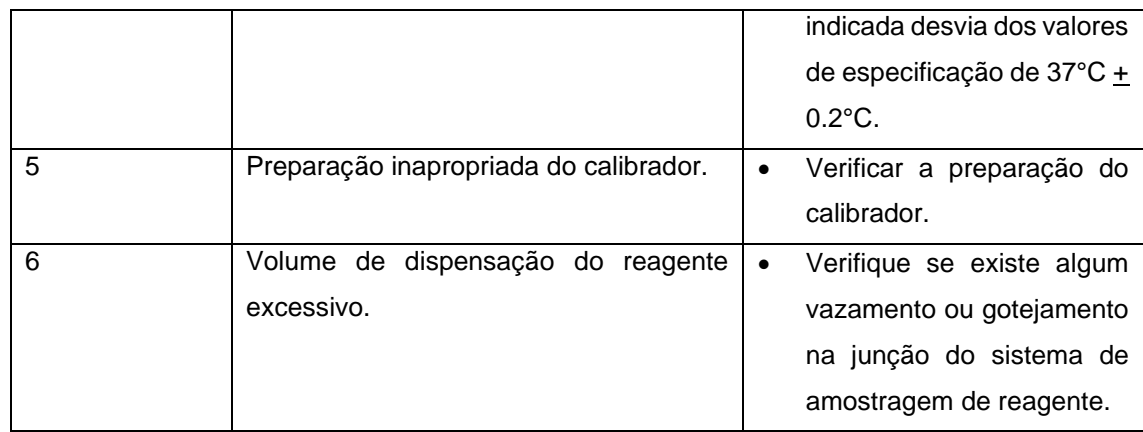

## **8.4.1.7 Resultados de medição errôneos aleatoriamente derivados**

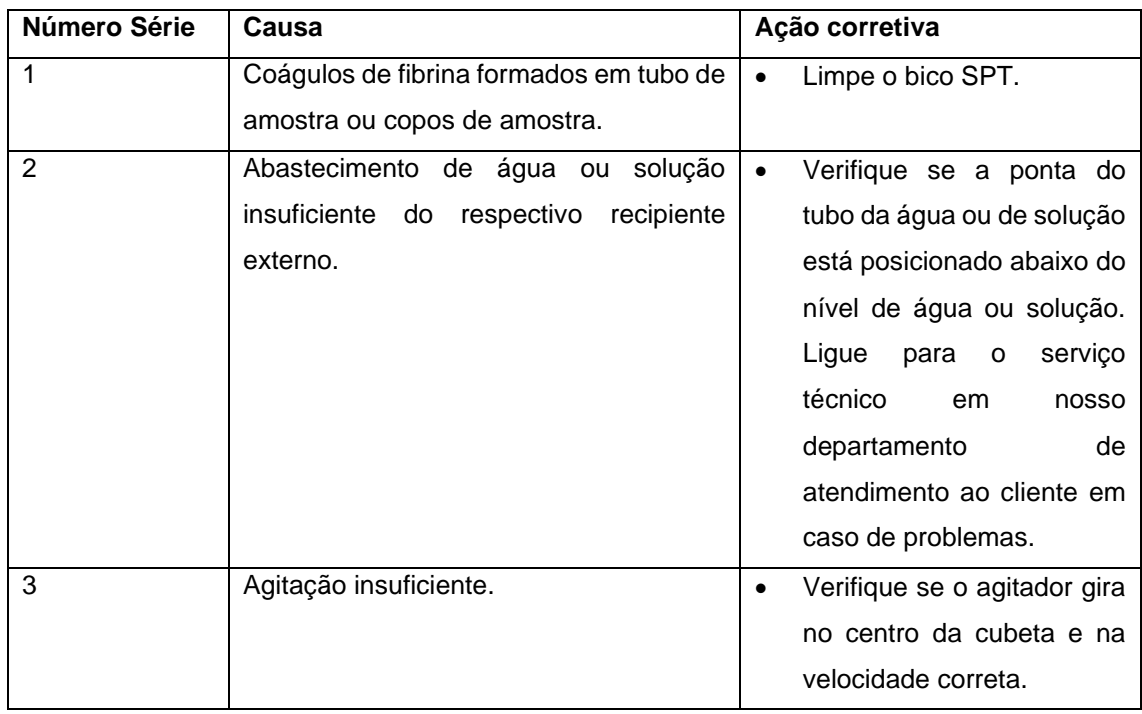

## **8.4.1.8 Valores resultantes anômalos de todos os métodos para uma amostra**

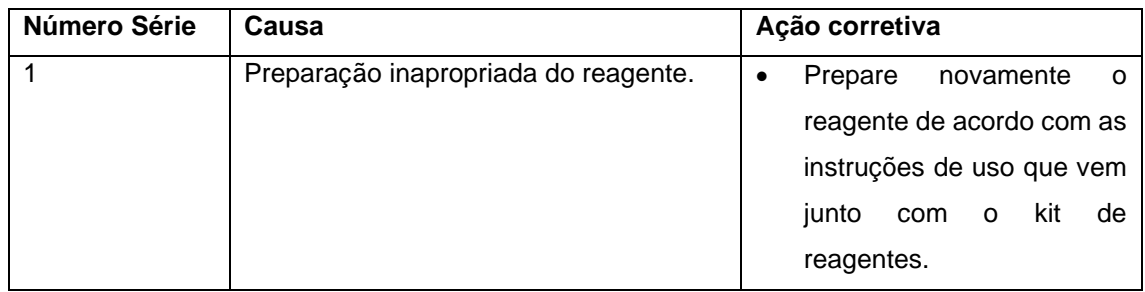

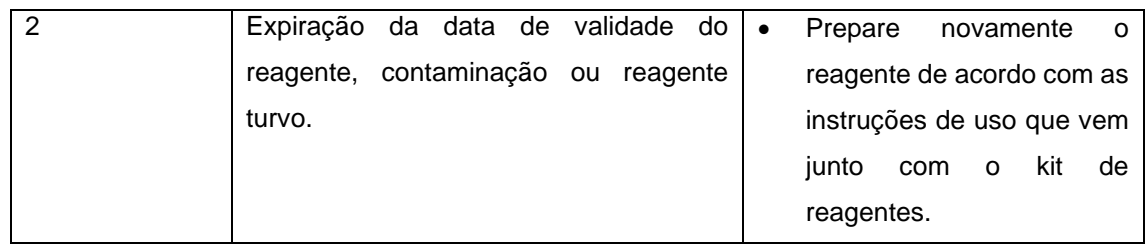

#### **8.4.2 Mau funcionamento do equipamento**

Pode ser difícil para o usuário lidar com o problema, cuja solução está além do conhecimento técnico do usuário. Nesse caso, ligue para a assistência técnica em nosso departamento de atendimento ao cliente.

### **8.4.2.1 Detecção de problema mecânico**

Todos os movimentos mecânicos são controlados e monitorados pelo computador. Quando surge um problema, o computador fica ciente disso e gera a mensagem de erro visual para chamar a atenção do operador.

Em caso de problema que possa afetar o desempenho do analisador, a parada de amostragem ou parada de emergência será executada. No caso do modo de parada de amostragem, o analisador carrega e conclui o processamento da amostra que não é afetado pelo problema. No caso de problema que possa afetar todas as medidas da amostra, a parada de emergência será executada.

A recuperação de erros é uma capacidade do software ou equipamento na qual os erros serão recuperados automaticamente sem afetar a execução da amostra. Durante a execução, quando o erro é encontrado, o sistema primeiro identifica se o erro atual se enquadra na categoria de recuperação de erro ou não. Se sim, o sistema iniciará a recuperação para esse erro específico, sem executar a pausa. O teste afetado devido a este erro deve ser movido para pendente e remarcado automaticamente (se a opção Auto Resch estiver selecionada). No caso, se o erro não for recuperado, dependendo da gravidade do erro, a execução será interrompida ou pausada.

Os possíveis erros que vêm na categoria de recuperação automática de erros estão listados na seção Mensagens de erro para cada unidade. Consulte a seção 8.4.2.2 [Mensagens de erro para cada unidade](#page-384-0) para obter mais detalhes.

A tela Report> Error Log pode ser usada para visualizar todos os erros ocorridos no analisador durante a execução do teste ou a verificação do serviço. Esses dados geralmente são úteis para fins de manutenção / diagnóstico.

O período da lista de erros pode ser selecionado usando o calendário From e To. Para mais detalhes, consulte a seção 8.4.2.3 [Registro de Erros.](#page-446-0)

Ações corretivas para todas as condições de erro são fornecidas abaixo na seção Mensagens de erro para cada unidade.

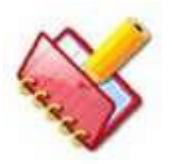

**NOTA: Quando o usuário clica no botão Start Run no Monitor de Status, se algum erro for detectado durante a inicialização do instrumento, a mensagem de erro será exibida na grade de erro da tela. Nesse caso, os instrumentos irão parar. O usuário tem que tomar a ação corretiva.**

Problema que não é monitorado pelo computador pode surgir. Uma mensagem de erro não pode ser indicada no visor para tal problema. Tal problema inclui abrasão de peças, vazamento no sistema de amostragem, etc. Quando esse tipo de problema ocorre, decida se o processamento da amostra é realizado ou se a medição é finalizada, considerando que tal problema pode resultar em danos ao analisador ou resultado errôneo das medições.

#### <span id="page-384-0"></span>**8.4.2.2 Mensagens de erro para cada unidade**

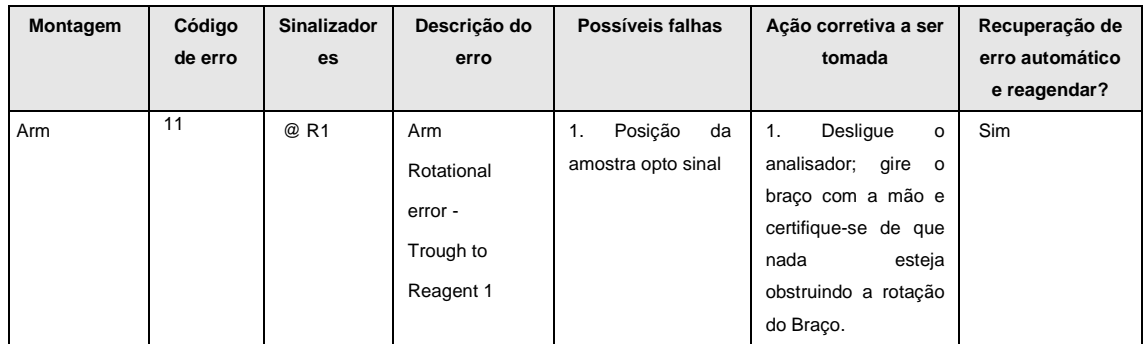

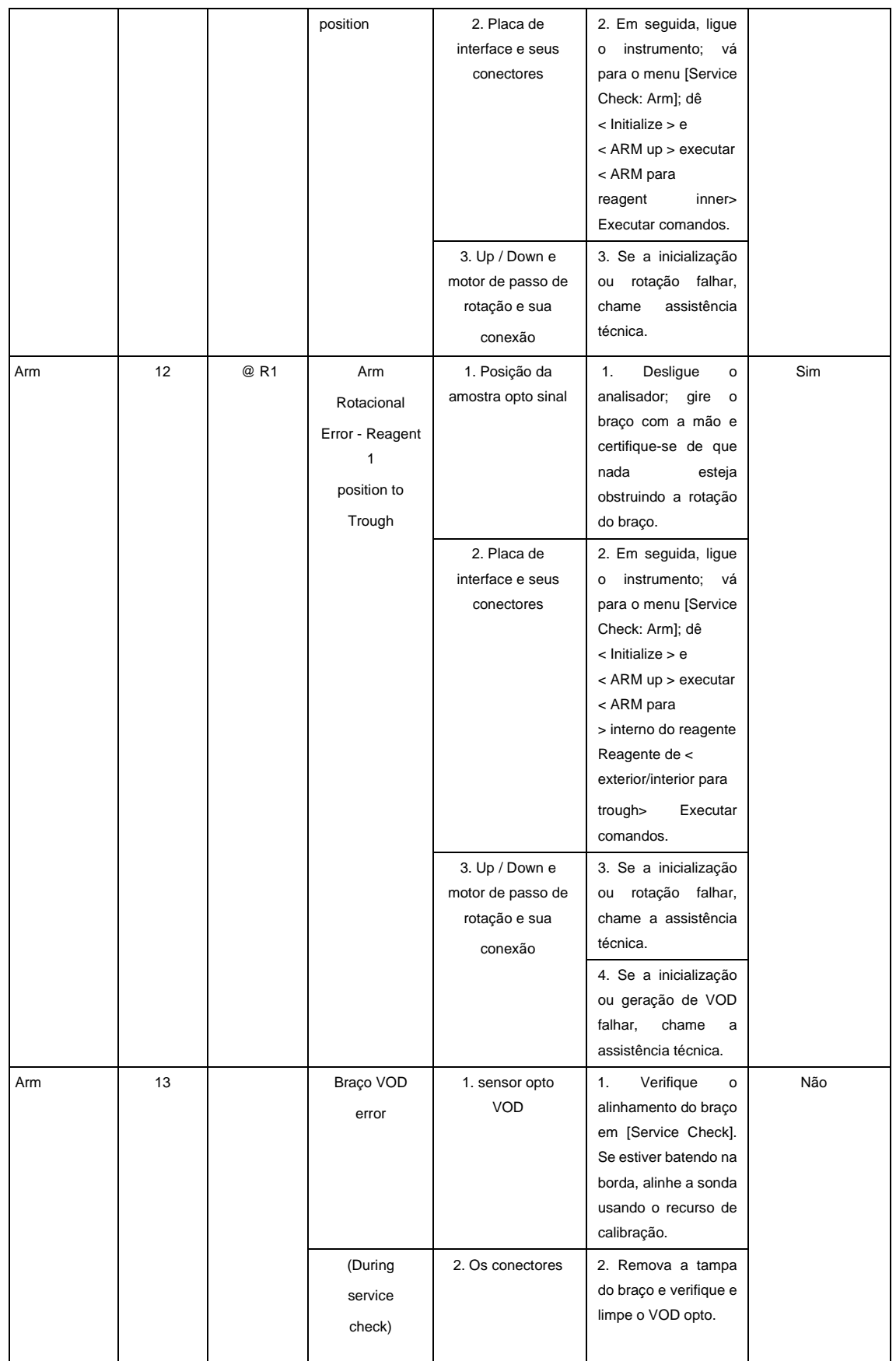

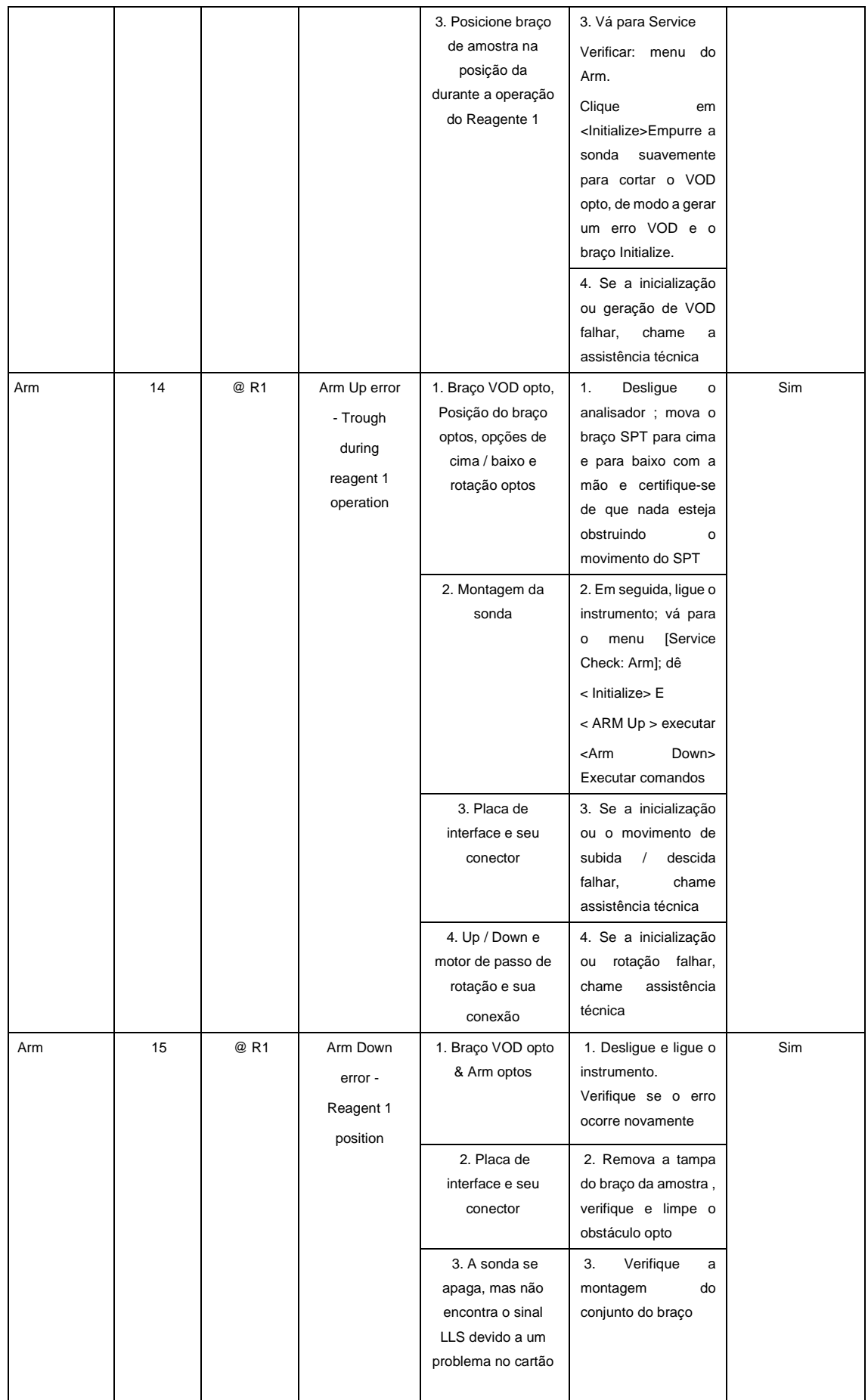

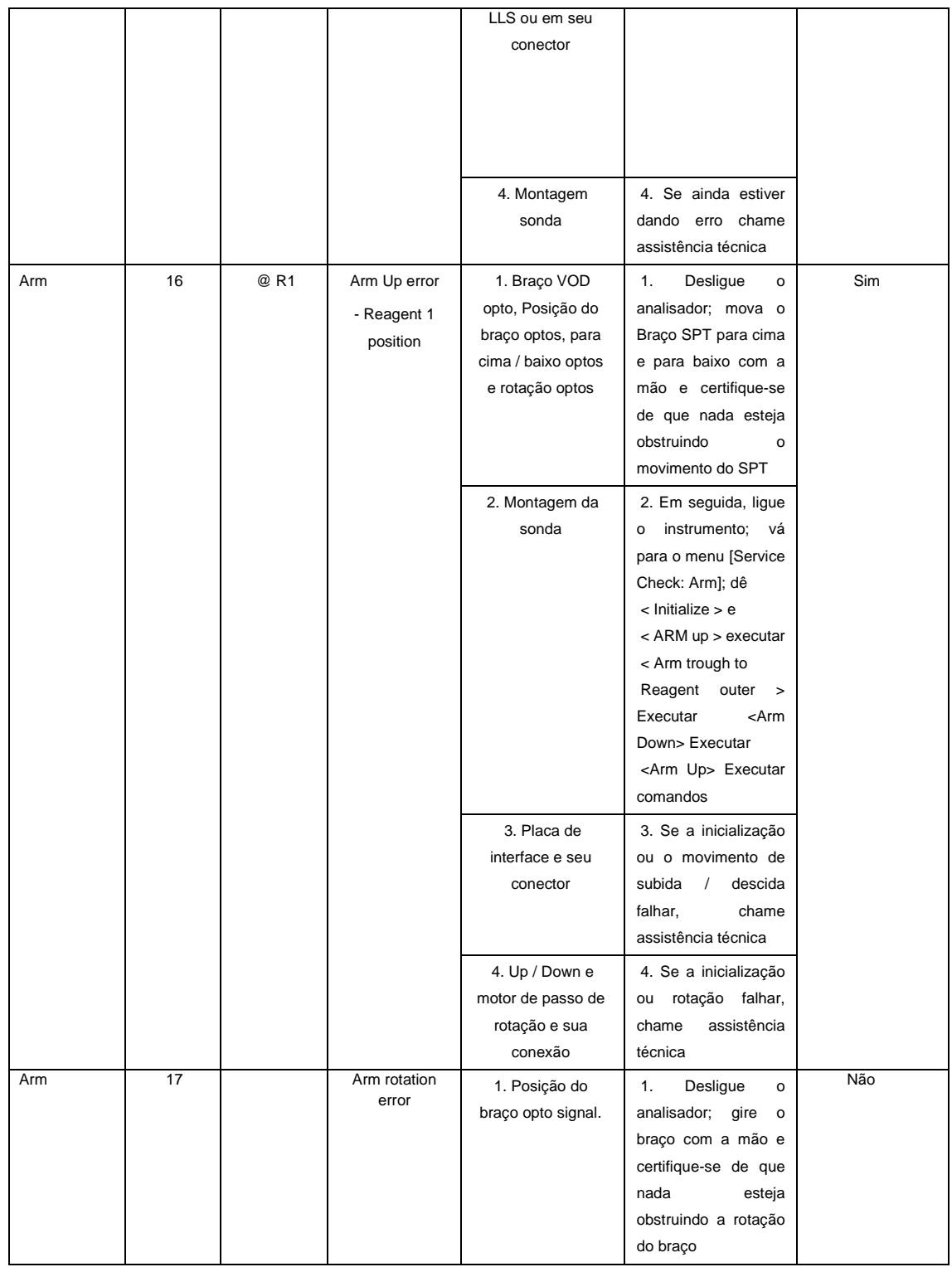

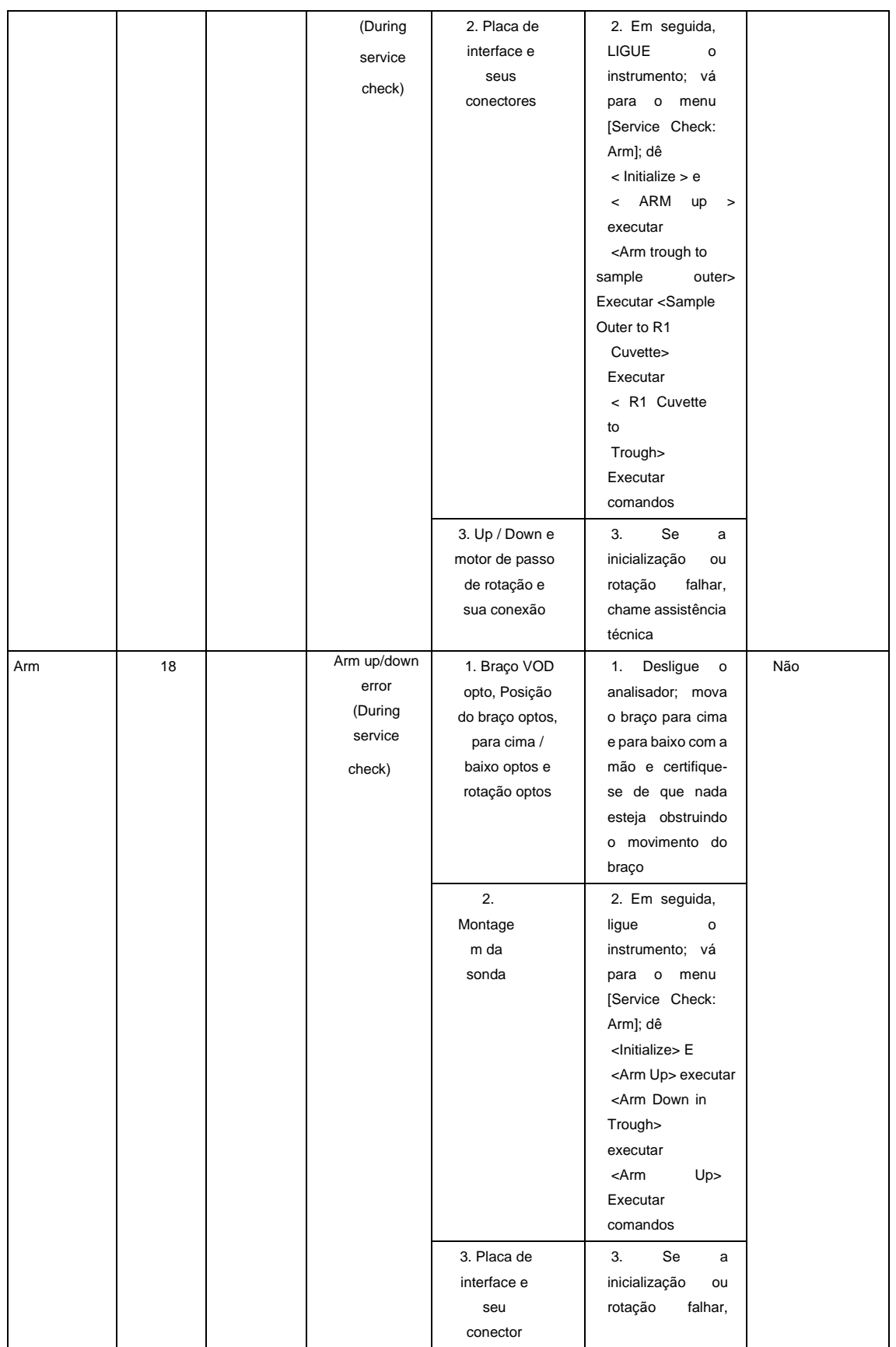

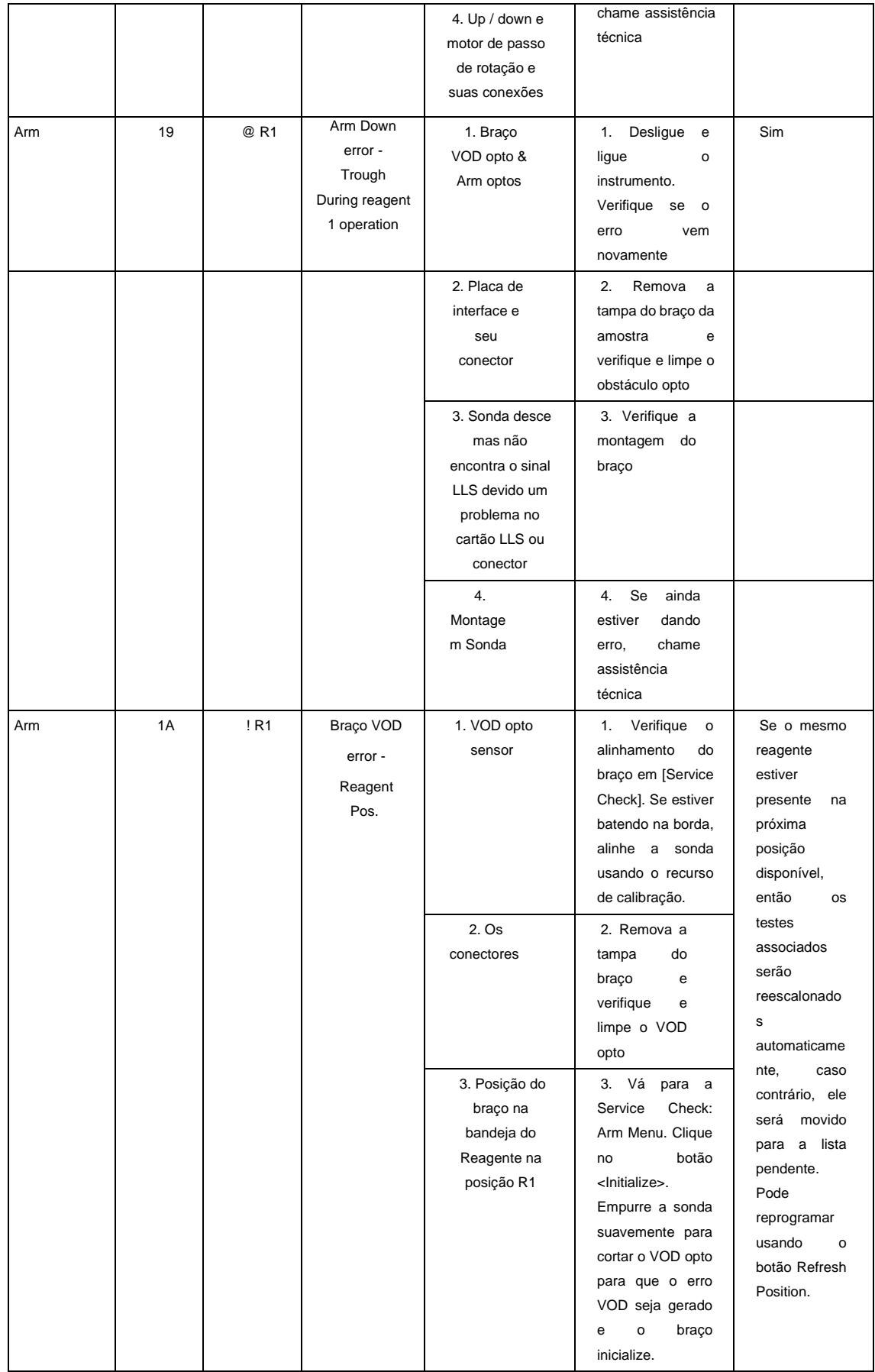

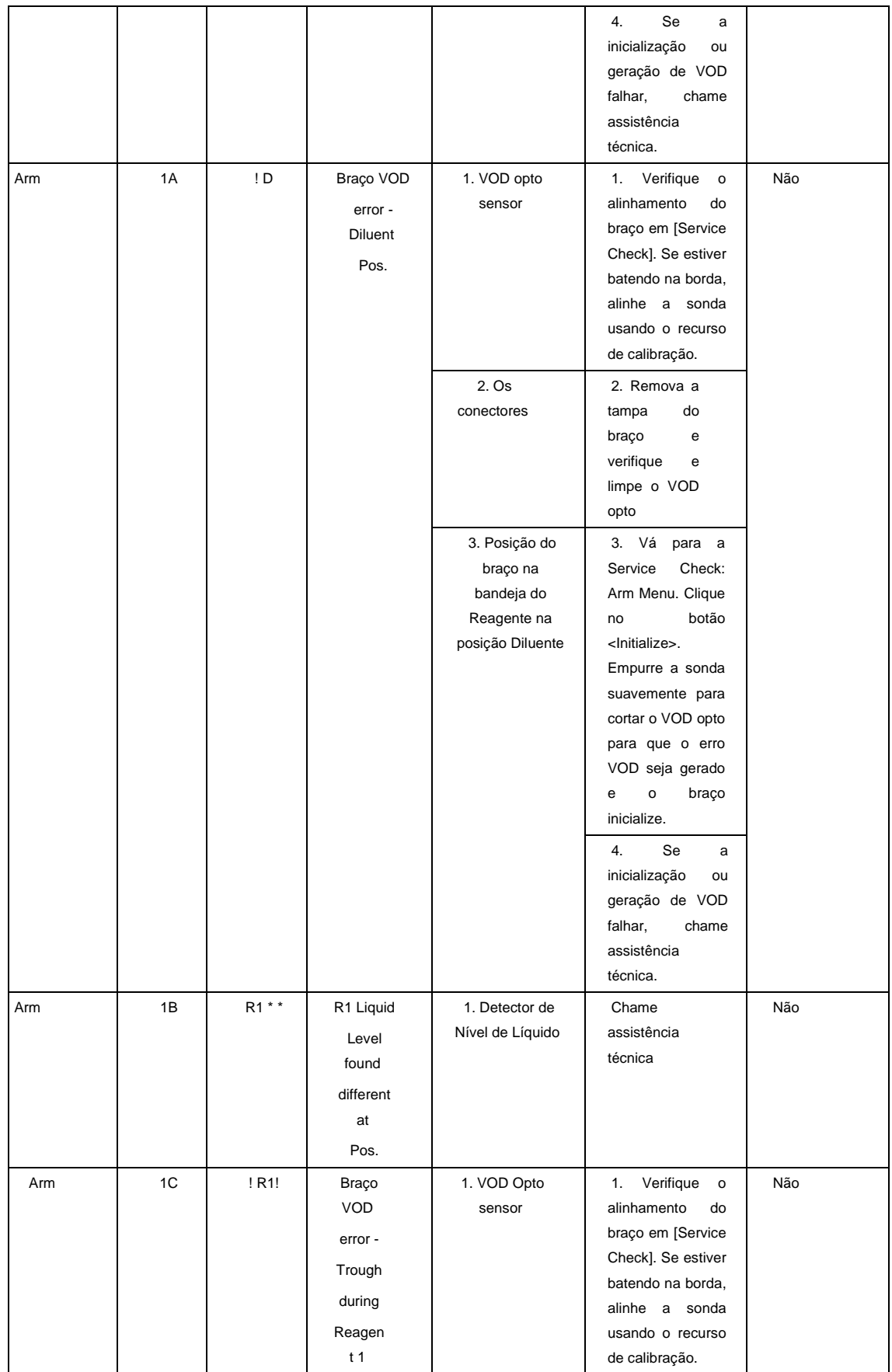

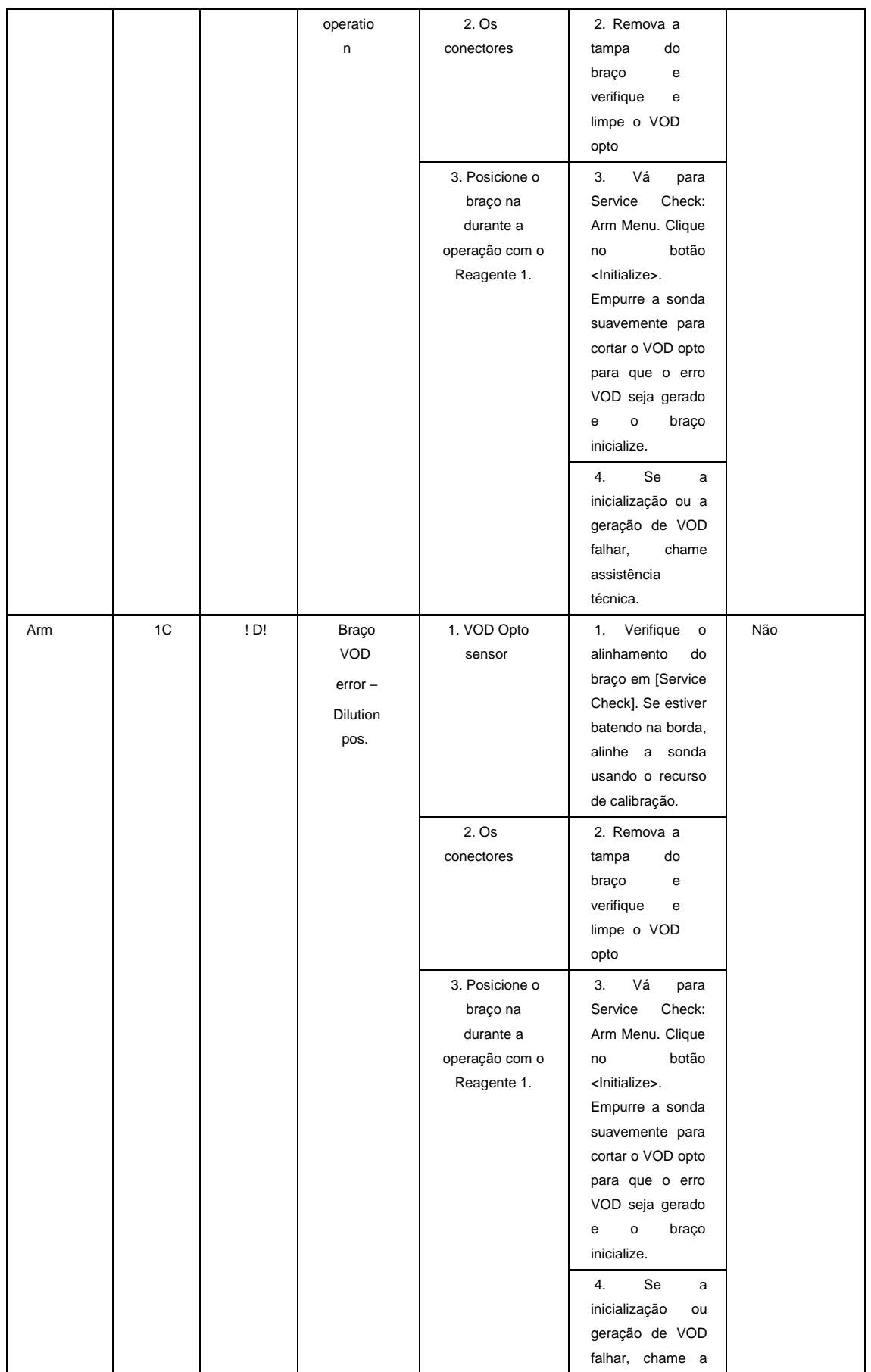

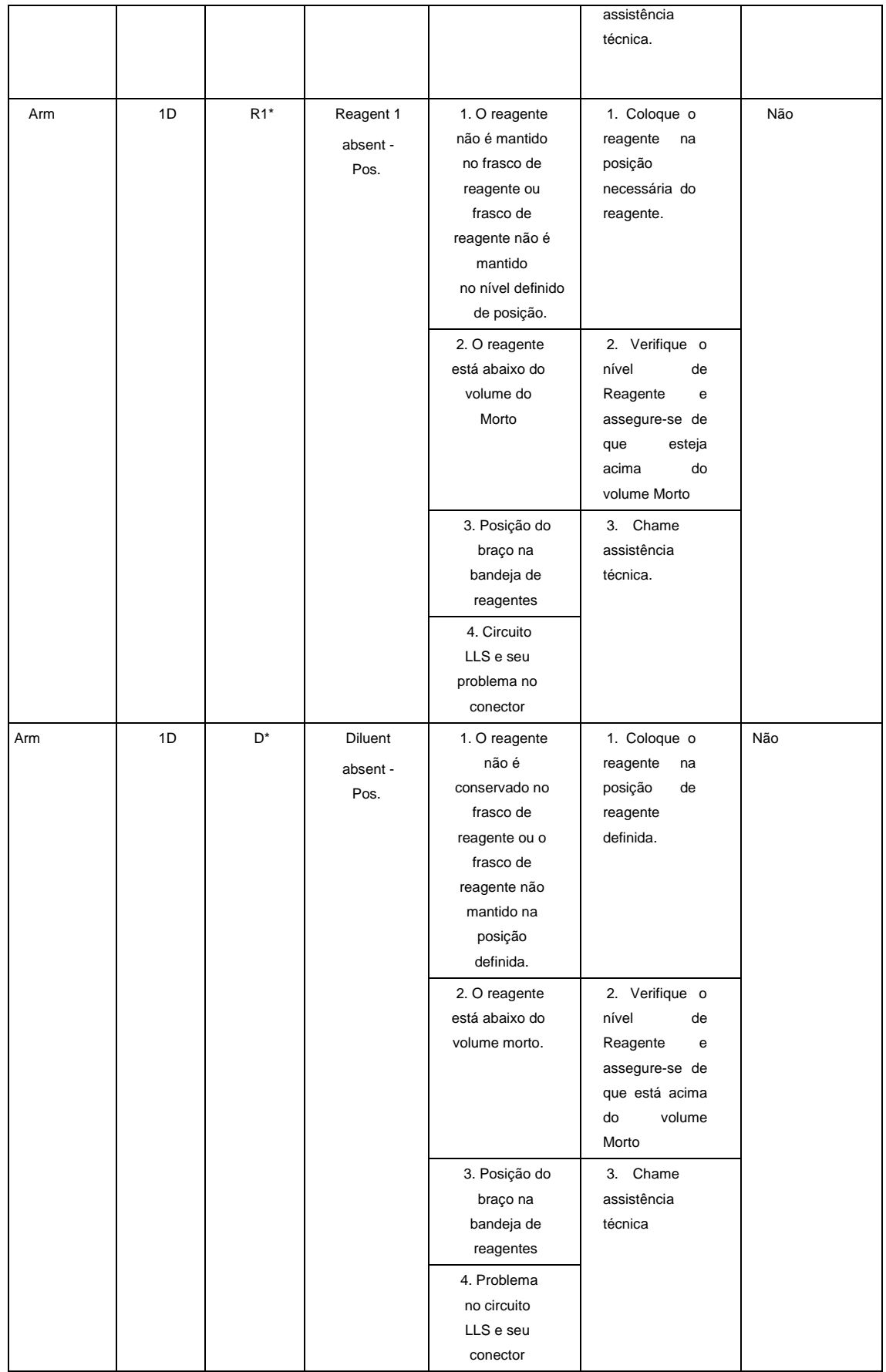

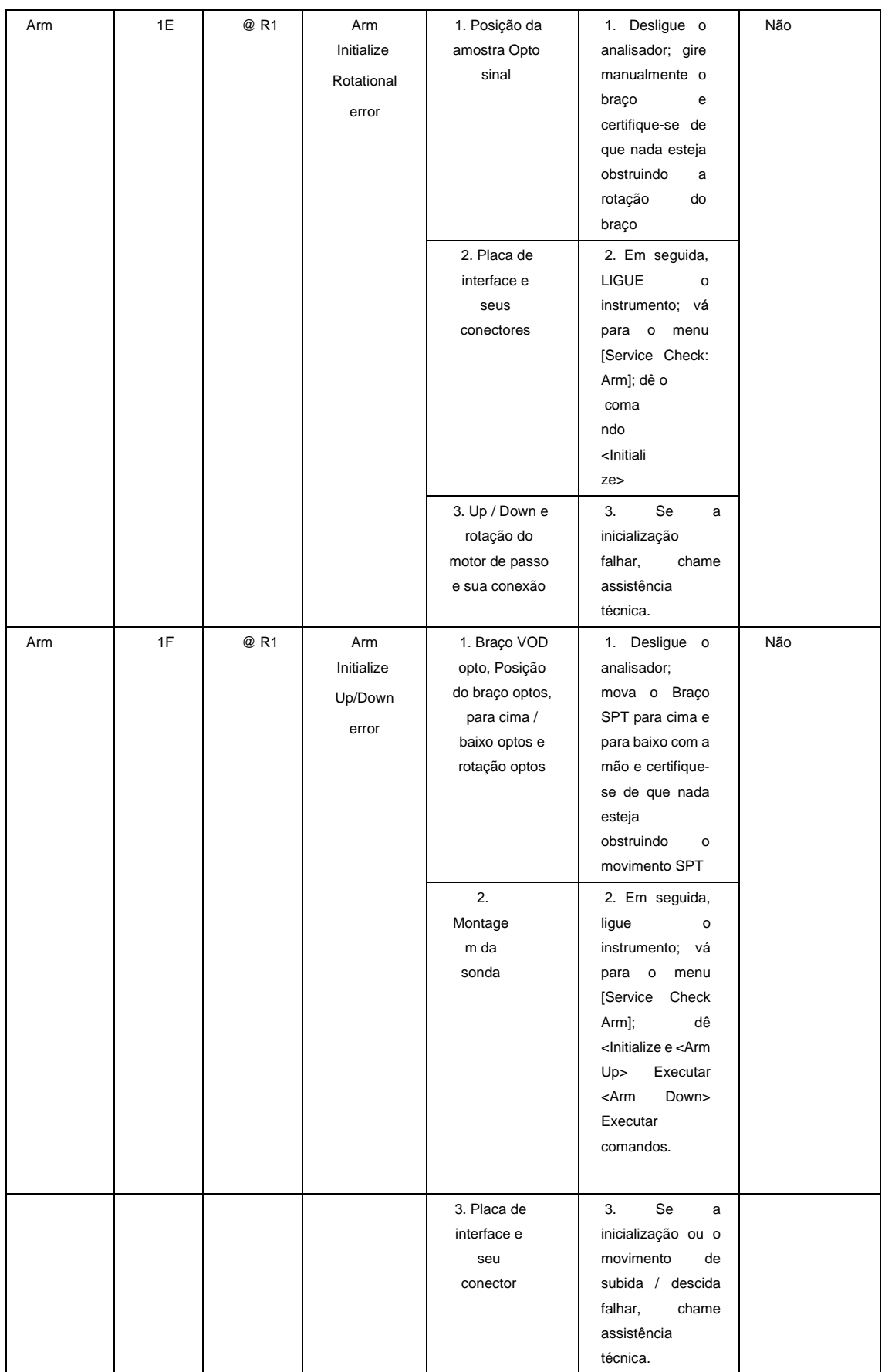

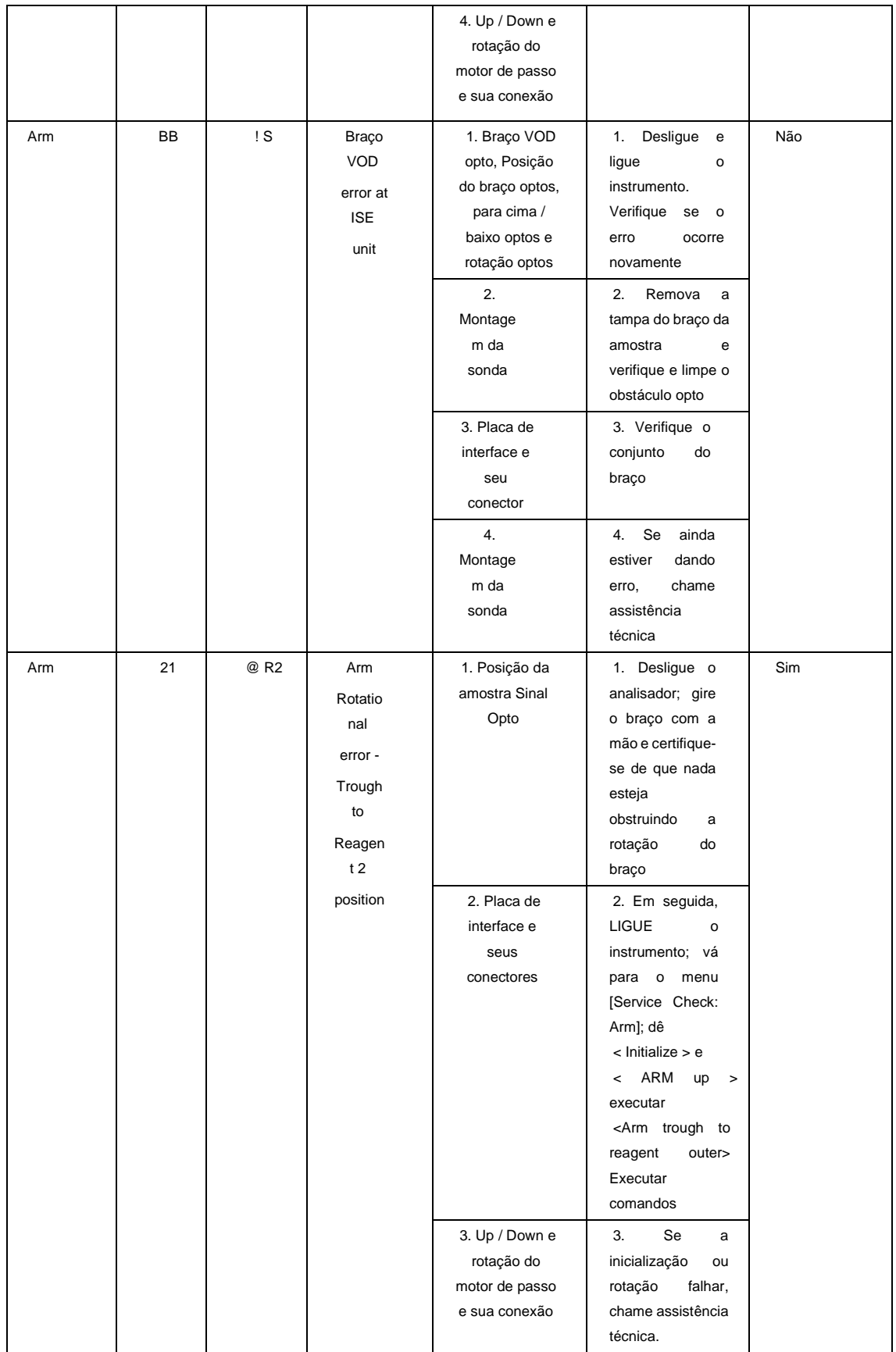

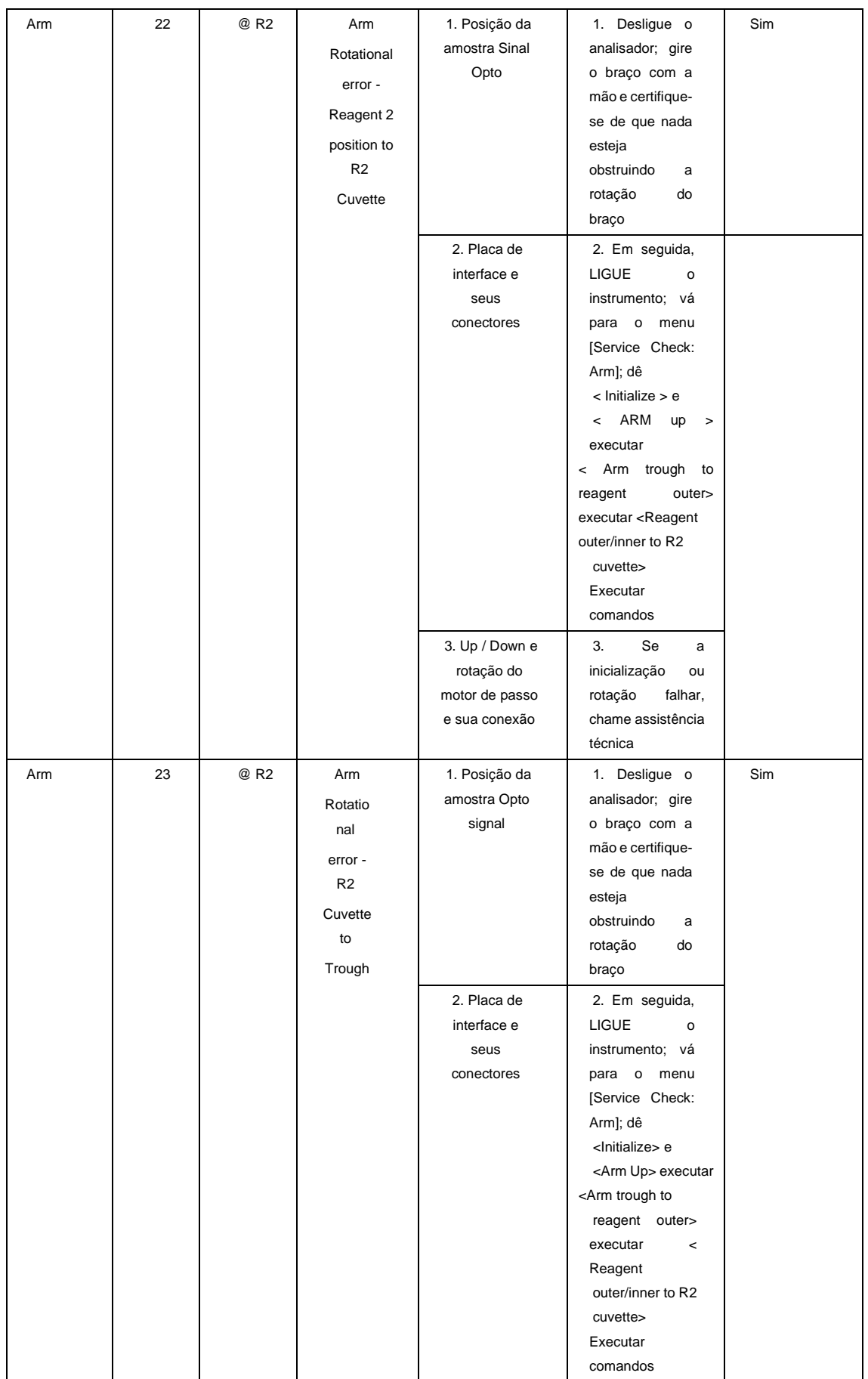
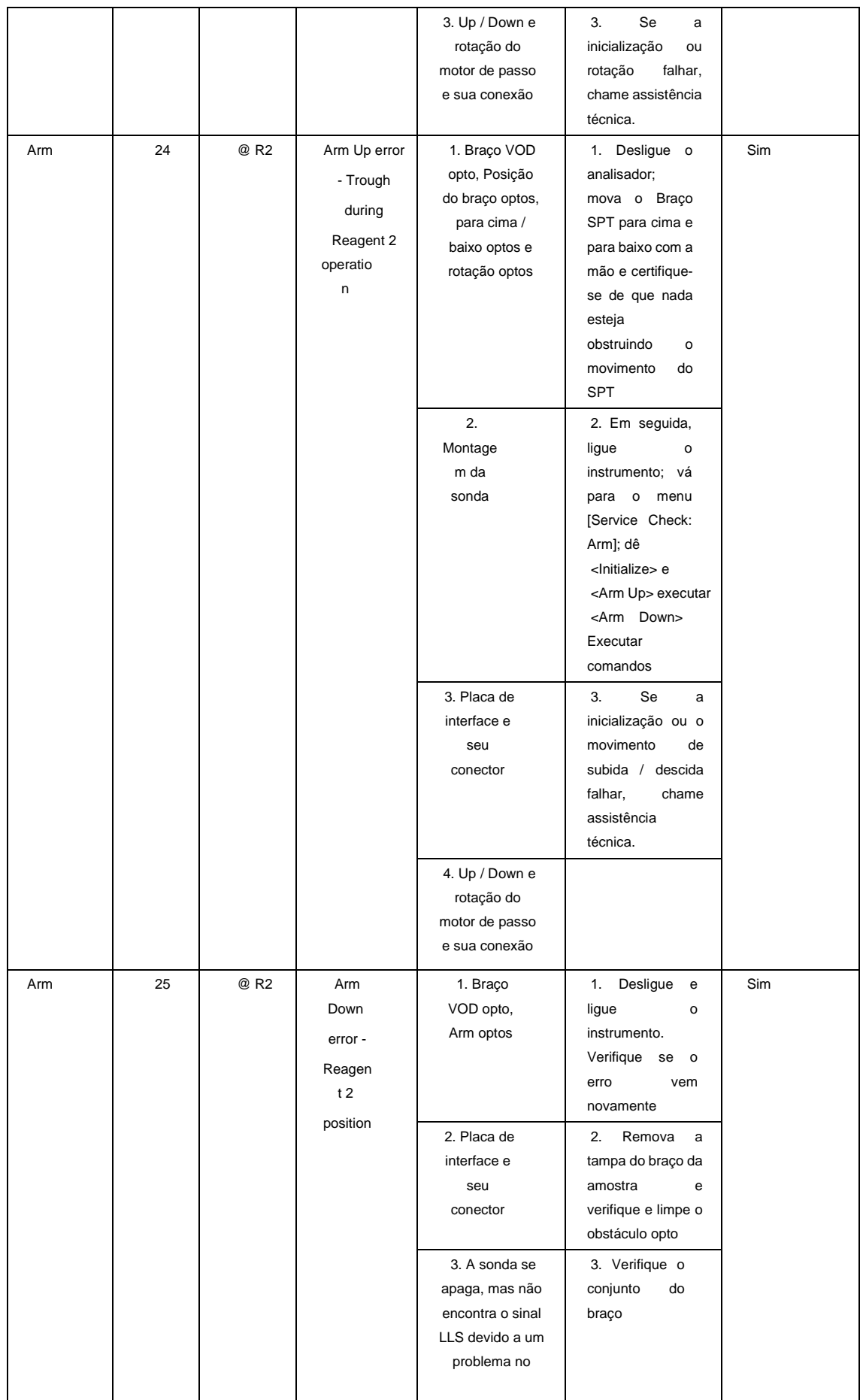

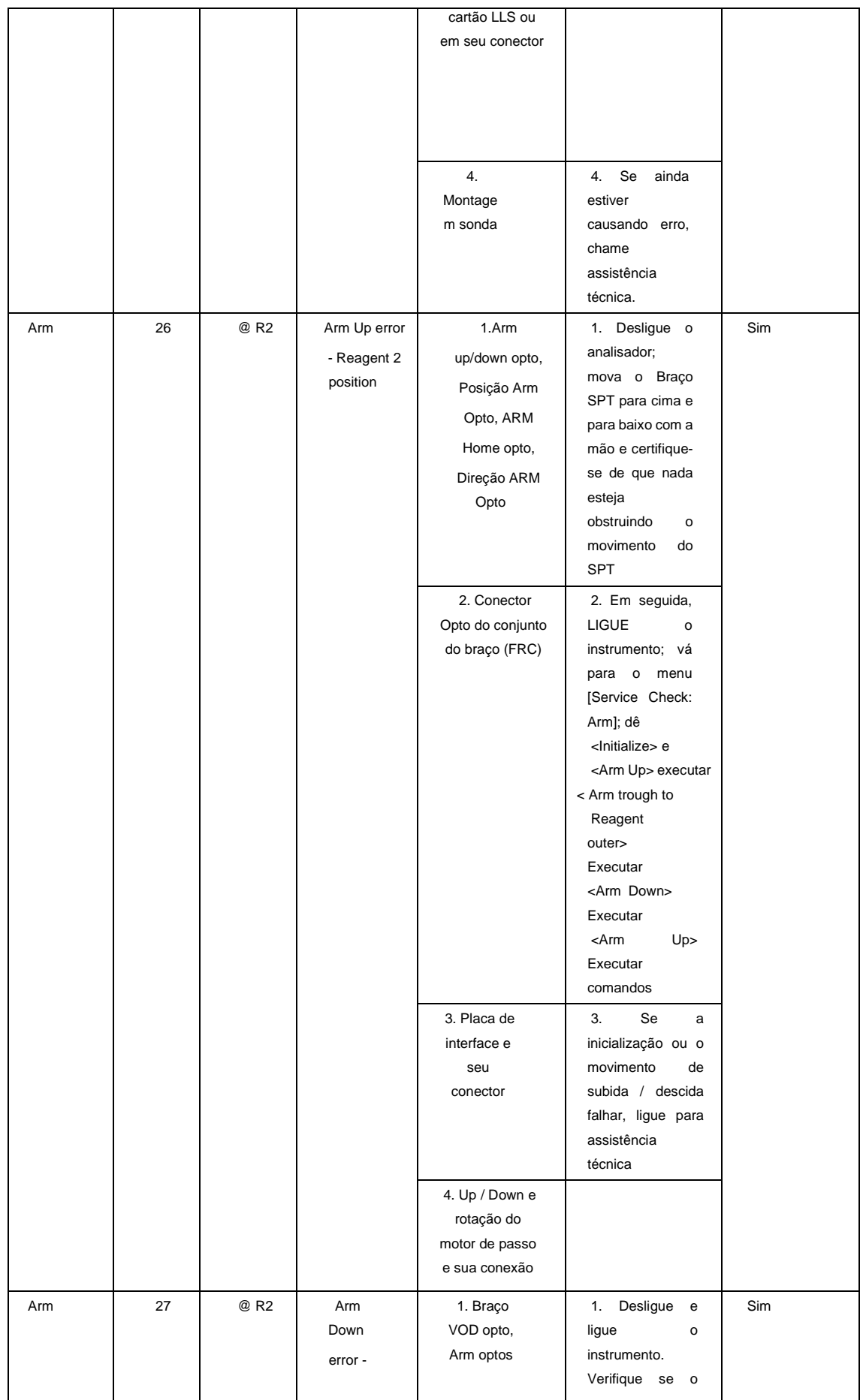

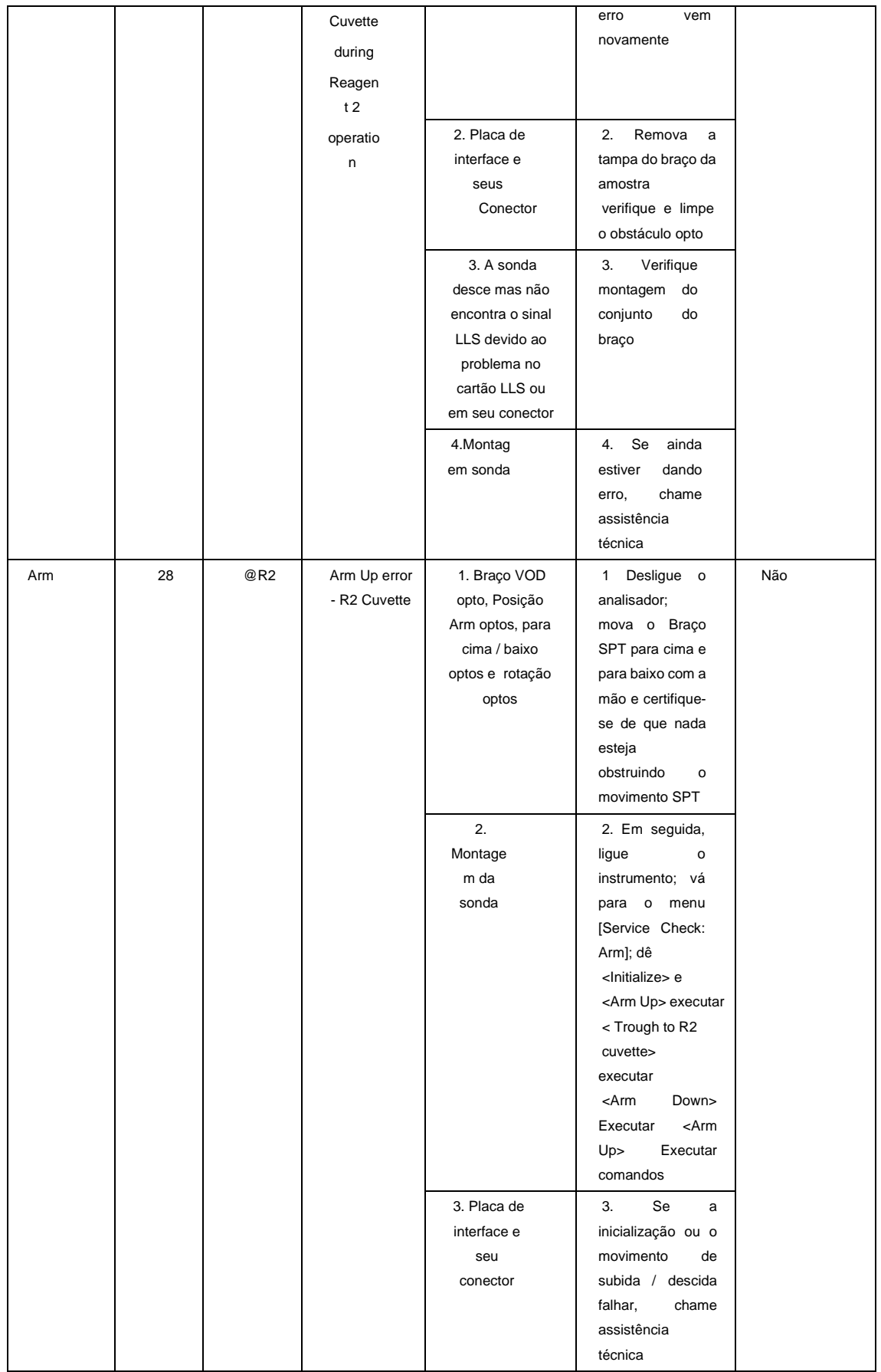

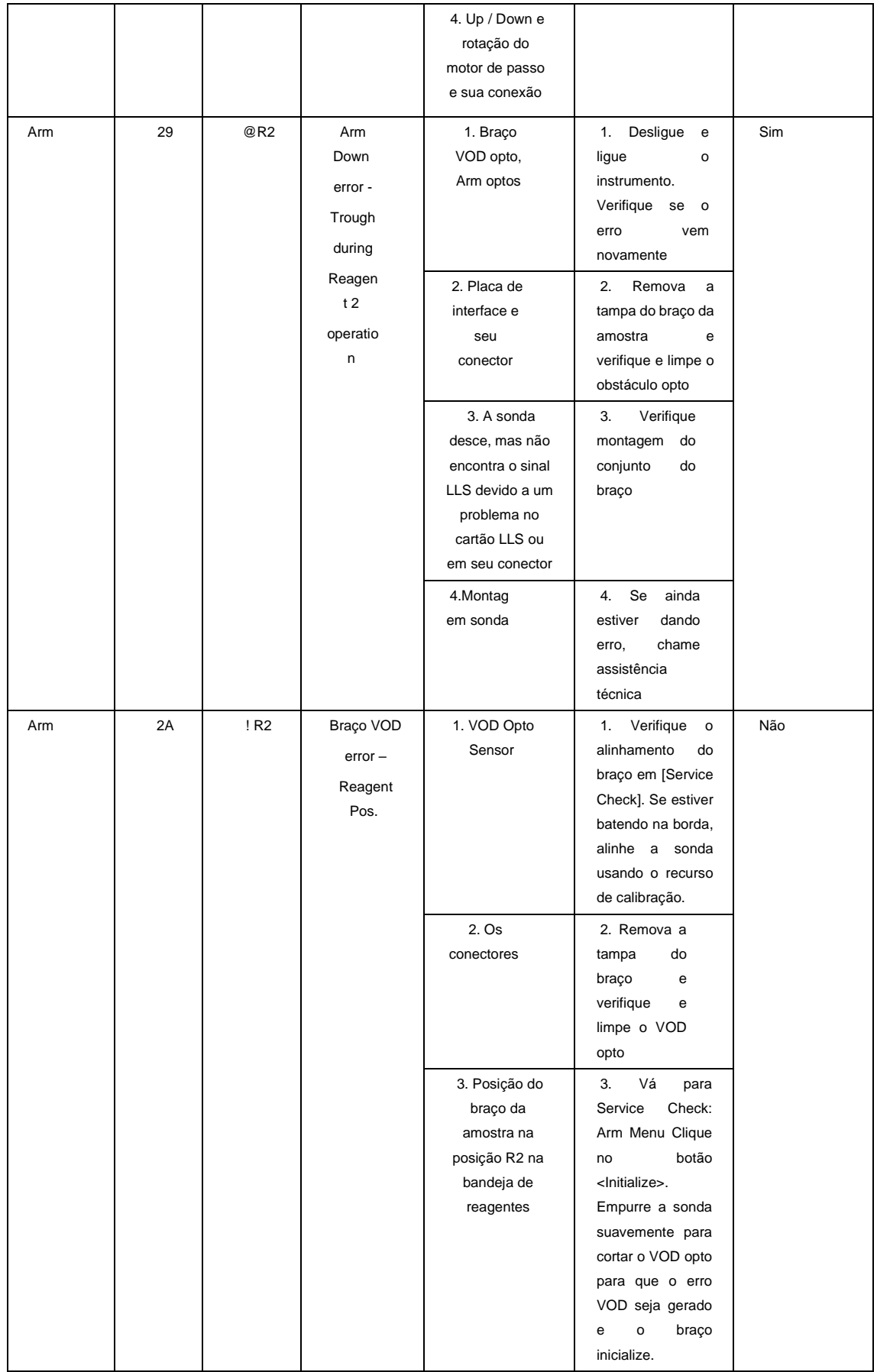

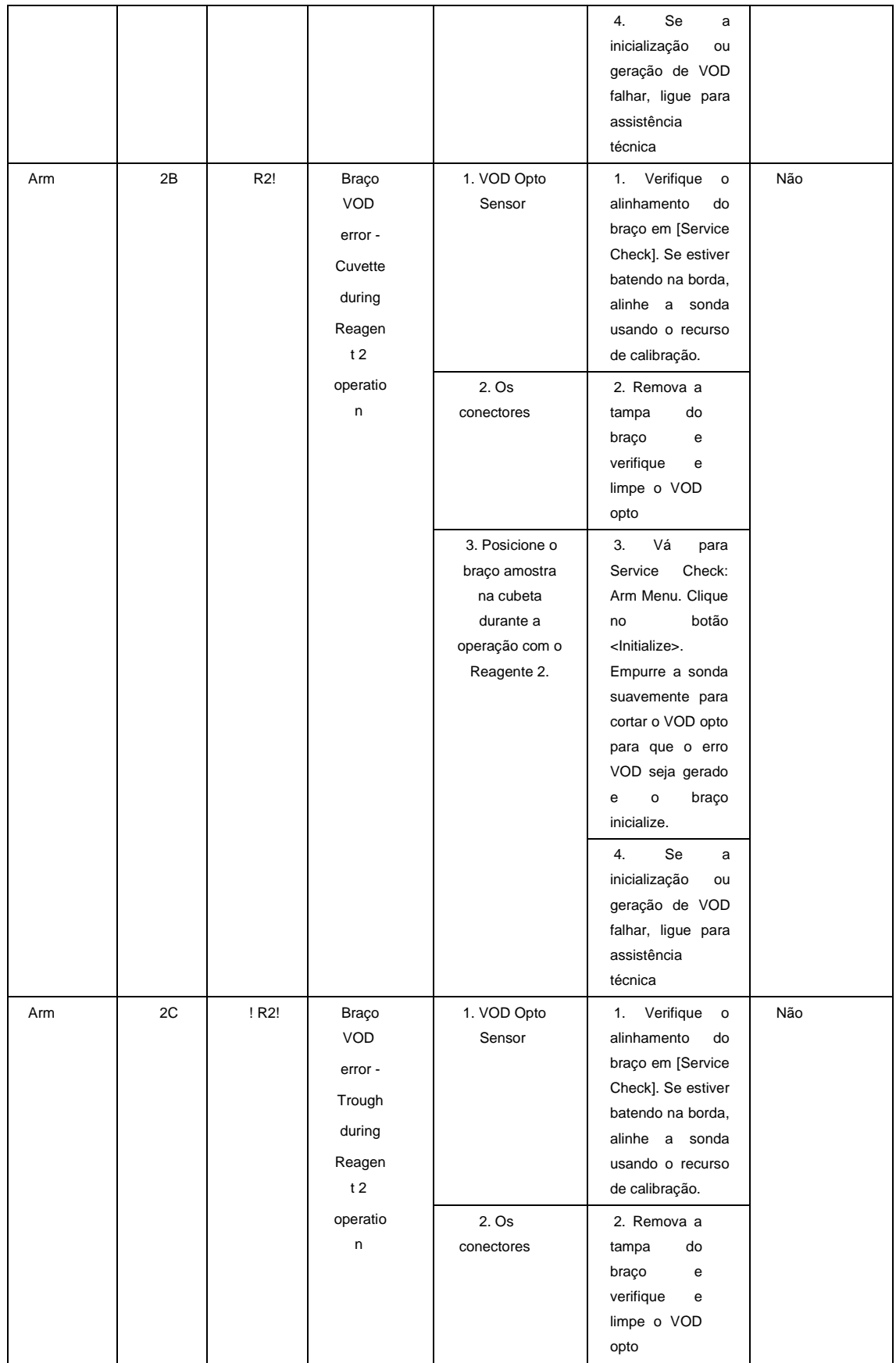

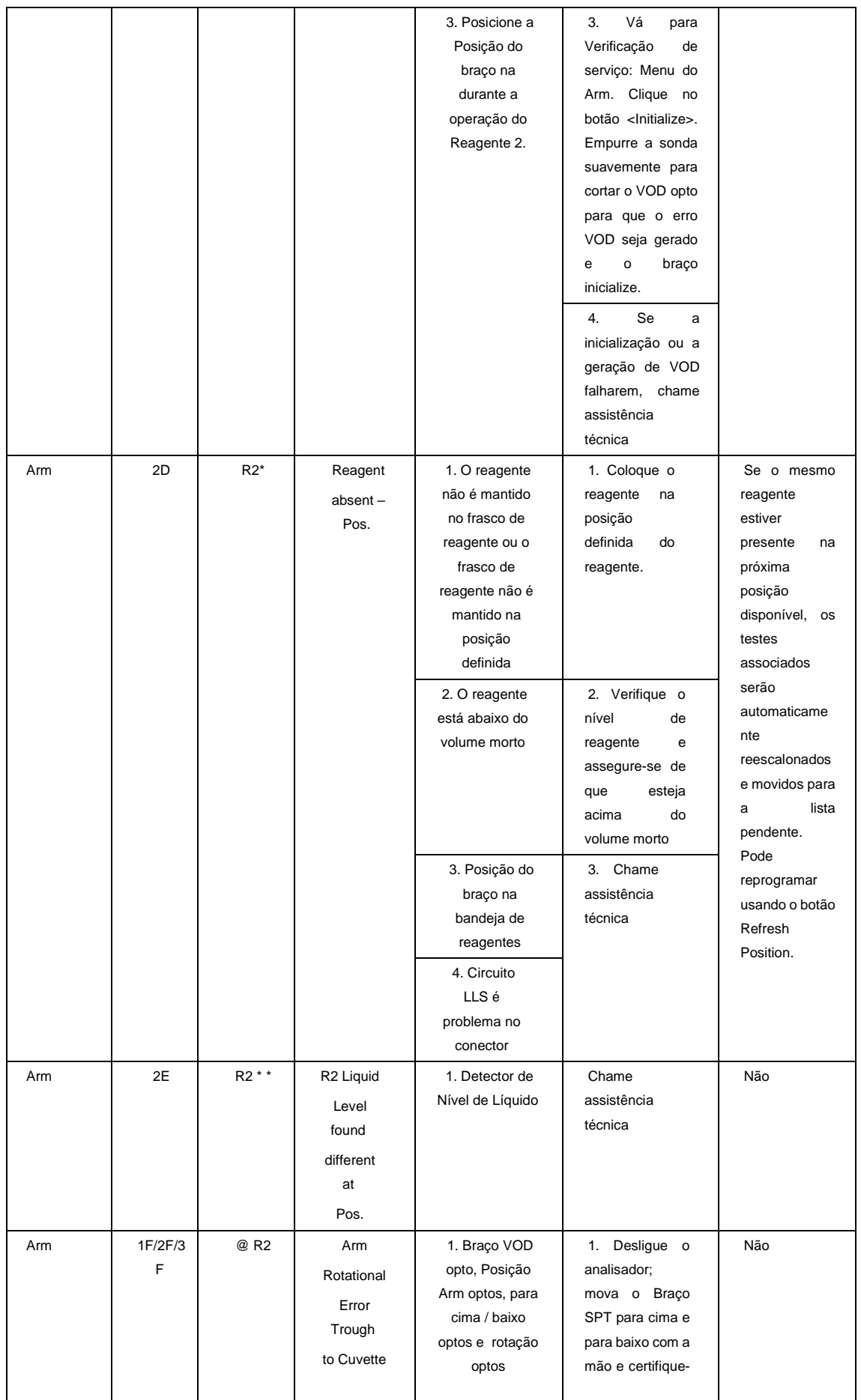

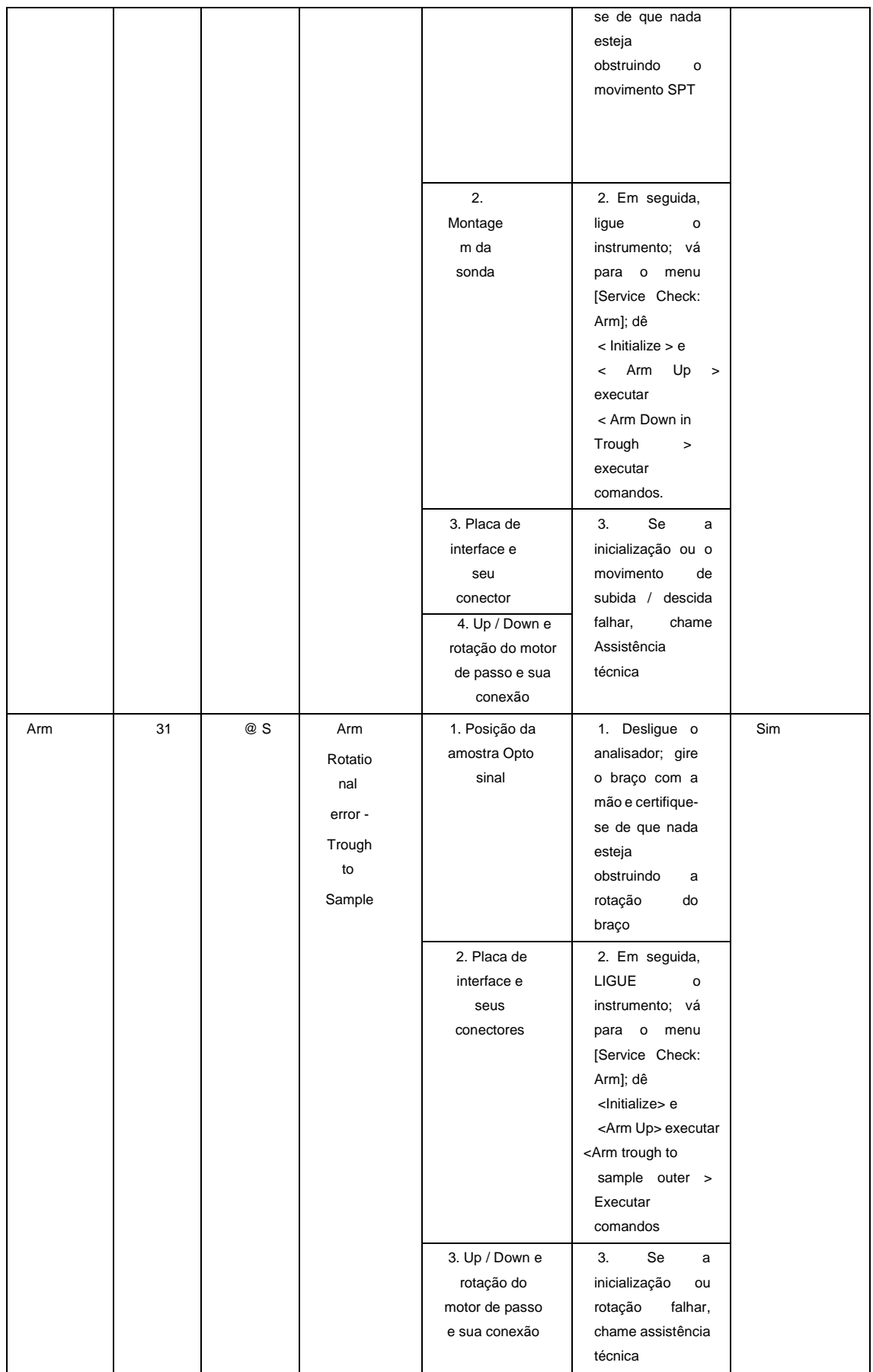

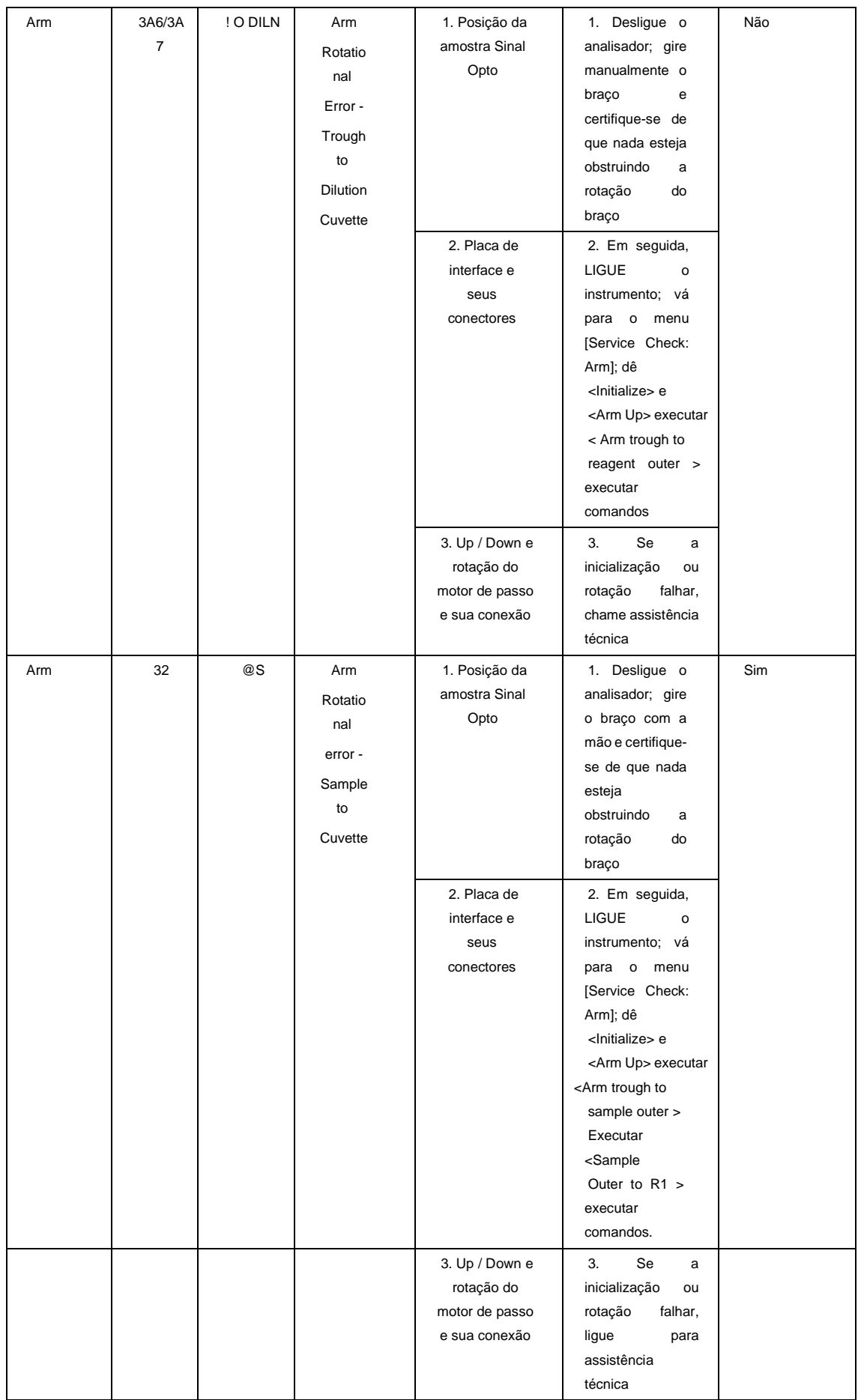

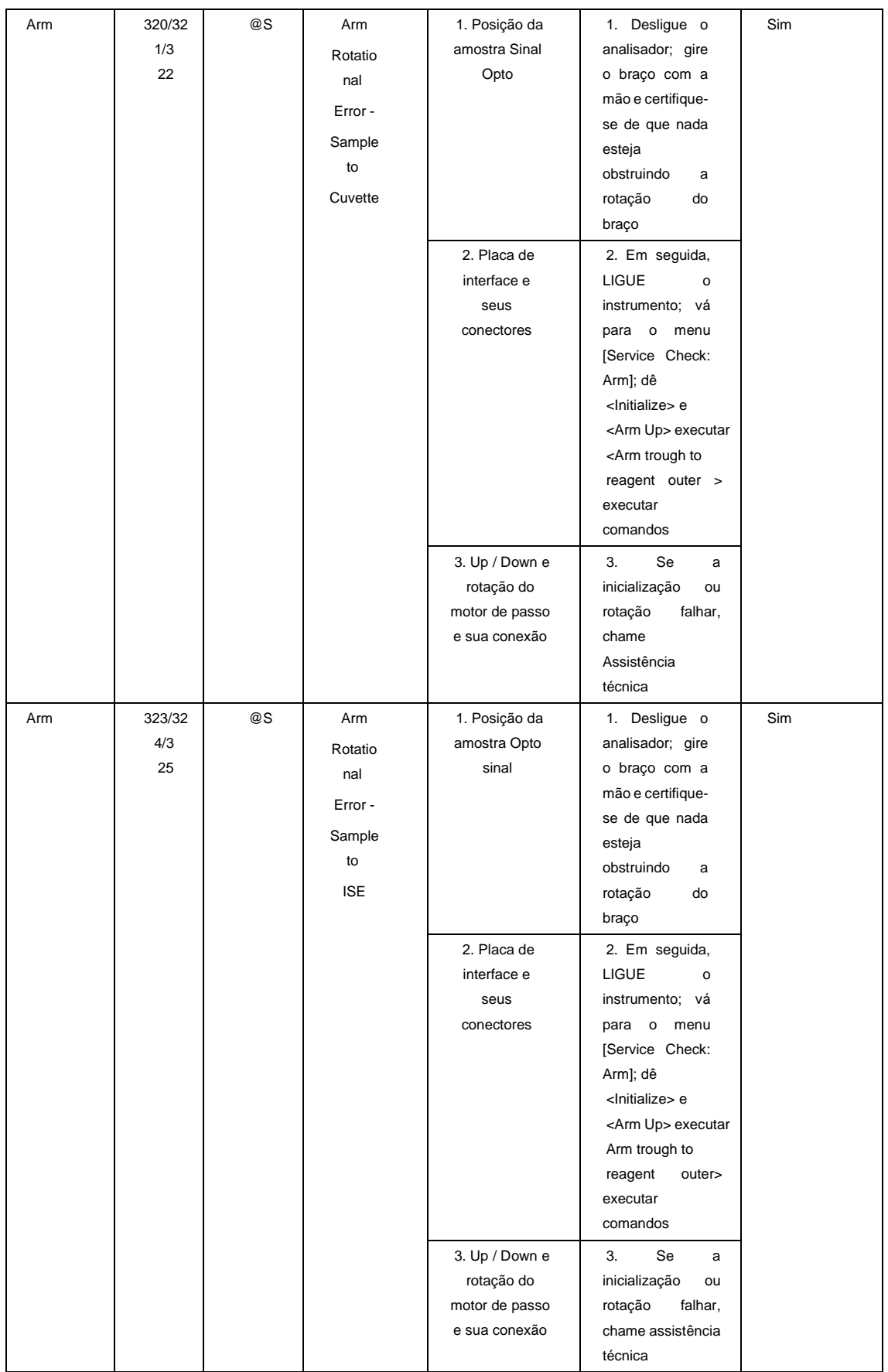

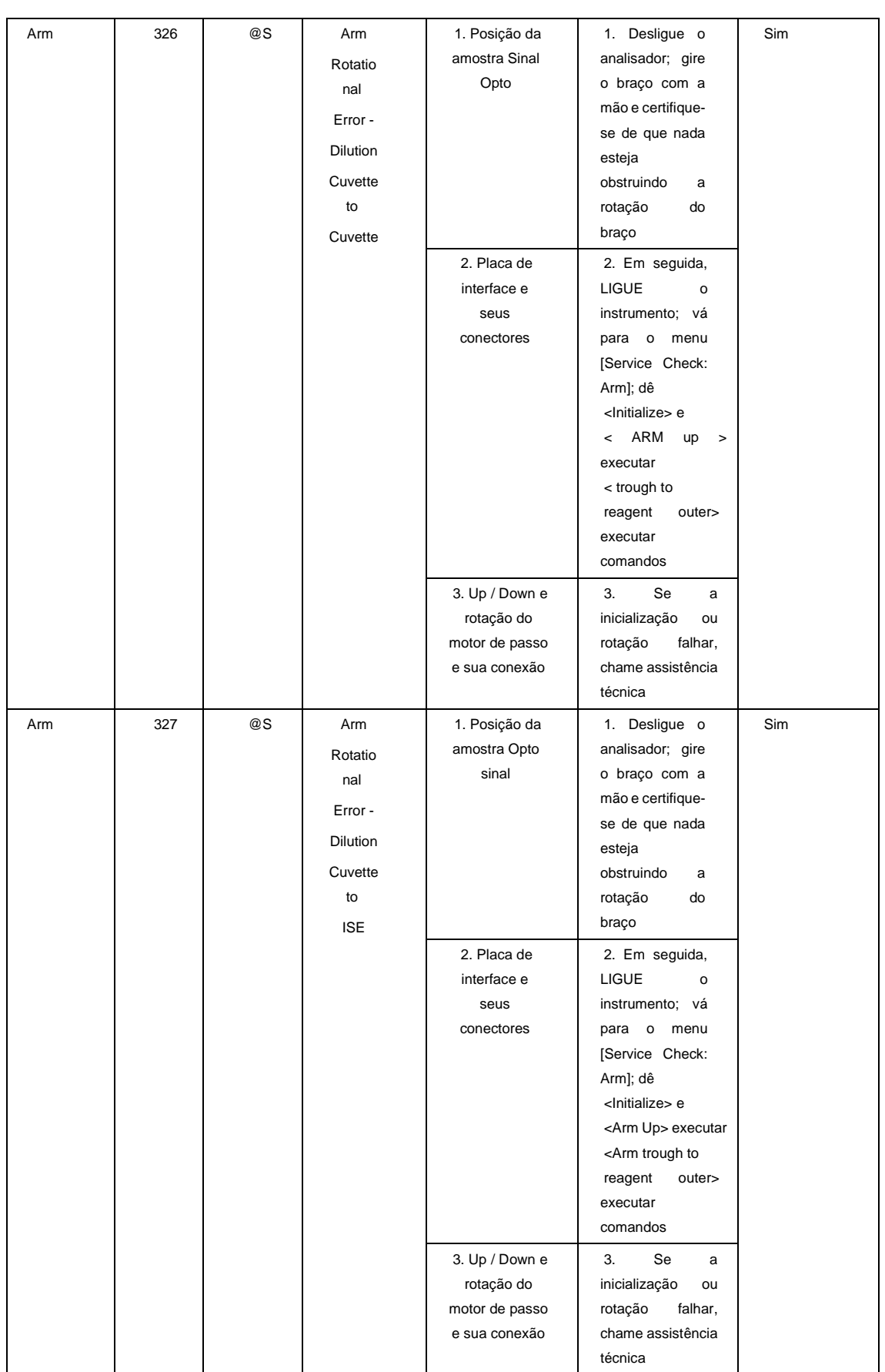

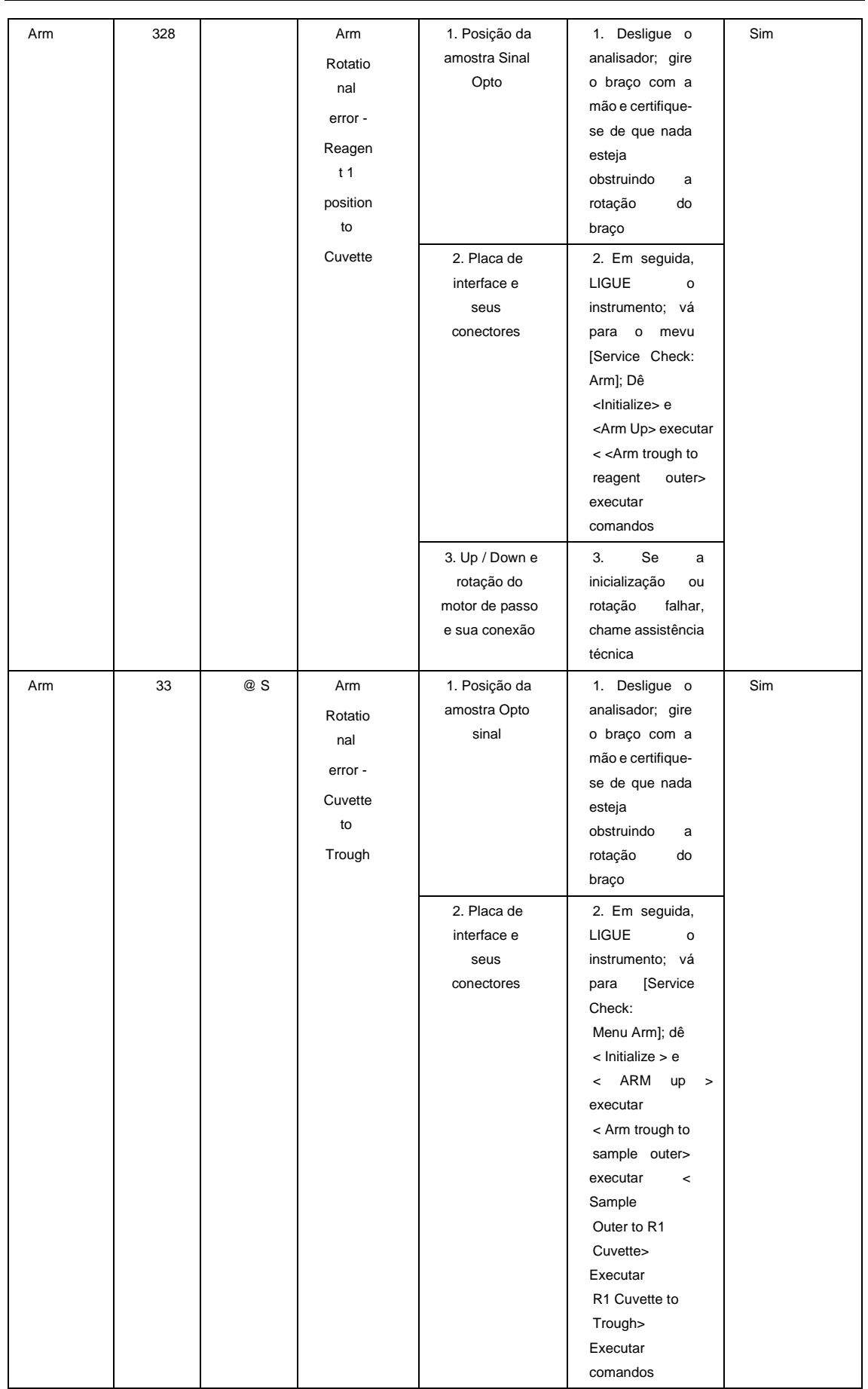

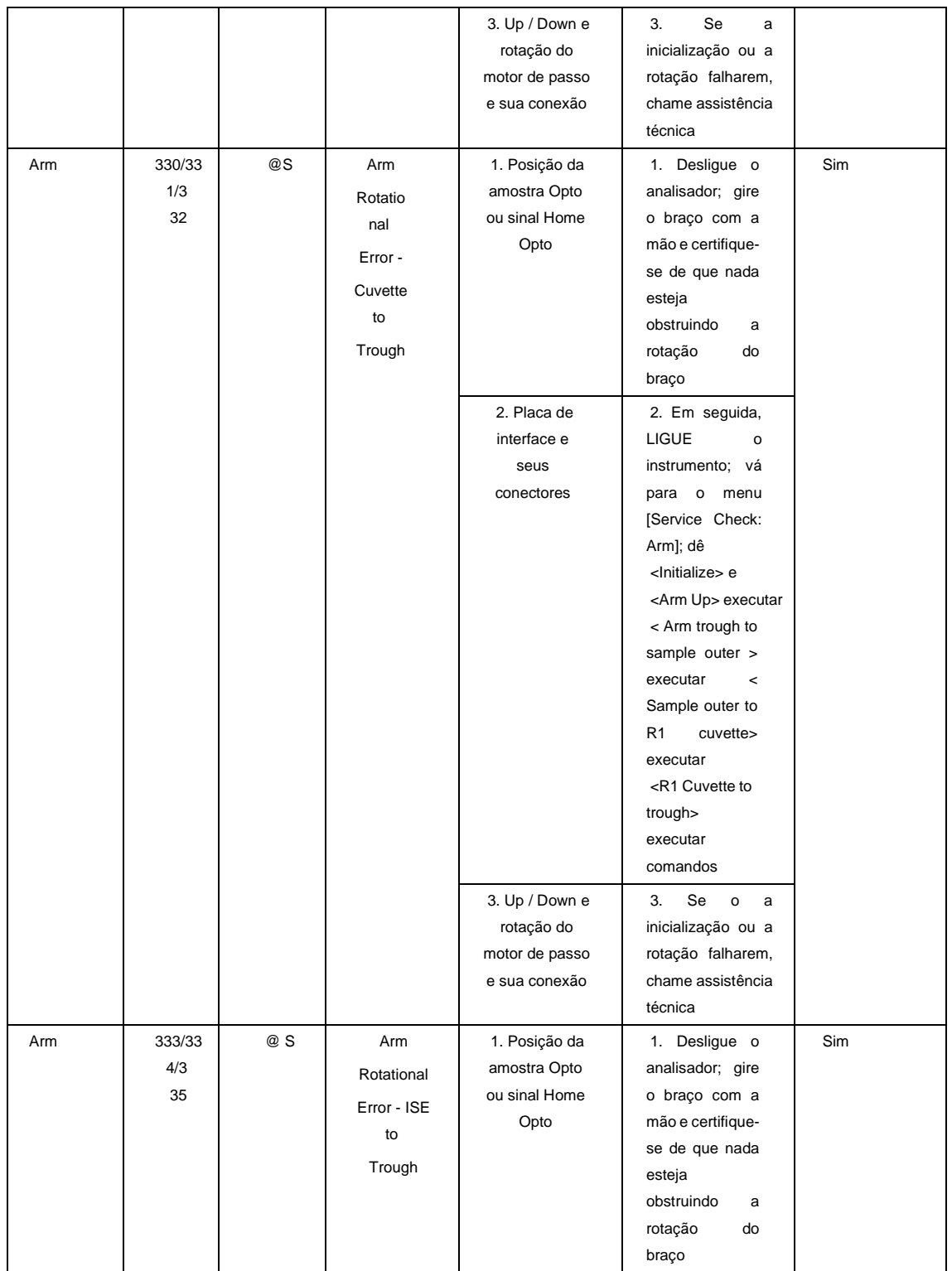

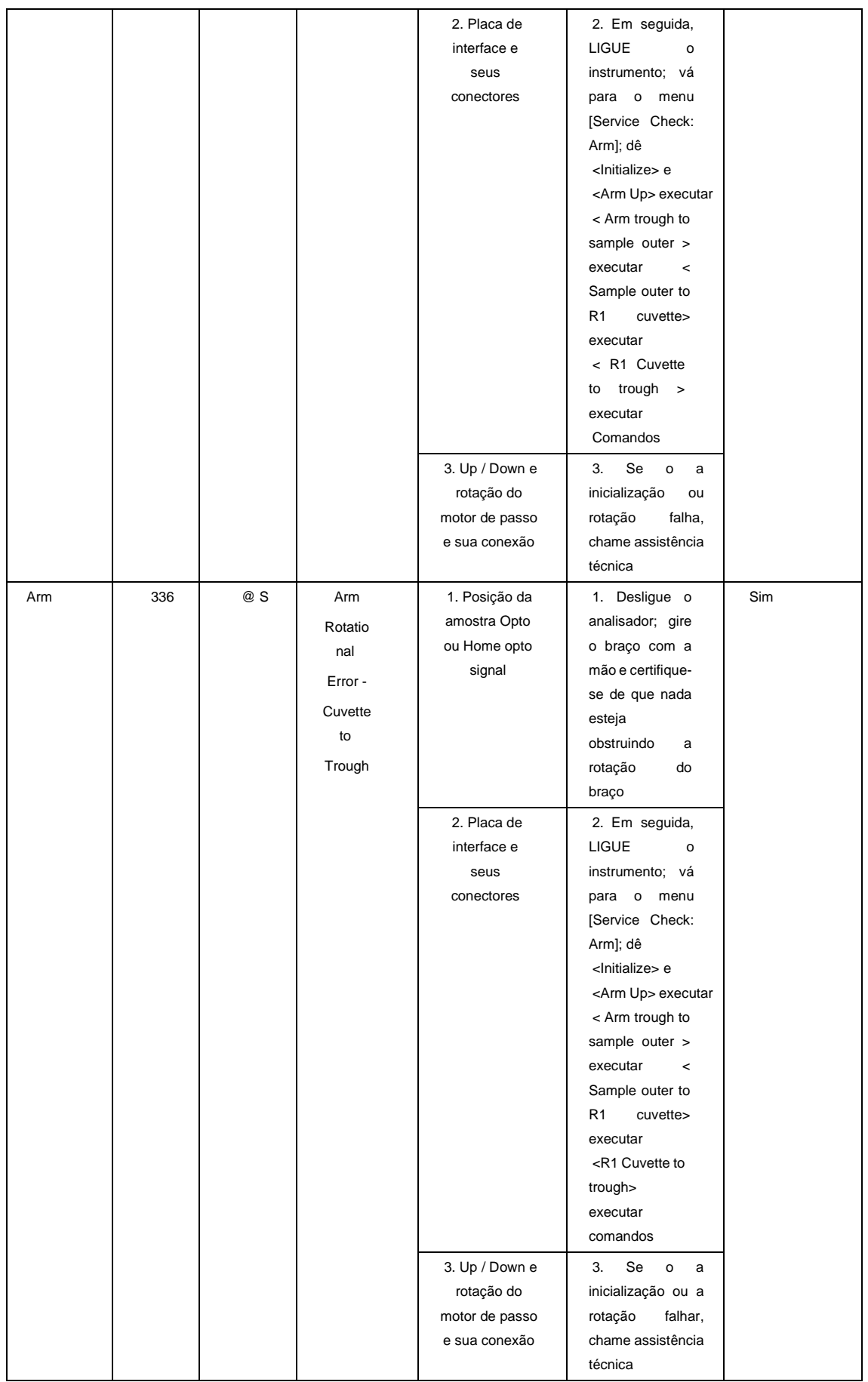

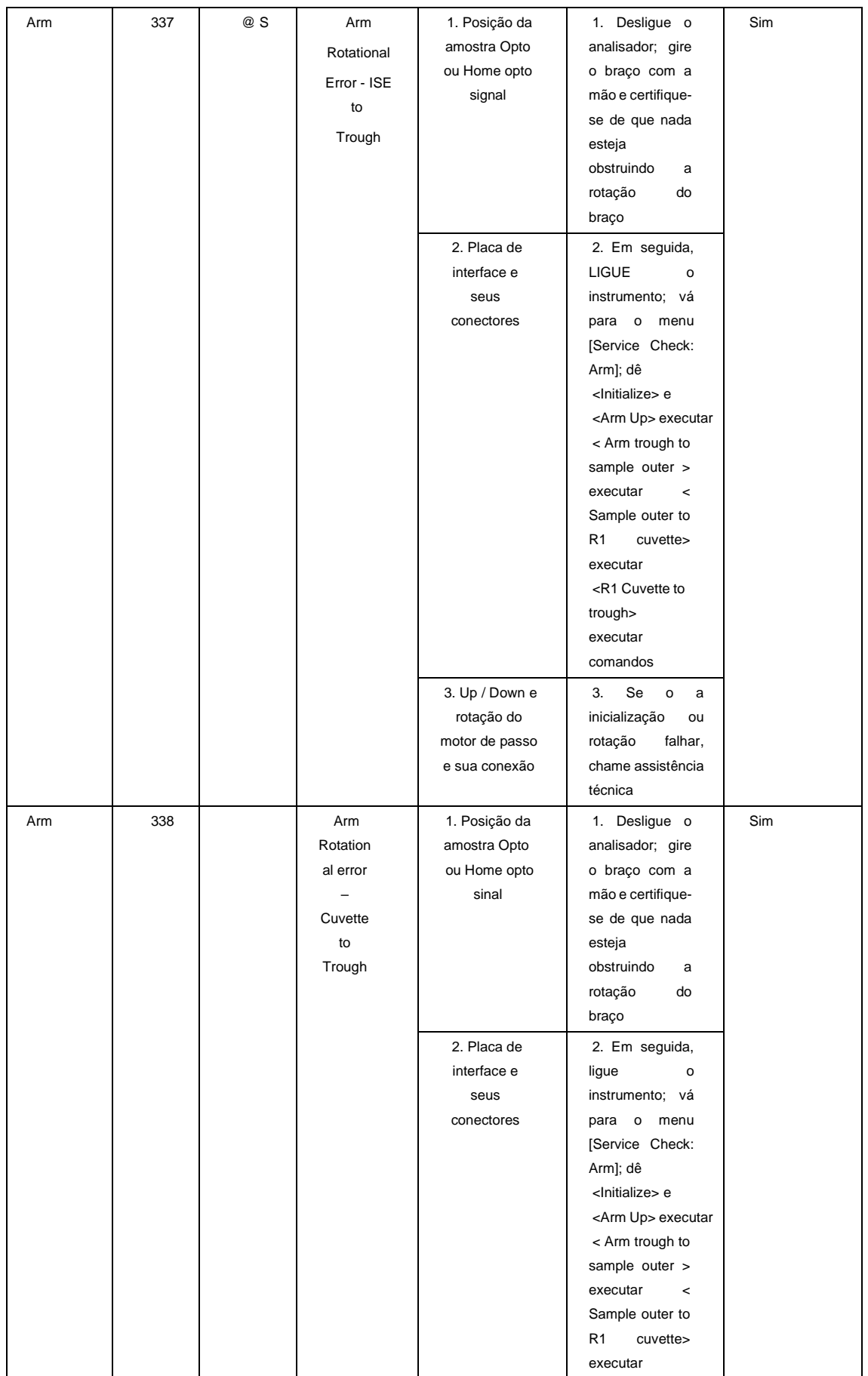

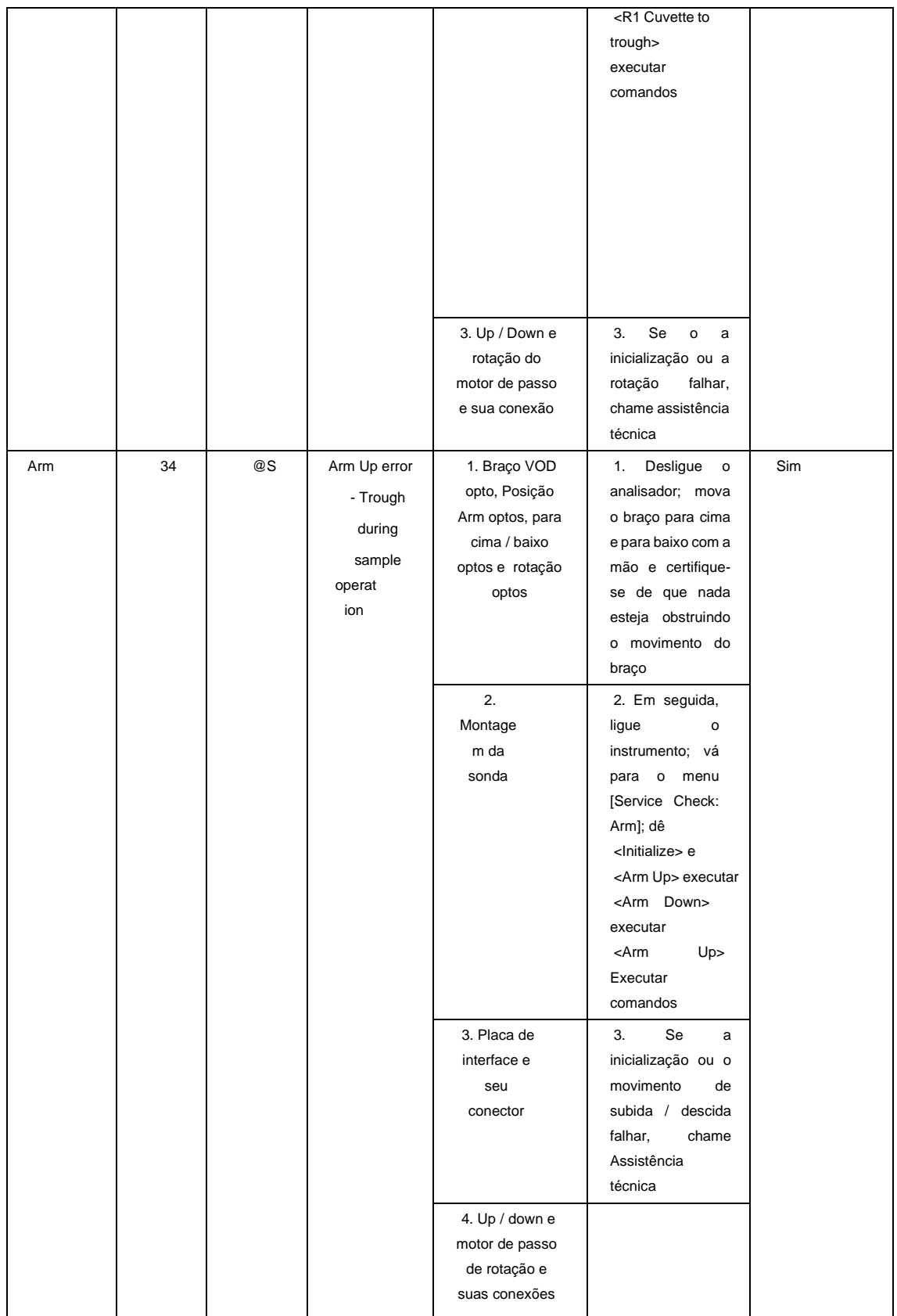

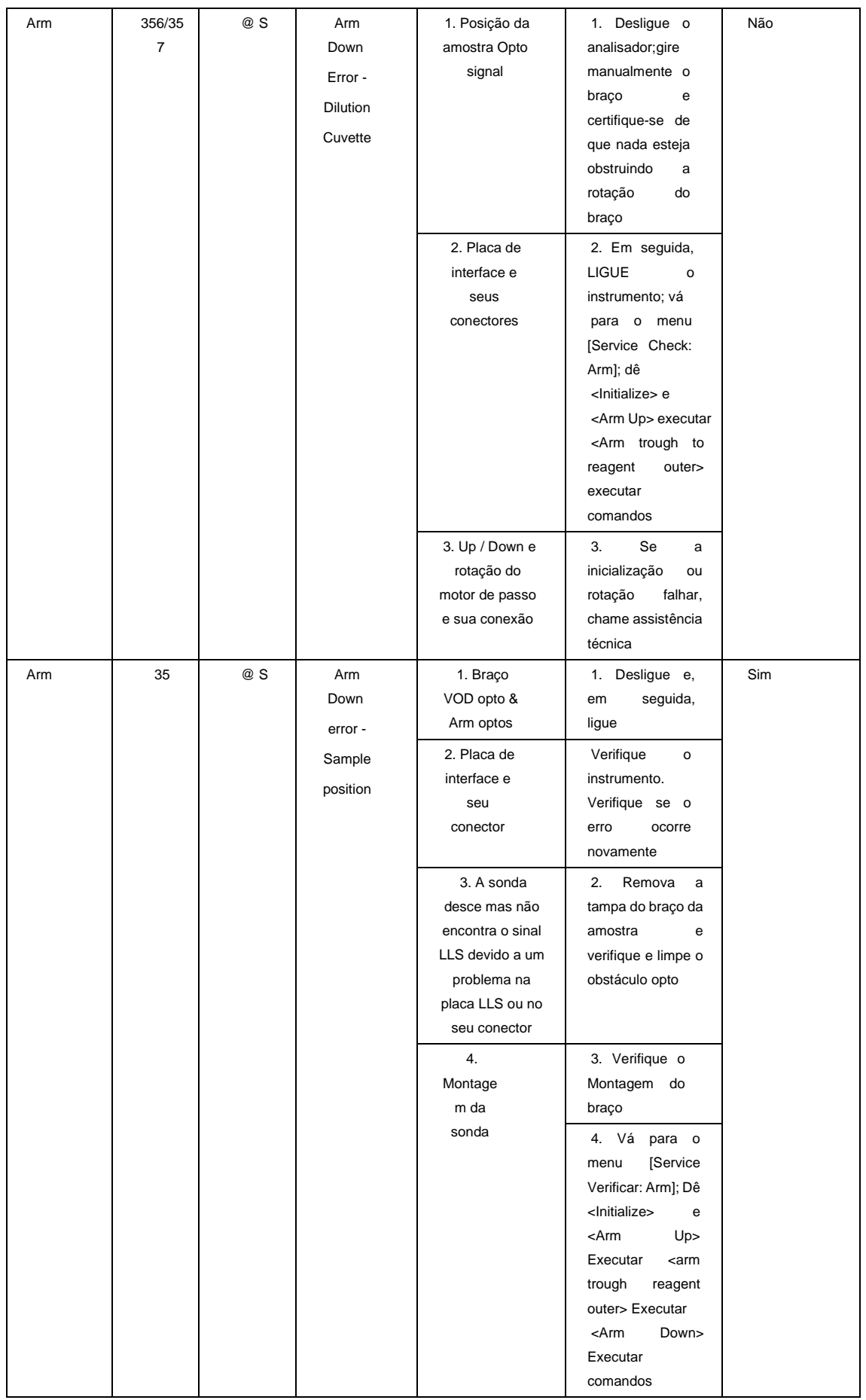

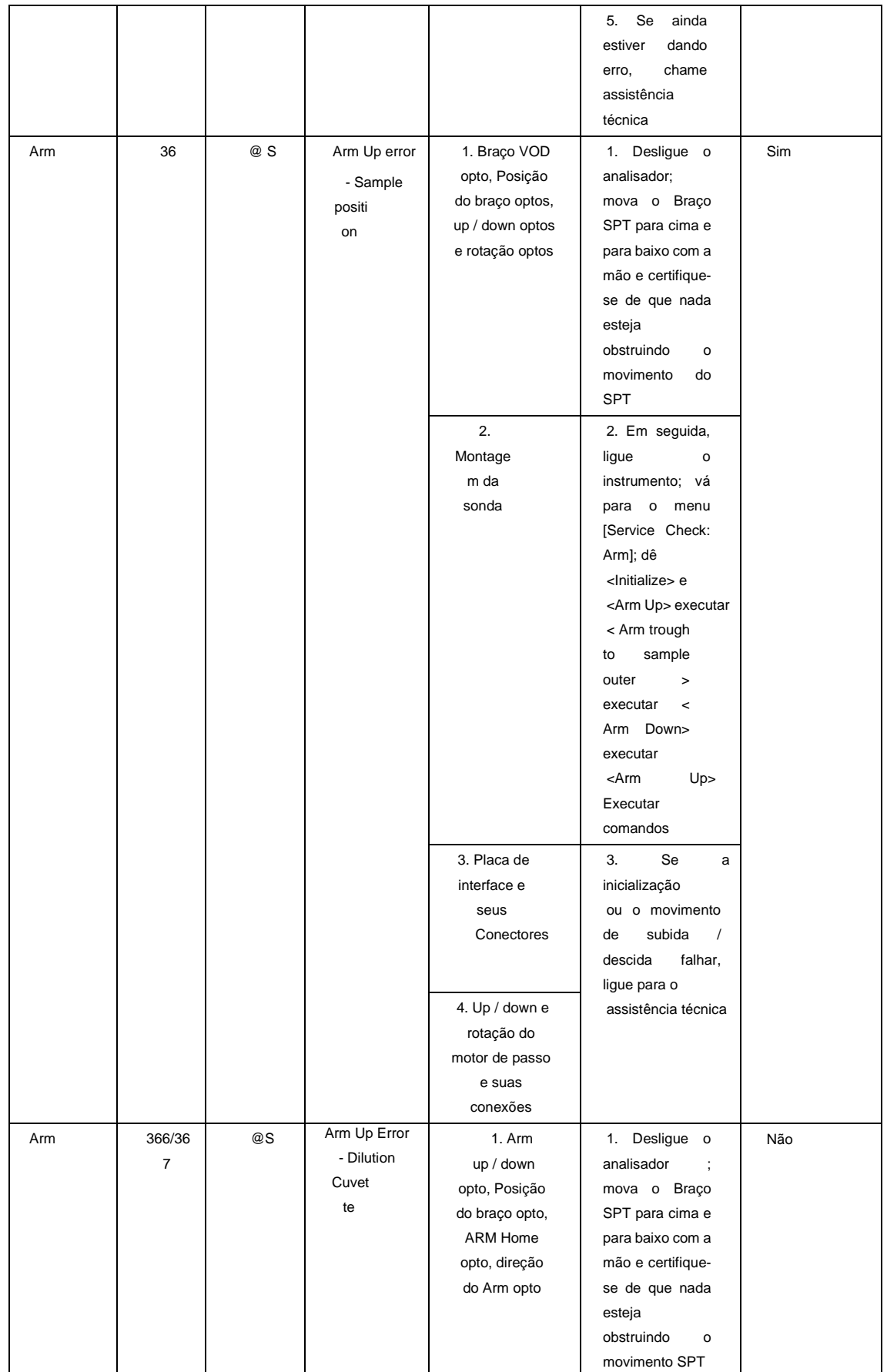

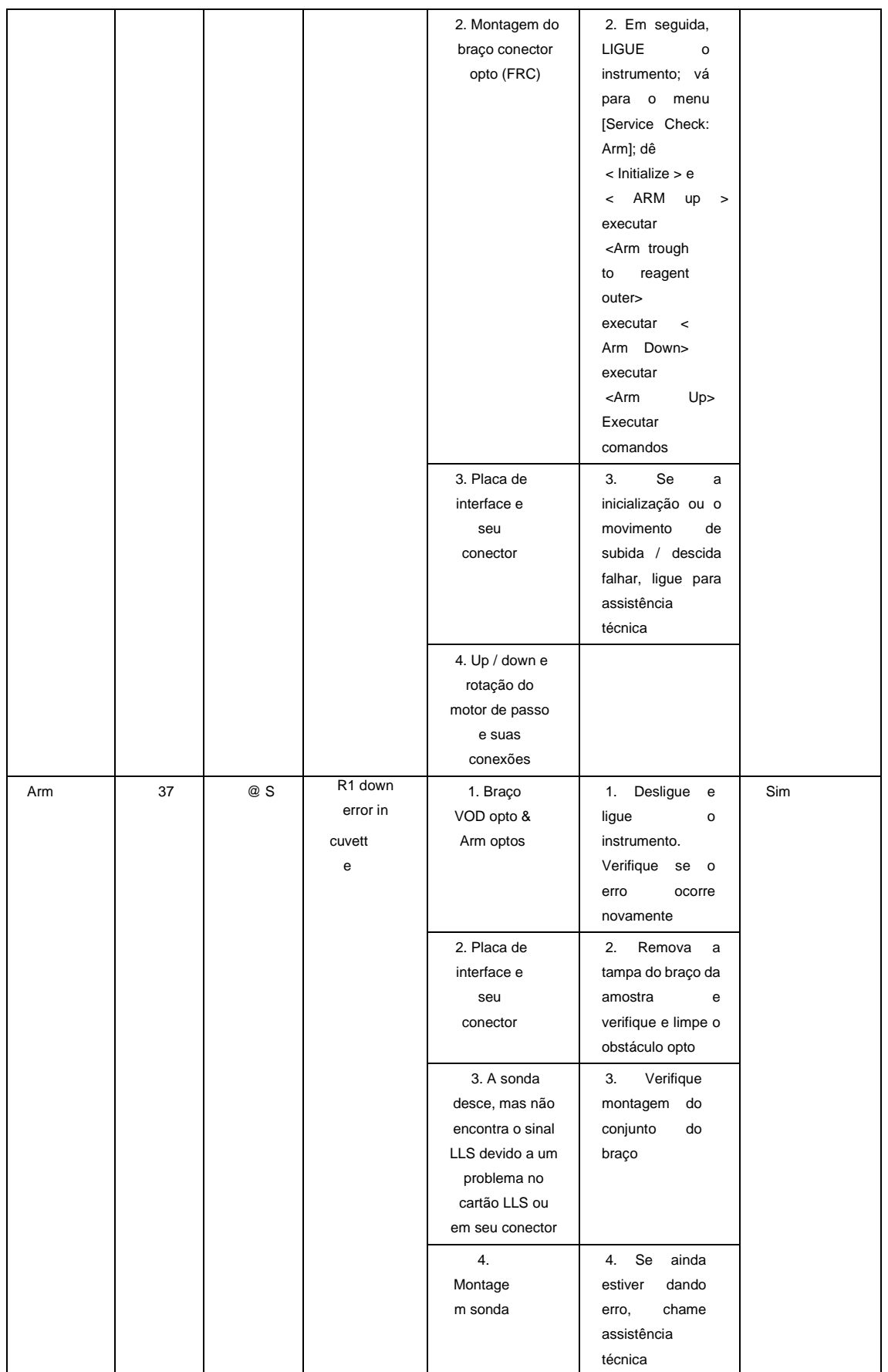

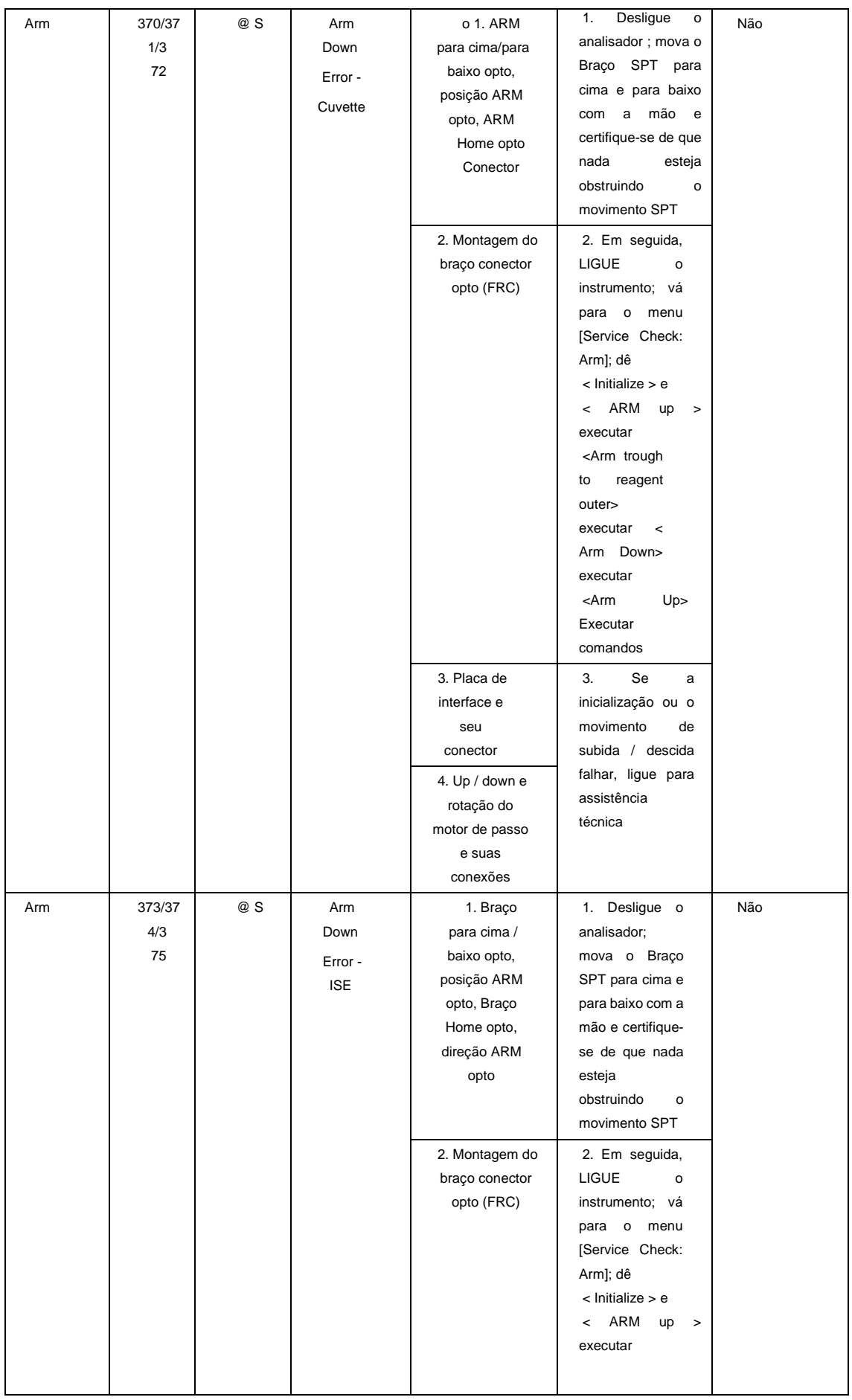

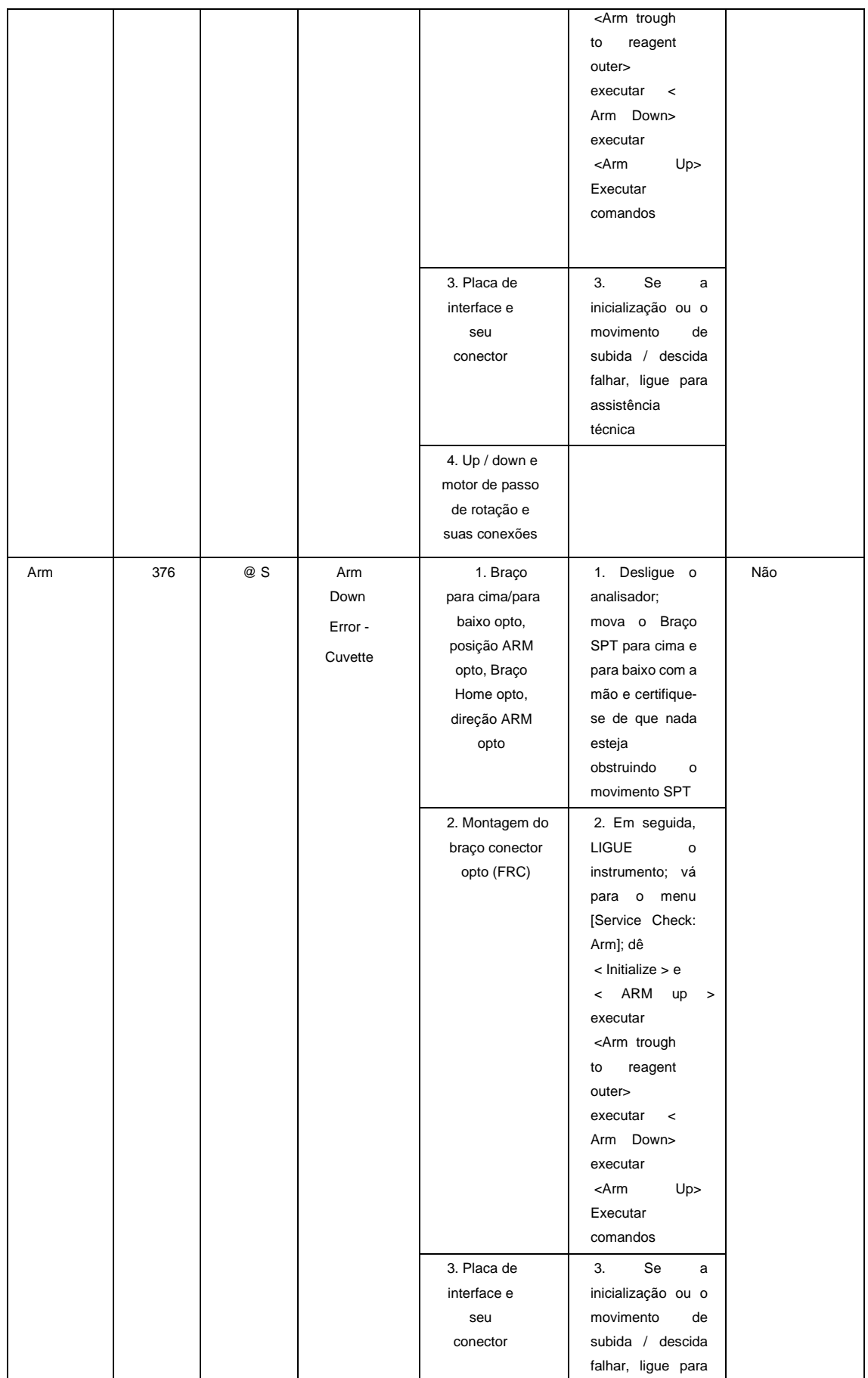

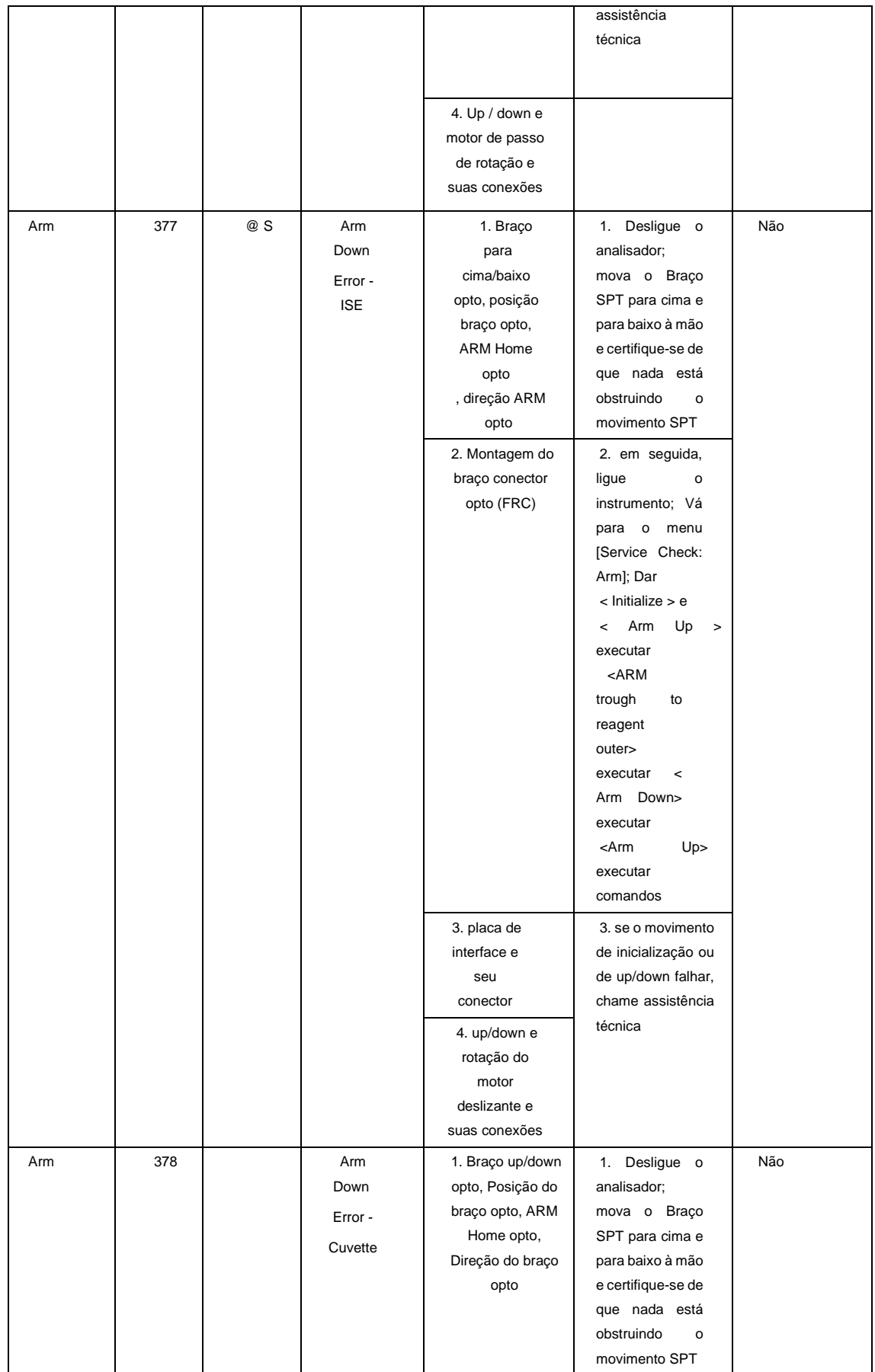

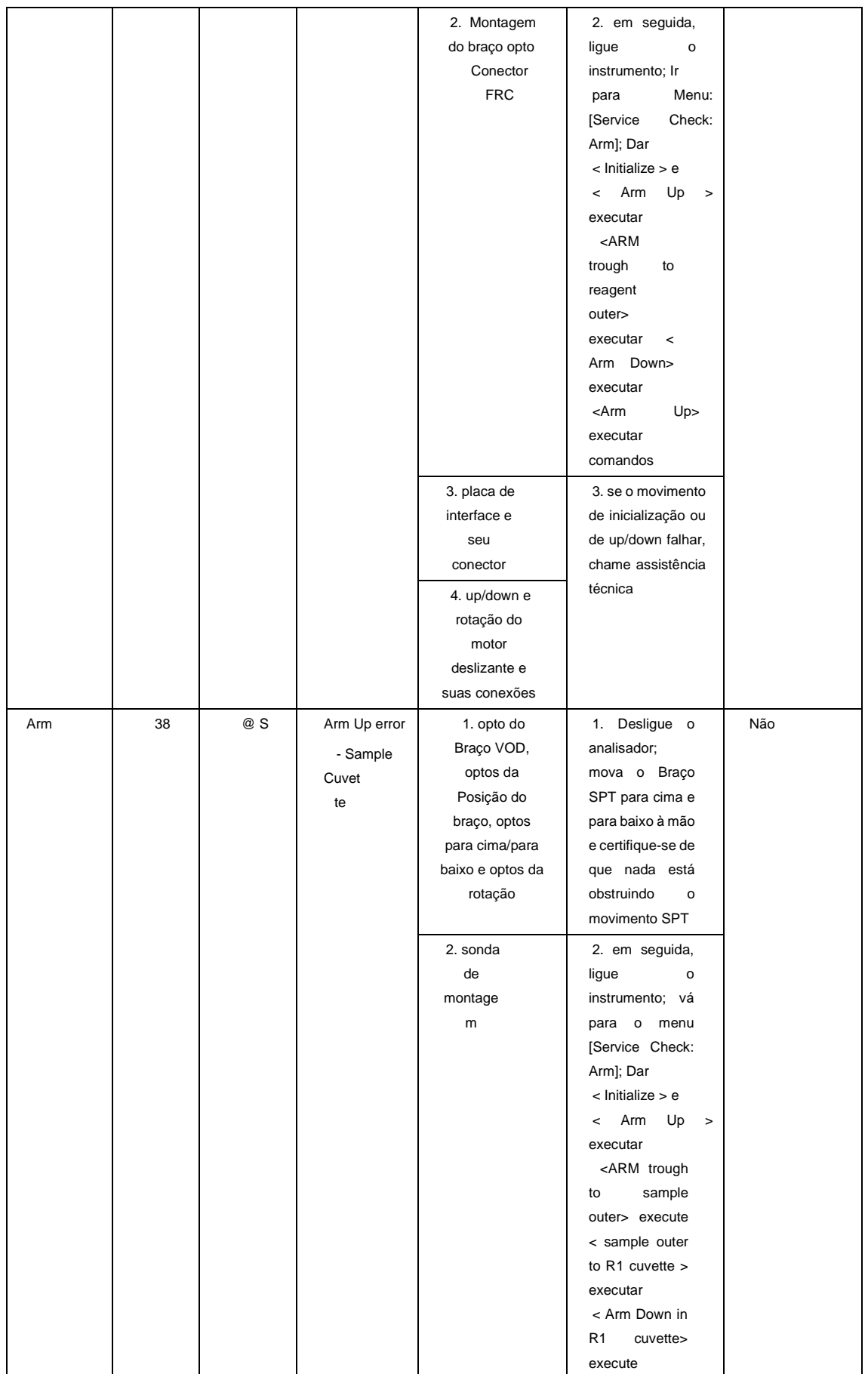

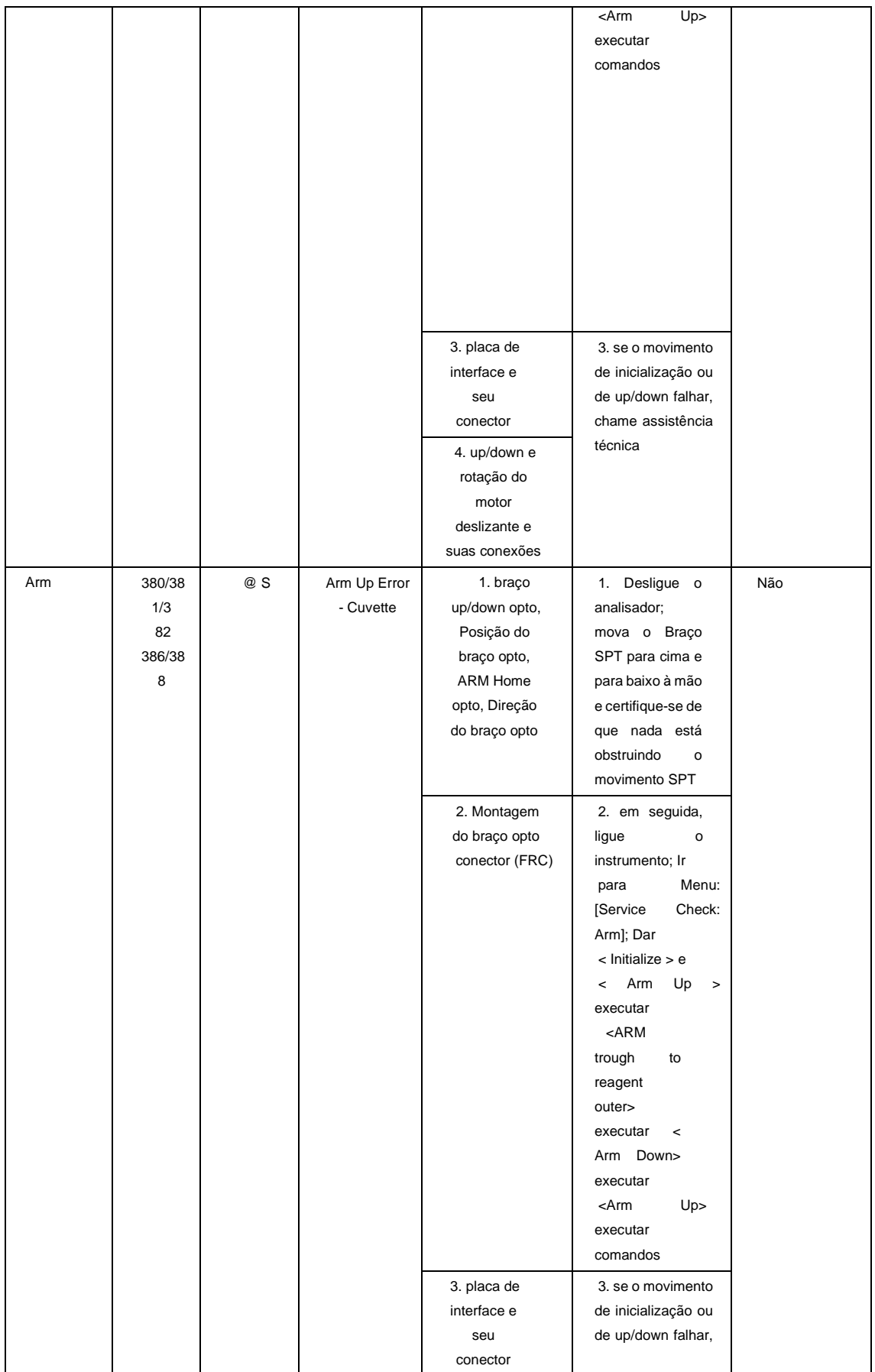

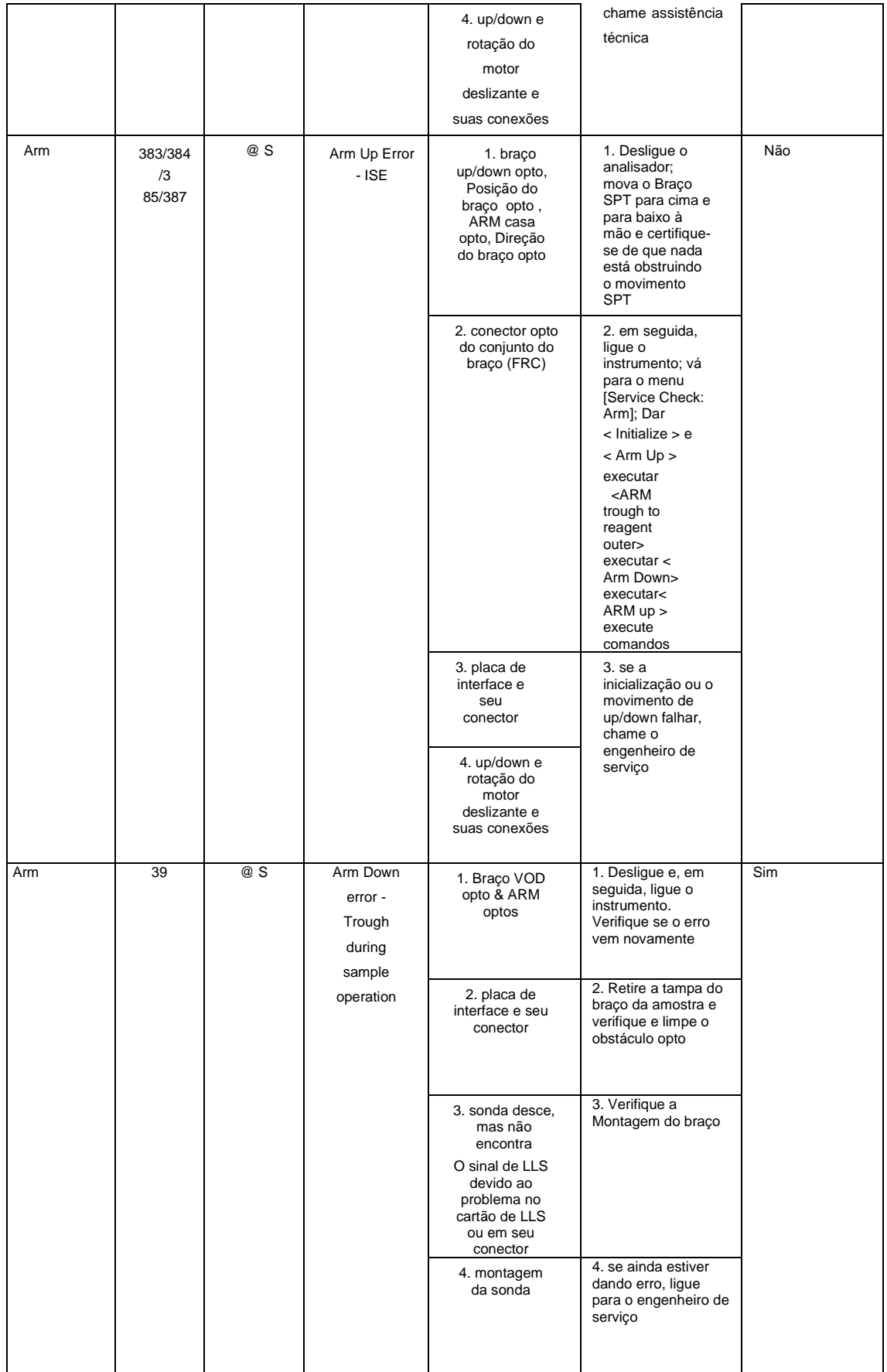

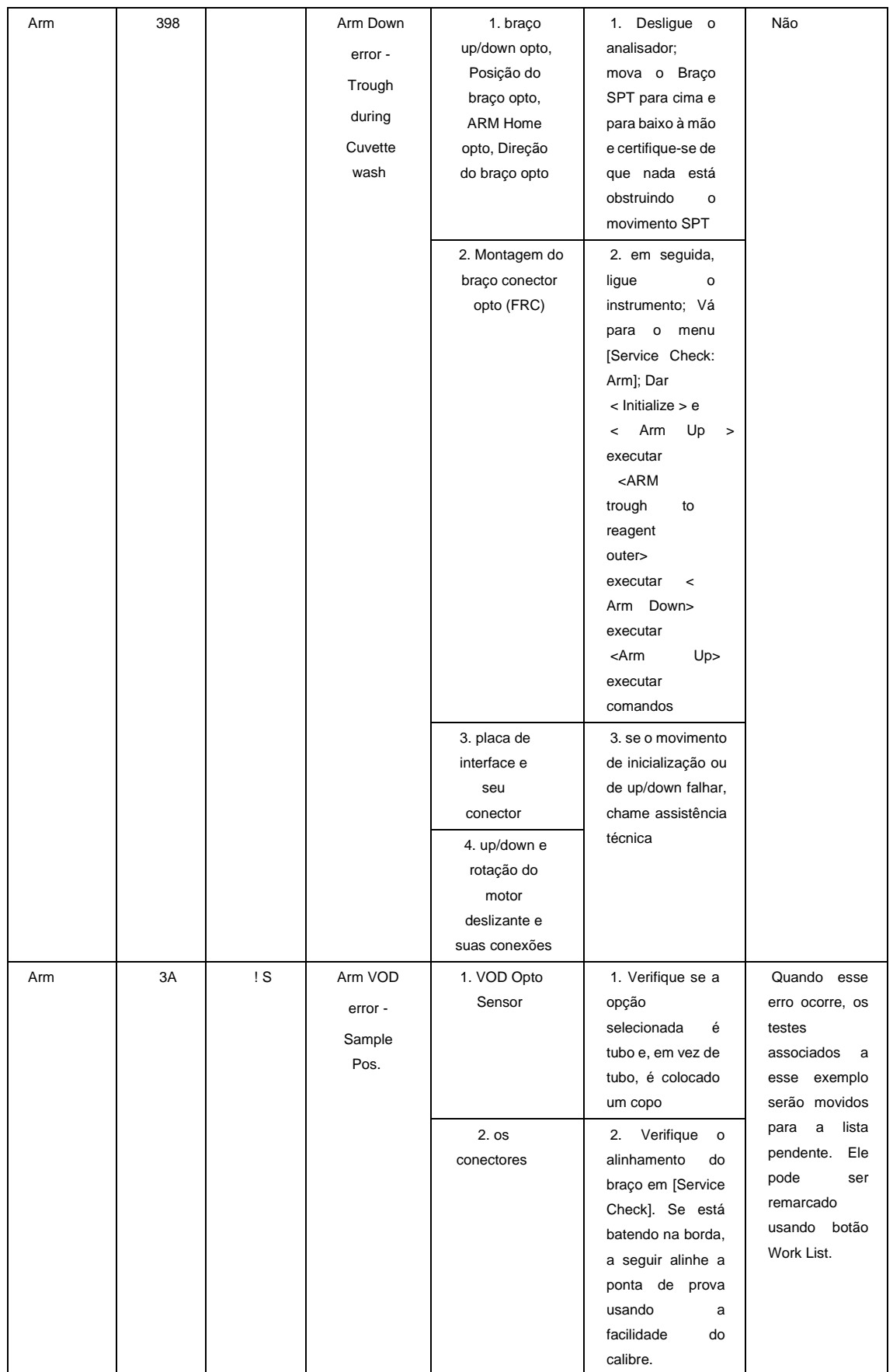

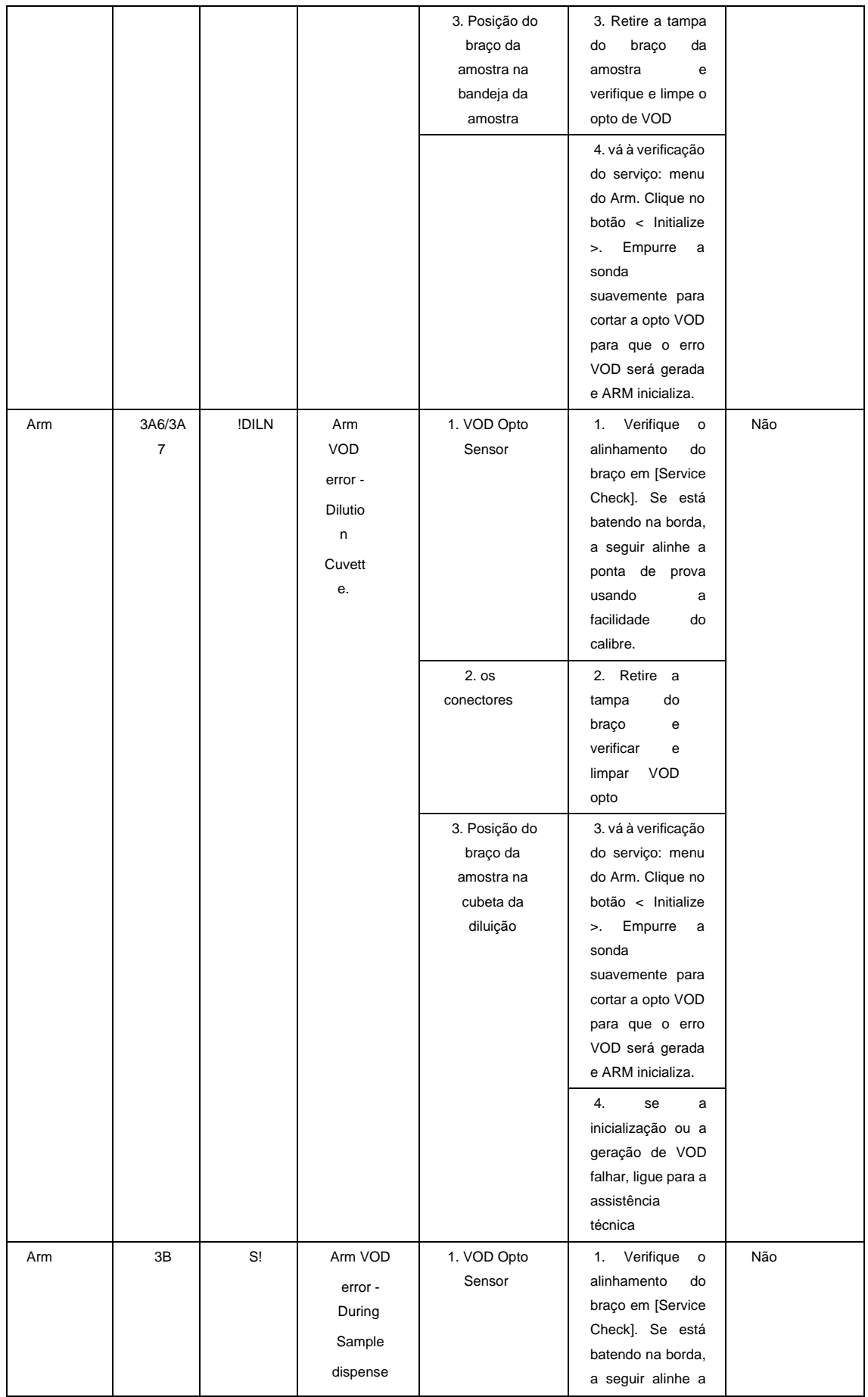

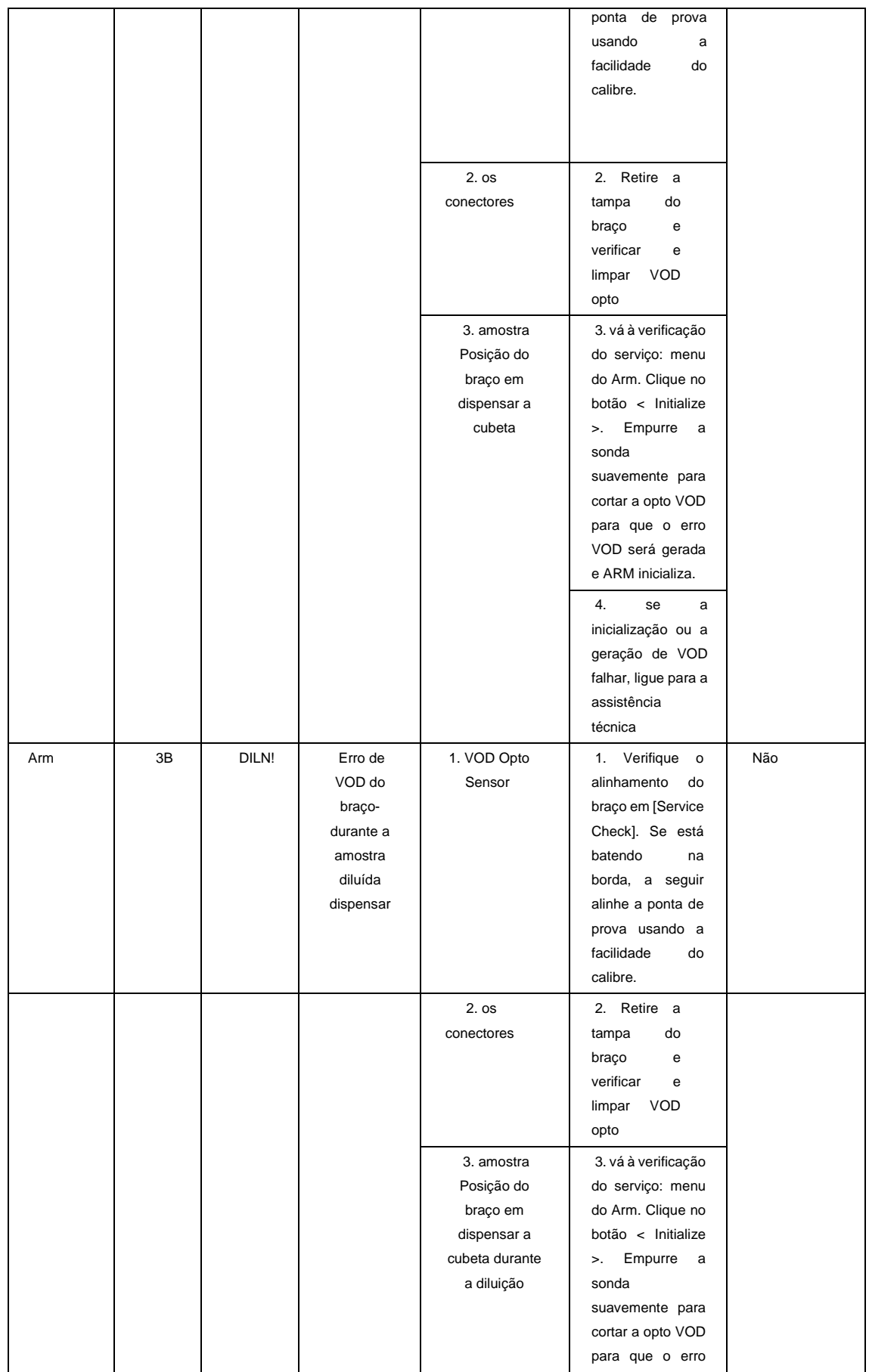

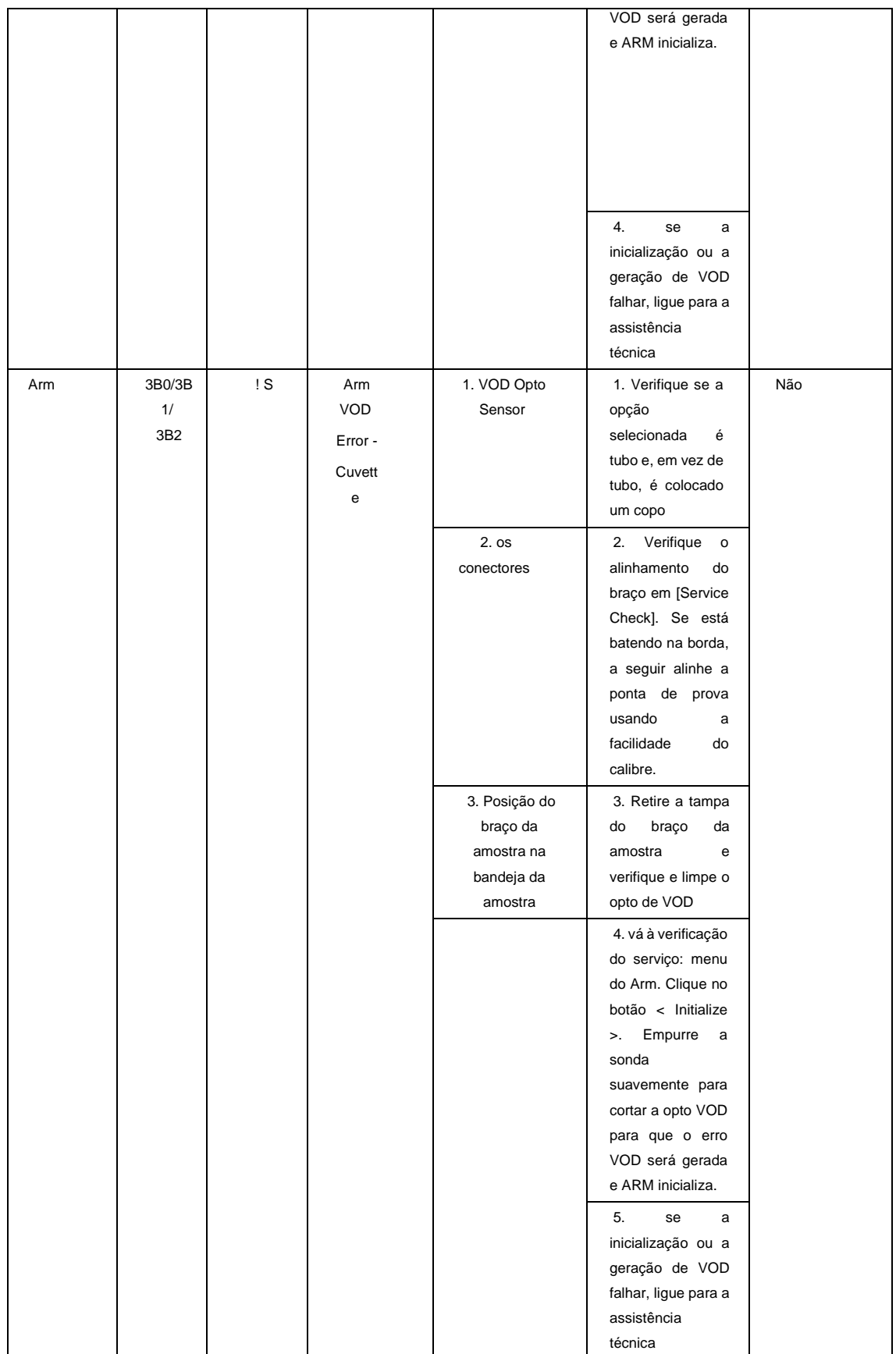

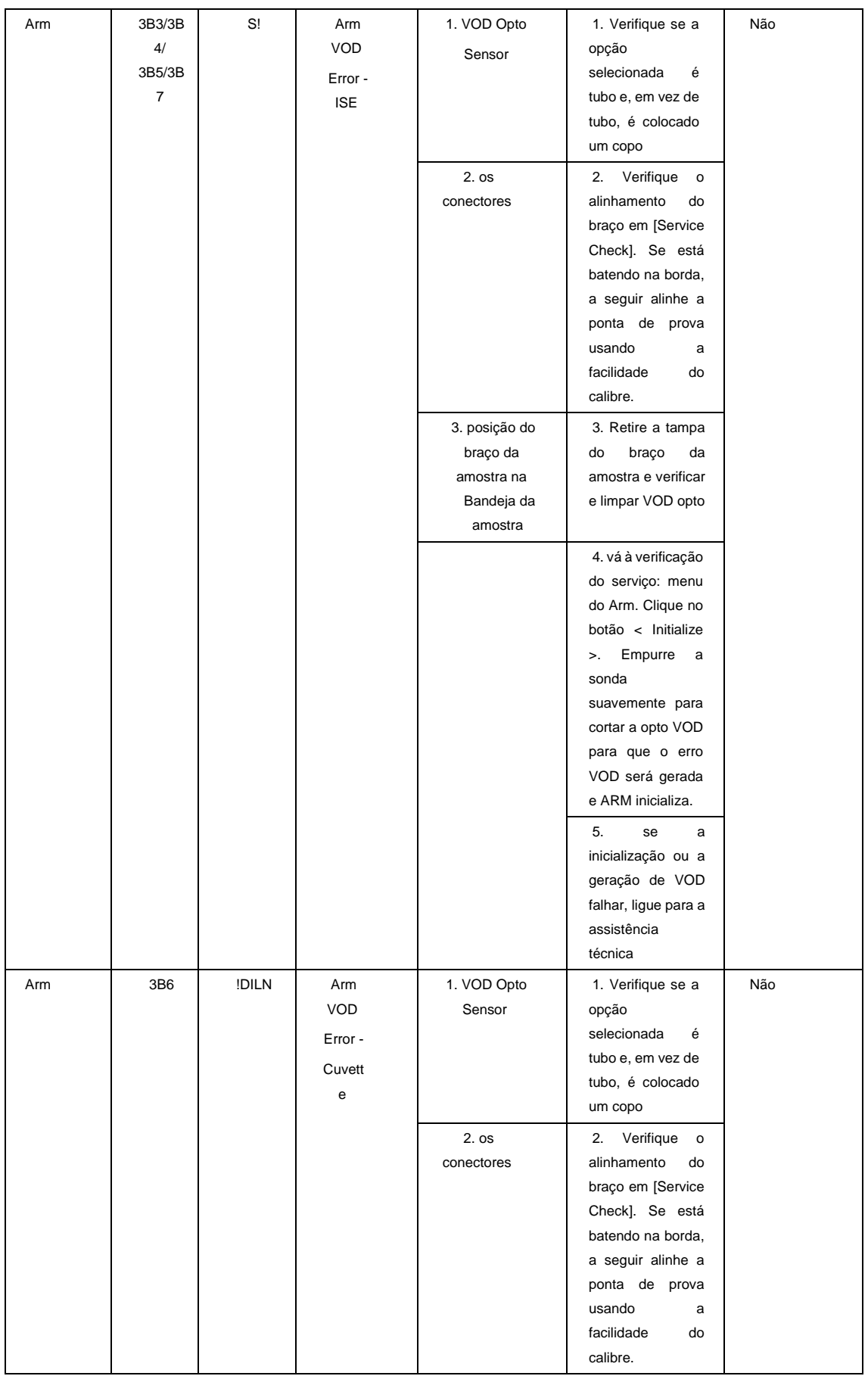

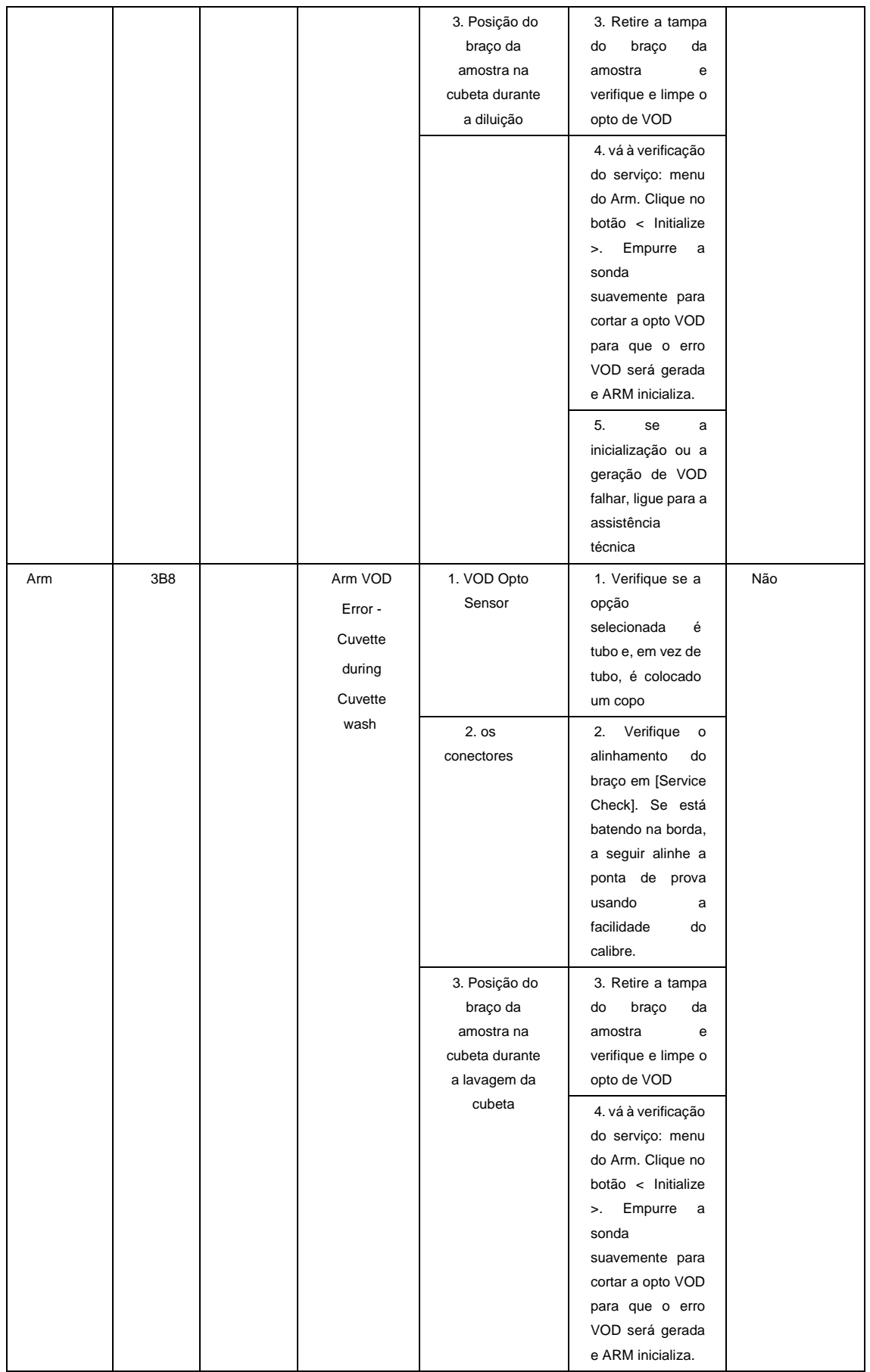

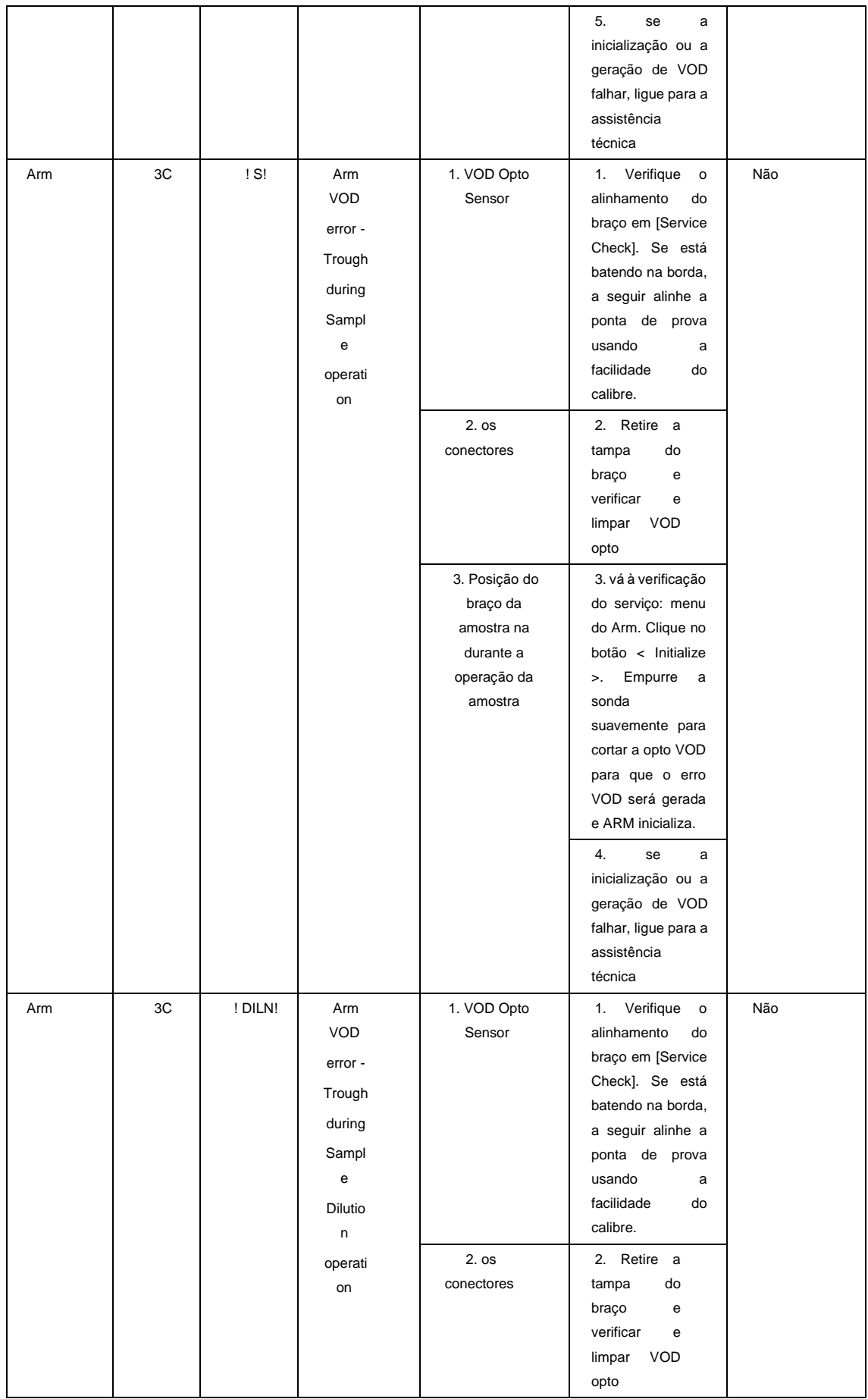

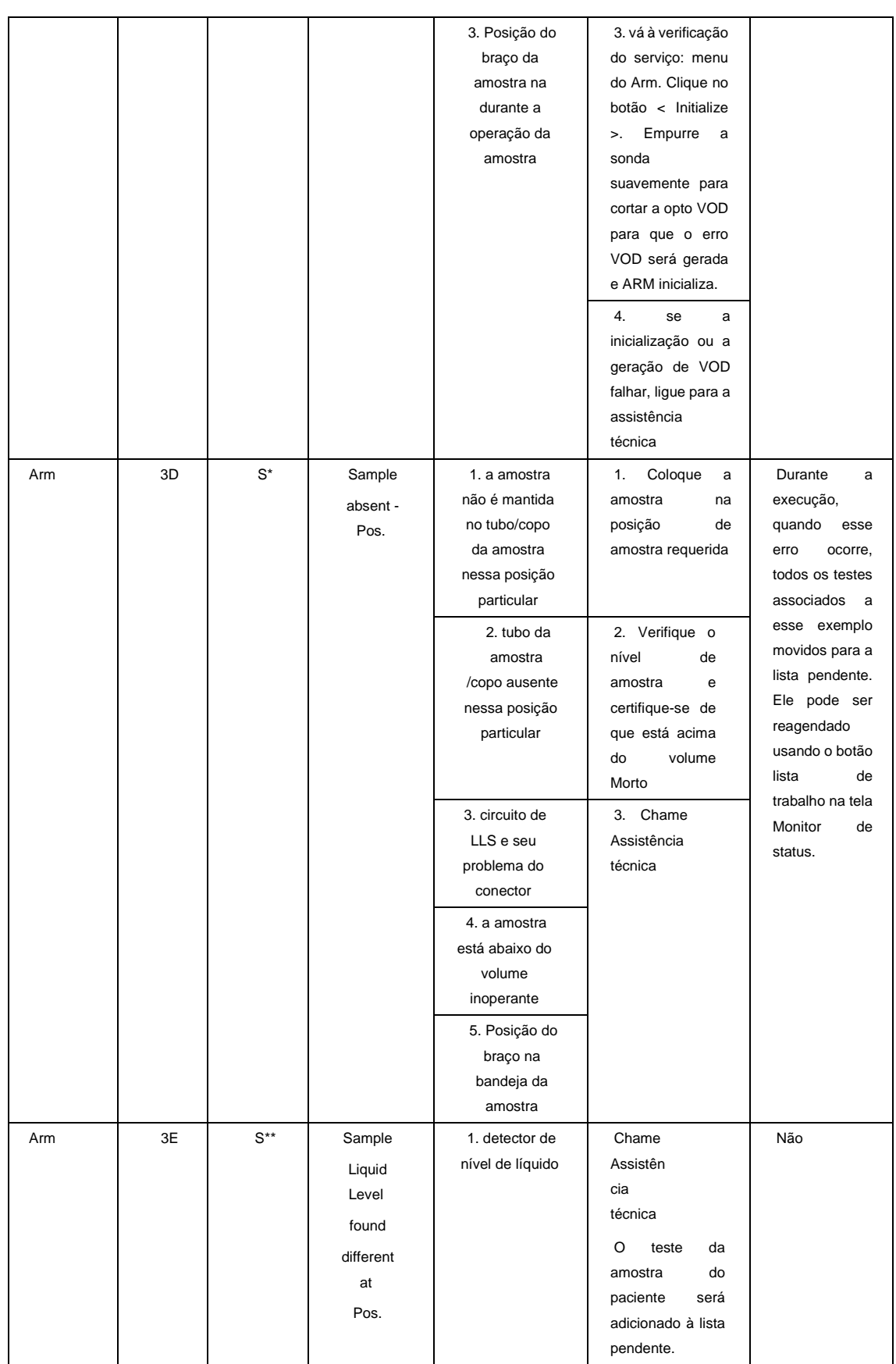

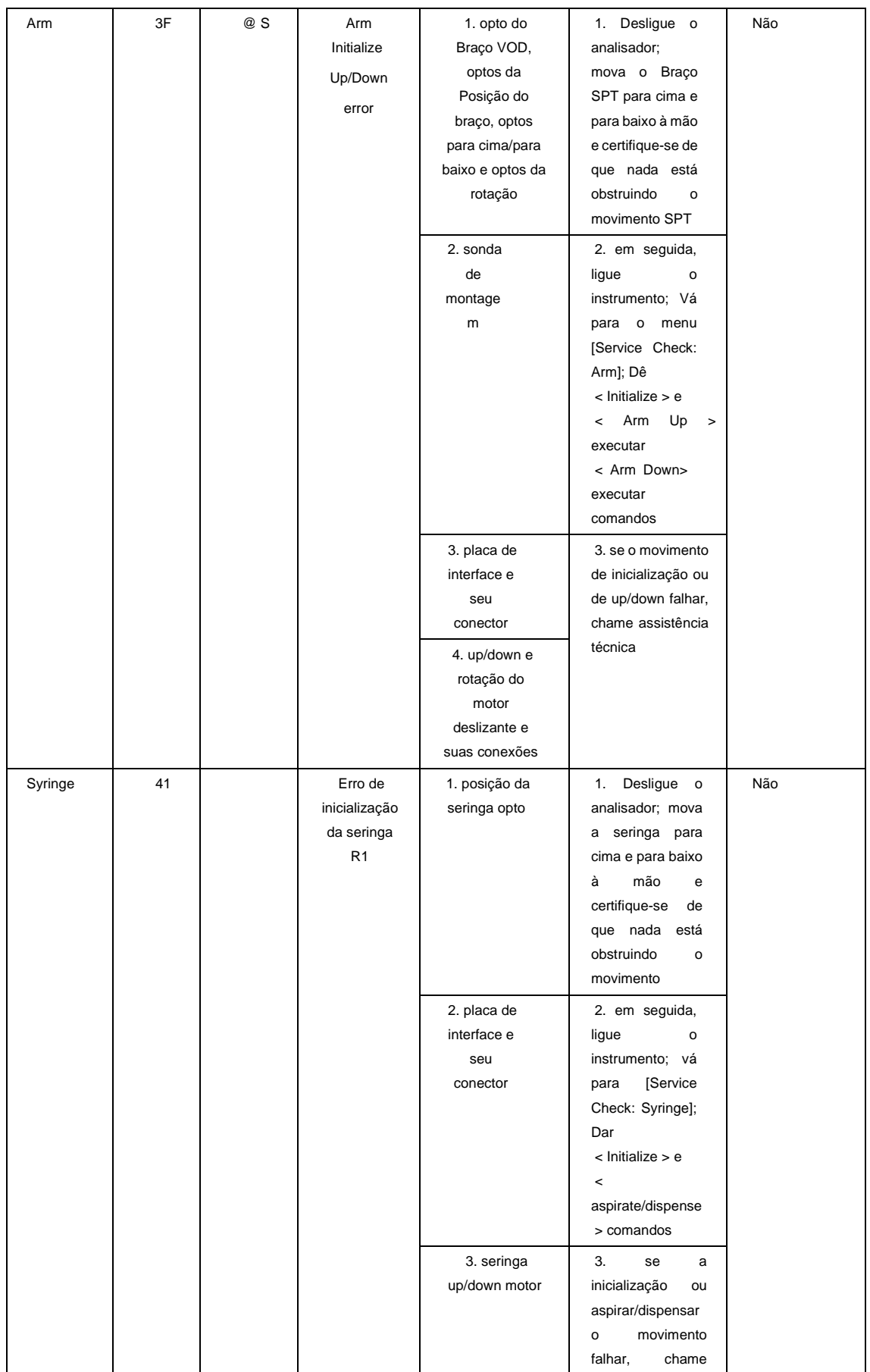

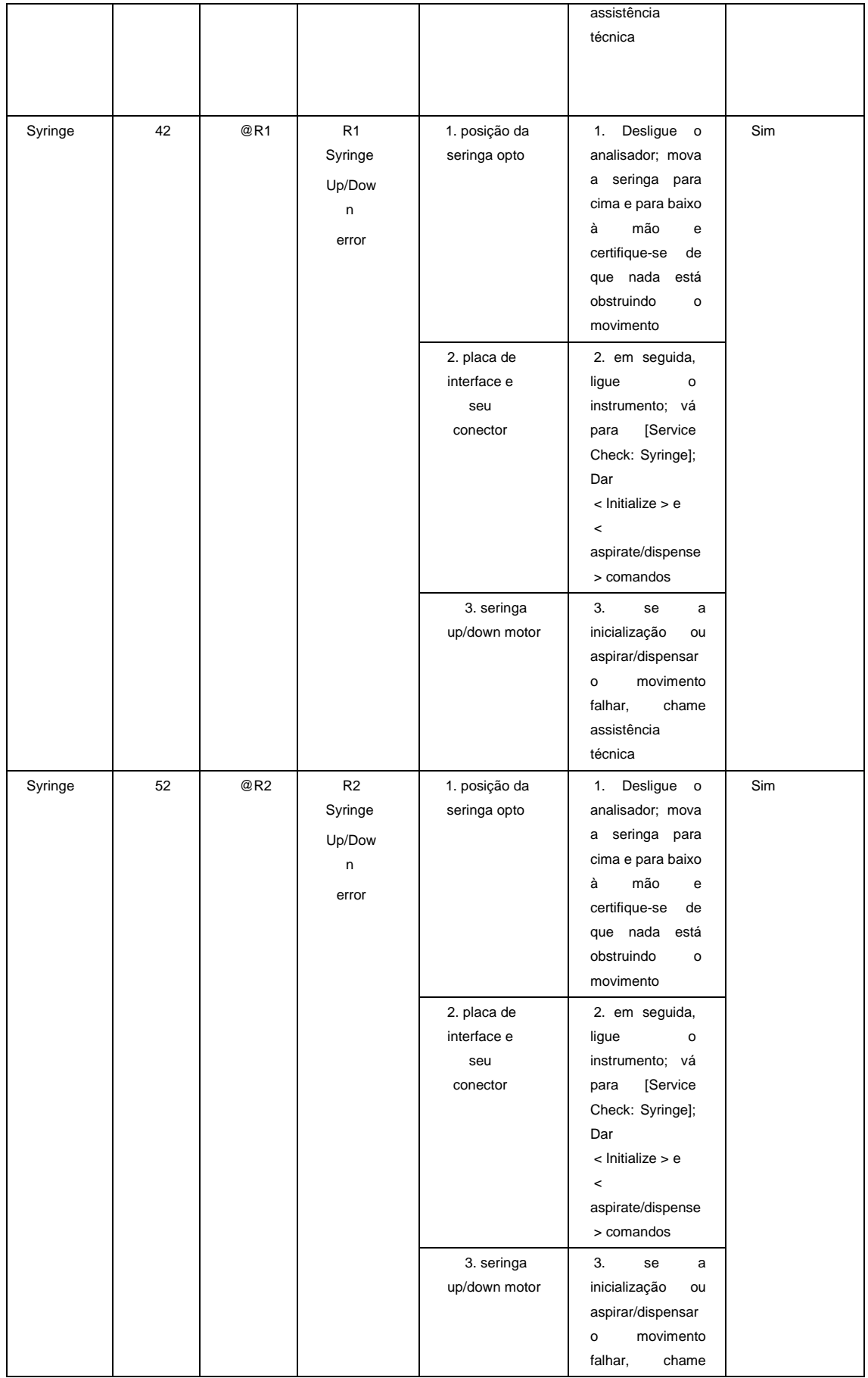

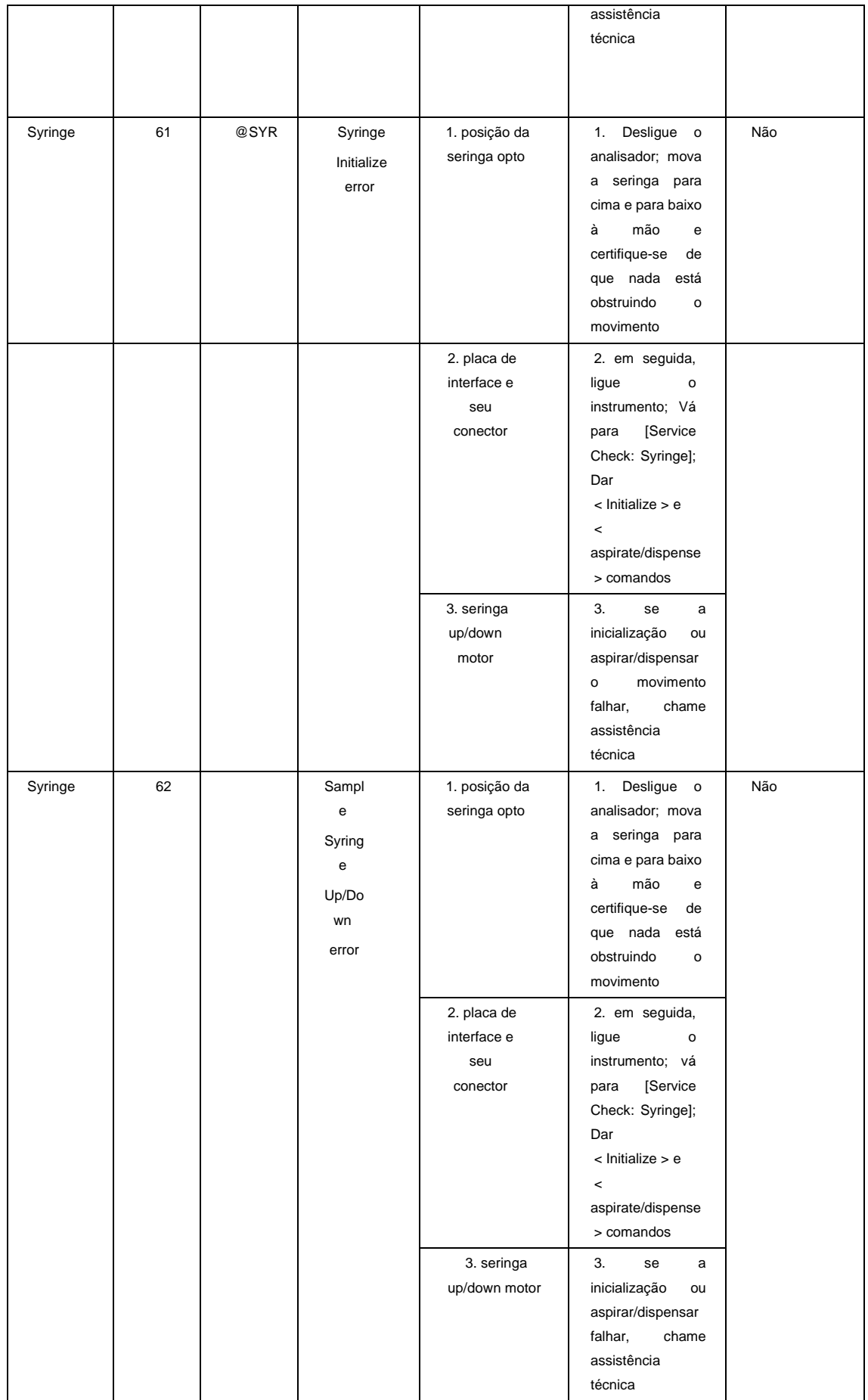

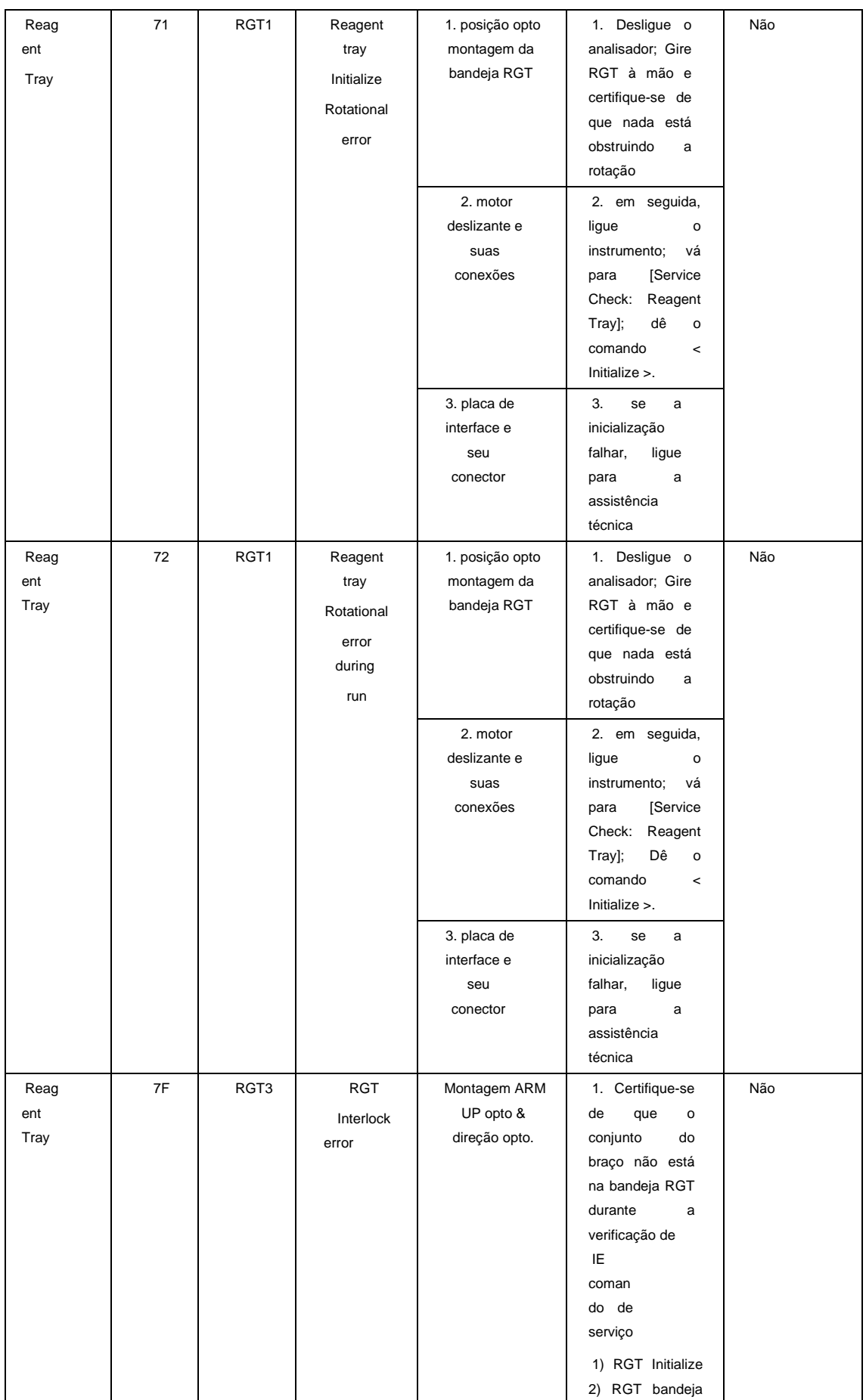
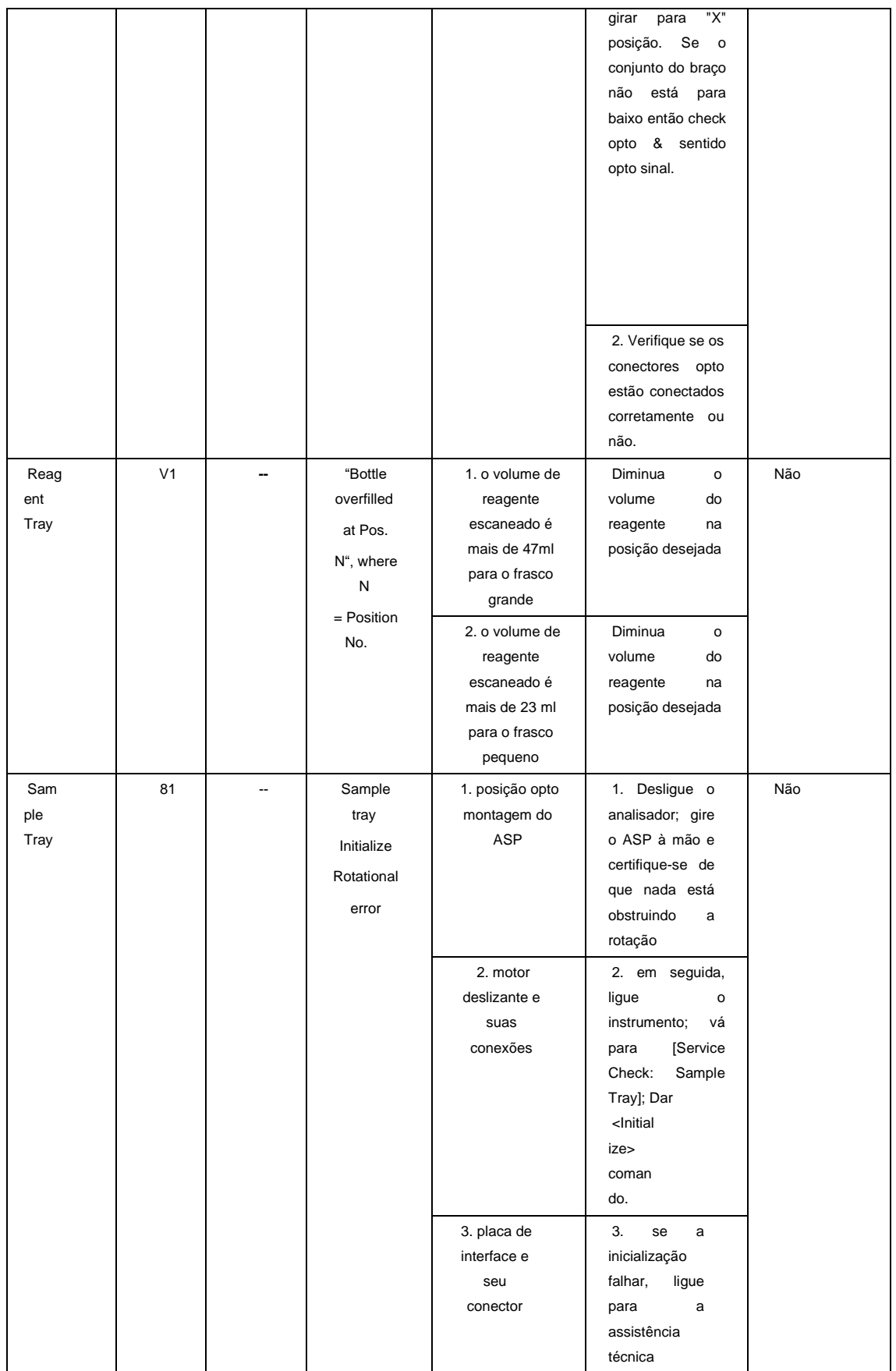

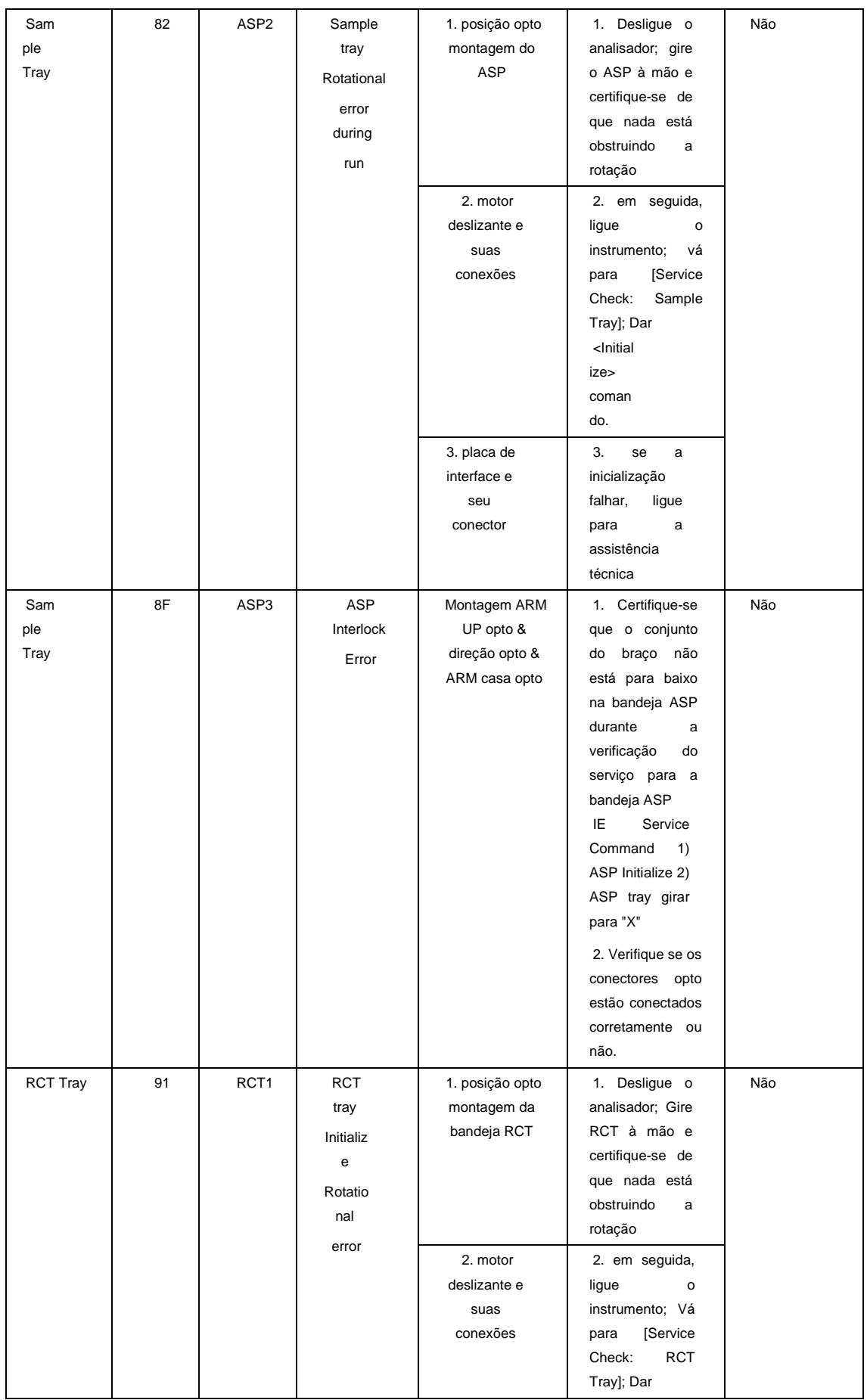

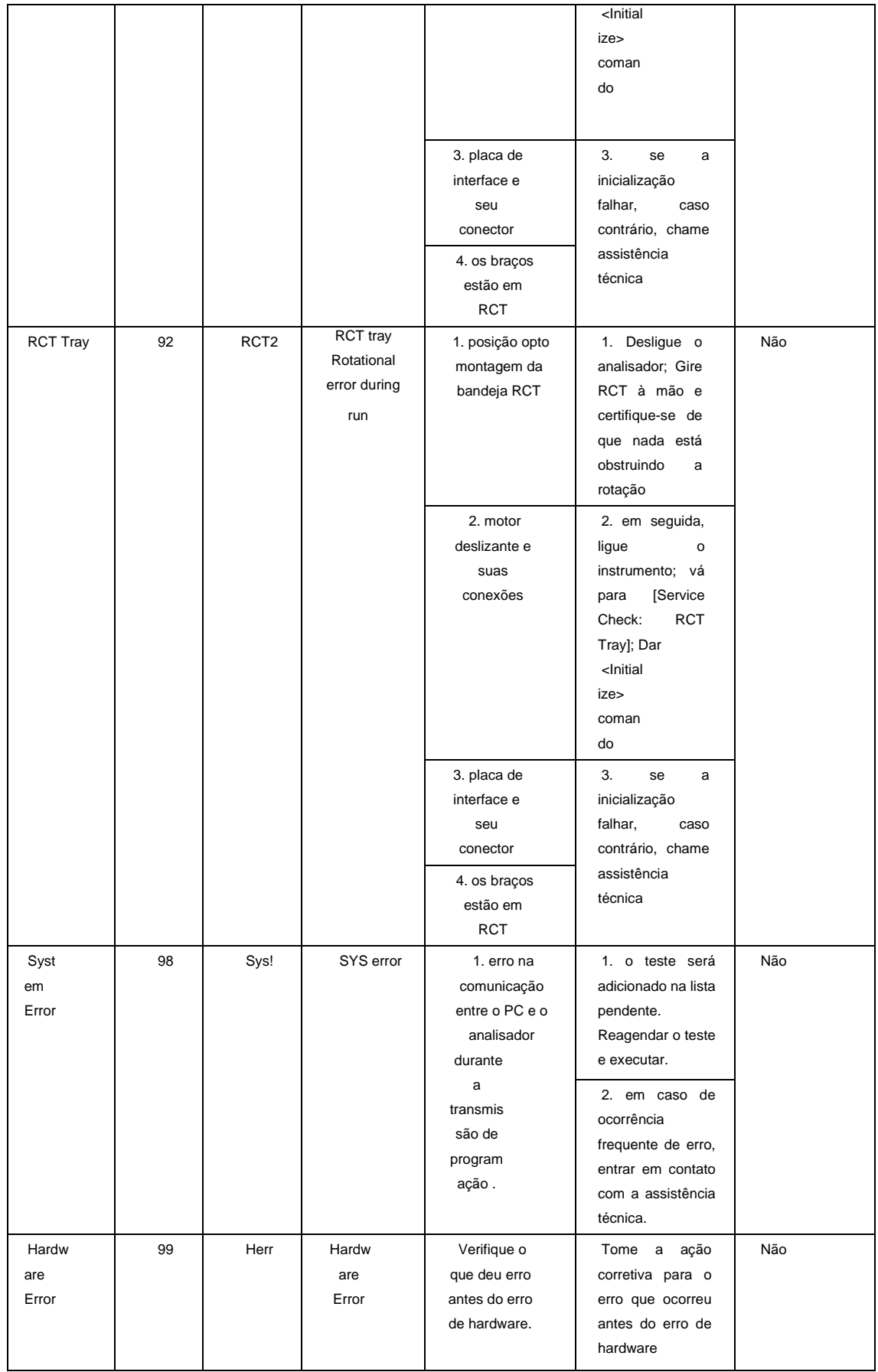

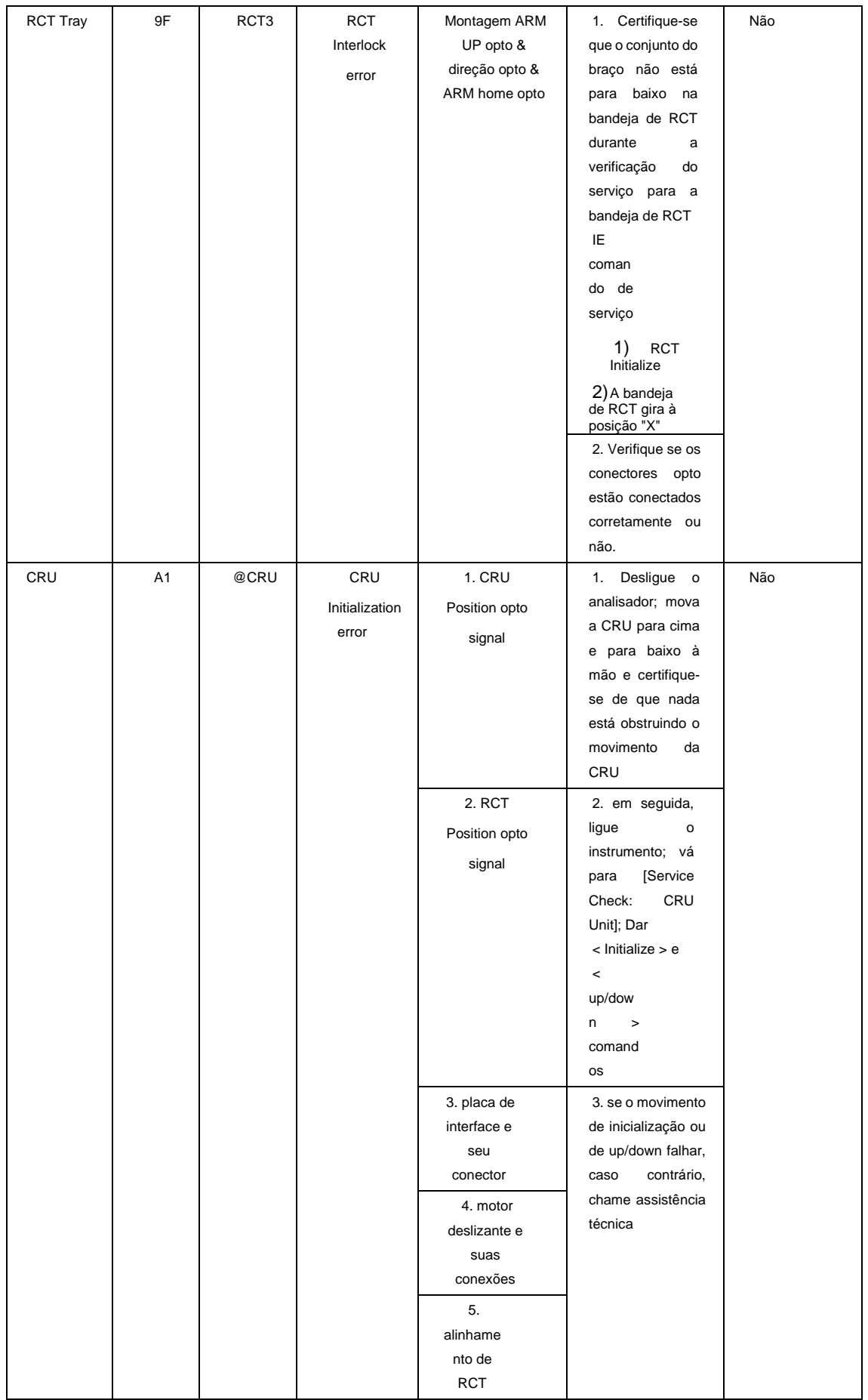

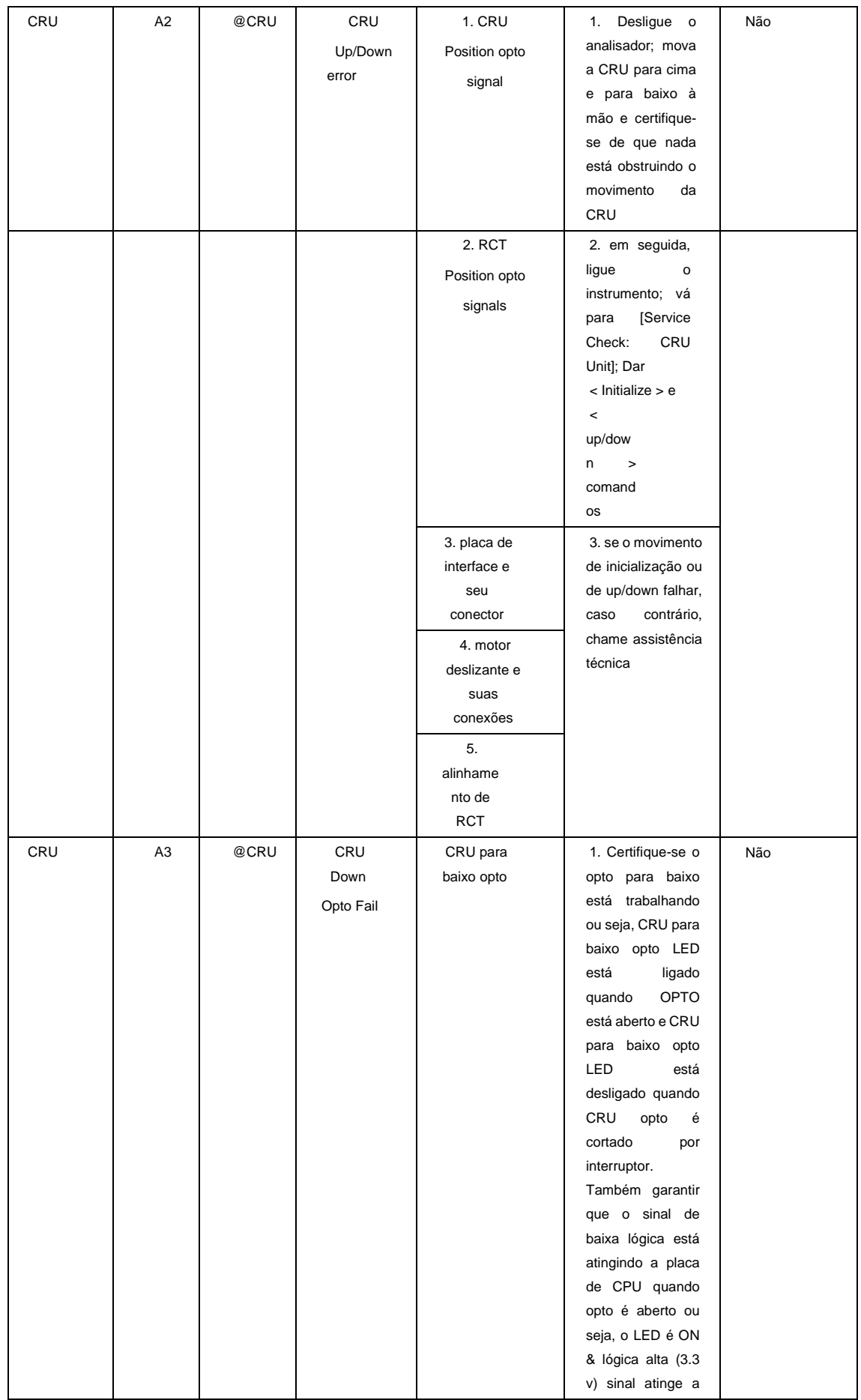

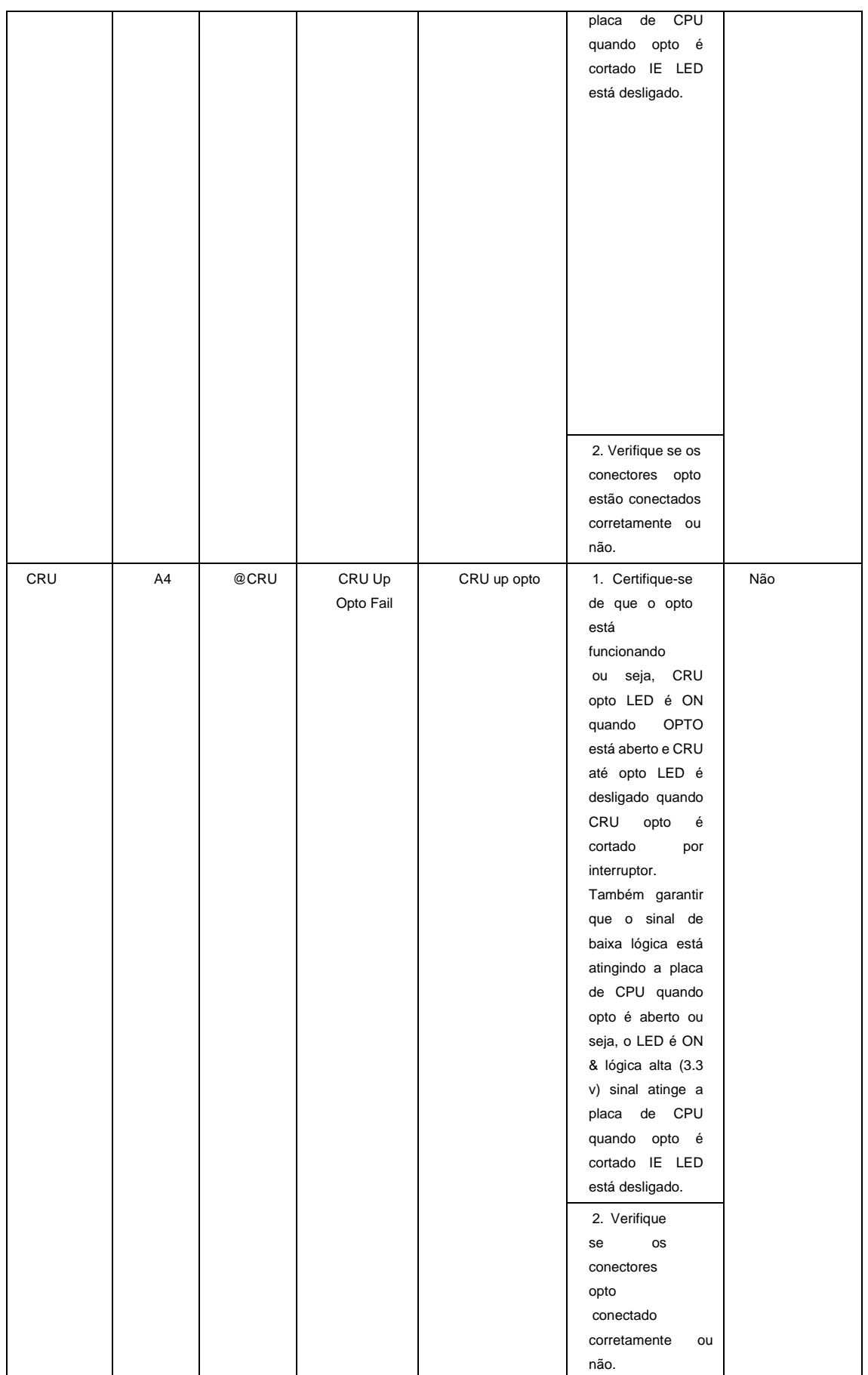

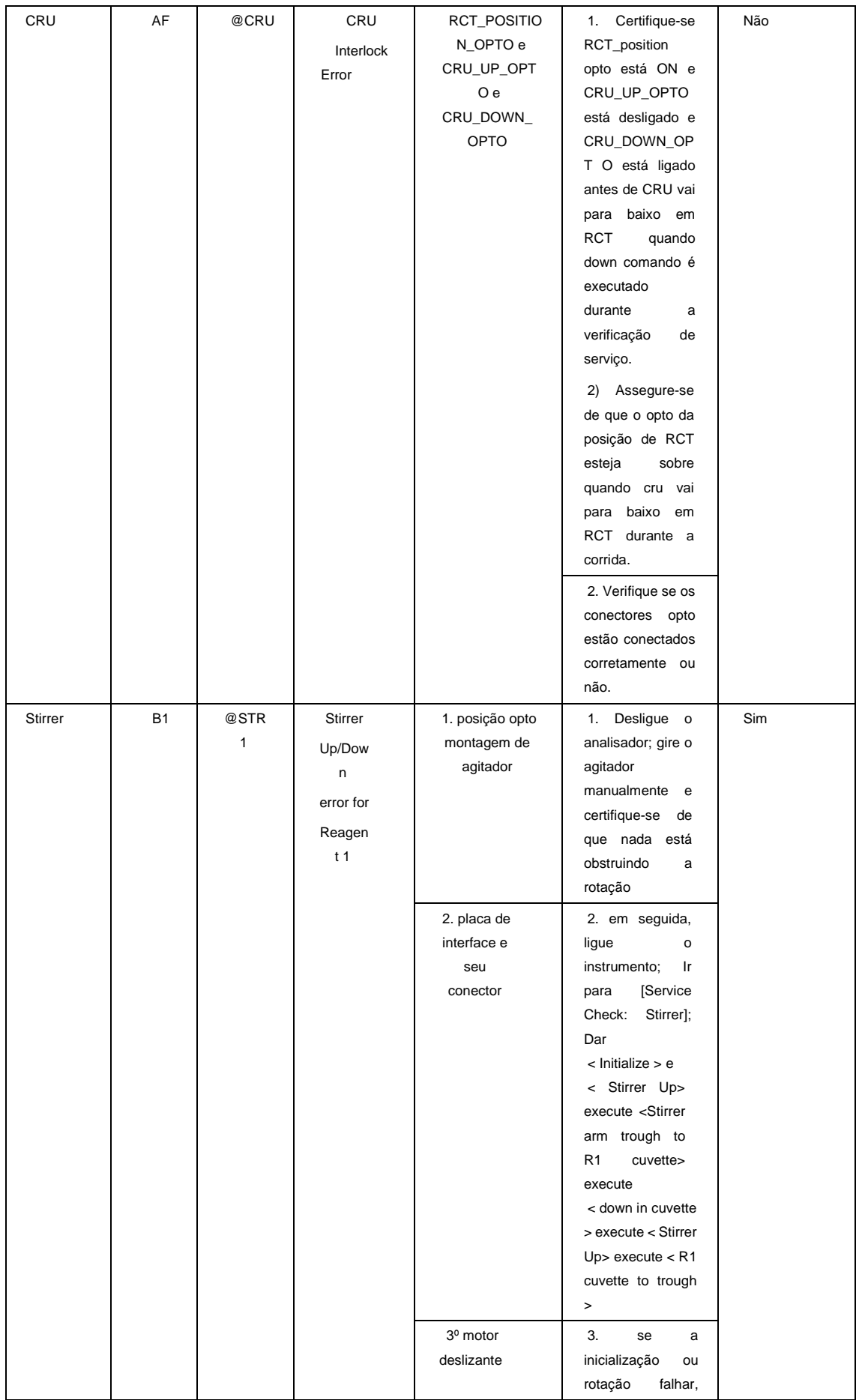

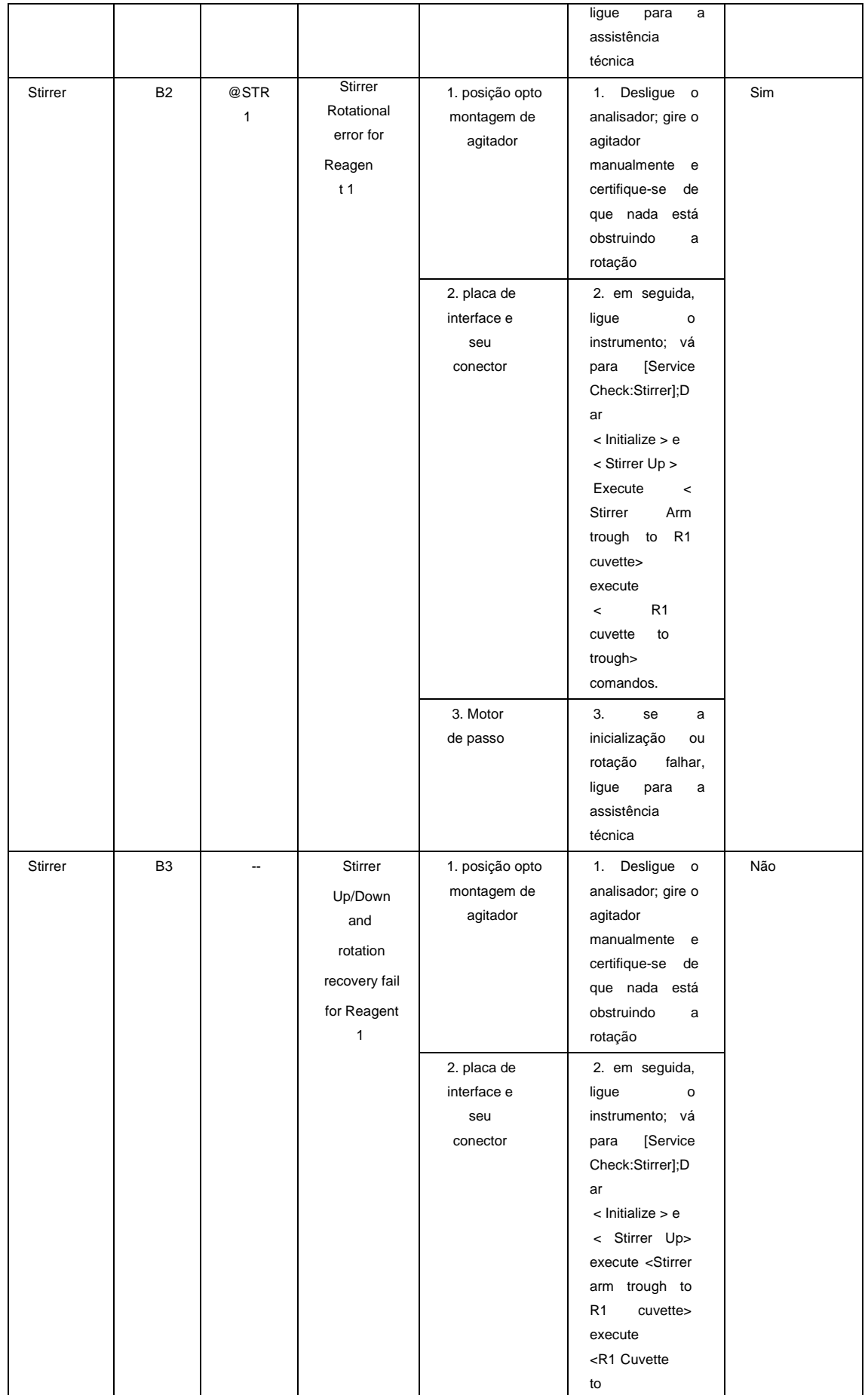

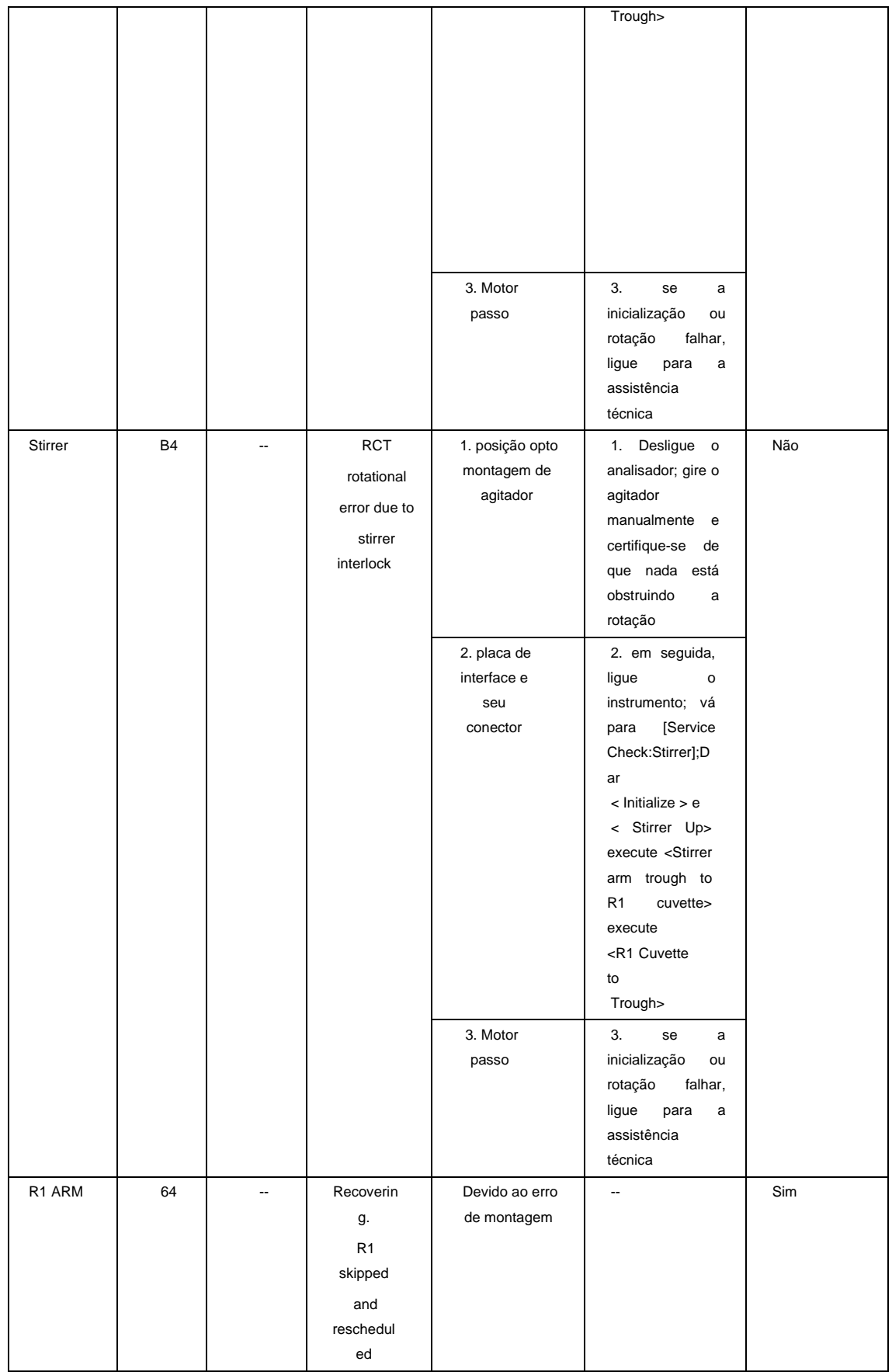

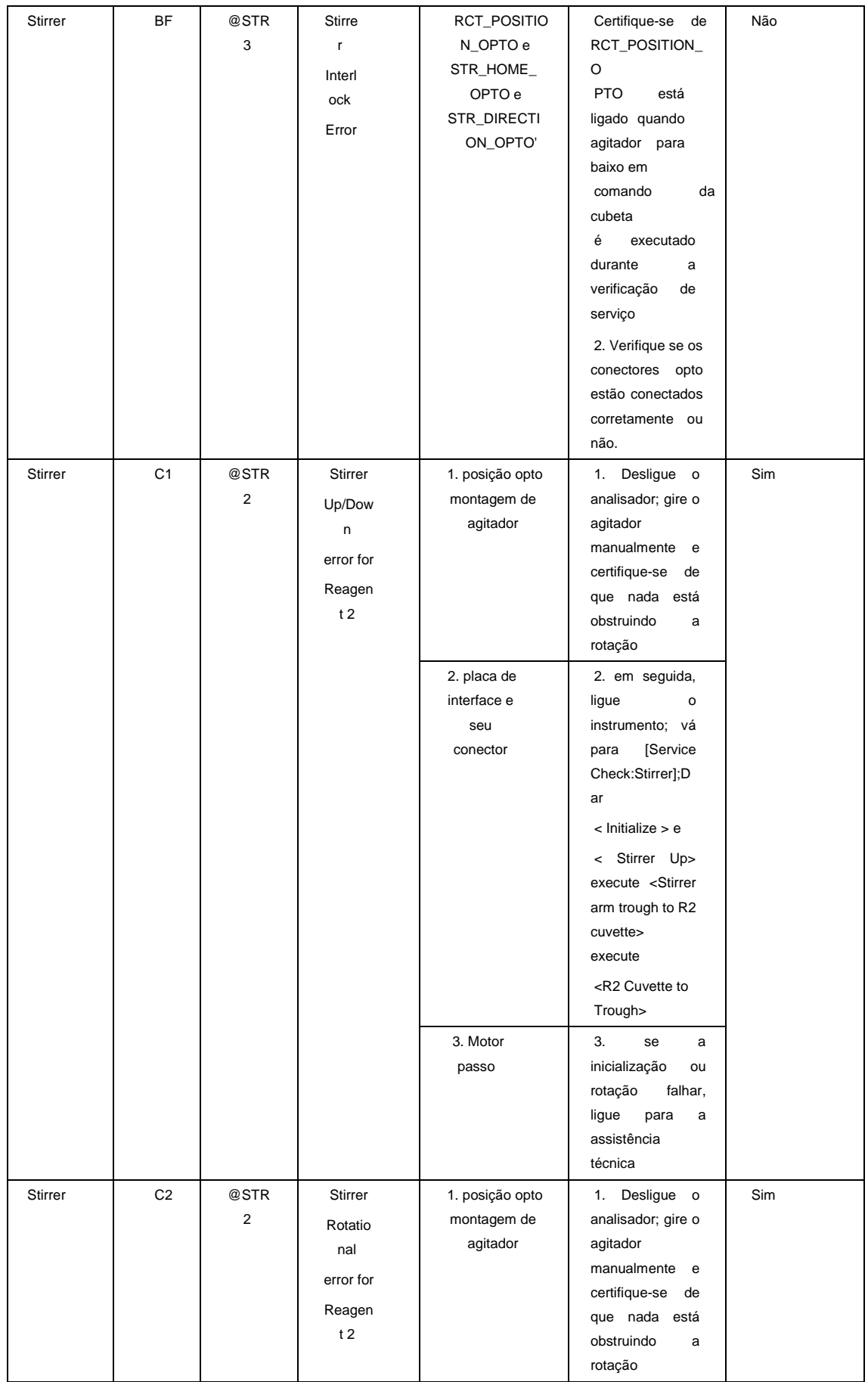

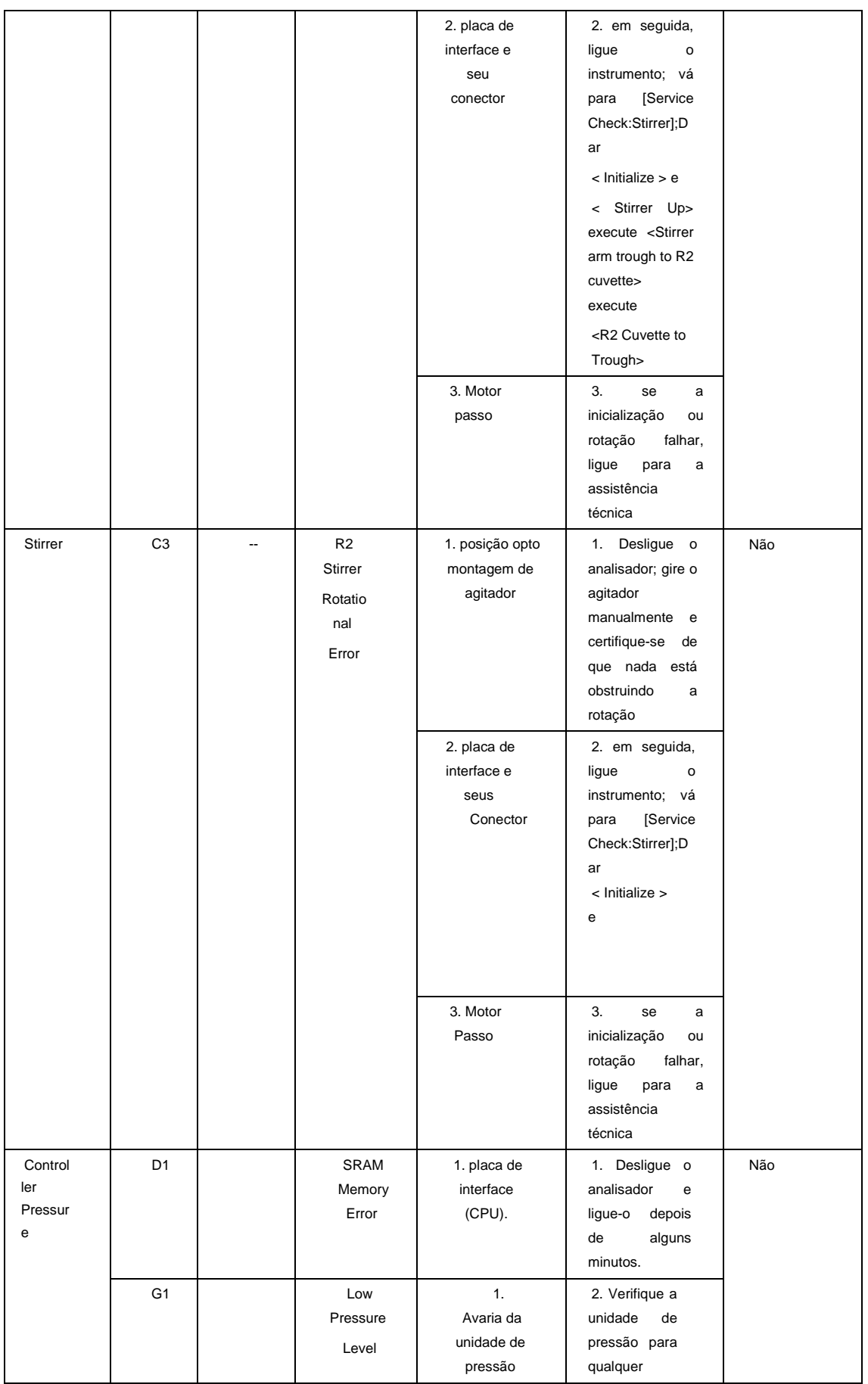

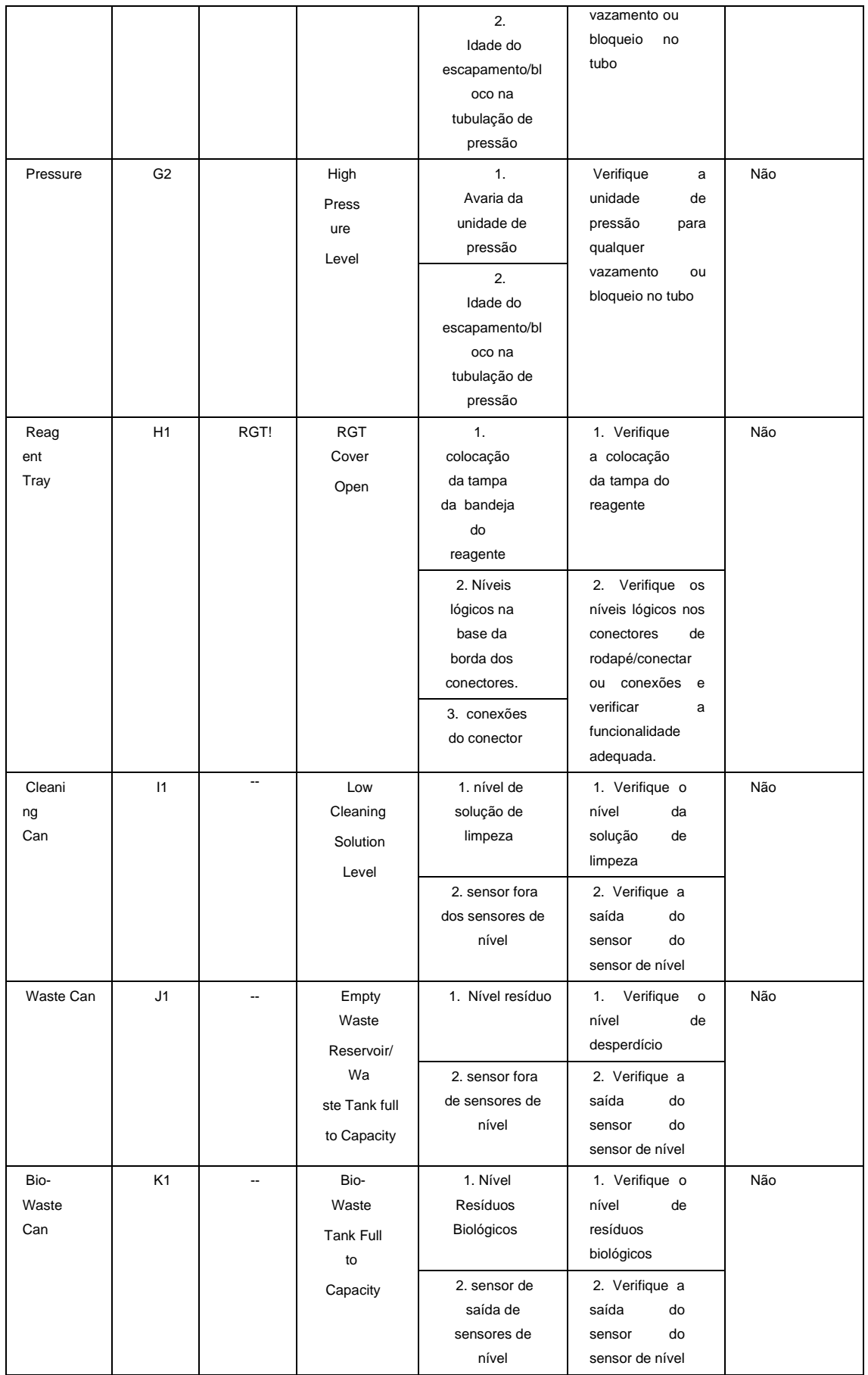

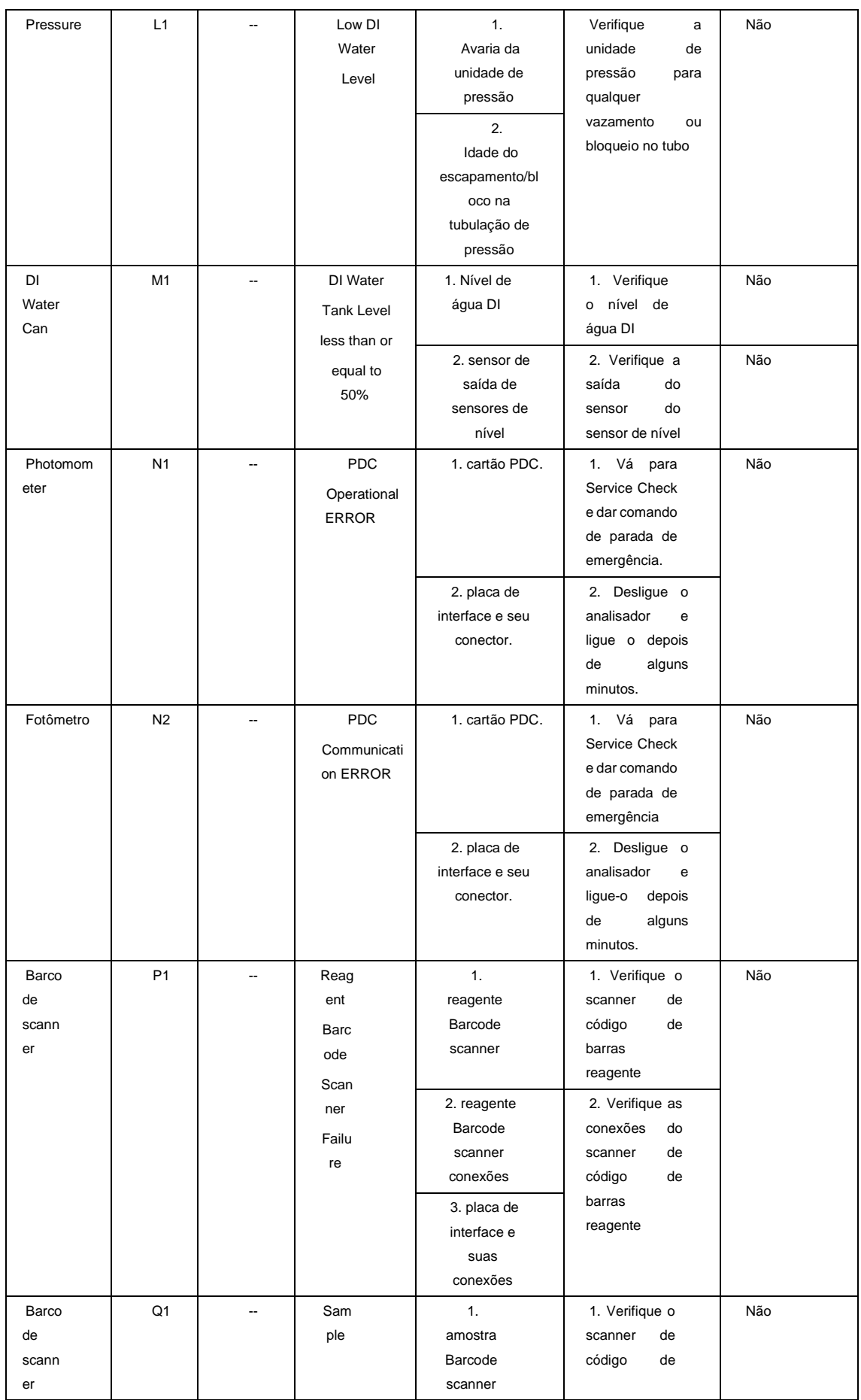

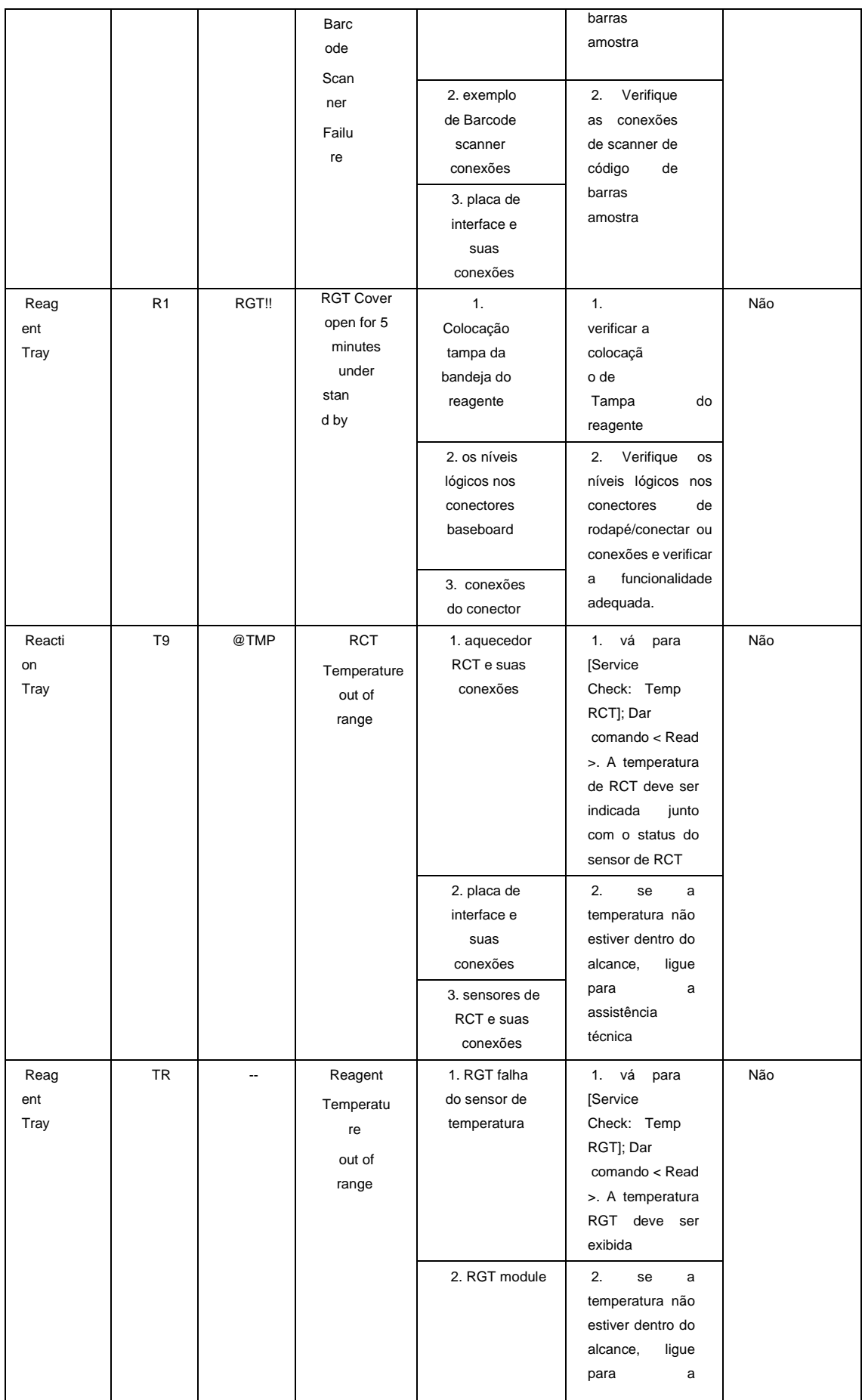

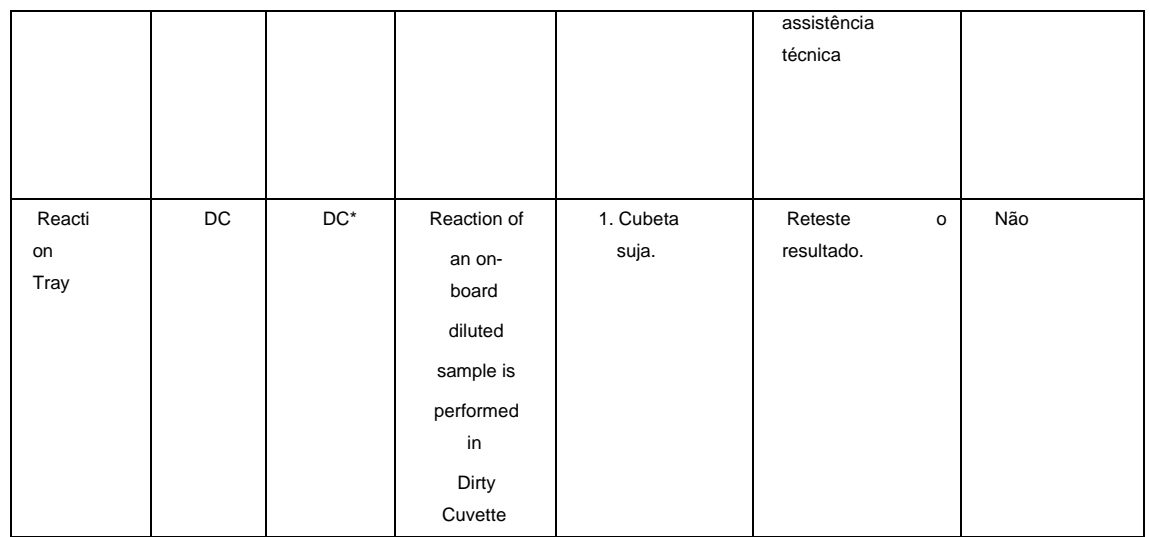

## **8.4.2.3 Registro de Erros**

A tela de registro de erros é usada para exibir a lista de erros ocorridos durante a operação da máquina. A lista de erros pode ser filtrada de acordo com o tipo de operação, selecionando a opção (All, Run, Service, Maintenance e Host). Esses dados geralmente são úteis para fins de serviço / diagnóstico.

Para abrir, vá para o Report >Error Log. A tela a seguir será exibida:

| Ø                                                     | <b>Patient Report</b><br><b>Result Reprint</b>                                                |                                 | <b>Test Statistics</b>                  | <b>Calibration Trace</b><br><b>Calibration Monitor</b>  | <b>Reaction Curve</b><br><b>Error Log</b> | Other                           |   |  |  |
|-------------------------------------------------------|-----------------------------------------------------------------------------------------------|---------------------------------|-----------------------------------------|---------------------------------------------------------|-------------------------------------------|---------------------------------|---|--|--|
| <b>Patient Entry(F2)</b><br>÷                         | <b>From</b><br>06-Mar-2011 v                                                                  | $G$ All                         | $C$ Run                                 | <b>C</b> Host<br><b>C</b> Service<br><b>Maintenance</b> | <b>Print</b>                              |                                 |   |  |  |
| <b>Test Parameter(F3)</b><br>桕<br>Profiles / Calc(F4) | <b>To</b><br>22-Nov-2011 *<br><b>Error Code</b><br><b>ALL</b><br>$\blacktriangledown$<br>Show |                                 |                                         |                                                         |                                           |                                 |   |  |  |
|                                                       | <b>Date</b>                                                                                   |                                 | <b>Error Code</b><br><b>Description</b> |                                                         |                                           |                                 |   |  |  |
| M<br><b>QC/Calibration(F5)</b>                        | 14 Mar 2011 11:45:34:107                                                                      | <b>Batch</b>                    | G1                                      | <b>Low Pressure Level</b>                               |                                           | <b>Action</b><br><b>PAUSE-P</b> |   |  |  |
|                                                       | 14 Mar 2011 12:28:13:747                                                                      |                                 | 1 <sub>D</sub>                          | Reagent absent - Pos. 2                                 |                                           |                                 |   |  |  |
| ø<br>Consumables(F6)                                  | 14 Mar 2011 12:28:31:640                                                                      |                                 | 1D                                      | Reagent absent - Pos. 6                                 |                                           |                                 |   |  |  |
|                                                       | 14 Mar 2011 12:29:26:950                                                                      |                                 | 1D                                      | Reagent absent - Pos. 21                                |                                           |                                 |   |  |  |
| la I<br><b>Status Monitor(F7)</b>                     | 14 Mar 2011 12:29:44:390                                                                      |                                 | 1D                                      | Reagent absent - Pos. 26                                |                                           |                                 |   |  |  |
|                                                       | 14 Mar 2011 15:19:00:390                                                                      | G1<br><b>Low Pressure Level</b> |                                         |                                                         |                                           |                                 |   |  |  |
| J.<br>Search(F8)                                      | 14 Mar 2011 16:03:48:170                                                                      | $\overline{2}$                  | 1D                                      | Reagent absent - Pos. 9                                 |                                           | <b>PAUSE-P</b>                  |   |  |  |
| Ù                                                     | 14 Mar 2011 18:07:02:357                                                                      |                                 | G1                                      | <b>Low Pressure Level</b>                               |                                           | <b>PAUSE-P</b>                  |   |  |  |
| Reports (F9)                                          | 15 Mar 2011 13:19:42:030                                                                      | 1.                              | 1B                                      | R1 LLD Sensing Failure at Pos. 9                        |                                           |                                 |   |  |  |
|                                                       | 15 Mar 2011 15:34:57:403                                                                      |                                 | G1                                      | <b>Low Pressure Level</b>                               |                                           | <b>PAUSE-P</b>                  |   |  |  |
| 澹<br><b>Master</b>                                    | 15 Mar 2011 15:54:20:590                                                                      | $\overline{2}$                  | 3E                                      | Sample LLD Sensing Failure at Pos. 5                    |                                           |                                 |   |  |  |
| ⚠                                                     | 15 Mar 2011 17:04:30:060                                                                      | з                               | 1B                                      | R1 LLD Sensing Failure at Pos. 7                        |                                           |                                 |   |  |  |
| Utility(F11)                                          | 15 Mar 2011 19:29:50:547                                                                      |                                 | G1                                      | <b>Low Pressure Level</b>                               | <b>PAUSE-P</b>                            |                                 |   |  |  |
| P                                                     | 16 Mar 2011 11:44:07:357                                                                      |                                 | 1 <sub>D</sub>                          | Reagent absent - Pos. 2                                 |                                           |                                 |   |  |  |
| <b>Service Check</b>                                  | 16 Mar 2011 11:44:24:763                                                                      |                                 | 1 <sub>D</sub>                          | Reagent absent - Pos. 6                                 |                                           |                                 |   |  |  |
| ⊛                                                     | 16 Mar 2011 11:45:37:327                                                                      |                                 | 1D                                      | Reagent absent - Pos. 26                                |                                           |                                 |   |  |  |
| Maintenance(F12)                                      | 16 Mar 2011 11:56:35:747                                                                      | 1                               | 1B                                      | R1 LLD Sensing Failure at Pos. 17                       |                                           |                                 |   |  |  |
| Ŵ                                                     | 16 Mar 2011 11:56:53:733                                                                      | $\blacktriangleleft$            | 1B                                      | R1 LLD Sensing Failure at Pos. 17                       |                                           |                                 |   |  |  |
| <b>Settings</b>                                       | 16 Mar 2011 12:01:42:543                                                                      | 1                               | 3D                                      | Sample absent - Pos. I-2                                |                                           |                                 |   |  |  |
| <b>STOP</b>                                           | 16 Mar 2011 12:04:06:920                                                                      | 1                               | 1D                                      | Reagent absent - Pos. 34                                |                                           |                                 |   |  |  |
| <b>Shut Down</b>                                      | 16 Mar 2011 12:08:55:747                                                                      | 1                               | 2D                                      | Reagent absent - Pos. 32                                |                                           |                                 |   |  |  |
|                                                       | 16 Mar 2011 12:12:50:343                                                                      | $\blacktriangleleft$            | 2D                                      | Reagent absent - Pos. 10                                |                                           |                                 |   |  |  |
|                                                       | 16 Mar 2011 12:35:21:703                                                                      | $\overline{2}$                  | 1D                                      | Reagent absent - Pos. 33                                |                                           |                                 |   |  |  |
|                                                       | 16 Mar 2011 12:36:15:840                                                                      | $\overline{2}$                  | 3D                                      | Sample absent - Pos. I-1                                |                                           |                                 |   |  |  |
|                                                       | 16 Mar 2011 12:37:09:937                                                                      | $\overline{ }$                  | 3D                                      | Sample absent - Pos. I-2                                |                                           |                                 |   |  |  |
|                                                       | 16 Mar 2011 12:41:04:590                                                                      | $\overline{ }$                  | 2D.                                     | Reagent absent - Pos. 31                                |                                           |                                 |   |  |  |
|                                                       | 16 Mar 2011 12:46:11:403                                                                      | $\overline{ }$                  | 3D.                                     | Sample absent - Pos. 3                                  |                                           |                                 | ۰ |  |  |
|                                                       |                                                                                               |                                 |                                         |                                                         |                                           |                                 |   |  |  |
|                                                       | <b>Indication</b><br>Click on Show to view data as per selection.                             |                                 |                                         |                                                         |                                           |                                 |   |  |  |
|                                                       |                                                                                               |                                 |                                         |                                                         |                                           |                                 |   |  |  |

Figura 112 Tela Registro de Erros

1. Selecione o intervalo de datas alterando From e To.

2. Selecione a operação (All, Run, Service, Maintenance e Host) durante a qual os erros ocorreram.

3. Clique em Show para ver todos os erros.

4. Use Error Code na lista suspensa para filtrar a lista de erros para um código de erro específico.

5. Na grade a seguir estão os diferentes parâmetros presentes:

- Date Data e Hora da ocorrência do erro.
- Batch No. Número do lote durante a execução, no qual ocorreu o erro.
- Error Code exibe o código de erro para identificar o tipo de erro ocorrido.
- Description Descrição do erro ocorrido.
- Action A ação executada na ocorrência do erro é exibida nesta coluna.
- A coluna "Action" representa a gravidade do erro, que é o seguinte:
- Pause-P indica que a amostragem será pausada na ocorrência de tais erros durante a execução. O usuário pode tomar medidas corretivas e retomar a amostragem clicando no botão Resume a partir do Status Monitor.
- Pause-R indica que a amostragem será pausada na ocorrência de tais erros durante a execução. Na ocorrência de tais erros, retomar a amostragem no mesmo lote não é possível. Depois que os resultados de todos os testes em andamento forem declarados, a execução do lote será interrompida. Quando a execução do lote é concluída, o usuário deve tomar uma ação corretiva e, em seguida, iniciar a execução novamente.
- STOP indica que o analisador interromperá a execução do lote imediatamente após a ocorrência de tais erros.
- Erros com Action em branco afirmam que são avisos.
- A descrição do erro é exibida juntamente com a data e a hora e também o lote, se não aplicável.
- 6. Para imprimir os detalhes do log de erros, o usuário pode clicar no botão Print.

7. Use o botão EXPORT para salvar os registros na planilha do Excel. Ao clicar, os detalhes serão copiados automaticamente na planilha do Excel e o arquivo será salvo no local específico. A localização será exibida na caixa de texto Indicação.

#### **8.4.2.4 Sinalizadores de erro de resultado de medição**

Os indicadores de resultado da medição impressos juntamente com o resultado da medição são mostrados na lista a seguir.

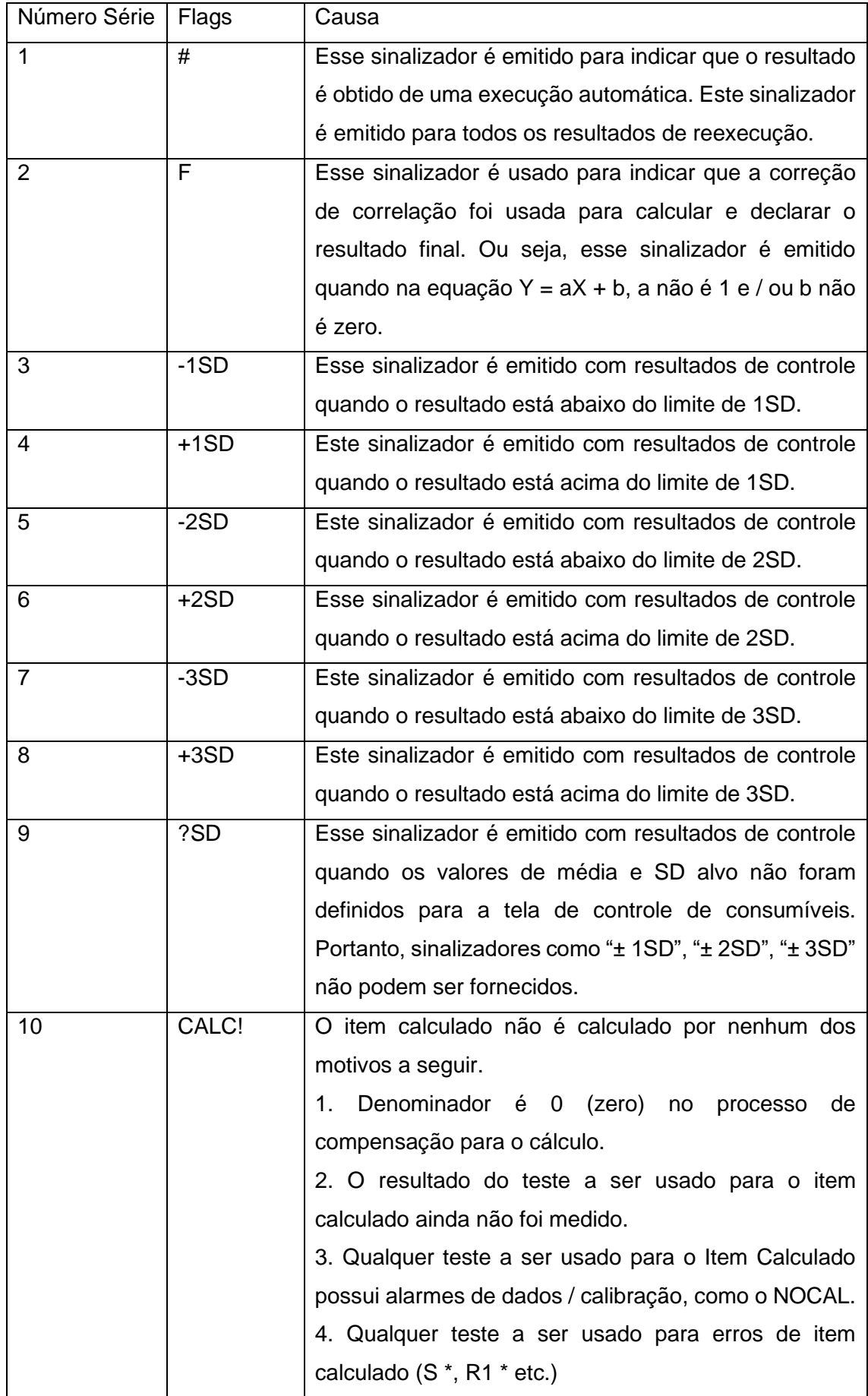

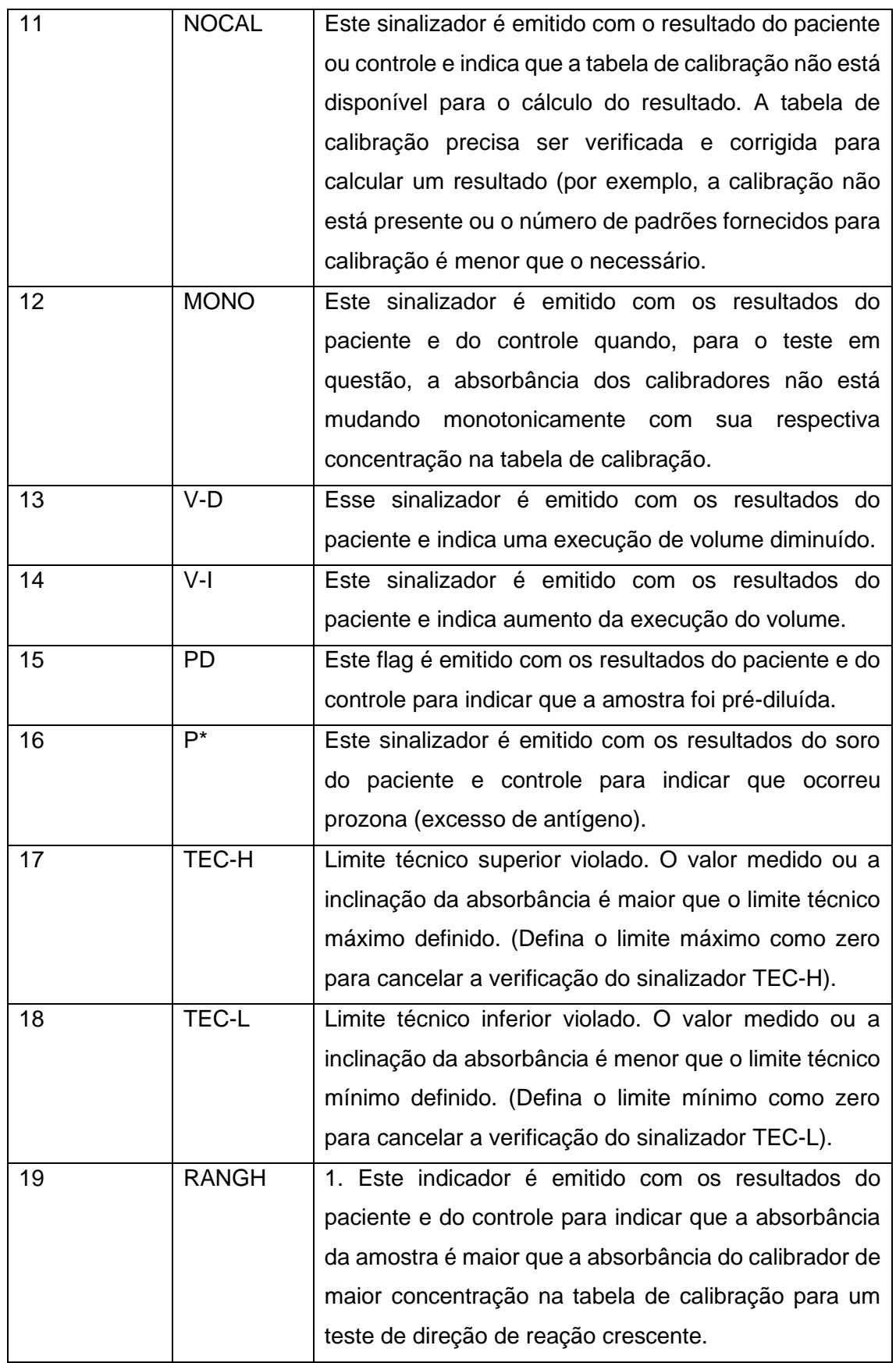

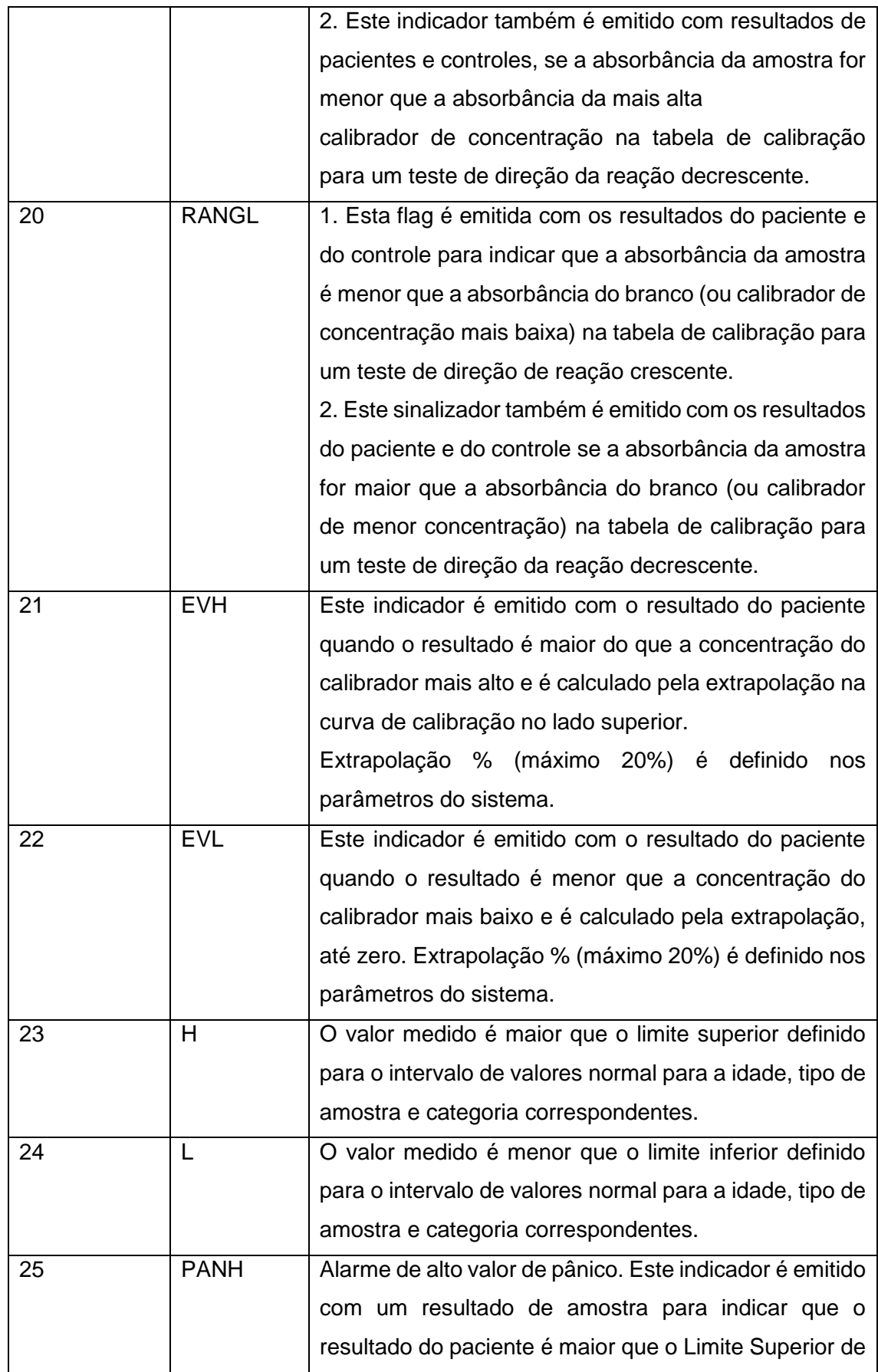

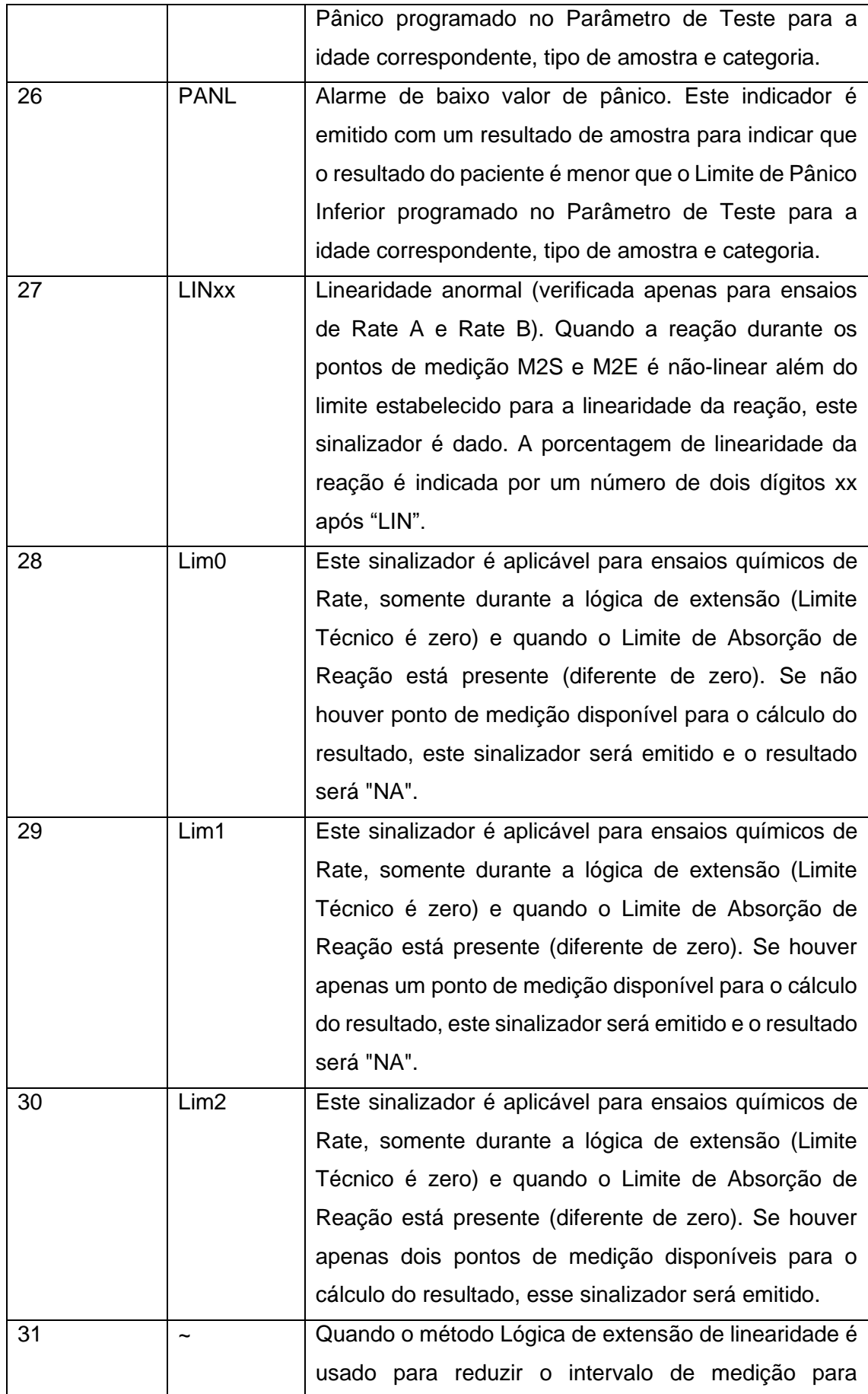

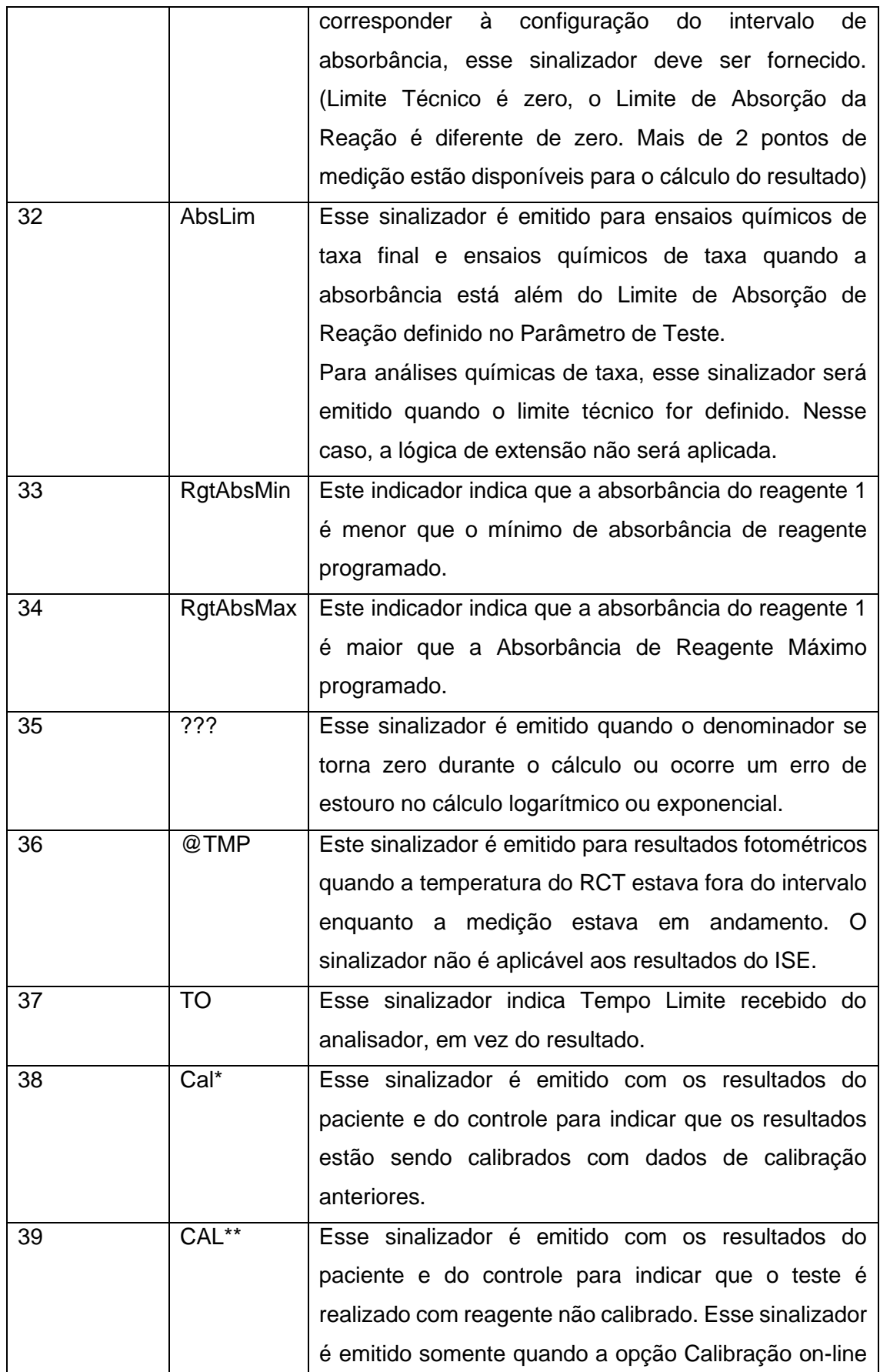

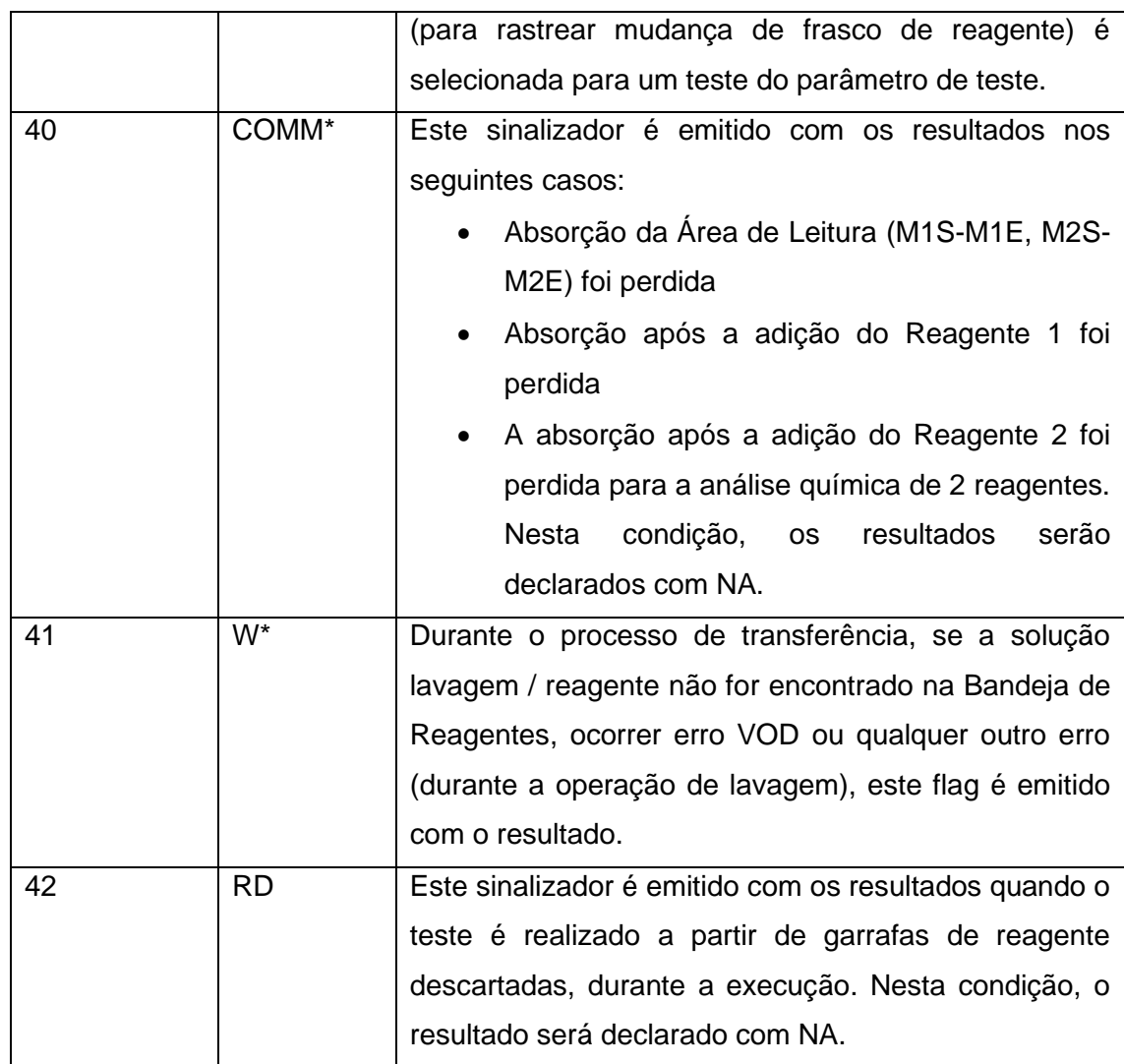

# **8.4.3 Menu Manutenção**

Para abrir a tela de manutenção, vá para a tela principal e clique em Maintenance no lado esquerdo da tela. A seguinte tela será exibida:

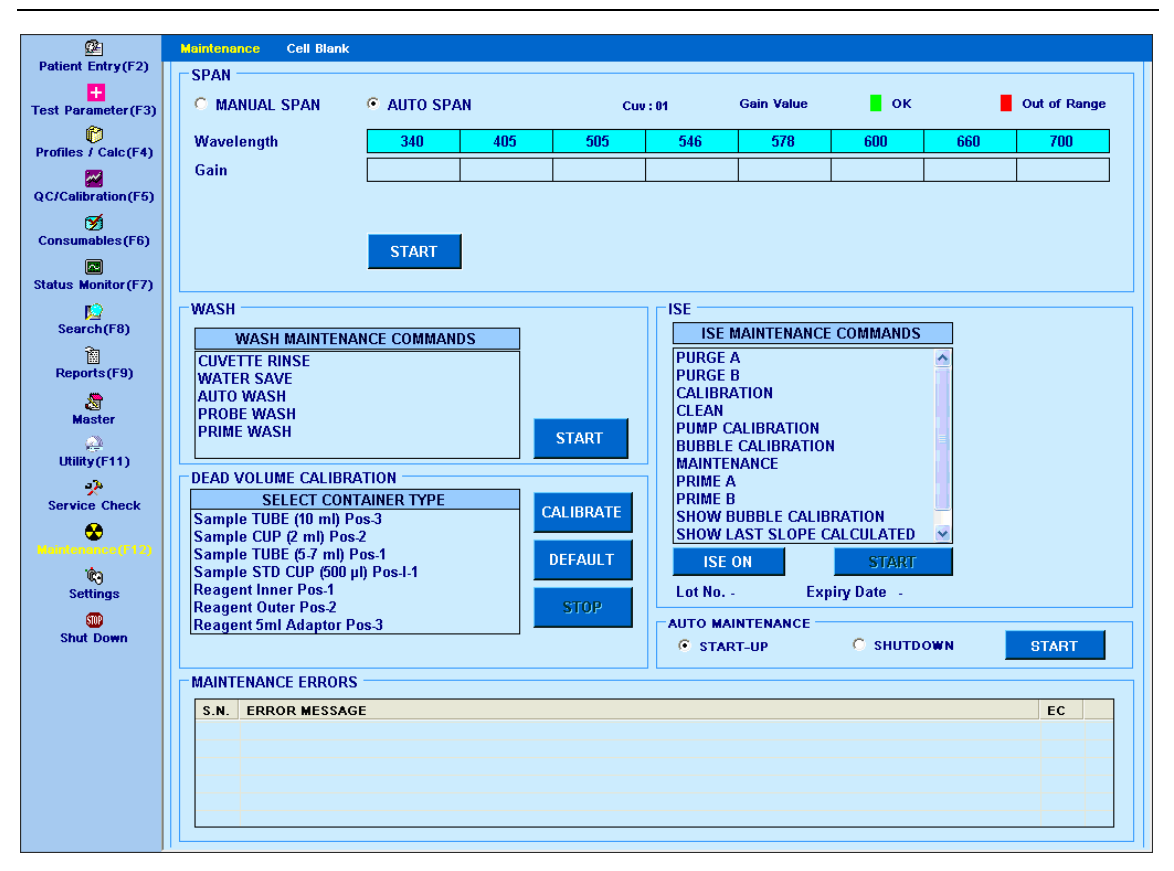

Figura 113 Tela Manutenção

Usando esta tela, a manutenção de rotina do analisador é realizada usando a seguinte função:

- Span
	- o Span Manual
	- o Auto Span
- Lavar
- Calibração de volume morto
- ISE (disponível somente se o ISE estiver instalado no analisador)
- Manutenção Automática

### **8.4.3.1 Auto Span**

Esta tela é útil para visualizar e ajustar os ganhos do fotômetro em diferentes comprimentos de onda. O analisador ajusta os ganhos do fotômetro automaticamente se você selecionar a opção Auto Span e clicar no botão START.

Se o ganho obtido durante a amplitude automática estiver dentro dos limites definidos de fábrica, será indicado por um fundo verde. E se o ganho não estiver dentro dos limites, então é indicado pelo fundo vermelho.

Os ganhos do fotômetro também podem ser ajustados manualmente, porém não são recomendados.

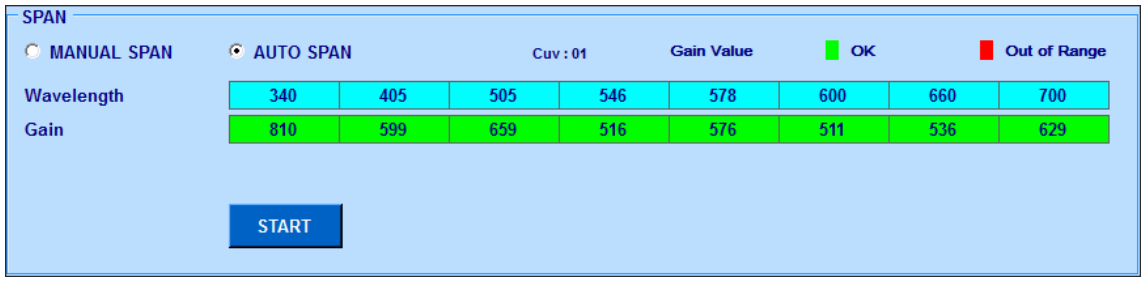

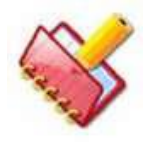

**NOTA Se a absorbância da ÁGUA DI colocada dentro da cubeta não estiver entre 0,05-0,085 Abs, as seguintes medidas corretivas devem ser tomadas.**

- **Verifique a cubeta**
- **Execute a limpeza da cubeta para garantir que estão limpas**
- **Verifique os comprimentos de onda específicos e a lâmpada do fotômetro.**
- **Ligue para a assistência técnica.**

A opção Auto Span será a opção padrão quando a tela Maintenance for clicada pela primeira vez. Mais tarde, pode ser alterado, conforme apropriado.

### **8.4.3.2 Manual Span**

Esta tela é útil para visualizar a absorbância do filtro e as tensões em diferentes comprimentos de onda. Também é usado para visualizar a estabilidade do fotômetro em diferentes comprimentos de onda.

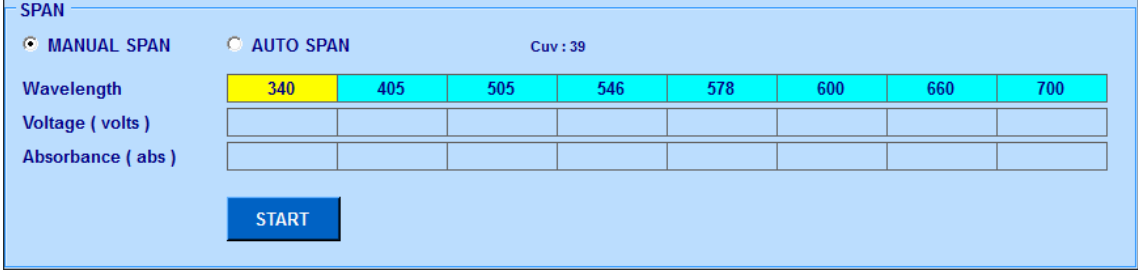

A seguir, o procedimento:

1. Selecione um comprimento de onda usando o qual a absorbância e a tensão precisam ser verificadas. A cor amarela indica que o comprimento de onda está selecionado.

2. Clique no botão START. A atualização on-line contínua de tensão e absorbância ocorre e é exibida na tela.

3. Clique em STOP quando a verificação for executada.

4. O usuário pode selecionar outro comprimento de onda para verificar a voltagem e a absorbância no outro comprimento de onda. Novamente, o usuário precisa clicar em START para iniciar a leitura e em STOP para interromper a leitura.

## **8.4.3.3 Tela Wash**

Abaixo a tela lavagem:

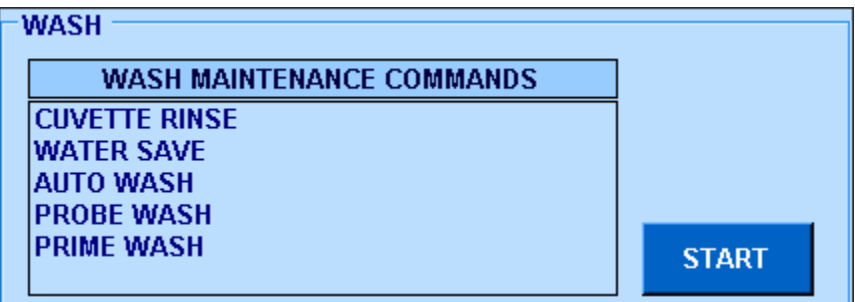

### **8.4.3.3.1 Cuvette Rinse**

Ao selecionar a opção CUVETTE RINSE, o usuário pode realizar uma Lavagem de todas as 45 cubetas clicando no botão START. Esta lavagem é feita usando Água DI. No final da operação de lavagem, os espaços em branco são atualizados automaticamente e podem ser visualizados na tela Maintenance> Cell Blank:

| 函<br><b>Patient Entry(F2)</b>  |                | <b>Maintenance</b><br><b>Cell Blank</b>  |     |              |     |                  |     |                  |                 |                 |              |  |
|--------------------------------|----------------|------------------------------------------|-----|--------------|-----|------------------|-----|------------------|-----------------|-----------------|--------------|--|
| Ŧ<br><b>Test Parameter(F3)</b> |                | Select Wavelength:                       |     | E<br>340     |     |                  |     |                  |                 |                 | <b>GRAPH</b> |  |
| ø<br>Profiles / Calc(F4)       |                | <b>Present Absorbance</b>                |     | Range 0.0214 |     | Abs. below: 0.03 |     |                  | Abs. above: 0.2 |                 |              |  |
| M                              | No.            | 1 To 10                                  | No. | 11 To 20     | No. | 21 To 30         | No. | 31 To 40         | No.             | 41 To 45        |              |  |
| <b>QC/Calibration(F5)</b>      | 1.             | 0.0687                                   | 11  | 0.0793       | 21  | 0.0742           | 31  | 0.0734           | 41              | 0.0725          |              |  |
| Ø                              | $\overline{2}$ | 0.0709                                   | 12  | 0.0748       | 22  | 0.0681           | 32  | 0.0738           | 42              | 0.0661          |              |  |
| Consumables(F6)                | 3              | 0.0700                                   | 13  | 0.0667       | 23  | 0.0617           | 33  | 0.0750           | 43              | 0.0717          |              |  |
| 圈                              | 4              | 0.0705                                   | 14  | 0.0816       | 24  | 0.0678           | 34  | 0.0668           | 44              | 0.0602          |              |  |
| <b>Status Monitor(F7)</b>      | 5              | 0.0669                                   | 15  | 0.0693       | 25  | 0.0696           | 35  | 0.0730           | 45              | 0.0710          |              |  |
| Ш                              | 6              | 0.0676                                   | 16  | 0.0707       | 26  | 0.0735           | 36  | 0.0702           |                 |                 |              |  |
| Search(F8)                     | 7              | 0.0643                                   | 17  | 0.0739       | 27  | 0.0808           | 37  | 0.0695           |                 |                 |              |  |
| ù<br>Reports(F9)               | 8              | 0.0662                                   | 18  | 0.0774       | 28  | 0.0716           | 38  | 0.0727           |                 |                 |              |  |
|                                | 9              | 0.0698                                   | 19  | 0.0691       | 29  | 0.0717           | 39  | 0.0736           |                 |                 |              |  |
| 澹<br><b>Master</b>             | 10             | 0.0682                                   | 20  | 0.0715       | 30  | 0.0739           | 40  | 0.0679           |                 |                 |              |  |
| ☎<br>Utility(F11)              |                | <b>Previous Absorbance</b>               |     | Range 0.0216 |     |                  |     | Abs. below: 0.03 |                 | Abs. above: 0.2 |              |  |
| P                              | No.            | 1 To 10                                  | No. | 11 To 20     | No. | 21 To 30         | No. | 31 To 40         | No.             | 41 To 45        |              |  |
| <b>Service Check</b>           |                | 0.0676                                   | 11  | 0.0788       | 21  | 0.0726           | 31  | 0.0737           | 41              | 0.0719          |              |  |
| ⊛                              | $\overline{2}$ | 0.0716                                   | 12  | 0.0734       | 22  | 0.0678           | 32  | 0.0731           | 42              | 0.0658          |              |  |
| Maintenance (F12)              | 3              |                                          |     |              |     |                  |     |                  |                 |                 |              |  |
|                                |                | 0.0693                                   | 13  | 0.0671       | 23  | 0.0603           | 33  | 0.0753           | 43              | 0.0716          |              |  |
| Ŵ                              | 4              | 0.0710                                   | 14  | 0.0797       | 24  | 0.0676           | 34  | 0.0666           | 44              | 0.0593          |              |  |
| <b>Settings</b>                | 5              | 0.0665                                   | 15  | 0.0694       | 25  | 0.0691           | 35  | 0.0725           | 45              | 0.0713          |              |  |
| <b>SID</b><br><b>Shut Down</b> | 6              | 0.0683                                   | 16  | 0.0700       | 26  | 0.0732           | 36  | 0.0702           |                 |                 |              |  |
|                                | 7              | 0.0640                                   | 17  | 0.0734       | 27  | 0.0809           | 37  | 0.0682           |                 |                 |              |  |
|                                | 8              | 0.0666                                   | 18  | 0.0767       | 28  | 0.0709           | 38  | 0.0724           |                 |                 |              |  |
|                                | 9              | 0.0696                                   | 19  | 0.0685       | 29  | 0.0718           | 39  | 0.0730           |                 |                 |              |  |
|                                | 10             | 0.0673                                   | 20  | 0.0710       | 30  | 0.0734           | 40  | 0.0681           |                 |                 |              |  |
|                                |                |                                          |     |              |     |                  |     |                  |                 |                 |              |  |
|                                |                | Select wavelength.<br><b>Indication:</b> |     |              |     |                  |     |                  |                 |                 |              |  |

Figura 114 Tela Célula Branco

Este menu permite ao usuário visualizar os valores de absorbância da cubeta branco (obtidos com água DI) em qualquer comprimento de onda específico.

A tela exibe a cubeta em branco para o comprimento de onda solicitado. O comprimento de onda pode ser selecionado pela opção suspensa fornecida no lado esquerdo da tela. No caso de qualquer comprimento de onda ser medido fora do intervalo, ele será indicado em vermelho na parte superior da tela. Veja a figura a seguir:

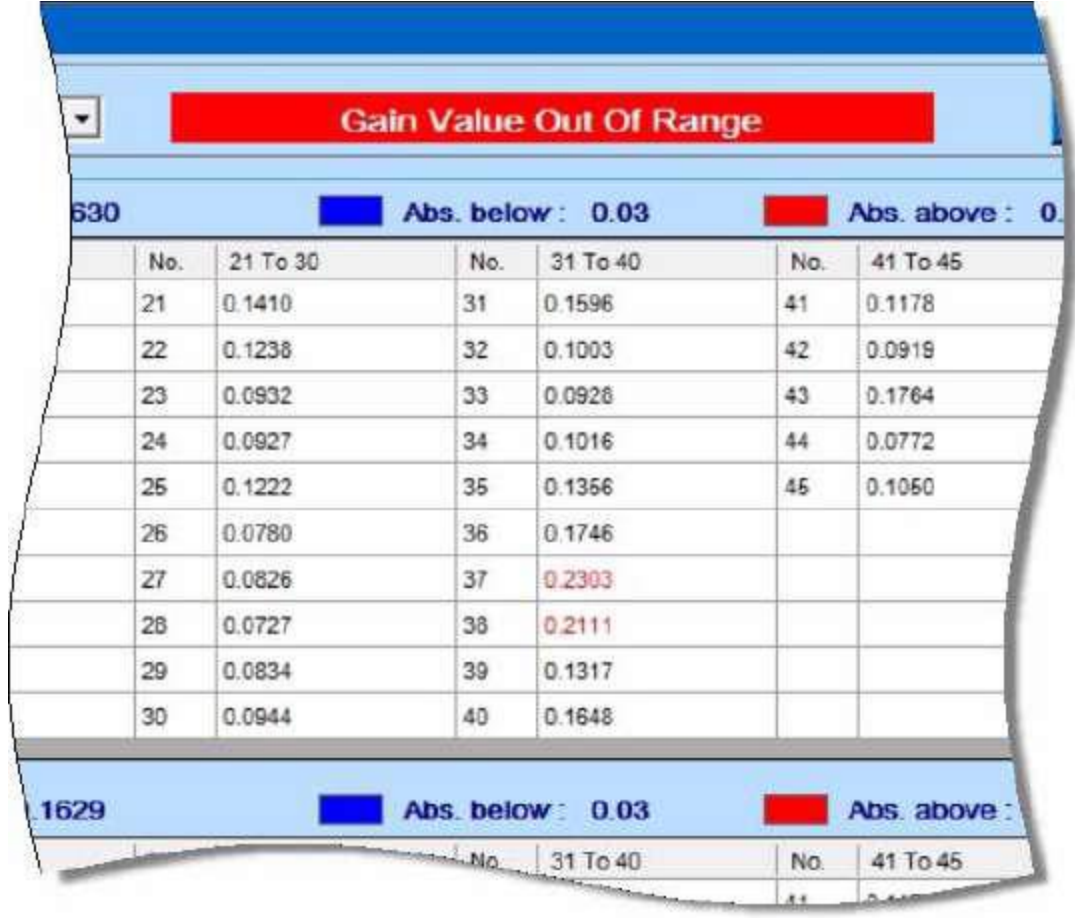

Os botões **e também podem ser usados para** visualizar **and as cubetas** em branco para o comprimento de onda seguinte e anterior. Há também um botão GRAPH disponível, através do qual a leitura da célula em branco para determinado comprimento de onda pode ser visualizada em um formato gráfico. A tabela da cubeta em branco consiste em três seções.

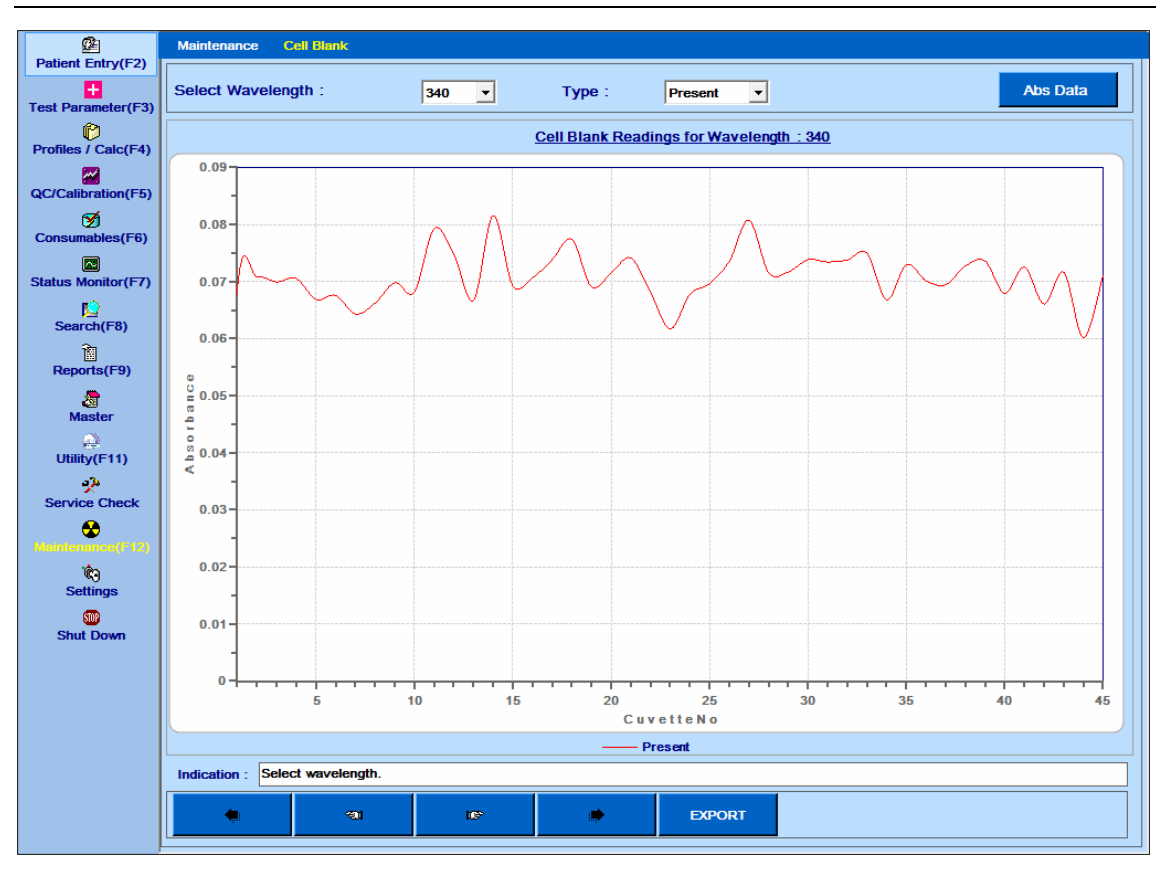

Figura 115 Gráfico Célula Branco

**Present abs**: É a absorbância das cubetas com água DI medida após a última execução ou enxague da cubeta.

**Previous Abs**: É a absorbância das cubetas medida após a segunda última execução do enxague com DI água.

**Graph**: Ao clicar no botão GRAPH, o usuário pode visualizar as absorbâncias em formato gráfico para o comprimento de onda desejado. Para visualizar o gráfico, você precisa selecionar o comprimento de onda desejado na lista suspensa Select Wavelength e, em seguida, selecionar o tipo de gráfico apropriado na opção Type.

Três opções estão disponíveis para visualizar o gráfico:

- o Present: Esta opção exibirá o gráfico de absorbância atual obtido para os comprimentos de onda selecionados.
- o Previous: Esta opção exibirá o gráfico de absorbância anterior obtido para os comprimentos de onda selecionados.
- o Ambos: A comparação de ambos os gráficos (anterior e presente) pode ser visualizada usando esta opção.

O valor máximo e mínimo aceitável da absorbância da cubeta pode ser definido no menu Settings> System Parameter. Se a absorbância exceder a absorbância máxima em branco definida, então essa absorbância específica da cubeta é indicada por fundo

vermelho. Por outro lado, se a absorbância da cubeta estiver abaixo da absorbância mínima aceitável, ela é indicada pelo fundo azul.

Os valores na exibição da tabela de valores em branco não devem exceder 0,1 normalmente. O procedimento Lavagem da Cubeta e / ou Lavagem Automática do menu Manutenção deve ser realizado se os espaços em branco da cubeta forem maiores que o limite máximo. Se a ODS da cubeta O.D.s exceder 0,2 Abs, a cubeta deve ser substituída por uma nova ou deve ser limpa externamente com água. Este procedimento deve ser feito diariamente antes de iniciar o lote.

## **8.4.3.3.2 Water Save**

Esta opção permite que o operador lave as cubetas da bandeja de reação com alguma solução de limpeza e preencha todas as cubetas com água DI ao final de um dia de trabalho ou no início do dia. Esta operação pode ser executada a qualquer momento usando a opção de economia de água. Para isso, selecione WATER SAVE e clique em START. Ao clicar neste botão, o analisador primeiro lava todas as 45 cubetas com a solução de limpeza através de sondas de lavagem e, em seguida, usando a sonda Arm, o analisador preenche a água DI em todas elas. Esta água permanece até ao próximo ciclo ou lavagem / enxague da cubeta. O enchimento noturno das cubetas com água DI é útil para soltar a sujeira nas paredes das mesmas.

Faça a economia de água diariamente, no final do dia de trabalho.

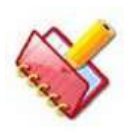

**NOTA: A água DI de baixa qualidade não deve ser usada para Water Save, pois o crescimento de bactérias pode ocorrer dentro das cubetas.**

### **8.4.3.3.3 Auto Wash**

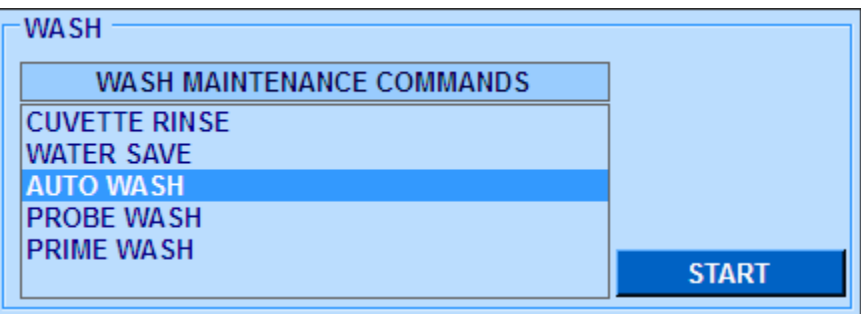

As cubetas, as sondas, braço e o agitador podem ser limpos com detergentes externos ou solução de limpeza através da opção de lavagem automática.

Recomenda-se realizar este procedimento uma vez por semana ou quando necessário. Se alguém estiver usando regularmente testes baseados em látex, recomenda-se realizar uma lavagem diariamente. Solução detergente ou de limpeza com concentração apropriada pode ser usada para esta operação. Essas soluções não são mantidas na lata de detergente, mas sim em frascos de reagentes na bandeja de reagentes e em tubos de amostra na bandeja de amostras. A opção Auto Wash pode ser usada em vez da opção Cuvette Rinse, quando o operador quiser usar detergentes / soluções externas para limpar as cubetas, a sonda e o agitador.

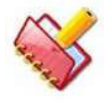

# **NOTA: Use HCl 0.1N para AC (ácido) e NaOH 0,1 N para AL (alcalino) execute a lavagem automática.**

1. Coloque 18 ml de solução de lavagem com lavagem automática (ácido) AC na posição 1 do reagente e nas soluções de lavagem automática (alcalina) da lavagem nas posições 3 do reagente na bandeja do reagente (em frascos grandes de 50 ml).

2. Coloque 200 μl de solução de Lavagem Automática de AC (ácido) na posição de amostra 1 e soluções de Lavagem Automática de Al (Alkali) nas posições de amostra 3 da bandeja de amostras (em copos de 2 ml).

3. Clique no botão START. Ao clicar, uma caixa de mensagem será exibida indicando o usuário para colocar a solução de limpeza.

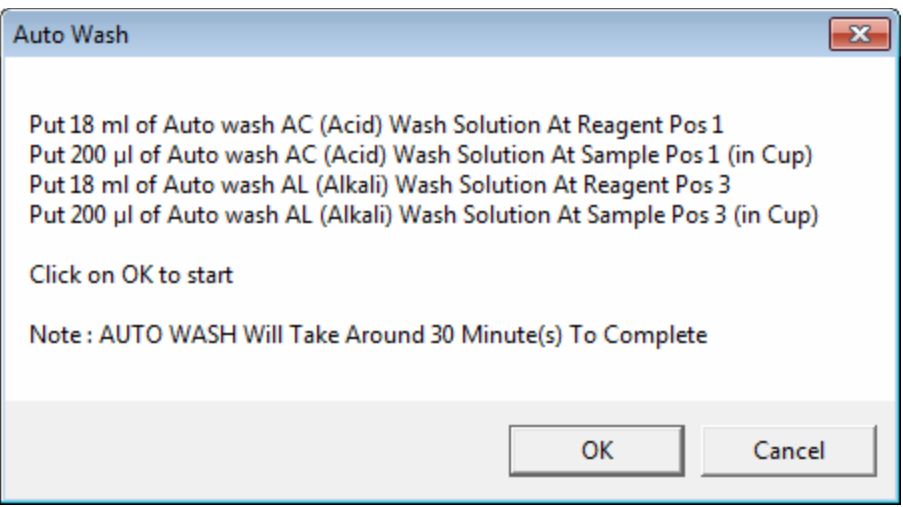

4. Clique em OK para executar a lavagem automática.

Se você quiser interromper a operação, clique no botão Stop que está ativo depois que o botão Iniciar for clicado.

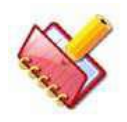

**NOTA: Recomenda-se realizar o Auto Wash uma vez por semana ou quando necessário.**

**Se o usuário não tiver executado a lavagem automática por 7 dias, no dia seguinte, o MultiXL lembrará o usuário de executar a lavagem automática exibindo uma mensagem pop-up no canto inferior direito da tela Monitor de status após a primeira execução em lote do dia.**

**O lembrete pop-up permanecerá na tela, até que o usuário clique no botão (Fechar). A mensagem pop-up permanecerá na tela, mesmo depois de clicar no botão Fechar, se o ponteiro do mouse for colocado no pop-up.**

**Este lembrete será exibido uma vez por dia.**

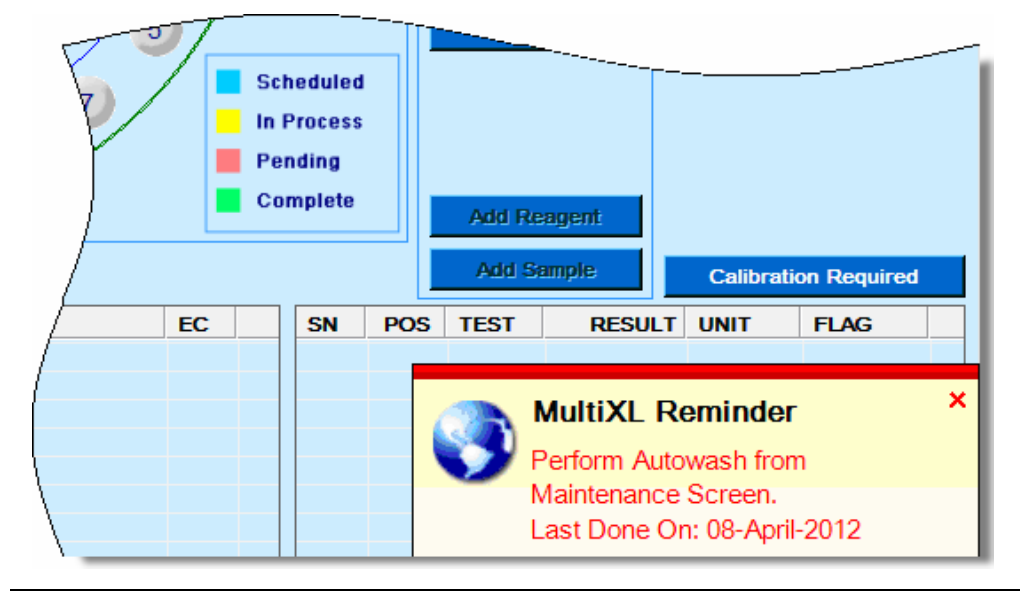

Os seguintes botões serão exibidos após a execução da operação de lavagem automática:

SHOW REPORT: Este botão exibirá a lista de datas com o tempo em que a lavagem automática foi realizada.

EXPORT: Esta opção é usada para baixar e salvar o histórico de lavagem automática no arquivo Excel (.XLS) no local C: \ MultiXLLOG.

# **8.4.3.3.4 Probe Wash**

Esta opção permite que o operador lave a sonda com solução de lavagem automática (ácido) AC e solução de lavagem automática (alcalina) no final de um dia de trabalho ou no início do dia. Esta operação pode ser executada a qualquer momento usando esta opção.

1. Selecione o número desejado de ciclos de 01 a 09.

2. Clique no botão START.

Ao clicar, uma janela de prompt será exibida para que o usuário insira / confirme a posição da solução de lavagem na bandeja de reagentes.

No caso, se a solução de lavagem já estiver definida através de Utility> Reagent Position, ao clicar em START, a janela de prompt exibirá a posição número onde a solução de lavagem é definida. Você pode editar a posição da solução de lavagem inserindo o novo número de posição. Consulte a figura abaixo.

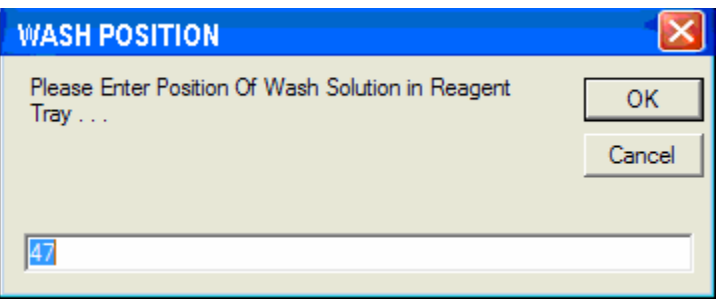

Digite a posição da solução de lavagem e clique em OK, a sonda pega o volume apropriado de solução de lavagem (em μl) e dispensa no dreno com limpeza interna e externa.

A ação de lavagem da sonda é repetida com base no número de ciclos selecionados.

3. Após a conclusão da ação, o analisador é inicializado.

### **8.4.3.3.5 Prime Wash**

Esta opção é usada no início do dia antes da operação enxague de cubetas. A válvula da seringa da sonda é mantida ligada (dependendo do tempo definido pelo usuário: um ou dois minutos) para remover o ar preso dentro da tubulação. Além disso, as válvulas do tubo de CRU são mantidas abertas para remover o ar preso nelas. A seguinte operação ocorre depois que o botão é clicado:

- 1. Máquina inicializa.
- 2. A CRU entra em posição DOWN no RCT.
- 3. As válvulas de seringa para CRU e Sonda abrem sequencialmente.
- 4. A preparação continua por "x" minutos.
- 5. Após a conclusão da operação de preparação, a CRU é inicializada na posição inicial.

### **8.4.3.4 Calibração de volume morto**

Essa tela permite que o usuário calibre o volume morto para recipientes de amostra e garrafas de reagente.

Este procedimento deve ser realizado no momento da instalação do software (aplicativo ou analisador incorporado).

O procedimento para realizar a calibração do volume morto é dado abaixo:

### **8.4.3.4.1 Para Garrafa Calibrador**

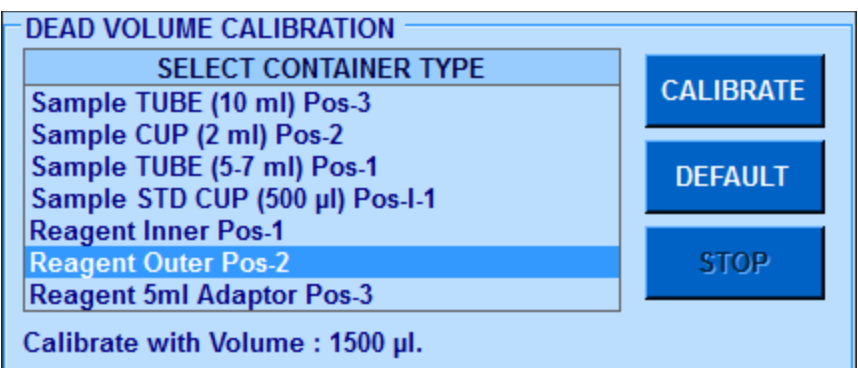

As etapas a seguir devem ser executadas para executar a calibração do contêiner de amostras:

1. Selecione o tipo de frasco de Reagente apropriado disponível na lista SELECT CONTAINER TYPE para Calibragem de Volume Morto.

2. Pipete a quantidade exata apresentada em Calibrar com volume para o volume morto no frasco de reagente.

3. Coloque o frasco de reagente de acordo com o tipo de frasco na posição especificada na lista.

4. Clique no botão CALIBRATE.

Se o volume de reagente presente no frasco de reagente especificado não for aproximadamente igual ao volume com o qual deve ser calibrado, a mensagem "Valor Calibrado Fora do Intervalo de Valor Especificado" é exibida.

Quando o processo de calibração estiver concluído, uma mensagem será exibida se a calibração for bem-sucedida ou não.

Se a calibração for bem sucedida, os valores são automaticamente armazenados no software.

# **8.4.3.4.2 Para Tubo de Amostra e Copo Calibrador**

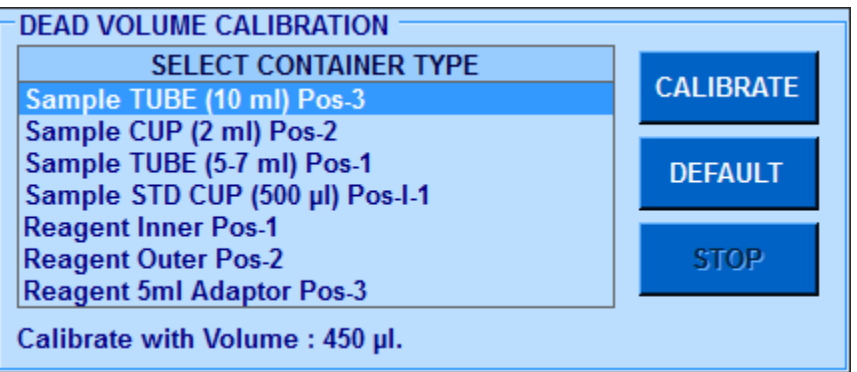

Os seguintes passos devem ser feitos para realizar a calibração do frasco de reagente: 1. Selecione o tubo de Amostra apropriado disponível na lista SELECT CONTAINER TYPE para Calibragem de Volume Morto.

2. Coloque os recipientes de acordo com o tipo de recipiente na posição especificada na lista.

3. Pipete a quantidade exata de volume em Calibrate with volume para volume morto no tubo de amostra.

4. Clique no botão CALIBRATE.

5. Quando o processo de calibração estiver concluído, ele será automaticamente armazenado no software.

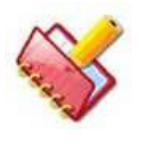

**NOTA: Durante a calibração, se ocorrer erro de montagem; então a mensagem de erro " "Dead Volume Calibration Failed"(Falha na calibração do volume morto) será exibida na grade de mensagem de erro.**

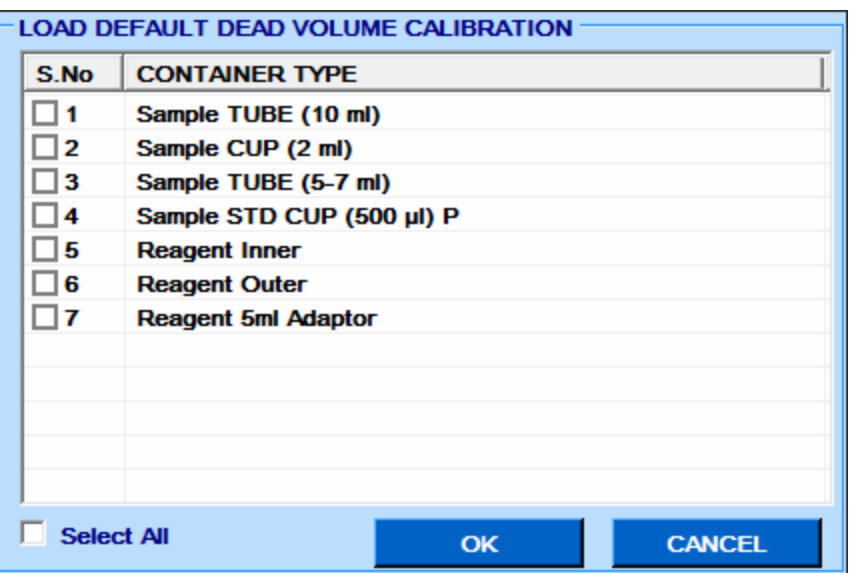

# **8.4.3.4.3 Para calibração padrão**

As etapas a seguir devem ser feitas para redefinir a calibração do volume morto para o padrão:

O usuário deve clicar no botão DEFAULT.

1. Selecione os Tipos de Contêineres da lista para os quais a calibração do volume Morto precisa ser redefinida.

2. O usuário pode clicar em OK para redefinir os contêineres selecionados.

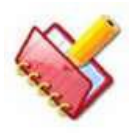

**NOTA: Se o software aplicativo for alterado, as configurações de calibração do volume morto serão atualizadas automaticamente e também poderão ser atualizadas do instrumento a partir do comando Service Check> Read Current. Se algum programa de hardware for alterado, a calibração do volume morto deve ser repetida novamente.**

### **8.4.3.5 ISE**

Esta opção está disponível somente quando a unidade de eletrodos seletivos de íon está instalada no analisador para executar a manutenção de rotina, purge, limpeza e calibração na unidade ISE.

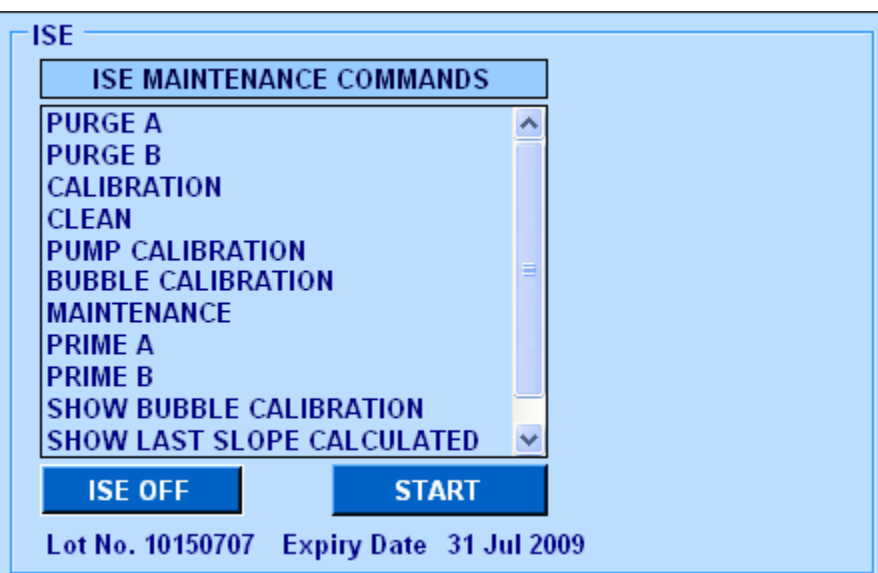

Os seguintes comandos de manutenção do ISE são explicados abaixo:

Quando o botão ISE ON for clicado, o sistema verificará o volume da CAL A e CAL B. Depois de concluído, o número do lote e a data de expiração do pacote de reagentes do ISE serão exibidos.

Existem vários comandos ISE disponíveis para manutenção do ISE. Para iniciar a manutenção, clique no comando apropriado e, em seguida, clique em START. A seguir, a explicação de cada comando:

• PURGE A

É usado para purgar a solução Calibrant A através da tubulação do módulo de reagente para o módulo ISE. O módulo ISE bombeia o Calibrant A do módulo de reagente através do módulo ISE para lavar o caminho do fluxo.

No ciclo PURGE A bem sucedido, é indicado pela caixa de cor verde. Se falhar, a caixa cor vermelha será exibida no lado direito da tela de manutenção do ISE.
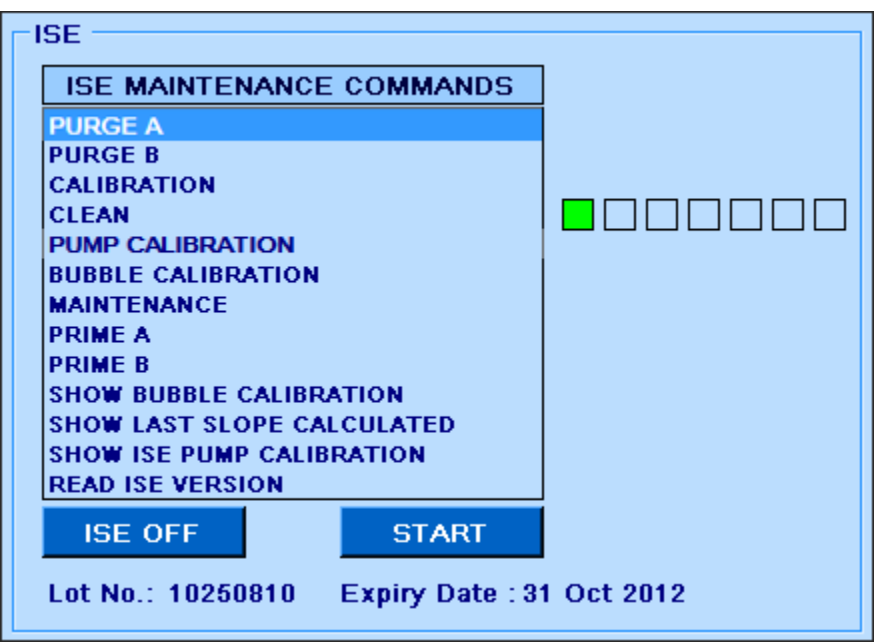

• PURGE B

É usado para purgar a solução Calibrant B através da tubulação do módulo reagente ao módulo ISE. O módulo ISE bombeia o Calibrant B através do módulo ISE para lavar o caminho do fluxo.

No ciclo PURGE B bem sucedido, é indicado pela caixa de cor verde. Se falhar, a caixa cor vermelha será exibida no lado direito da tela de manutenção do ISE.

• CALIBRAÇÃO

Este ciclo é usado para calibrar os eletrodos (Na, K, Cl e Li) do módulo ISE. O intervalo de calibração do ISE é o seguinte:

Na: 52-64

K: 52-64

Cl: 40-55

Li: 47-64

Em um ciclo de calibração bem-sucedido, se os valores estiverem dentro da faixa, isso é indicado pela caixa de cor verde. Se não estiver ao alcance, então a caixa de cor coral (rosa escuro) será exibida.

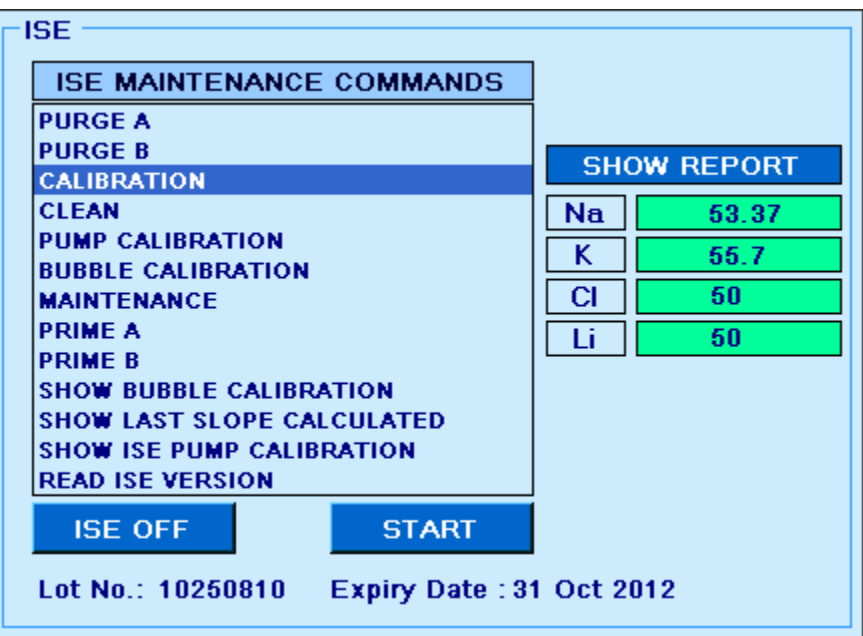

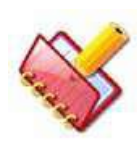

**NOTA: Além disso, se a diferença dos valores de calibração dos eletrodos (Na, K, Cl, Li) e calibração dos eletrodos de referência (Ref\_Na, Ref\_K, Ref\_Cl, Ref\_Li) forem superiores a 1,5mV / decade, os valores serão exibidos na caixa cor amarela e considerada como calibração malsucedida.** 

Ao clicar em SHOW REPORT, ele exibirá os últimos 30 valores de calibração. Veja a figura como mostrado abaixo.

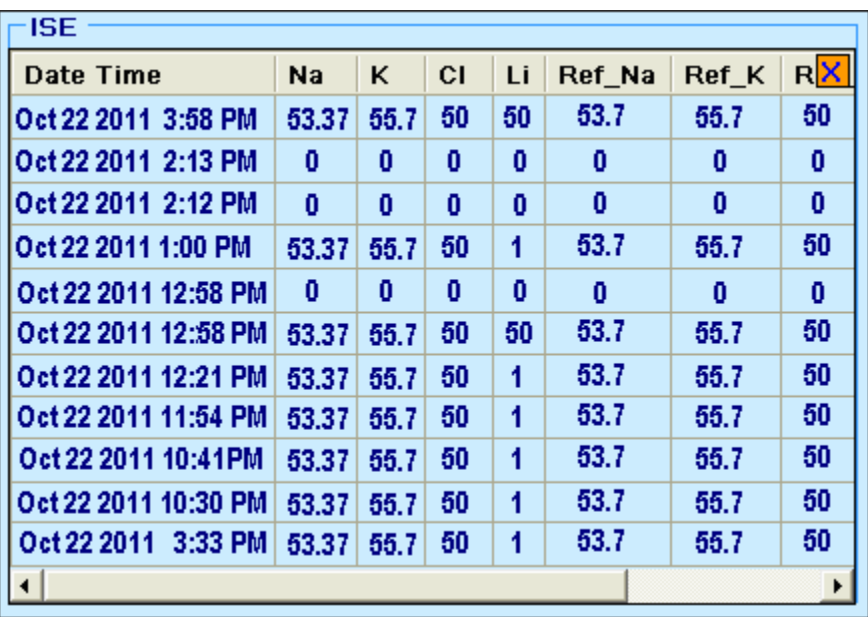

A coluna Status exibe o status dos eletrodos após a calibração.

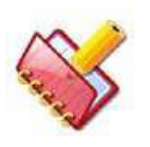

# **NOTA: Role a barra horizontal para visualizar o relatório completo.**

O status apropriado (parcial, falha ou aprovado) será exibido com base nas seguintes condições:

- Pass: Se todos os eletrodos forem calibrados com sucesso.
- Partial: Se pelo menos um dos eletrodos for calibrado com sucesso.
- Failed: Todos os eletrodos são calibrados sem sucesso.
- Clean

Este comando é usado para remover o acúmulo de proteína dos eletrodos do Módulo ISE. O comando Clena deve ser executado uma vez por um período de 24 horas. Operação bem sucedida, é indicado pela caixa colorida verde. Se falhar, a caixa colorida Coral (rosa escuro) será exibida.

• Pump Calibration

Este ciclo é utilizado para calibrar as bombas peristálticas do módulo ISE.

Operação bem sucedida, é indicado pela caixa colorida verde. Se falhar, a caixa colorida Coral (rosa escuro) será exibida.

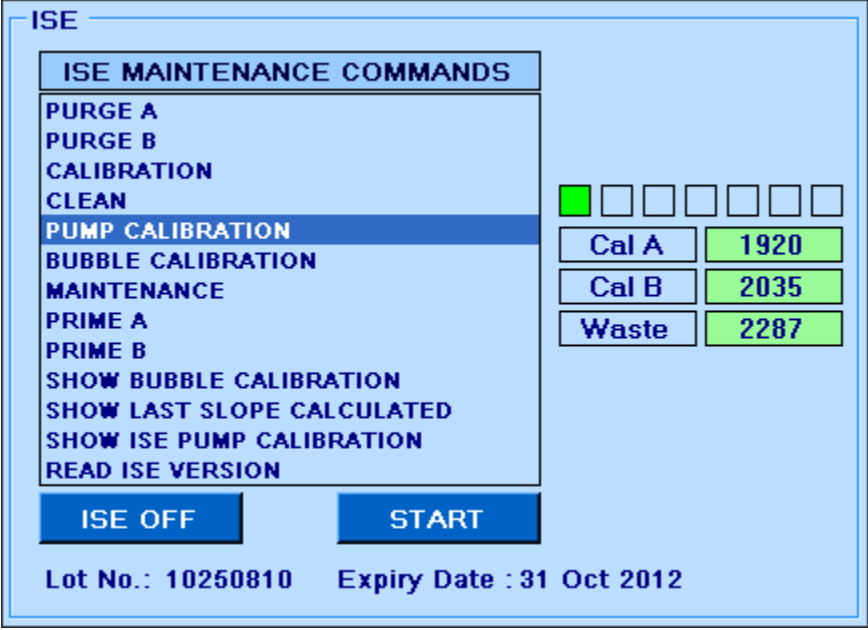

## • Bubble Calibration

O comando de calibração de bolhas é usado para permitir que o módulo restabeleça uma linha de base para detectar interfaces ar-líquido. Ele também pode ser usado como uma ferramenta de diagnóstico para ver se o detector de bolhas está funcionando corretamente.

Na operação bem sucedida, é indicado pela caixa colorida verde. Se falhar, a caixa colorida Coral (rosa escuro) será exibida.

## • Maintenance

Usado para limpar o fluido do caminho de fluxo do módulo ISE e pausar o ciclo SIP. O ciclo Sip é usado para atualizar o Calibrant A na frente dos eletrodos.

A cada 30 minutos após a última amostra ser executada, o Módulo ISE executará automaticamente um Ciclo Sip. Não é necessário nenhum comando do analisador para iniciar um ciclo de gotejamento. O Módulo ISE limpa automaticamente o caminho do fluxo e, em seguida, o Módulo ISE distribui 36 μL do Calibrant B para a Porta de Entrada da Amostra e passa pelos eletrodos usando a bomba de resíduos.

O módulo ISE, em seguida, dispensa 95 μL de Calibrant A na porta de entrada de amostra e posiciona-o na frente dos eletrodos.

Na operação bem sucedida, é indicado pela caixa colorida verde. Se falhar, a caixa colorida de coral (rosa escuro) será exibida.

# • PRIME A

Este comando é usado para preparar a solução Calibrant A do pacote de reagentes. É executado depois de instalar o novo ISE Reagent Pack.

# • PRIME B

Este comando é utilizado para iniciar a solução Calibrant B a partir do pacote de reagentes.

É executado depois de instalar o novo ISE Reagent Pack.

# • Show Bubble Calibration

Este comando é usado para exibir os valores de calibração de bolhas.

## • Show Last Slope Calculated

Este comando é usado para exibir os últimos valores de calibração para Na, K, Cl e Li.

• Show ISE Pump Calibration

Este comando é usado para exibir os valores de calibração da bomba ISE.

• Read ISE Version

Este comando é usado para exibir a versão do software do módulo ISE.

Ao clicar no botão ISE ON, o sistema verificará o volume (calculado) do Calibrant A e do Calibrant B.

- No caso, se o volume restante (calculado) de qualquer Calibrant for inferior a 10% do volume total, a mensagem "ISE Reagent Pack Volume Low (Less than 10% of Total Volume)" (volume de Reagente do ISE Volume Baixo (Menos de 10% do Volume Total) será exibida na grade de erro e conectada o banco de dados. Esta mensagem é apenas para a informação do usuário.
- No caso, se o volume restante (calculado) de qualquer Calibrant estiver abaixo do respectivo nível de limiar, a mensagem de alerta "ISE Reagent Pack Volume Very Low (Less than 3 Days Sip) (volume do Pacote de Reagente ISE Muito Baixo (Menos de 3 Dias Sip), será exibida com fundo VERMELHO na grade de erro.

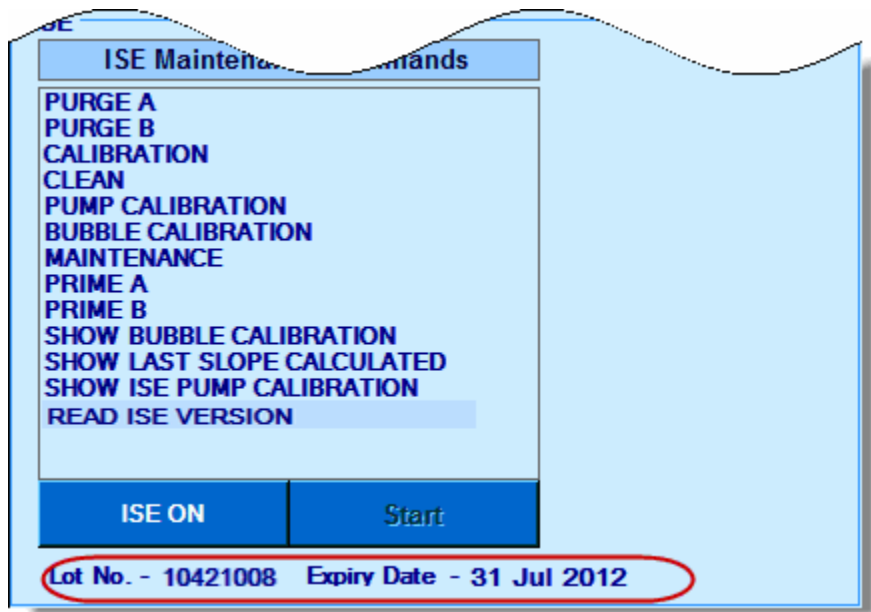

Quando a verificação estiver concluída, o número do lote do pacote de reagentes ISE e a data de vencimento serão exibidos na tela Manutenção.

No entanto, você pode continuar com o RUN e outras atividades de manutenção.

## **8.4.3.5.1 Verificando os detalhes do pacote ISE**

<span id="page-473-0"></span>Os detalhes do pacote ISE podem ser visualizados pelo botão ISE PACK, através da tela Status Monitor. Esses detalhes são visíveis somente antes de iniciar a execução, pois essa opção está desativada durante a execução.

Ao clicar neste botão, as informações do pacote de reagentes do ISE serão exibidas contendo.

- Número do Lote, Data de Instalação e Data de Expiração do atual Pacote de Reagentes ISE
- Detalhes de todos os valores de calibração ISE
- Indicador de Volume de Reagente ISE Restante (volume restante aproximado de Calibrant A e Calibrant B; o que for menor).

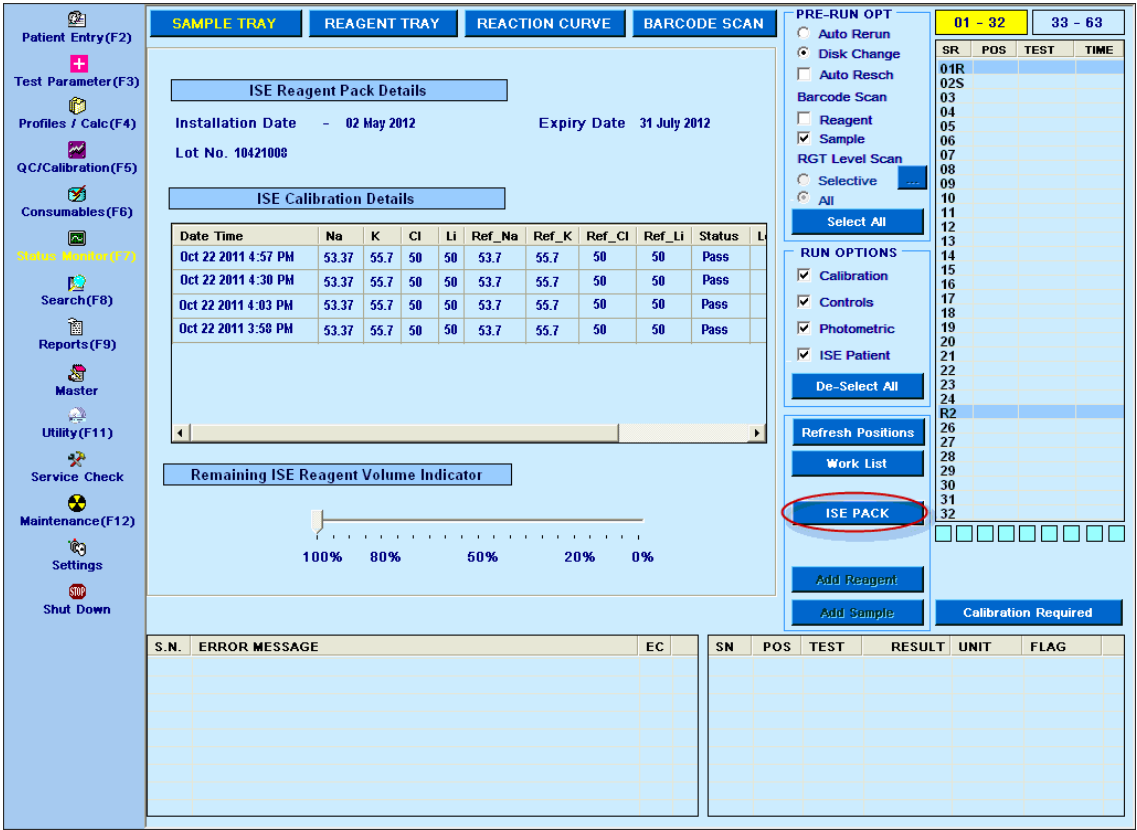

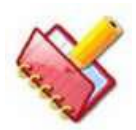

**NOTA: O sistema detecta novo / alteração no ISE Reagent Pack apenas ao interagir com o módulo ISE (clicando em ISE ON na tela Maintenance ou ao iniciar o ISE) ou durante as operações de Auto Maintenance. Portanto, se o usuário clicar no botão Detalhes do ISE logo após instalar (fisicamente) o Novo Pacote de Reagentes do ISE, o sistema exibirá os Detalhes do ISE do Pacote de Reagentes anterior.**

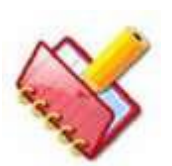

**NOTA: Ao detectar (e registrar) o novo ISE Reagent Pack, o backup dos dados de inventário do ISE do Conjunto de reagentes anterior será realizado pelo sistema no analisador PC.**

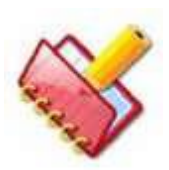

**NOTA: Durante a Amostragem ISE (amostras de soro / urina), o inventário do ISE é atualizado mesmo com a ocorrência de Time Out / Error recebido na string de resultado do ISE do analisador.**

## **8.4.3.6 Manutenção Automática**

Por padrão, as ações de inicialização de manutenção automática são executadas automaticamente no início do dia, quando o aplicativo é iniciado pela primeira vez. Esta é uma ação de serviço automática que não requer intervenção manual.

Esta operação pode ser iniciada a qualquer momento a partir da opção AUTO MAINTENANCE na tela Maintenance:

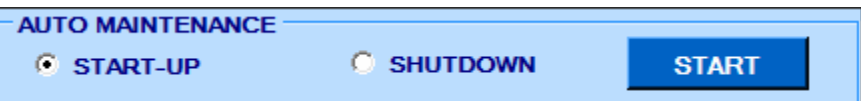

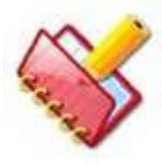

**NOTA: Se algum erro ocorreu durante a operação de manutenção, ele tentará executar a manutenção automática por 3 vezes.**

Há algumas séries de ações executadas durante a operação de inicialização e desligamento da manutenção automática.

# **8.4.3.6.1 Operação realizada durante a manutenção automática na inicialização**

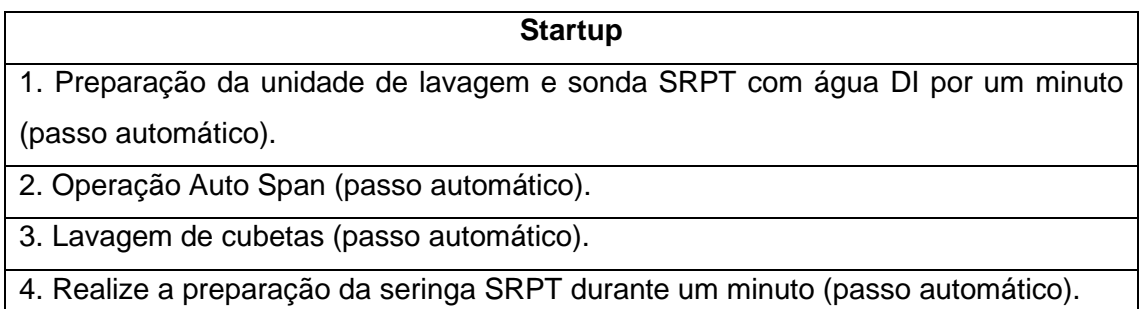

# **8.4.3.6.2 Operação realizada durante a manutenção automática no desligamento**

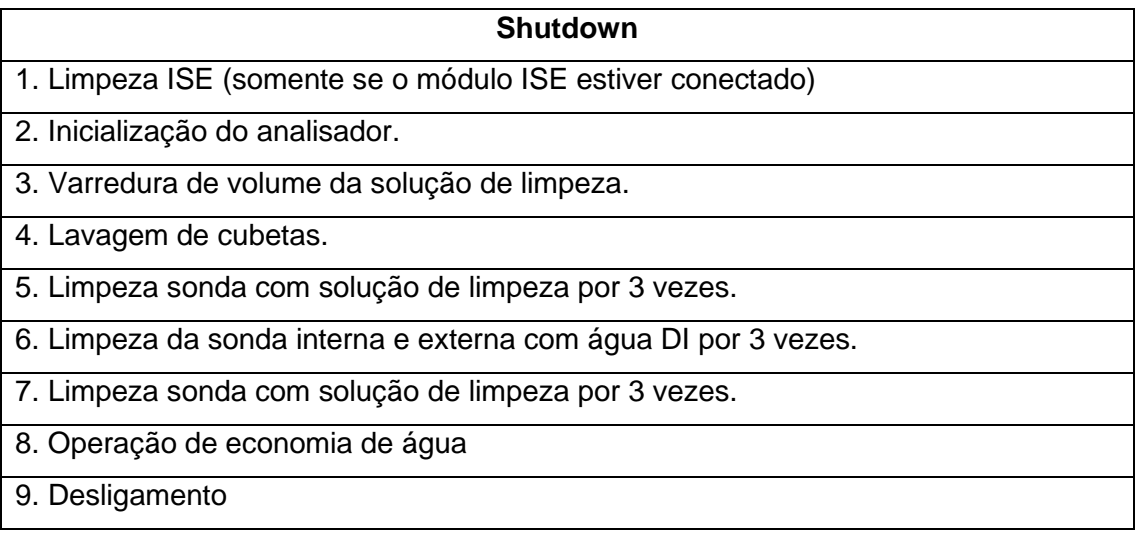

# **8.4.3.6.3 Passos para iniciar manutenção automática na inicialização**

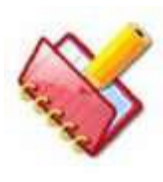

**NOTA: A manutenção automática na inicialização é executada automaticamente quando o analisador e o computador são ligados pela primeira vez todos os dias. Consulte a seção 6.1.3.3 [Ligando o](#page-126-0)  [Computador.](#page-126-0)**

Para executar manualmente a ação de inicialização automática, faça o seguinte:

1. Na tela Maintenance, selecione START-UP na janela AUTO MAINTENANCE.

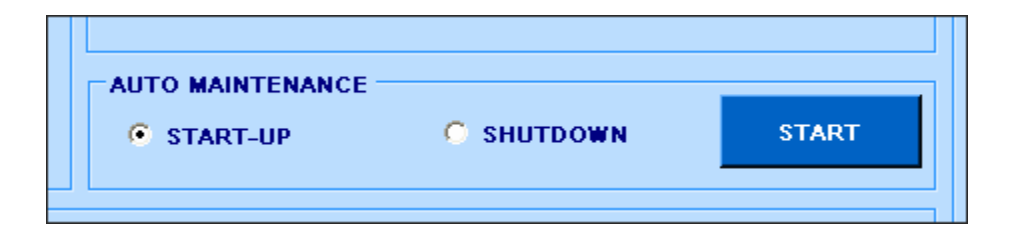

# 2. Clique em START.

Ao clicar, a janela a seguir será exibida.

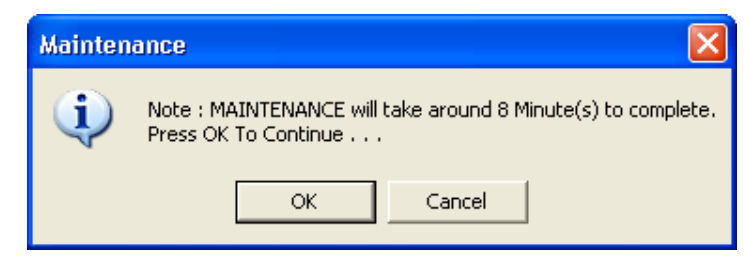

3. Clique em OK para continuar com a manutenção.

Isso iniciará a operação de manutenção automática.

## **8.4.3.6.4 Passos para iniciar a manutenção automática no desligamento**

Para executar o desligamento automático manualmente, faça o seguinte:

1. Na tela Maintenance, selecione SHUTDOWN na janela AUTO MAINTENANCE.

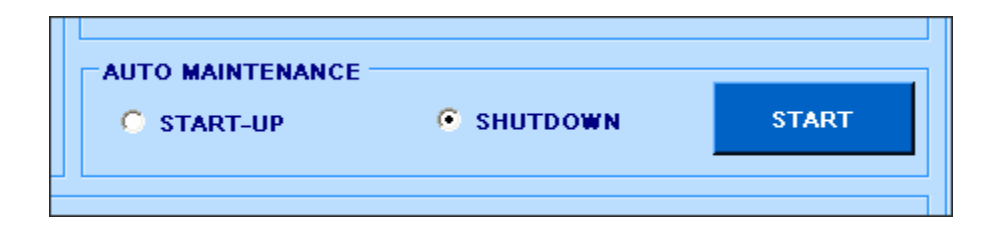

2. Clique em START.

Ao clicar, a janela a seguir será exibida.

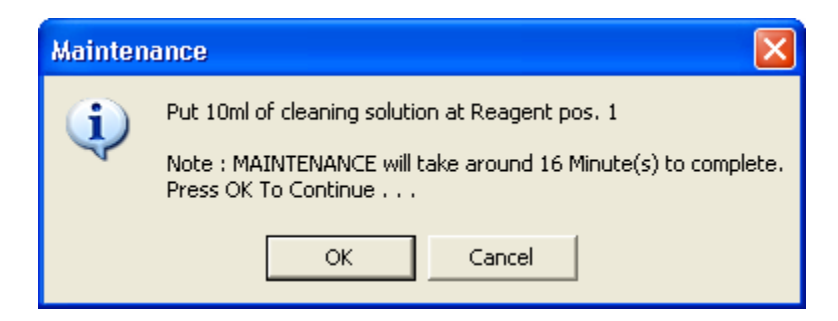

Coloque a quantidade necessária de solução de limpeza na posição do reagente e na posição de amostra mencionados e, em seguida, clique em OK.

Isso iniciará a operação de manutenção e o instrumento será desligado assim que for concluído.

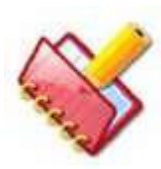

**NOTA: Durante esse processo, se algum erro (como VOD, Wash solution ausente ou erros relacionados ao hardware) for relatado, esse erro será salvo no banco de dados MultiXL, que poderá ser visualizado posteriormente na tela Reports> Error Log.**

**Esta página foi deixada em branco intencionalmente.**

# **9 Introdução ao Módulo ISE**

O ISE (Eletrodo Íon Seletivo) instalado no analisador mede a concentração de Li+, Na+, K+ e Cl- no soro, plasma e urina diluída.

A unidade ISE é composta por módulo ISE, eletrodo iônico e três bombas, duas para fornecimento e outras para resíduos. A embalagem do Reagente ISE, que contém o Calibrant A e o Calibrant B, está acoplada ao módulo ISE.

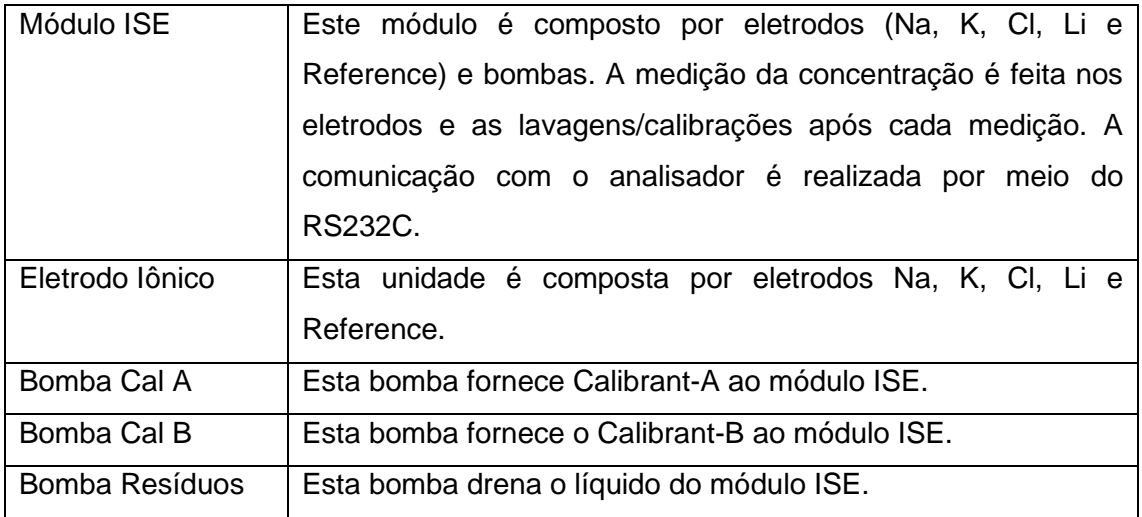

Todos os resíduos líquidos são descarregados no tanque externo para líquidos residuais de alta concentração.

O módulo é completamente autônomo. Todo o posicionamento da amostra e do Calibrant dentro do módulo é controlado por um microprocessador integral, que assegura uma operação confiável do eletrodo e vida útil máxima. O microprocessador do sistema de medição de eletrólito aplica algoritmos matemáticos proprietários às tensões de saída do eletrodo, convertendo-os em unidades clínicas de mmol / L.

# **9.1 Localização Parcial**

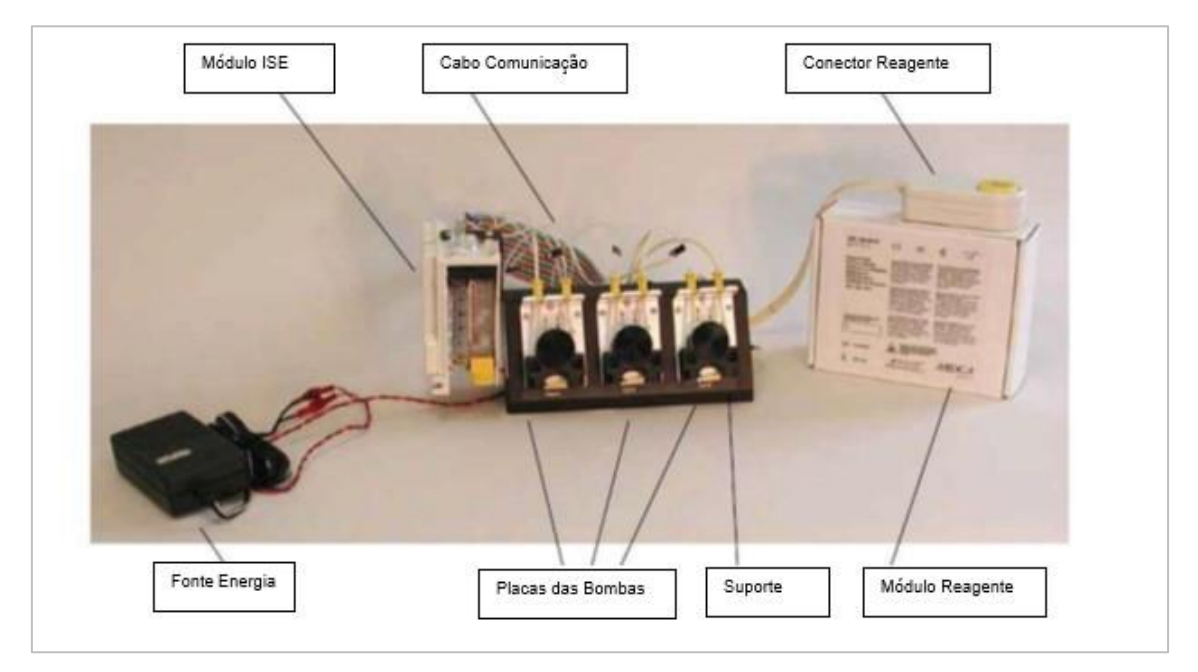

Figura 116 Visão Frontal

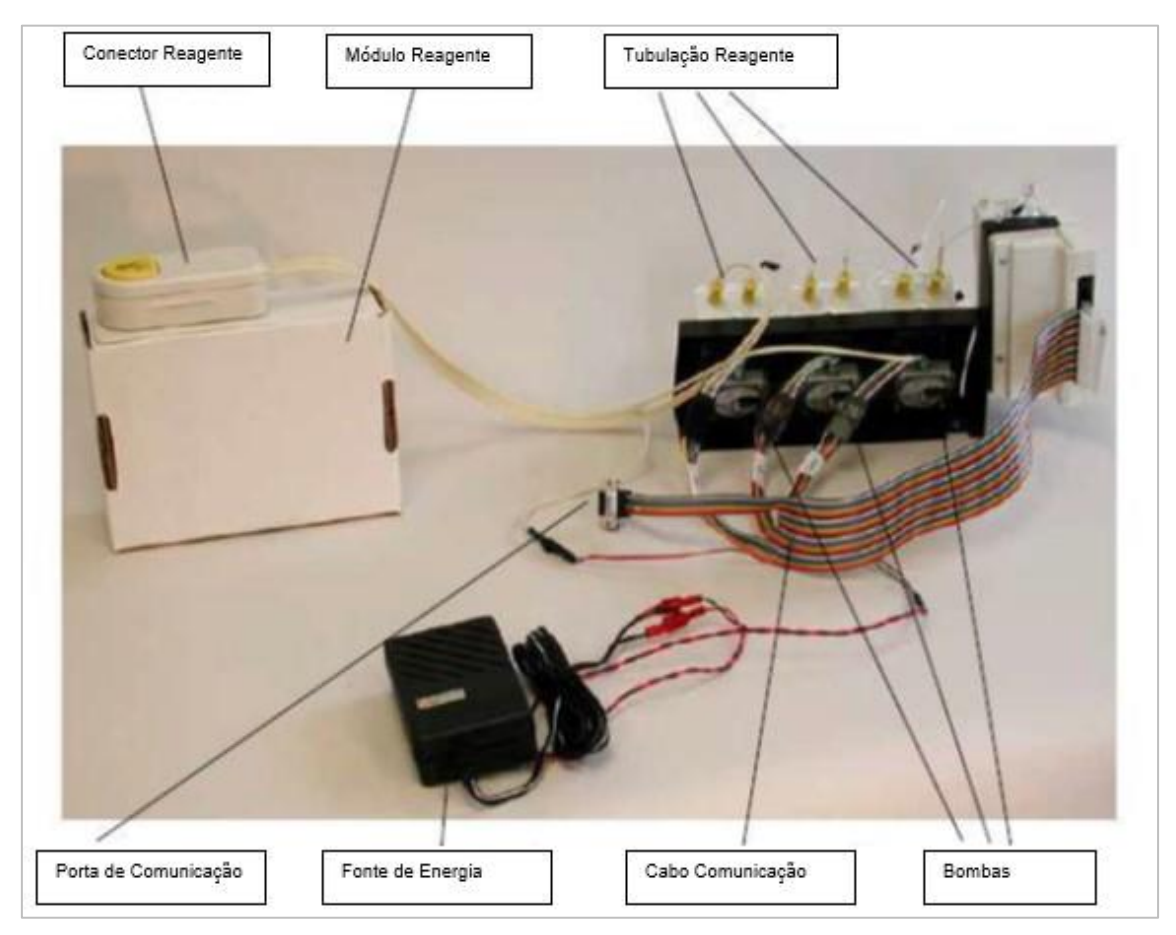

Figura 117 Visão Traseira

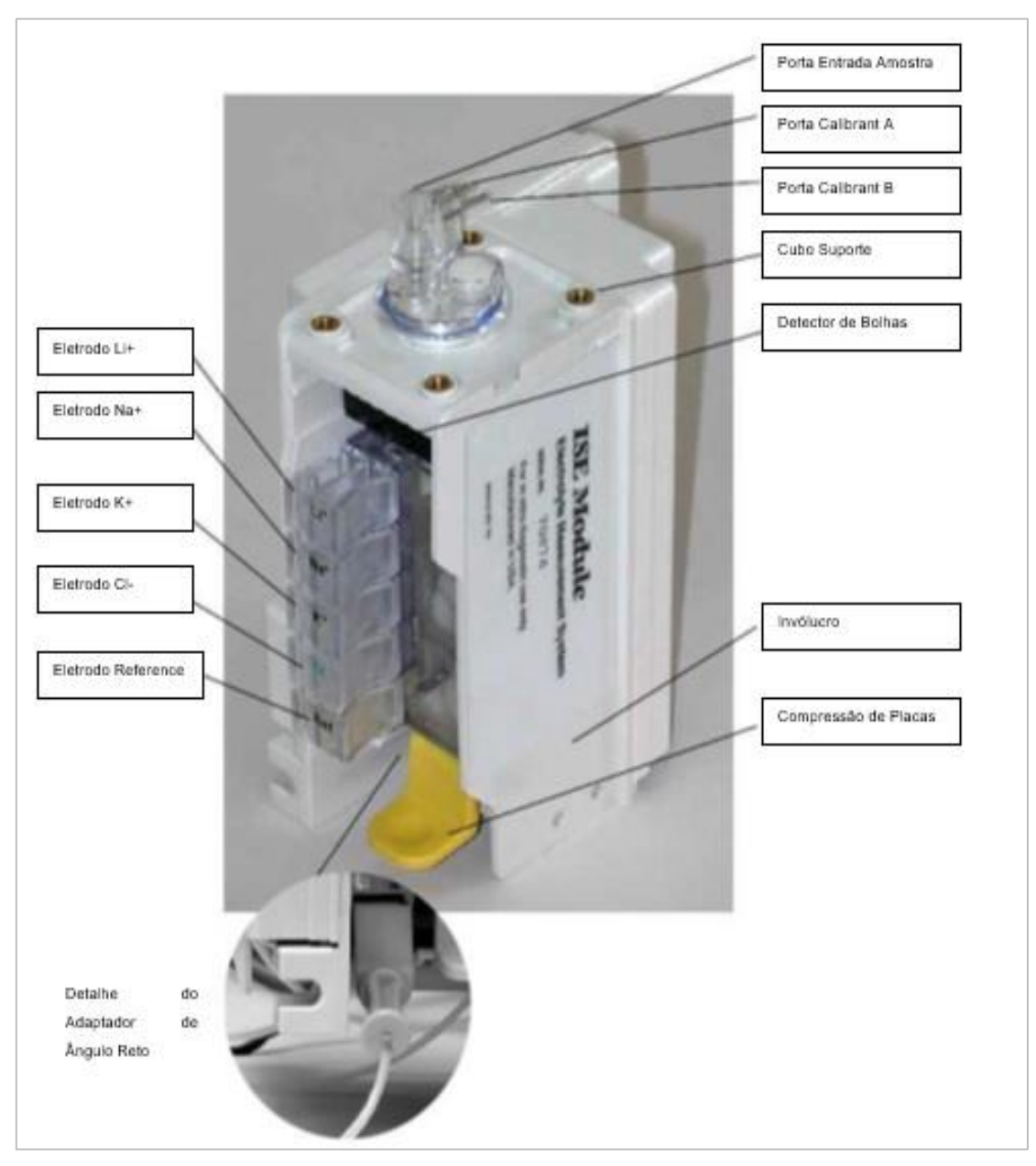

Figura 118 Módulo ISE

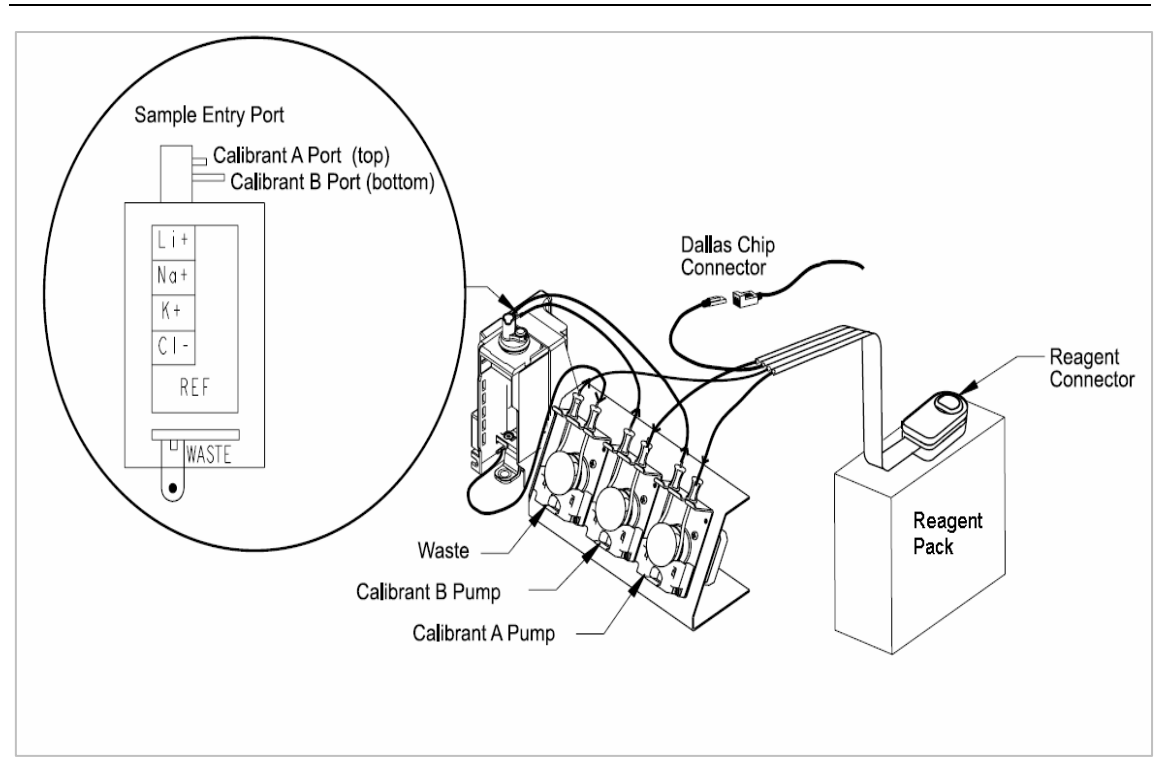

Figura 119 Diagrama Interconexão Tubulação

# **9.2 Especificações Técnicas ISE**

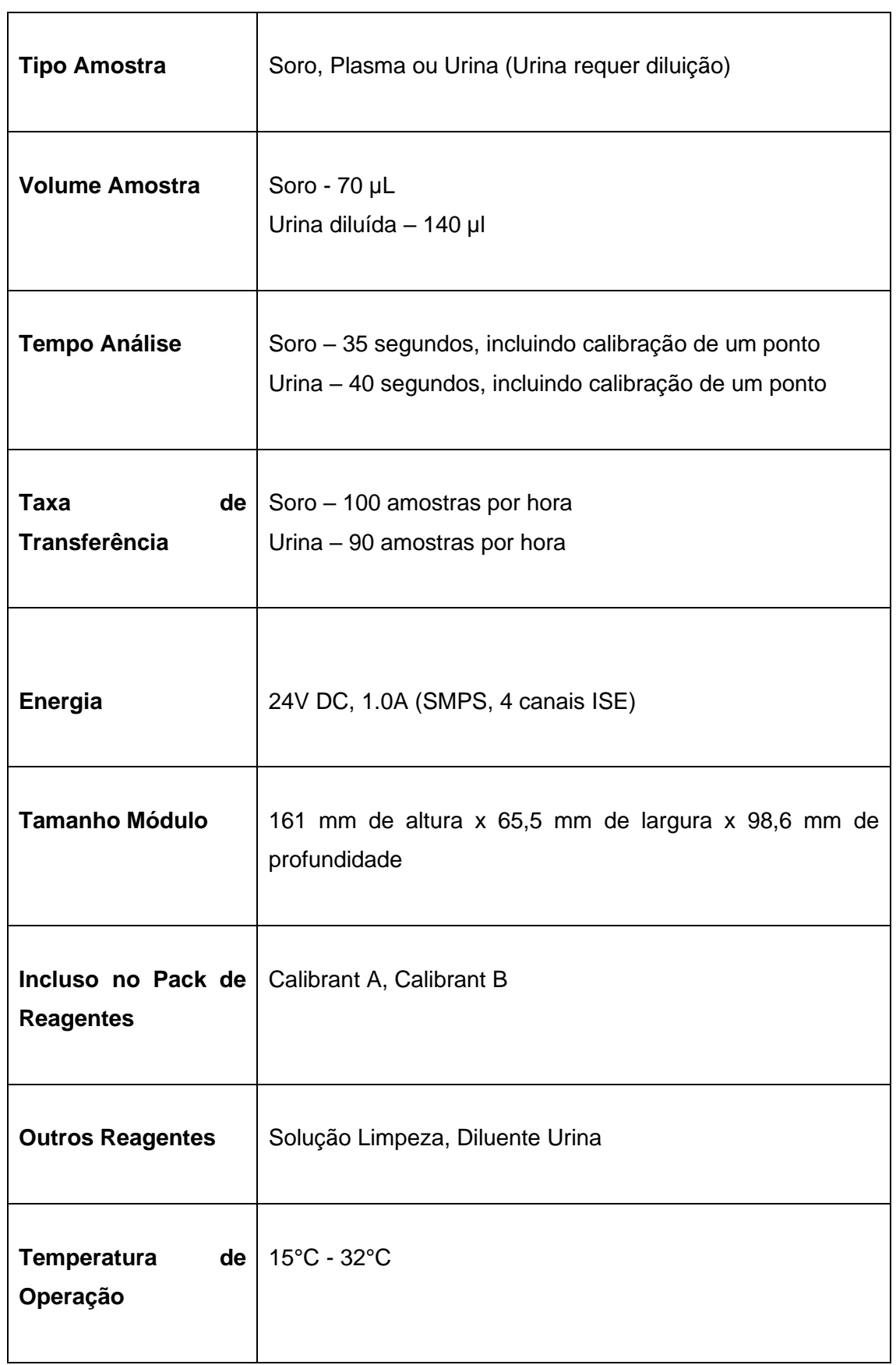

## **9.3 Ise Teoria Medição**

O sistema de medição de eletrólitos mede sódio, potássio, cloreto e lítio em fluidos biológicos usando a tecnologia de eletrodos seletivos iônicos. Um diagrama do sistema de medição de eletrodos.

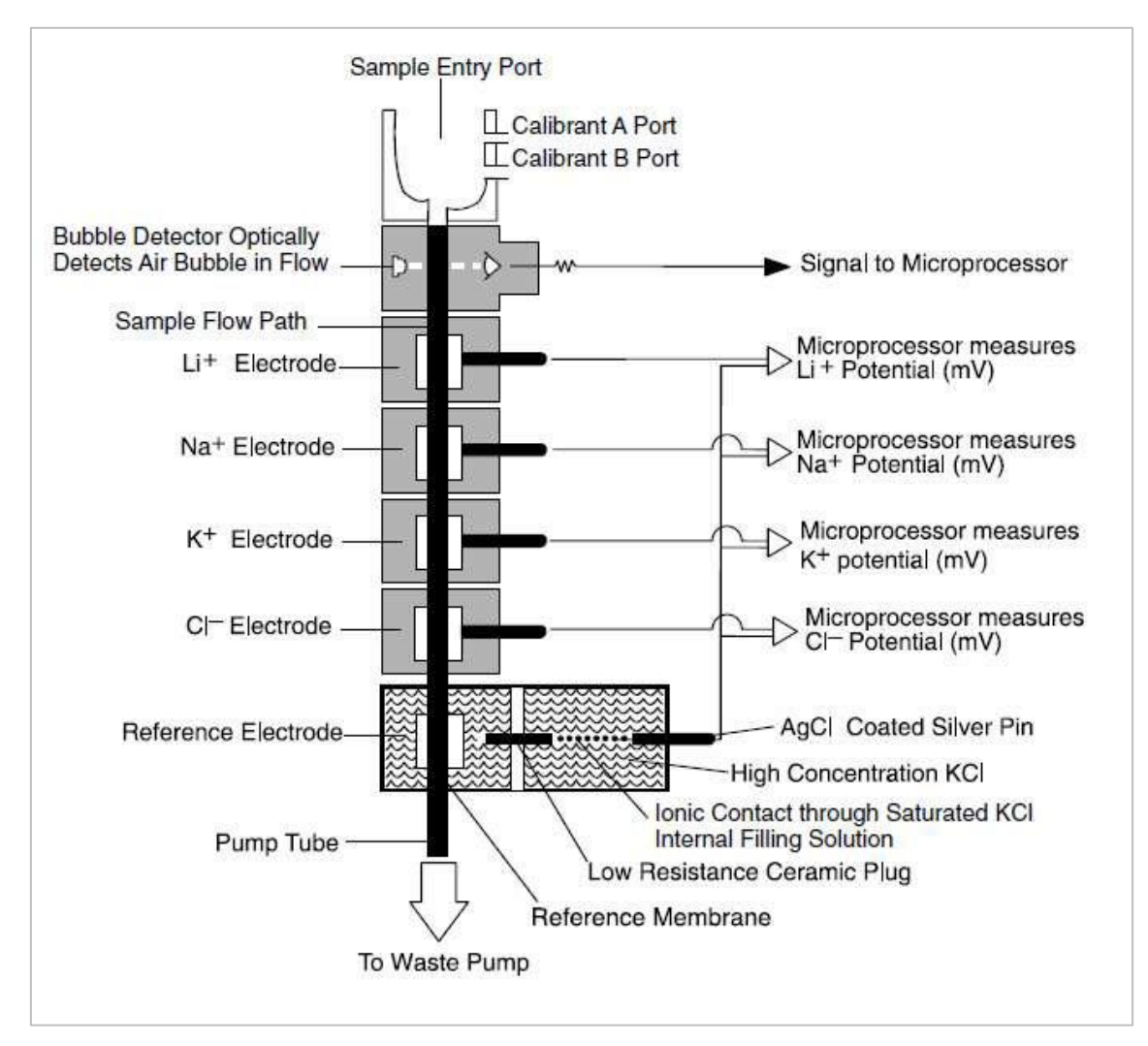

Figura 120 Diagrama Esquemático Sistema de Medição ISE

Os eletrodos de fluxo usam tubulação de membrana seletiva, especialmente formulada para ser sensível aos respectivos íons. O potencial de cada eletrodo é medido em relação a uma tensão fixa e estável estabelecida pelo eletrodo de referência Silver / Silvercloride de dupla junção. Um eletrodo íon-seletivo desenvolve uma tensão que varia com a concentração do íon ao qual ele responde. A relação entre a voltagem desenvolvida e a concentração do íon detectado é logarítmica, conforme expresso pela equação de Nernst:

$$
E = E_o + \frac{RTlog(\propto C)}{nf}
$$

Onde,

E = potencial do eletrodo na concentração da amostra  $E_0$  = potencial desenvolvido sob condições padrão RT/nF = dependente de temperatura "constante", denominado inclinação log = Função logarítimica de base 10 α = Coeficiente de atividade do íon medido na solução

C = Concentração do íon medido na solução

## **9.4 Eletrodos e Reagentes Usados**

## **Eletrodos usados no módulo ISE:**

Os eletrodos são livres de manutenção. A solução de limpeza, aspirada de um copo de amostra designado pelo operador, é usada pelo menos uma vez por dia no final do dia para minimizar o acúmulo de proteína nas linhas de fluido e eletrodos. Uma calibração da bomba deve ser realizada a cada dia. Uma calibração de dois pontos do módulo ISE também é feita pelo menos uma vez por dia no início da primeira execução da amostra. Se o usuário estiver executando mais de 50 amostras por dia, a limpeza e a calibração devem ser realizadas após a conclusão de 50 amostras.

Todo o eletrodo de referência de junção dupla é descartável. O eletrodo de referência é preenchido com KCl saturado, de modo que nenhuma solução de preenchimento deve ser adicionada durante a vida útil do eletrodo. A vida útil do eletrodo de referência é de 6 meses ou 10.000 amostras. Nenhuma adição de solução de preenchimento interno é necessária para este eletrodo.

Os eletrodos requerem a amostragem do Calibrant A em intervalos de 30 minutos para uma operação confiável, mas isso é completamente controlado pelo sistema de medição de eletrólito sem qualquer necessidade de intervenção do operador.

Não é necessário regular a temperatura do invólucro do eletrodo se a sua temperatura ambiente não exceder 32 °C.

## **Reagentes usados no Módulo ISE:**

A amostra é aspirada de um copo de amostra e distribuída para a porta de amostra no topo do módulo ISE pela sonda de amostragem. A amostra é então posicionada na frente dos sensores usando o detector duplo e a bomba de resíduos.

Quatro reagentes são necessários para operar o módulo ISE:

**Calibrant A**: É utilizado em calibrações de dois pontos e de ponto único para análise de amostra de soro. O Calibrant A é bombeado para a porta de entrada da amostra pela bomba Calibrant A e, em seguida, posicionado na frente dos eletrodos pela bomba de resíduos. Calibrant A também é usada para bomba, e Bubble Calibration.

**Calibrant B**: É utilizado em calibrações de dois pontos e pontos únicos para análise de amostras de urina. O calibrador B é bombeado para a porta de entrada da amostra pela bomba Calibrant B e, em seguida, posicionado na frente dos eletrodos pela bomba de resíduos.

**Solução de limpeza**: É usada uma vez por dia para evitar o acúmulo de proteínas nos eletrodos e no caminho do fluido. Ele deve ser usado com mais frequência se o Módulo ISE realizar mais de 50 medições de amostra por dia. 100 μL de solução de limpeza deve ser aspirada pelo analisador e dispensada na porta de entrada da amostra. O copo da amostra deve ser coberto para eliminar a evaporação.

**Diluente de Urina**: É necessário para as amostras de urina. As amostras de urina são diluídas a bordo 10 vezes (1 parte da amostra para 9 partes de diluente na urina) para realizar a medição da urina. O operador deve manter o diluente de urina na bandeja de reagentes.

## **9.5 Execução Automática Diluição Urina ISE**

A amostra de urina ISE deve ser executada novamente com uma taxa de diluição diferente (aumentar / diminuir o volume da amostra), com base nos indicadores de resultado na ordem de K, Na e depois Cl.

A amostra de Urina do ISE é realizada com diluição de 10X durante a primeira execução. Durante o ISE-rerun, as diluições 3X e 15X podem ser realizadas, dependendo do indicador anexado ao resultado (com base no aumento ou diminuição do volume da amostra).

Ao receber o resultado, o teste será executado novamente nas seguintes condições:

- Se o resultado da amostra estiver anexado com o sinalizador PANH, a amostra será executada novamente com diluição normal de 1: 9 (10X). Se o resultado da amostra é anexado com o sinalizador RANGH, então a amostra será executada novamente com o volume de amostra diminuído que é a diluição de 1:14 (15X).
- Depois de receber o resultado para as réplicas de amostra, se ambas as réplicas estiverem anexadas com sinalizador diferente, que é RANGH (que requer a nova execução) e RANGL (que requerem nova execução). Mas a prioridade do RANGH é maior, portanto, esse exemplo será executado novamente com o

volume de amostra reduzido. O número de repetições enviadas para Rerun será igual ao número de repetições enviadas durante a primeira determinação (original).

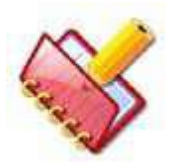

**NOTA: O software exibirá o resultado da nova execução (depois de aplicar a correção de volume) somente para os testes que tiverem sinalizadores que precisam ser executados novamente. O sinalizador Attach Rerun ("#") e o sinalizador Increase / Volume Decrease ("V-I" / "V-D") serão exibidos após a correção dos resultados. Os flags H, L, PANH, PANL, RANGH e RANGL serão aplicáveis aos resultados do ISE**

## **9.6 Armazenamento e Uso dos Reagentes**

1. Armazene todas as soluções em um local escuro e fresco à temperatura ambiente.

2. Não preservar os reagentes, como solução de limpeza uma vez que eles são dispensados para o copo de amostra.

3. Não use a solução expirada.

4. Ao abrir uma nova garrafa para uma solução, não misture a solução restante da garrafa anterior.

5. O Reagent Pack tem um mês de estabilidade a bordo.

## **9.7 Desligando a fonte de alimentação**

Como o Calibrant-A e o Calibrant-B são automaticamente dispensados na unidade ISE a cada 30 minutos para evitar que os eletrodos sequem; não é recomendado desligar a fonte de alimentação principal do analisador. Desligue apenas o analisador no final do dia. Isso manterá a função acima ativada.

Quando o Calibrant permanece na trajetória do fluido por mais de duas horas sem fluir, o íon Na+ do eletrodo de referência pode alcançar o eletrodo de Na+ e saturar a membrana afetando a medida de Na+ efetuada.

Quando a energia do analisador precisar ser desligada por algum motivo, como manutenção, siga o procedimento abaixo para purgar a solução Calibrant-A no caminho. Consulte também o procedimento ao desligar a energia por mais de algumas horas, já que isso requer o armazenamento dos eletrodos.

#### **9.8 Procedimento de desligamento**

#### **9.8.1 Preparando o Módulo ISE para Armazenamento**

Se o laboratório planeja armazenar o módulo ISE por um período superior a uma semana, durante o qual o analisador não será conectado à energia, as seguintes etapas devem ser executadas:

Antes de remover os eletrodos, eles devem ser limpos usando a solução de limpeza e, em seguida, executando 3 ciclos de Purge A em Maintenance> ISE.

#### **9.8.2 Eletrodos Reference, Na+ e Cl-**

1. Pressione a placa de compressão e remova todos os eletrodos, incluindo o eletrodo de referência do módulo ISE.

2. Coloque os eletrodos Na+ e Cl- em sacos selados individuais.

3. Reinsira a linha de caminho do fluxo do eletrodo de referência com a bandeira amarela, se disponível, e coloque-a em sacos individuais selados.

#### **9.8.3 Eletrodos K + e Li +**

1. Aspire um pequeno volume de Calibrant A da porta superior da embalagem de reagente para uma seringa equipada com uma agulha na ponta.

2. Injete Calibrant A suficiente no lúmen dos eletrodos de K+ e Li+ até que o fluido preencha o lúmen.

3. Cubra as duas extremidades do lúmen (ambos os lados dos eletrodos K + e Li +) com fita adesiva para manter o Calibrant A no lugar.

4. Insira os eletrodos K+ e Li + em um saco lacrado.

#### **9.8.4 Pacote de reagentes**

Remova o pacote de Reagente do analisador e descarte-o.

#### **9.8.5 Tubulação do analisador**

Remova toda a tubulação fluídica e lave com água DI.

#### **9.8.6 Reativação do analisador**

• Remova todos os eletrodos dos sacos selados.

- Remova a fita do eletrodo K+ e Li+.
- Se necessário, mergulhe o eletrodo de referência em água morna até que o lúmen do eletrodo tenha sido limpo de sal.
- Instale os eletrodos no módulo ISE.
- Ligue o novo pacote de reagente ao módulo ISE.
- Use ciclos Prime para preparar os Calibrants.
- Calibre o analisador.

## **9.9 Calibração ISE**

É obrigatório realizar a calibração (dois pontos) antes da medição do ISE. Recomendase fazer uma operação de rotina para executar a calibragem antes de executar a primeira amostra do dia.

Por padrão, essa ação é executada automaticamente quando a execução em lote é iniciada (somente se não for executada no dia). Esta é uma ação de serviço automática que não requer intervenção manual.

Esta operação pode ser iniciada a qualquer momento a partir da Lista do ISE MAINTENANCE COMMANDS na tela Maintenance.

A calibração de um ponto é executada automaticamente em cada processamento de amostra pelo Calibrant-A e o Calibrant-B é usado para calibração de dois pontos. A calibração é necessária nos seguintes casos:

## **IMPORTANTE:**

- O interruptor de energia do analisador está desligado.
- Oito horas se passaram desde a última calibração do ISE.
- A temperatura ambiente mudou mais de 4°C desde a última calibração do ISE.
- Mais de 50 amostras são processadas após a calibração ISE pela manhã.

## **9.9.1 Procedimento para calibração ISE**

Antes de iniciar a análise da amostra para eletrólitos, o usuário deve primeiro limpar e calibrar o módulo ISE.

A sequência seguinte deve ser usada para a calibração da unidade ISE:

1. Instale o Reagent Pack e conecte-o ao módulo ISE. Se o pacote de reagentes já estiver no lugar, agite-o suavemente.

2. Coloque a solução de limpeza no copo de amostras e coloque-a na posição ISE2 da bandeja de amostras padrão.

3. Vá para a seção Maintenance no menu principal.

4. Clique no botão ISE ON.

5. Selecione PURGE A e clique em START.

Ao clicar, o módulo ISE bombeia 100 μl do Calibrant A do conjunto de reagentes e distribui-o na porta de entrada da amostra para lavar o caminho do fluxo do eletrodo. Repita o procedimento, se necessário.

6. Selecione PURGE B e clique em START.

Ao clicar, o módulo ISE bombeia 100 μl de Calibrant B do pacote de reagentes e distribui-o na porta de entrada de amostras para lavar o caminho do fluxo do eletrodo. Repita o procedimento, se necessário.

7. Selecione PURGE A e clique em START.

8. Ao clicar, o módulo ISE bombeia 100 μl do Calibrant A do conjunto de reagentes e distribui-o na porta de entrada de amostras para lavar o caminho do fluxo do eletrodo. Repita o procedimento, se necessário.

9. Após a conclusão dos ciclos de limpeza, selecione CLEAN e, em seguida, clique em START. Ao clicar, o analisador dispensa 100 μl de solução de limpeza e 180 μl do Calibrant A na porta de entrada da amostra durante o processo de limpeza.

10. Após o ciclo de limpeza, execute 6 a 8 ciclos de PURGE A. Agora o sistema está pronto para calibração.

11. Selecione CALIBRATION e clique em START.

Este comando é usado para calibrar os eletrodos do módulo ISE. O Módulo ISE, em seguida, faz o ciclo das soluções Calibrant B e Calibrant A na frente dos eletrodos e mede a saída em milivolts dos eletrodos para cada uma das respectivas soluções.

Essas leituras de milivolts são então usadas para estabelecer uma relação entre a concentração da amostra e a saída do eletrodo em milivolt. A mudança em milivolts por mudança de concentração é a inclinação do eletrodo. A inclinação dos eletrodos é registrada em mv / dec (milivolts por mudança de dec) e deve estar dentro dos seguintes limites:

Li + 47-64 mV / dec Na + 52-64 mV / dec K + 52-64 mV / dec Cl- 40-55 mV / dec

Depois que o processo de calibração estiver concluído, as inclinações de calibração do eletrodo serão exibidas no lado direito da tela. Se ocorrer algum erro durante o processo de calibração, o código de erro também será exibido na grade da mensagem de erro. Se as inclinações estiverem dentro do alcance, uma caixa com a cor verde será exibida.

Se as inclinações estiverem fora de alcance, será exibida uma caixa com cor coral (rosa escuro). Os detalhes de calibração anteriores com data e hora, juntamente com os valores de inclinação, podem ser visualizados. Para visualizá-los, selecione CALIBRATION e clique em SHOW REPORT.

Se as inclinações de calibração do eletrodo estiverem na faixa aceitável, o sistema de medição de eletrólito estará pronto para a análise da amostra.

Para amostras de soro de 70 μl e para urina de 140 μl (10 vezes diluído com diluente de urina) da amostra é necessária para a medição do eletrólito.

A inclinação é definida como:

$$
Slope\!=\!\frac{E_{\rm B}\!-\vec{z}_{\rm A}}{\log{(C_{\rm B}/C_{\rm A})}}
$$

Onde CA = concentração de Calibrant A em mmol / L

CB = concentração de Calibrant B em mmol / L

EA = Potencial ISE desenvolvido em solução Calibrant A em mV

EB = Potencial ISE desenvolvido na solução Calibrant B em mV

12. Para realizar a calibração da bomba, selecione PUMP CALIBRATION e clique em START.

175 µl de solução Calibrant A e 375 µl de solução Calibrant B são dispensados na porta de amostra. Quando o processo é concluído com sucesso, os valores para todas as três bombas CAL A, CAL B e Waste são exibidos. Se os valores estiverem entre 1500 e 3000, a calibração será exibida OK com a caixa de cor verde, caso contrário, será exibido NOK com a caixa colorida vermelha.

13. Para realizar a calibragem de bolha, selecione a opção BUBBLE CALIBRATION e clique no botão START. 75 μl da solução Calibrant A é dispensada na porta de amostra. A calibração de bolhas permite que o módulo restabeleça uma linha de base para detectar a interface ar-líquido. Ele pode ser usado como uma ferramenta de diagnóstico para ver se o detector de bolhas está funcionando corretamente. Se o processo for bem sucedido sem qualquer erro, será exibido OK com a caixa de cor verde, caso contrário será exibido NOK com a caixa colorida vermelha.

#### **9.10 Programa de Manutenção do ISE**

O módulo ISE foi projetado para exigir pouca manutenção do operador. A única manutenção diária necessária é executar a solução de limpeza após a última amostra do dia ou após 50 amostras do paciente, o que ocorrer primeiro.

# **Agendamento de substituição de componentes recomendado (usuário de baixo volume)**

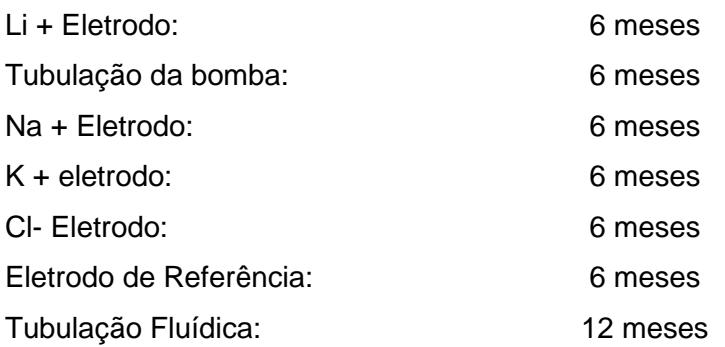

# **Agendamento de substituição de componentes recomendado (usuário de alto volume, maior que 100 amostras / dia)**

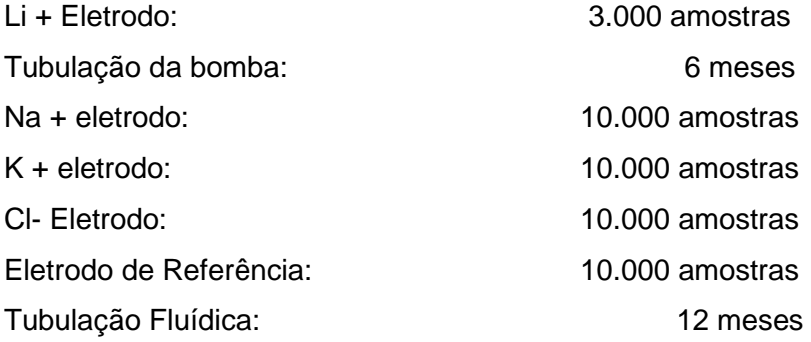

# **9.11 Intervalos de calibração aceitáveis**

A seguir estão os valores de calibração aceitáveis exibidos na parte inferior da tela após a conclusão de uma calibração do ISE.

Na +: Inclinação 52 a 64 milivolt / Década

K +: Inclinação 52 a 64 milivolt / Década

Cl-: Inclinação 40 a 55 milivolt / Década

Li +: Inclinação 47 a 64 milivolt / Década

# **9.12 Solução de Problemas**

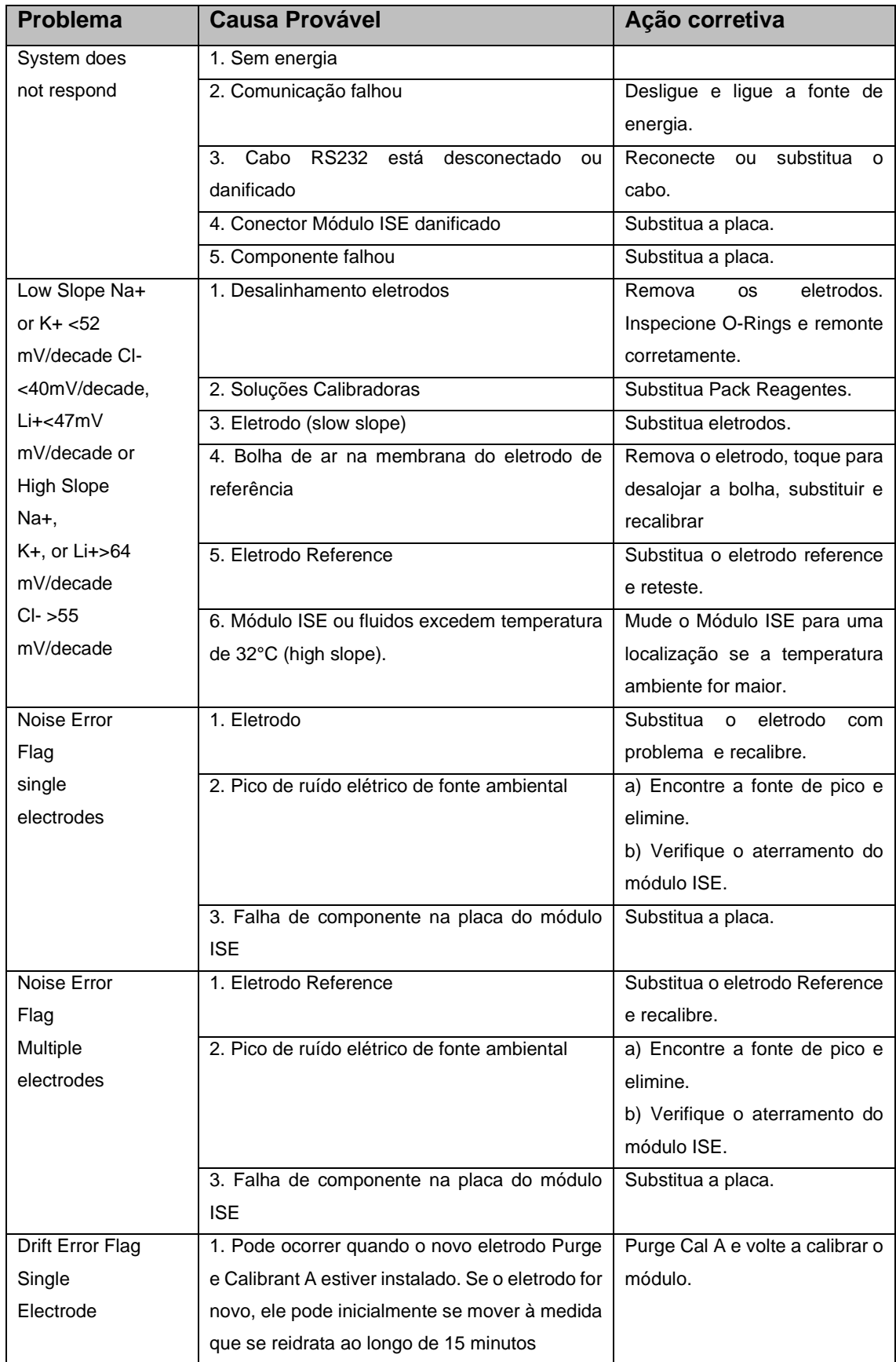

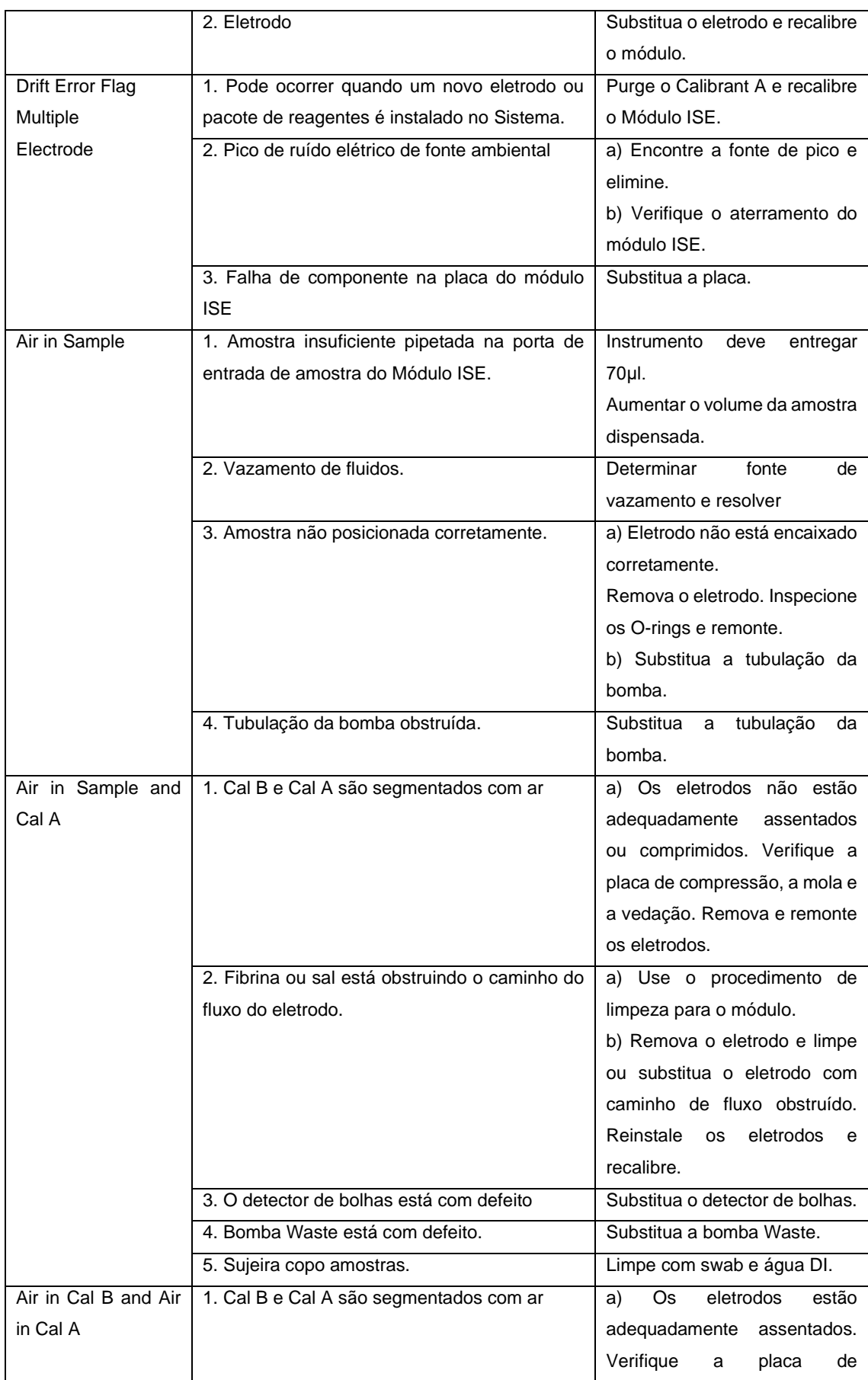

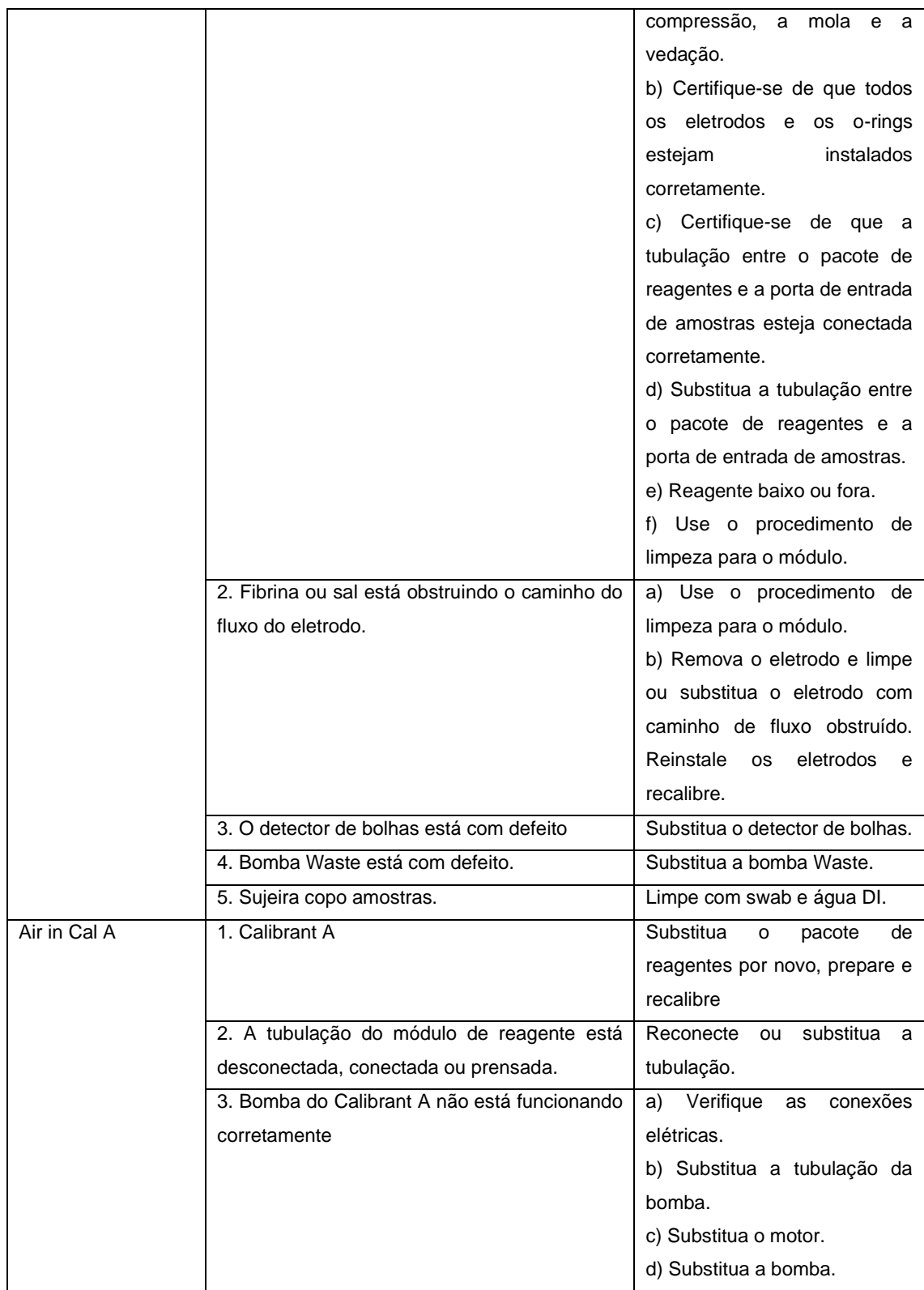

## **9.13 Procedimento para instalar o novo pacote de reagentes**

O aplicativo MultiXL detecta automaticamente o pacote de reagentes do ISE recéminstalado, se for substituído ou instalado. Para a detecção do novo pacote de reagentes do ISE, siga os pré-requisitos.

• Software MultiXL com o recurso ISE Reagent Pack Inventory com o novo pacote de reagentes ISE. Para o pacote parcialmente utilizado existente, o inventário não estará correto.

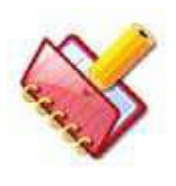

**NOTA: O software está usando um contador para calcular o estoque do ISE. Qualquer manipulação, como liberar e conectar o conector do pacote de reagentes, irá falsificar o inventário.**

- O ISE Reagent Pack de um analisador não deve ser trocado pelo Pack no outro analisador. Nesse caso, o inventário não estará correto.
- Módulo ISE deve estar sempre ON (para ciclos sip periódicos).

Siga este procedimento para instalar o novo pacote de reagentes:

1. Conecte o novo Reagent Pack no analisador.

2. Clique no botão ISE ON na tela Maintenance. O software detectará automaticamente o novo pacote e executará algumas séries de comandos de manutenção do ISE automaticamente até que o módulo ISE envie o status OK (ar removido). Os seguintes comandos de manutenção são:

- PURGE A e PURGE B no máximo até 10 vezes
- PRIME A e PRIME B até 9 vezes

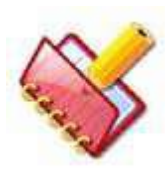

**NOTA: Durante esta operação, a seguinte mensagem de erro pode ser exibida na grade de erro:**

- Ar no Calibrant A. O tubo ISE pode estar dobrado, fechado ou não conectado.
- Ar no Calibrant B. O tubo ISE pode estar dobrado, fechado ou não conectado.

Isso ajudará o usuário na detecção de tubos dobrados ou fechados. Neste caso, corrija o tubo fechado ou entortado e execute novamente os comandos PRIME A e PRIME B manualmente através da Maintenance> ISE Maintenance Comands. Veja a figura abaixo.

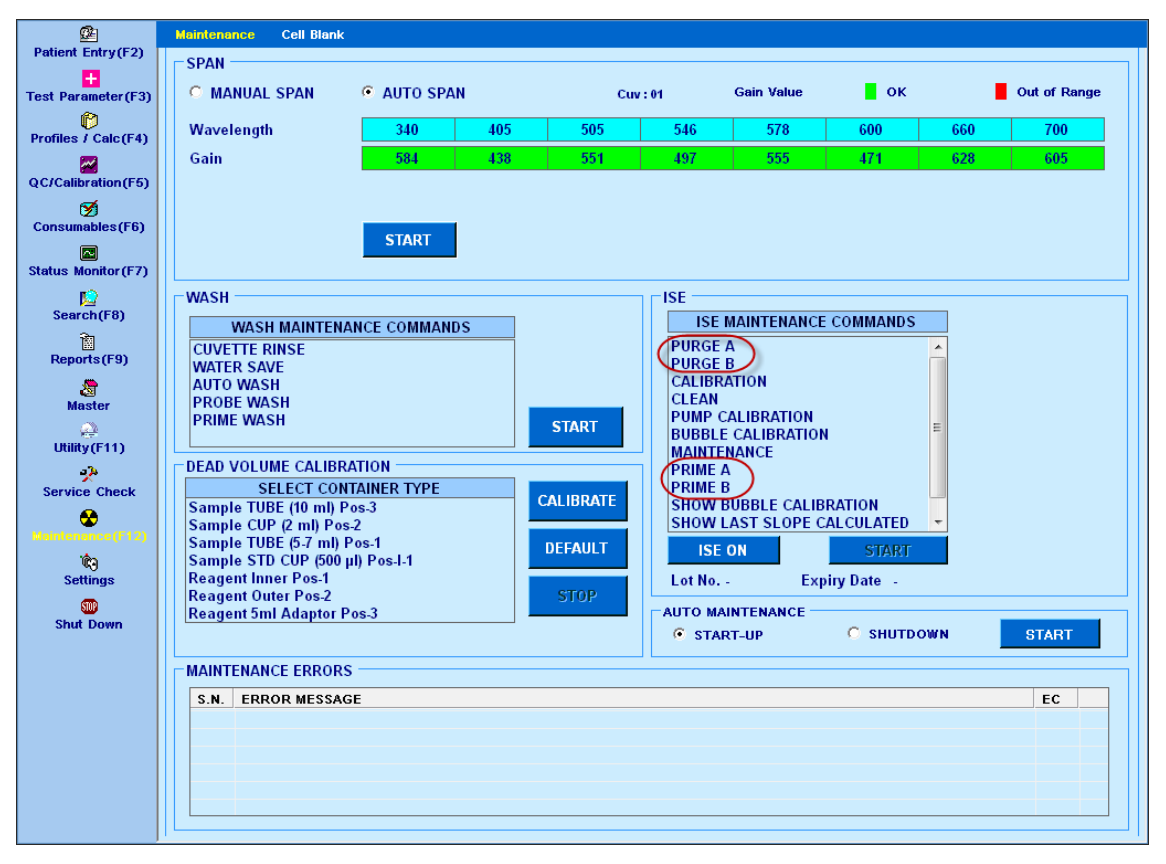

3. Uma vez que a operação PRIME tenha sido executada corretamente, o número do lote e a data de validade do novo pacote de reagentes serão exibidos nas informações de Nº do lote e Data de vencimento, juntamente com os seguintes detalhes:

- Data de instalação do pacote ISE
- Código do distribuidor (essas informações são armazenadas no chip do pacote de reagentes e não são visíveis para o usuário).
- Volume de Cal A e Cal B no pack cheio.

As informações acima podem ser verificadas através do botão ISE Pack disponível na tela Status Monitor. Consulte a seção 8.4.3.5.1 [Verificando os detalhes do pacote ISE](#page-473-0) para obter mais informações.

4. Realize a Calibração com o novo pacote de reagentes e verifique os valores.

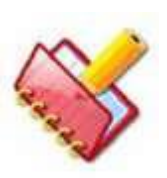

**NOTA: Ao detectar (e registrar) o novo ISE Reagent Pack, o backup dos dados de inventário do ISE do conjunto de reagentes anterior será realizado pelo sistema no analisador.**

# **9.14 Mensagem de erro para a unidade ISE**

Os seguintes códigos de erro com descrição serão exibidos na grade de erros de Maintenance, se algum erro ocorrer durante a operação do ISE.

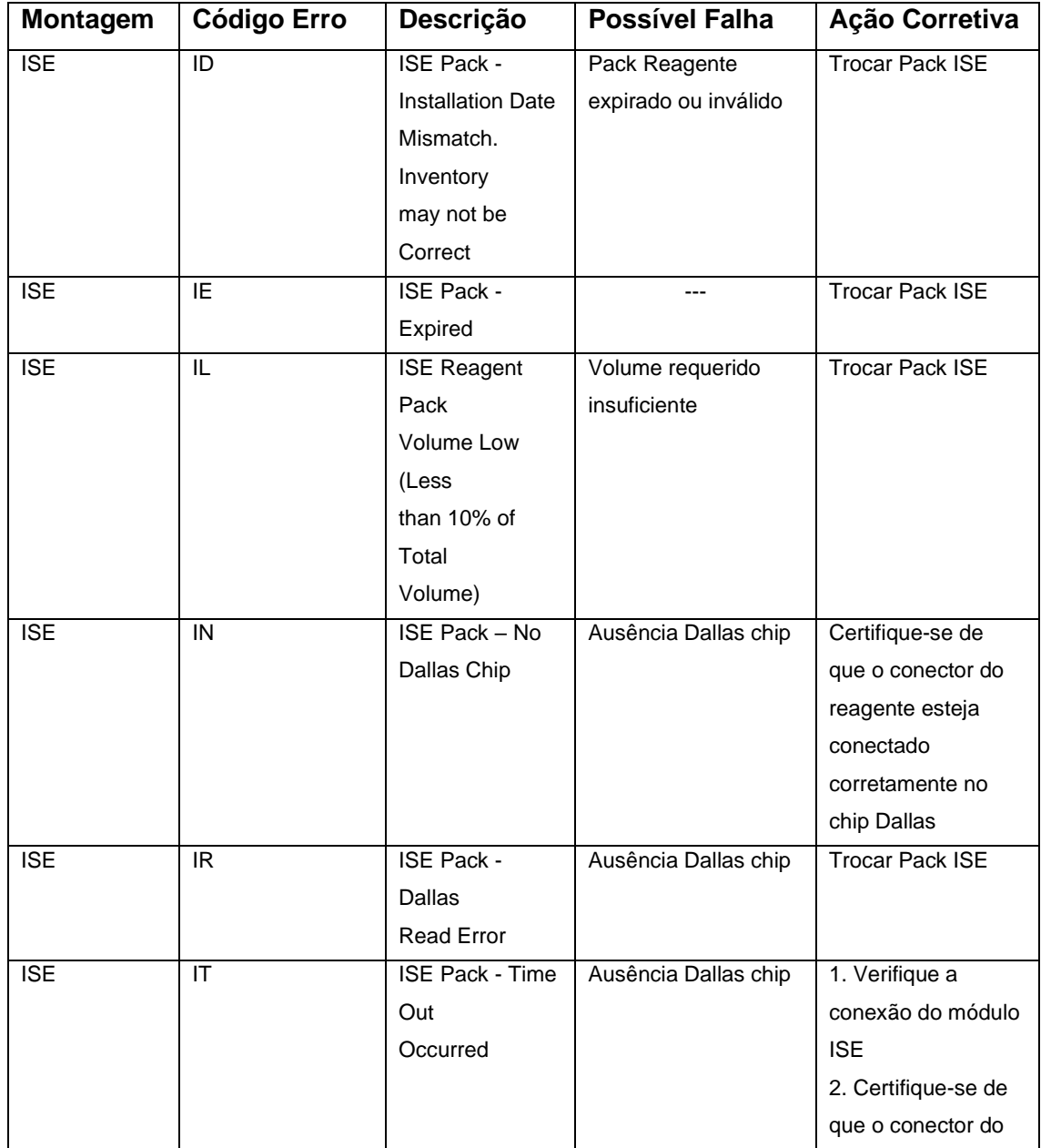

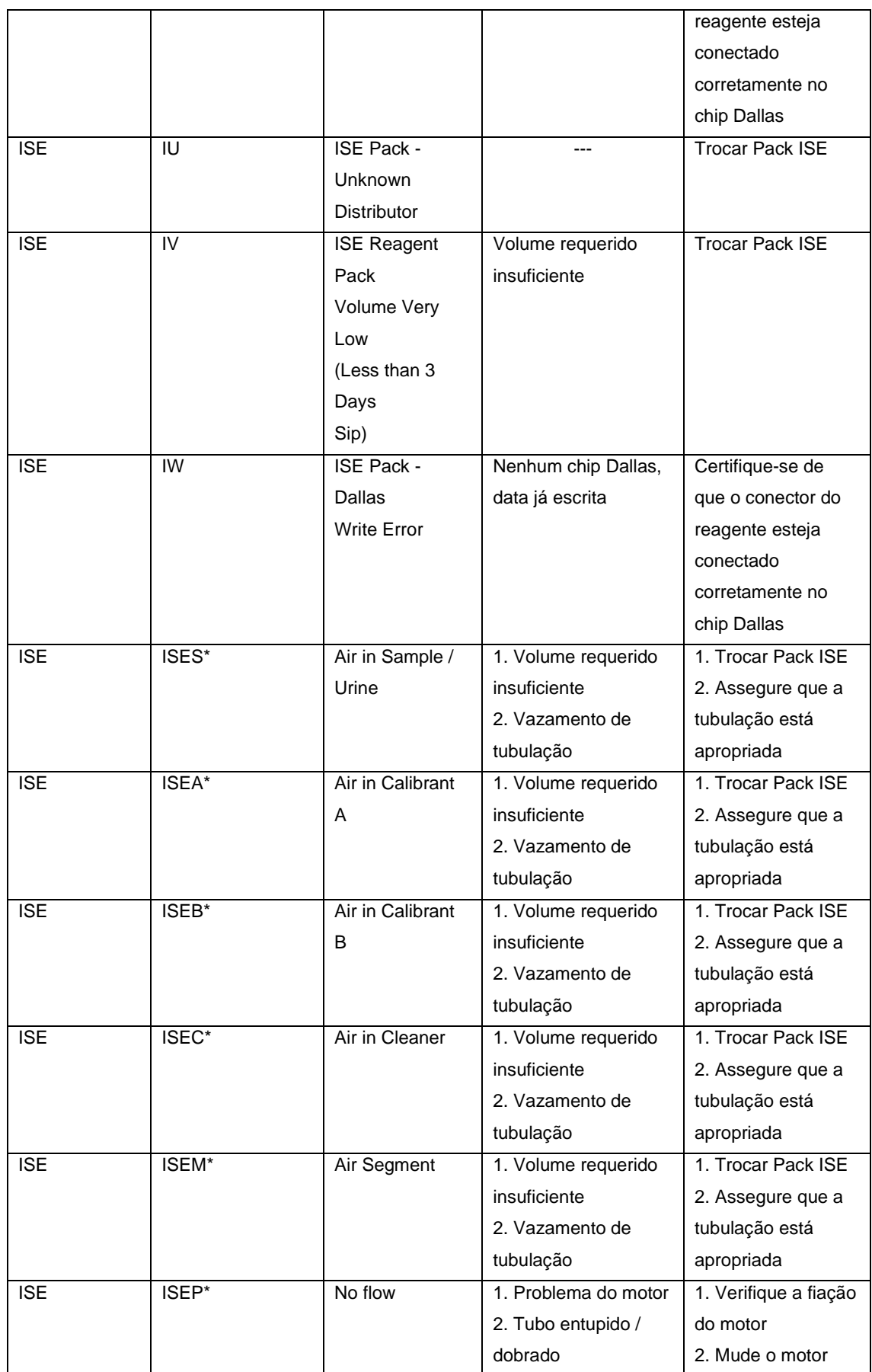

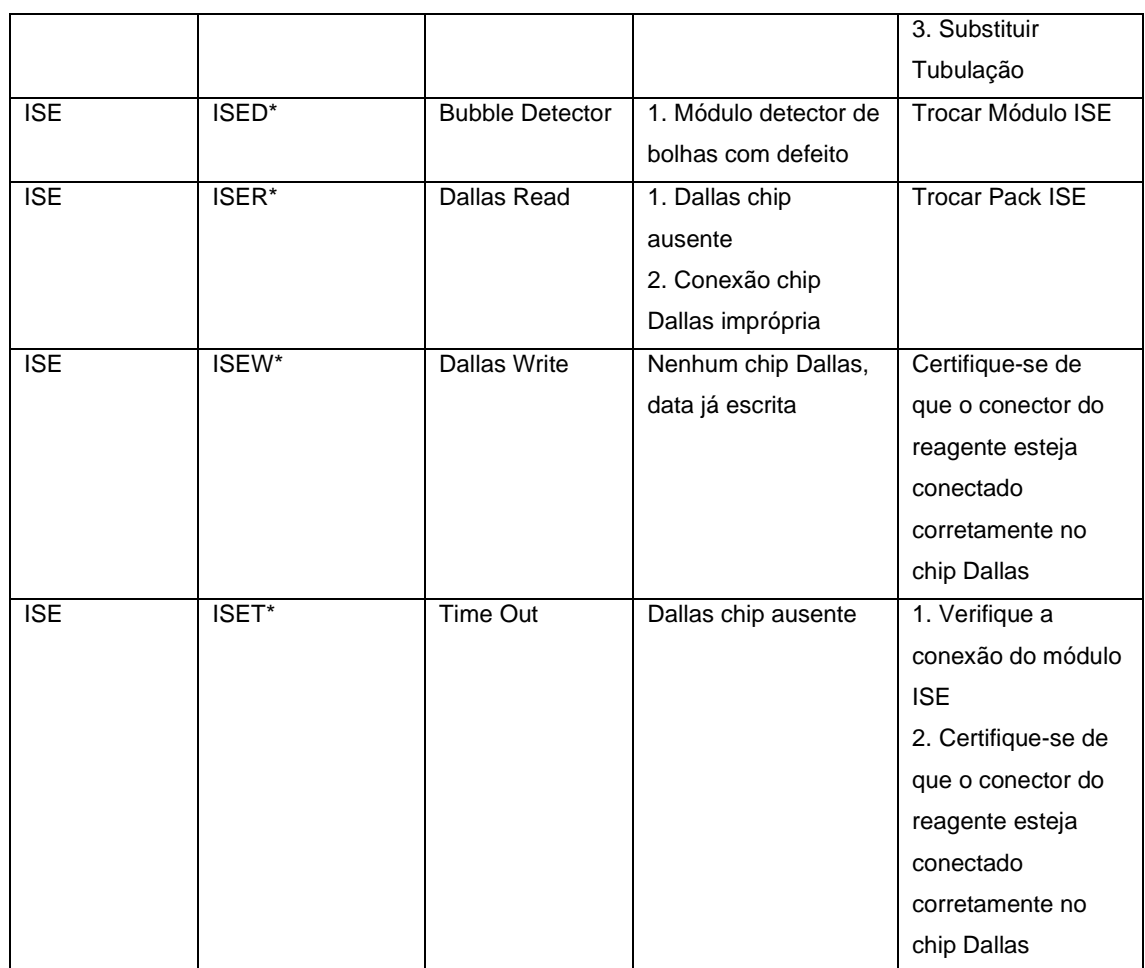

# **10 Apêndice**

# **10.1 Instalação de imagem TBM para o Windows 7 Embutido**

Esta seção explica o procedimento de instalação da imagem TBM (Sistema operacional Windows Embedded 7) no PC do analisador.

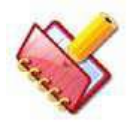

# **NOTA: O analisador vem com imagem TBM pré-instalada.**

Por qualquer motivo, se a imagem da TBM não estiver instalada ou se você quiser atualizar o sistema operacional (OS) existente na imagem da TBM, leia as informações a seguir com atenção para instalar a imagem da TBM no analisador.

# **10.1.1 Cenário**

Pode haver dois cenários durante a instalação da imagem TBM:

- Novo (instalação limpa)
- Atualizar / Reinstalar

# **10.1.1.1 Novo (instalação limpa)**

É a primeira instalação da imagem TBM em um computador novo sem dados. Nesta instalação, a configuração da imagem TBM limpará todo o disco rígido e criará duas unidades C e D, com a unidade C como partição primária ativa. Nesse caso, ele excluirá todos os dados e OS existentes. Portanto, esse tipo de instalação deve ser usado exclusivamente no PC recém-adquirido.

# **10.1.1.2 Upgrade / Reinstalação**

É uma espécie de instalação de atualização na qual o PC analisador já possui algum sistema operacional (por exemplo: Windows XP, Windows 7 ou imagem TBM anterior) instalado. Nesse caso, a configuração da imagem TBM somente formatará a unidade C: e instalará a imagem TBM na mesma. Este tipo de instalação deve ser usado se você deseja instalar a imagem TBM na unidade C: mas deseja manter os dados em outras unidades intactas.

# **10.1.2 Instalando a imagem TBM no PC Analyzer**

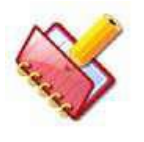

**NOTA: O procedimento de instalação deve ser executado pela equipe da assistência técnica. A instalação incorreta pode resultar em perda de dados**.

Antes de começar a instalar a imagem TBM, você deve verificar se o PC analisador permite inicializar a partir do DVD, verificando as opções de inicialização.

Para verificar as opções de inicialização:

1. Reinicie o PC e pressione continuamente F12 (ou a tecla mencionada na tela para acessar o menu de inicialização) para acessar o menu de inicialização. Selecione a configuração do sistema no menu de inicialização para encontrar todas as opções para a configuração do sistema.

2. Localize a opção de seqüência de inicialização na configuração do sistema e certifique-se de que a seqüência de inicialização do CD-ROM seja maior que a do disco rígido.

3. Se forem feitas alterações na sequência existente, clique em Aplicar para salvar as alterações e reiniciar o PC.

# **10.1.2.1 Instalando imagem TBM - Novo (instalação limpa)**

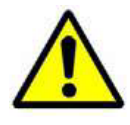

**Cuidado: Nesta instalação, todos os dados existentes no computador de destino serão excluídos e a instalação limpa da imagem TBM será executada.**

Siga as etapas abaixo para instalar a imagem TBM disponível em DVD no analisador:

1. Insira o DVD contendo a configuração da imagem TBM na unidade de DVD e reinicie o PC.

2. Ele mostrará uma mensagem "Pressione qualquer tecla para inicializar a partir do CD ou DVD". Como sugerido, pressione qualquer tecla para inicializar a partir do DVD que digitamos.

3. Agora, o PC inicializará a partir do DVD contendo a imagem TBM. Ele mostrará a mensagem Loading Windows, na barra de progresso.

4. Depois de carregar as janelas, espere até que mostre a janela de prompt de comando, ou seja,

X: \ Windows \ System32>.

5. Agora, você precisa acessar o DVD e a letra da unidade do sistema operacional existente para que possamos iniciar a configuração do TBM

*(consulte a seção 10.1.3 [Identificando vários drives](#page-506-0) para obter detalhes sobre como encontrar a letra da unidade do DVD e do OS no analisador. Anote a letra da unidade de DVD e a unidade na qual você deseja instalar a imagem do sistema operacional TBM)*

6. Digite a letra da unidade de DVD apropriada seguida por dois pontos ":" para entrar na unidade de DVD.

Por exemplo, se E for a letra da unidade de DVD, digite o seguinte comando e pressione a tecla Enter.

X: \ Windows \ System32> E:

7. Agora, digite o seguinte comando na janela do prompt de comando e pressione a tecla Enter.

**TBMSetupWithClean** 

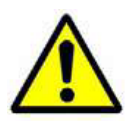

## **Cuidado: Isso excluirá todos os dados do PC.**

Aparecerá uma mensagem para confirmar a instalação da imagem TBM.

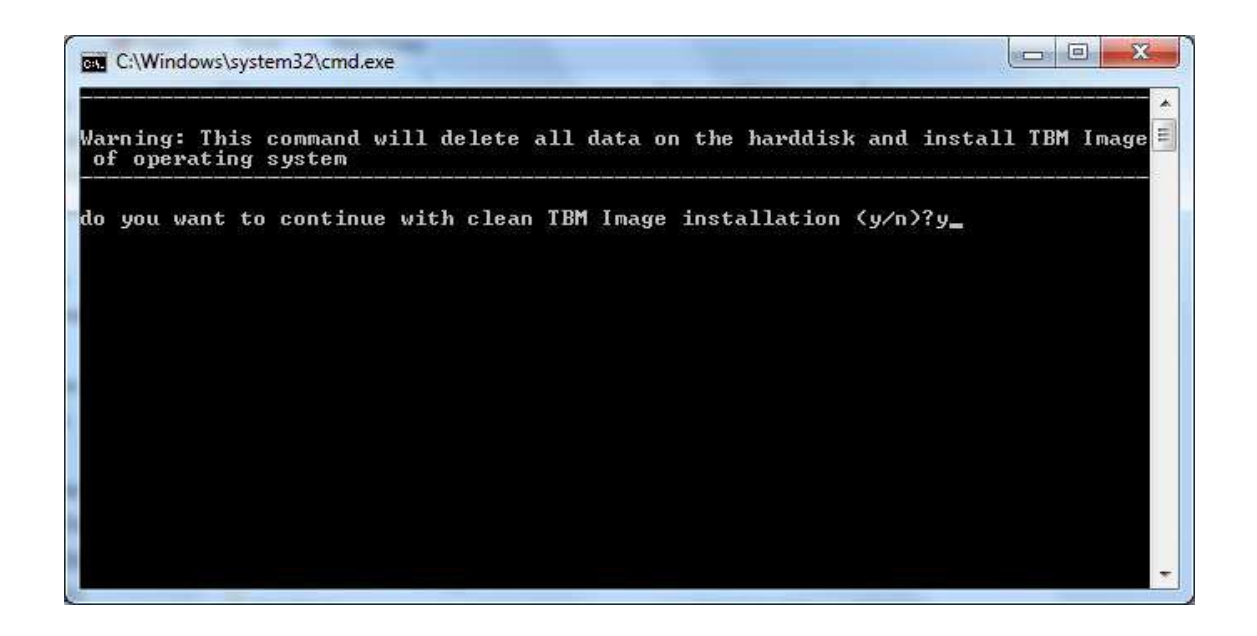

Digite **y** para sim e continuar com a instalação ou digite **n** para cancelar a instalação.

Ao clicar em n, a instalação será cancelada e o prompt de comando será exibido.

8. Após a confirmação, ele limpará todo o disco rígido e criará duas partições, ou seja, a unidade C e D com o tamanho da unidade C como 35 GB, e o restante como a unidade D. Ele então começará a aplicar a imagem TBM no PC. Este processo pode demorar alguns minutos, dependendo da configuração do PC.

9. Quando a instalação da imagem TBM for concluída, uma mensagem de confirmação para a mesma será fornecida na tela e, em seguida, o computador de destino será reiniciado automaticamente, conforme mostrado abaixo.

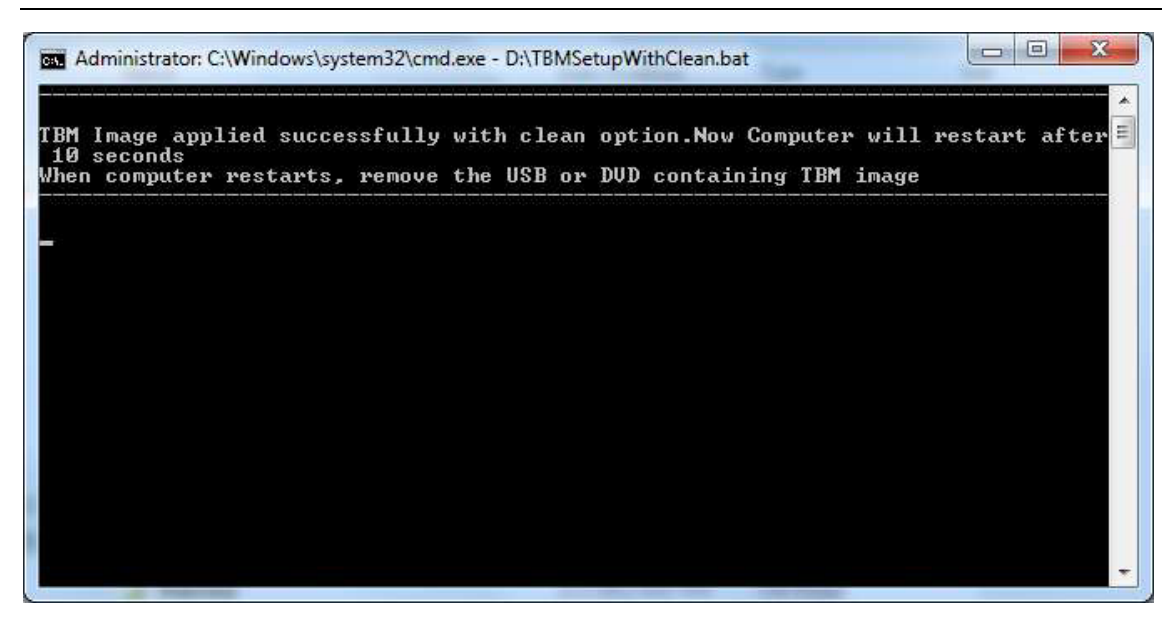

10. Após o reinício, pode pedir novamente para inicializar a partir do DVD. Não pressione nenhuma tecla e deixe o PC continuar a carregar as janelas automaticamente. Não há problema em tirar o DVD de inicialização.

11. Ele aplicará as configurações necessárias e poderá ser inicializado novamente.

12. Finalmente, ele pedirá para inserir a chave do produto. Digite a chave do produto e clique no botão **Next**.

13. Siga e aceite as instruções restantes para concluir a configuração da imagem TBM no computador de destino.

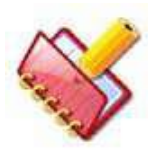

**NOTA: A imagem de configuração da TBM contém um driver para configuração de hardware específica, especialmente para a Interface de Rede e o Display. Se o analisador tiver diferentes componentes de hardware, talvez seja necessário instalar os drivers correspondentes no CD do utilitário da placa mãe do PC.**

# **10.1.2.2 Instalando a imagem do TBM - Upgrade / Reinstall**

Siga as etapas abaixo para instalar a imagem TBM disponível em DVD no analisador:

1. Insira o DVD contendo a configuração da imagem TBM na unidade de DVD e, em seguida, reinicie o computador.

2. Ele mostrará uma mensagem "Pressione qualquer tecla para inicializar a partir do CD ou DVD". Como sugerido, pressione qualquer tecla para inicializar a partir do DVD que digitamos.

3. Agora, o PC inicializará a partir do DVD contendo a imagem TBM. Ele mostrará a mensagem Loading Windows na barra de progresso.
4. Depois de carregar as janelas, espere até que a janela de prompt de comando

X: \ Windows \ System32>.

5. Agora, você precisa acessar o DVD e a letra da unidade do sistema operacional existente para que possamos iniciar a configuração do TBM.

*(Consulte a seção 10.1.3 [Identificando vários drives](#page-506-0) para obter detalhes sobre como localizar a letra da unidade do DVD e do sistema operacional no analisador. Anote a letra da unidade de DVD e a unidade na qual você deseja instalar a imagem do sistema operacional TBM)*

6. Digite a letra da unidade apropriada seguida por dois pontos ":" para entrar na unidade de DVD.

Por exemplo, se E for a letra da unidade de DVD, digite o seguinte comando e pressione a tecla Enter

X: \ Windows \ System32> E:

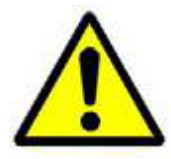

**Cuidado: Tenha absoluta certeza sobre a unidade em que você deseja instalar a imagem TBM. A próxima etapa formatará a unidade fornecida e todos os dados dessa unidade serão perdidos.**

7. Agora, digite o seguinte comando na janela do prompt de comando e pressione a tecla Enter.

### **TBMSetup**

Será solicitada uma mensagem para digitar a letra da unidade do sistema operacional seguida de dois pontos.

Por exemplo, se C for a letra da unidade do sistema operacional, digite C: no prompt de comando e pressione a tecla Enter. Se você não quiser continuar com a instalação, digite exit e pressione a tecla Enter.

Depois que a letra da unidade for digitada no prompt de comando, ele pedirá para confirmar a instalação da imagem TBM na unidade especificada, digite y para sim no prompt de comando para continuar com a instalação. Se você não quiser continuar com a instalação, digite n, saia e retorne ao prompt de comando.

O mesmo foi mostrado na figura.

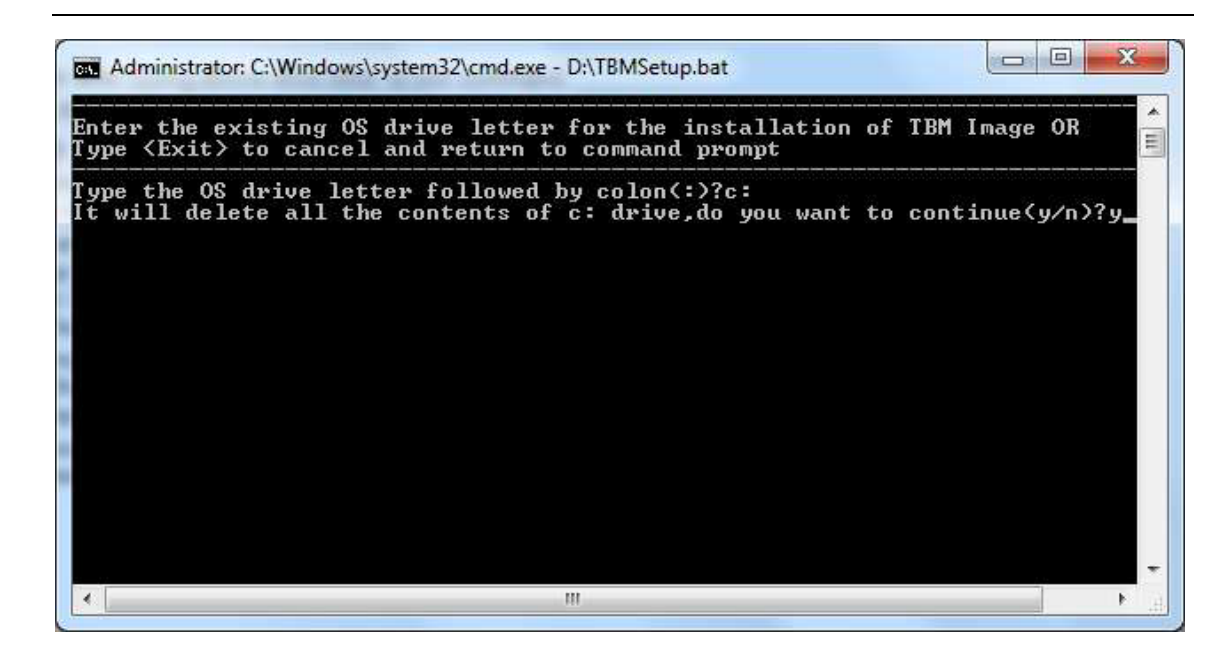

8. Isso formatará a unidade fornecida na etapa acima e, em seguida, iniciará a instalação da imagem TBM no PC. Este processo pode demorar alguns minutos, dependendo da configuração do analisador PC.

9. Quando a instalação da imagem da TBM estiver concluída, uma mensagem de confirmação para a mesma será fornecida na tela e, em seguida, o PC do analisador será reiniciado automaticamente, conforme mostrado abaixo.

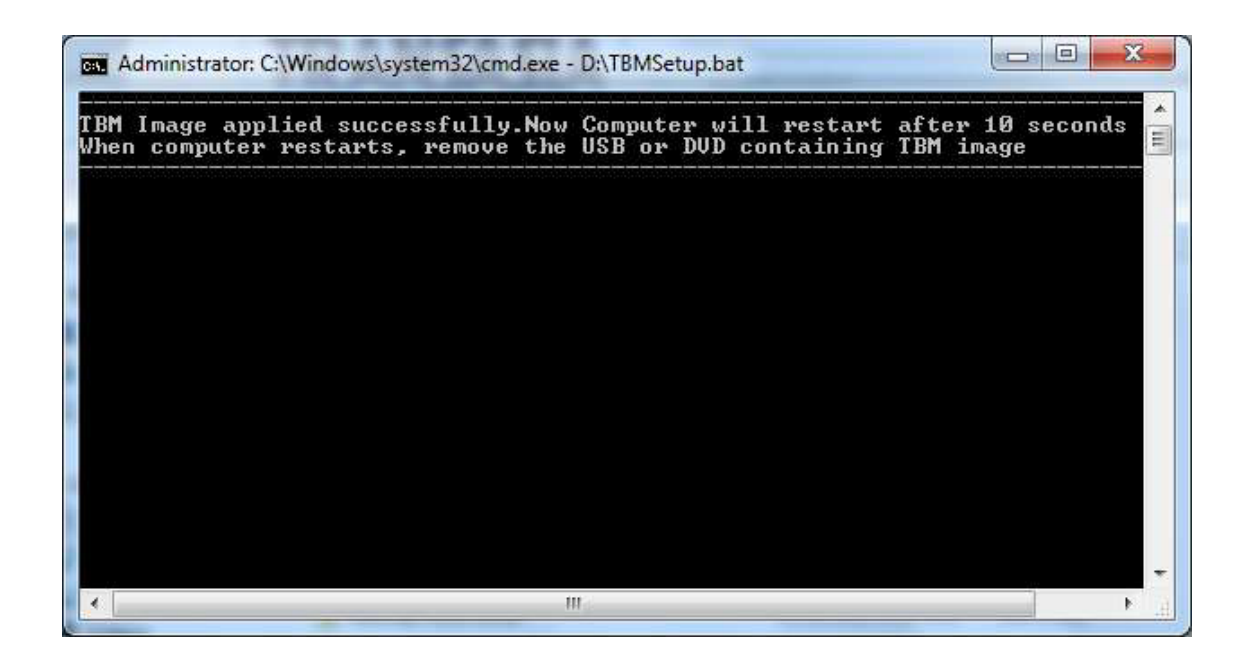

10. Ele pode pedir novamente para inicializar a partir do DVD. Não pressione nenhuma tecla e deixe o PC continuar a carregar as janelas automaticamente. Não há problema em tirar o DVD de inicialização.

11. Ele aplicará as configurações necessárias e poderá ser inicializado novamente.

12. Finalmente, ele pedirá para inserir a chave do produto. Digite a chave do produto e clique no botão Avançar.

13. Siga e aceite as instruções restantes para concluir a configuração da imagem TBM no computador de destino.

#### **NOTA:**

**1. No cenário de instalação de atualização, se a instalação anterior for o Windows 7, é possível que, após a instalação da imagem TBM, ele mostre um volume extra que era a partição oculta no sistema operacional Windows 7 instalado anteriormente. O tamanho típico dessa partição ou volume é normalmente de 100 a 200 MB.**

**2. A imagem de configuração do TBM contém o driver para a configuração de hardware específica, especialmente para a Interface de Rede e o Monitor. Se o analisador tiver diferentes componentes de hardware, talvez seja necessário instalar os drivers correspondentes no CD do utilitário da placa mãe do PC.**

#### <span id="page-506-0"></span>**10.1.3 Identificando vários drives**

Siga as etapas abaixo para encontrar a letra da unidade do DVD / OS no prompt de comando no analisador:

#### **10.1.3.1 Encontrando a letra da unidade de DVD**

Siga as etapas abaixo para localizar a letra da unidade referente à unidade de DVD. Você pode pular as etapas (1 a 3) se já tiver feito:

1. Inicialize o PC do DVD contendo a imagem TBM.

2. Agora, o PC inicializará a partir do DVD contendo a imagem TBM. Ele mostrará a mensagem Loading Windows na barra de progresso.

3. Depois de carregar as janelas, espere até que mostre a janela de prompt de comando, ou seja,

X: \ Windows \ System32>.

4. Para saber a letra da unidade de DVD, basta digitar o bloco de notas na janela do prompt de comando.

Ele irá abrir a janela do Bloco de Notas. Clique na opção SAVE no menu arquivo e, em seguida, clique na guia Computer à esquerda para visualizar todas as informações sobre as unidades à direita do analisador. Anote a letra da unidade de DVD.

Por exemplo, se estiver mostrando CD Drive (E :) ou DVD Drive (E :), significa que a letra da unidade é E.

5. Anote a letra da unidade.

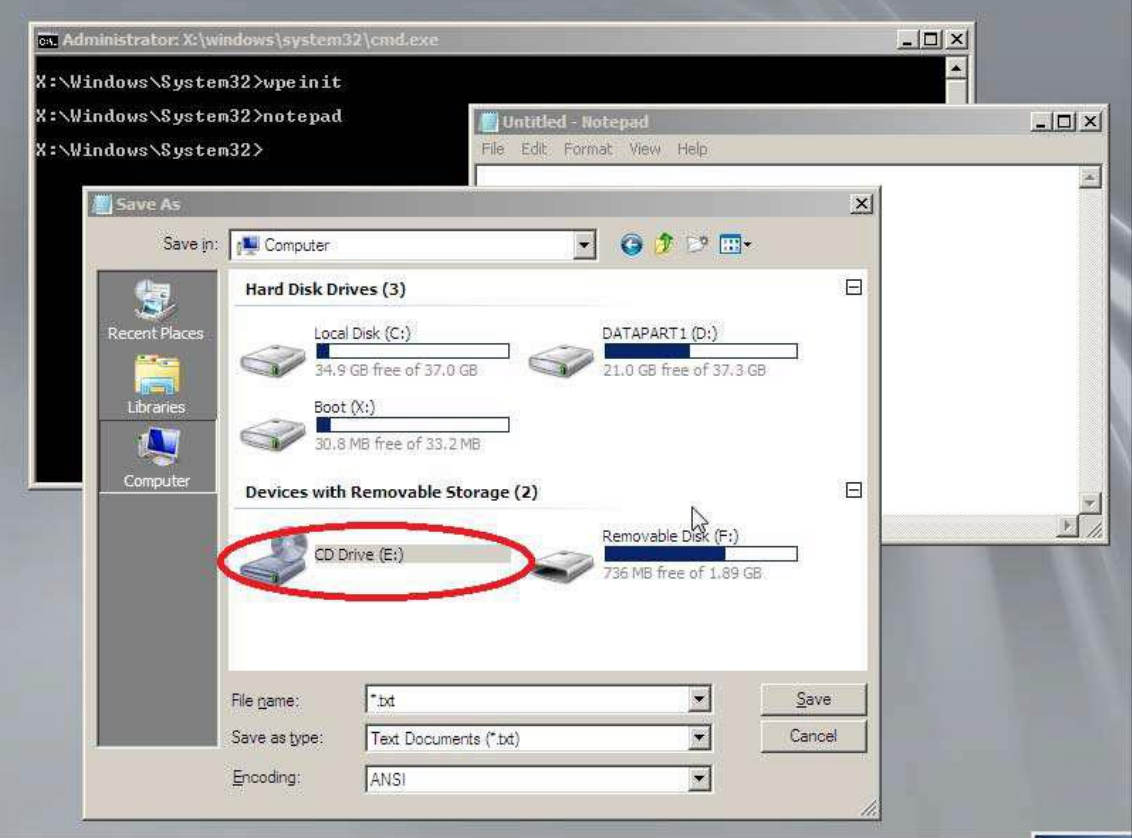

**A figura a seguir mostra a representação gráfica do mesmo.**

6. Cancele e feche a janela do Notepad após confirmar o DVD na letra da unidade.

#### **10.1.3.2 Encontrando a letra da unidade do sistema operacional (OS) existente**

Siga as etapas abaixo para localizar a letra da unidade referente à unidade de DVD. Você pode pular as etapas (1 a 3) se já tiver feito:

1. Inicialize o PC a partir do DVD contendo a imagem TBM

2. Agora, o PC inicializará a partir do DVD contendo a imagem TBM. Ele mostrará a mensagem Loading Windows na barra de progresso.

3. Depois de carregar as janelas, espere até que mostre a janela de prompt de comando, ou seja,

X: \ Windows \ System32>.

4. Para saber a letra da unidade de DVD, basta digitar o bloco de notas na janela do prompt de comando.

Ele irá abrir a janela do Bloco de Notas. Clique na opção Save no menu arquivo e, em seguida, clique na guia Computer à esquerda para visualizar todas as informações sobre as unidades à direita do analisador. Procure cada unidade para encontrar as seguintes pastas:

• Program Files

**NOTA:**

• Windows

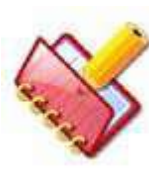

**1. Geralmente, espera-se que essas pastas estejam na unidade do sistema operacional. No entanto, você encontrará essas pastas em várias unidades, caso o computador de destino tenha vários sistemas operacionais.**

**2. Essas pastas não estarão disponíveis em um PC limpo.**

5. Anote a letra da unidade que contém as pastas acima, pois espera-se que essas pastas estejam na unidade do sistema operacional.

6. Anote a letra da unidade.

A figura a seguir mostra a representação gráfica da mesma.

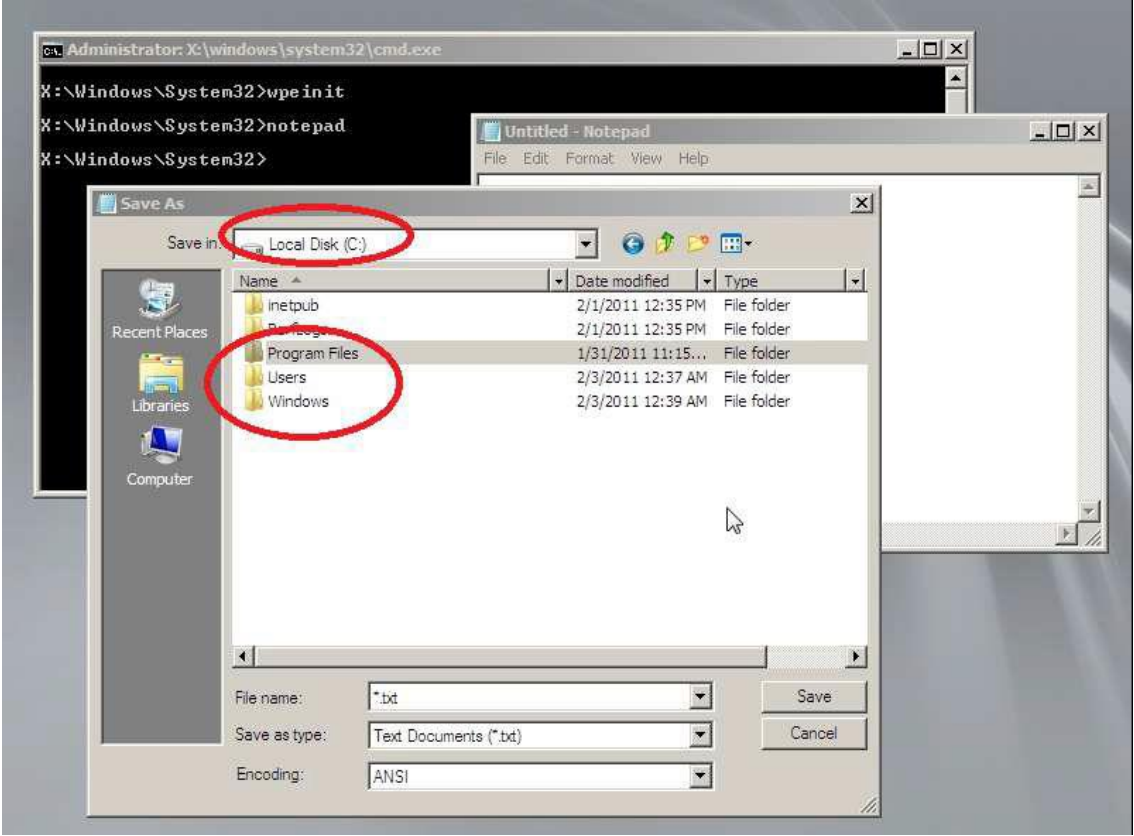

7. Cancele e feche a janela do Notepad após confirmar a letra da unidade de DVD.

#### **10.2 Solução de problemas**

• **System error "Operating System error 5 (Access denied)" during installation**

Consulte a seção 10.3 [Configuração do SQL Server 2005](#page-511-0) para obter detalhes.

#### • **Não é possível instalar o MultiXL**

O instalador não prosseguirá com a instalação do MultiXL até o usuário desinstalar o MSDE (Microsoft SQL Server Desktop Engine) no Painel de Controle> Adicionar / Remover Programa. Em caso afirmativo, se já estiver instalado, a tela a seguir será exibida (somente para o sistema operacional Windows XP).

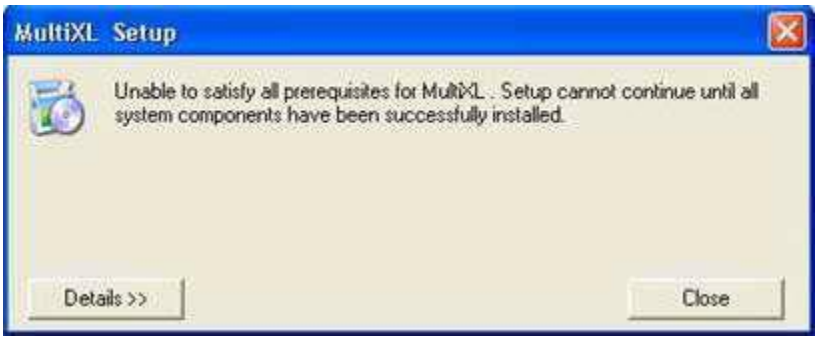

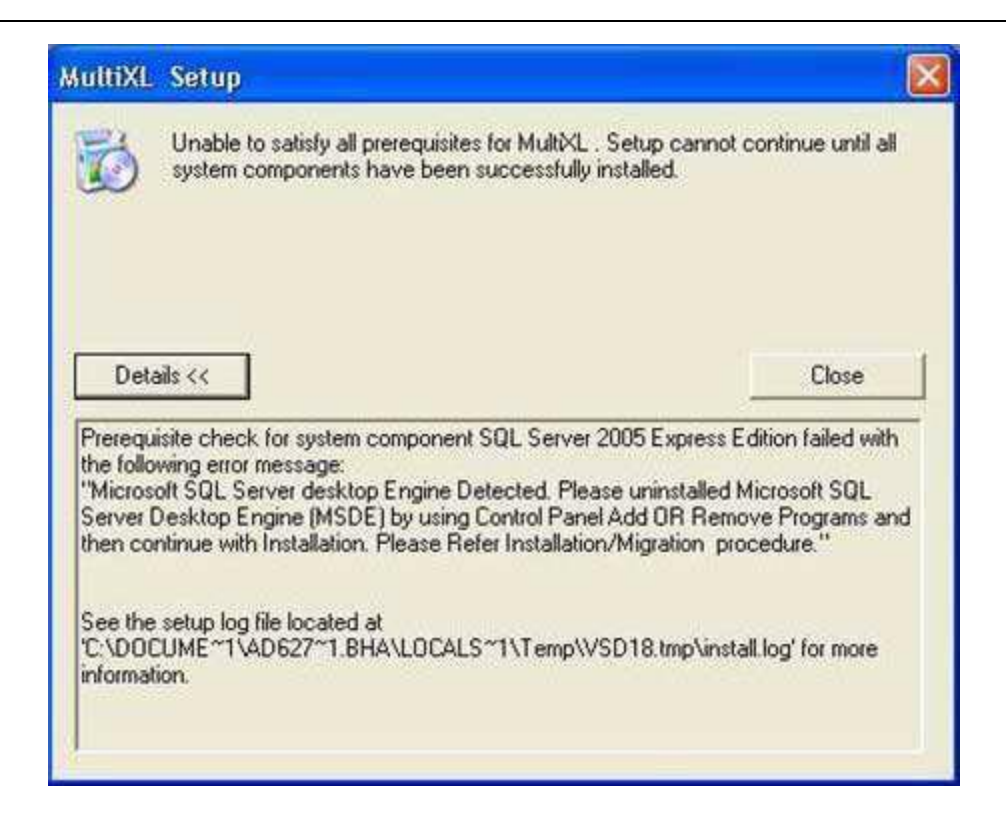

Para o sistema operacional Windows 7, a tela a seguir pode aparecer.

Por favor, clique no botão Run Program para continuar com a instalação do MultiXL.

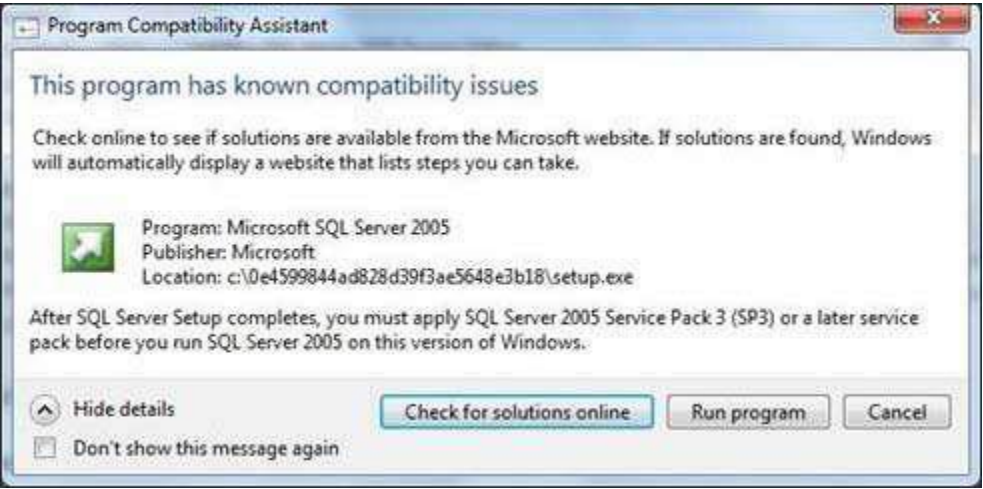

Consulte o Guia Migration Guide for Database Engine MSDE to SQL Server Express 2005 no CD de instalação.

#### <span id="page-511-0"></span>**10.3 Configuração do SQL Server 2005**

Use o procedimento a seguir se estiver recebendo "Operating System error 5 (Access denied)" durante a operação criar banco de dados ou a operação de backup no MultiXL / Database Utility.

1. Clique em Start > Programs > Microsoft SQL Server 2005 > Configuration Tools > SQL Server 2005 Manger.

2. No painel à direita, selecione SQL Server (SQLEXPRESS) e escolha a opção Properties. A seguinte tela será exibida.

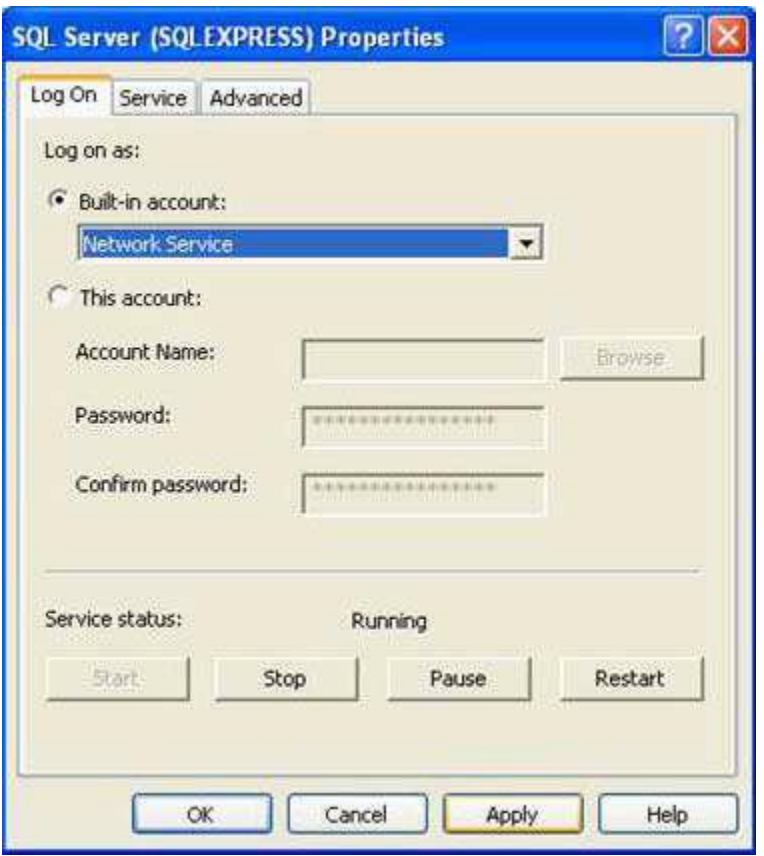

3. Altere a configuração Built-In Account, escolhendo Local System na caixa suspensa destacada.

4. Clique no botão Apply. Isso exibirá a mensagem de confirmação para a alteração da conta. Clique em YES e aguarde alguns minutos. Isso irá reiniciar o SQL Server Services.

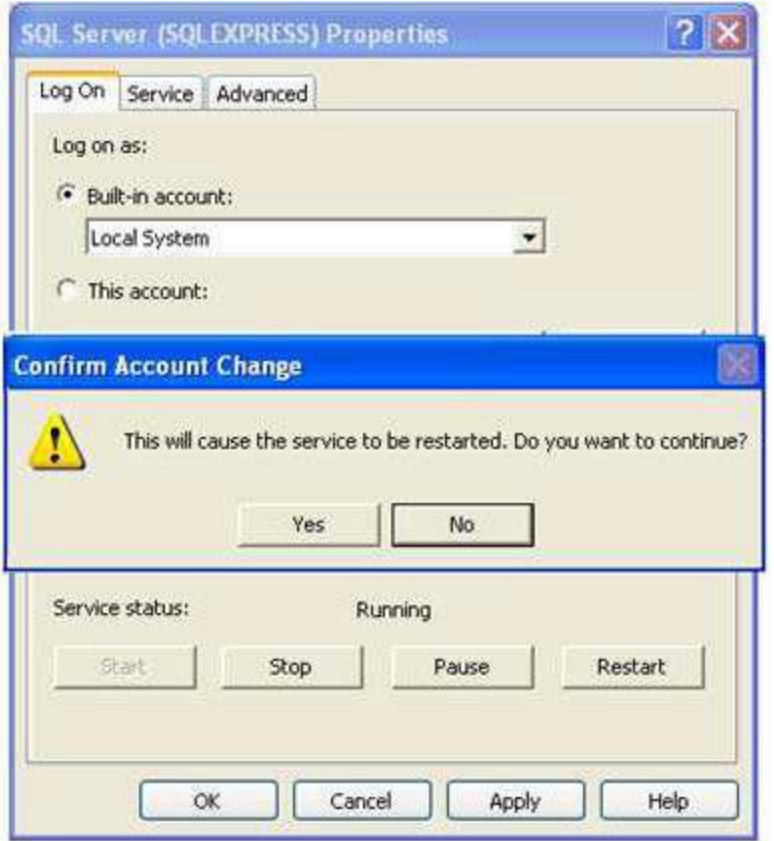

5. Após aplicar a configuração, o botão "Apply" será desativado. Em seguida, feche todas as janelas e continue com o MultiXL ou o Database Utility.

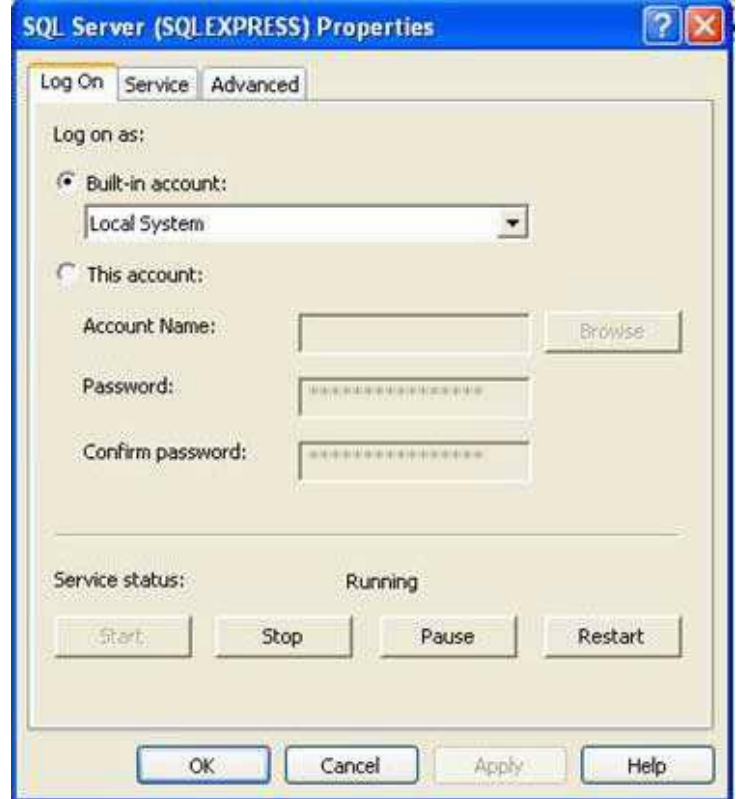

## **11 Histórico de Revisão**

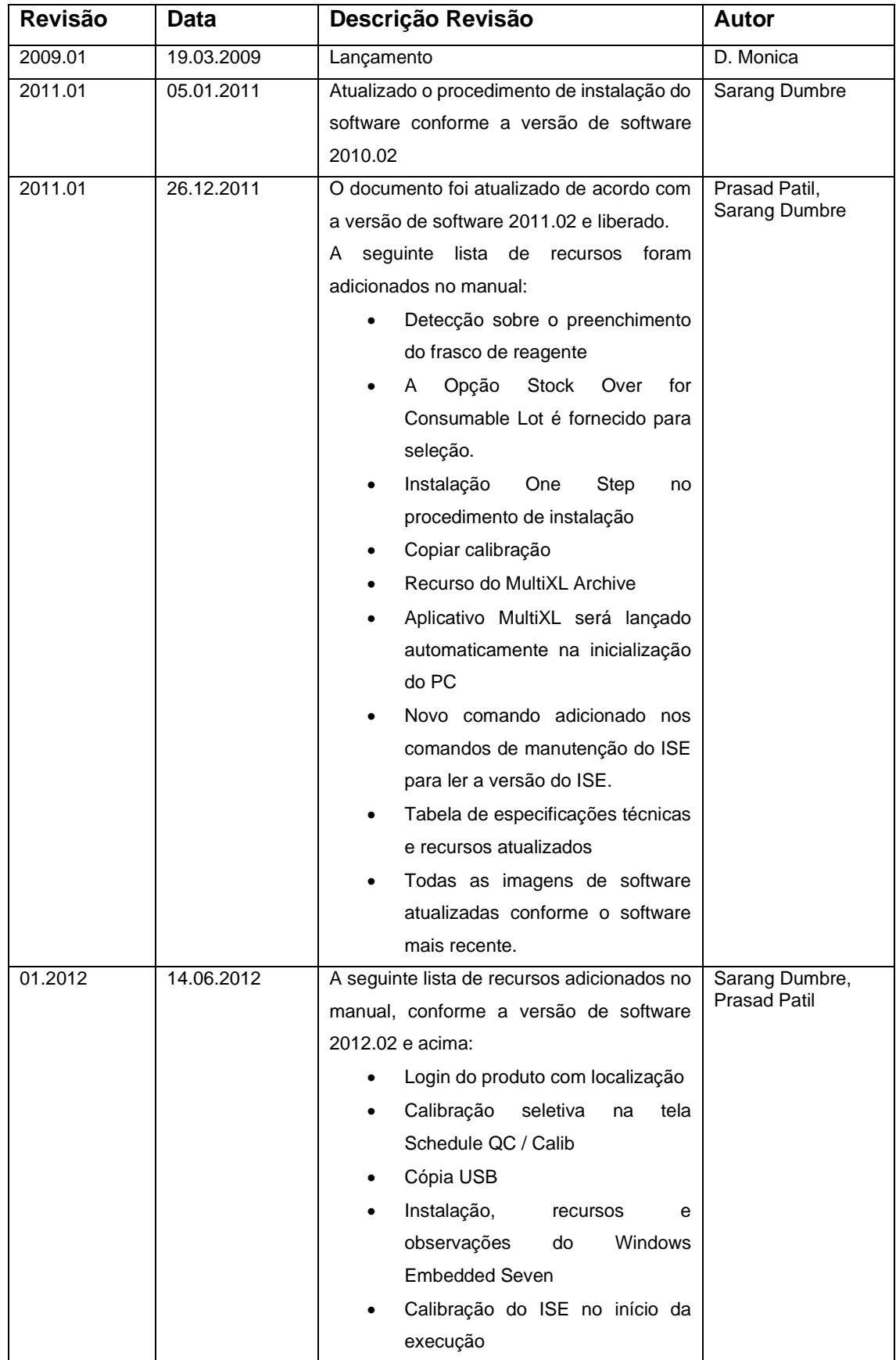

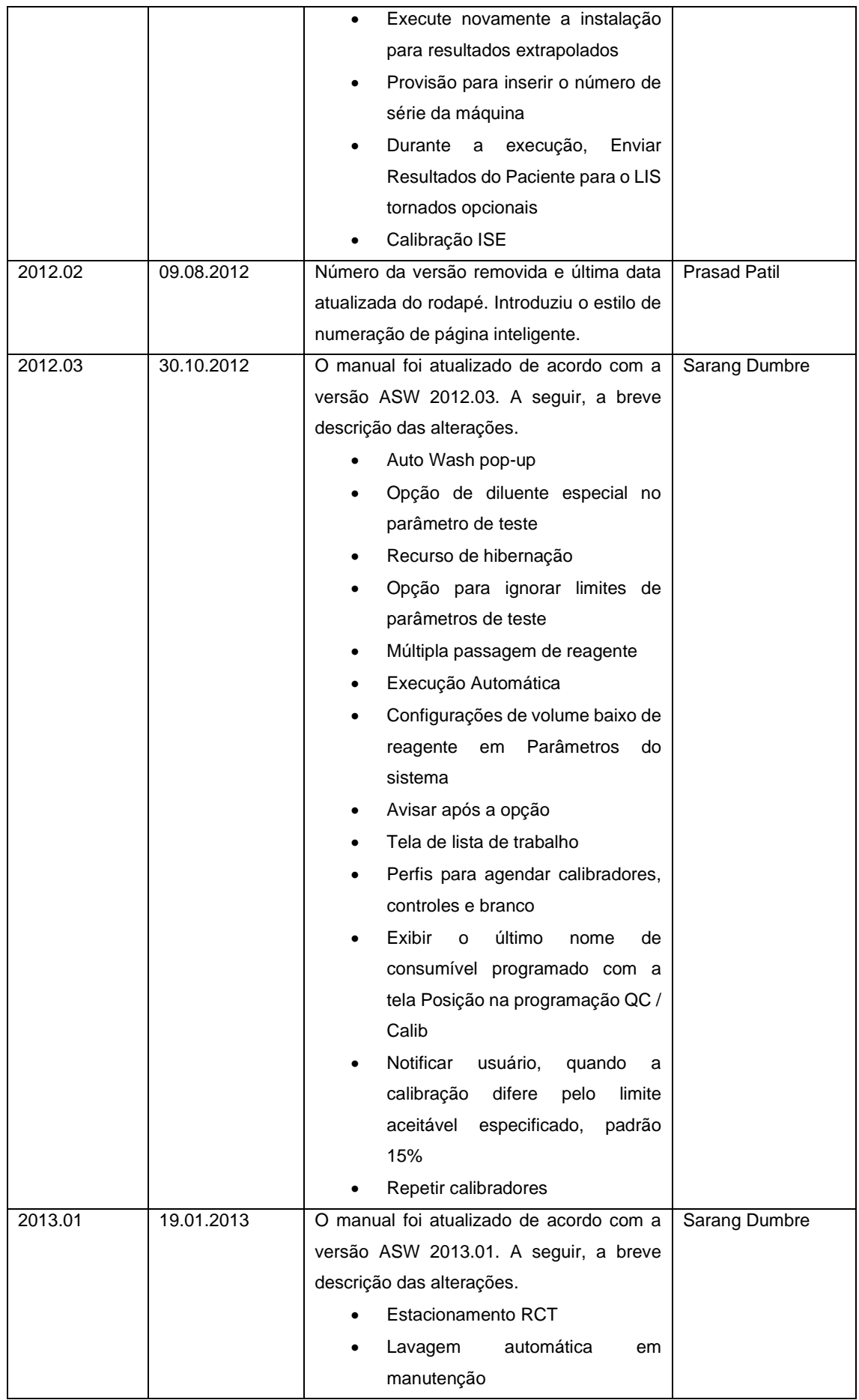

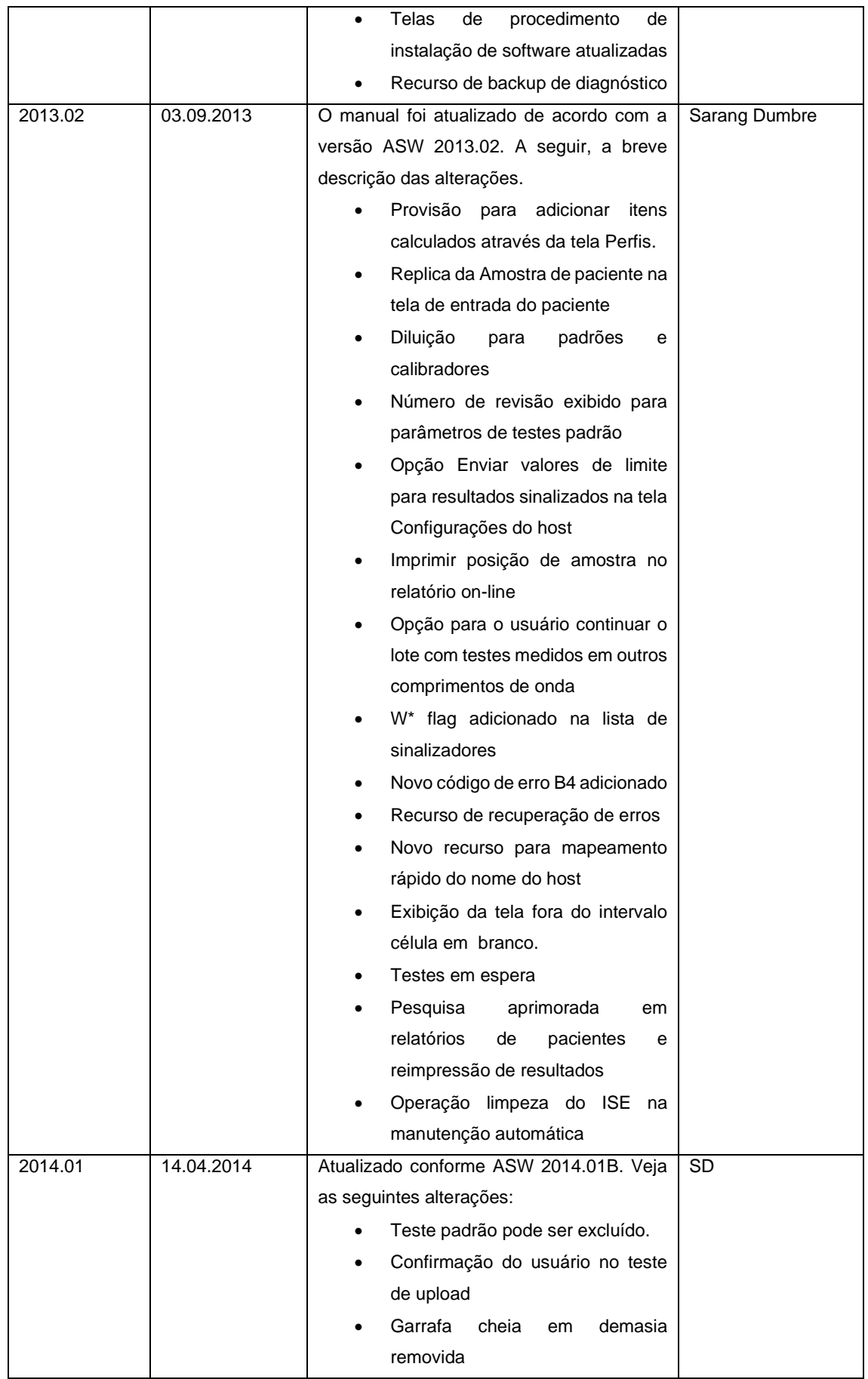

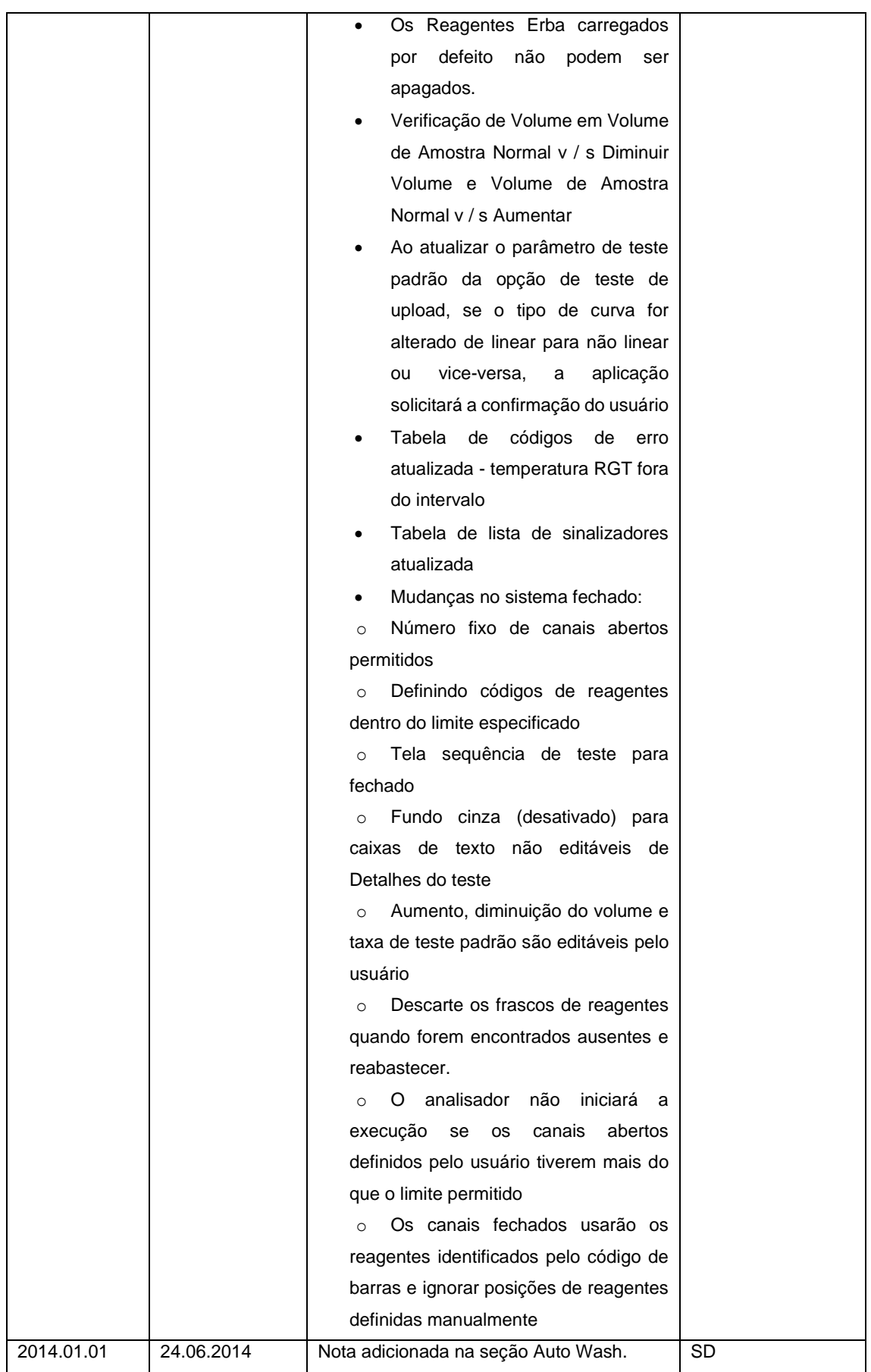

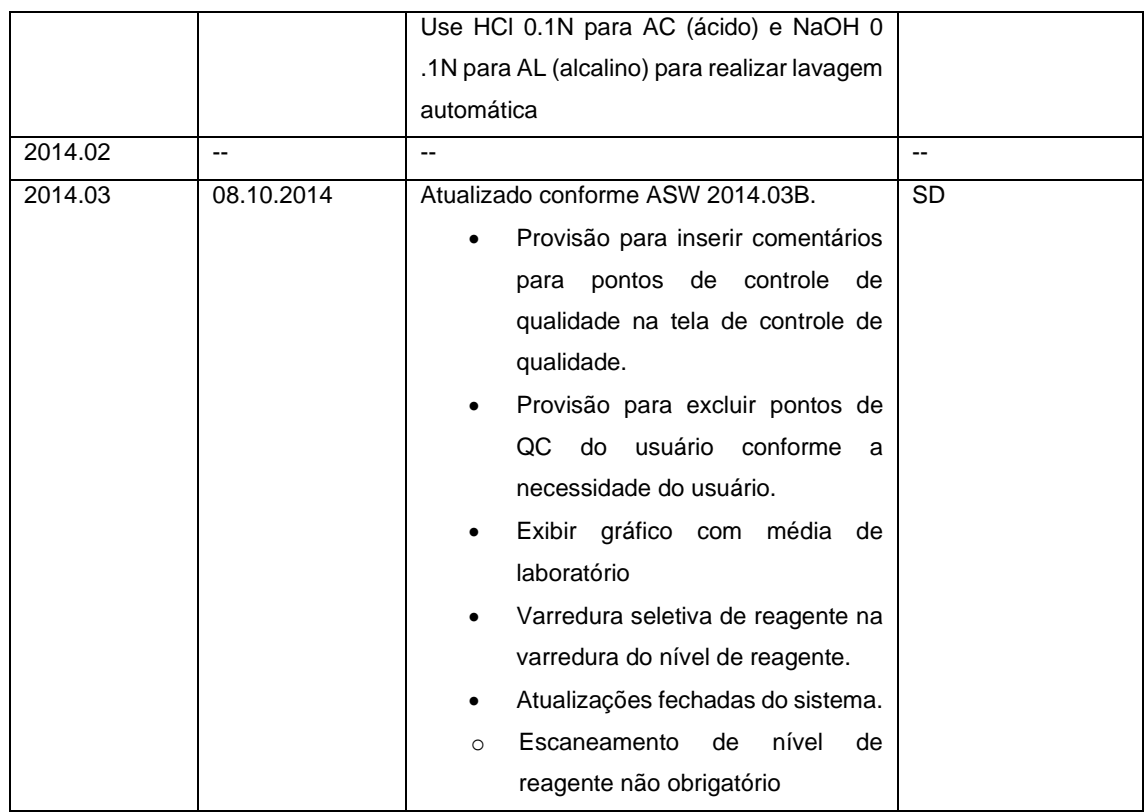

# **Fale Conosco**

Ficamos felizes com o seu feedback. Você pode nos encontrar no seguinte endereço:

Endereço: Site www.erbamannheim.com Telefone: E-mail: